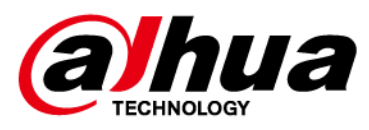

# **IVSS**

## **User's Manual**

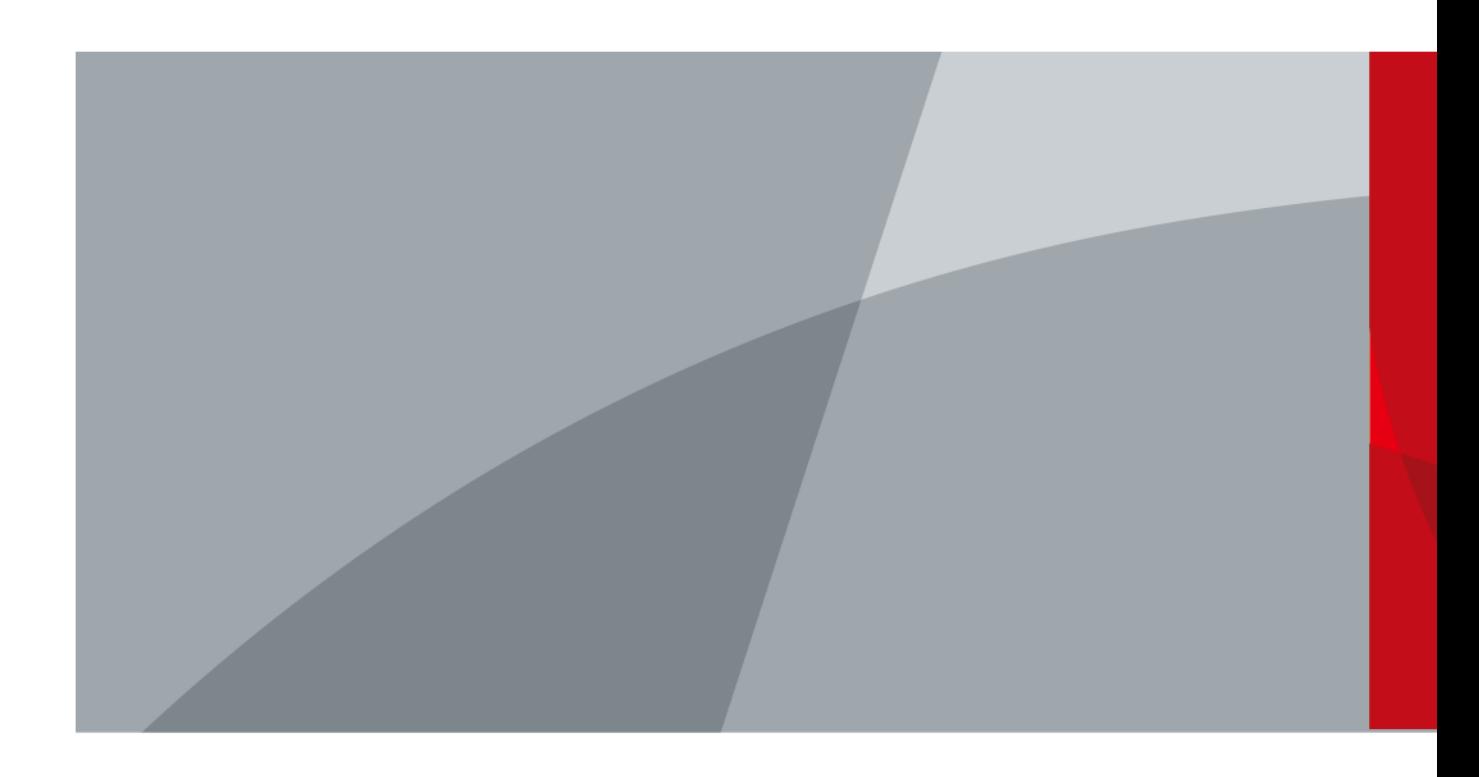

ZHEJIANG DAHUA VISION TECHNOLOGY CO., LTD. V6.0.0

## **Foreword**

### General

This manual introduces the installation, functions and operations of the intelligent video surveillance server (hereinafter referred to as "the Device" or "IVSS"). Read carefully before using the device, and keep the manual safe for future reference.

### Models

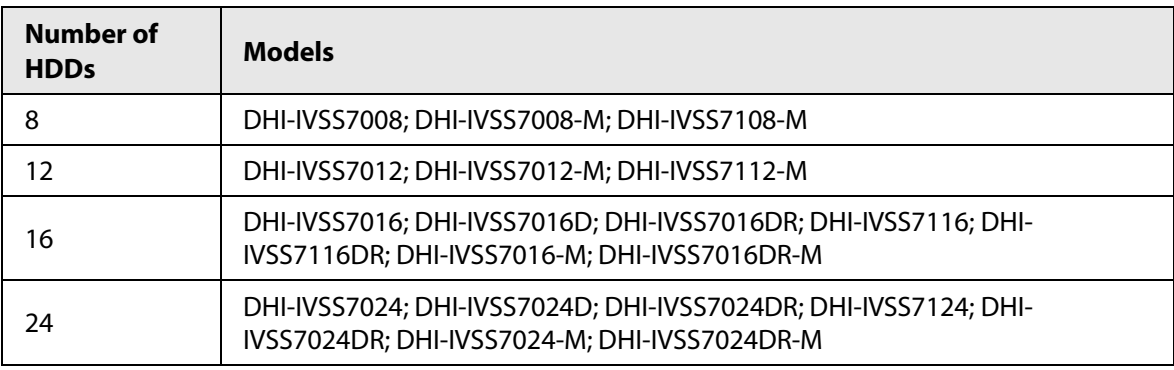

Refer to the interface of each model for function details.

#### M

- In the model name, R indicates that the model has redundant power.
- In the model name, D indicates that the model has an LCD screen.

### Safety Instruction

The following signal words might appear in the manual.

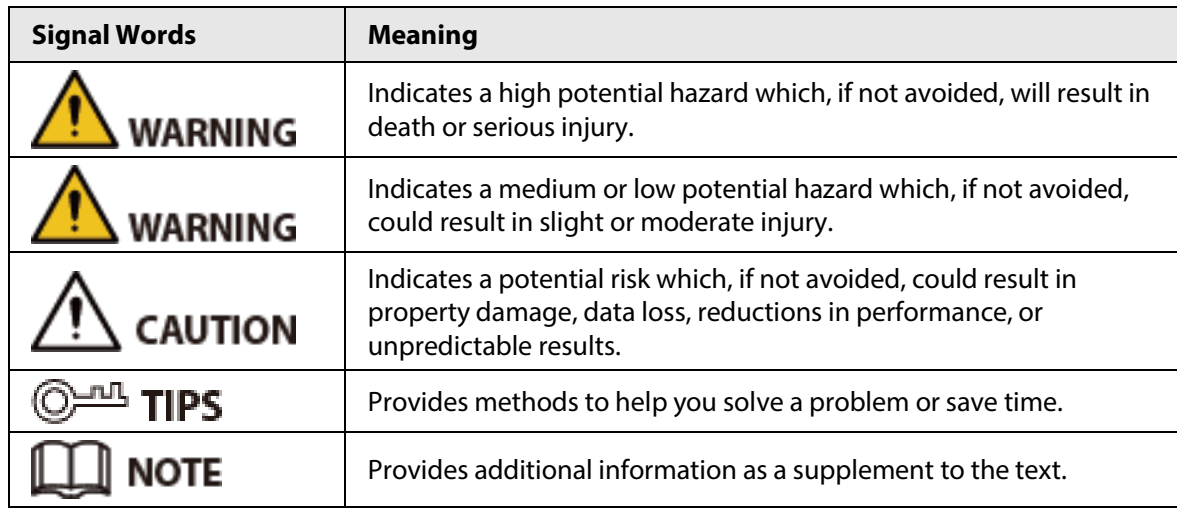

### Revision History

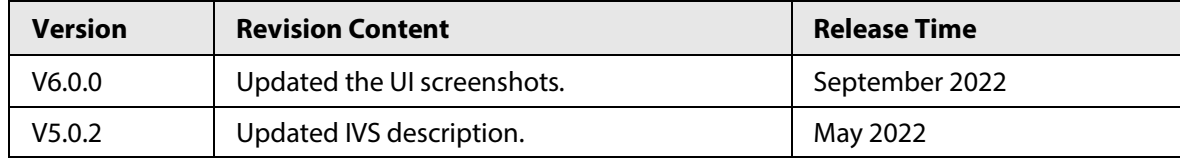

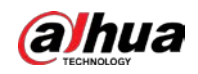

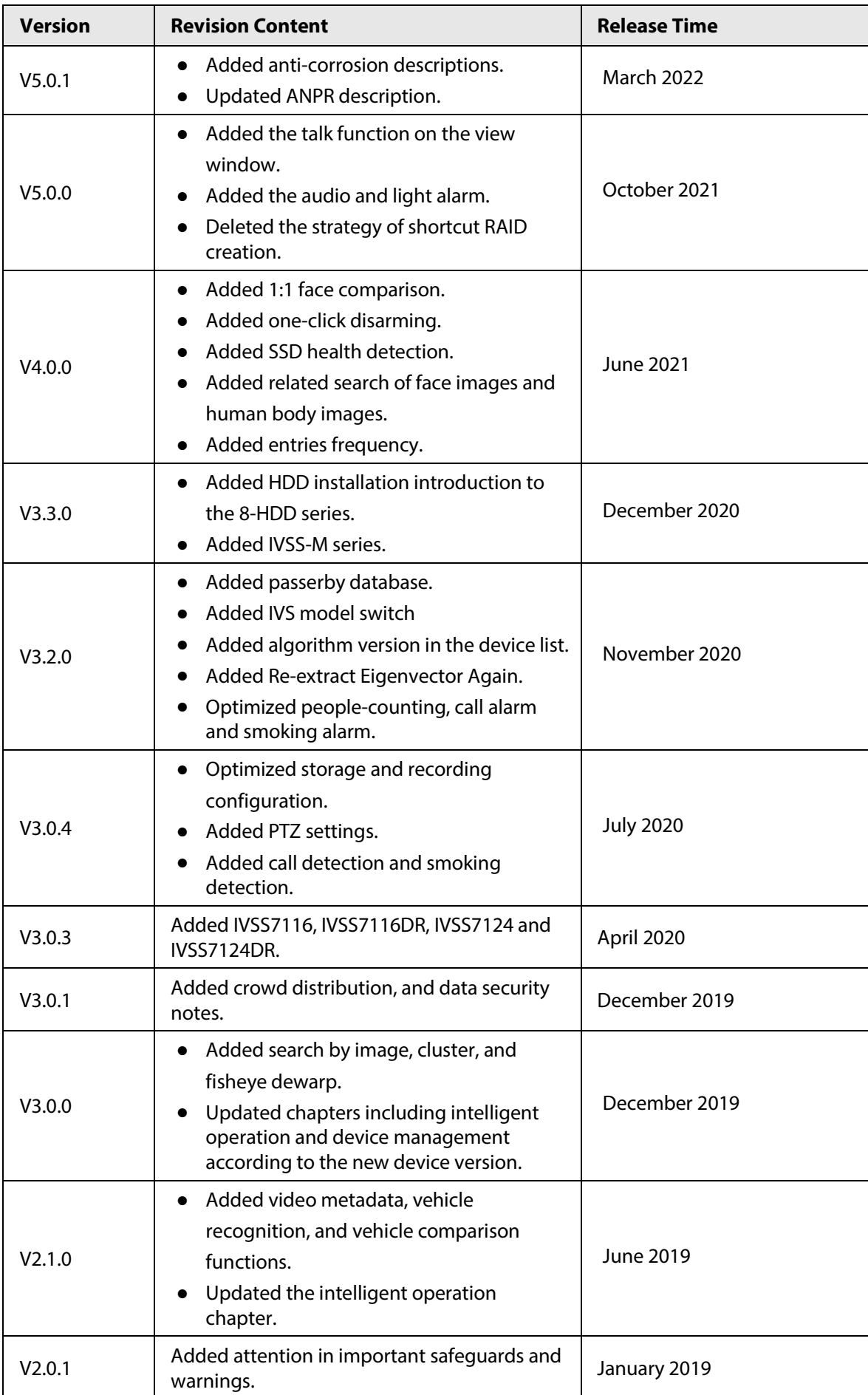

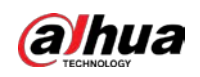

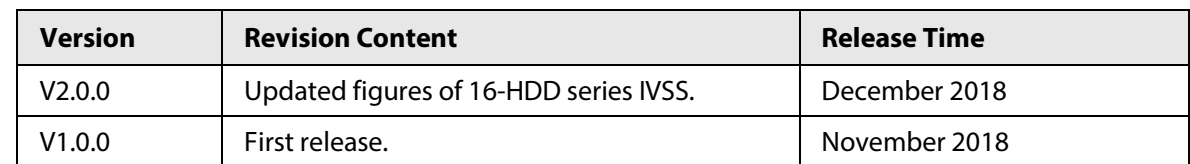

### Privacy Protection Notice

As the device user or data controller, you might collect the personal data of others such as their face, fingerprints, and license plate number. You need to be in compliance with your local privacy protection laws and regulations to protect the legitimate rights and interests of other people by implementing measures which include but are not limited: Providing clear and visible identification to inform people of the existence of the surveillance area and provide required contact information.

### About the Manual

- The manual is for reference only. Slight differences might be found between the manual and the product.
- We are not liable for losses incurred due to operating the product in ways that are not in compliance with the manual.
- The manual will be updated according to the latest laws and regulations of related jurisdictions. For detailed information, see the paper user's manual, use our CD-ROM, scan the QR code or visit our official website. The manual is for reference only. Slight differences might be found between the electronic version and the paper version.
- All designs and software are subject to change without prior written notice. Product updates might result in some differences appearing between the actual product and the manual. Please contact customer service for the latest program and supplementary documentation.
- There might be errors in the print or deviations in the description of the functions, operations and technical data. If there is any doubt or dispute, we reserve the right of final explanation.
- Upgrade the reader software or try other mainstream reader software if the manual (in PDF format) cannot be opened.
- All trademarks, registered trademarks and company names in the manual are properties of their respective owners.
- Please visit our website, contact the supplier or customer service if any problems occur while using the device.
- If there is any uncertainty or controversy, we reserve the right of final explanation.

### Icons and Buttons

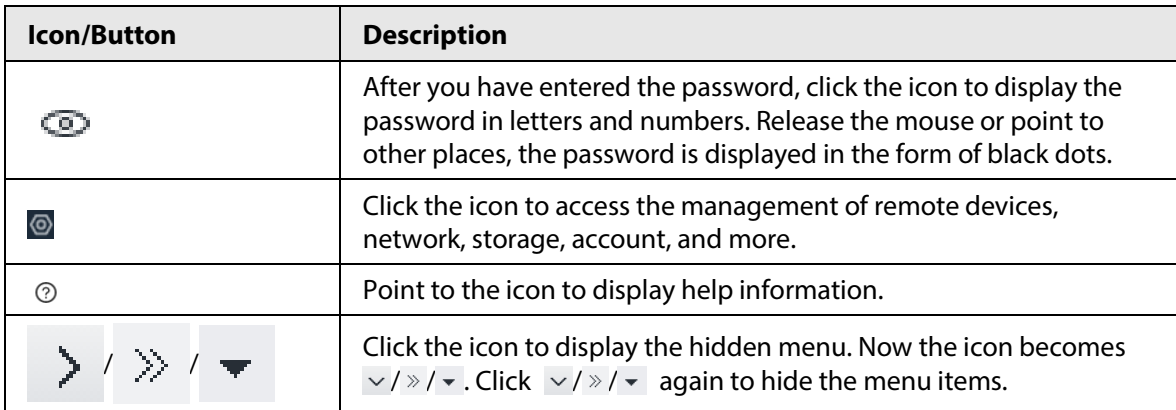

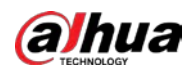

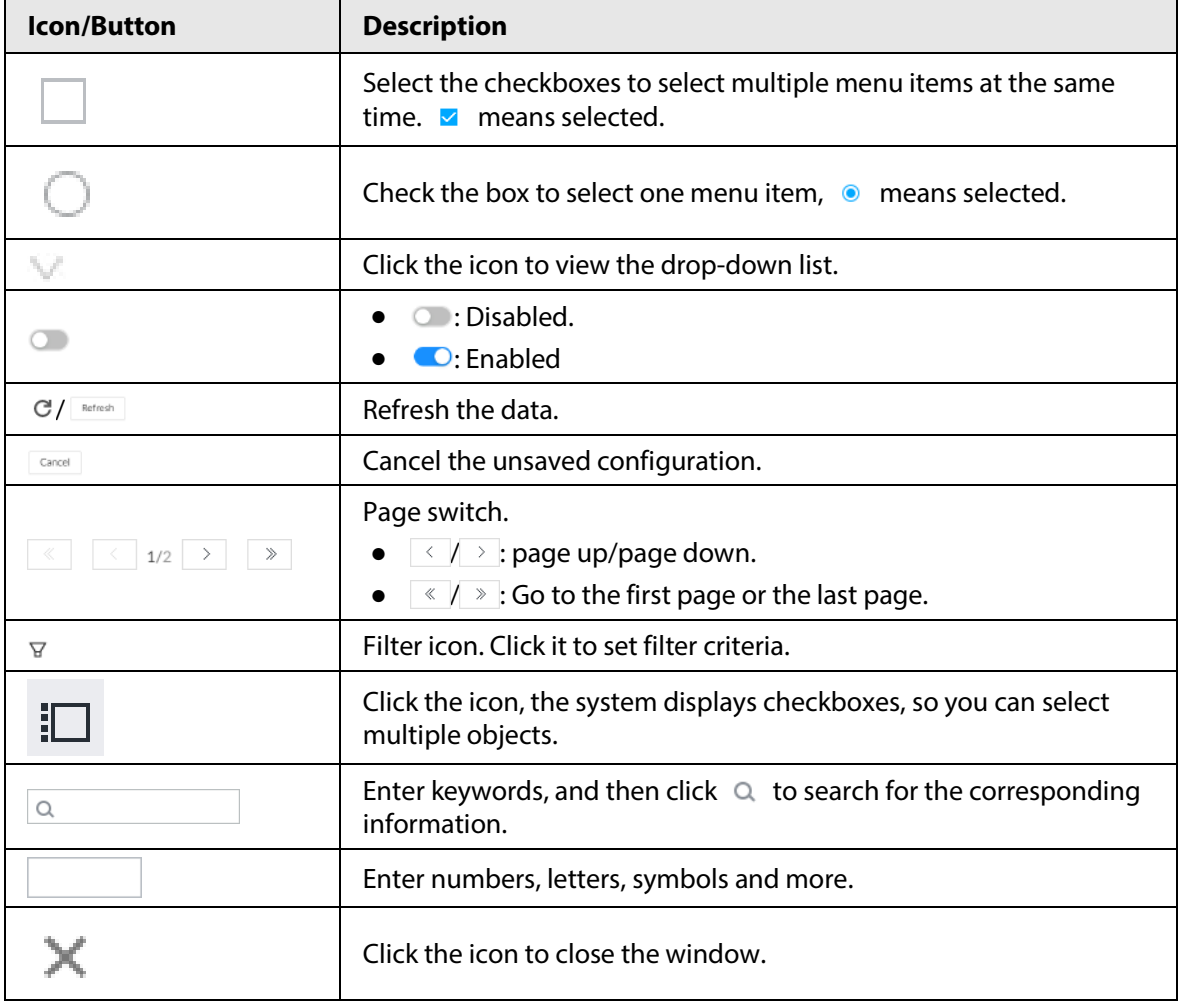

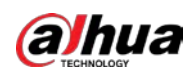

## **Important Safeguards and Warnings**

This section introduces content covering the proper handling of the Device, hazard prevention, and prevention of property damage. Read carefully before using the Device, and comply with the guidelines when using it.

### Operation Requirements

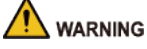

- This is a class A product. In a domestic environment this may cause radio interference in which case you may be required to take adequate measures.
- The Device is heavy and needs to be carried by several persons together to avoid personal injuries.

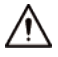

- Check whether the power supply is correct before use.
- Do not unplug the power cord on the side of the Device while the adapter is powered on.
- Operate the Device within the rated range of power input and output.
- Use the Device under allowed humidity and temperature conditions.
- Do not drop or splash liquid onto the Device, and make sure that there is no object filled with liquid on the Device to prevent liquid from flowing into it.
- Do not disassemble the Device without professional instruction.
- Your configurations will be lost after performing a factory reset. Please be advised.
- Do not restart, shut down or disconnect the power to the Device during an update.
	- ◇ Make sure the update file is correct because an incorrect file can result in a Device error occurring.
	- ◇ The system cannot upgrade different types of AI modules at the same time.
- Do not frequently turn on/off the Device. Otherwise, the product life might be shortened.
- Back up important data on a regular basis when using the Device.
- Operating temperature: 0 °C to 45 °C (32 °F to 113 °F).
- Salt pray in the operating environment of the device might corrode its electronic components and cables. To ensure the normal operation of the device and prolong its service life, use the device in an indoor environment that is 3 kilometers away from the sea.

### Installation Requirements

### WARNING

- Do not connect the power adapter to the Device while the adapter is powered on.
- Strictly comply with the local electric safety code and standards. Make sure the ambient voltage is stable and meets the power supply requirements of the Device.
- Do not expose the battery to environments with extremely low air pressure, or extremely high or low temperatures. Also, it is strictly prohibited for the battery to be thrown into a fire or furnace, and to cut or put mechanical pressure on the battery. This is to avoid the risk of fire and explosion.
- Use the standard power adapter or cabinet power supply. We will assume no responsibility for

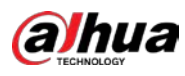

any injuries or damages caused by the use of a nonstandard power adapter.

- Do not place the Device in a place exposed to sunlight or near heat sources.
- Keep the Device away from dampness, dust, and soot.
- Put the Device in a well-ventilated place, and do not block its ventilation.
- Install the server on a stable surface to prevent it from falling.
- The power supply must conform to the requirements of ES1 in IEC 62368-1 standard and be no higher than PS2. Note that the power supply requirements are subject to the Device label.
- The Device is a class I electrical appliance. Make sure that the power supply of the Device is connected to a power socket with protective earthing.
- Use power cords that conform to your local requirements, and are rated specifications.
- Before connecting the power supply, make sure the input voltage matches the server power requirement.
- When installing the Device, make sure that the power plug and appliance coupler can be easily reached to cut off power.
- Install the server in an area that only professionals can access.
- Extra protection is necessary for the Device casing to reduce the transient voltage to the defined range.
- If you did not push the HDD box to the bottom, then do not close the handle to avoid damage to the HDD slot.
- Install the Device near a power socket for emergency disconnect.
- It is prohibited for non-professionals and unauthorized personnel to open the Device casing.
- Affix the Device securely to the building before use.

### Maintenance Requirements

### WARNING

- Make sure to use the same model when replacing the battery to avoid fire or explosion. Dispose the battery strictly according to the instructions on it.
- Power off the Device before maintenance.

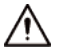

- AI module does not support hot plug. If you need to install or replace the AI module, unplug the Device power cord first. Otherwise, it will lead to file damage on the AI module.
- The Device casing provides protection for internal components. Use a screwdriver to loosen the screws before detaching the casing. Make sure to put the casing back on and secure it in its original place before powering on and using the Device.
- It is prohibited for non-professionals and unauthorized personnel to open the Device casing.
- The appliance coupler is a disconnection Device. Keep it at a convenient angle when using it. Before repairing or performing maintenance on the Device, first disconnect the appliance coupler.

### Transportation Requirements

 $\sqrt{N}$ 

Transport the Device under allowed humidity and temperature conditions.

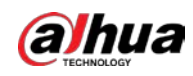

## Storage Requirements

 $\triangle$ 

Store the Device under allowed humidity and temperature conditions.

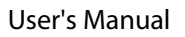

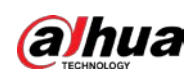

# **Table of Contents**

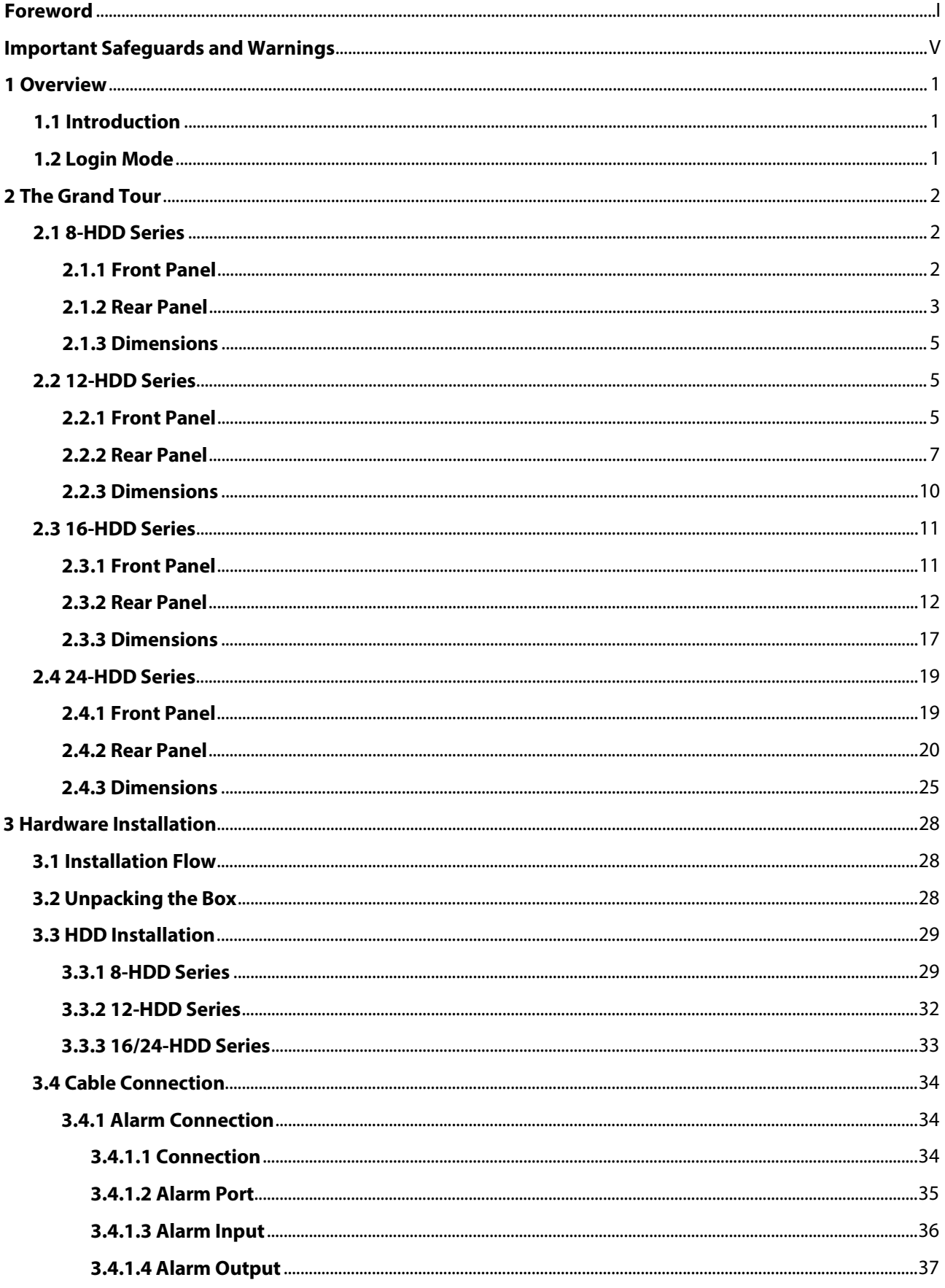

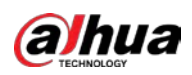

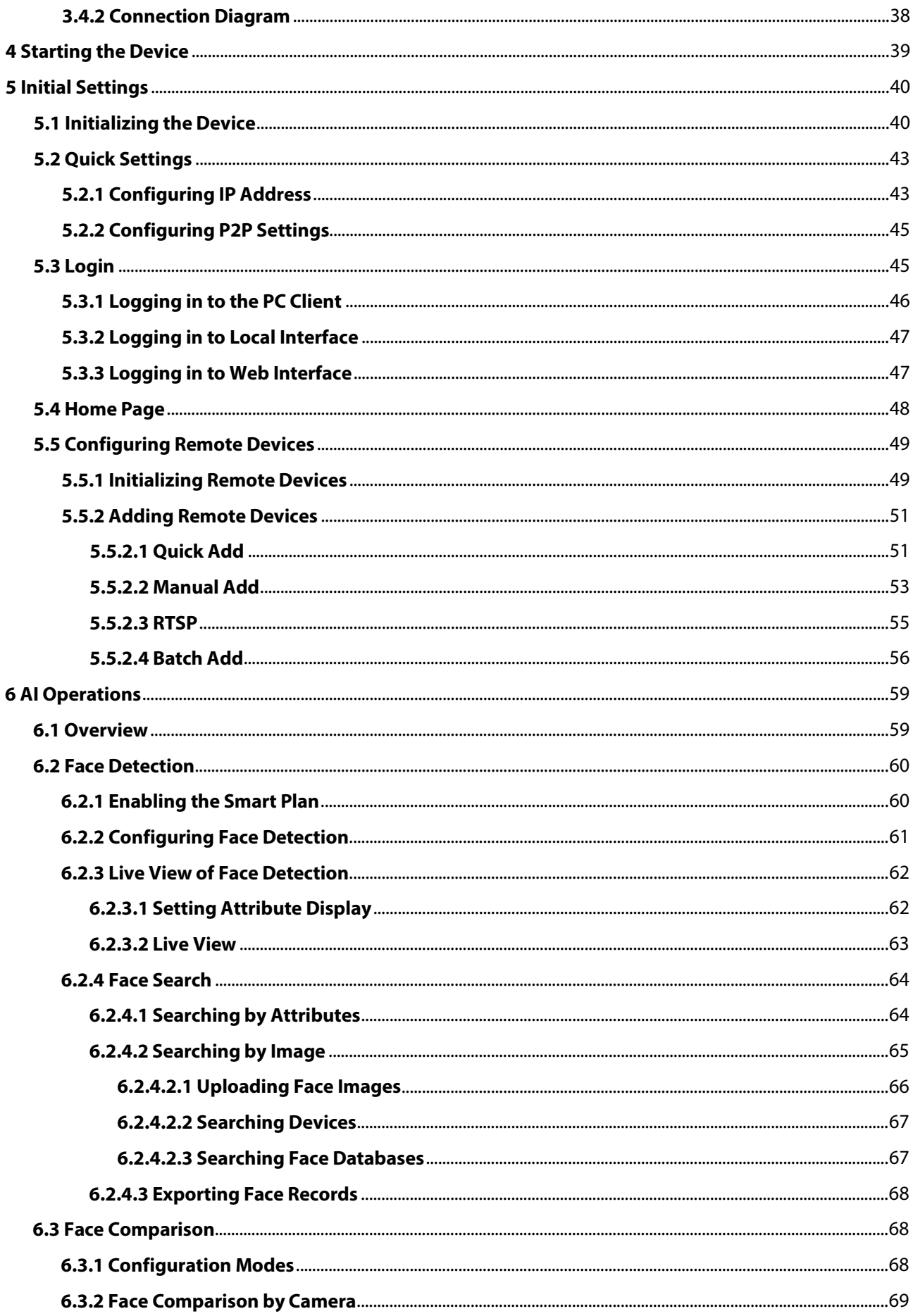

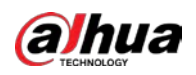

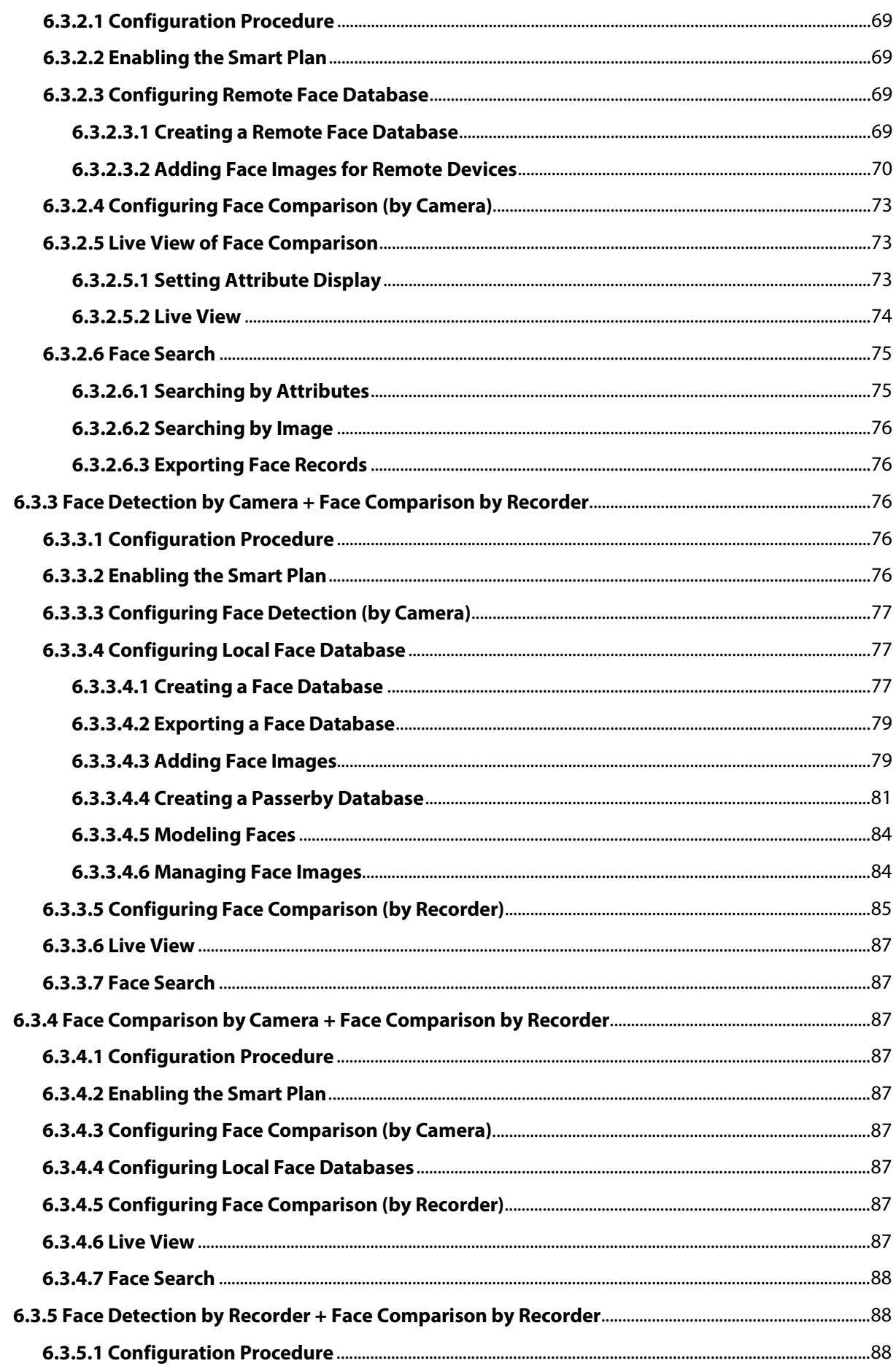

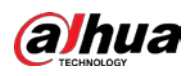

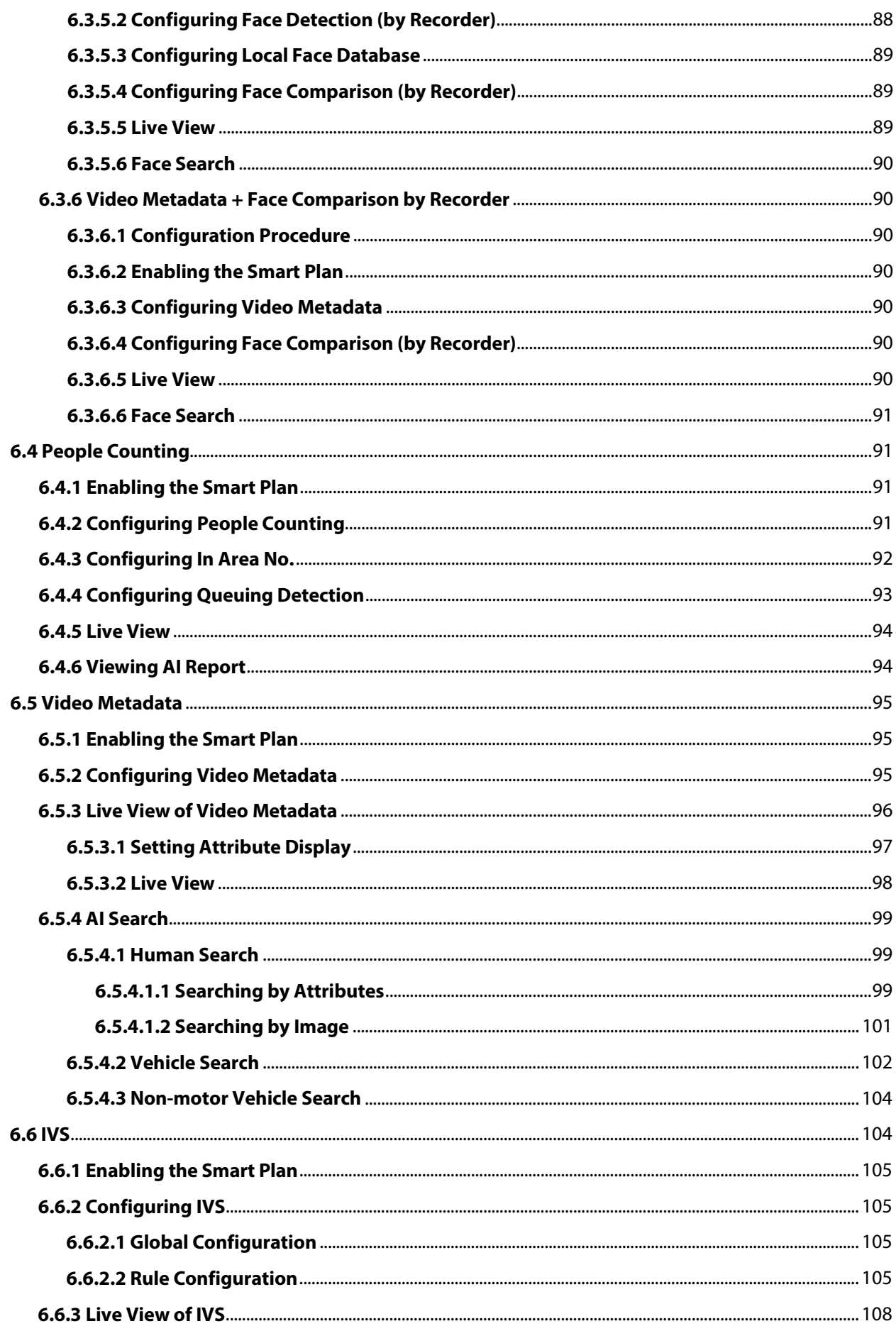

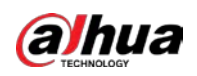

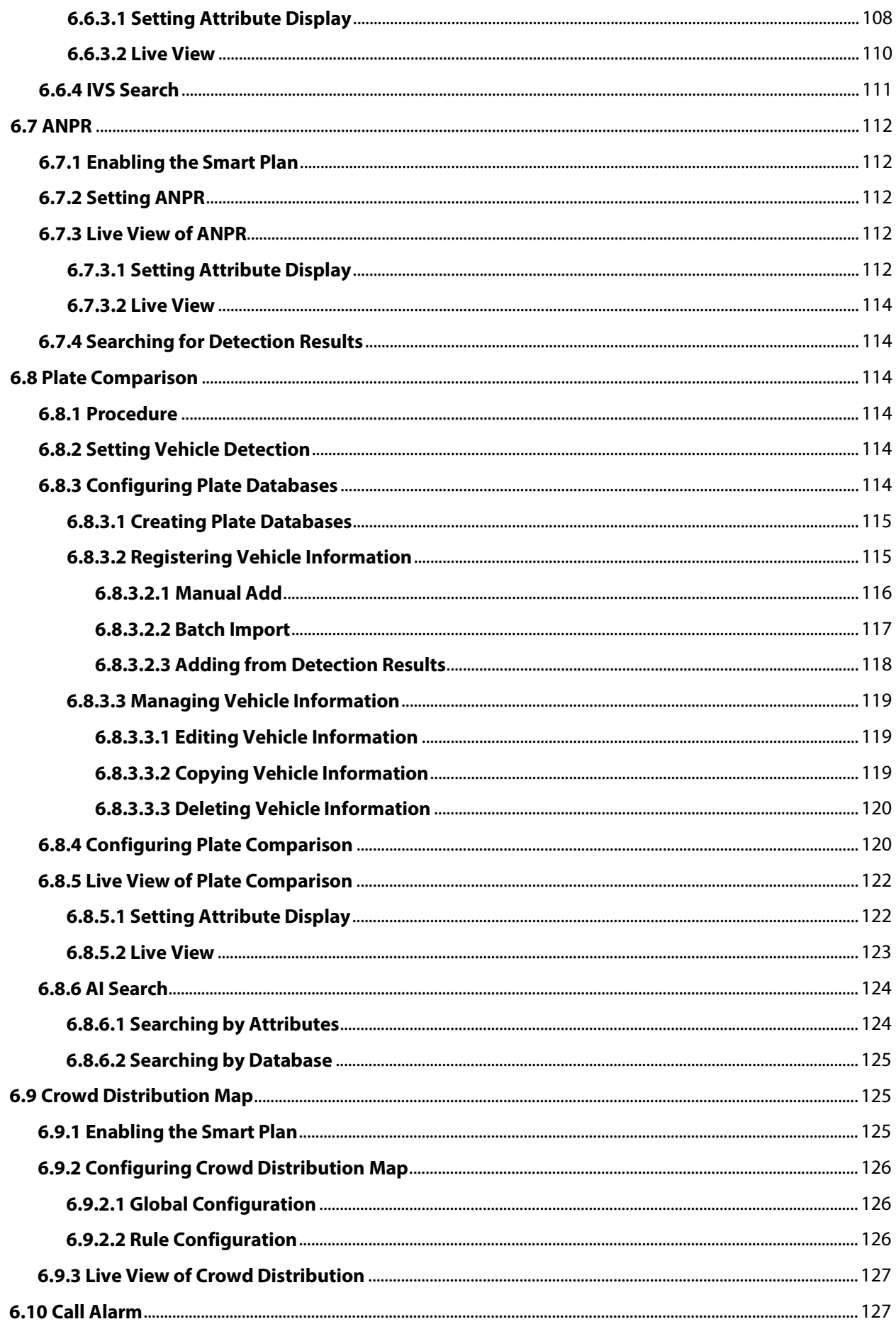

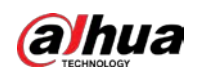

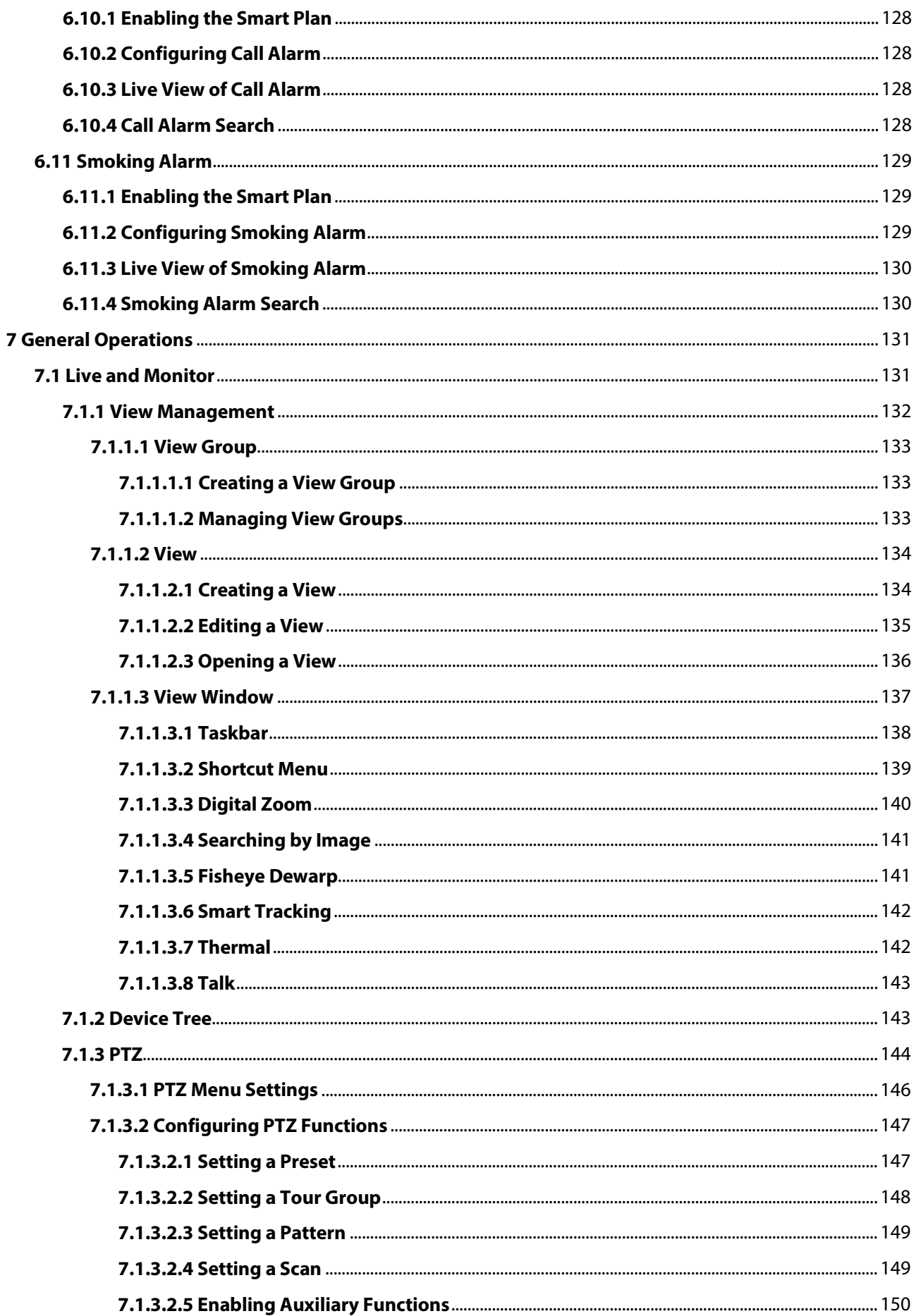

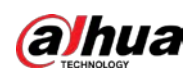

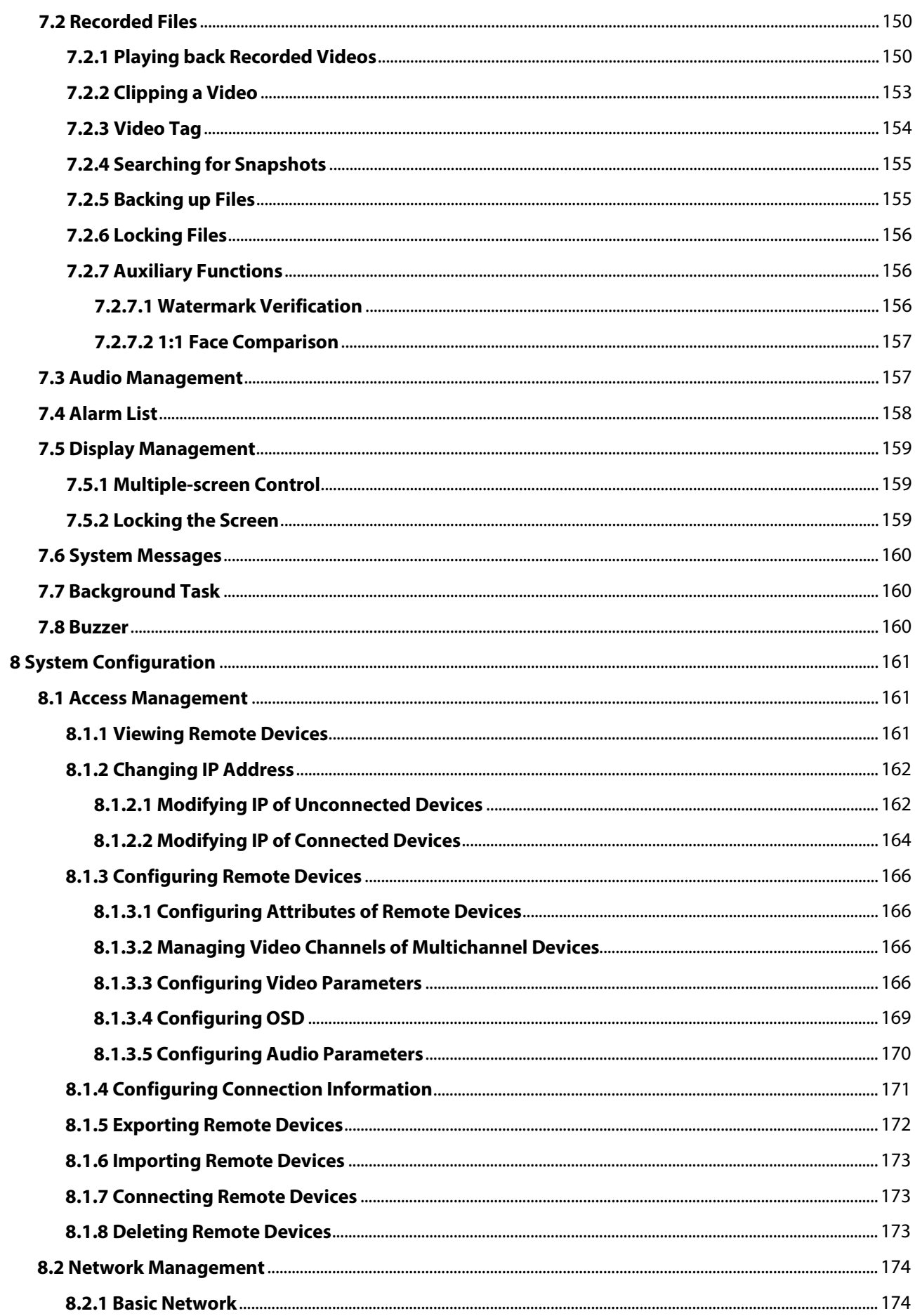

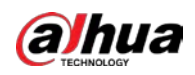

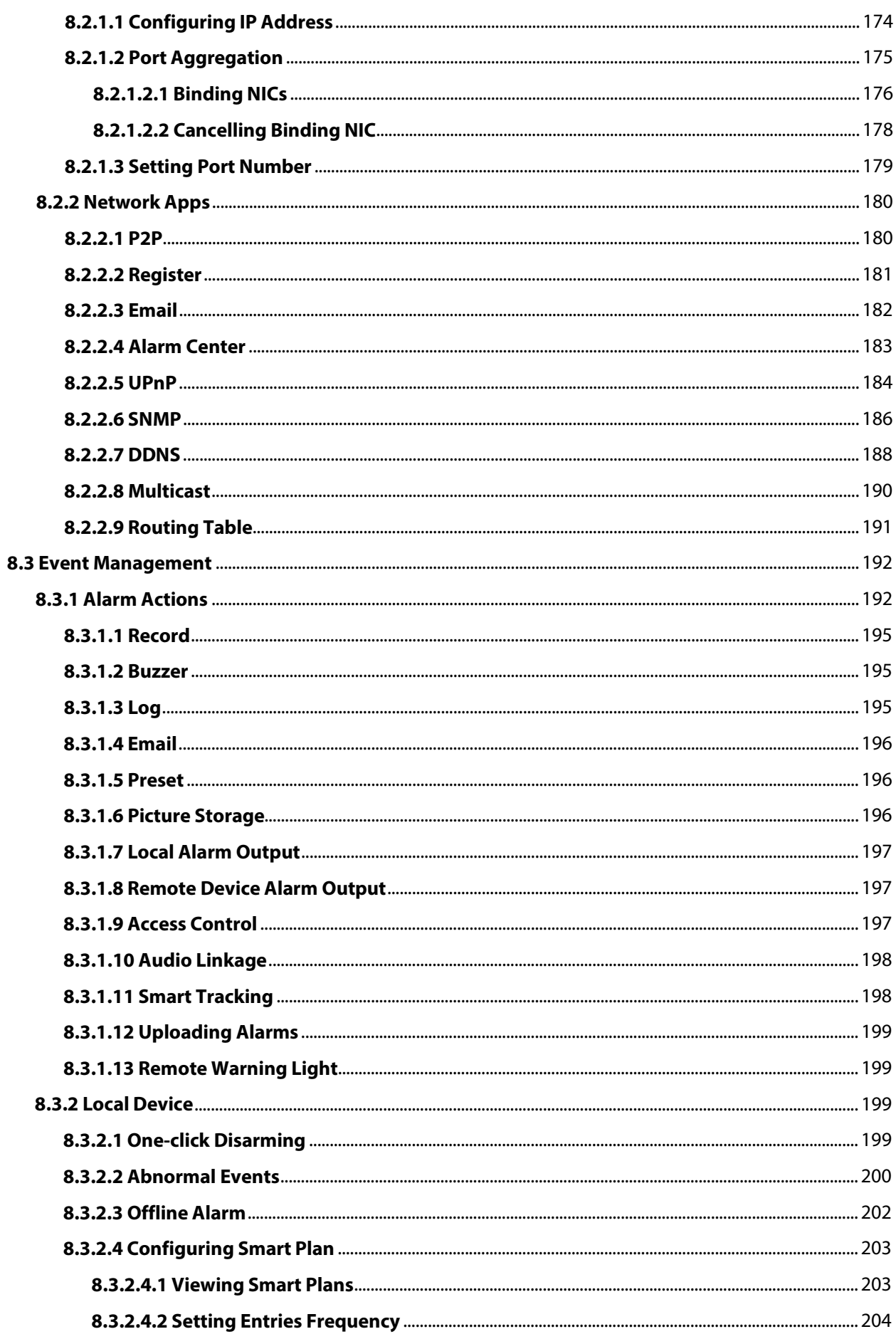

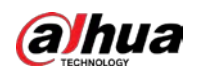

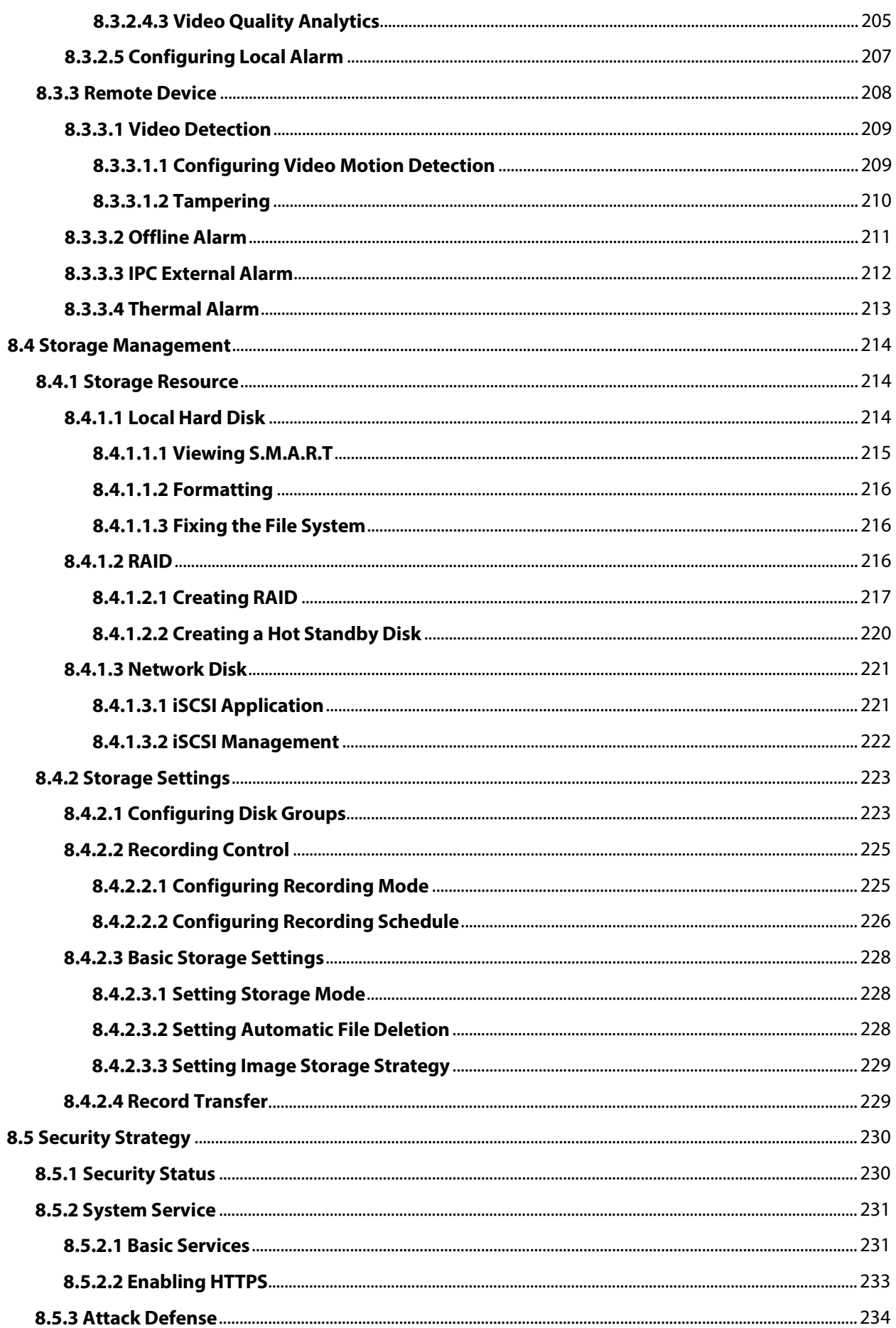

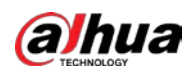

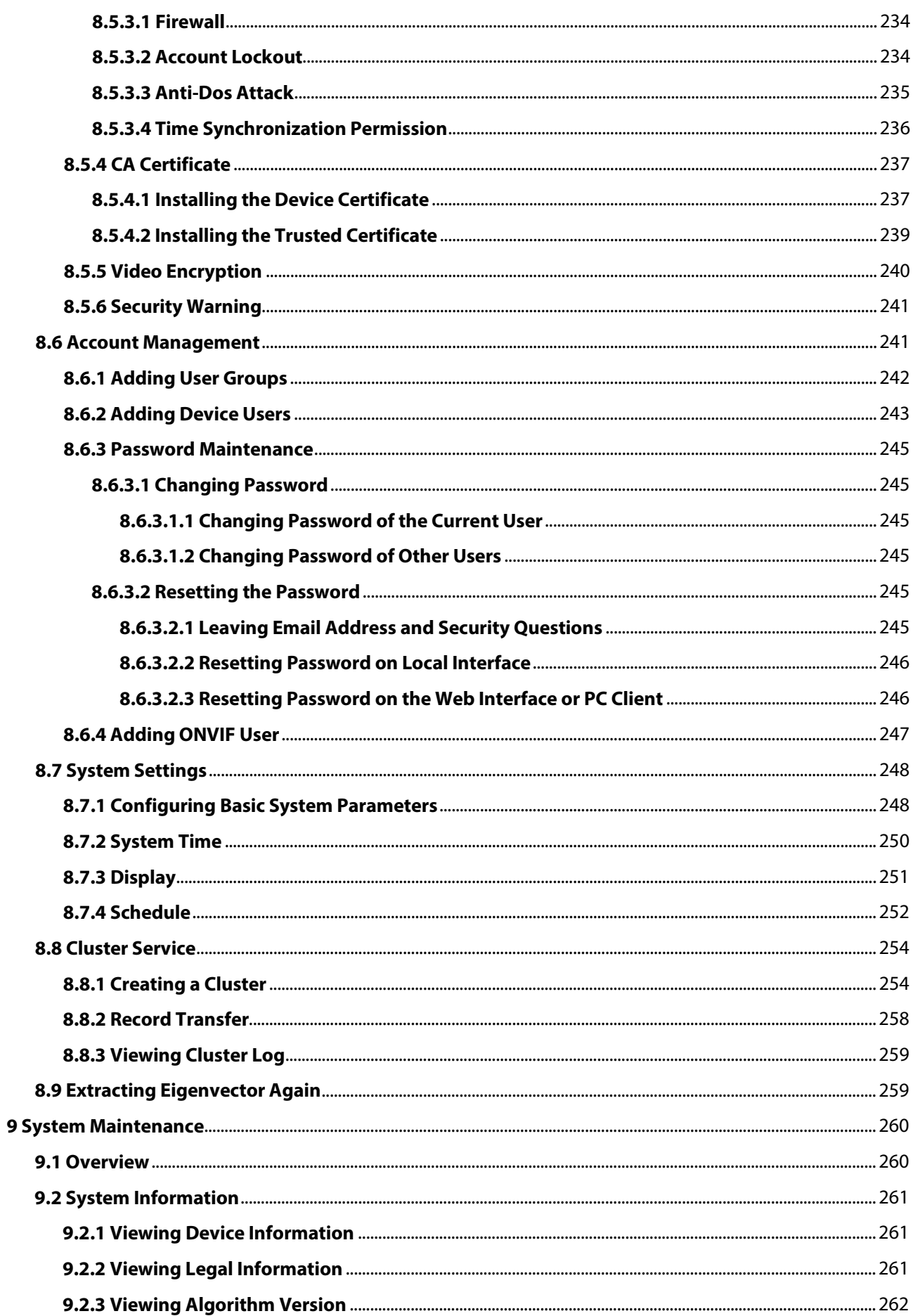

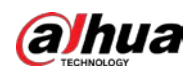

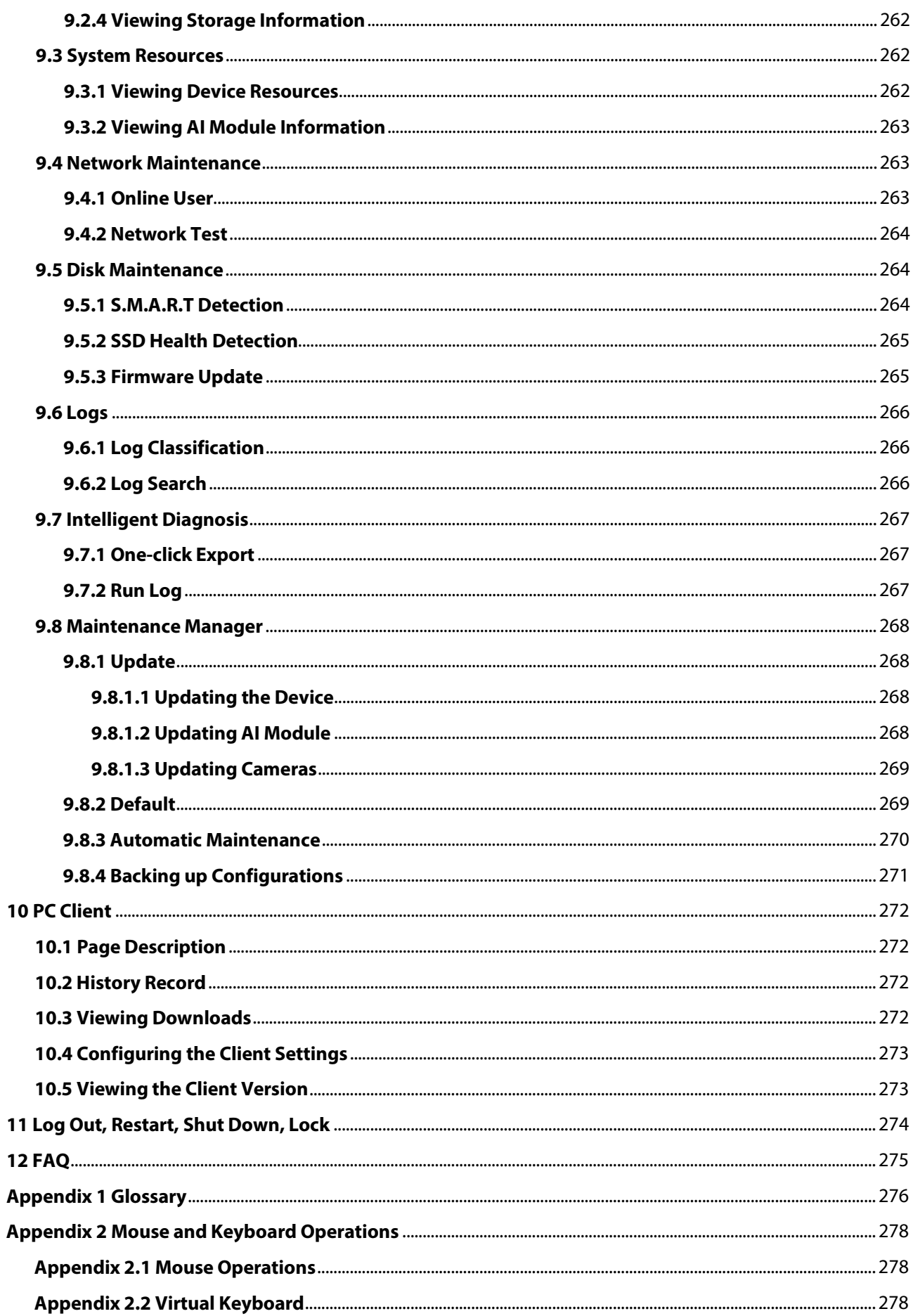

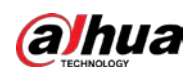

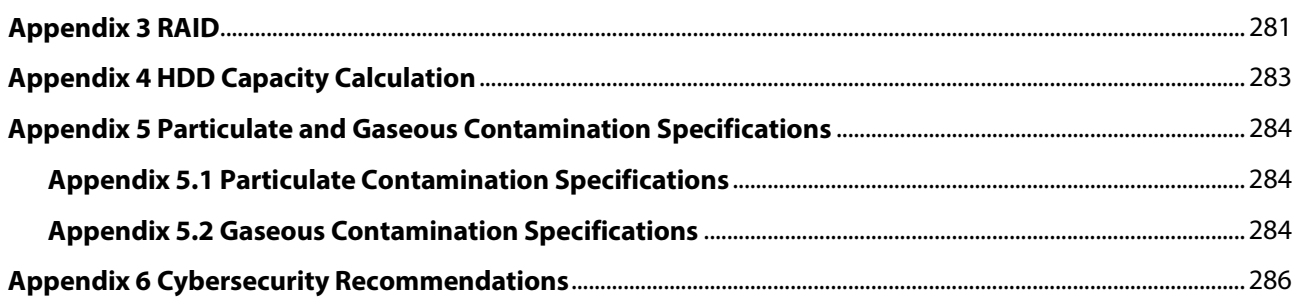

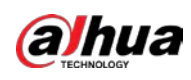

## **1 Overview**

## **1.1 Introduction**

As an intelligent video surveillance server (hereinafter referred to as IVSS or the Device), IVSS delivers not only the basic video surveillance functions, but also a bunch of advanced AI features including face comparison, perimeter protection, video metadata and ANPR, providing AI-based all-in-one surveillance solution for customers.

- General functions: video surveillance, video storage, alarm, record search and playback, and intelligent analysis.
- User-friendly interface.
- 4K and H.265 decoding.
- Applicable to scenarios such as intelligent building, large parking lot, financial planning area and more.

## **1.2 Login Mode**

You can operate the Device by using the local interface, web interface and PC client.

 $\Box$ 

Operation and system configuration in this manual is mainly based on the PC client. There might be differences from local or web operations.

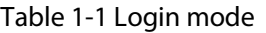

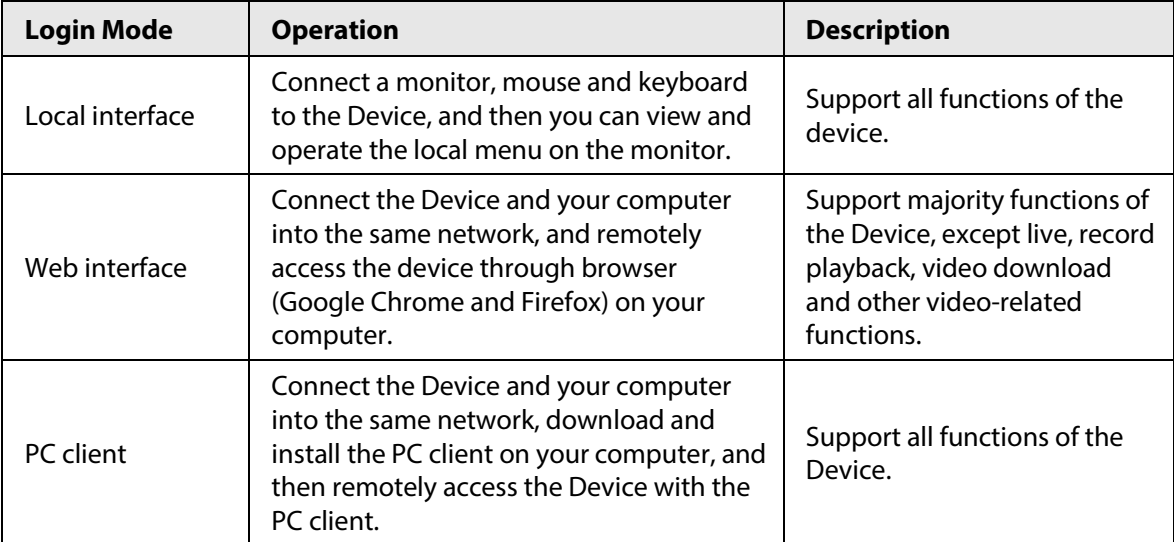

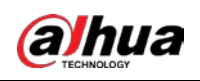

# **2 The Grand Tour**

This section introduces front panel, rear panel, port function and button function, indicator light status, and so on.

## **2.1 8-HDD Series**

## **2.1.1 Front Panel**

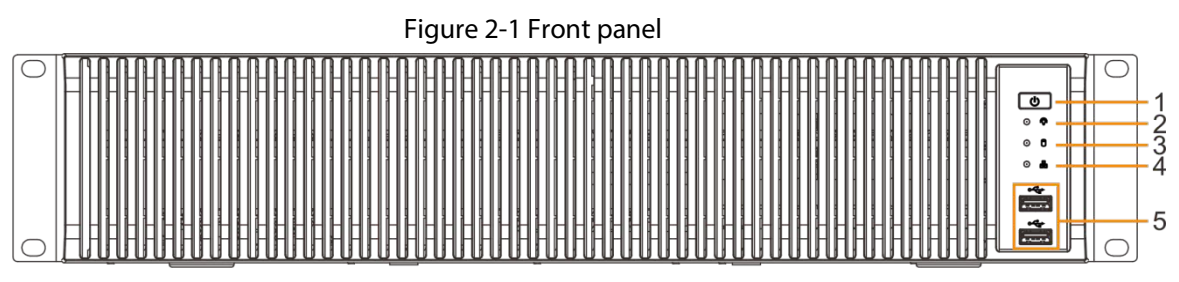

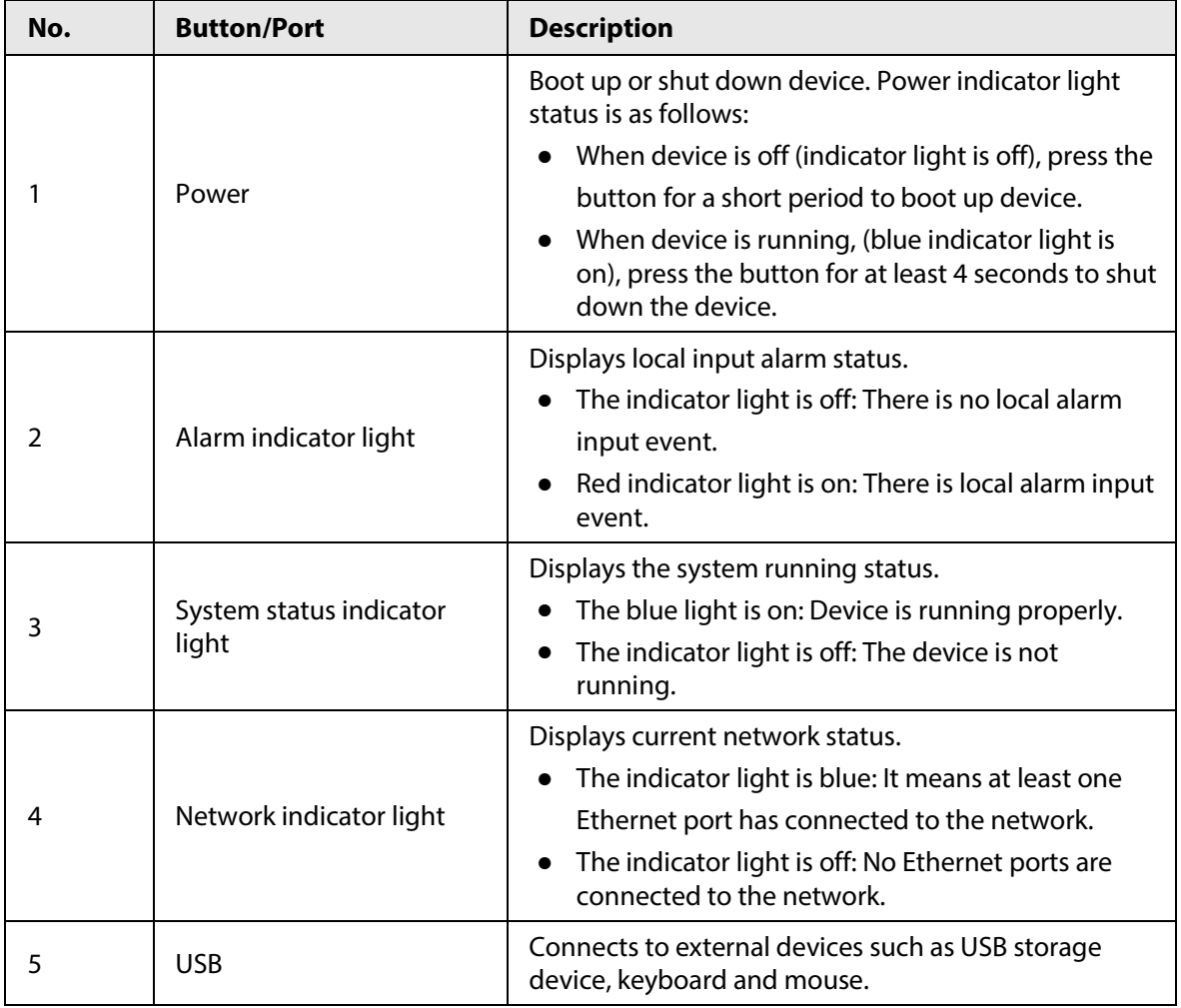

Table 2-1 Front panel description

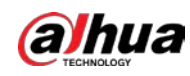

## **2.1.2 Rear Panel**

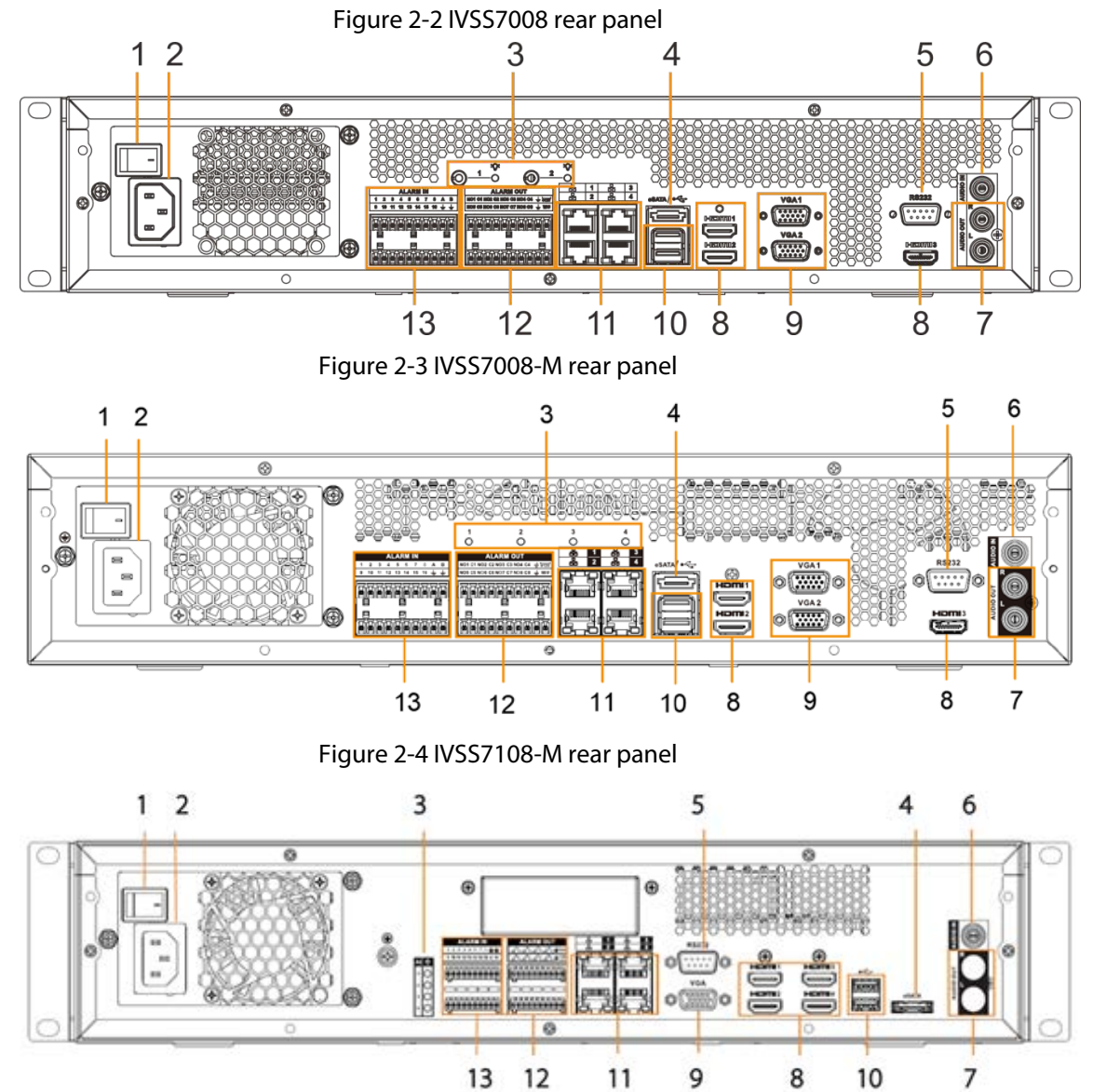

 $12$ 13  $11$ 

Table 2-2 Rear panel description

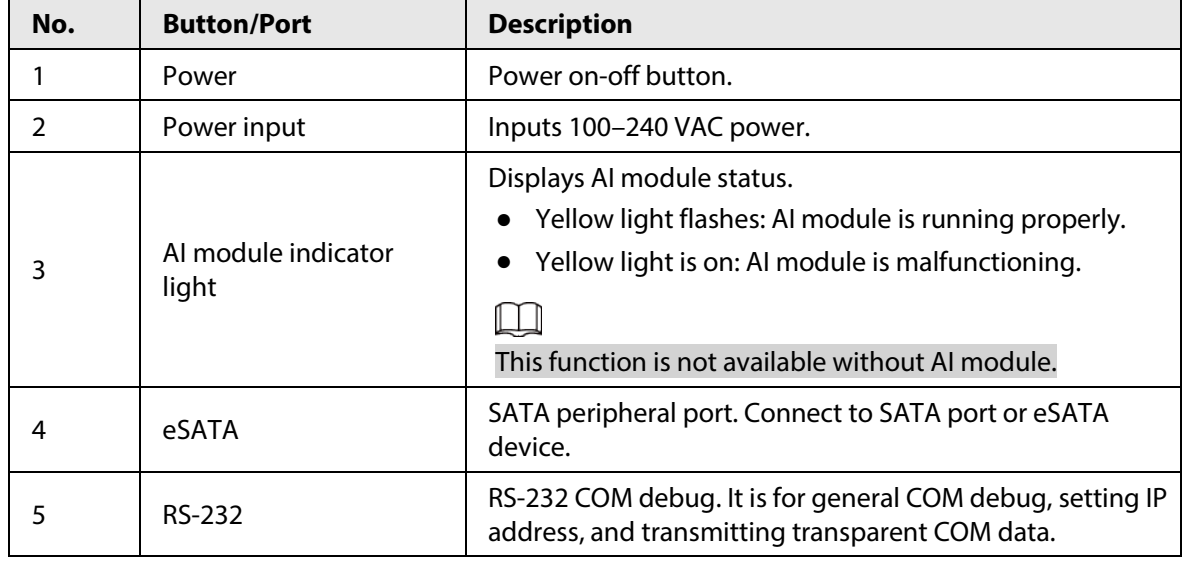

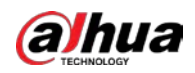

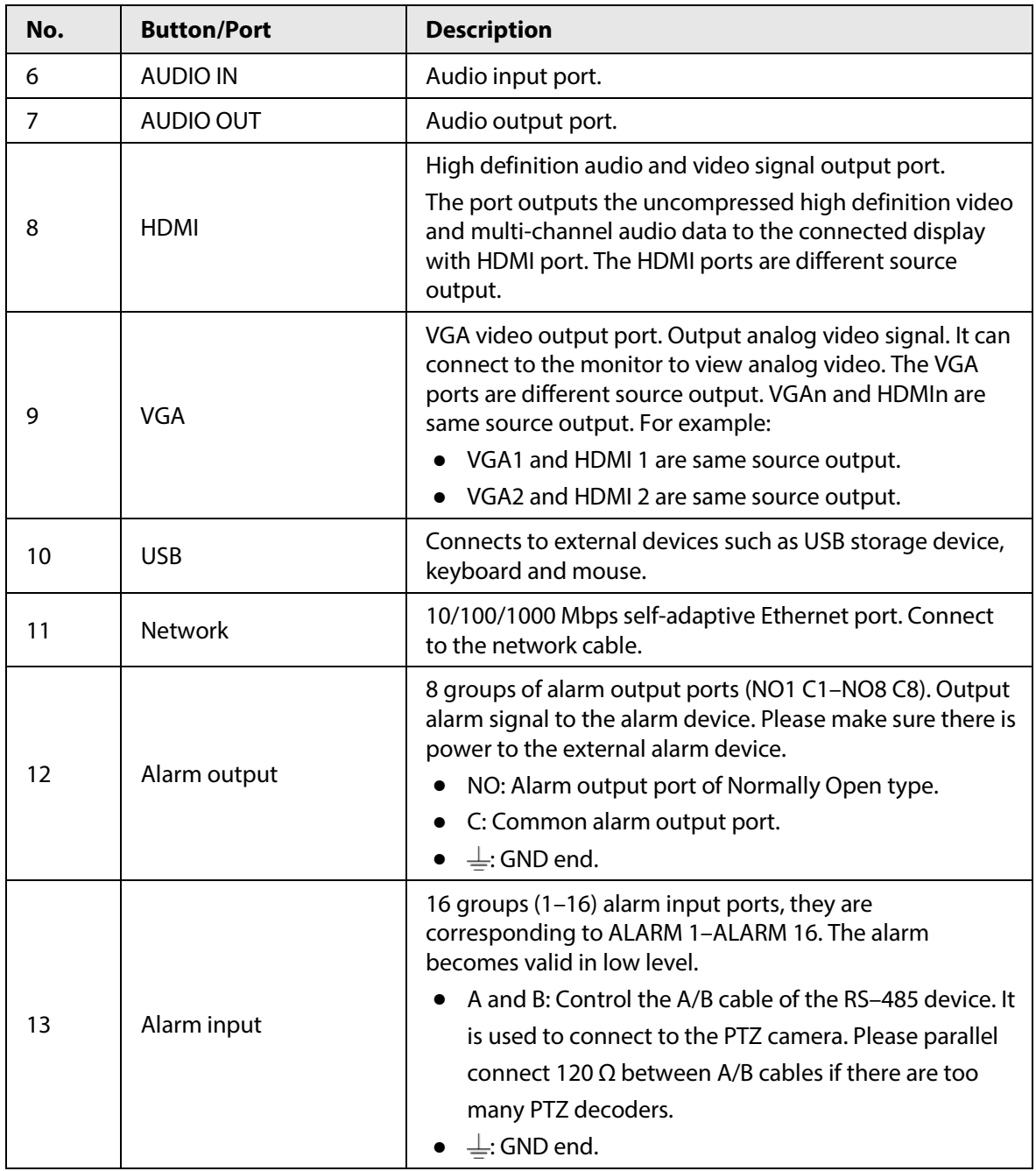

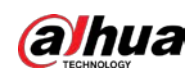

### **2.1.3 Dimensions**

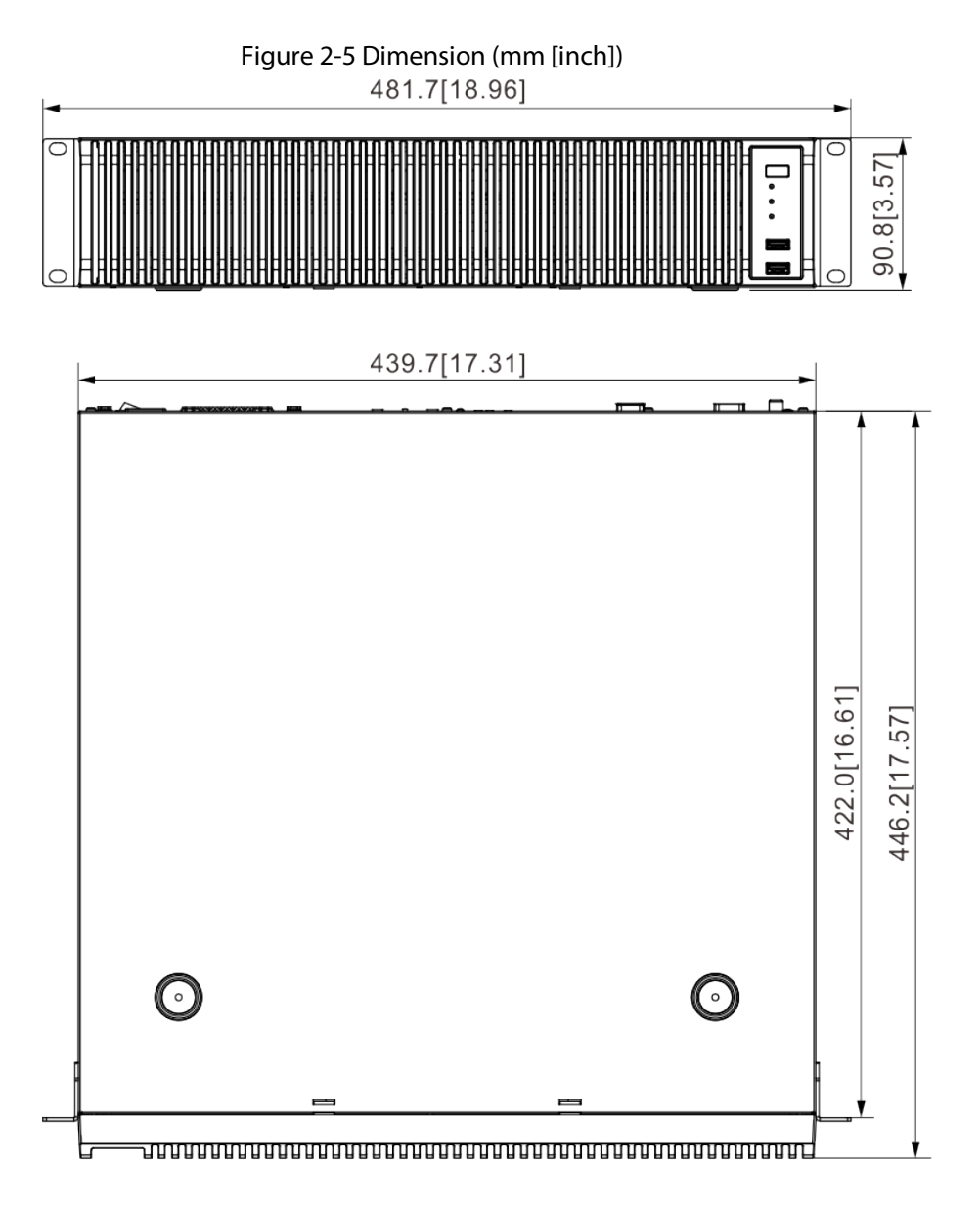

## **2.2 12-HDD Series**

### **2.2.1 Front Panel**

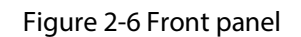

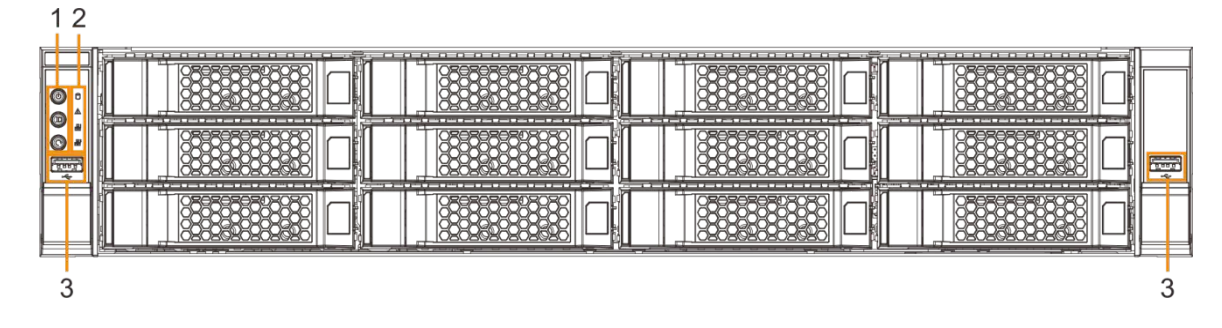

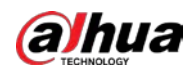

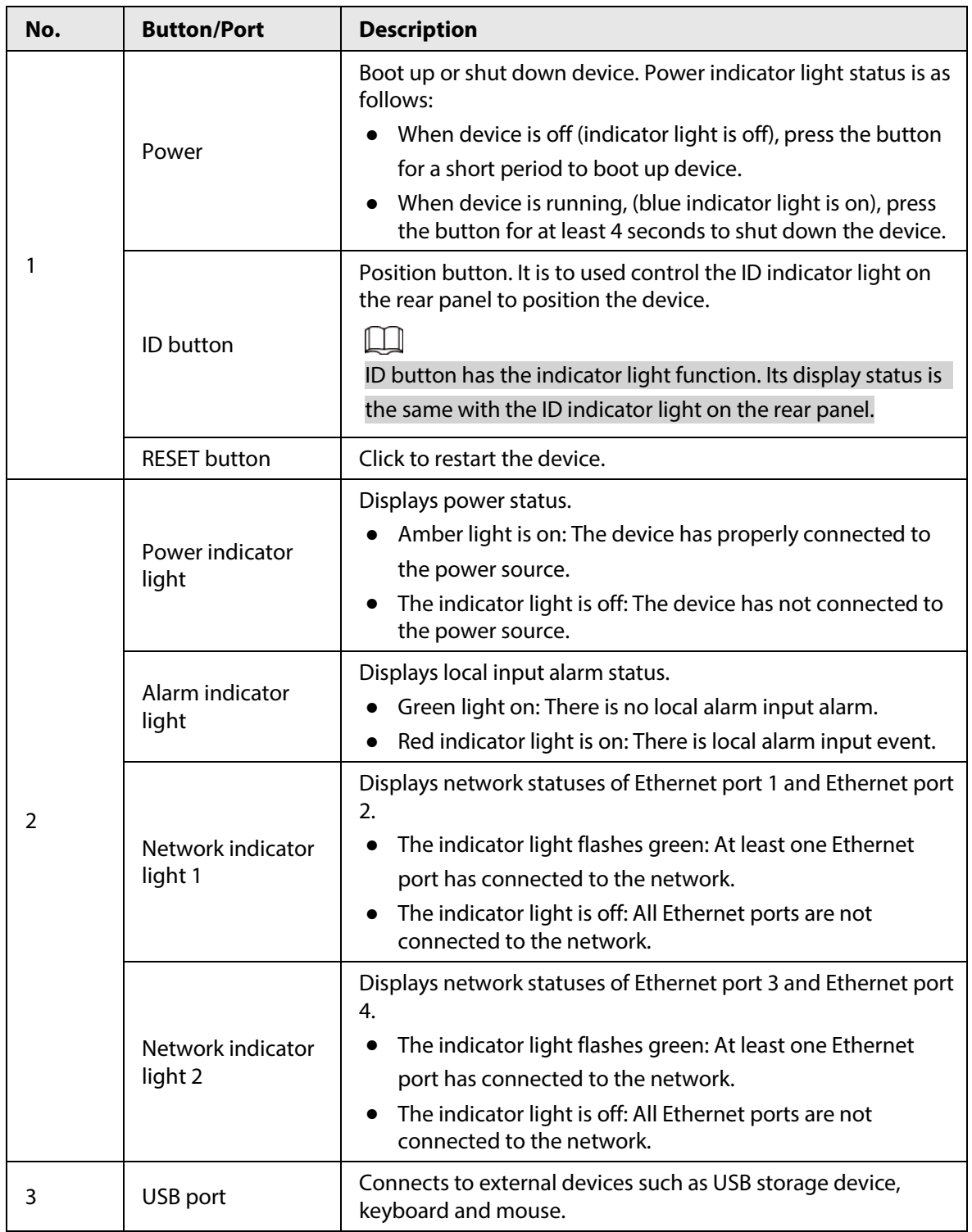

#### Table 2-3 Front panel description

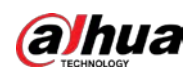

### **2.2.2 Rear Panel**

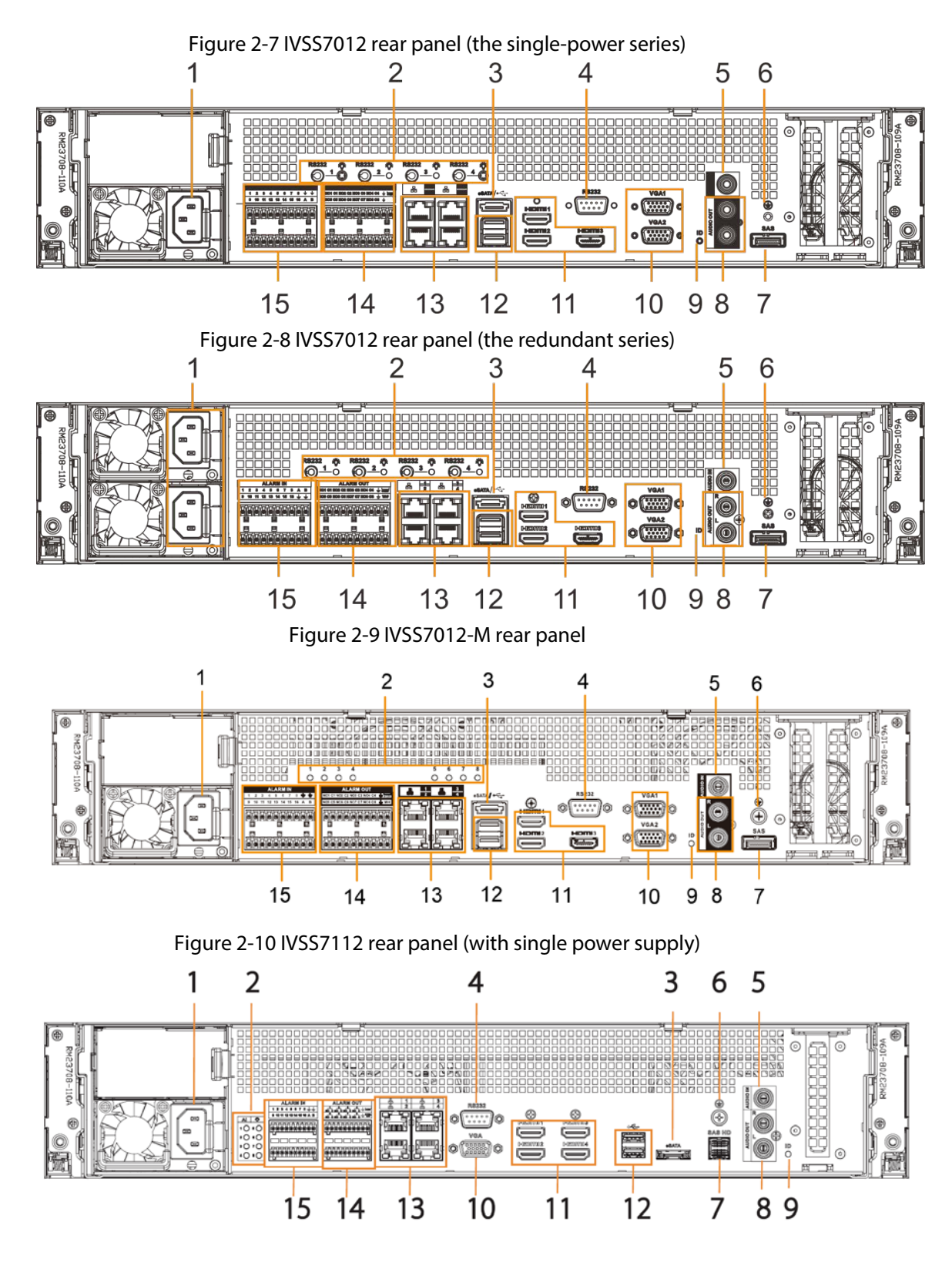

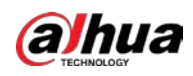

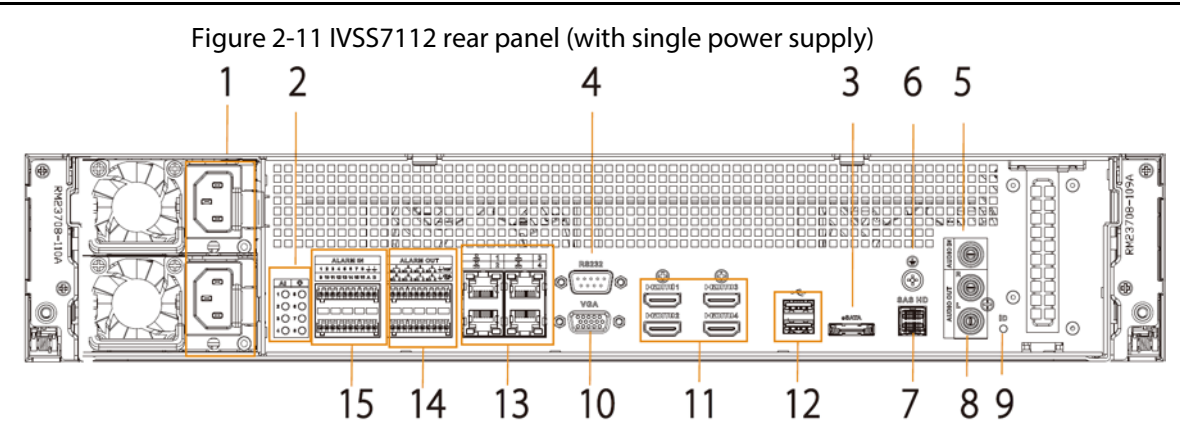

Table 2-4 Rear panel description

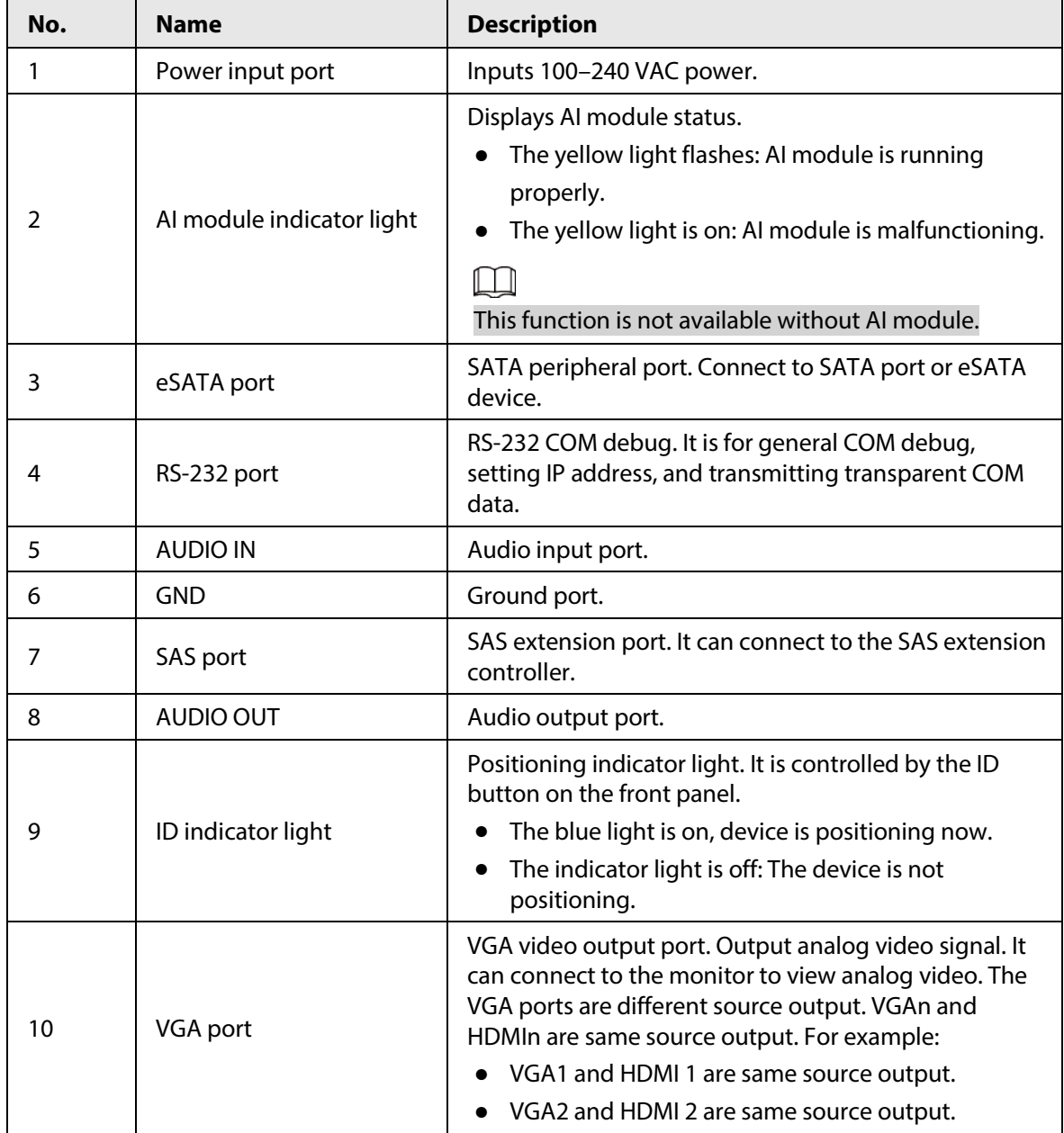

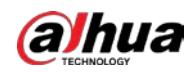

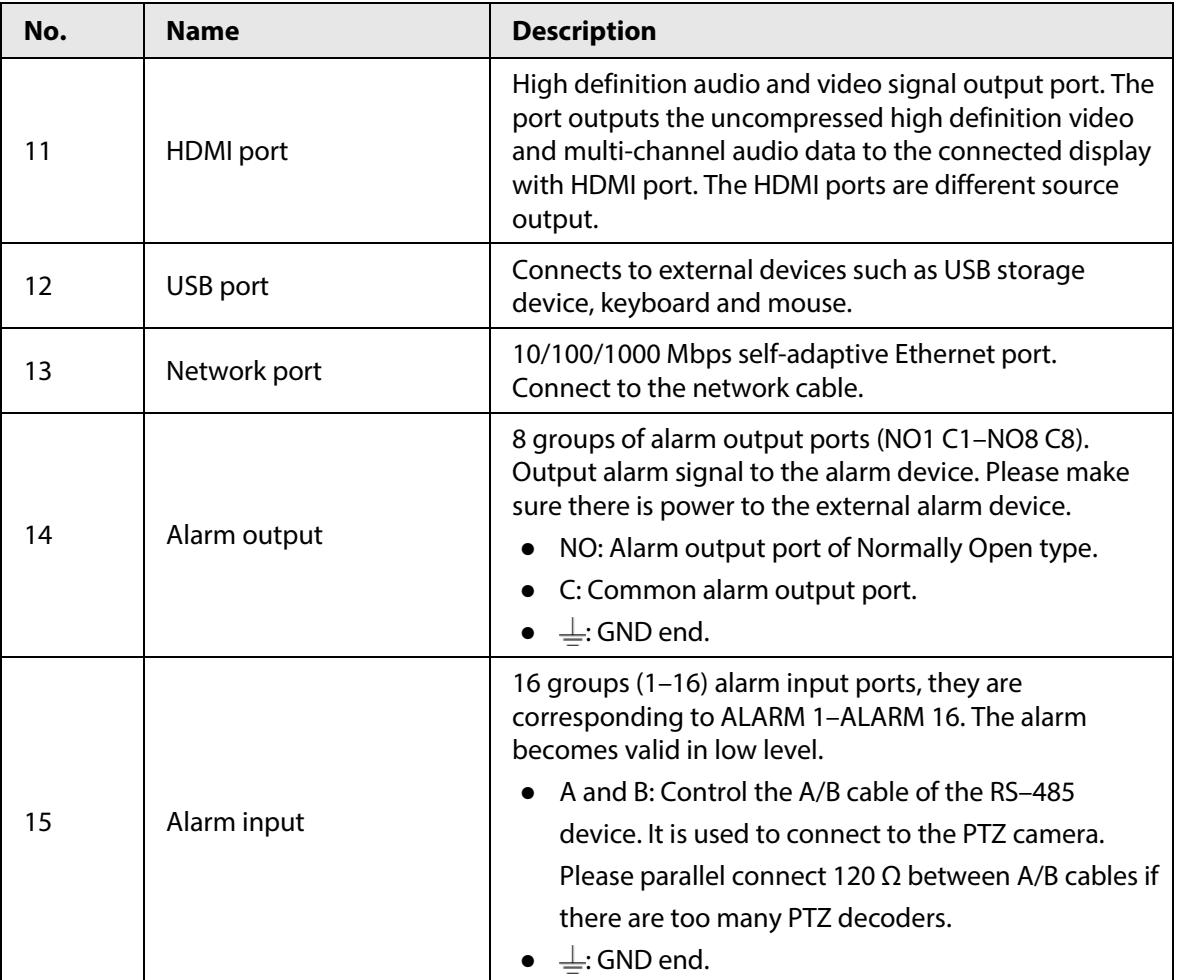

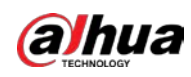

## **2.2.3 Dimensions**

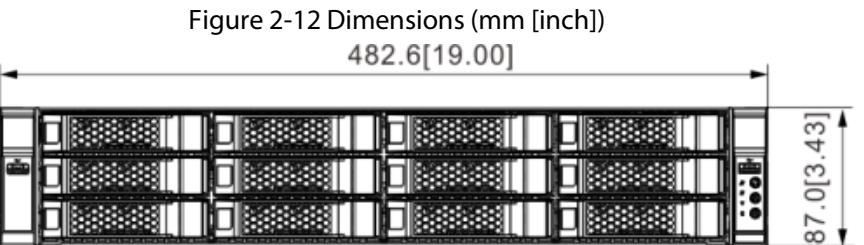

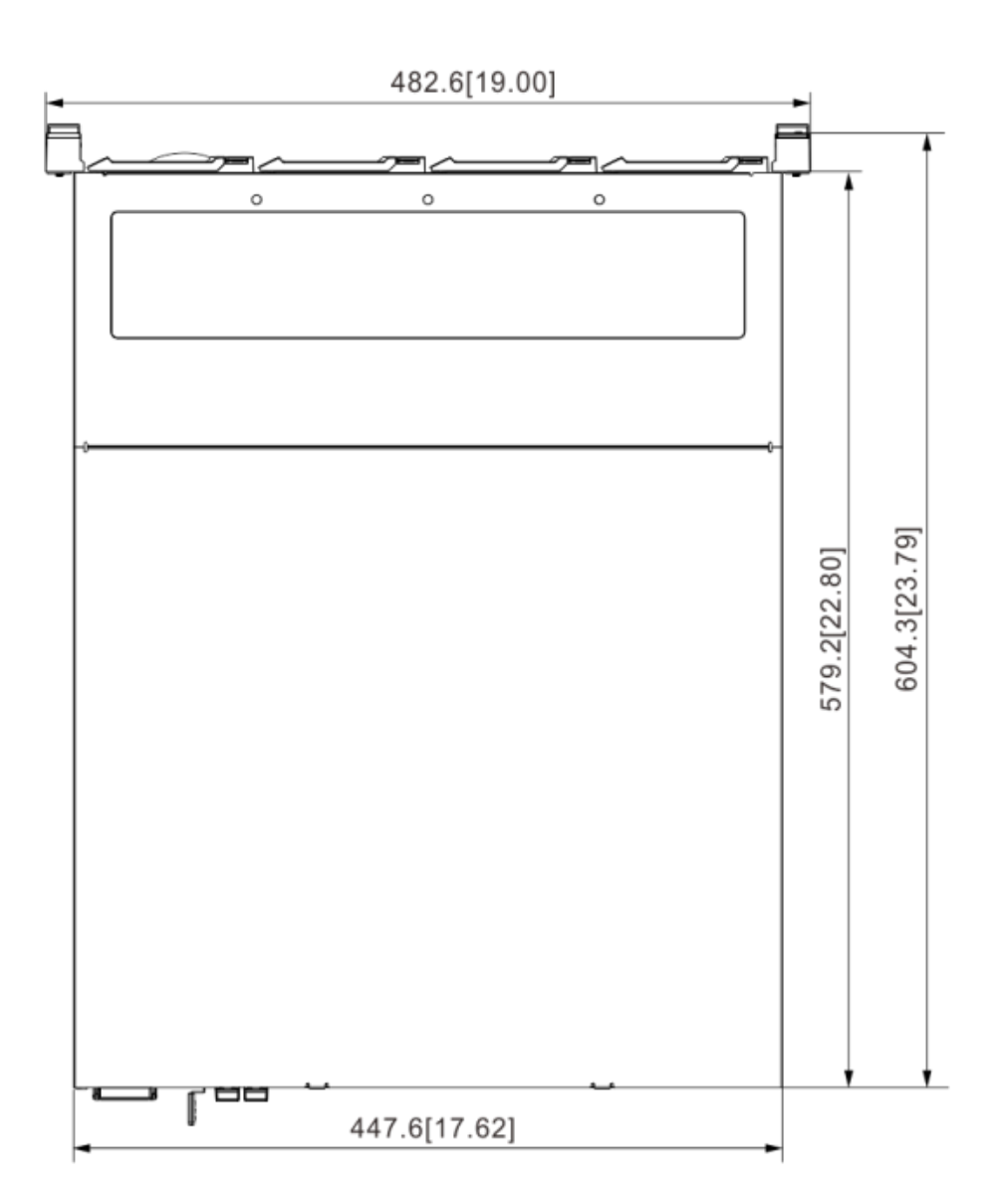

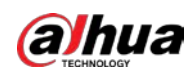

## **2.3 16-HDD Series**

 $\Box$ 

- The Device has an embedded display on select models.
- The Device has power redundancy on select models.

### **2.3.1 Front Panel**

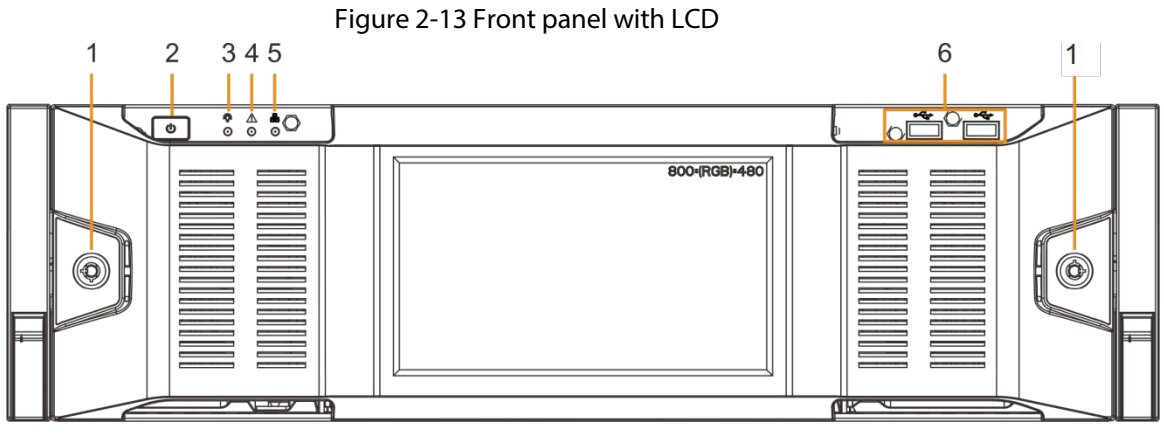

Figure 2-14 Front panel without LCD

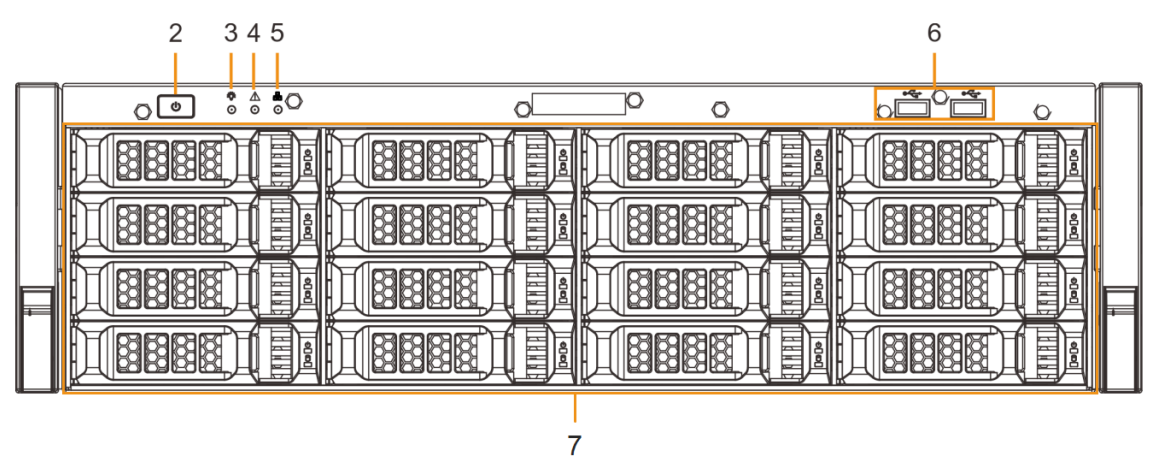

Table 2-5 Front panel description

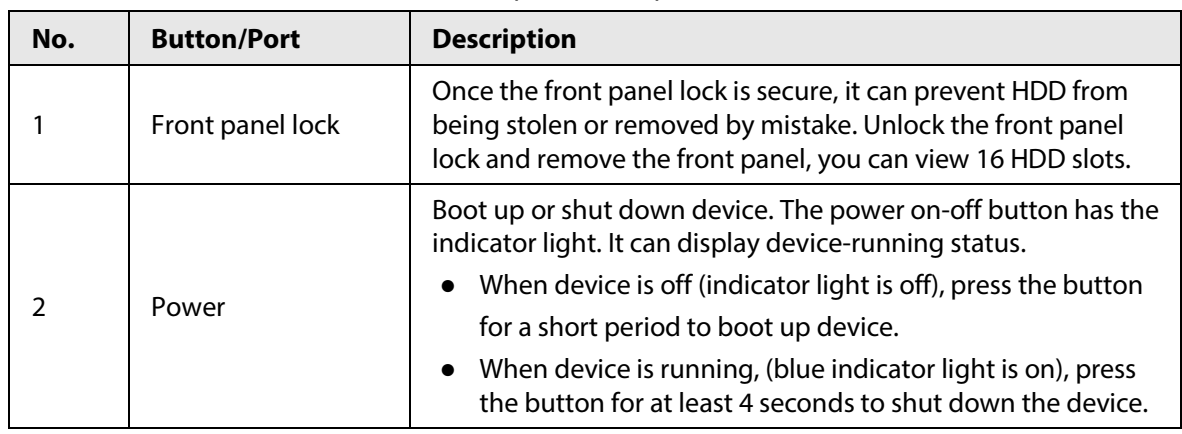

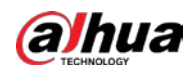

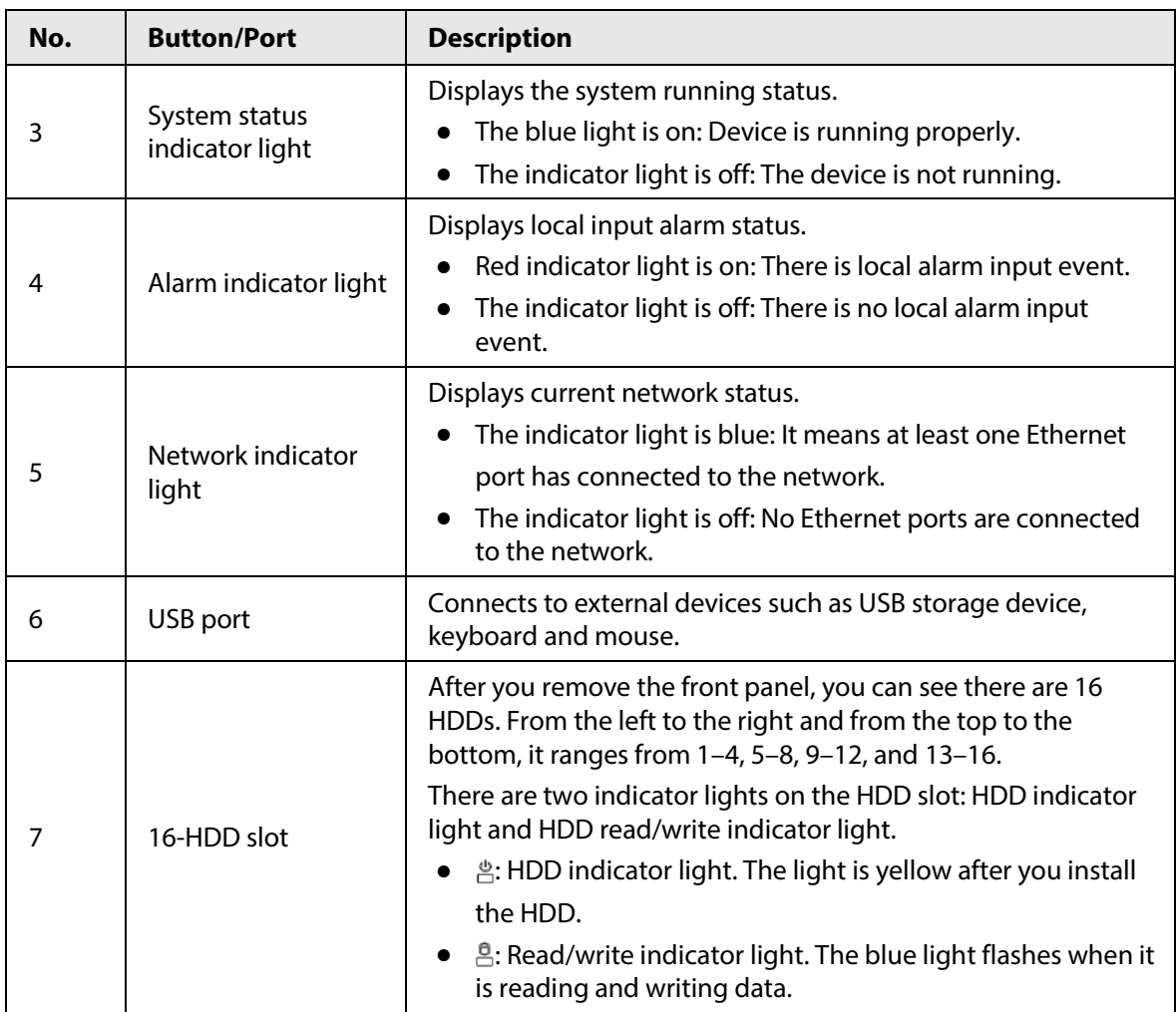

### **2.3.2 Rear Panel**

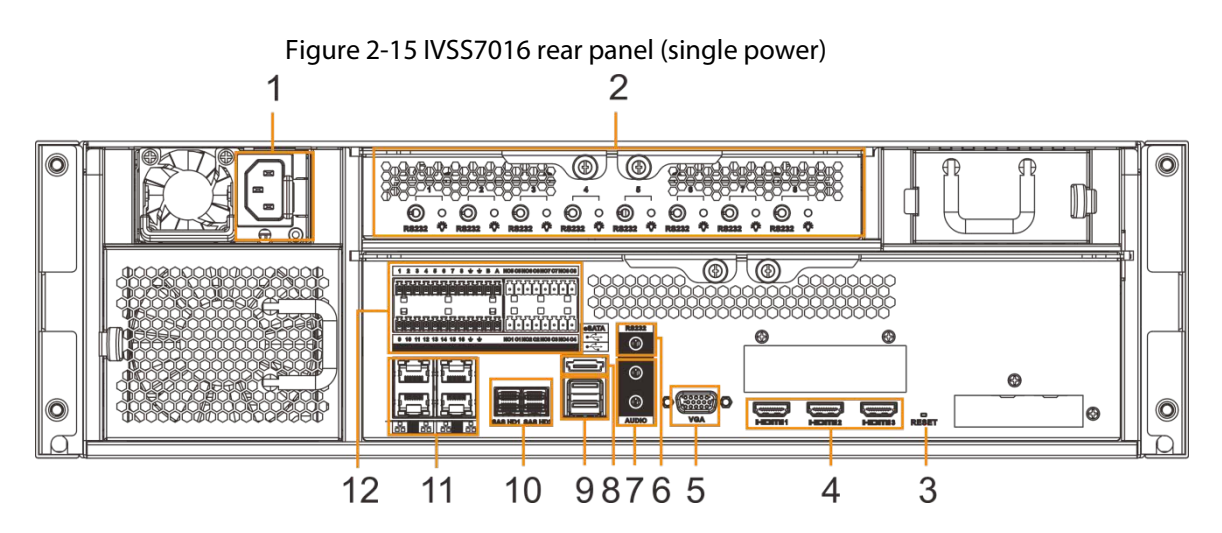

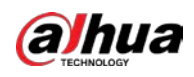

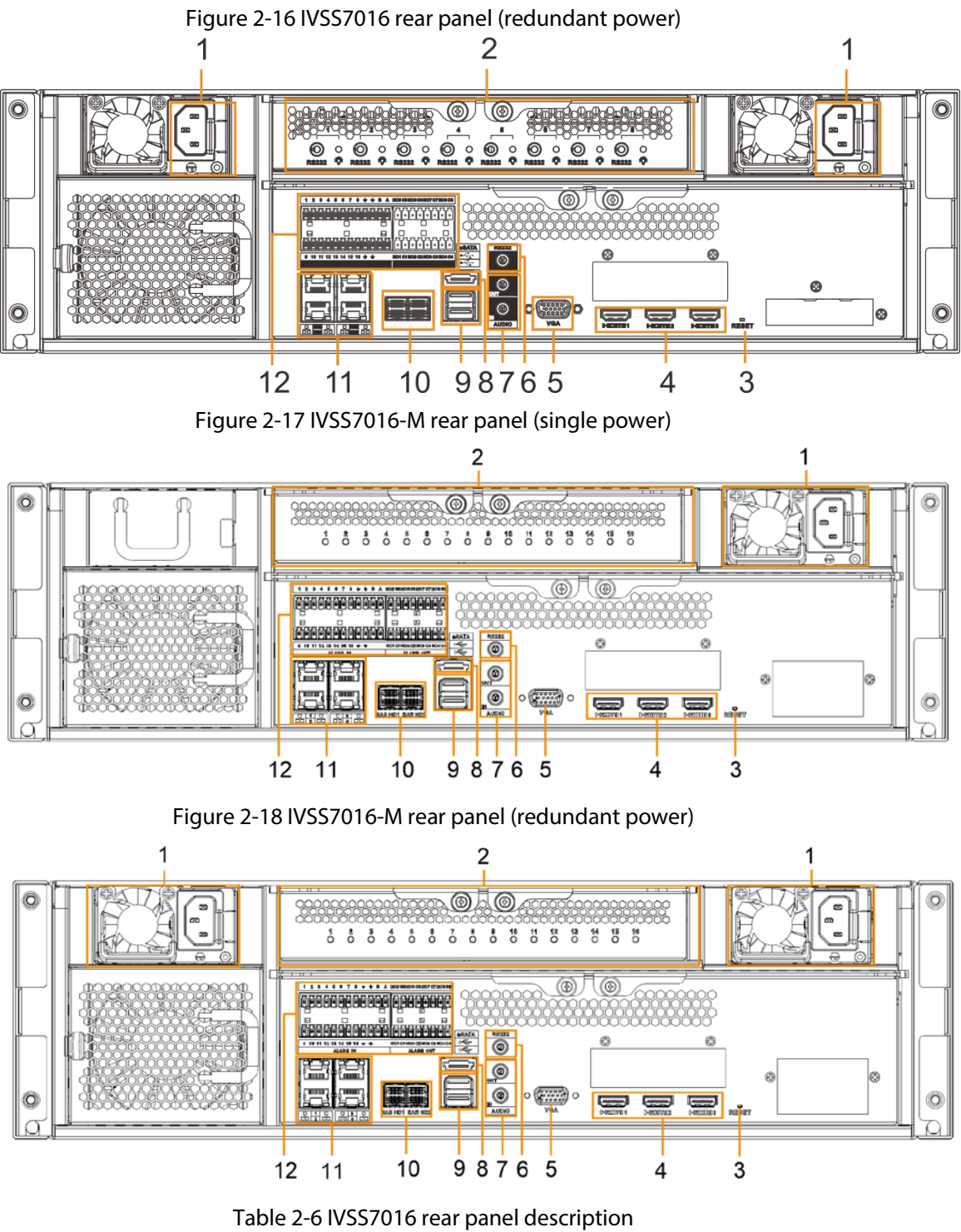

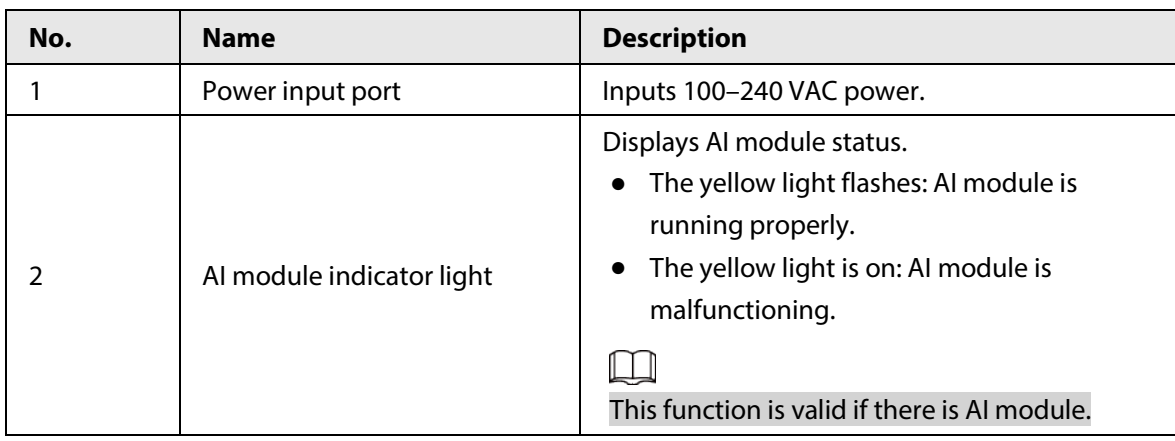

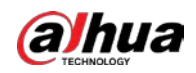

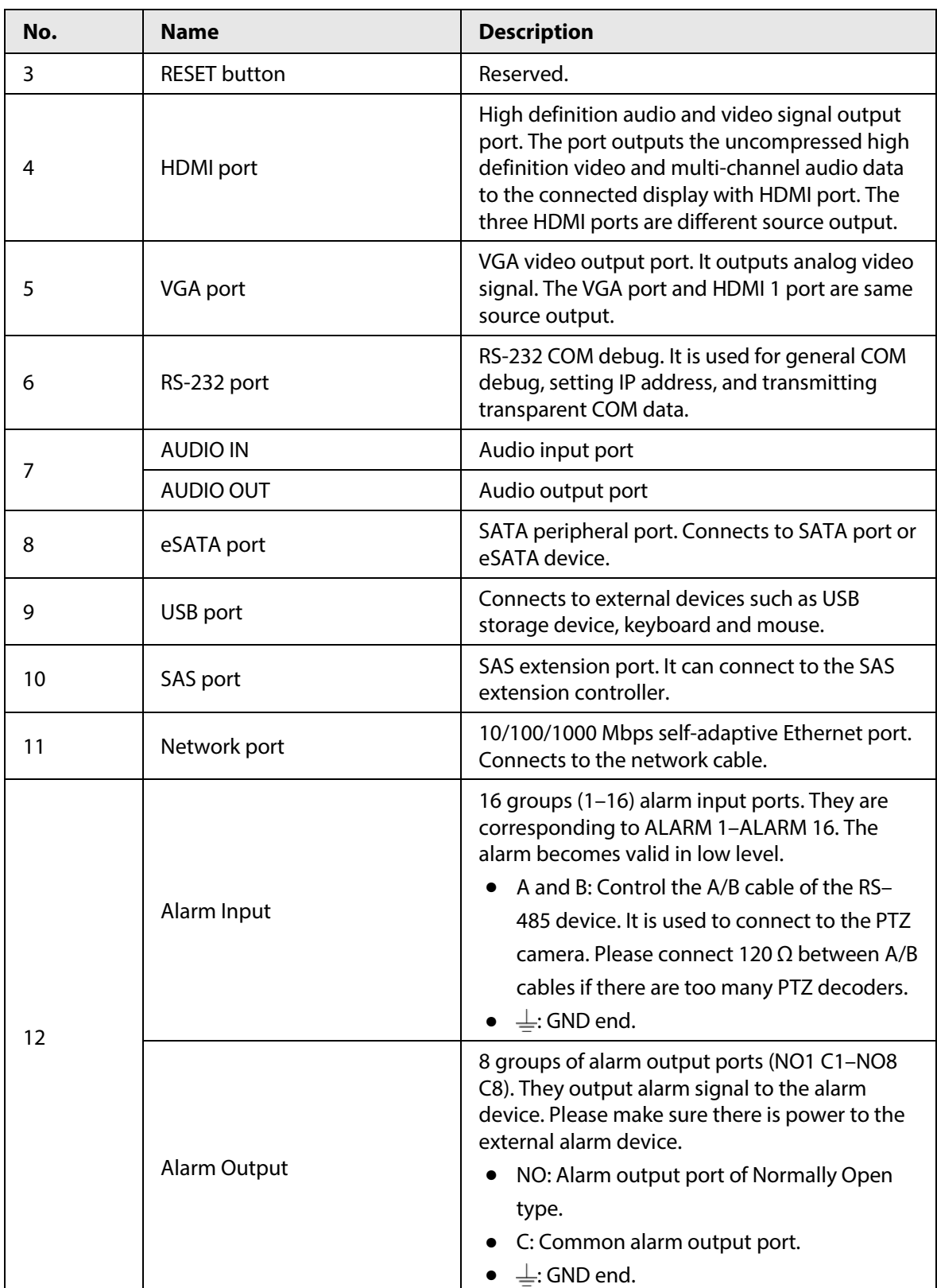

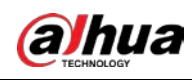

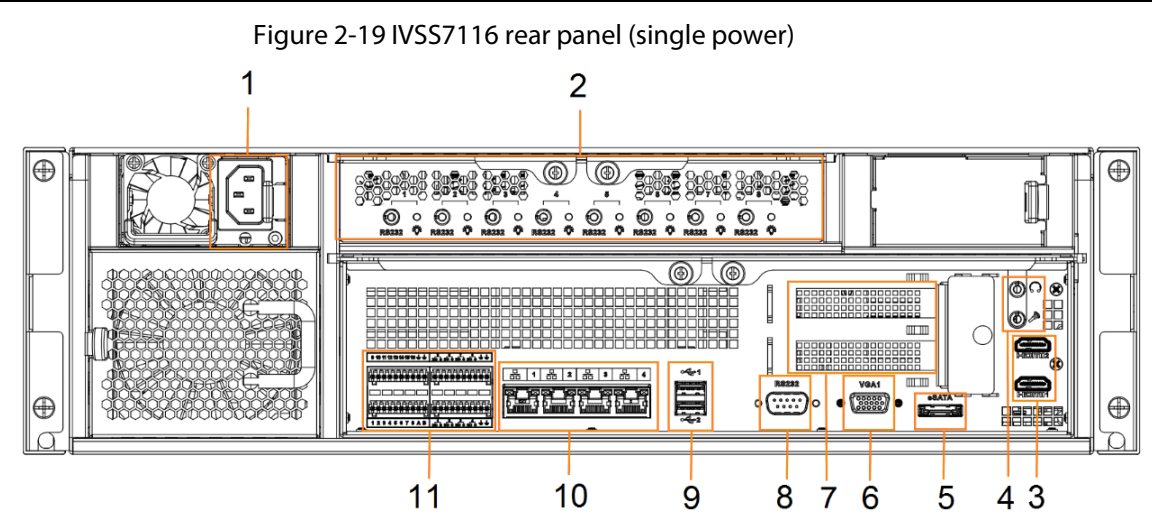

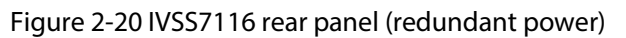

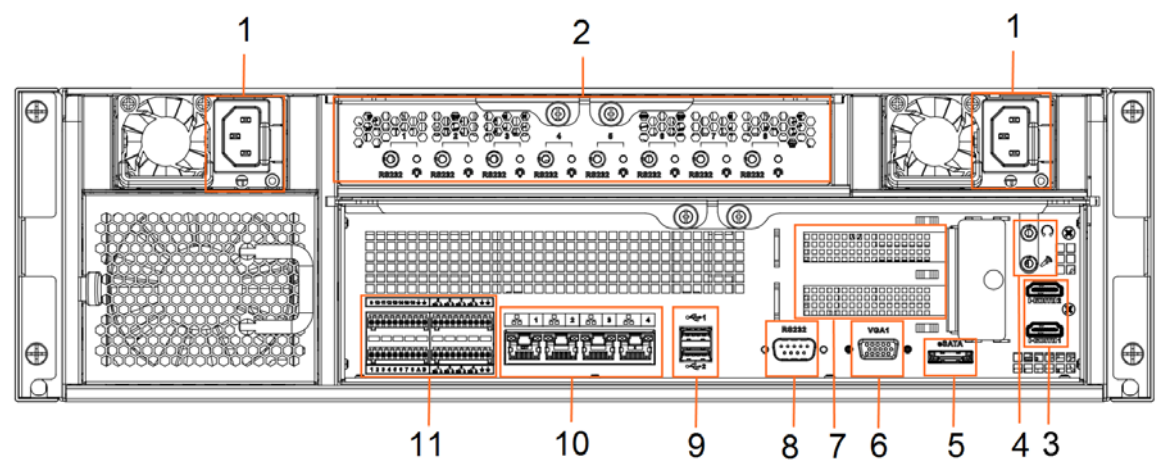

Table 2-7 IVSS7116 rear panel description

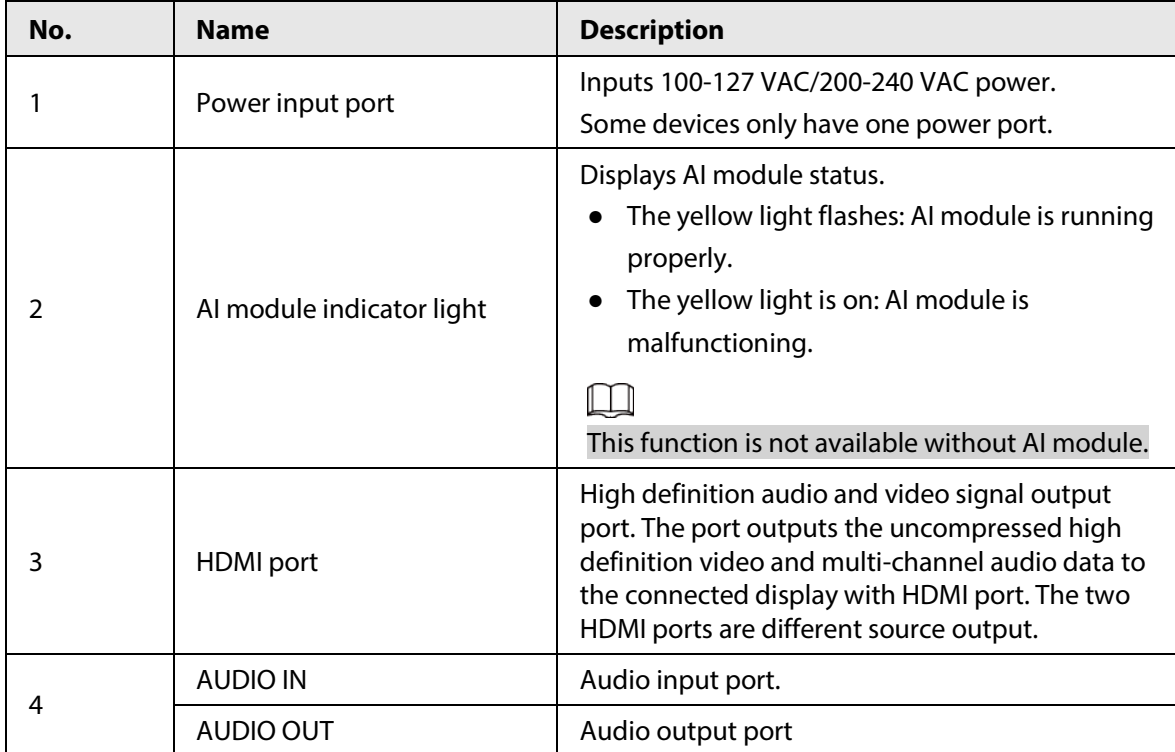

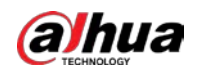

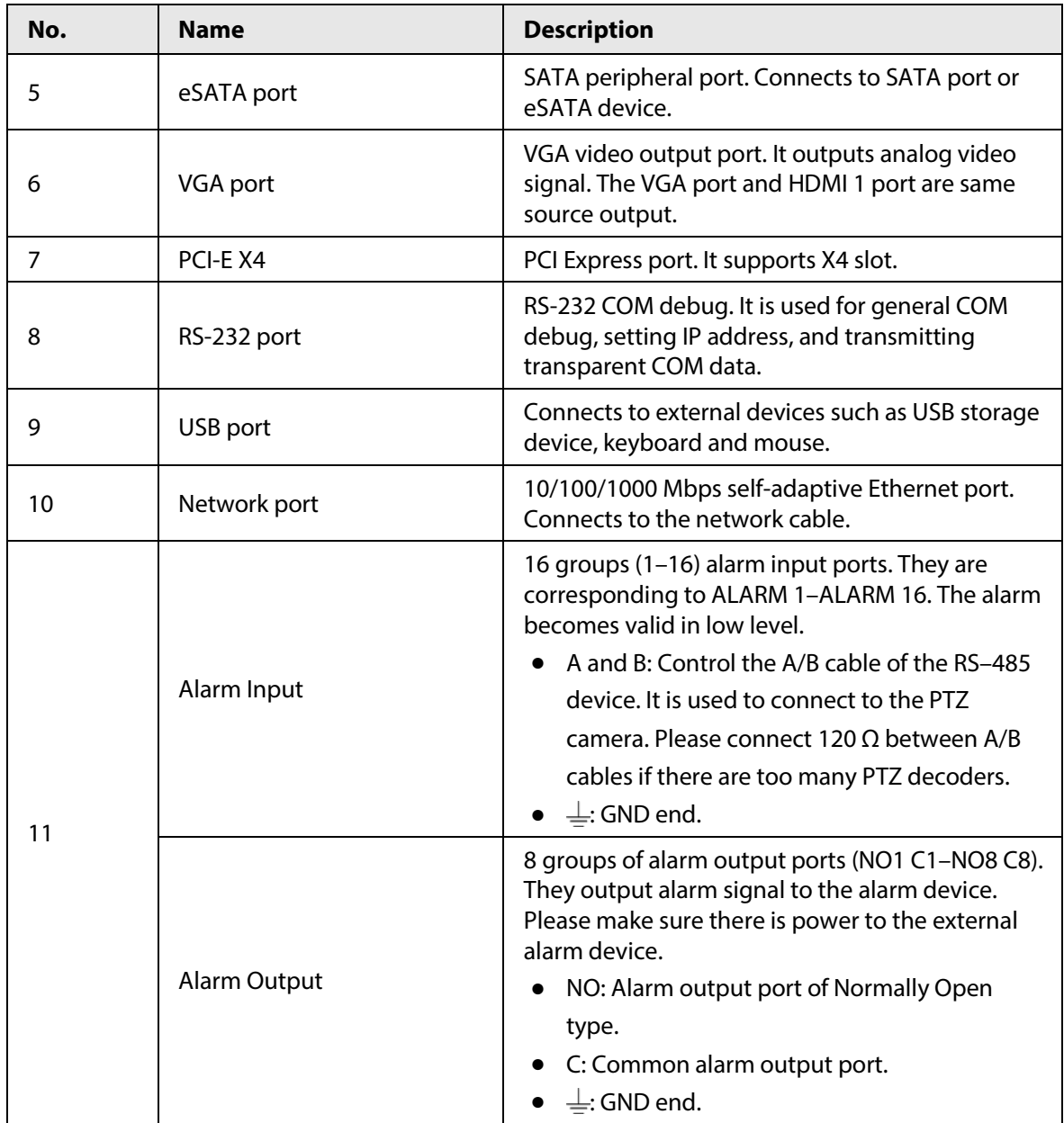
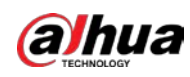

## **2.3.3 Dimensions**

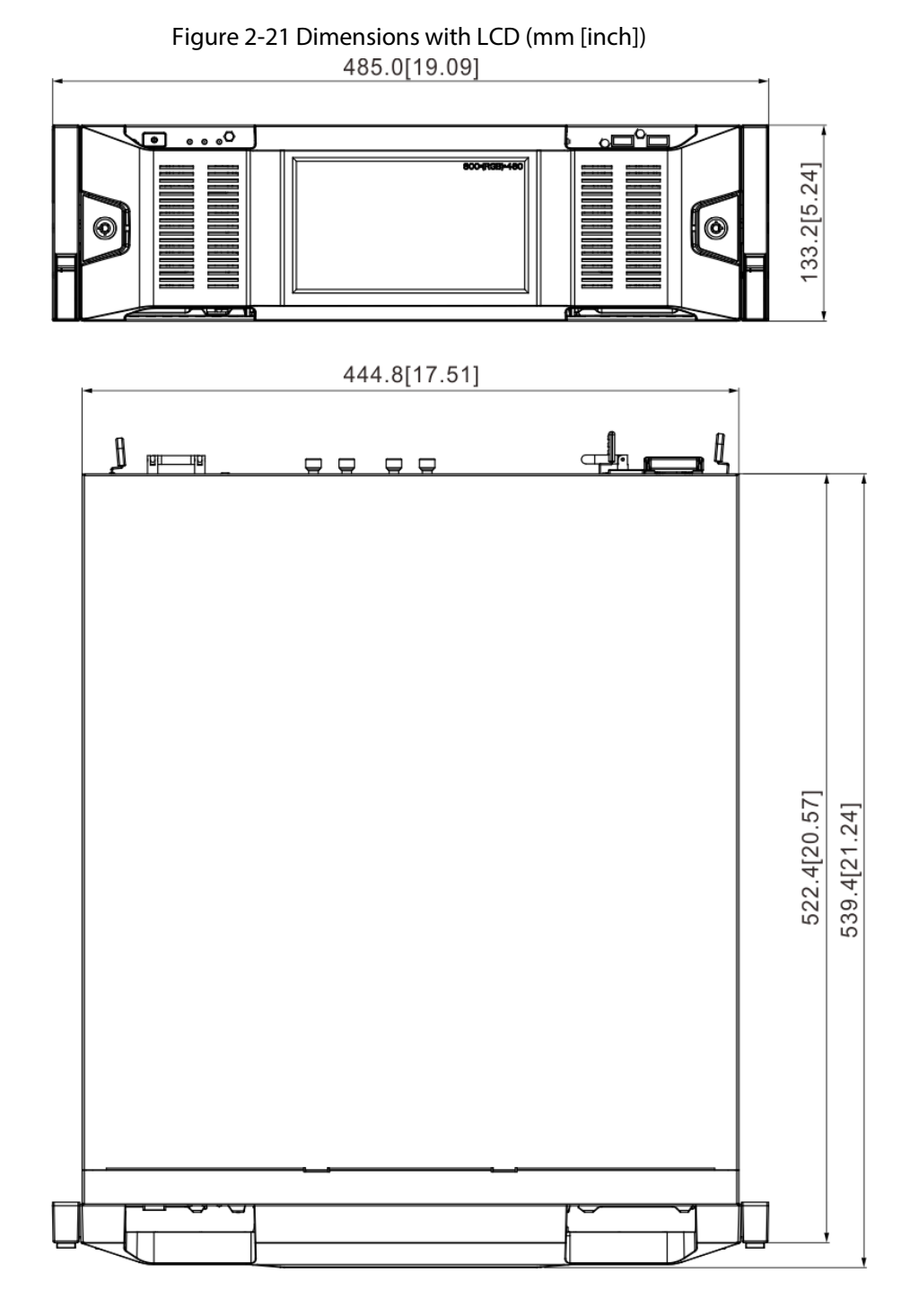

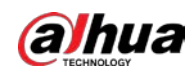

#### $0$   $\bullet \bullet \bullet$ <sup>O</sup>  $\overline{\alpha}$ ᅙ  $\overline{\mathbb{C}}$  $\circ$  $\circ$ **TBBBBELLEL TBBBBELLEL** 18888 **BBBBETT ET** E 133.2[5.24] IE 帽 川関関関 图图图图 阴阳阴 图图图图 IE Ē Ī **TENTBBBB** 图图图图 副 開開 閞 BBBB 图图图 图图图图 图图图

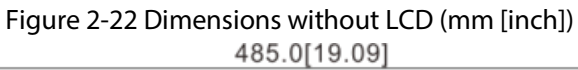

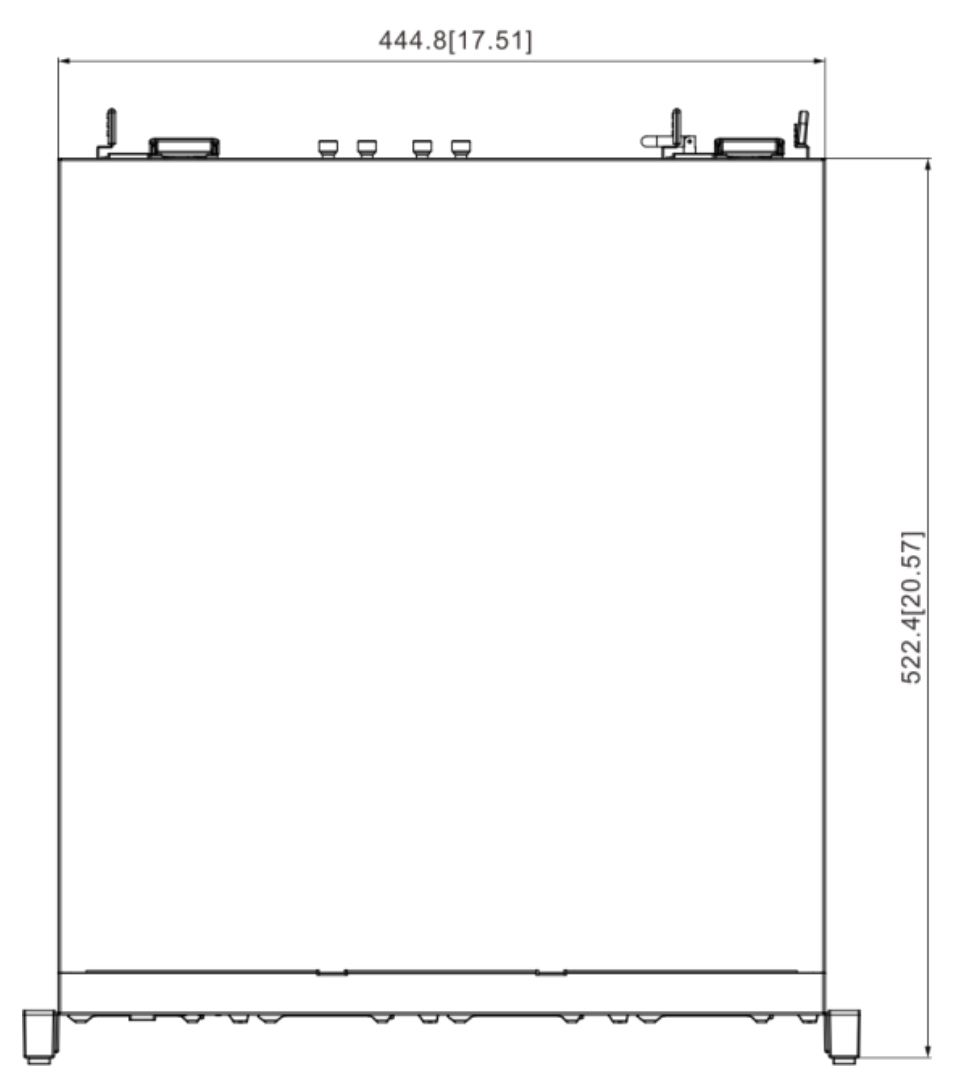

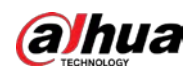

 $\overline{2}$ 

## **2.4 24-HDD Series**

## **2.4.1 Front Panel**

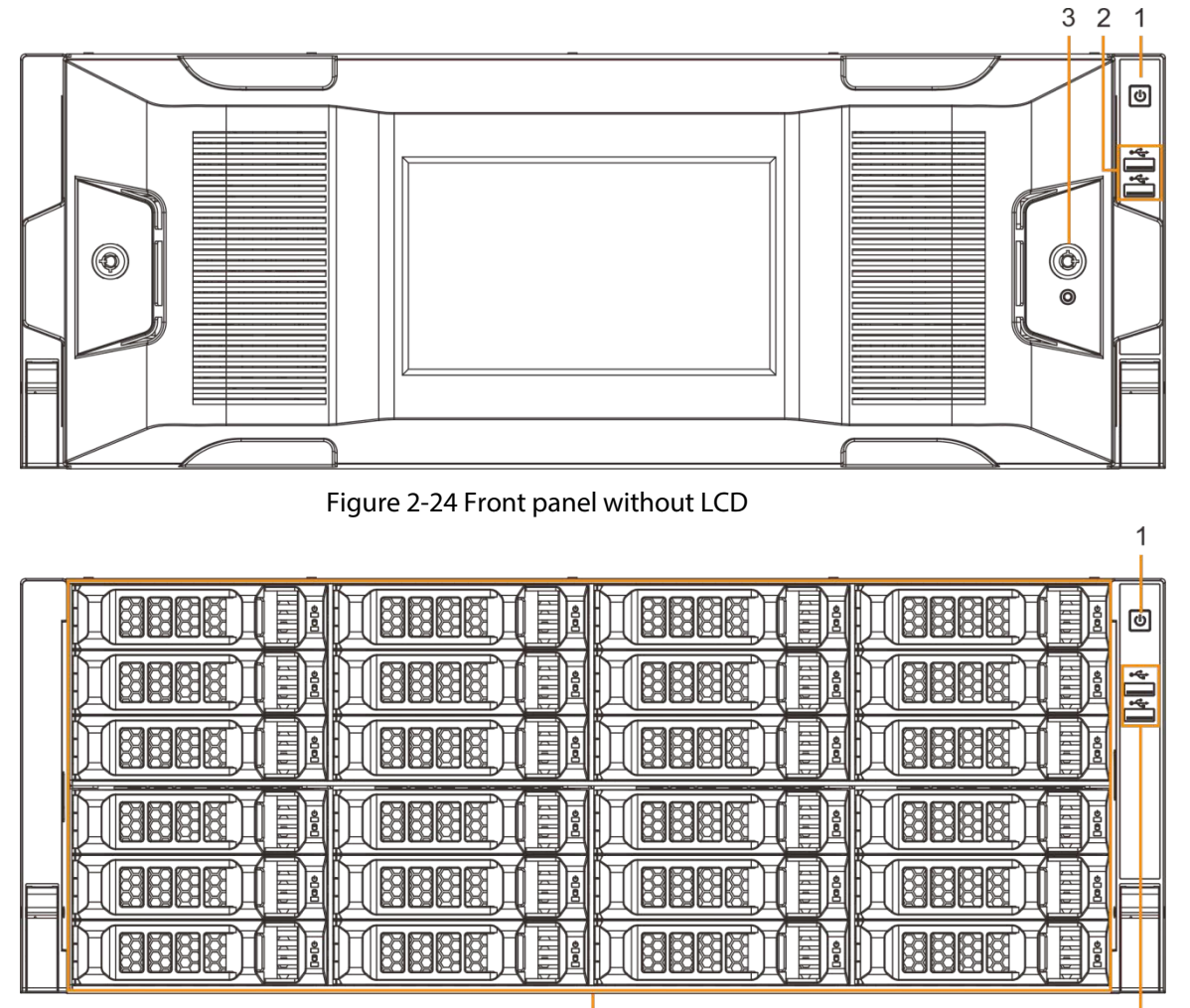

Figure 2-23 Front panel with LCD

Table 2-8 Front panel description

| No. | <b>Button/Port</b>  | <b>Description</b>                                                                                                    |
|-----|---------------------|----------------------------------------------------------------------------------------------------|
|     | Power on-off button | Boot up or shut down device. The power on-off<br>button has the indicator light. It can display device-<br>running status.<br>When device is off (indicator light is off), press<br>the button for a short period to boot up device.<br>When device is running, (blue indicator light is<br>on), press the button for at least 4 seconds to |
|     |                     | shut down the device.                                                                                                    |
|     | USB port            | Connects to external devices such as USB storage<br>device, keyboard and mouse.                                                                                                    |

 $\overline{4}$ 

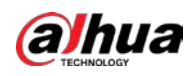

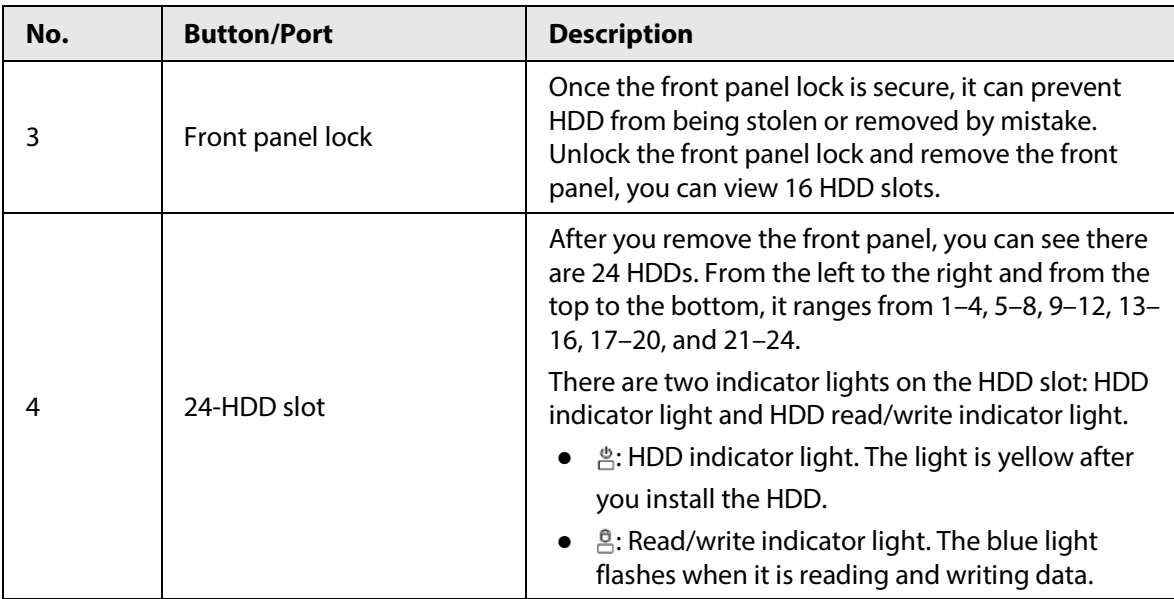

## **2.4.2 Rear Panel**

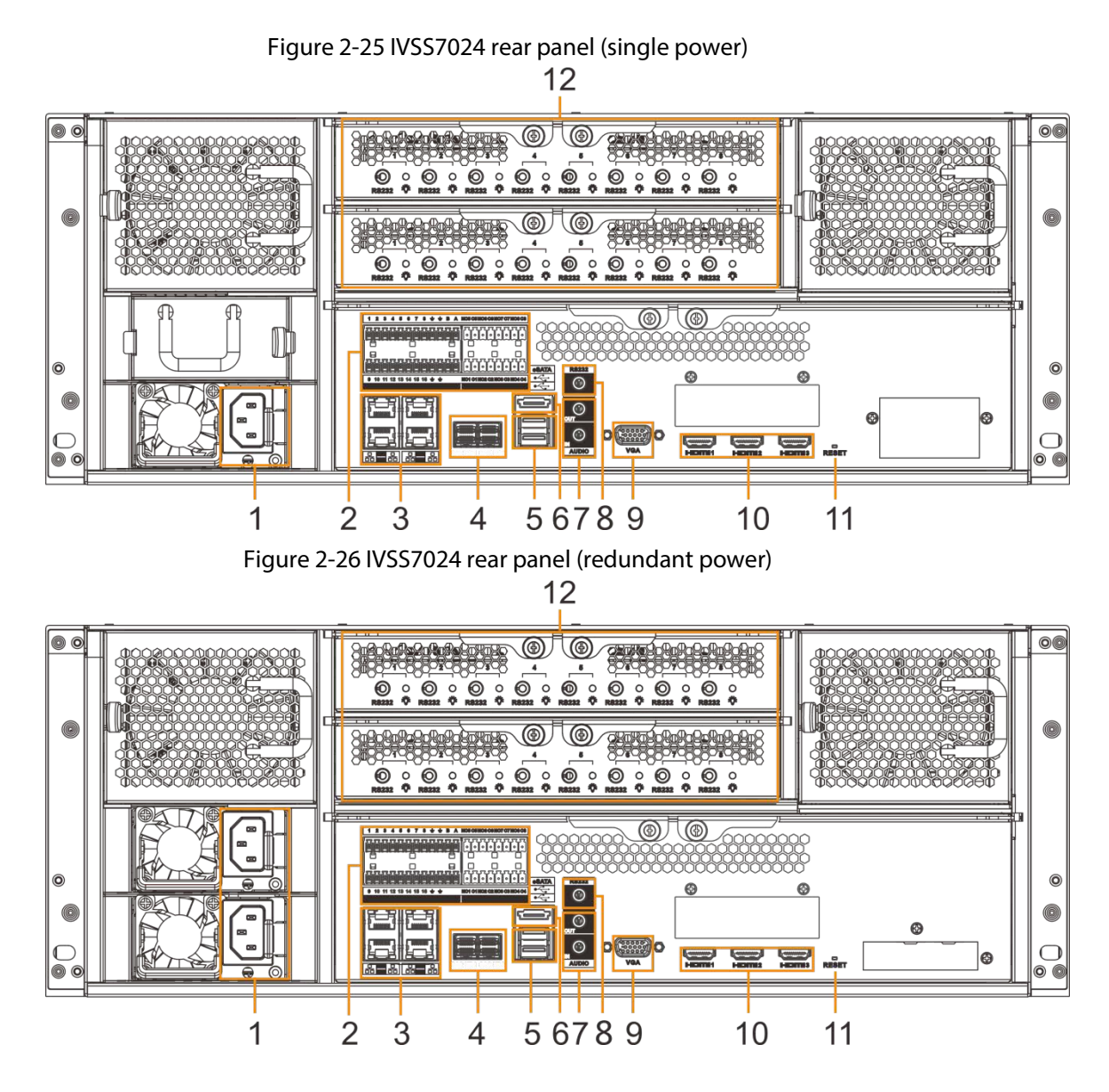

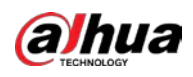

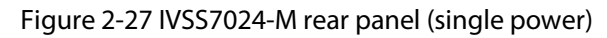

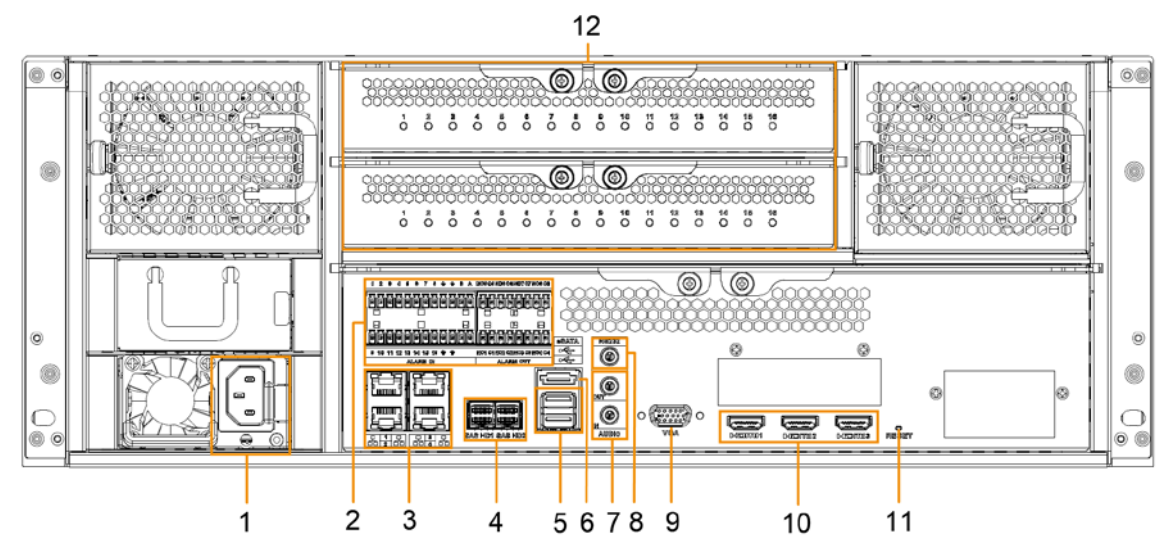

Figure 2-28 IVSS7024-M rear panel (redundant power)

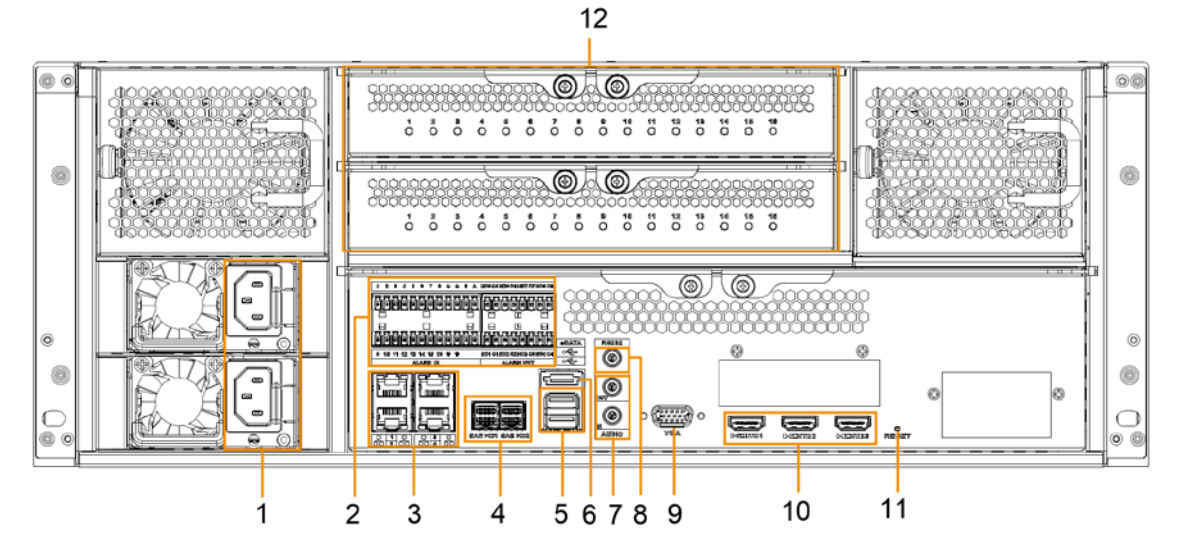

Table 2-9 Rear panel description (1)

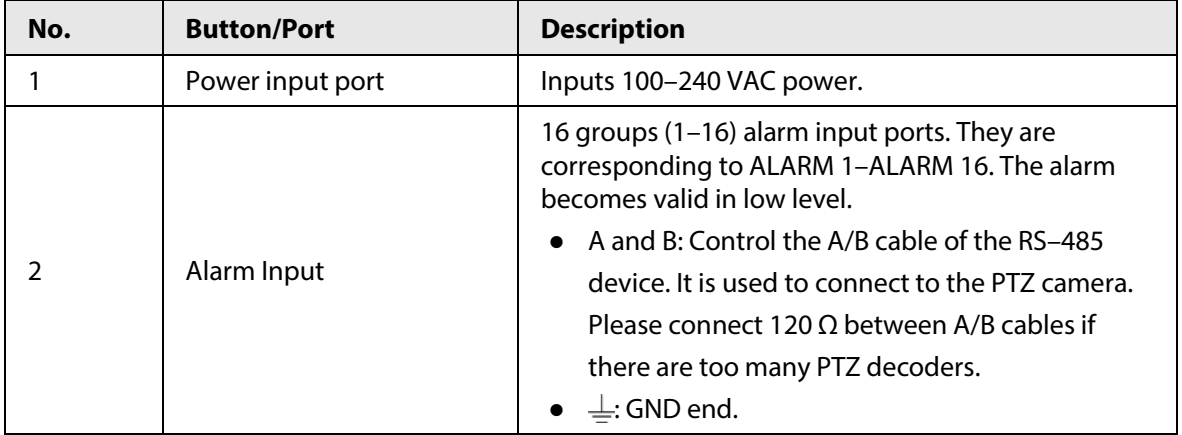

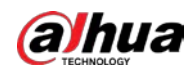

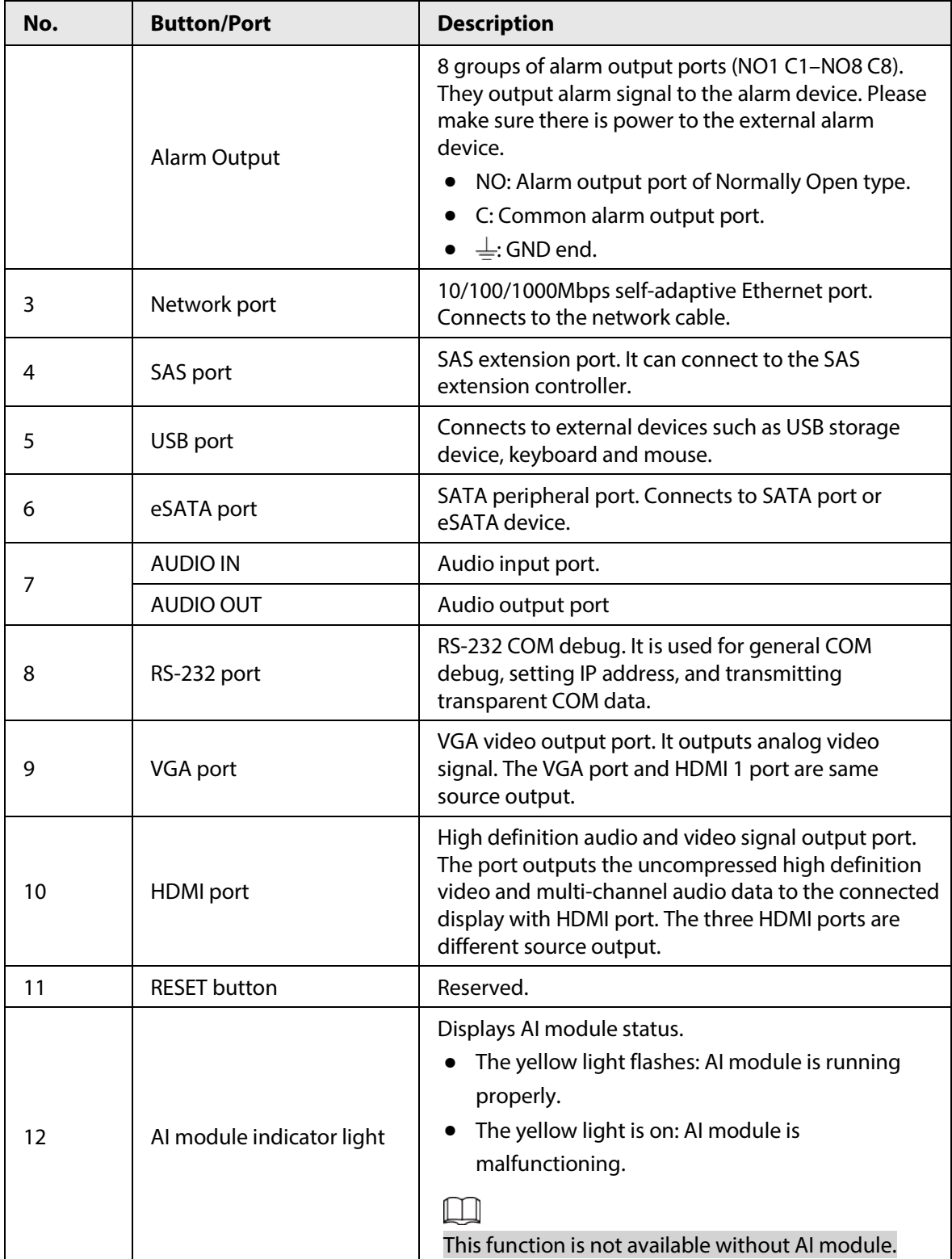

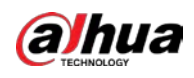

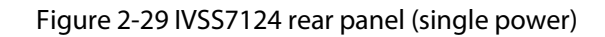

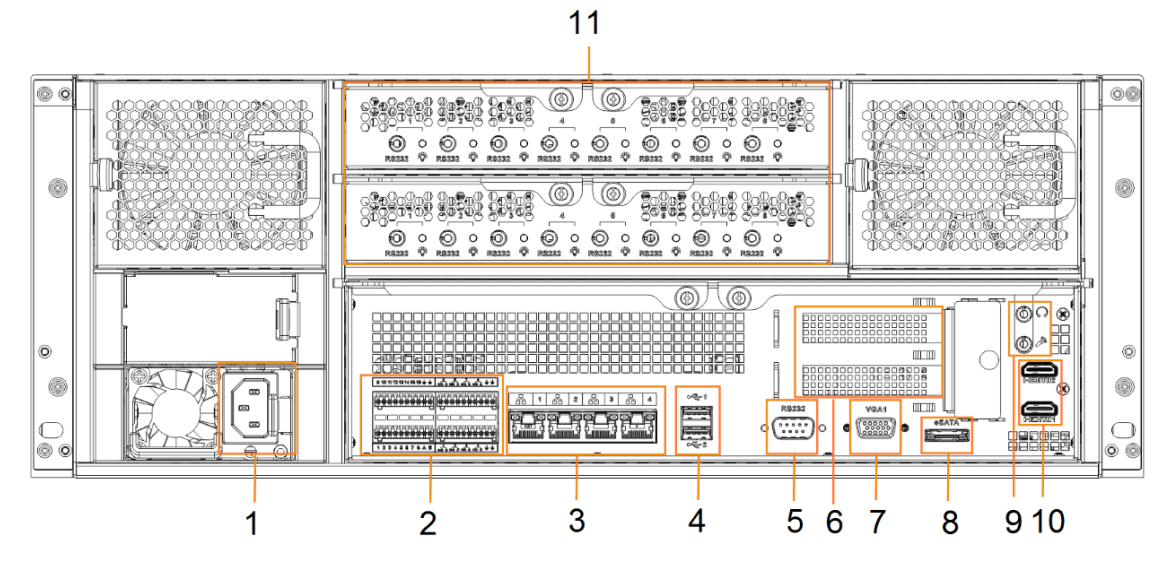

Figure 2-30 IVSS7124-M rear panel (redundant power)

 $11$ 

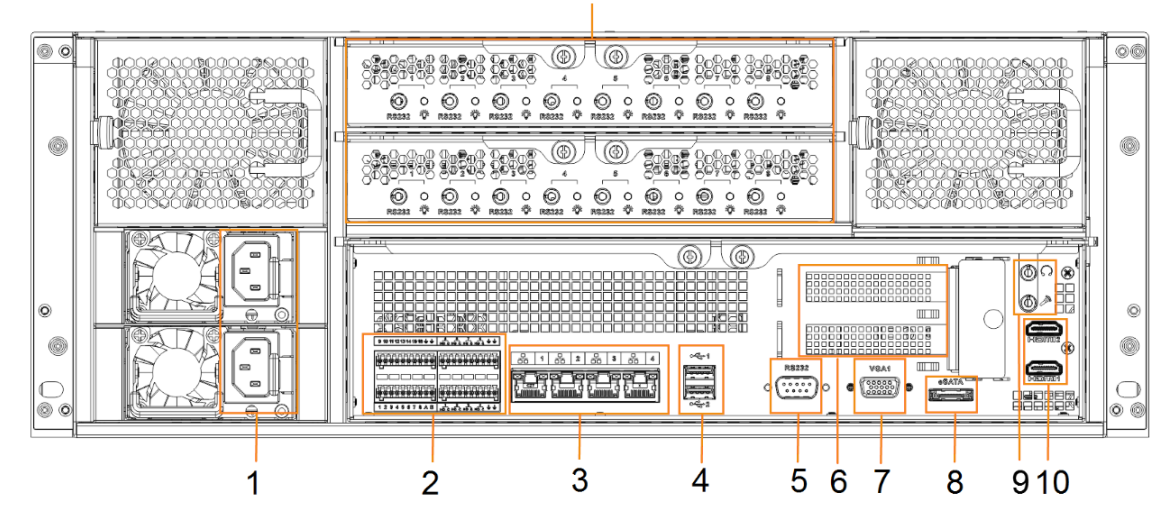

Table 2-10 Rear panel description (2)

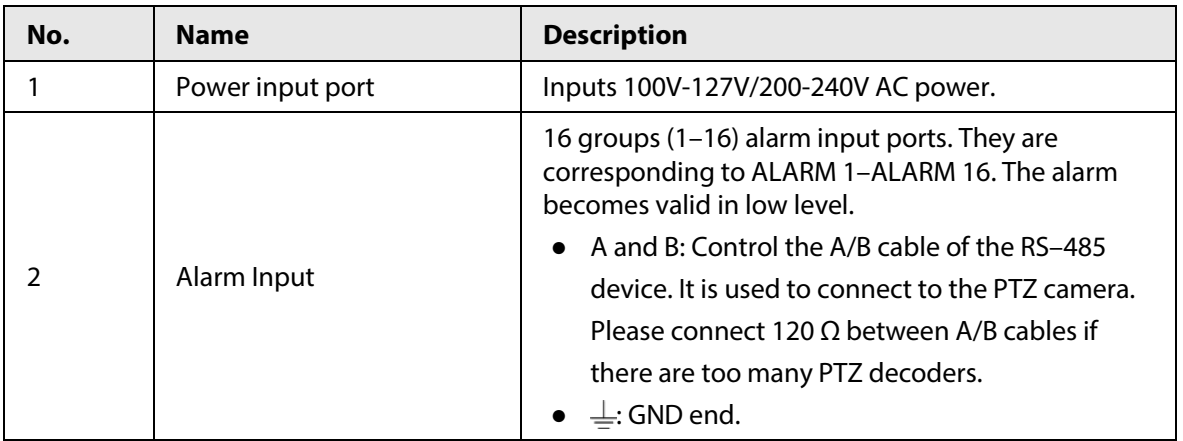

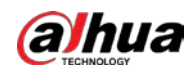

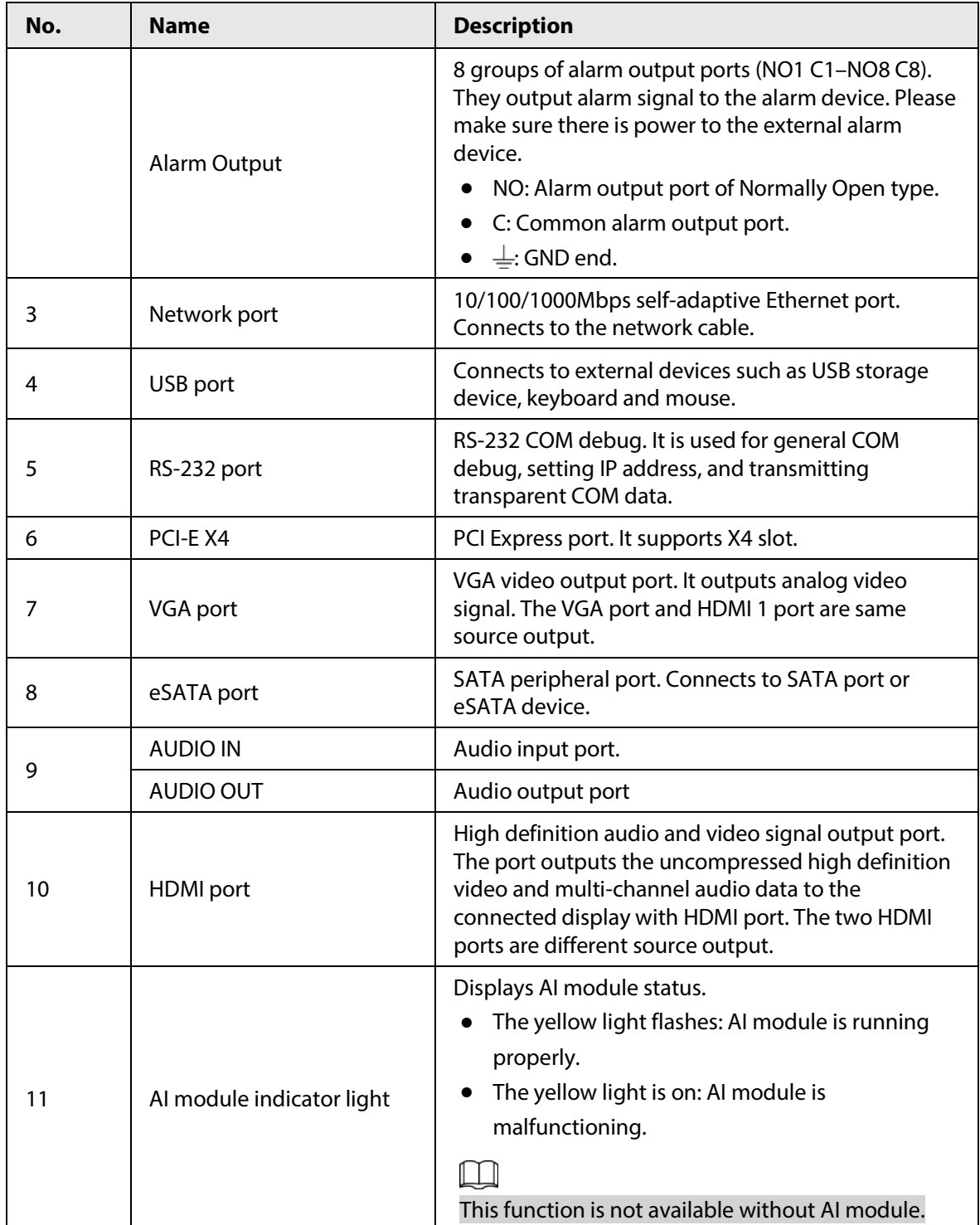

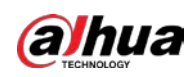

## **2.4.3 Dimensions**

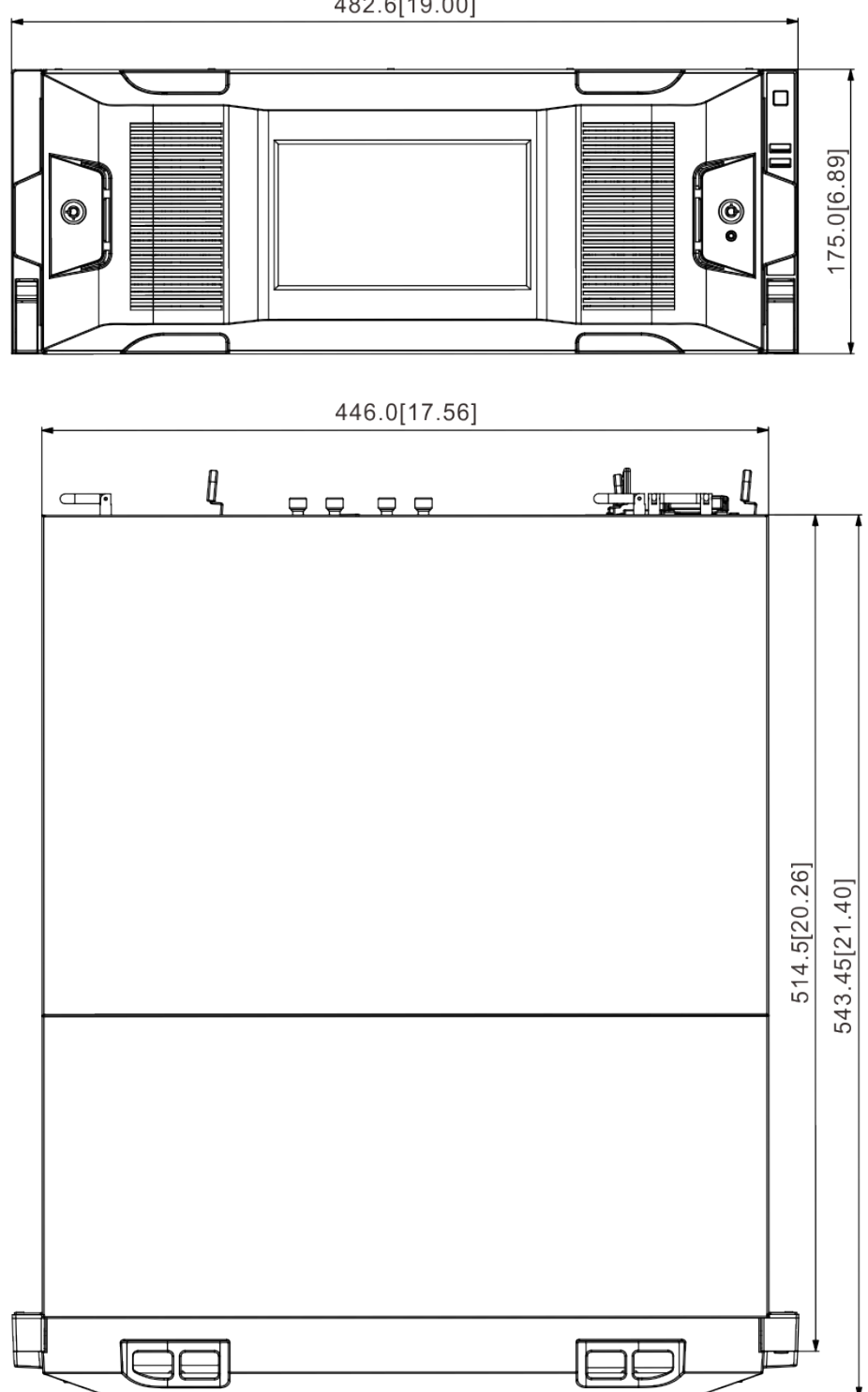

Figure 2-31 Dimensions with LCD (mm [inch])

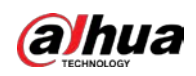

Figure 2-32 Dimensions without LCD (mm [inch])

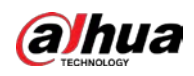

## 482.6[19.00]

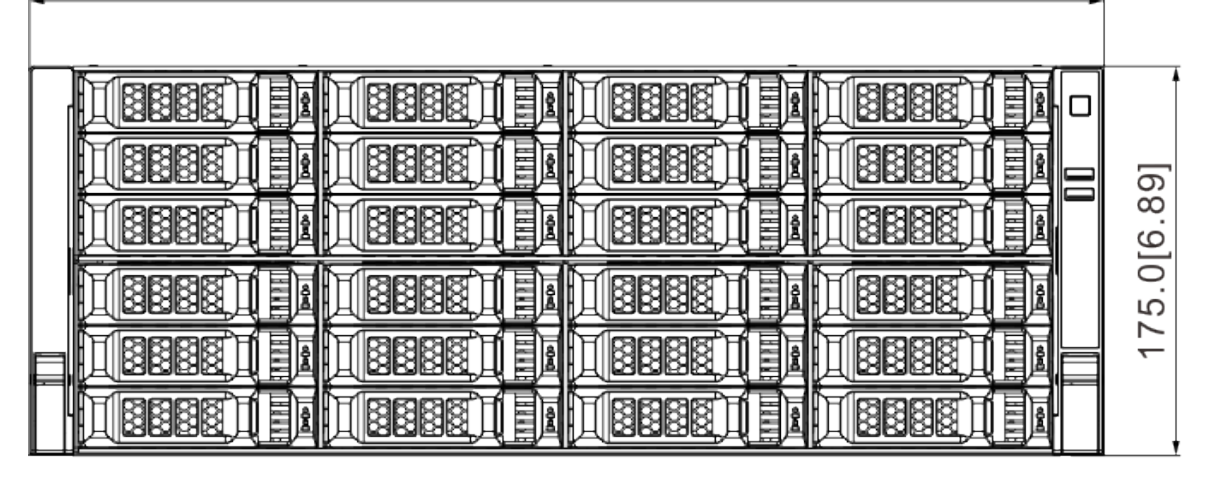

446.0[17.56]

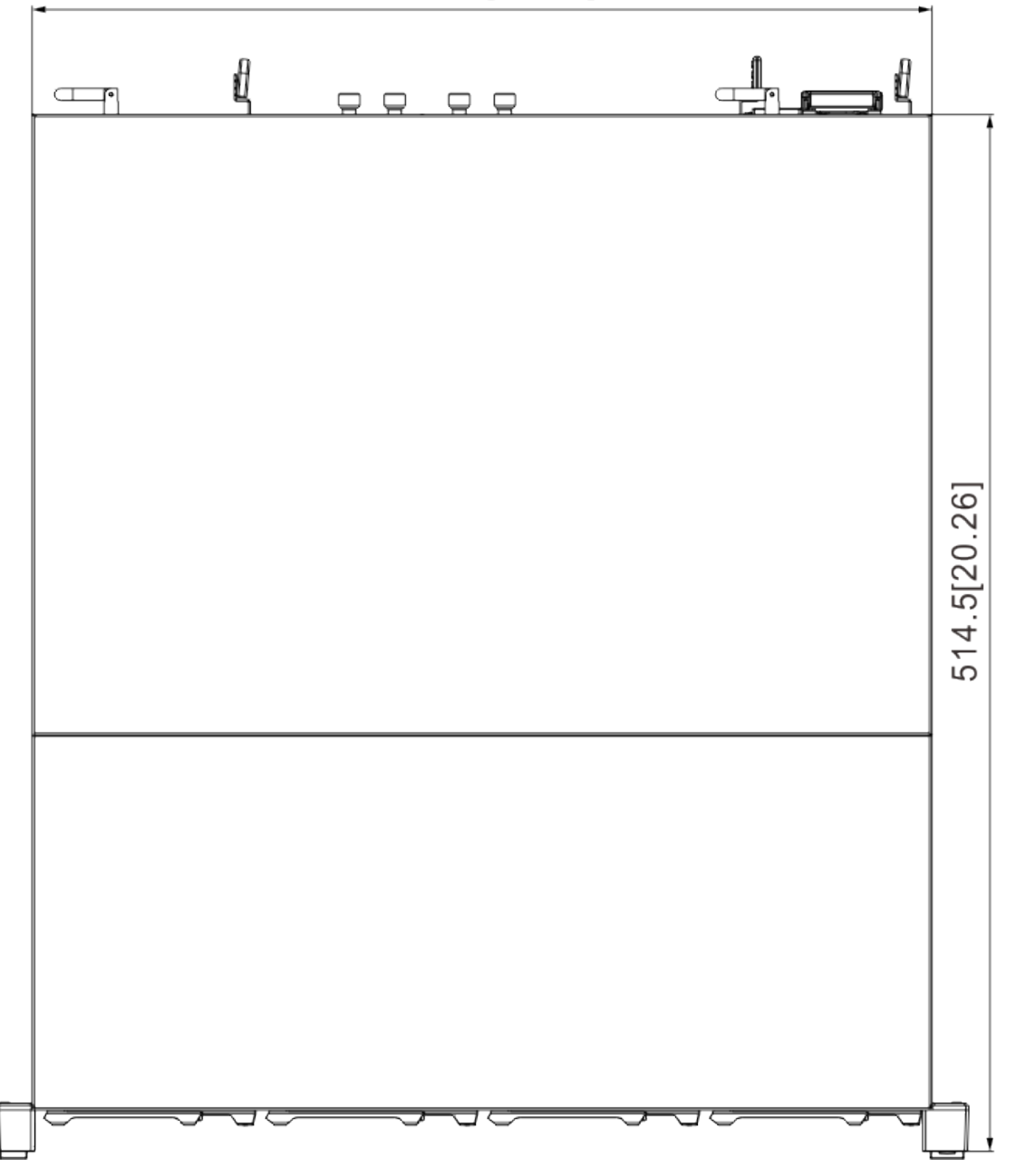

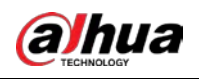

# **3 Hardware Installation**

This section introduces HDD installation, cable connection, and so on.

 $\Box$ 

Some series product is heavy. It needs several persons to carry or move, in order to prevent person injury.

## **3.1 Installation Flow**

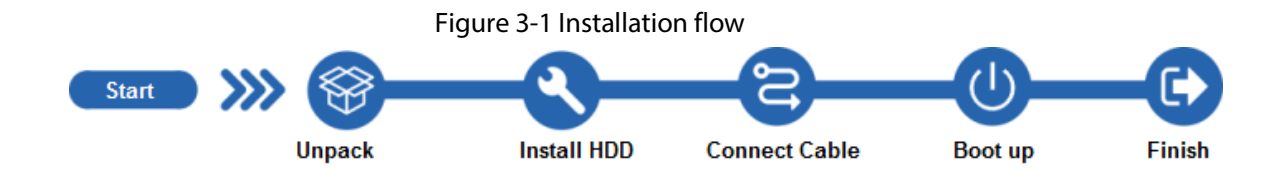

## **3.2 Unpacking the Box**

When you receive the Device, please check against the following checking list. If any of the items are missing or damaged, contact the local retailer or after-sales engineer immediately.

Table 3-1 Checking list

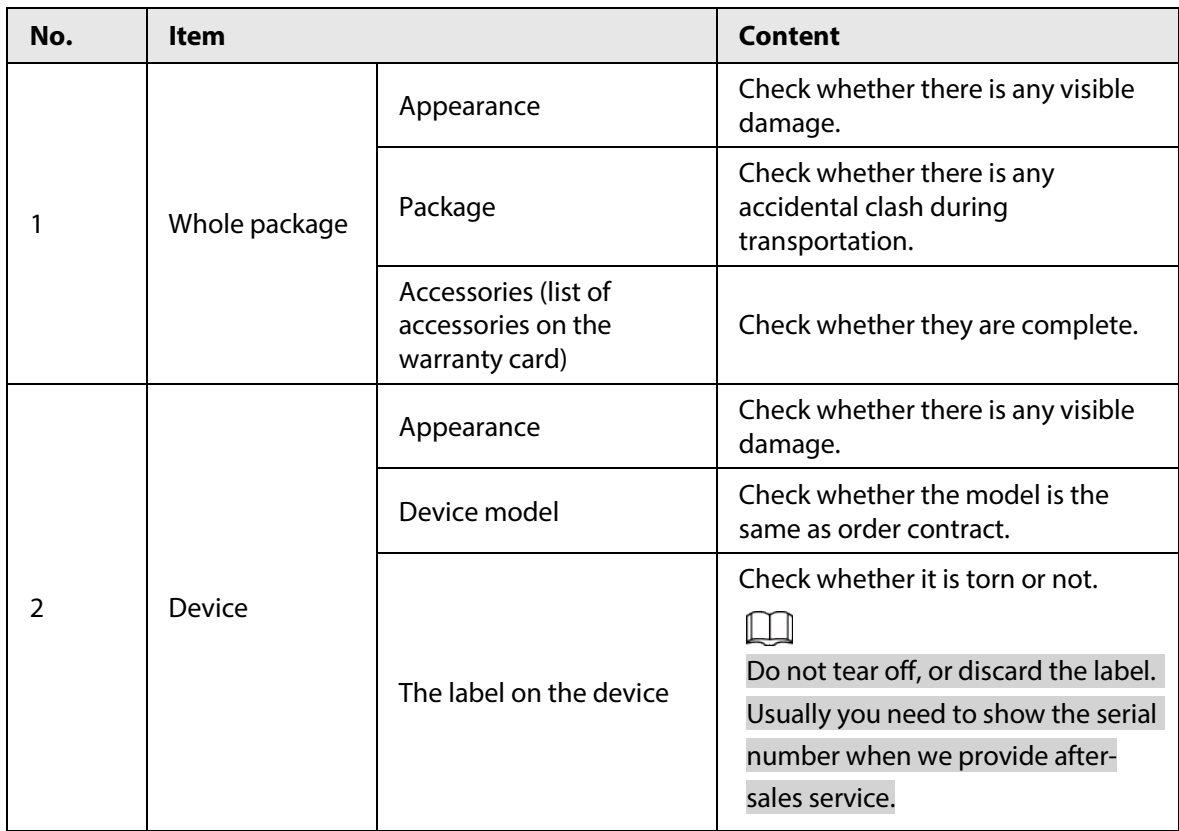

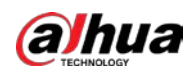

## **3.3 HDD Installation**

The section introduces the detailed operations to install HDD.

 $\Box$ 

Different models support different HDD numbers.

## **3.3.1 8-HDD Series**

### Procedure

Step 1 Remove the 2 screws on the rear panel.

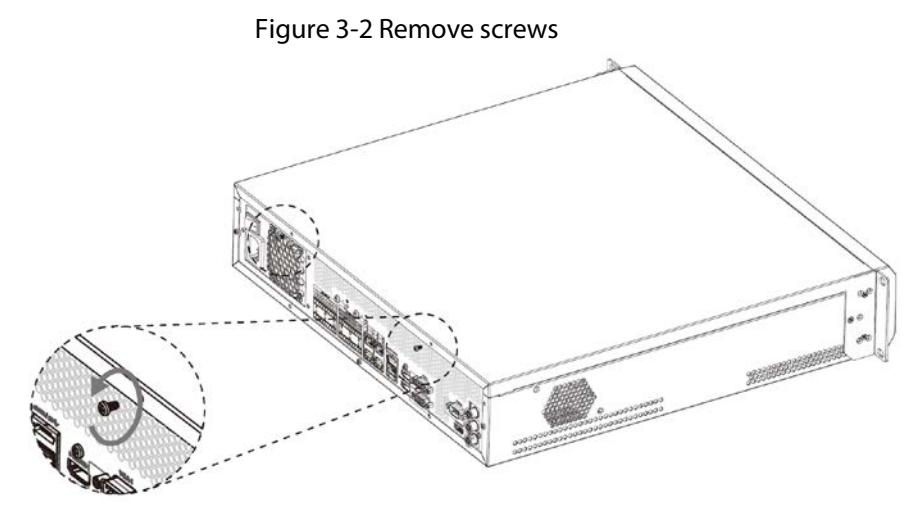

Step 2 Remove the chassis cover in the direction indicated by the arrow.

Figure 3-3 Remove chassis cover

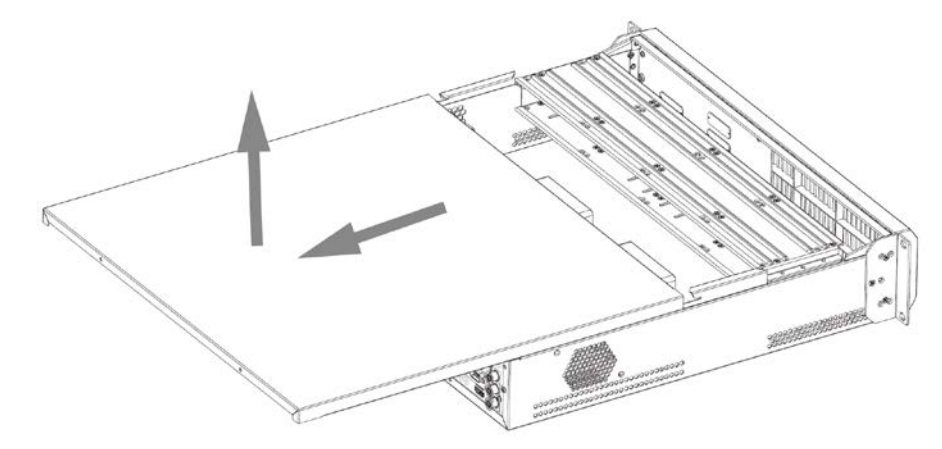

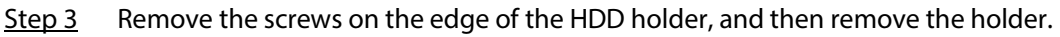

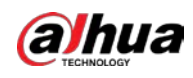

#### Figure 3-4 Remove HDD holder

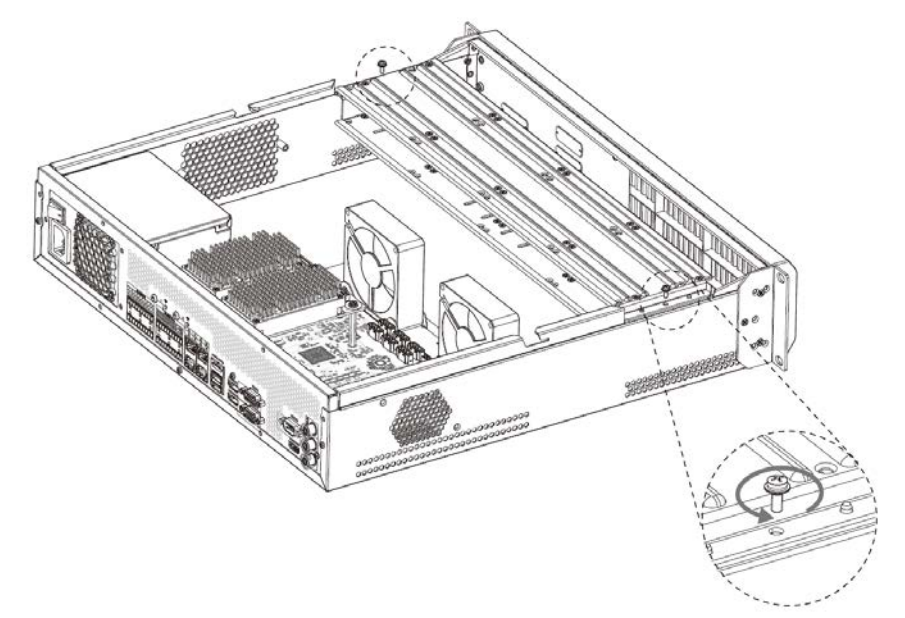

Step 4 Align the 4 screw holes on the HDD to the 4 screw holes on the HDD holder, and then tighten the screws.

Figure 3-5 Install HDD (1)

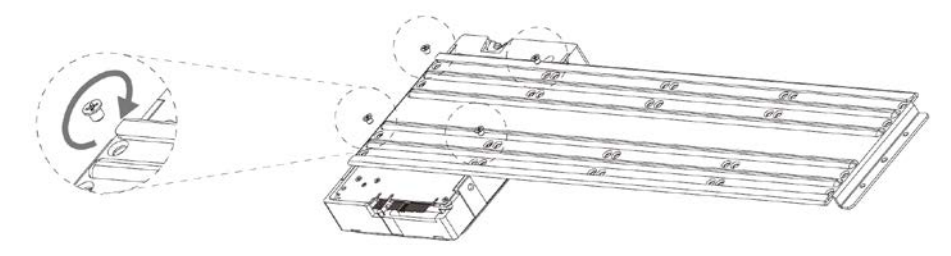

Step 5 Repeat step 4 to install the other HDDs on the holder.

Figure 3-6 Install HDD (2)

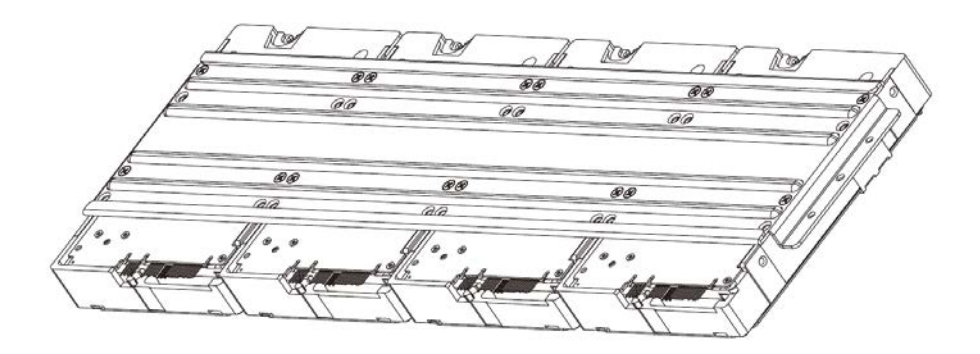

Step 6 Repeat step 5 to install HDDs on the other holder.

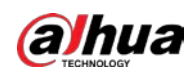

#### Figure 3-7 Install HDD (3)

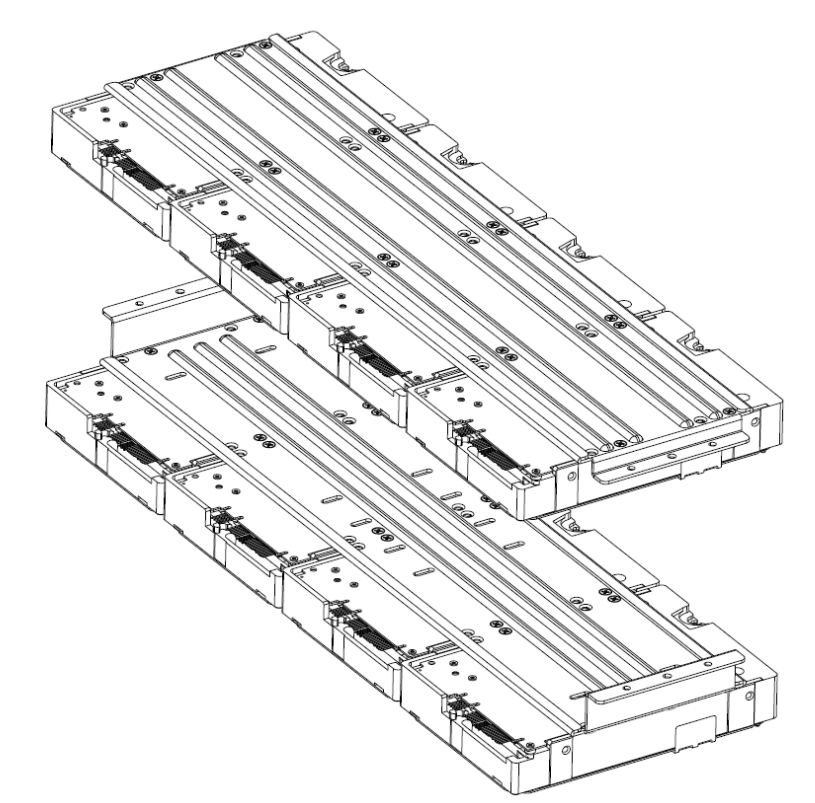

Step 7 Align the left and right 2 pairs of holes of the two holders to the corresponding holes on the chassis, place the holders on the chassis, and then tighten the screws on the edge of the holders.

Figure 3-8 Install HDD holders

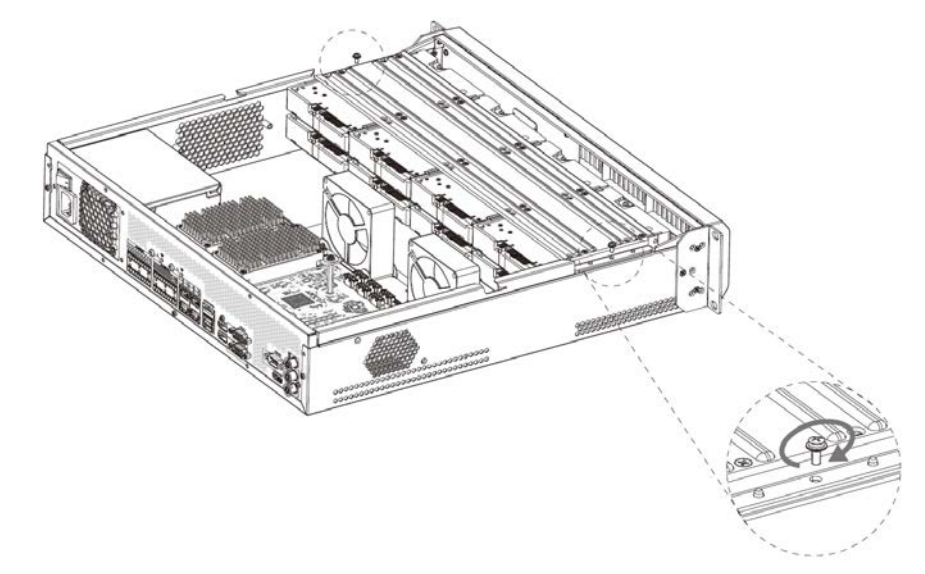

- Step 8 Connect HDD signal wire and power cord.
- Step 9 Put back the cover, and then tighten the 2 screws on the rear panel.

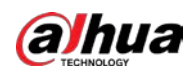

## **3.3.2 12-HDD Series**

## $\Box$

If you have not pushed the HDD box to the bottom, do not close the handle to avoid any damage to the HDD slot.

## Installing HDD

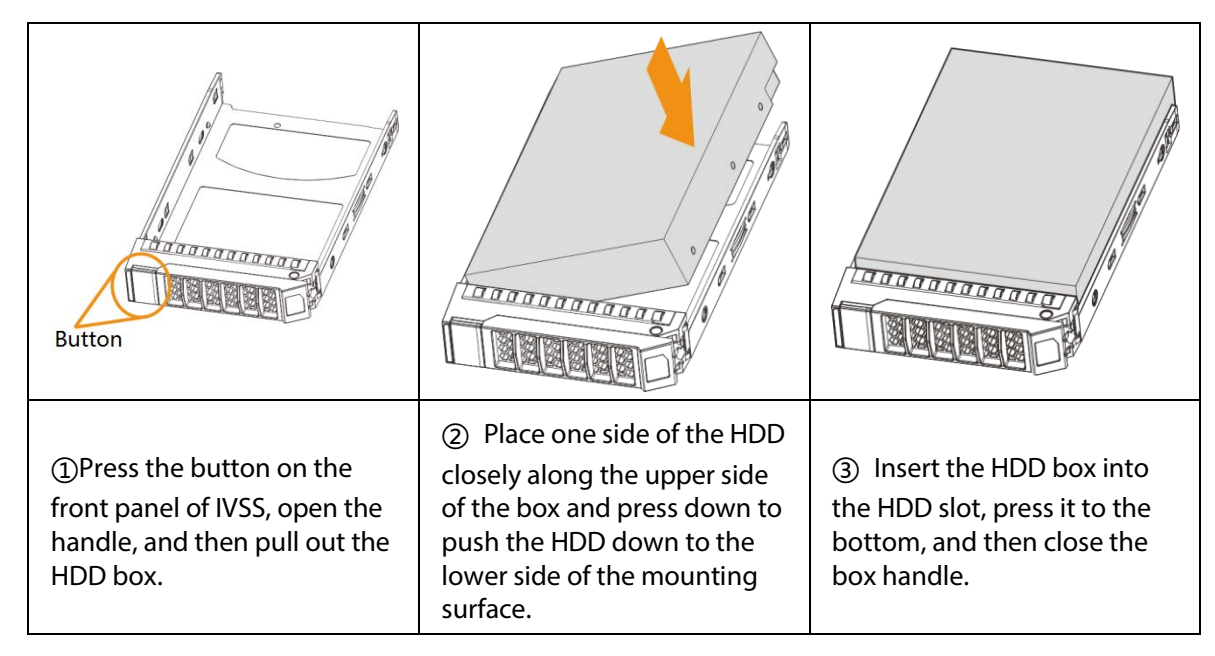

### Removing HDD

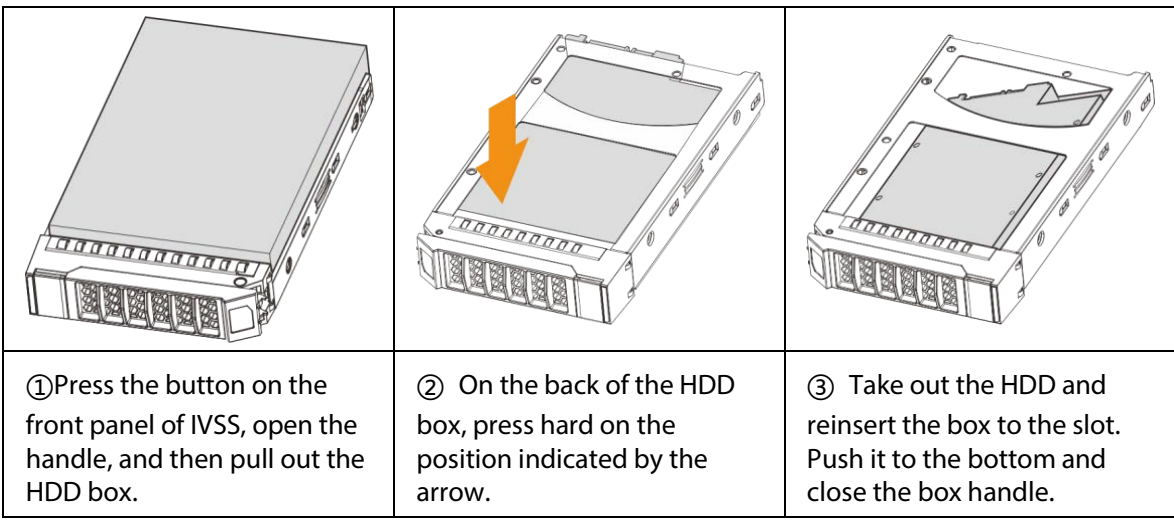

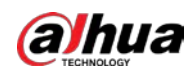

## **3.3.3 16/24-HDD Series**

## $\square$

If you have not pushed the HDD box to the bottom, do not close the handle to avoid any damage to the HDD slot.

### Installing HDD

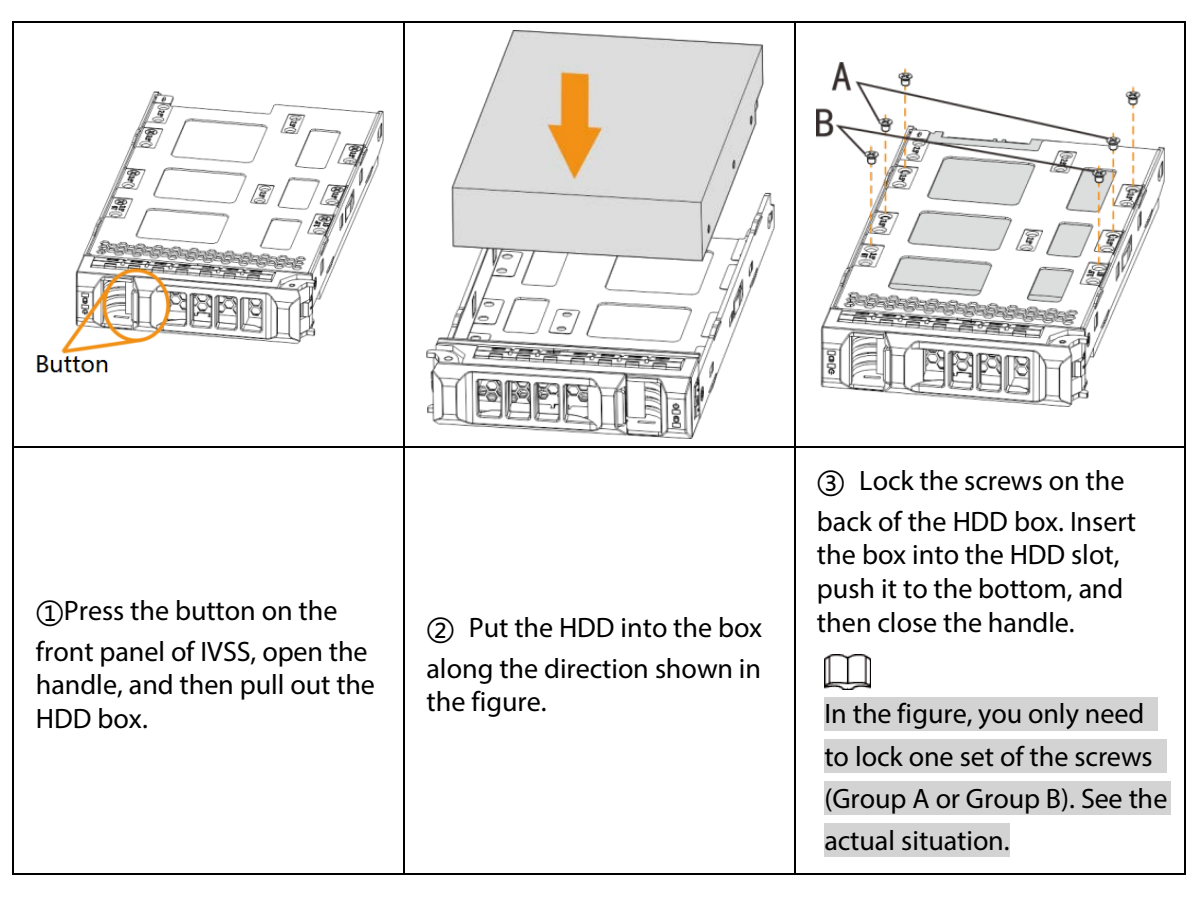

## Removing HDD

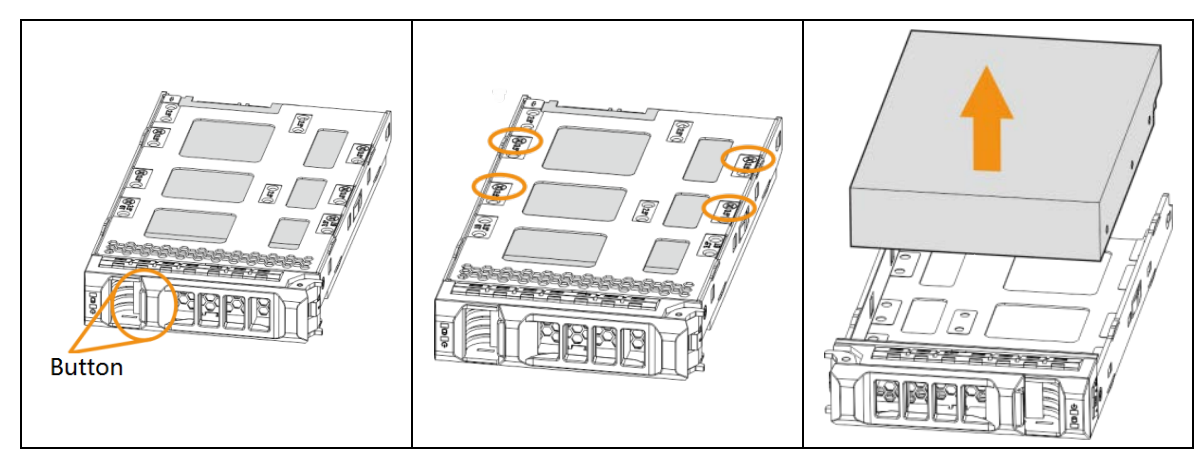

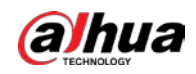

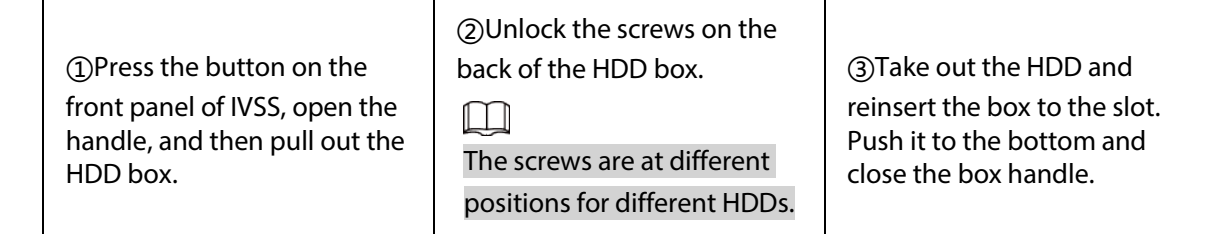

## **3.4 Cable Connection**

The section introduces cable connection of the Device.

## **3.4.1 Alarm Connection**

Before using the alarm, connect alarm input or alarm output device.

### **3.4.1.1 Connection**

The section introduces alarm connection of the Device.

### Alarm Input

- Both NO and NC are supported.
- The alarm input port supports alarm signal from ground and device of 12-24 V voltage.
- If the alarm device is connected to the Device and other devices, use relay for isolation.

### Alarm Output

The alarm output port cannot be connected to high-power load (less than 1A). When forming output circuit, the excessive current should be prevented from causing damage to the relay. Use the contactor for isolation when applying high-power loads.

### PTZ Decoder Connection

- The common-ground must be prepared for PTZ decoder and the Device; otherwise the commonmode voltage might not be able to control the PTZ. It is recommended to use shielded twisted pair, and the shielding layer can be used for common ground.
- Prevent interference from high-voltage power, make reasonable wiring, and take measures for lighting protection.
- Remotely import 120  $\Omega$  to reduce resistance reflection and protect the signal quality.
- The Device A line and B line cannot connect to other RS-485 output device in parallel.
- The voltage between the A line and B line of PTZ decoder must be less than 5 V.

### Notes to Grounding

- Poor grounding of camera might damage the chip.
- When supplying external power source to the alarm device, the alarm device should be common-grounded with the Device.

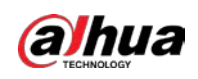

## **3.4.1.2 Alarm Port**

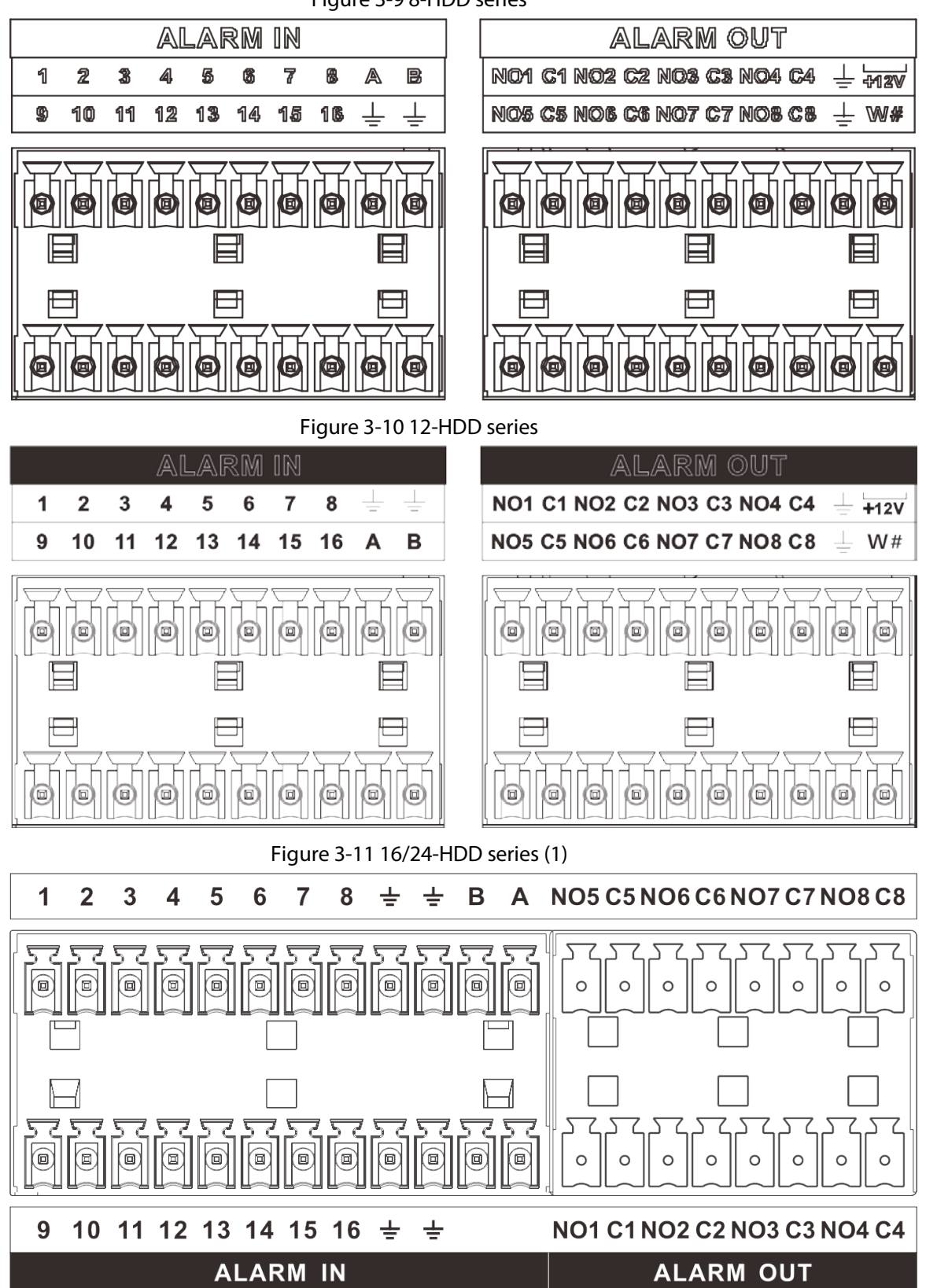

Figure 3-9 8-HDD series

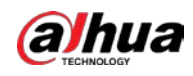

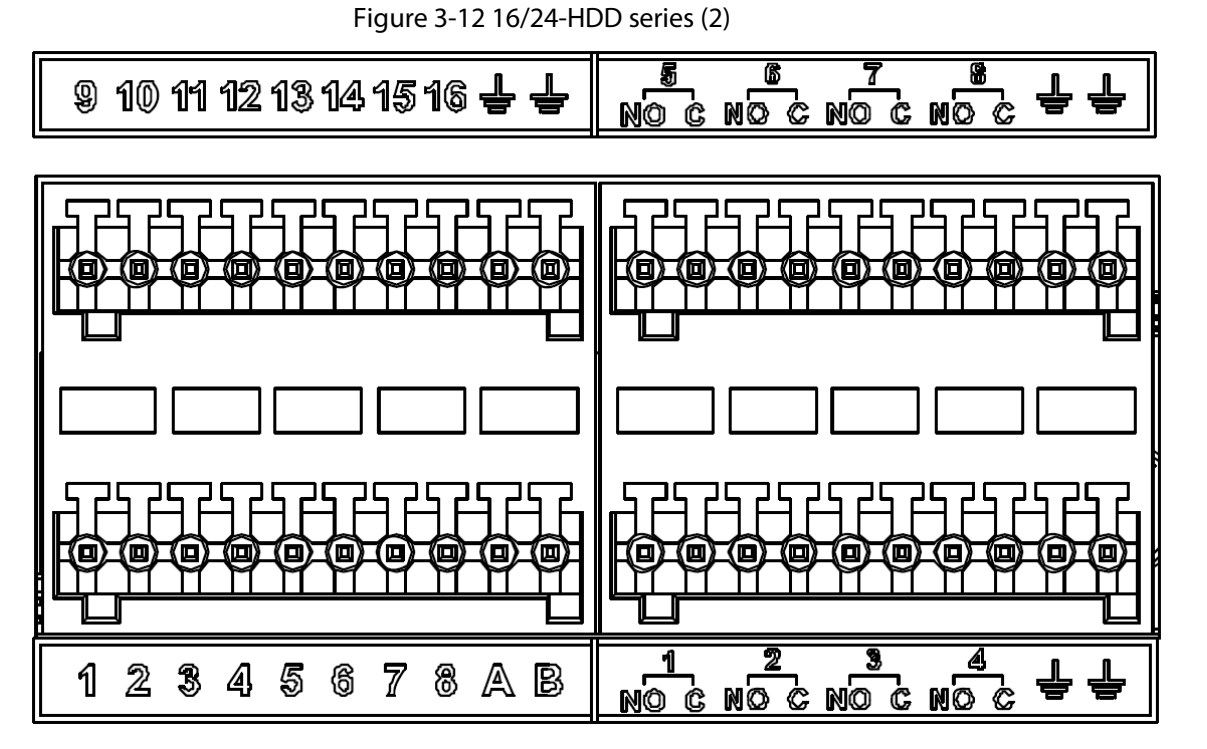

#### Table 3-2 Alarm port

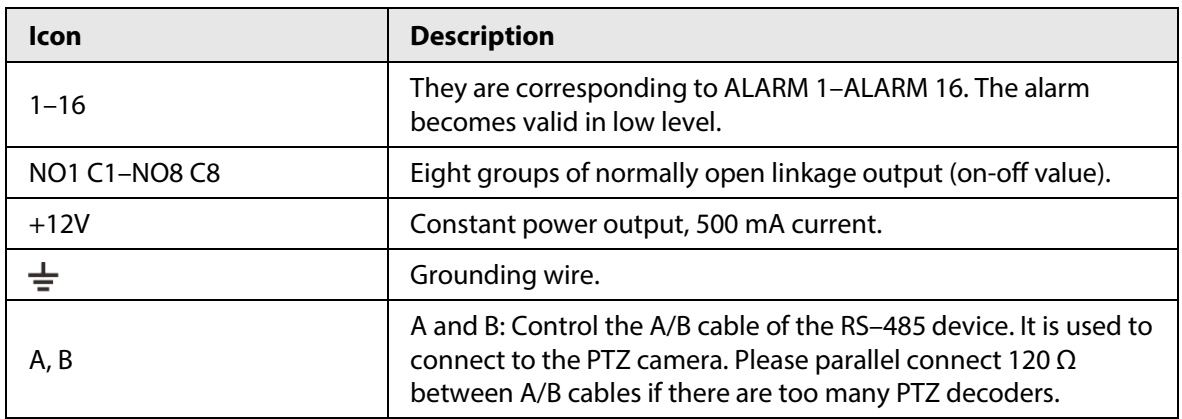

### **3.4.1.3 Alarm Input**

Both NO and NC are supported. For connection of NC alarm input port, see the following figures.

- GND and COM of alarm device shall be connected in parallel. Alarm device shall be powered with external power source.
- Connect GND of alarm device with GND of Device in parallel.
- Connect the NC port of alarm device to the alarm input port (1–16).

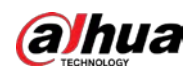

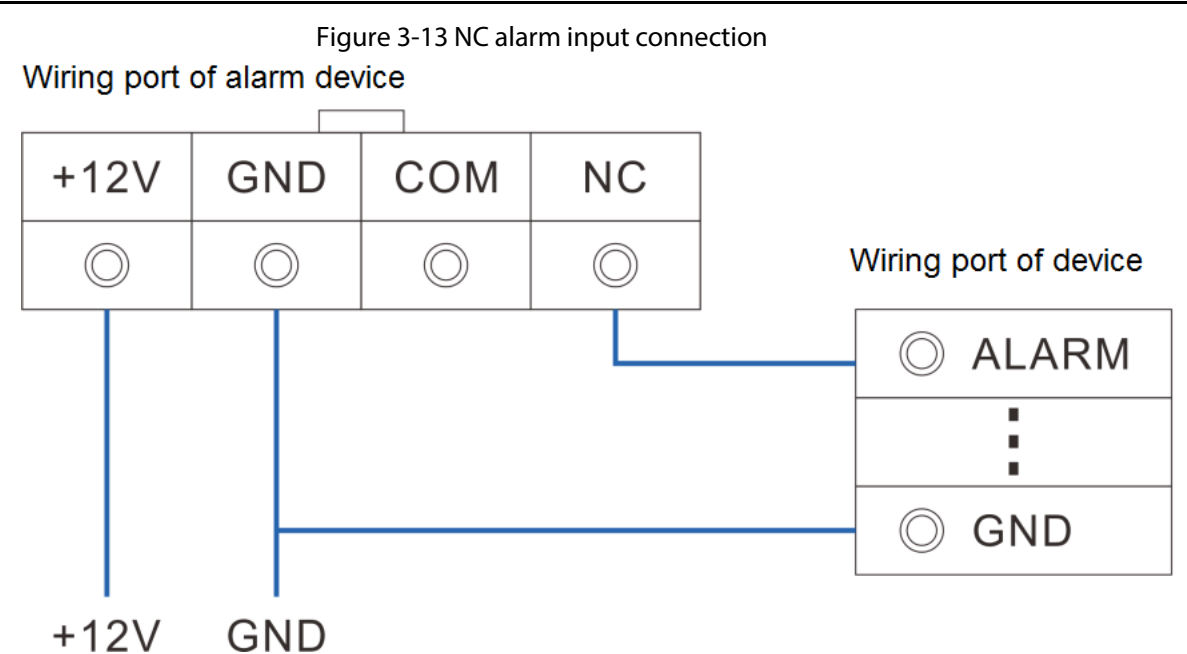

## **3.4.1.4 Alarm Output**

- The alarm output is on-off output (Normally Open Contact), and there should be external power supply to alarm output device.
- RS-485 A line and B line: connecting the A line and B line on the PTZ decoder.
- To avoid overload from damaging the Device, see the parameters about relay.

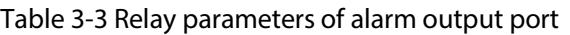

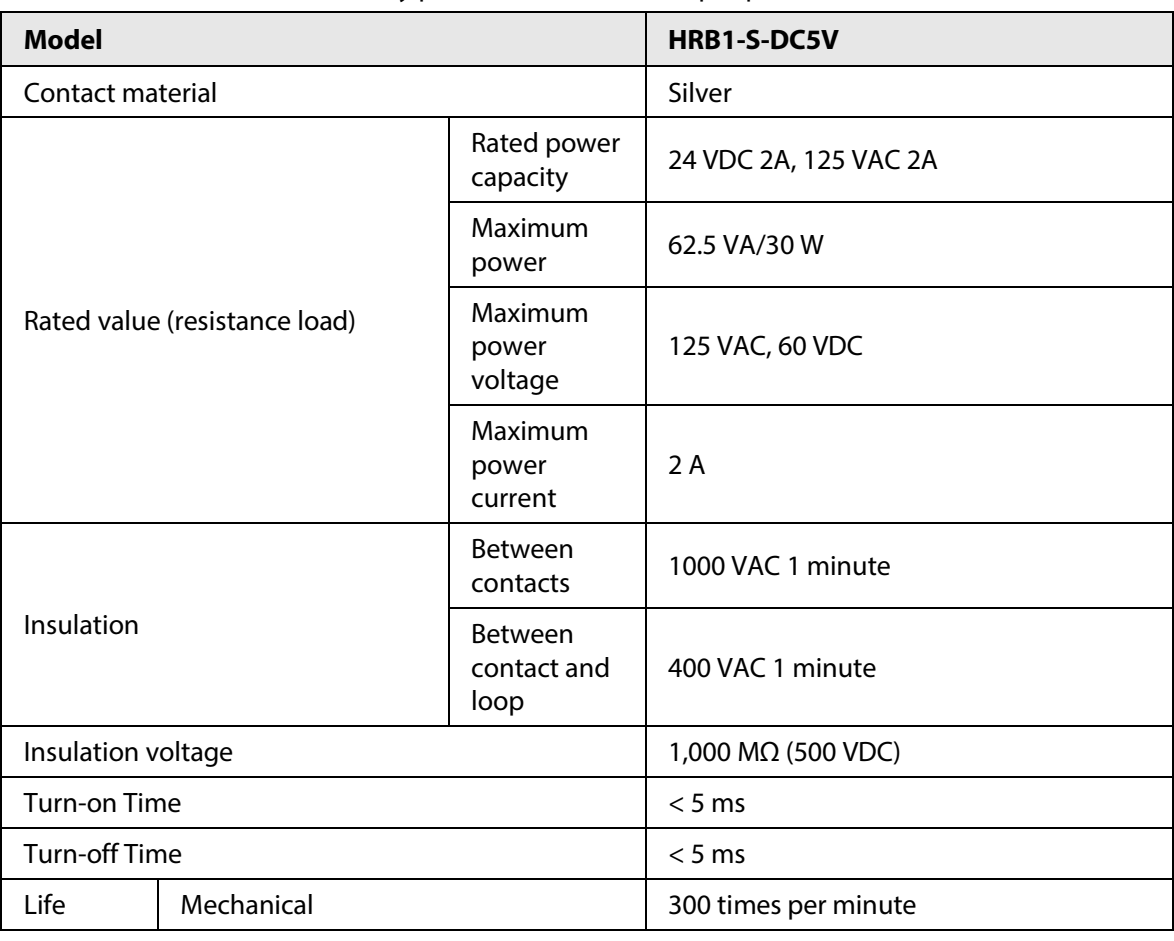

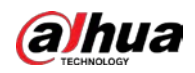

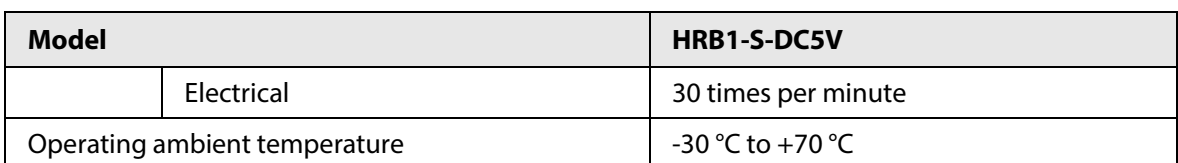

## **3.4.2 Connection Diagram**

 $\Box$ 

The following steps are to connect 16-HDD series device. See the actual product for detailed information.

The following figure is for reference only.

- Display, mouse and keyboard are needed for local operation.
- Before using the smart detection functions such as face detection and face comparison, you shall install the AI module first.

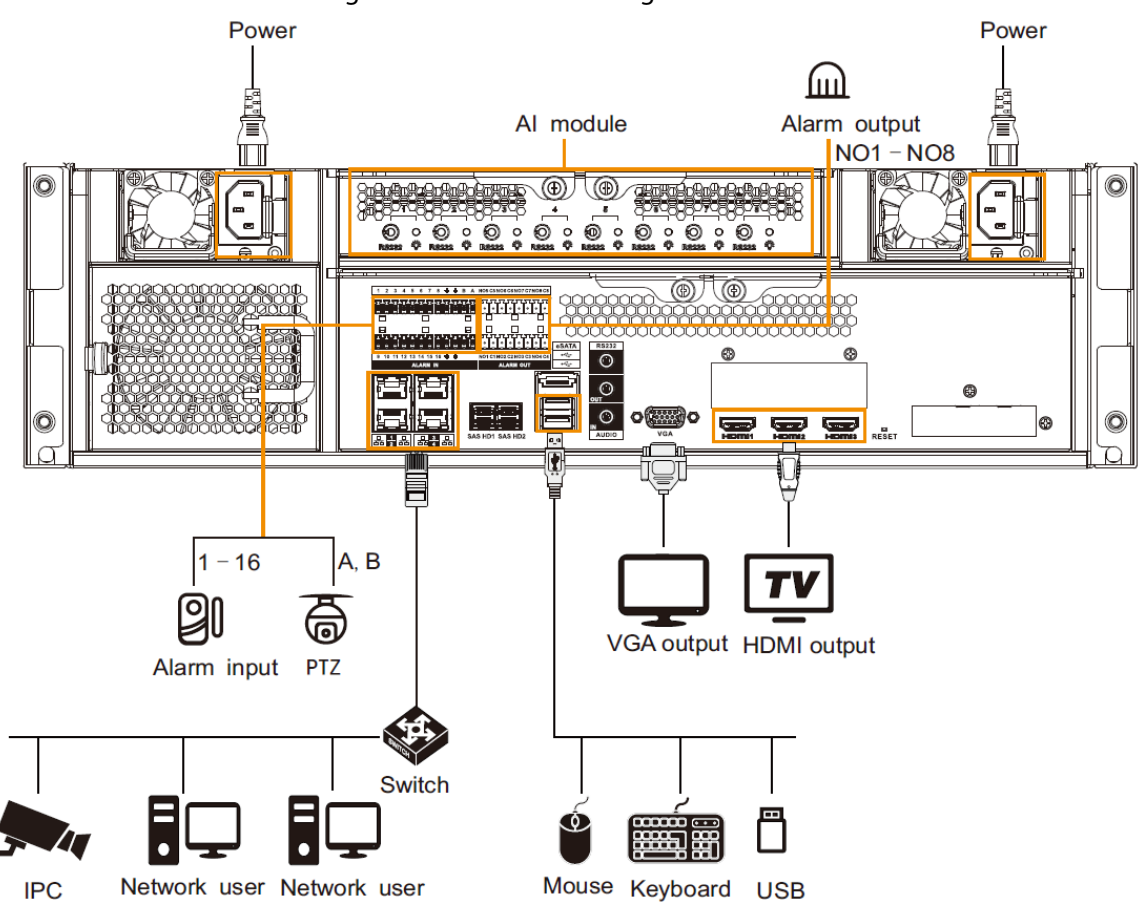

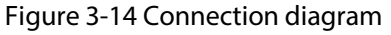

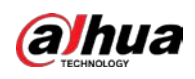

# **4 Starting the Device**

### $\Box$

- Before starting the device, make sure that the input voltage shall match the device power requirement.
- To ensure stable operation of the device and prolong service life of HDD, provide stable voltage with less ripple interference by reference to international standard.
- For device security, connect other cables of the device first, and then connect the device to the power socket.

Boot-up might be different depending on the model you purchased.

- 8-HDD series: Press the power button on the rear panel to start the Device.
- For other series:
	- ◇ Connect to the power socket to start the Device.
	- ◇ After clicking shutdown button on the GUI to shut down the Device, press the power button for a short period of time to start the Device.

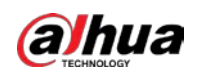

# **5 Initial Settings**

When using the Device for the first time, initialize the device, and set basic information and functions first.

## **5.1 Initializing the Device**

If it is your first time to use the device after purchasing or after restoring factory defaults, set a login password of admin (system default user). At the same time, you can set a proper password protection method.

 $\Box$ 

This section uses remote initialization on the web interface as an example.

### Procedure

Step 1 Open the browser, enter IP address, and then press the Enter key.

 $\Box$ 

The default IP addresses of network port 1 to network port 4 are 192.168.1.108 to 192.168.4.108. Enter the corresponding IP address of the actually connected network port.

- Step 2 Set the language and region, select the video standard that is used in your region, and then click **Device Initialization**.
	- PAL is mainly used in China, Middle East and Europe.
	- NTSC is mainly used in Japan, United States of America, Canada and Mexico.

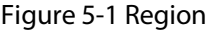

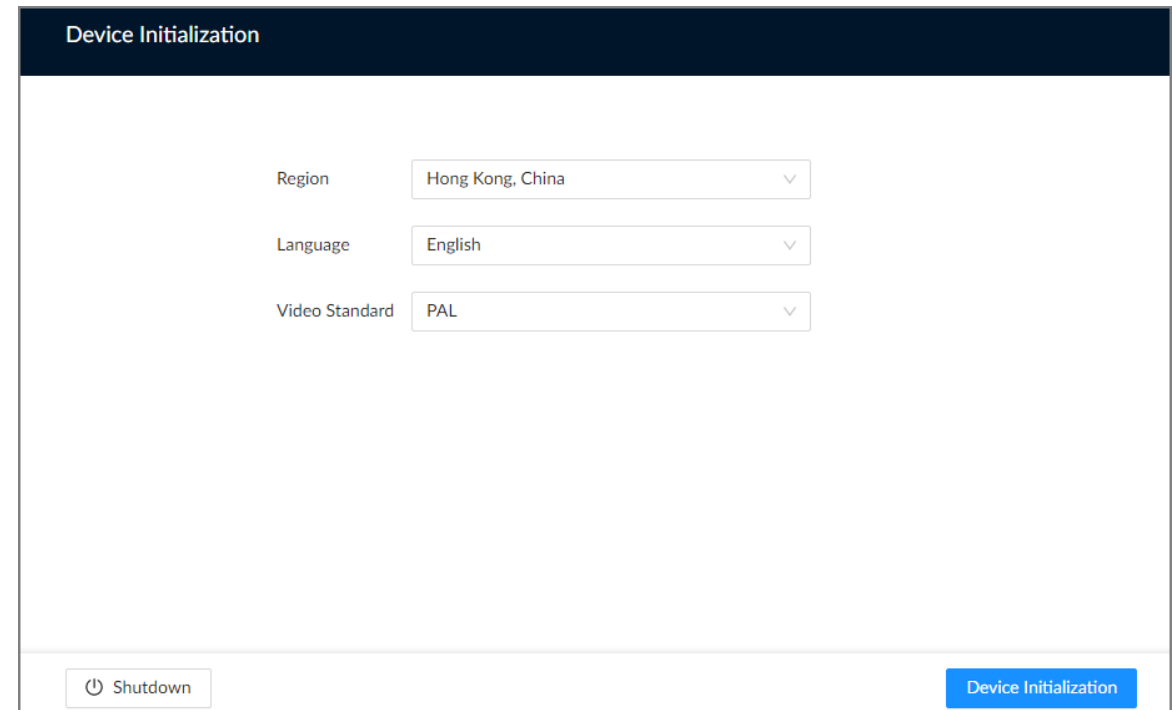

Step 3 Configure the time parameters, and then click **Next**.

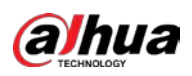

### Figure 5-2 Time

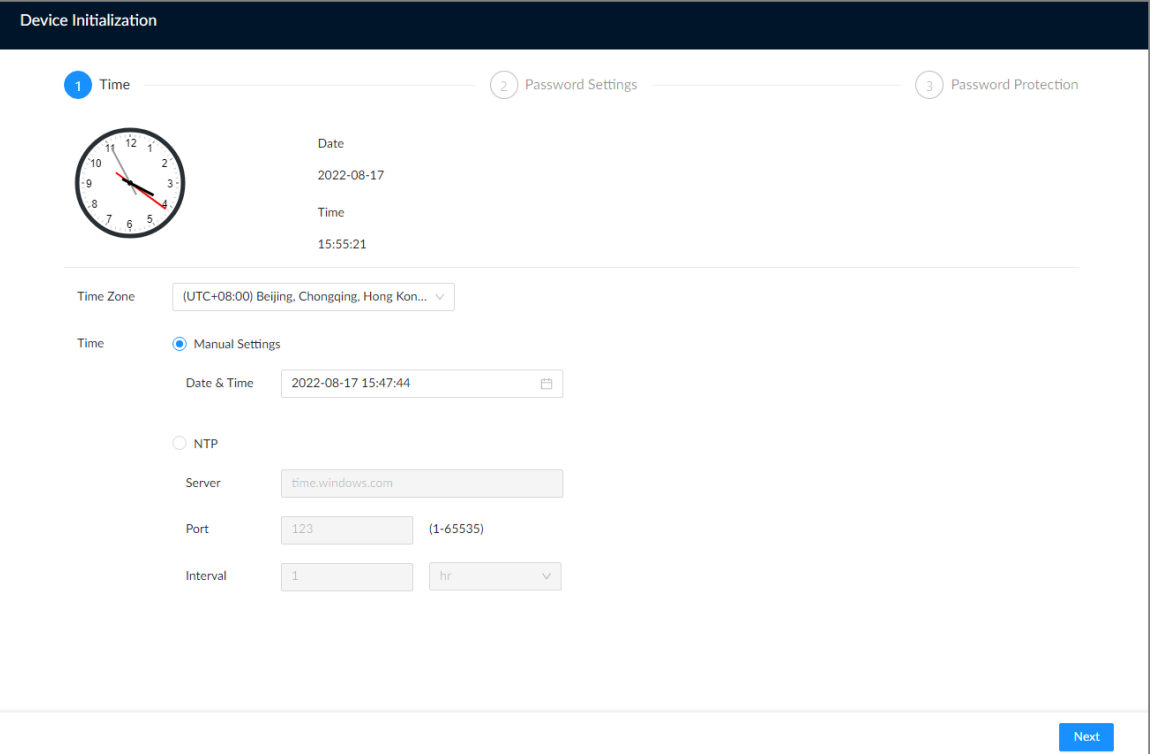

#### Table 5-1 Time parameters description

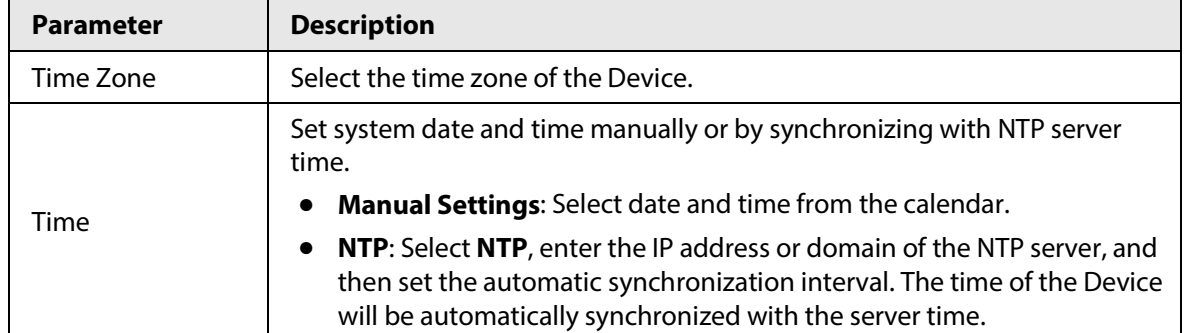

Step 4 Set admin login password, and then click **Next**.

Figure 5-3 Password

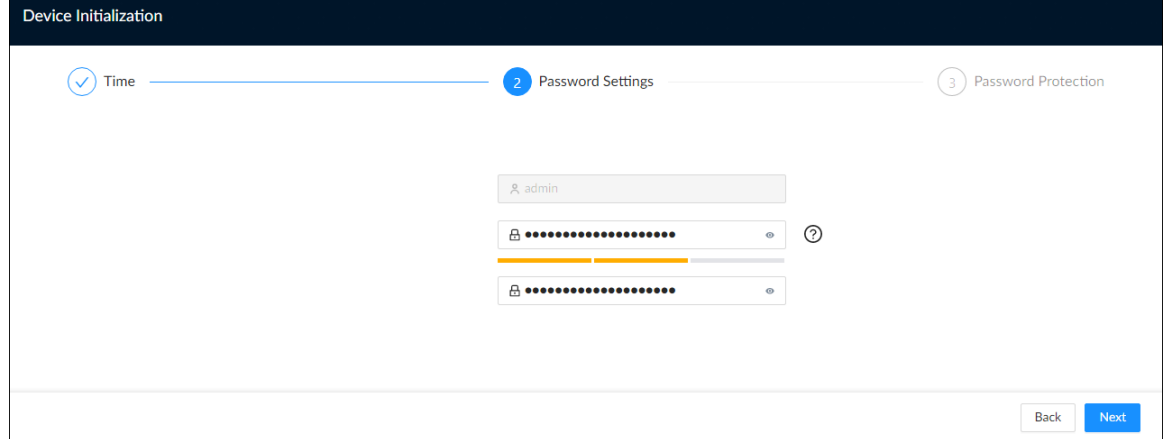

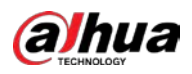

#### Table 5-2 Description of password parameters

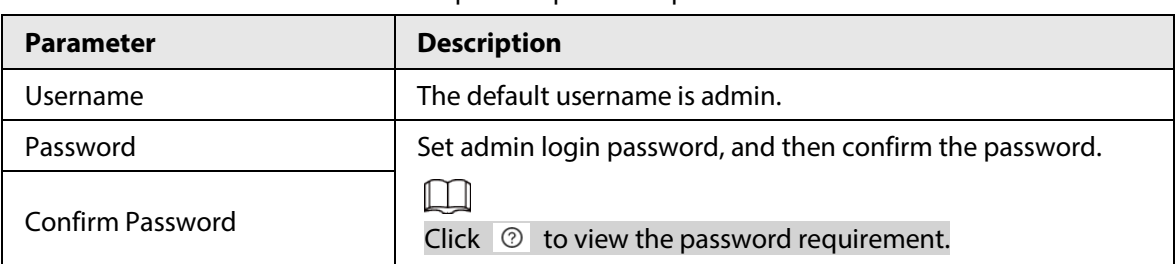

Step 5 Configure password protection settings.

You can use the linked email address or answer the security questions to reset admin password. See "8.6.3.2 Resetting the Password" for detailed information.

 $\Box$ 

- Click  $\bullet$  to disable the email address or security questions.
- If the email is not set, you can only reset the password on the local interface.

#### Figure 5-4 Password protection

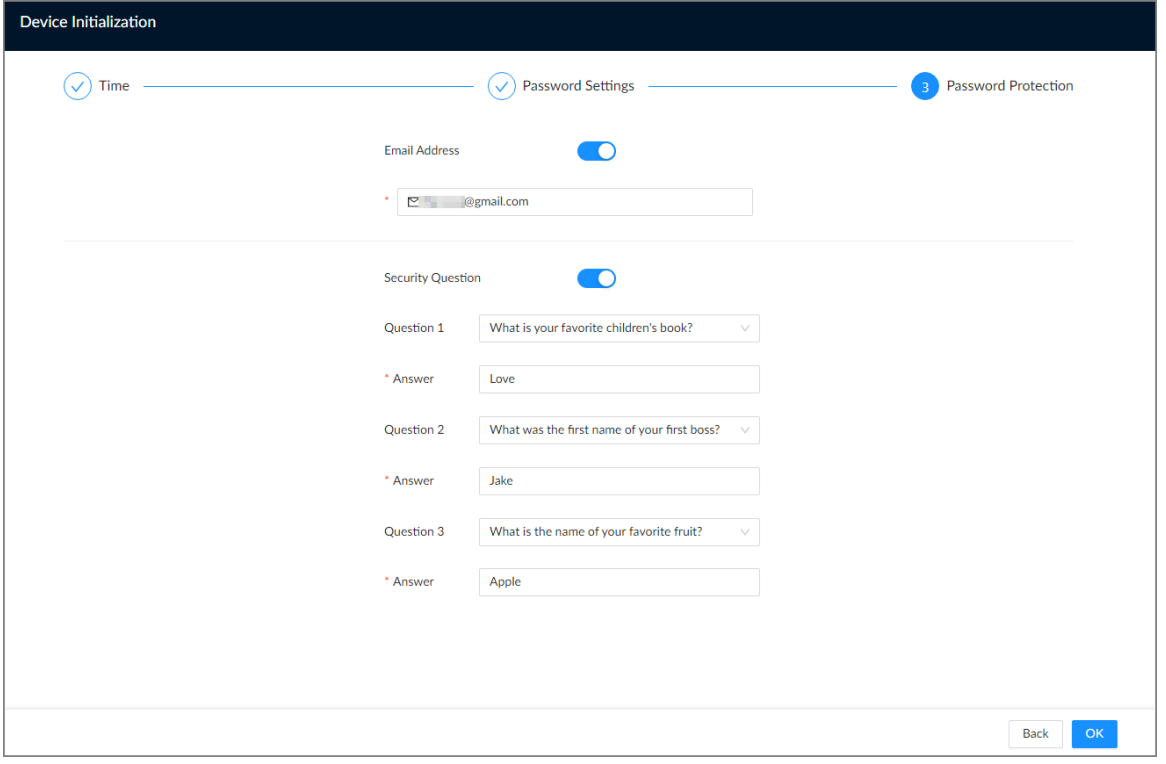

#### Table 5-3 Password protection

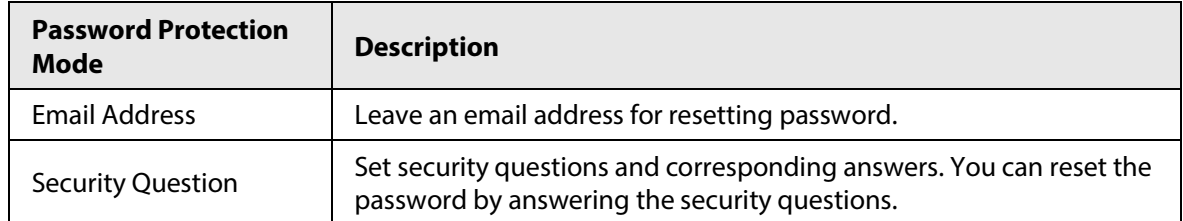

#### Step 6 Click **OK**.

The Device is initialized. You can click **Quick Config** to configure quick settings.

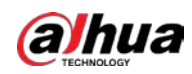

## **5.2 Quick Settings**

On the page that prompts you initialization succeeded, click **Quick Config** to quickly set the IP address and P2P.

## **5.2.1 Configuring IP Address**

Configure the IP address and DNS server information of the Device according to network planning.

 $\Box$ 

Make sure that at least one Ethernet port has been connected to the network before you set IP address.

### Procedure

Step 1 On the page that prompts you initialization succeeded, click **Quick Config**.

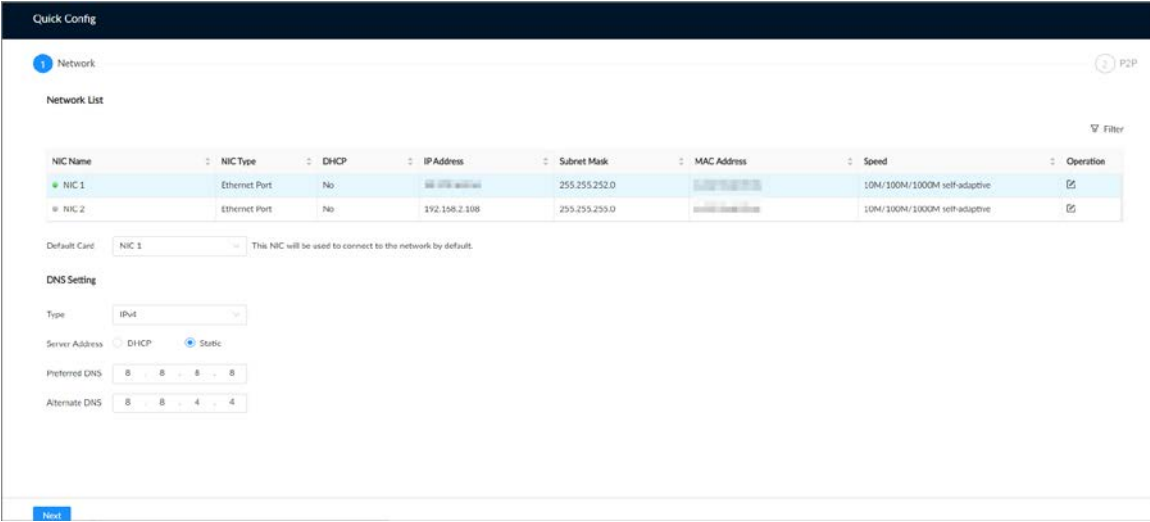

### Figure 5-5 IP setting

Step 2 Configure the IP address.

1) Click  $\mathbb E$  of the corresponding NIC.

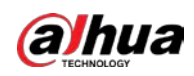

Figure 5-6 Edit Ethernet network

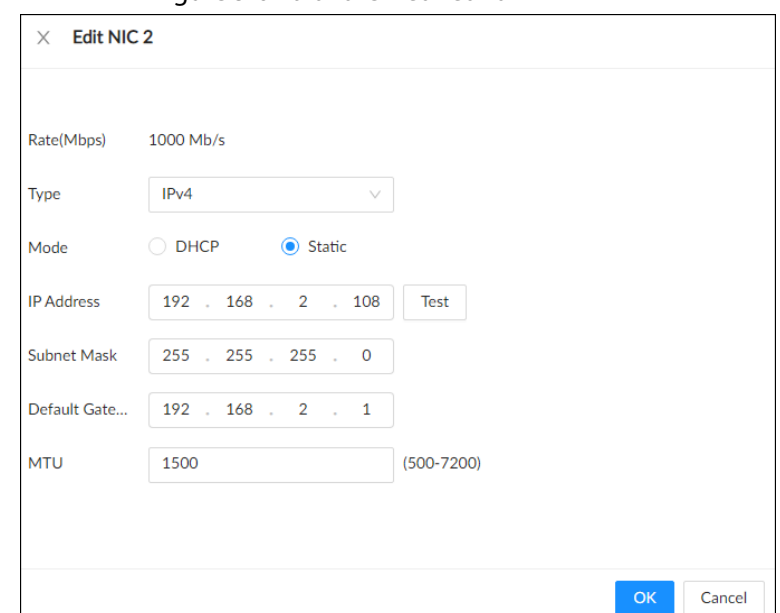

2) Set parameters.

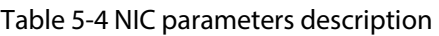

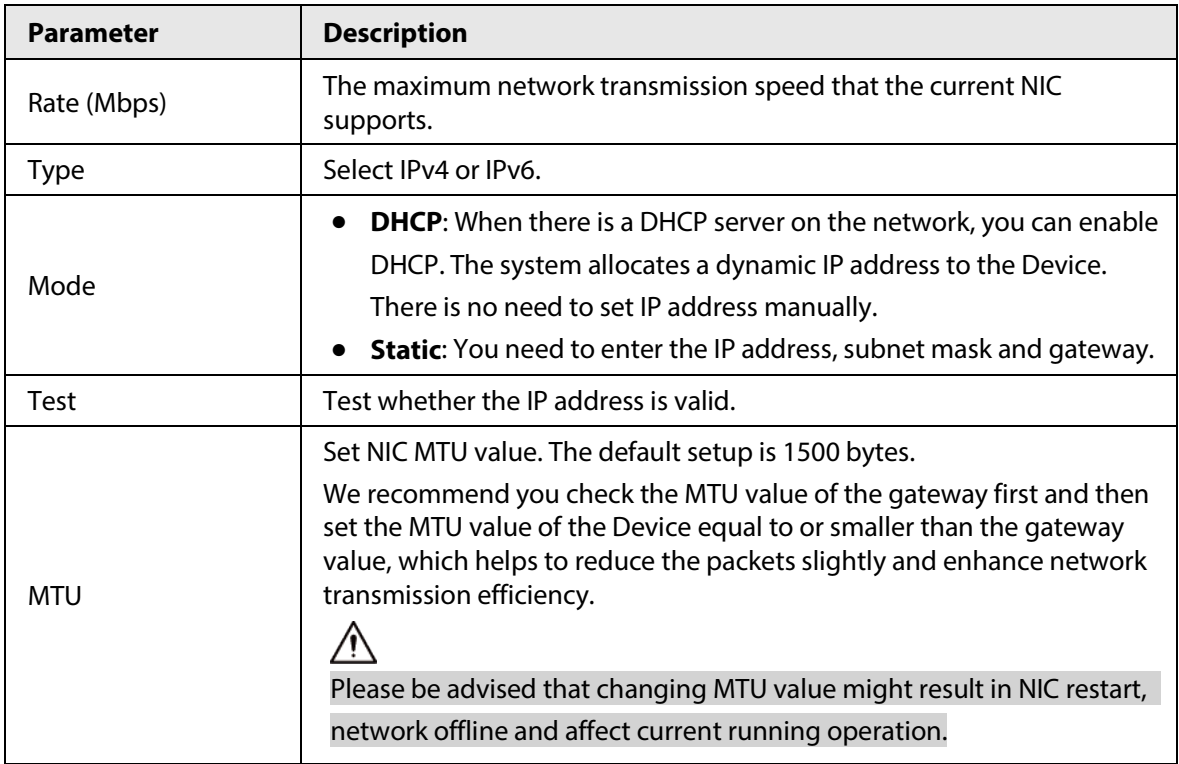

#### 3) Click **OK**.

Step 3 Set DNS server information.

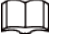

#### This step is compulsive if you want to use domain service.

- Select **DHCP** so that the Device can automatically get the IP address of the DNS server on the network.
- Select **Static** and then enter the preferred and alternate DNS addresses.
- Step 4 Set the default NIC.

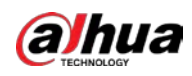

 $\Box$ 

Make sure that the default NIC is online.

Step 5 Click **Next**.

## **5.2.2 Configuring P2P Settings**

P2P is a peer to peer technology. You can scan the QR code to download the mobile app without DDNS service or the port mapping or installing the transmission server. After you register the Device to the app, you can view the remote videos, play back recorded videos and more.

 $\Box$ 

- Make sure that the Device has connected to the network.
- To use the P2P function, we will collect information such as IP address, MAC address, and serial number. The collected information is only used for remote access.

### Procedure

Step 1 On **Network** page, click **Next**.

Figure 5-7 P2P access

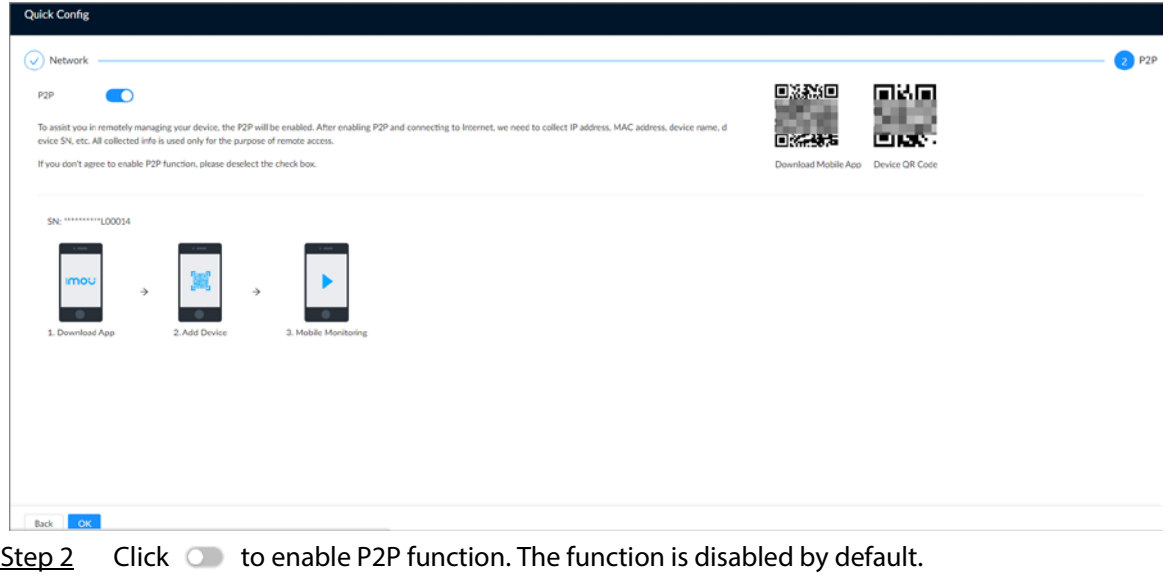

Step 3 Click **OK**.

You can register the Device to the app for remote monitoring and management. For details, see the corresponding user's manual of the app.

## **5.3 Login**

You can operate the device by using the local interface, web interface and PC client.

- Monitor and mouse are needed for local operation.
- You can remotely access the Device through the web interface and PC client. We recommend you use the PC client.

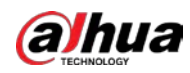

### M

After initializing the Device, you have logged in by default. Now you can configure system settings and operate.

## **5.3.1 Logging in to the PC Client**

Log in to the PC client for system configuration and operation.

### Procedure

- Step 1 Download the PC client.
	- 1) Open the browser, enter IP address, and then press the Enter key.
	- 2) Click **Download PC Client** to download the installation package.
- Step 2 Double-click the installation package, and then follow the on-screen instructions to install the PC client.
- Step 3 Open the PC client, enter the IP address of the Device, and then press Enter.

 $\square$ 

When the theme of your computer is not Aero, the system will prompt you to switch the theme. To ensure video smoothness, switch your computer to Areo theme. For details, see "10.4 Configuring the Client Settings".

- Step 4 Enter the username and password, select a login type, and then click **Login**.
	- $\Box$
	- The default administrator username is admin. The password of the admin account is what you set during initialization. For your device safety, change the password of the admin account regularly and keep it safe.
	- If you forget the password of the admin account, click **Forgot password** to reset. See "8.6.3.2 Resetting the Password" for detailed information.

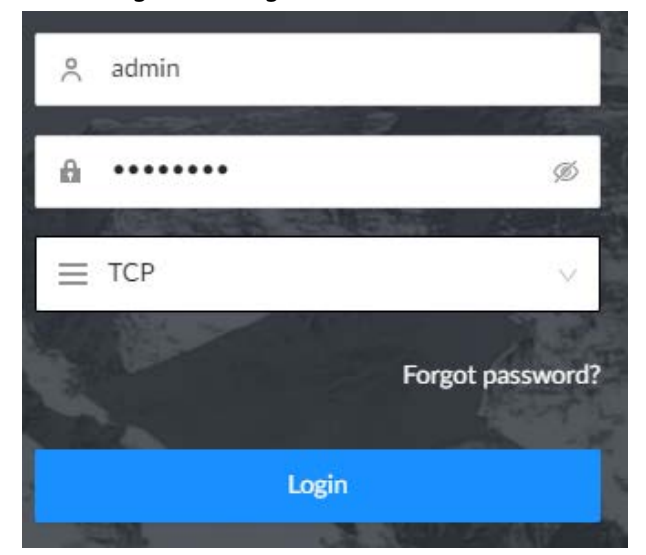

Figure 5-8 Login (PC client)

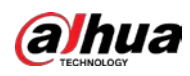

## **5.3.2 Logging in to Local Interface**

### **Prerequisites**

Ensure that the Device is connected with display, mouse and keyboard. For cable connection, see "3.4 Cable Connection".

### Procedure

- Step 1 Turn on the Device.
- Step 2 Enter username and password.

 $\Box$ 

- The default administrator username is admin. The password of the admin account is what you set during initialization. For your device safety, change the password of the admin account regularly and keep it safe.
- Point to  $\bullet$  to view the password prompt information. It is to help you remember password.
- If you forget the password of the admin account, click **Forgot password** to reset. For details, see "8.6.3.2 Resetting the Password".
- Step 3 Click **Login**.

## **5.3.3 Logging in to Web Interface**

You can use the general browser such as Google Chrome, Firefox to access the web interface to manage the Device remotely, operate and maintain the system.

 $\Box$ 

When you are using a general browser to access the web interface, some functions might be not available. We recommend you use the PC client.

### Procedure

- Step 1 Open the browser, enter IP address, and then press Enter.
- Step 2 Enter username and password.

### $\Box$

- The default administrator username is admin. The password of the admin account is what you set during initialization. For your device safety, change the password of the admin account regularly and keep it safe.
- If you forget the password of the admin account, click **Forgot password** to reset. See "8.6.3.2 Resetting the Password" for detailed information.
- Step 3 Select the login type, and then click **Login**.

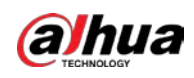

Figure 5-9 Login (web)

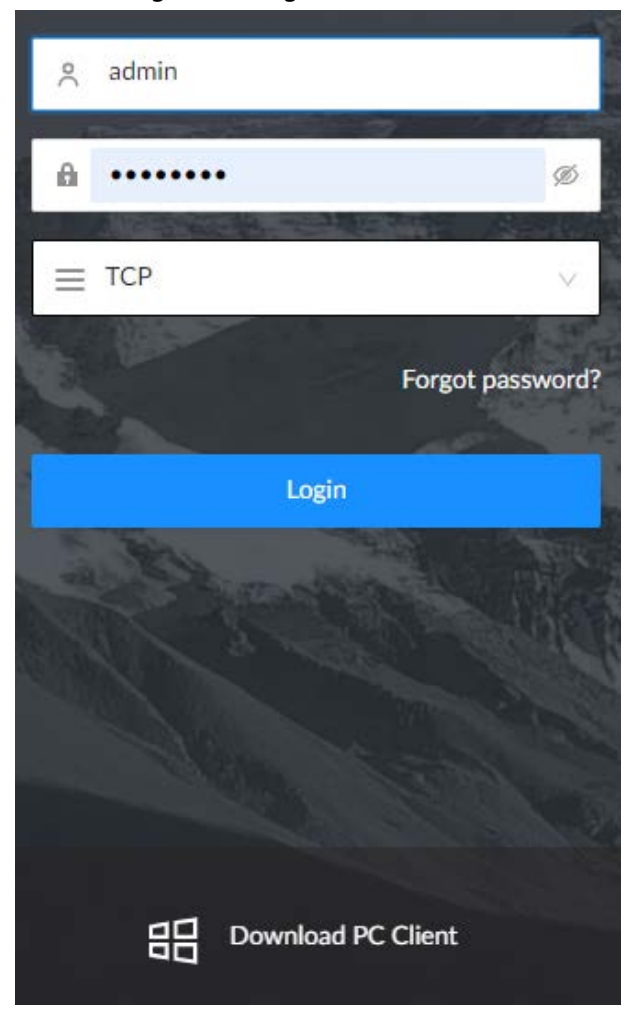

## **5.4 Home Page**

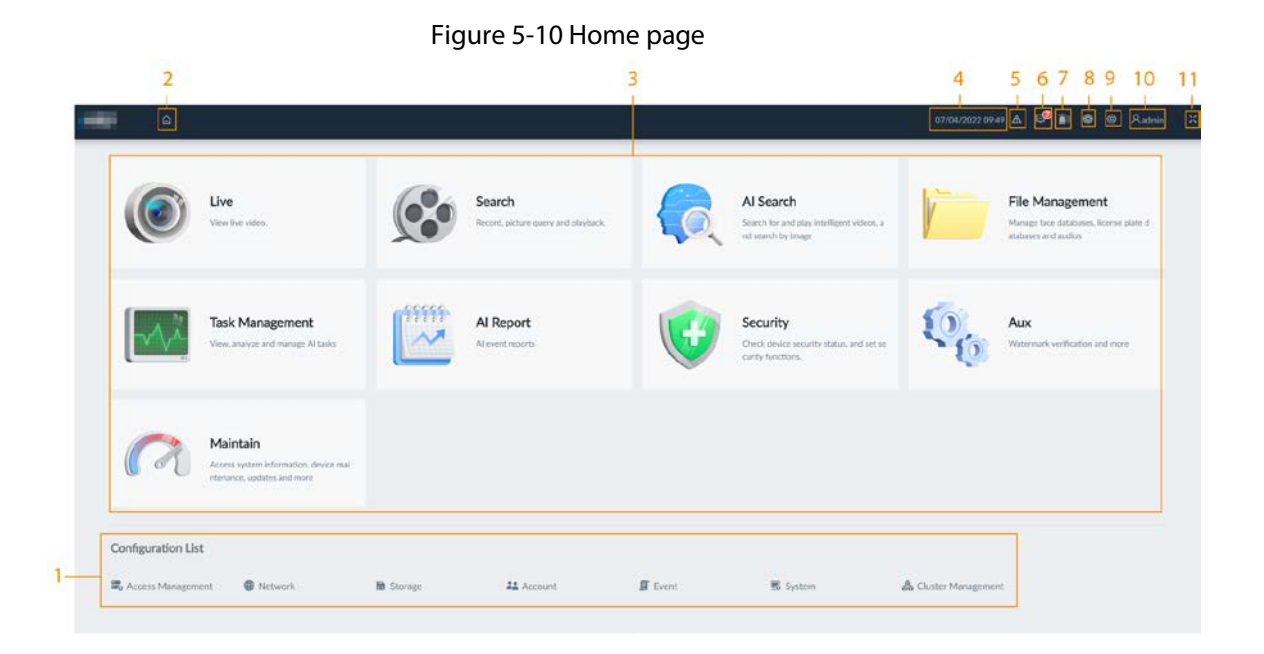

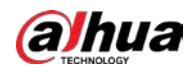

### $\square$

When you log in to the local interface, you can click  $\Box$  to control the screens. For details, see "7.5.1 Multiple-screen Control".

| N<br>0.       | <b>Name</b>             | <b>Description</b>                                                                                                    |
|---------------|-------------------------|----------------------------------------------------------------------------------------------------|
| 1             | Configuration list      | You can access the configuration of accounts, network, events, and<br>more from the configuration list or by clicking $\circledcirc$ on the upper-right<br>corner of the page. |
| 2             | Home page               | Go back to the home page.                                                                                                    |
| 3             | <b>Function tiles</b>   | Click each tile to access the corresponding function.                                                                                                    |
| 4             | Time                    | Displays the current date and time.                                                                                                    |
| 5             | Event<br>information    | View event information.                                                                                                    |
| 6             | System<br>messages      | View system error messages, warnings, and notifications.                                                                                                    |
| 7             | <b>Buzzer</b>           | View buzzer messages.                                                                                                    |
| 8             | Background task         | View the tasks running in the background.                                                                                                    |
| 9             | System<br>configuration | You can access the configuration of accounts, network, events, and<br>more by clicking the icon or from the configuration list on the home<br>page.                            |
| 1<br>$\Omega$ | Login user              | Change the password, lock the user, log out, restart or shut down the<br>Device.                                                                                               |
| 1<br>1        | <b>Full screen</b>      | Display the interface in full screen                                                                                                    |

Table 5-5 Home page description

## **5.5 Configuring Remote Devices**

Register remote devices to the system. You can view the live video from the remote device, change remote device settings, and so on.

## **5.5.1 Initializing Remote Devices**

After you initialize the remote devices, you can change their login passwords and IP addresses. Remote devices can be connected to the Device only after being initialized.

### Procedure

- Step 1 Log in to the PC client.
- Step 2 Click **o** on the upper-right corner of the page and then click **Access Management**. You can also click **Access Management** from the configuration list on the home page.
- Step 3 Under the **Access Management** tab, click **Add**. You can also click **Add** under the device tree.

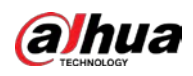

#### Figure 5-11 Access management

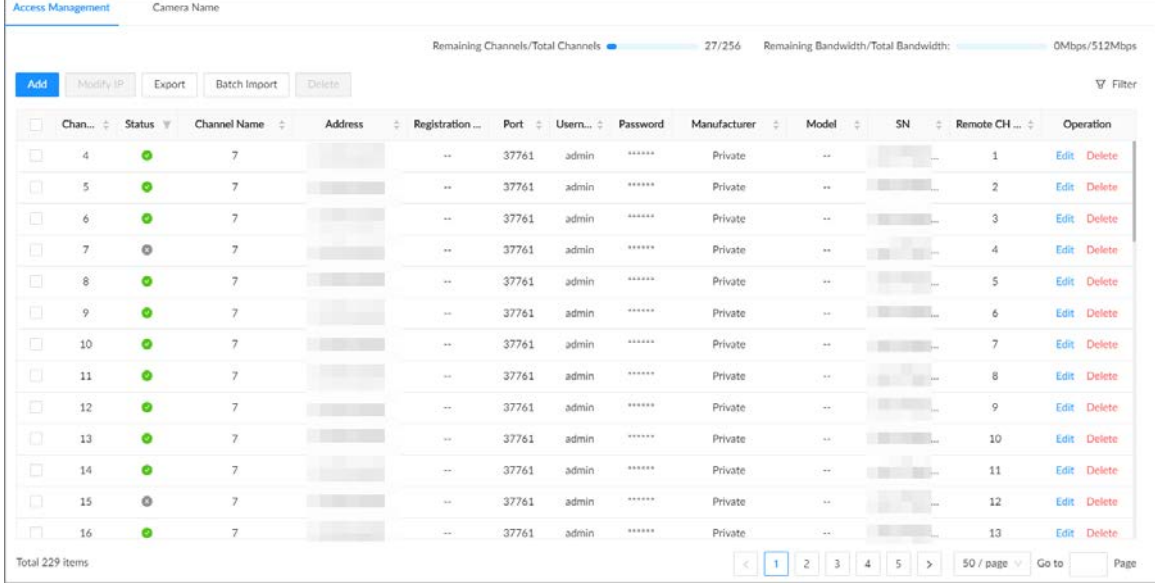

Step 4 Under the **Quick Add** tab, click **Start Search**.

The search results are displayed.

 $\Box$ 

To filter the search results, you can click  $\nabla$ .

Step 5 Select an uninitialized remote device and then click **Initialize**.

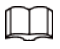

Click next to **Initialization Status** and then select **Uninitialized** to show uninitialized remote devices only.

Step 6 Set the password and linked email address for the remote device.

 $\square$ 

You can skip this step if you keep **Using current device password and password protection information** enabled as default. The remote device automatically uses the current admin password and email address of the Device.

- 1) To manually configure the password, disable **Using current device password and password protection information**.
- 2) Enter and confirm the password, and then click **Next**.
- 3) Set an email address, and then click **Next**.
	- You can use the email address to reset the password of the remote device if you forget the password.
- Step 7 Set the IP address of the remote device and then click **Next**.
	- When there is a DHCP server on the network, select **DHCP**, and the remote device gets dynamic IP address automatically. You do not need to enter IP address, subnet mask and gateway.
	- If you select **Static**, enter static IP address, subnet mask, default gateway and incremental value.

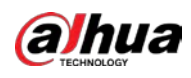

## $\square$

- Enter incremental value only when you want to change IP addresses of several devices at the same time. The system will allocate IP address one by one with the fourth part of the IP address increasing by the incremental value.
- If an IP conflict occurs when you change the static IP address, the system will notify you of the issue. When an IP conflict happens when you are changing IP addresses in batches, the system automatically skips the conflicted IP and begins the allocation according to the incremental value.

### Step 8 Click **Add** or **OK**.

- Click **Add**: The system completes initializing the remote device and then adds the remote device to the Device.
- Click **OK**: The system completes initializing remote device without adding the remote device to the Device.

## **5.5.2 Adding Remote Devices**

You can add remote devices to the Device in any of the following ways.

| Method              | <b>Description</b>                                                                                                    |
|---------------------|----------------------------------------------------------------------------------------------------|
| Quick Add           | Search for the remote devices on the same network and then filter<br>the search results to register the remote devices that you need. For<br>details, see "5.5.2.1 Quick Add". |
|                     | We recommend this method if you do not know the exact IP<br>address of the remote device.                                                                                      |
|                     | Enter the IP address, username and password of the remote<br>device. For details, see "5.5.2.2 Manual Add".                                                                    |
| Manual Add          | We recommend this method when you want to add only a few<br>remote devices and you know their IP addresses, usernames, and<br>passwords.                                       |
| <b>RTSP</b>         | Add remote devices through RTSP. For details, see "5.5.2.3 RTSP".<br>We recommend this method when you add stream media devices.                                               |
|                     | Fill in information on remote devices in the template, and then<br>import the template to add the remote devices. For details, see<br>"5.5.2.4 Batch Add".                     |
| <b>Batch Import</b> | We recommend this method when you want to add a lot of remote<br>devices whose IP addresses, usernames and password vary with<br>each other.                                   |

Table 5-6 Methods of adding remote devices

## **5.5.2.1 Quick Add**

### Procedure

Step 1 Under the **Quick Add** tab, click **Start Search**.

You can click  $\mathbf{F}$  to filter the search results.

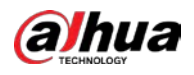

### Figure 5-12 Search results

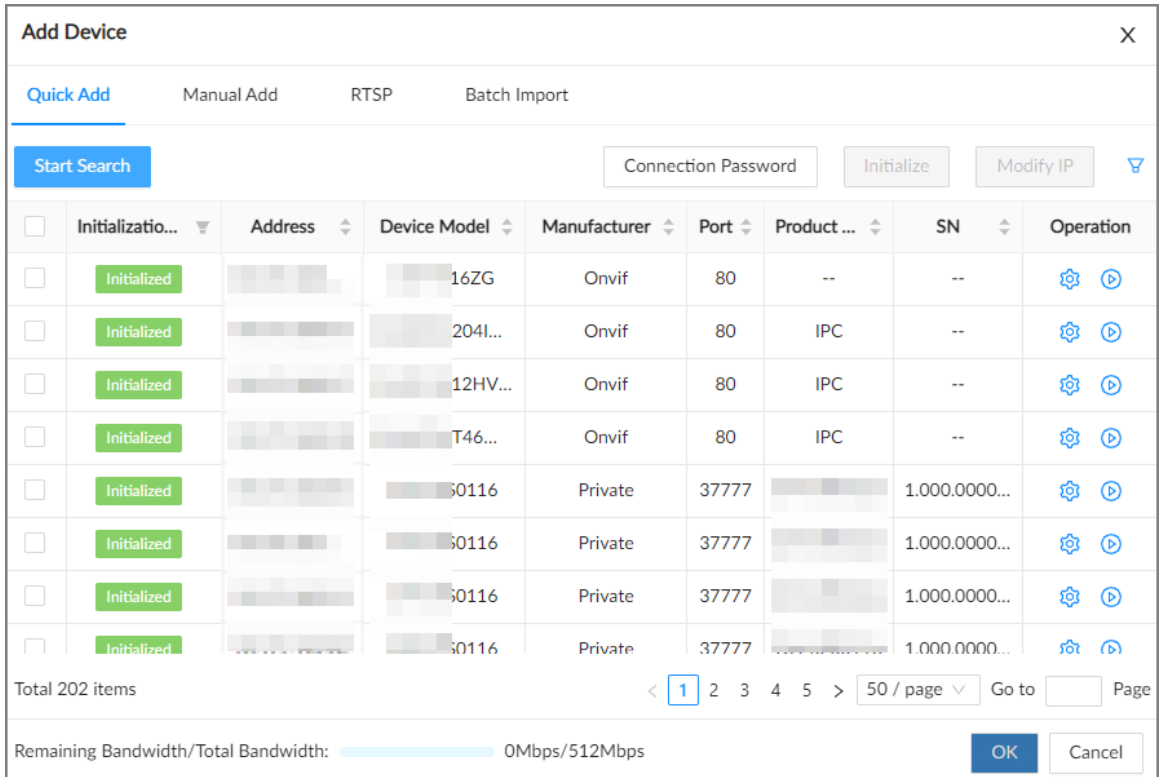

### Table 5-7 Description of search results

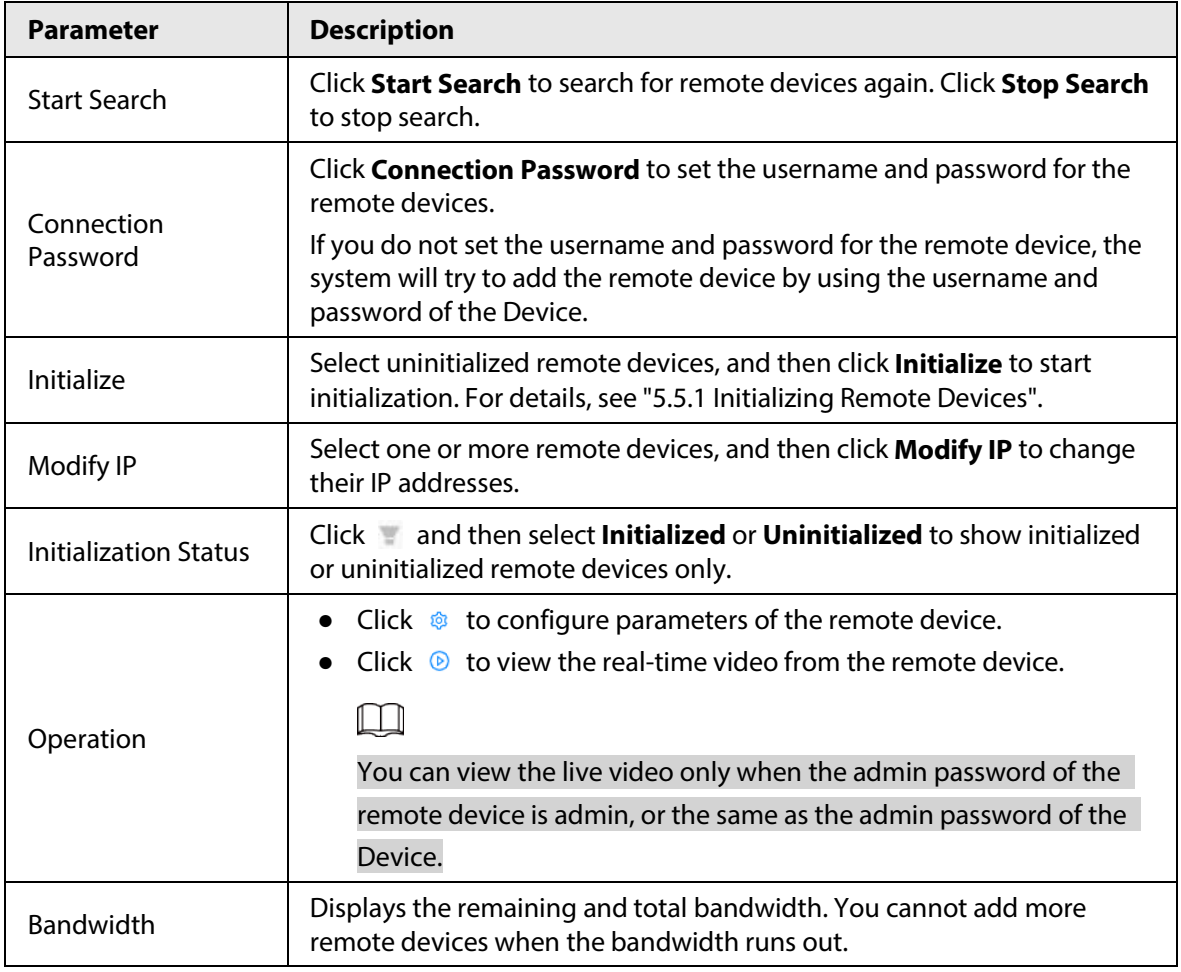

Step 2 Select one or more remote devices, and then click **OK**.
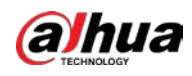

## $\Box$

- During the adding process, click **Cancel** to cancel adding the remote device.
- If a remote device is in exception due to network disconnection or other reasons, it can still be added. It comes online after the exception is resolved.

Step 3 Click **Add more** or **Complete**.

- Click **Add more**, the Device goes back to the **Quick Add** window and you can add more remote devices.
- Click **Complete** if you do not want to add more remote devices at the moment. The Device goes back to the **Access Management** tab where you can view the added remote devices.

## **5.5.2.2 Manual Add**

## Procedure

- Step 1 Log in to the PC client.
- Step 2 Click **o** on the upper-right corner of the page and then click **Access Management**. You can also click **Access Management** from the configuration list on the home page.
- Step 3 Under the **Access Management** tab, click **Add**. You can also click **Add** under the device tree.

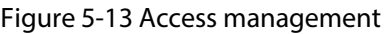

|        |                  |               |                          |         |               | Remaining Channels/Total Channels |         |               | 27/256       | Remaining Bandwidth/Total Bandwidth: |                                                                                                    |                |       | 0Mbps/512Mbps |
|--------|------------------|---------------|--------------------------|---------|---------------|-----------------------------------|---------|---------------|--------------|--------------------------------------|----------------------------------------------------------------------------------------------------|----------------|-------|---------------|
| Add    | Modify IP        | Export        | Batch Import             | Delete  |               |                                   |         |               |              |                                      |                                                                                                    |                |       | V Filter      |
| Ð      | Chan<br>÷        | <b>Status</b> | Channel Name<br>注        | Address | Registration  | Port<br>÷                         | Usern : | Password      | Manufacturer | Model<br>÷<br>ă                      | SN                                                                                                    | Remote CH  :   |       | Operation     |
| Đ      | $\Delta$         | ۰             | $\overline{7}$           |         | $\sim$        | 37761                             | admin   | 444444        | Private      | $\sim$                               |                                                                                                    | $\,$ 1         |       | Edit Delete   |
| o      | 5                | $\bullet$     | $\overline{7}$           |         | $\pm\pm$      | 37761                             | admin   |               | Private      | $\scriptstyle\rm{**}$                | m                                                                                                    | $\bar{2}$      |       | Edit Delote   |
| $\Box$ | $\boldsymbol{6}$ | ۰             | $\overline{\phantom{a}}$ |         | $\sim$        | 37761                             | admin   | 444444        | Private      | $\sim$                               |                                                                                                    | 3              | Edit. | Delete        |
| o      | $\tau$           | $\circ$       | $\overline{z}$           |         | $\sim$        | 37761                             | admin   | <b>BREEZE</b> | Private      | $\cdots$                             | <b>The Contract of the Contract of the Contract of the Contract of the Contract of the Contract of the Contract of the Contract of The Contract of The Contract of The Contract of The Contract of The Contract of The Contract </b><br><b>TELES</b> | $\ddot{a}$     |       | Edit Delete   |
| $\Box$ | $\bf 8$          | $\bullet$     | 7                        |         | $\rightarrow$ | 37761                             | admin   | 633633        | Private      | $\cdots$                             | he                                                                                                    | 5              |       | Edit Delete   |
| $\Box$ | $\overline{9}$   | ۰             | 7                        |         | $\sim$        | 37761                             | admin   | ******        | Private      | $\sim$                               | $\sim$                                                                                                    | 6              |       | Edit Delete   |
| o      | 10               | ۰             | $\overline{7}$           |         | ALC:          | 37761                             | admin   | ******        | Private      | $\sim$                               | <b>CONTRACTOR</b>                                                                                                    | $\overline{7}$ |       | Edit Delete   |
| o      | 11               | ۰             | 7                        |         | $\sim$        | 37761                             | admin   | 11111111      | Private      | 14.4                                 | $\frac{1}{2}$                                                                                                    | 8              |       | Edit Delete   |
| D      | 12               | $\bullet$     | $\overline{7}$           |         | $\rightarrow$ | 37761                             | admin   | ******        | Private      | $\alpha$                             | <b>The Contract of the Contract of the Contract of the Contract of the Contract of the Contract of the Contract of the Contract of the Contract of the Contract of the Contract of the Contract of The Contract of The Contract </b>                 | 9              |       | Edit Delete   |
| 10.    | 13               | ۰             | $\mathcal{I}$            |         | in.           | 37761                             | admin   | ******        | Private      | $n + 1$                              | <b>The Contract of the Contract of the Contract of the Contract of the Contract of the Contract of the Contract of the Contract of the Contract of the Contract of the Contract of the Contract of the Contract of the Contract </b>                 | 10             |       | Edit Delete   |
| o      | 14               | ۰             | 7                        |         | $\sim$        | 37761                             | admin   | 333229        | Private      | $\sim$                               | <b>Billian</b>                                                                                                    | 11             |       | Edit Delete   |
| n      | 15               | ō             | $\overline{z}$           |         | $\sim$        | 37761                             | admin   | ******        | Private      | $\overline{a}$                       | Diese                                                                                                    | 12             |       | Edit Delete   |
| n      | 16               | ۰             | 7                        |         | $\rightarrow$ | 37761                             | admin   |               | Private      | $-1$                                 |                                                                                                    | 13             |       | Edit Delete   |

Step 4 Under the **Manual Add** tab, click **Add Device**.

Step 5 Set parameters and then click OK.

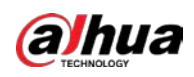

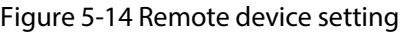

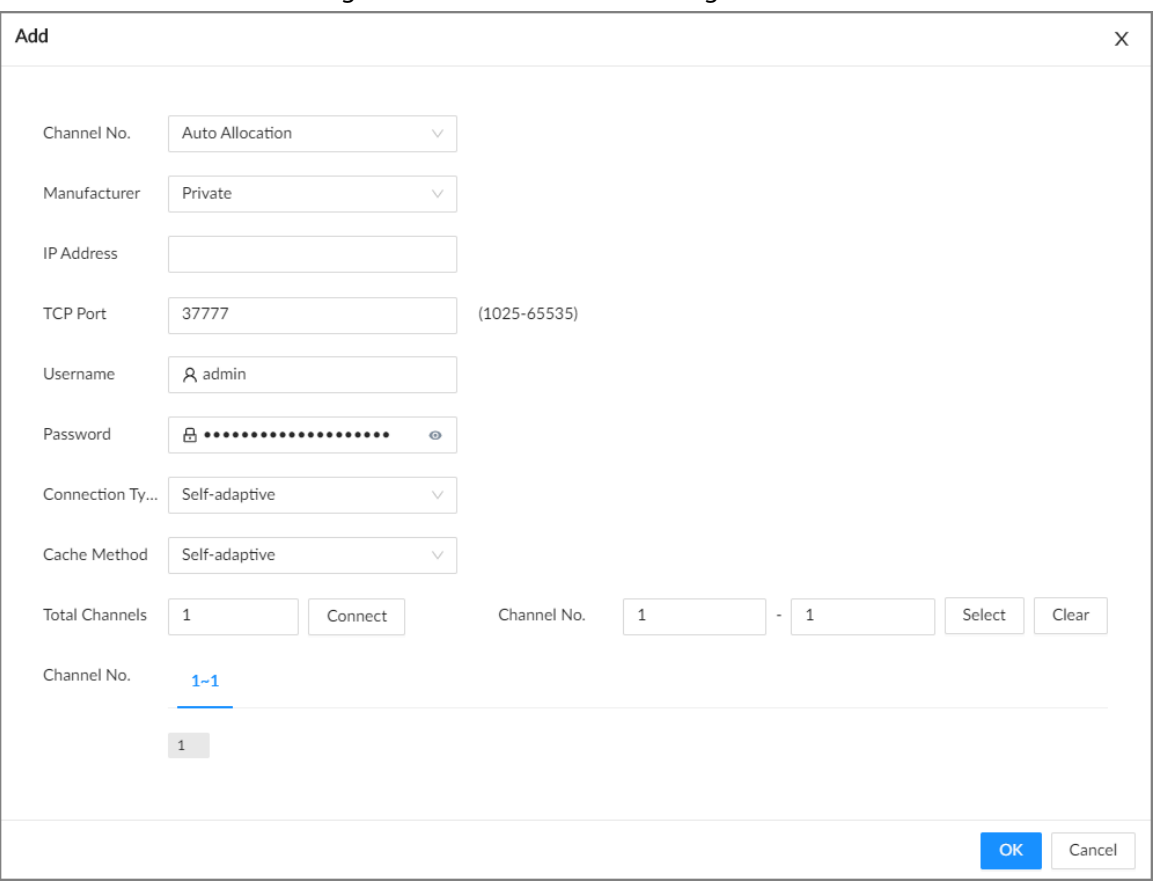

## Table 5-8 Parameters of adding remote device

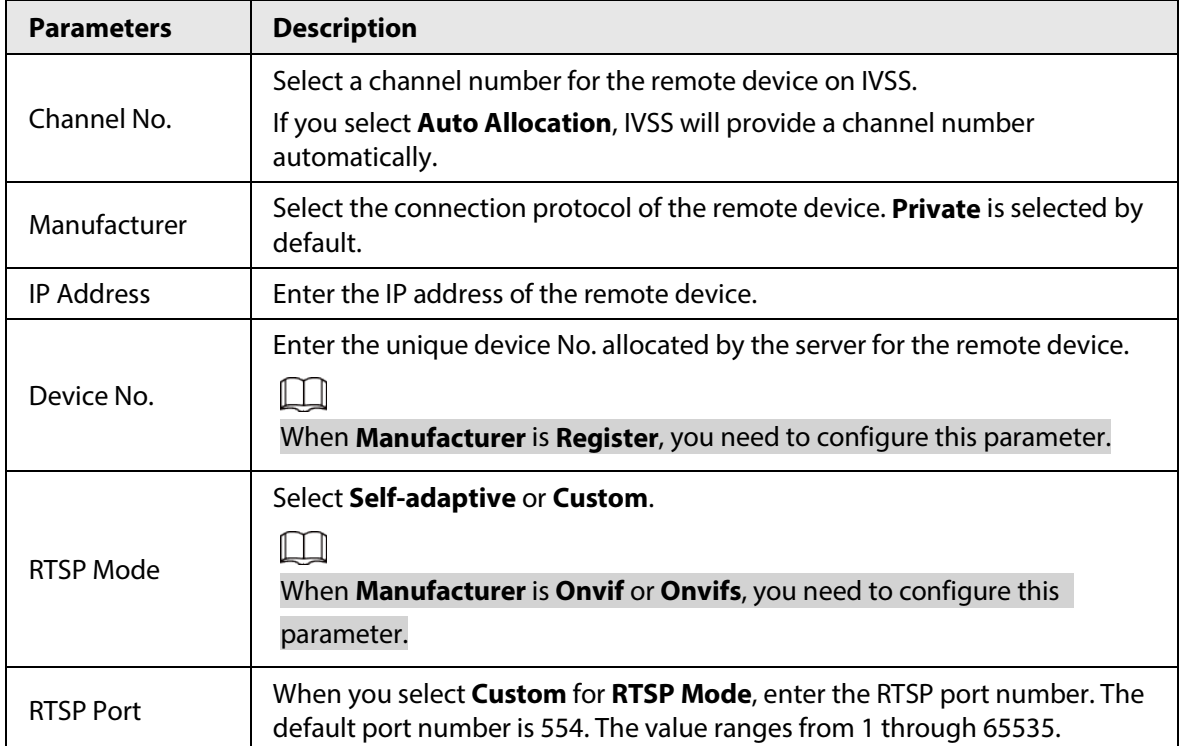

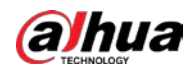

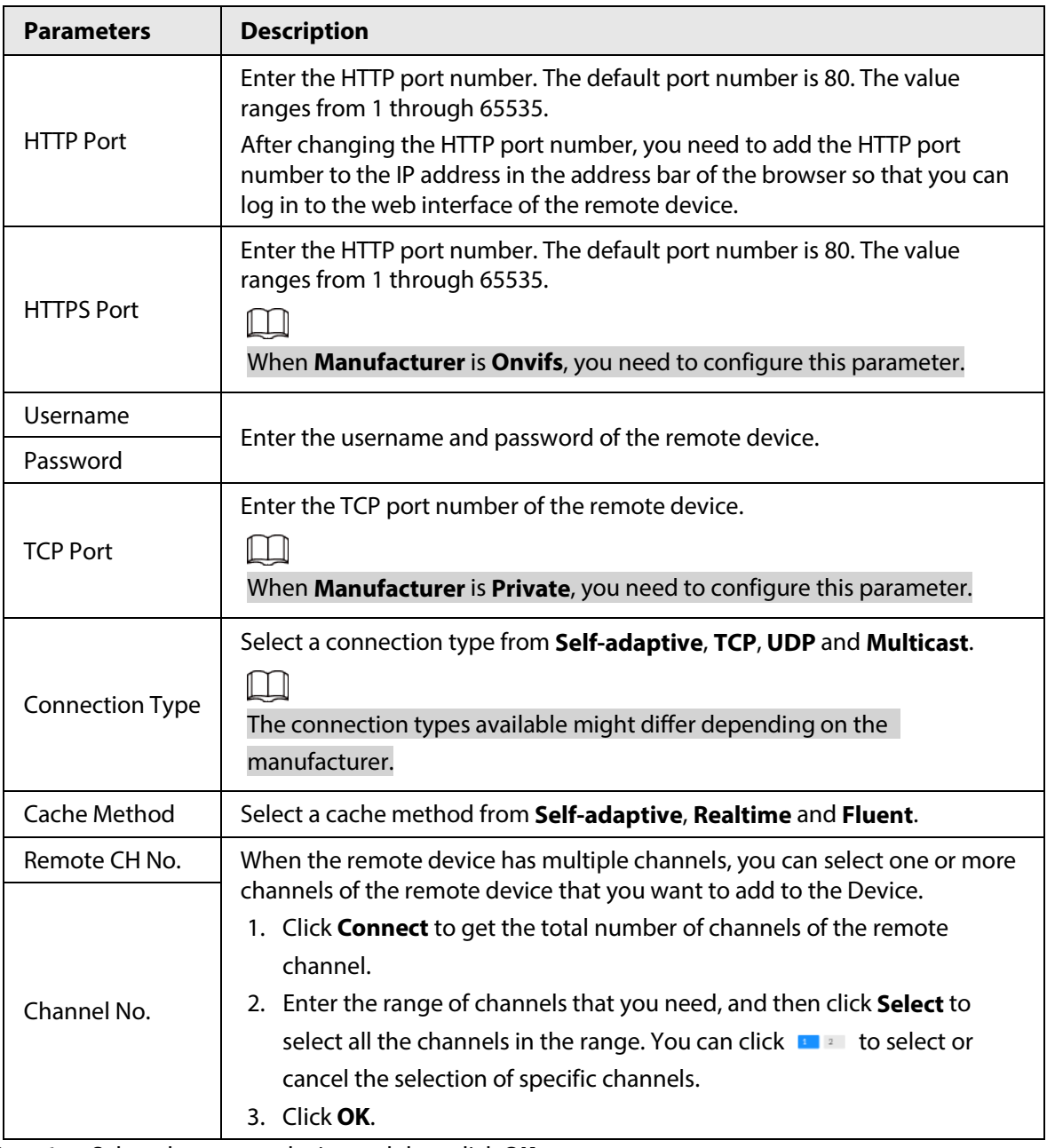

Step 6 Select the remote device and then click **OK**.

Step 7 Click **Add more** or **Complete**.

- Click **Add more**, the Device goes back to the **Quick Add** window and you can add more remote devices.
- Click **Complete** if you do not want to add more remote devices at the moment. The Device goes back to the **Access Management** tab where you can view the added remote devices.

## **5.5.2.3 RTSP**

## Procedure

- Step 1 Log in to the PC client.
- Step 2 Click <sup>o</sup> on the upper-right corner of the page and then click **Access Management**. You can also click **Access Management** from the configuration list on the home page.

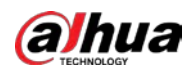

## Step 3 Under the **Access Management** tab, click **Add**.

You can also click **Add** under the device tree.

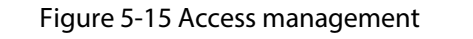

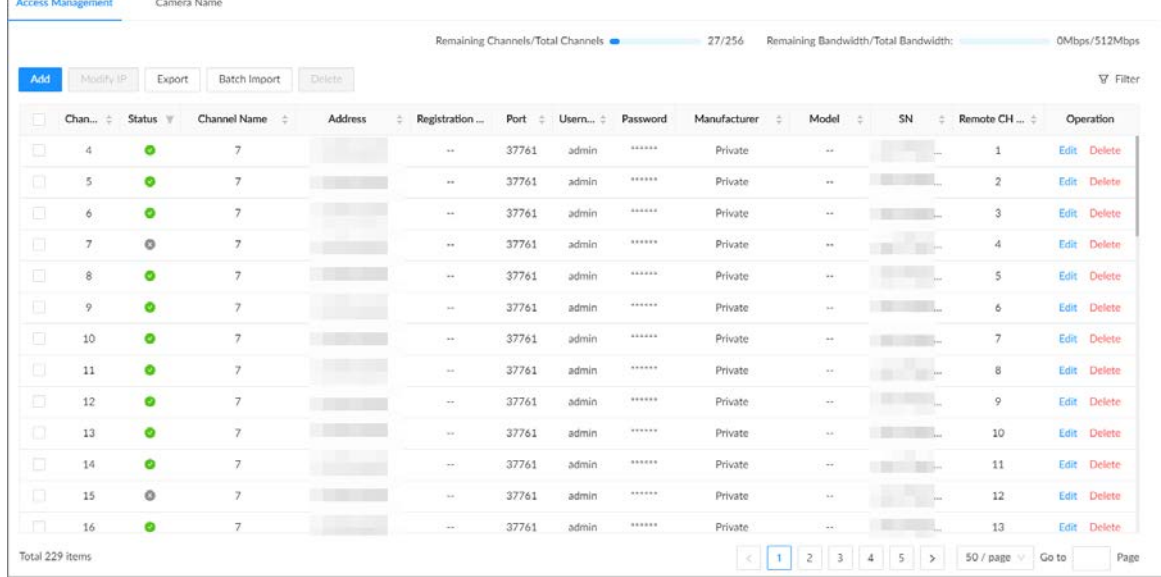

Step 4 Under the **RTSP** tab, enter the RTSP address.

The RTSP address format is rtsp://<username>:<password>@<IP address >:<port>/cam/realmonitor?channel=1&subtype=0. For example, rtsp://admin:admin@192.168.20.25:554/cam/realmonitor?channel=1&subtype=0.

- Username: Username of the remote device.
- Password: Password of the remote device.
- IP address: IP address of the remote device.
- Port: 554 by default.
- Channel: The channel number of the stream media device to be added.
- Subtype: Stream type. 0 for main stream, and 1 for sub stream.

#### Figure 5-16 RTSP

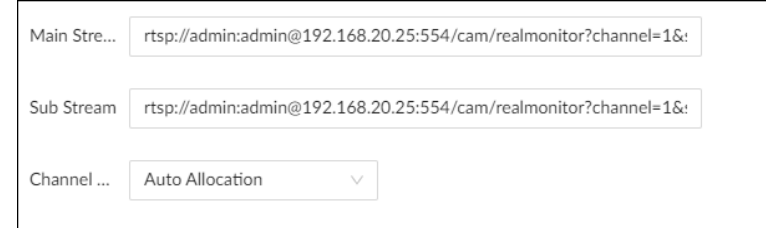

- Step 5 Select a channel No.
- Step 6 Click **OK**.

## **5.5.2.4 Batch Add**

#### Procedure

Step 1 Log in to the PC client. Step 2 Click **o** on the upper-right corner of the page and then click **Access Management**. You can also click **Access Management** from the configuration list on the home page. Step 3 Under the **Access Management** tab, click **Add**.

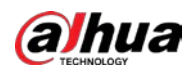

You can also click **Add** under the device tree.

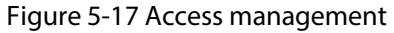

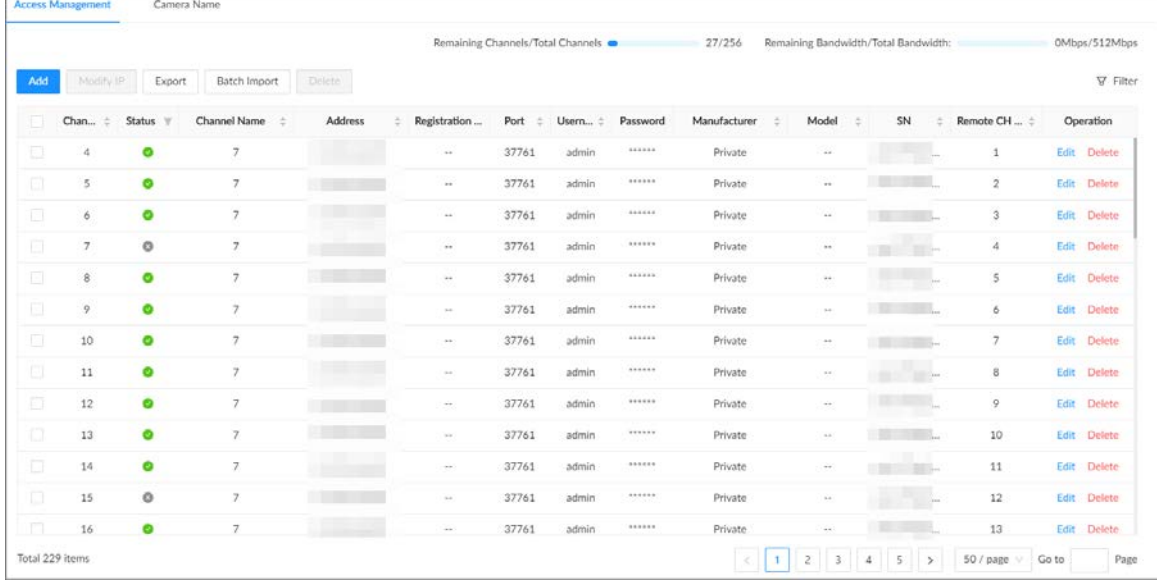

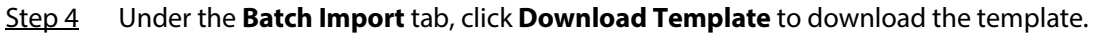

 $\square$ 

- On the PC client, click  $\equiv$  at the top of the client, select **Download** to view the storage path.
- On the local interface, you can select the file storage path.
- On the web interface, files are saved to the default downloading path of the browser.

Figure 5-18 Import CSV file

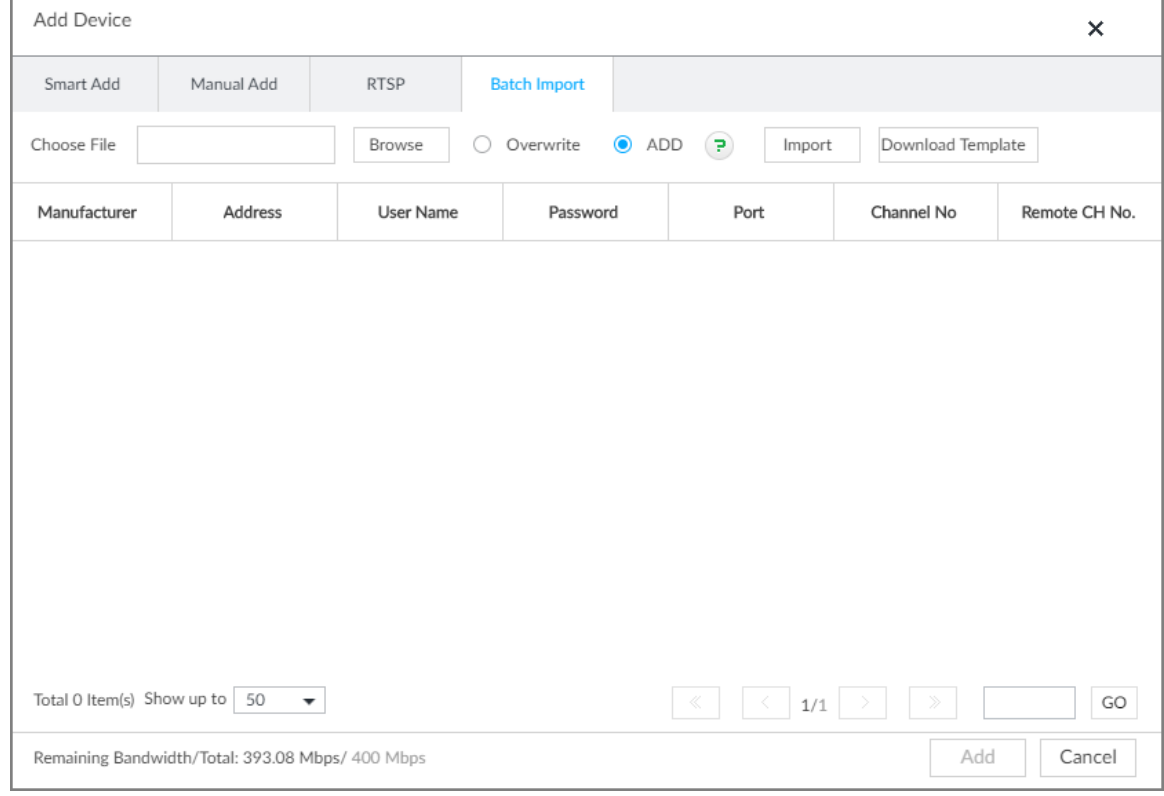

Step 5 Fill in and save the template file.

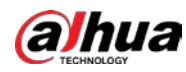

#### Step 6 Import the template.

- 1) Under the **Batch Import** tab, click**Browse** to select the file that you have filled in.
- 2) Select an import mode.
	- **Overwrite**: The system removes the added remote devices before importing new devices.

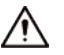

If you select **Overwrite**, all the existing devices will be deleted.

- **Add**: The system imports remote devices without deleting the existing ones.
- 3) Click **Import**. You can view the imported information on the remote devices.

## $\square$

If the information on remote devices is not filled in completely, you can improve it after importing the template.

Step 7 Select one or more remote devices, and then click **OK**.

## $\Box$

- During the adding process, click **Cancel** to cancel adding the remote device.
- If a remote device is in exception due to network disconnection or other reasons, it can still be added. It comes online after the exception is resolved.
- Step 8 Click **Add more** or **Complete**.
	- Click **Add more**, the Device goes back to the **Quick Add** window and you can add more remote devices.
	- Click **Complete** if you do not want to add more remote devices at the moment. The Device goes back to the **Access Management** tab where you can view the added remote devices.

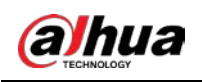

# **6 AI Operations**

In addition to the basic video monitoring functions, the Device can also provide a number of AI functions including face comparison, people counting, video metadata, ANPR, and IVS (behavior detections such as fence-crossing, intrusion, loitering, crowd gathering, and parking). The AI detections can be performed by the camera (AI by Camera) or by IVSS (AI by Recorder).

- AI by Camera: If you use AI by Camera for intelligent detection, the intelligent analysis job is completed on the camera, and the Device just receives and displays the results.
- AI by Recorder: If you use AI by Recorder for intelligent detection, the camera uploads videos and snapshots, and then the Device is responsible for the video analysis job.

M

- The AI functions might vary depending on the model you are using.
- When AI by Camera is enabled, you can configure AI detection on the remote device. For details, see the user's manual of the remote device.
- The **AI by Camera** tab does not appear if the current camera does not support this function.

## **6.1 Overview**

## Viewing Event Enabling Status

Log in to the PC client, select **Event** from the configuration list on the home page, select the root node on the device tree, and then click **Overview**. You can view the events enabled on the Device.

- **• indicates that AI by Camera is enabled.**
- $\Box$  indicates that AI by Recorder is enabled.

#### Figure 6-1 Overview

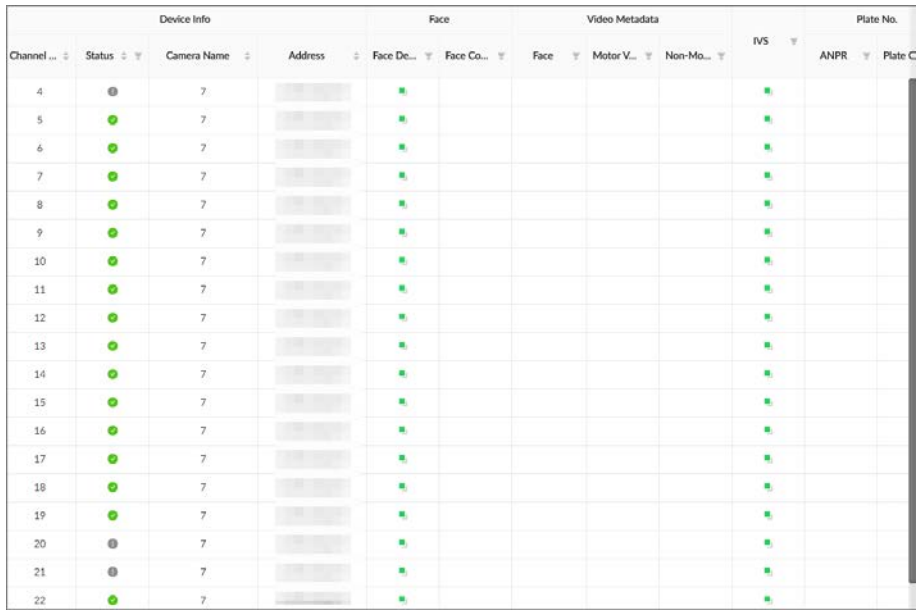

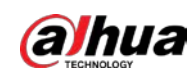

## AI Events by Recorder or Camera

Table 6-1 AI Events by Recorder or Camera

| <b>Al Event</b>           | Al by Camera | <b>Al by Recorder</b> |  |  |
|---------------------------|--------------|-----------------------|--|--|
| <b>Face Detection</b>     | Yes          | Yes                   |  |  |
| <b>Face Comparison</b>    | Yes          | Yes                   |  |  |
| People Counting           | Yes          | No                    |  |  |
| Video Metadata            | Yes          | Yes                   |  |  |
| <b>IVS</b>                | Yes          | Yes                   |  |  |
| <b>Crowd Distribution</b> | Yes          | No                    |  |  |
| Call Alarm                | Yes          | No                    |  |  |
| <b>Smoking Alarm</b>      | Yes          | No                    |  |  |
| <b>ANPR</b>               | Yes          | No                    |  |  |
| Plate Comparison          | No           | Yes                   |  |  |

## **6.2 Face Detection**

An alarm is triggered when human faces are detected within the detection zone.

## **6.2.1 Enabling the Smart Plan**

To use AI by Camera, you need to enable the smart plan first.

 $\square$ 

- The Device automatically shows the smart functions available on the connected remote devices.
- Smart plan is available on select remote devices.

## Procedure

- Step 1 Log in to the PC client.
- Step 2 Click  $\circledcirc$  on the upper-right corner and then click **Event**.

You can also click **Event** from the configuration list on the home page.

- $Step 3$  Select a remote device in the device tree on the left.
- Step 4 Select **Smart Plan** > **Smart Plan**.

 $\Box$ 

- The smart functions available might differ depending on the remote devices.
- When the remote device is a PTZ camera, configure presets on the camera system first, and then you can set AI functions for each preset of the PTZ camera.
- Step 5 Click  $\bullet$  to enable the smart plan.
- Step 6 Click **Apply**.

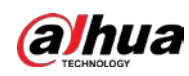

## **6.2.2 Configuring Face Detection**

Configure the alarm rule of face detection.

## Procedure

- Step 1 Log in to the PC client.
- Step 2 Click **o** on the upper-right corner and then click **Event**.

You can also click **Event** from the configuration list on the home page.

- Step 3 Select a remote device on the device tree, and then select **Smart Plan** > **Face Detection**.
- Step 4 Configure face detection.
	- AI by Camera.
		- 1. Click **AI by Camera**, and then click **the solution** to enable face detection.
		- 2. Click  $\bullet\bullet\bullet$  to enable face enhancement, which enables the system to preferably guarantee clear faces with low stream.
		- 3. Click  $\Box$  or  $\Box$  to set the minimum size or maximum size of the face detection zone. The system triggers an alarm only when the size of detected target is between the maximum size and the minimum size.
	- AI by Recorder.
		- 1. Click **AI by Recorder**, and then click **the same of a** to enable face detection.
		- 2. Click  $\Box$  to draw a detection zone on the video.
			- $\circ$  Click the dots on the frame of the detection zone, and drag to adjust its range.
			- $\circ$  Click  $\Box$  or  $\Box$  to set the minimum size or maximum size of the face detection zone. The system triggers an alarm only when the size of detected target is between the maximum size and the minimum size.
		- 3. Select the snapshot mode and then set the parameters.
			- ◇ **Optimized**: Capture the clearest face image within the configured period after the camera detects a face.
			- ◇ **Quality Priority**: Capture face images only when the quality of the detected face exceeds the threshold.

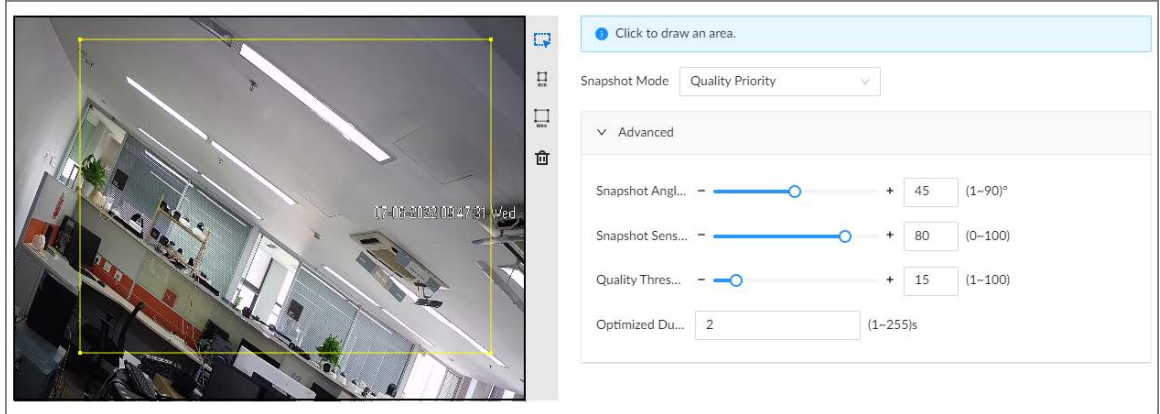

#### Figure 6-2 Snapshot mode

Table 6-2 Parameters of snapshot mode

| <b>Parameter</b>      | <b>Description</b>                                       |
|-----------------------|----------------------------------------------------------|
| Snapshot Angle Filter | Set snapshot angle to be filtered during face detection. |

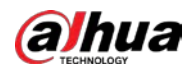

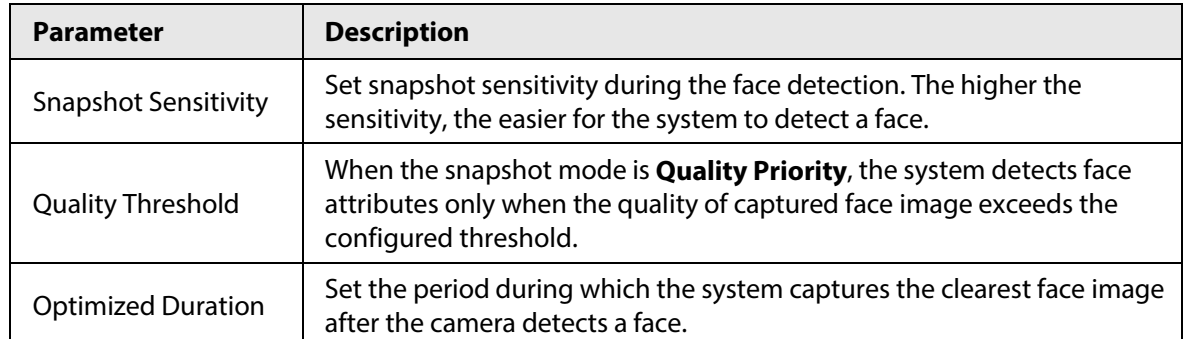

Step 5 Click **Schedule** to select a schedule from the drop-down list.

The system triggers corresponding alarm actions only during the alarm deployment period.

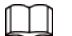

You can select an existing schedule from the **Schedule** drop-down list. You can also add a new schedule.

- Step 6 Click **Select** next to **Event Linkage** to set alarm actions.
- Step 7 Click **Save**.

## **6.2.3 Live View of Face Detection**

You can view real-time face detection images and video.

## **6.2.3.1 Setting Attribute Display**

You can configure the display rule of face detection results.

#### Prerequisites

Before using this function, make sure that view has been created. See "7.1.1 View Management" for detailed information.

#### Procedure

- Step 1 Log in to the PC client.
- Step 2 Under the **Live** tab, open a view window.
- Step 3 Click and then select the **Face** tab.
- Step 4 Enable **Target Box Overlay**.

After it is enabled, when the system detects a face, a box will appear on the target.

Step 5 Configure AI attributes settings.

With **AI Attributes Settings** enabled by default, when the system detects a face, a features panel appears on the live video. You can configure the style of the features panel and the attributes that you want to display.

- 1) Select the **Face Detection** panel.
- 2) Select the attributes that you want to display.
	- You can select up to 4 attributes.
	- 4 attributes have been selected by default. To select other attributes, cancel the selected attributes, and then select the ones you need.
- 3) On the **AI Attributes** section, select the attribute groups for face detection.

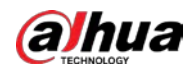

Each face attribute is broken down into more specific groups. For example, you can select **Male**, **Female** or **Unknown** for **Gender**.

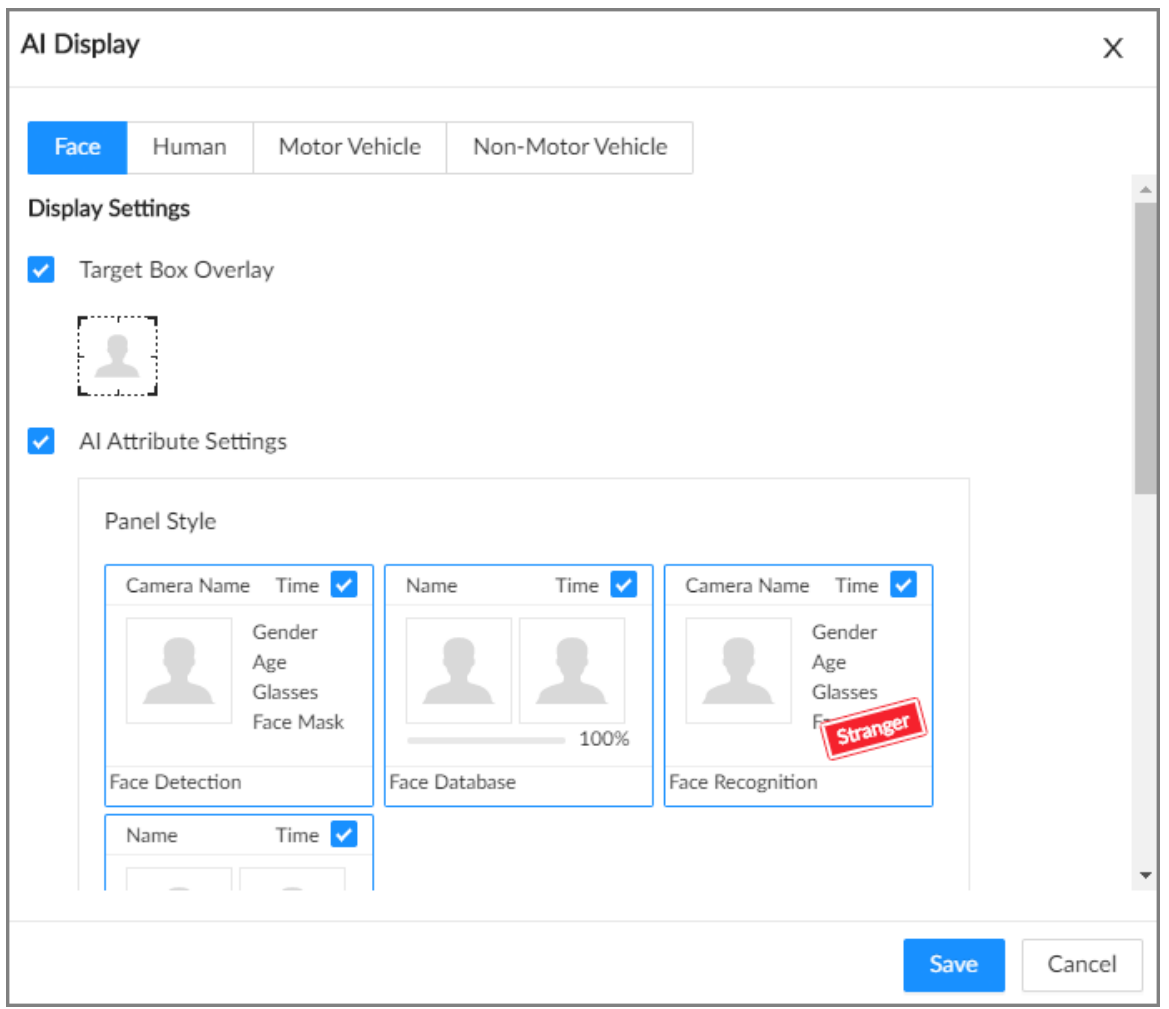

Figure 6-3 Attribute display

Step 6 Click **Save**.

## **6.2.3.2 Live View**

Log in to the PC client, and then under the **Live** tab, open a view window.

- The video window displays the target boxes of currently detected faces.
- **•** The number next to **1** at the upper-right corner of the Live page represents the number of detected faces.
- You can view the detection time, face snapshot, and face attributes on the features panel on the right side of the **Live** page.
- Features panels are displayed on the right side of the **Live** page. Point to a features panel, and then the icons are displayed.

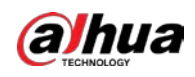

#### Figure 6-4 Face records

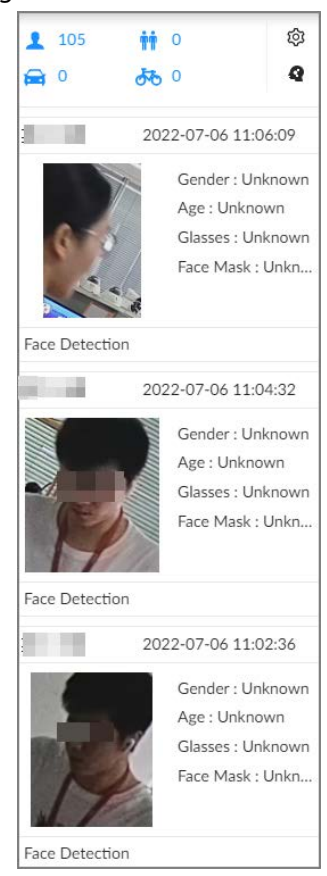

Table 6-3 Management of face records

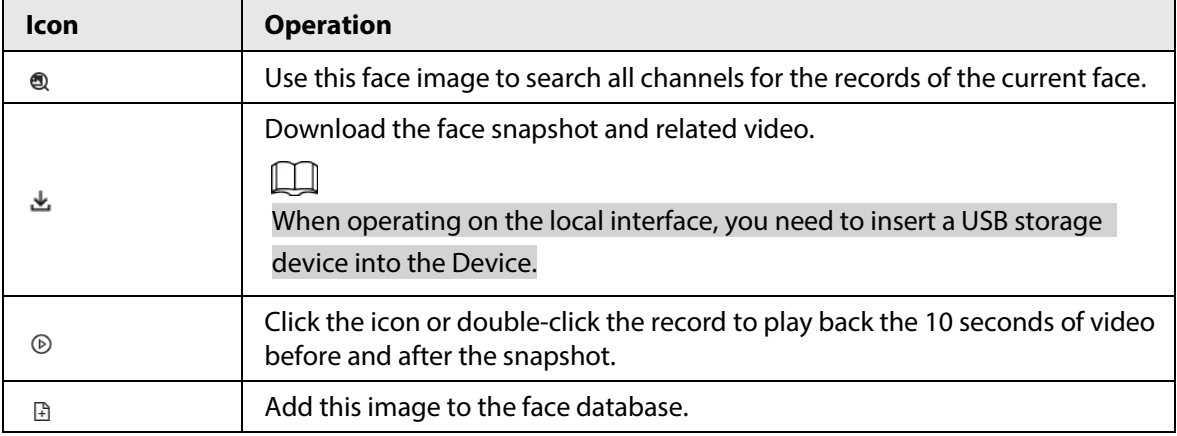

## **6.2.4 Face Search**

Search for face detection information, including face detection image, record and features.

## **6.2.4.1 Searching by Attributes**

#### Procedure

- Step 1 Log in to the PC client.
- Step 2 Click <sup>Q</sup> on the upper-right corner of the Live page, or select AI Search on the home page.

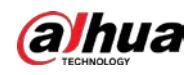

Step 3 Select **Search by Face** > **Search by Attributes**.

- Step 4 Select one or more remote devices, and then set **Event Type** to **Face Detection**.
- Step 5 Set face attributes and search period.
- Step 6 Click **Search**.

#### Related Operations

Point to a record, and then the following icons are displayed.

Figure 6-5 Icons

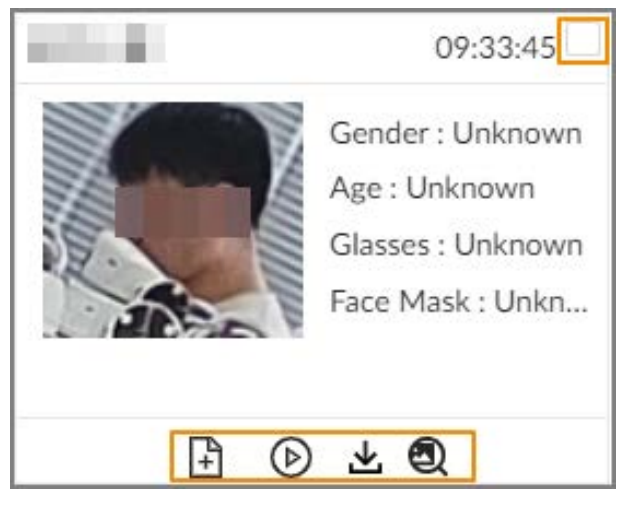

Table 6-4 Management of search results

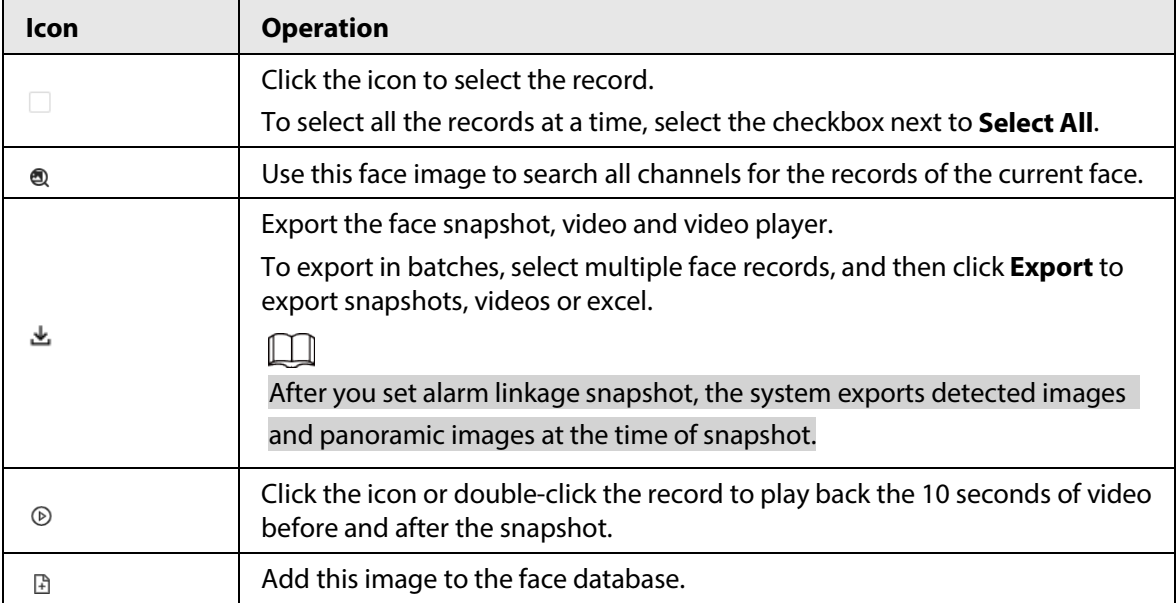

## **6.2.4.2 Searching by Image**

Upload a face picture to search for similar faces.

You can select the to-be-uploaded face image from local files or the face database.

- When you use images in the face database to search, make sure that the face database has been configured. See "6.3.3.4 Configuring Local Face Database" for detailed information.
- If you want to use the local images, you need to make sure the images have been saved in the correct path.
	- ◇ When operating on the local interface, save the images in a USB storage device and then

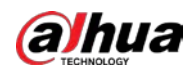

connect the USB storage device to the Device.

◇ When operating on the web or PC client, save the images on your computer.

 $\Box$ 

The function of search by image is not available with AI by Camera.

#### **6.2.4.2.1 Uploading Face Images**

You can upload up to 50 face images from the following sources. After uploading face images, you can select up to 10 images for search at one time.

- Snapshots of the live view: Take a face snapshot on the live view and then use the snapshot to search for similar images.
	- 1. Under the Live tab, click  $\bigcirc$  at the top of the video window or  $\circ$  on the lower-right corner of the page to freeze the current video.
	- 2. Adjust the frame on the video to select a face image and then click **Search by Picture**.
- Images in the sample database: Use images in the sample database to search for similar images.
	- 1. Under the **AI Search** tab, select **Search by Face** .
	- 2. Click  $\boxed{+$  Upload ... v and then select **Sample Database Image.**
	- 3. Select a sample database, set search conditions, and then click **Search**.
		- ◇ You can use name or gender to filter the images in the database.
		- $\circ$  Click  $\check{\circ}$  and then you can use credential No. to narrow down the search.
	- 4. Select face images and then click **OK**.You can view the selected images under **Selected Feature Image**.
- Images in the passerby database: Use images in the passerby database to search for similar images.
	- 1. Under the **AI Search** tab, select **Search by Face** .
	- 2. Click  $\overline{a}$  + Upload ...  $\overline{a}$  and then select **Passerby Database Image.**
	- 3. Set search conditions, and then click **Search**.
	- 4. Select face images and then click **OK**.
- Local images: Use images from your computer or the USB storage device to search for similar images.
	- 1. Under the **AI Search** tab, select **Search by Face** .
	- 2. Click  $\overline{a}$  + Upload ...  $\overline{a}$  and then select **Local Image.**
	- 3. Select one or more face images and then click **Open**.

The uploaded face images are displayed on the upper-left corner. The latest 10 images are selected by default.

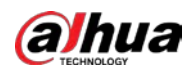

 $\square$ 

- When the uploaded image is half-length photo or full-body photo, the system automatically processes the image to retain only the face area.
- When there are multiple faces in an image, the system automatically identifies the faces in the image and uploads multiple face images according to the number of faces recognized.
- Click **Reselect** to cancel the selection of face images.
- Select **Selected only** to show selected face images only.
- Click **Clear** to clear all uploaded face images.

## **6.2.4.2.2 Searching Devices**

Use uploaded face images to search face detection results of selected remote devices for similar images.

## Procedure

- $Step 1$  Log in to the PC client.
- Step 2 Click <sup>**a** on the upper-right corner of the **Live** page, or select **AI Search** on the home</sup> page.
- Step 3 Select **Search by Face** > **Search by Image**.
- Step 4 Upload face images. For details, see "6.2.4.2.1 Uploading Face Images".
- Step 5 Drag  $\bullet$  to set face similarity. It is 80% by default.
- Step  $6$  (Optional) Click  $\circ$  to enable related search. If related search is enabled, the system searches for both face detection results and human detection results.
- Step 7 Click the **Device** tab.
- Step 8 Select one or more remote devices on the device list and then set the search period.
- Step 9 Click **Search**.

You can view the search results.

- The number on the lower-right corner of the thumbnail represents the number of records found. Click each thumbnail to display the search results of that face image.
- You can select the AI attributes to filter the search results and sort the results by time or similarity.
- On each panel of search results, you can view the face image, face attributes and similarity.

#### **6.2.4.2.3 Searching Face Databases**

Use uploaded face images to search face databases for similar images.

## Procedure

- Step 1 Log in to the PC client.
- Step 2 Click <sup>Q</sup> on the upper-right corner of the Live page, or select AI Search on the home page.
- Step 3 Select **Search by Face** > **Search by Image**.
- Step 4 Upload face images. For details, see "6.2.4.2.1 Uploading Face Images".
- Step 5 Drag **to set face similarity. It is 80% by default.**
- Step  $6$  (Optional) Click  $\circ$  to enable related search. If related search is enabled, the system

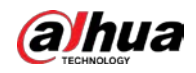

searches for both face detection results and human detection results.

- Step 7 Click the **Face Database** tab.
- Step 8 Select one or more face databases.
- Step 9 Click **Search**.

You can view the search results.

- The number on the lower-right corner of the thumbnail represents the number of records found. Click each thumbnail to display the search results of that face image.
- On each panel of search results, you can view the face image, face attributes and similarity.

## **6.2.4.3 Exporting Face Records**

After you search for face images under the **AI Search** tab, you can export the search results.

 $\Box$ 

- When operating on the local interface, you need to insert a USB storage device into your IVSS.
- If you have configured alarm-linked picture storage, the exported alarm-linked snapshot contains the face snapshot and the background picture.
- Export in batches.

Export more than one record. Support specifying file formats.

1. Select one or more face records.

 $\Box$ 

To export all records, select the checkbox next to **Select All**.

- 2. Click **Export**, and then select the format of the information that you want to export. You can export the images, videos and an excel that contains attributes information.
- 3. Click **Browse** to select a storage path.
- 4. Click **OK**.
- Export one by one.
	- The exported file contains the image, video and video player by default.
	- 1. Point to the panel of a record, and then click  $\pm$ .
	- 2. Select a file type for the video, set the storage path, and then click **OK**.
	- 3. Click **OK**.

## **6.3 Face Comparison**

The system compares captured face with the faces in the database and then works out the similarity. When the similarity reaches the threshold as you have defined, an alarm will be triggered.

## **6.3.1 Configuration Modes**

Face comparison can be configured in the following modes:

- Face comparison by Camera. For details, see "6.3.2 Face Comparison by Camera".
- Face detection by Camera+ face comparison by Recorder. For details, see "6.3.3 Face Detection by Camera + Face Comparison by Recorder".

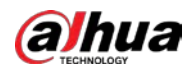

- Face comparison by Camera + face comparison by Recorder. For details, see "6.3.4 Face Comparison by Camera + Face Comparison by Recorder".
- Face detection by Recorder + face comparison by Recorder. For details, see "6.3.5 Face Detection by Recorder + Face Comparison by Recorder".
- Video metadata by Camera or by Recorder + face comparison by Recorder. For details, see "6.3.6 Video Metadata + Face Comparison by Recorder".

## **6.3.2 Face Comparison by Camera**

## **6.3.2.1 Configuration Procedure**

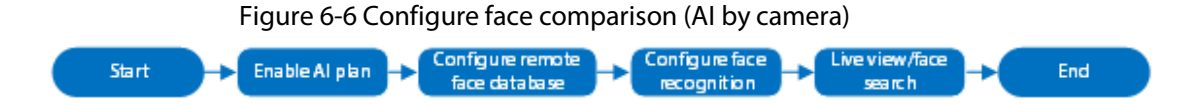

## **6.3.2.2 Enabling the Smart Plan**

To use AI by Camera, you need to enable the corresponding smart plan first. For details, see "6.2.1 Enabling the Smart Plan".

## **6.3.2.3 Configuring Remote Face Database**

The Device can get face databases from the remote devices, and also allows creating face databases for remote devices. The remote device face database is used for face comparison (AI by Camera).

#### M

You cannot view the image information in the remote face database from the Device.

#### **6.3.2.3.1 Creating a Remote Face Database**

#### Procedure

- Step 1 Log in to the PC client.
- Step 2 On the home page, select **File Management** > **Face Database Config** > **Sample Database** > **Remote**.
- Step 3 Select a remote device from **Camera List**.
- Step 4 Click **Create**.

Figure 6-7 Remote face database

| Local       | Remote       |              |                 |                 |                 |            |           |                                           |
|-------------|--------------|--------------|-----------------|-----------------|-----------------|------------|-----------|-------------------------------------------|
| $+$ Create  | + Manual Add | <b>田</b> Add | Export Database | Import Database | <b>自 Delete</b> | ≫ Modeling | C Refresh | Quantity (items): 0%<br>Data Capacity: 0% |
| Camera List | $\checkmark$ |              |                 |                 |                 |            |           |                                           |
| Select All  |              |              |                 |                 |                 |            |           |                                           |

Step 5 Enter a name for the face database.

Step 6 Click **Register** or **Save and Close**.

- Click **Register** to add face images to the database.
- Click **Save and Close** if you want to add face images later.

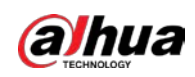

## Related Operations

● View face database details and status.

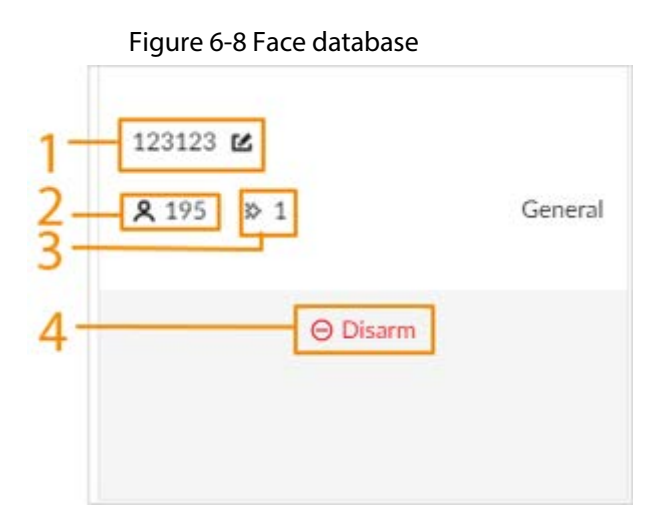

Table 6-5 Parameters of face database

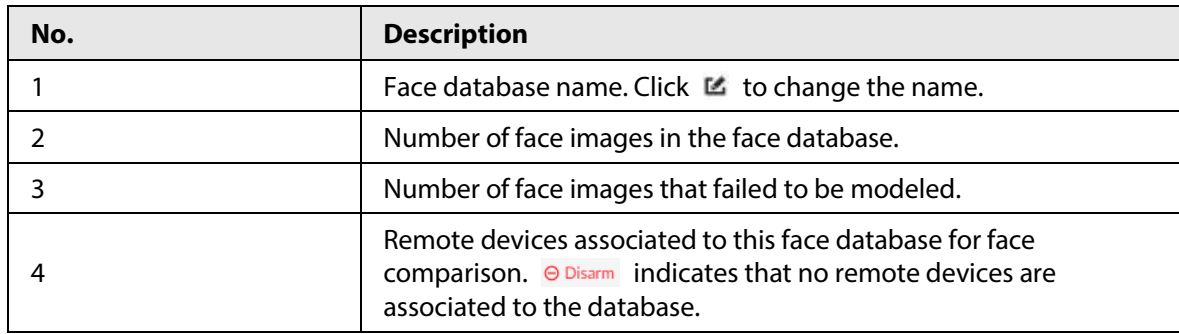

• Search for face images.

Click  $\boxed{\alpha}$  to search for images in the database by name, gender, birthday, credential type and No., and modeling status.

● Arm the face database.

For details, see "6.3.2.4 Configuring Face Comparison (by Camera)".

- Delete face databases:
	- ◇ One by one: Click 面.
	- $\circ$  In batches: Hover over the face database, and then select the database by clicking  $\Box$ . After selecting multiple databases, click  $\mathbf{\hat{m}}$ .
	- ◇ Delete all: Select **Select All**, and then click **Delete**.
- Clear a face database.

To clear a face database, select the face database, and then click **Clear**.

## **6.3.2.3.2 Adding Face Images for Remote Devices**

Add face images to the created face database.

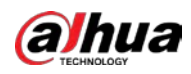

#### M

Make sure that you have obtained the face images and saved them in the proper path.

- When operating on the local interface, save the images in a USB storage device and then connect the USB storage device to the Device.
- When operating on the web interface or PC client, save the images on your computer.

#### Manual Add

You can add face images one by one. We recommend this method if you register only a few face images.

- 1. Log in to the PC client.
- 2. Select **File Management** > **Face Database Config** > **Sample Database** > **Remote**.
- 3. Select a face database, and then click **Manual Add**.
- 4. Click  $\mathbb{R}$  and select a face image.

M

- When the uploaded image is half-length photo or full-body photo, the system automatically processes the image to retain only the face area.
- When there are multiple faces in an image, the system automatically identifies the faces in the image. You can select the face images that you want to upload.
- Click **Reselect** to cancel the selection of face images.
- 5. Click **Save** and import face images.

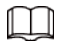

Point to the face image and then click **Upload Again** to change it.

- 6. Fill in face image information.
- 7. Click **Add More** or **Save**.
	- Click **Add More** to save current face image information and add another more face images.
	- Click **Save** to save current face image information and complete registration.

#### Batch Import

Before the batch import, name the face image in the format of

"Name#SGender#BBirthday#NCountry/Region#TCredential Type#MCredential No.#AAddress.jpg". After successful import, the system will identify the face image automatically.

 $\square$ 

Name is required and the rest are optional. For example, if you want to enter the name and ID number only, the name can be Tim#S#B#N#R#T#M0000#A.jpg or Tim#M0000.jpg.

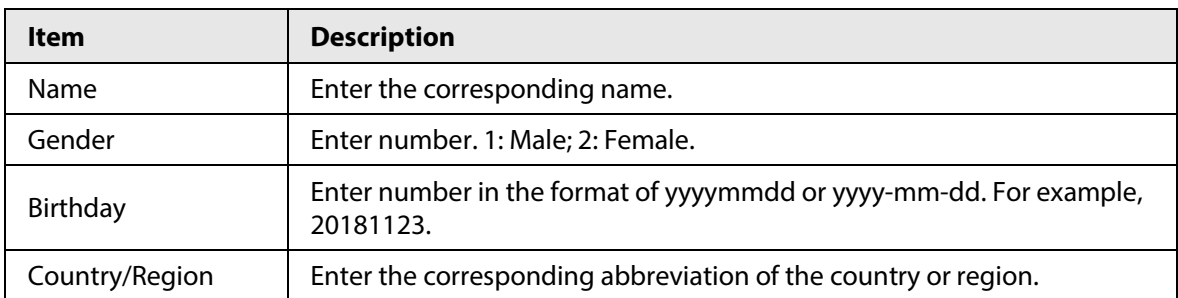

#### Table 6-6 Naming rules for batch import

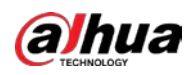

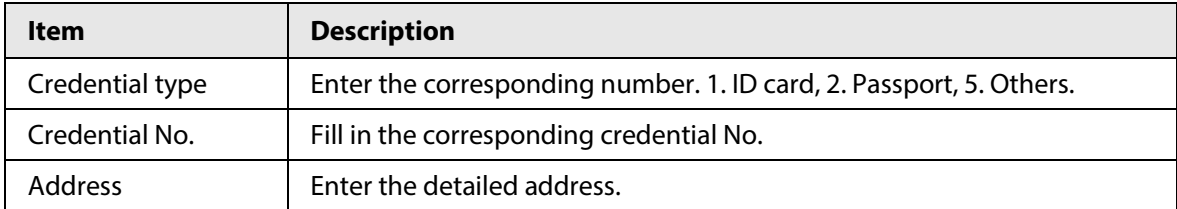

- 1. Log in to the PC client.
- 2. Select **File Management** > **Face Database Config** > **Sample Database** > **Remote**.
- 3. Select a face database, and then click **Add**.
- 4. Import face images.
	- **•** Upload a file: Click  $\boxtimes$  on the left, select multiple face images, and then click **Open**.
	- $\bullet$  Upload a folder: Click  $\boxtimes$  on the right, and then select the folder with face images.

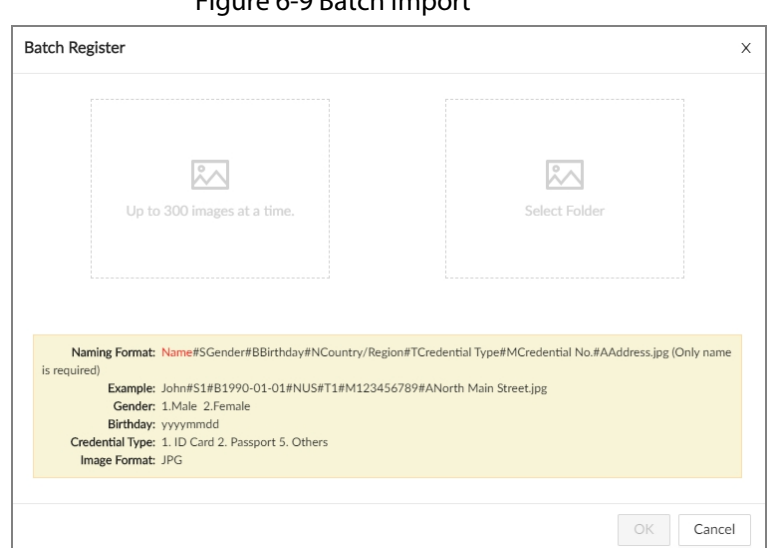

Figure 6-9 Batch import

- 5. Click **OK**.
- 6. Click **Add More** or **Complete**.
	- Click **Add More** to save current face image information and add more face images.
	- Click **Complete** to save current face image information and complete registration.

#### Bin Import

To import face images from another device into the current device, you can import a bin file of face images exported from that device.

- 1. Log in to the PC client.
- 2. Select **File Management** > **Face Database Config** > **Sample Database** > **Local**.
- 3. Select a face database, and then click **Import Database**.
- 4. Click **Browse** to select a bin file, enter the password that you set when exporting the database, and then click **OK**.

ര്ഷ

A bin file is divided into multiple parts when being exported if it is larger than 4 GB. When importing the file parts, you just need to select any one part of the file, and then all parts are imported.

- 5. Click **Add More** or **Save**.
	- Click **Add More** to save current face image information and add another more face images.

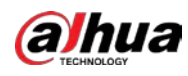

● Click **Save** to save current face image information and complete registration.

## **6.3.2.4 Configuring Face Comparison (by Camera)**

Configure the alarm rule of face comparison.

#### Procedure

- Step 1 Log in to the PC client.
- Step 2 Click  $\circledcirc$  on the upper-right corner and then click **Event**. You can also click **Event** from the configuration list on the home page.
- Step 3 Select a remote device on the device tree, and then select **Smart Plan** > **Face Comparison**.
- Step 4 Click **AI by Camera**, and then click **C** to enable face comparison.
- Step 5 Click **Schedule** to select a schedule from the drop-down list.

The system triggers corresponding alarm actions only during the alarm deployment period.

 $\Box$ 

You can select an existing schedule from the **Schedule** drop-down list. You can also add a new schedule.

- Step 6 Click **Select** next to **Event Linkage** to set alarm actions.
- Step 7 Click **Save**.

## **6.3.2.5 Live View of Face Comparison**

You can view real-time face comparison images under the **Live** tab.

#### **6.3.2.5.1 Setting Attribute Display**

You can configure display rule of AI detection results.

#### $\Box$

Before using this function, make sure that view has been created. See "7.1.1 View Management" for detailed information.

#### Procedure

- $Step 1$  Log in to the PC client.
- Step 2 Under the **Live** tab, open a view window.
- **Step 3** Click  $\otimes$  and then select the **Face** tab.
- Step 4 Enable **Target Box Overlay**.

After it is enabled, when the system detects a face, a box will appear on the target.

Step 5 Configure AI attributes settings.

With **AI Attributes Settings** enabled by default, when the system detects a face, a features panel appears on the live video. You can configure the style of the features panel and the attributes that you want to display.

- 1) Select the panels of **Face Database**, **Stranger** and **Exceed10**.
	- If the **Face Database** panel is selected, it is displayed on the live video when the

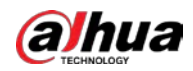

similarity between a detected face and one in the face database reaches the threshold.

- If the **Stranger** panel is selected, it is displayed on the live video when the similarity between a detected face and one in the face database does not reach the threshold.
- If the **Exceed10** panel is selected, it is displayed on the live video when the similarity between a detected face and one in the face database reaches the threshold and the detected entries reach the defined number.
- 2) Select the attributes that you want to display.
	- You can select up to 4 attributes.
	- 4 attributes have been selected by default. To select other attributes, cancel the selected attributes, and then select the ones you need.
- 3) On the **AI Attributes** section, select the attribute groups for face detection. Each face attribute is broken down into more specific groups. For example, you can select **Male**, **Female** or **Unknown** for **Gender**.

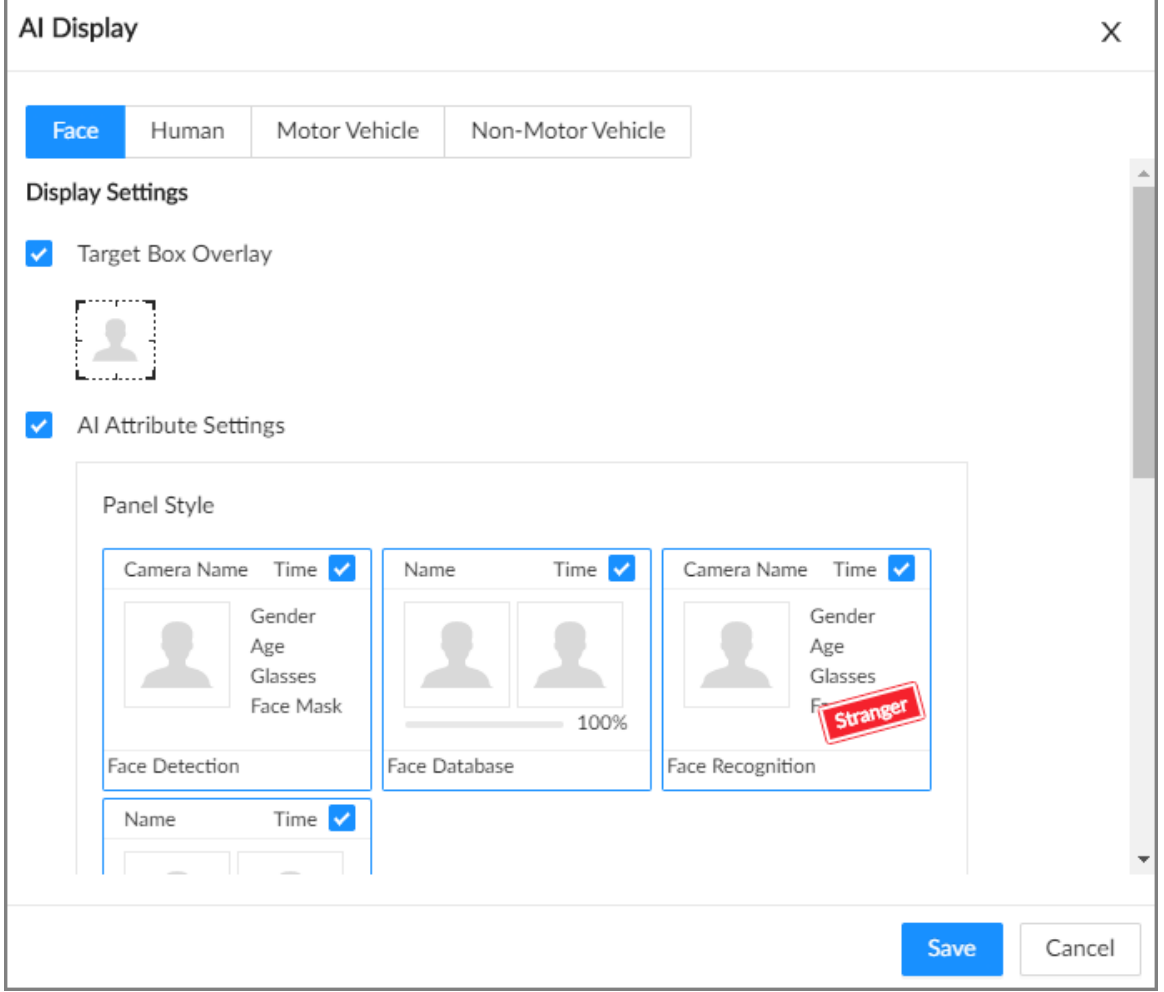

Figure 6-10 Attribute display

Step 6 Click **Save**.

#### **6.3.2.5.2 Live View**

Log in to the PC client, and then under the **Live** tab, open a view window.

● The video window displays the target boxes of currently detected faces.

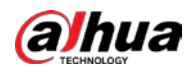

- The number next to  $\Delta$  at the upper-right corner of the **Live** page represents the number of detected faces.
- You can view the detection time, the detected face image, face image in the database, comparison result and database name on the features panel on the right side of the **Live** page. After enabling the stranger mode, when the detected face image has no match in the database, a **Stranger** tag appears on the features panel.
- Point to a features panel and then the operations icons are displayed.

#### Table 6-7 Management of face records

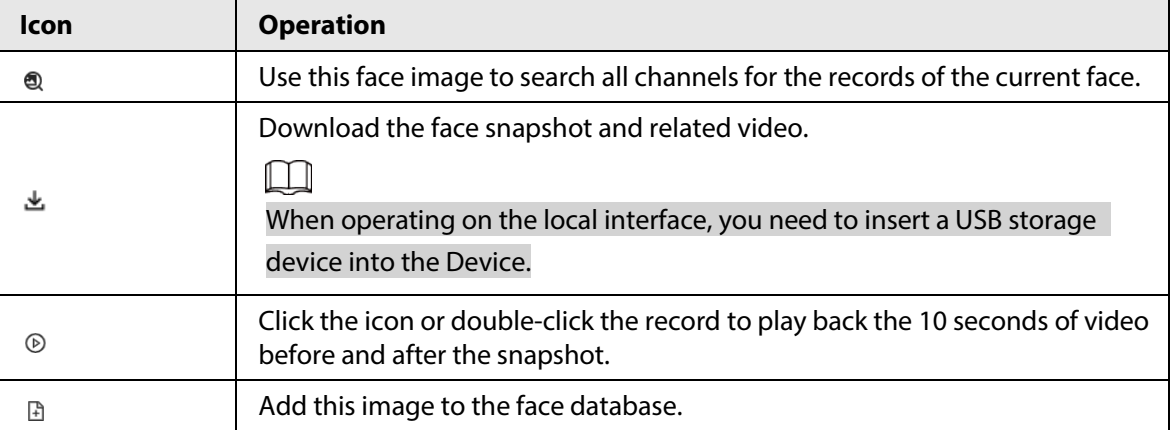

## **6.3.2.6 Face Search**

You can search face records by attributes or by image, and then export the search results.

#### **6.3.2.6.1 Searching by Attributes**

#### Procedure

- Step 1 Log in to the PC client.
- Step 2 Click <sup>**a** on the upper-right corner of the Live page, or select AI Search on the home</sup> page.
- Step 3 Select **Search by Face** > **Search by Attributes**.
- Step 4 Select one or more remote devices, and then set **Event Type** to **Face Recognition**.
- Step 5 Select a face mode.
	- **General**: Search for faces without the stranger or high frequency tag.
	- **Stranger**: Search for faces with the stranger tag.

 $\Box$ 

Make sure that stranger mode has been enabled for face comparison.

● **Exceeding Max Entries**: Search for faces with the high frequency tag.

 $\Box$ 

Make sure that entries frequency has been configured. For details, see "8.3.2.4.2 Setting Entries Frequency".

- Step 6 Set face attributes and search period.
- Step 7 Click **Search**.

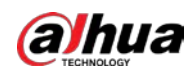

## Related Operations

Point to a record, and then the following icons are displayed.

Table 6-8 Management of search results

| <b>Icon</b> | <b>Operation</b>                                                                                                    |
|-------------|----------------------------------------------------------------------------------------------------|
|             | Click the icon to select the record.<br>To select all the records at a time, select the checkbox next to Select All.                                                                                                    |
| o           | Use this face image to search all channels for the records of the current face.                                                                                                    |
|             | Export the face snapshot, video and video player.<br>To export in batches, select multiple face records, and then click <b>Export</b> to<br>export snapshots, videos or excel.<br>After you set alarm linkage snapshot, the system exports detected images<br>and panoramic images at the time of snapshot. |
| $\circ$     | Click the icon or double-click the record to play back the 10 seconds of video<br>before and after the snapshot.                                                                                                    |
| 卩           | Add this image to the face database.                                                                                                    |

#### **6.3.2.6.2 Searching by Image**

Upload face pictures to search the records for similar faces. For details, see "6.2.4.2 Searching by Image".

#### **6.3.2.6.3 Exporting Face Records**

Export the face records, including pictures, videos and detailed information. For details, see "6.2.4.3 Exporting Face Records".

## **6.3.3 Face Detection by Camera + Face Comparison by Recorder**

## **6.3.3.1 Configuration Procedure**

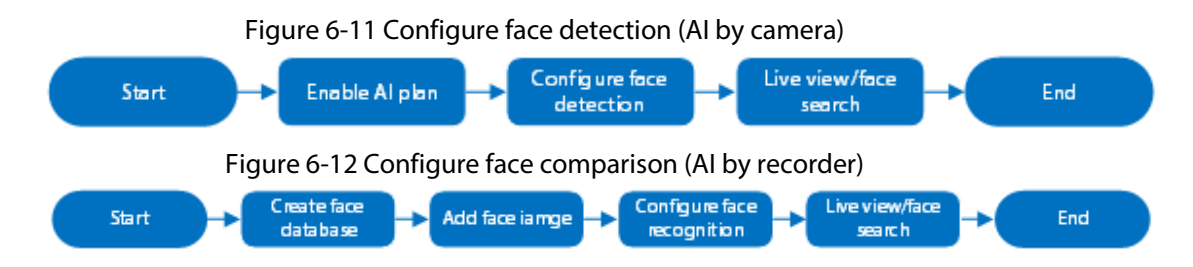

## **6.3.3.2 Enabling the Smart Plan**

To use AI by Camera, you need to enable the corresponding smart plan first. For details, see "6.2.1 Enabling the Smart Plan".

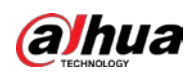

## **6.3.3.3 Configuring Face Detection (by Camera)**

Configure the alarm rule of face detection.

## Procedure

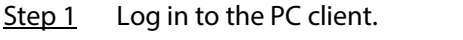

- Step 2 Click **o** on the upper-right corner and then click **Event**. You can also click **Event** from the configuration list on the home page.
- Step 3 Select a remote device on the device tree, and then select **Smart Plan** > **Face Detection**.
- Step 4 Click **AI by Camera**, and then click **the anable face detection**.

## Ш

AI by Camera supports face enhancement, which enables the system to preferably guarantee clear faces with low stream.

- $Step 5$  Draw a detection zone on the video.
	- Click the dots on the frame of the detection zone, and drag to adjust its range.
	- Click  $\Box$  or  $\Box$  to set the minimum size or maximum size of the face detection zone. The system triggers an alarm only when the size of detected target is between the maximum size and the minimum size.
- Step 6 Click **Schedule** to select a schedule from the drop-down list. The system triggers corresponding alarm actions only during the alarm deployment period.
	- $\Box$

You can select an existing schedule from the **Schedule** drop-down list. You can also add a new schedule. For details, see "8.7.4 Schedule".

- Step 7 Click **Select** next to **Event Linkage** to set alarm actions. See "8.3.1 Alarm Actions" for detailed information.
- Step 8 Click **Save**.

## **6.3.3.4 Configuring Local Face Database**

You can create local face databases on the Device to manage face images for face comparison (AI by Recorder).

## **6.3.3.4.1 Creating a Face Database**

Create a local face database to sort out and manage the face images uploaded to the Device.

## Procedure

## Procedure

 $Step 1$  Log in to the PC client. Step 2 On the home page, select **File Management** > **Face Database Config** > **Sample Database** > **Local**. Step 3 Click **Create**.

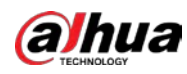

## $\Box$

- **Quantity**: The proportion of the number of added face images in the sample databases and passerby databases to the allowed face images in total.
- **Data Capacity:** The proportion of the space occupied by the sample databases and passerby databases to the allowed space in total.

Figure 6-13 Local face database

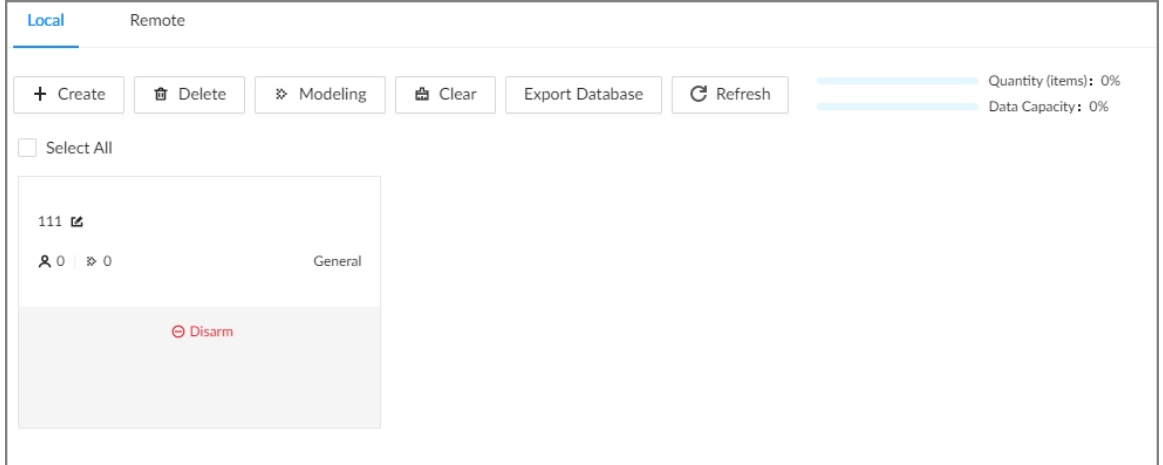

Step  $4$  Enter a name for the face database.

#### Step 5 Click **Register** or **Save and Close**.

- Click **Register** to add face images to the database.
- Click **Save and Close** if you want to add face images later.
- View face database details and status.

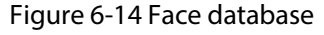

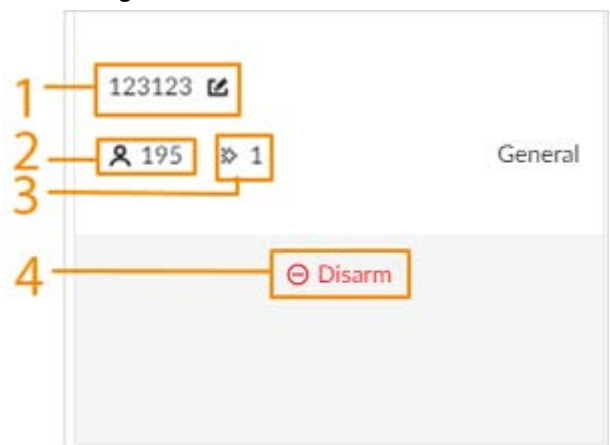

#### Table 6-9 Parameters of face database

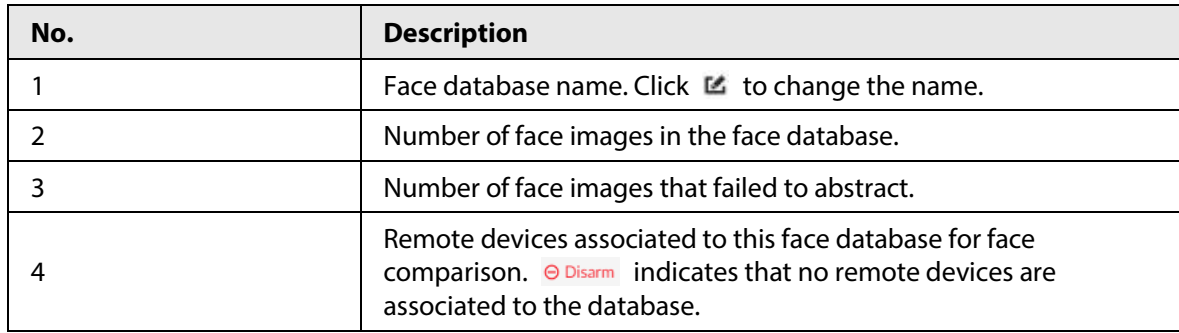

• Search for face images.

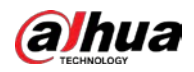

Click  $\boxed{\alpha}$  to search for images in the database by name, gender, birthday, credential type and No., and modeling status.

● Arm the face database.

For details, see "6.3.2.4 Configuring Face Comparison (by Camera)".

- Delete face databases:
	- ◇ One by one: Click  $\hat{\mathbf{m}}$ .
	- $\circ$  In batches: Hover over the face database, and then select the database by clicking  $\Box$ . After selecting multiple databases, click  $\mathbf{\hat{m}}$ .
	- ◇ Delete all: Select **Select All**, and then click **Delete**.
- Clear a face database.

To clear a face database, select the face database, and then click **Clear**.

#### **6.3.3.4.2 Exporting a Face Database**

You can export a bin file of face images from the current device into another device so that the face database can be shared among devices. The exported file is encrypted for better security.

#### Procedure

- Step 1 Log in to the PC client.
- Step 2 On the home page, select **File Management** > **Face Database Config** > **Sample Database** > **Local**.
- Step 3 Select one or more face databases, and then click **Export Database**.
- Step 4 Click **Browse** to select the storage path.
- Step 5 Enter a password and then click **OK**.

The password is required when you import the exported database.

Step 6 When the export process is complete, click **Complete**.

## $\Box$

If the bin file being exported is larger than 4 GB, the file is divided into multiple parts, with the first named as device name\_database name\_exporting time\_part1.zip.

#### **6.3.3.4.3 Adding Face Images**

Add face images to the created face database.

M

Make sure that you have obtained the face images and saved them in the proper path.

- When operating on the local interface, save the images in a USB storage device and then connect the USB storage device to the Device.
- When operating on the web interface or PC client, save the images on your computer.

#### Manual Add

You can add face images one by one. We recommend this method if you register only a few face images.

- 1. Log in to the PC client.
- 2. Select **File Management** > **Face Database Config** > **Sample Database** > **Remote**.
- 3. Select a face database, and then click **Manual Add**.

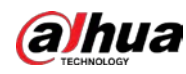

4. Click  $\mathbb{Z}$  and select a face image.

 $\Box$ 

- When the uploaded image is half-length photo or full-body photo, the system automatically processes the image to retain only the face area.
- When there are multiple faces in an image, the system automatically identifies the faces in the image. You can select the face images that you want to upload.
- Click **Reselect** to cancel the selection of face images.
- 5. Click **OK** and import face images.

Ш

Point to the face image and then click **Upload Again** to change it.

- 6. Fill in face image information.
- 7. Click **Add More** or **Save**.
	- Click **Add More** to save current face image information and add another more face images.
	- Click **Save** to save current face image information and complete registration.

You can add face images one by one. We recommend this method if you register only a few face images.

- 1. Log in to the PC client.
- 2. Select **File Management** > **Face Database Config** > **Sample Database** > **Local**.
- 3. Select a face database, and then click **Manual Add**.
- 4. Click  $\mathbb{N}$  and select a face image.

 $\Box$ 

- When the uploaded image is half-length photo or full-body photo, the system automatically processes the image to retain only the face area.
- When there are multiple faces in an image, the system automatically identifies the faces in the image. You can select the face images that you want to upload.
- Click **Reselect** to cancel the selection of face images.
- 5. Click **Save** and import face images.

## $\Box$

Point to the face image and then click **Upload Again** to change it.

- 6. Fill in face image information.
- 7. Click **Add More** or **Save**.
	- Click **Add More** to save current face image information and add another more face images.
	- Click **Save** to save current face image information and complete registration.

After adding the image, at the lower-left corner of the face image, there is an icon  $\Box$ . It means the Device is modeling the face.

## Bin Import

To import face images from another device into the current device, you can import a bin file of face images exported from that device.

- 1. Log in to the PC client.
- 2. Select **File Management** > **Face Database Config** > **Sample Database** > **Local**.
- 3. Double-click a face database.

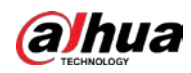

- 4. Click **Import Database**.
- 5. Click **Browse** to select a bin file, enter the password that you set when exporting the database, and then click **OK**.

 $\mathbb{Q}$ -11

A bin file is divided into multiple parts when being exported if it is larger than 4 GB. When importing the file parts, you just need to select any one part of the file, and then all parts are imported.

- 6. Click **Add More** or **Save**.
	- Click **Add More** to save current face image information and add another more face images.
	- Click **Save** to save current face image information and complete registration.

## Adding from Detection Snapshots

Add the snapshot of face detection or face comparison to the face database.

- 1. Log in to the PC client.
- 2. Select face images under the **Live** tab.

The following two ways are available.

- Point to a face snapshot in the refreshing snapshot list on the right side of the live video, and then click  $\mathbb{R}$ .
- Click  $\blacktriangle$ , point to a face snapshot, and then click  $\textcolor{black}{\mathbb{B}}$ .
- 3. Select a face database, and fill in person information.
- 4. Click **OK**.

## **6.3.3.4.4 Creating a Passerby Database**

If you configure an alarm to link a passerby database, when the detected face is not in the linked sample database, the system automatically captures the face image, and then save it to the linked passerby database.

#### Procedure

- Step 1 Log in to the PC client.
- Step 2 On the home page, select **File Management** > **Face Database Config** > **Passerby Database**.
- Step 3 Click **Create Passerby Database**.

 $\Box$ 

- **Quantity**: The proportion of the number of added face images in the sample databases and passerby databases to the allowed face images in total.
- **Data Capacity:** The proportion of the space occupied by the sample databases and passerby databases to the allowed space in total.
- Step 4 Click **Create Passerby Database**.
- Step 5 Enter the information, and then click **Save**.

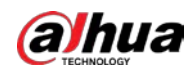

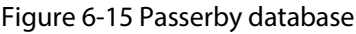

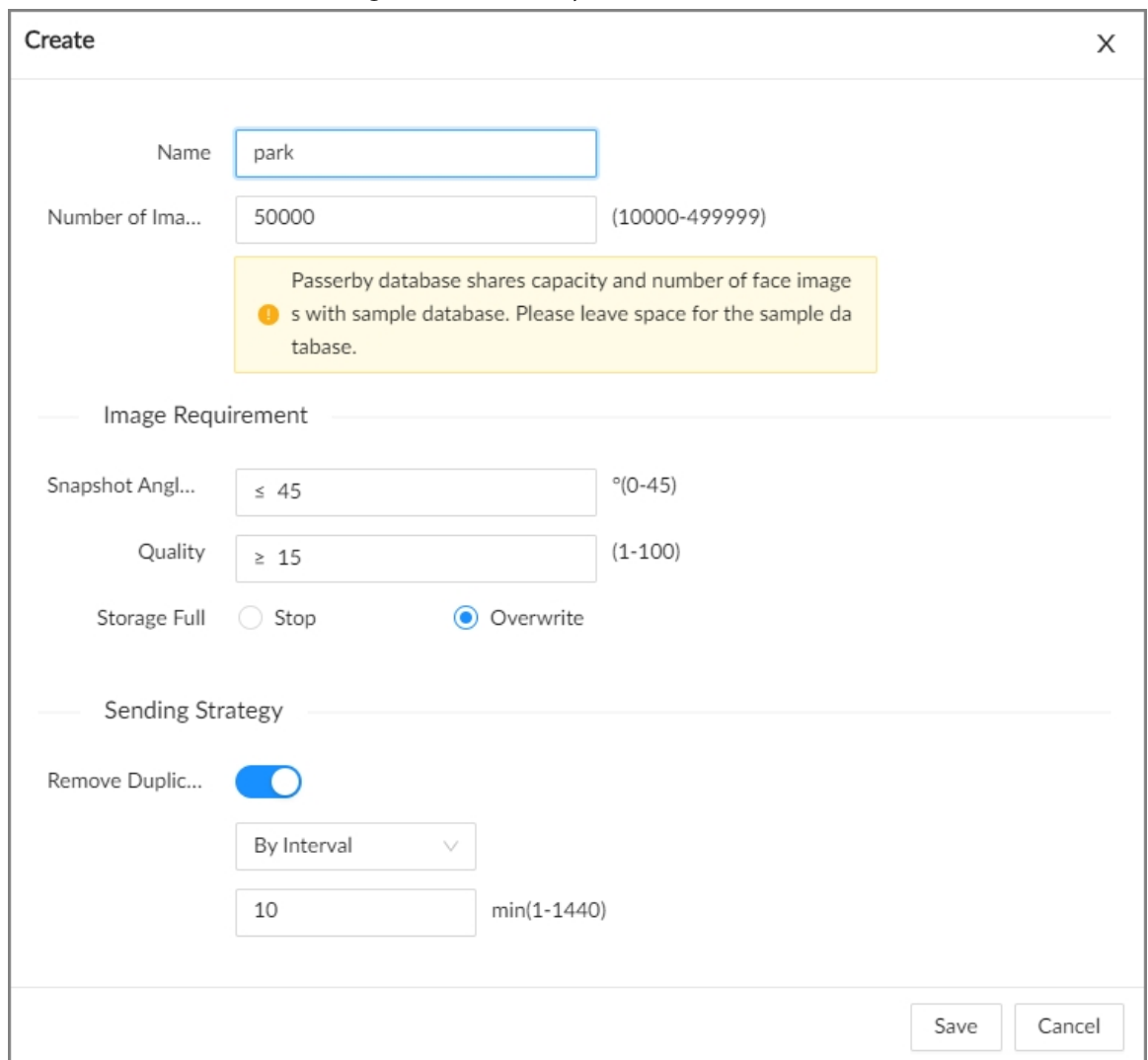

## Table 6-10 Parameters of creating passerby database

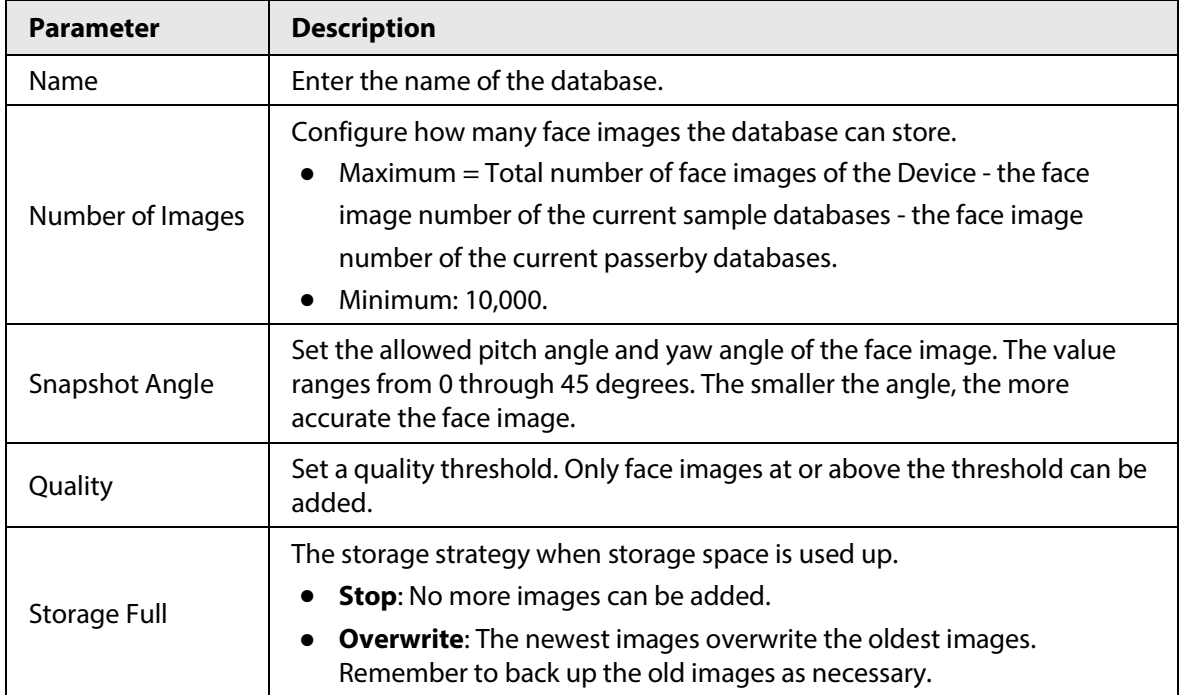

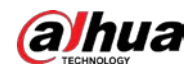

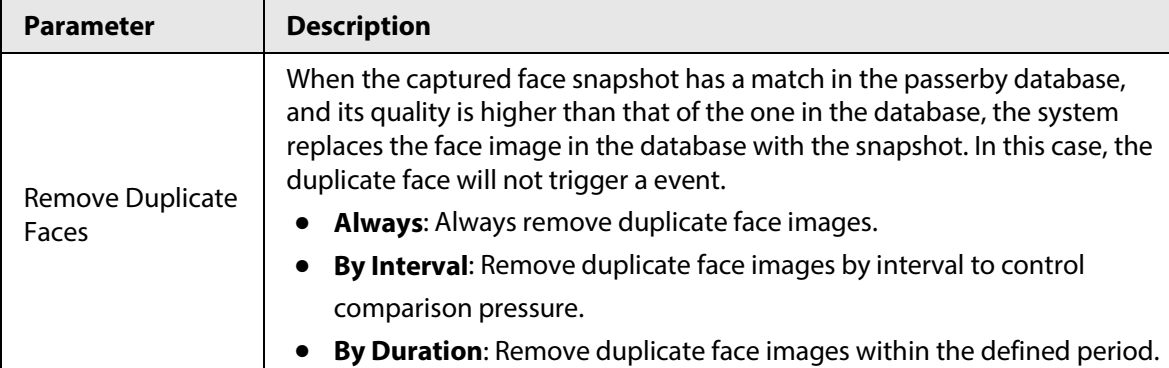

## Related Operations

● View face database details and status.

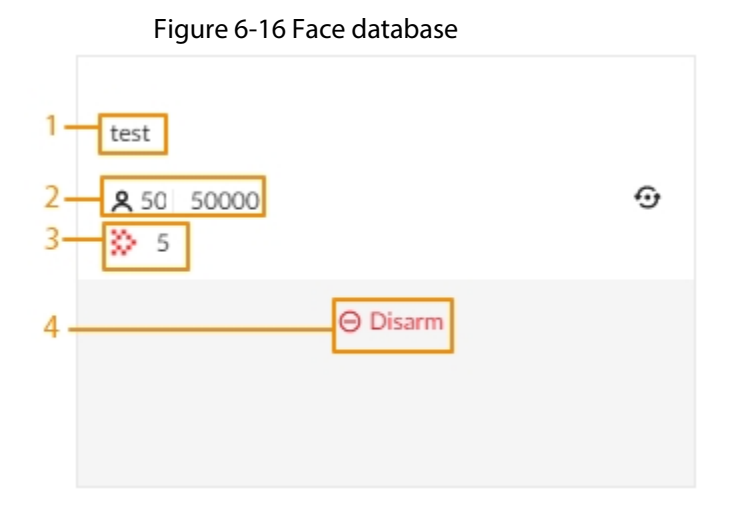

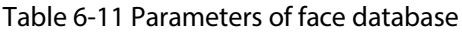

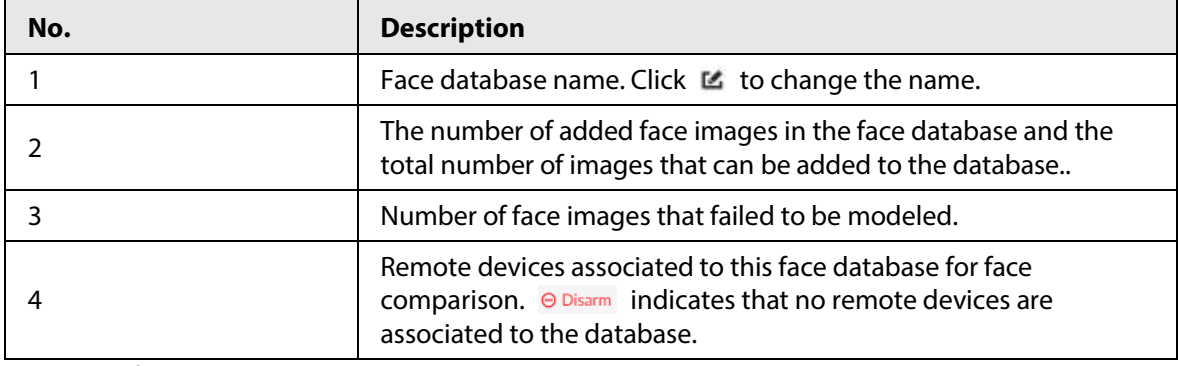

● Manage face images.

Double-click the face database, and then you can model and delete face images in the database.

● Arm the face database.

For details, see "6.3.2.4 Configuring Face Comparison (by Camera)".

- Delete face databases:
	- ◇ One by one: Click 面.
	- $\circ$  In batches: Hover over the face database, and then select the database by clicking  $\Box$ . After selecting multiple databases, click  $\mathbf{\hat{m}}$ .
	- ◇ Delete all: Select **Select All**, and then click **Delete**.
- Clear a face database.

To clear a face database, select the face database, and then click **Clear**.

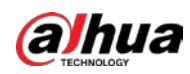

#### **6.3.3.4.5 Modeling Faces**

Model faces to abstract the information of the face image and then import the information to the database. After that, the Device can compare human face, and search for human face.

 $\square$ 

- After you add face images to the databases, the images will be modeled automatically. This section is for reference when modeling failed or you want to model the images again.
- The more the face images, the longer the modeling process takes.
- During the modeling process, some functions such as face comparison, face search by image become unavailable. These functions become available after the modeling process is complete.

#### Procedure

- Step 1 Log in to the PC client.
- Step 2 On the home page, select **File Management** > **Face Database Config** > **Sample Database**.
- Step 3 Double-click a face database.
- Step 4 Select face images and then click **Modeling**.

#### M

- Select **Select All** to select all face images in the database.
- If there are too many face images in the face database, click  $\overline{Q}$  to filter the face images.
- Step 5 Click **Start**.

The modeling is successful if  $\Box$  disappears from the lower-left corner of the face image. The modeling might fail if the face image is not clear or does not contain complete information, and  $\ddot{\bullet}$  appears at the lower-left corner of the face image.

#### **6.3.3.4.6 Managing Face Images**

Log in to the PC client, and then on the home page, select **File Management** > **Face Database Config**. You can maintain and manage face images in the face databases to ensure that people information is always correct. The system supports editing face picture information, copying face pictures to other face database and deleting face pictures.

## Editing Face Images

1. Double-click a local sample database, point to a face picture, and then click  $\mathbb{E}$ .

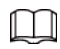

You cannot edit the face images in the remote sample databases or passerby databases.

- 2. Edit the information.
- 3. Click **OK**.

## Copying Face Images

- 1. Double-click a face database,select one or more face images, and then click **Copy**.
- 2. Select the database to which you are copying the face images.

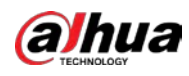

## $\square$

- If there are many databases, you can enter all or part of the database and then click **Search** to search for the database.
- Cancel the selection of **Reserve data in original database** if you want to delete the copied face images in the original database.
- 3. Click **Save**.

## Deleting Face Images

Double-click a face database, and then you can delete face images one by one or in batches.

- One by one: Point to the face image, and then click  $\hat{\mathbf{m}}$ .
- In batches:
	- ◇ Select multiple images, and then click **Delete** to delete the selected images.
	- ◇ Select **Select All**, and then click **Delete** to delete all the images.

## **6.3.3.5 Configuring Face Comparison (by Recorder)**

#### Prerequisites

To use face comparison (AI by Recorder), you need to enable face detection first. For details, see "6.2.2 Configuring Face Detection".

## Procedure

- Step 1 Log in to the PC client.
- Step 2 Click **o** on the upper-right corner and then click **Event**. You can also click **Event** from the configuration list on the home page.
- Step 3 Select a remote device on the device tree, and then select **Smart Plan** > **Face Comparison**.
- Step 4 Click **AI by Recorder**, and then click **the enable face comparison.**
- Step 5 Click **Schedule** to select a schedule from the drop-down list.

The system triggers corresponding alarm actions only during the alarm deployment period.

#### $\Box$

You can select an existing schedule from the **Schedule** drop-down list. You can also add a new schedule.

- Step 6 Set the linked face database.
	- 1) Click **Target Face database**, and then select a face database.

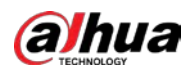

## $\Box$

Click <sup>@</sup> and then you can go to the Face Database Config page where you can configure the face databases.

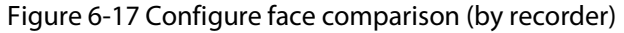

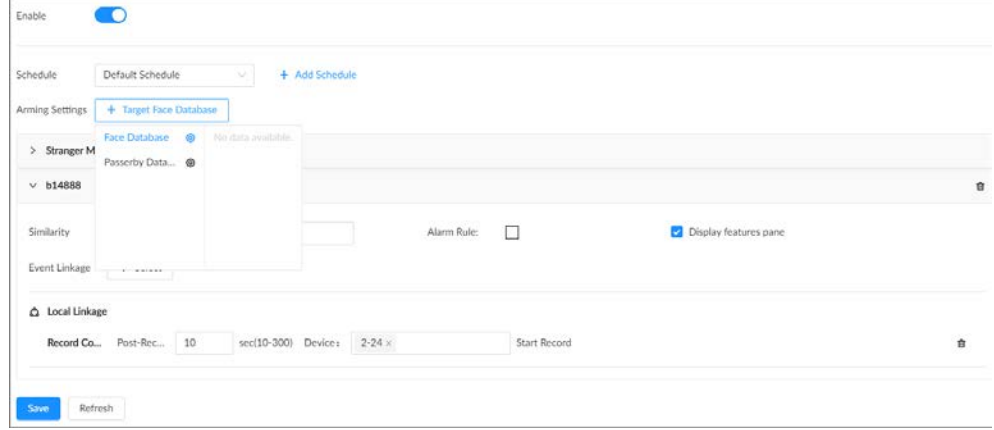

2) Configure the parameters.

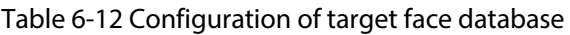

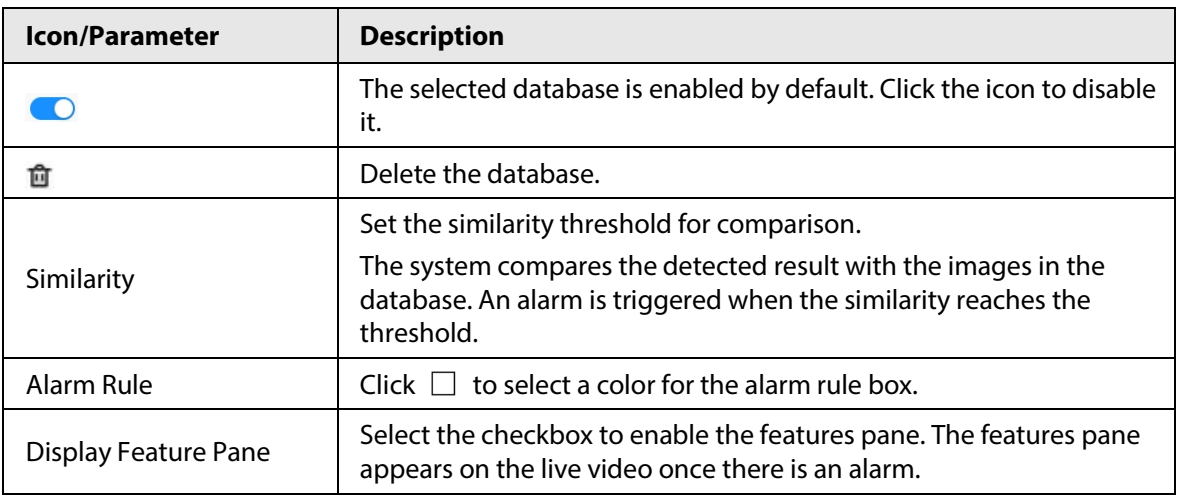

3) Click **Select** next to **Event Linkage** to set alarm actions.

Step 7 (Optional) Enable the stranger mode.

With the stranger mode enabled, an alarm is triggered when the face comparison similarity is lower than the configured threshold.

- 1) Click  $\bullet\bullet\bullet$  to enable the stranger mode.
- 2) Set the parameters.

Table 6-13 Stranger control mode description

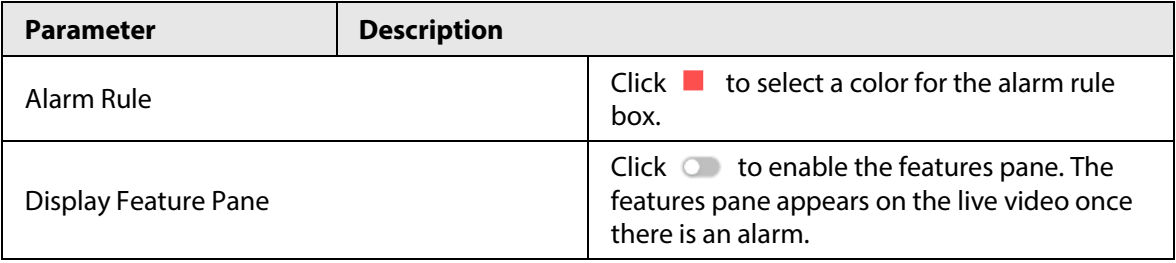

3) Click **Select** next to **Event Linkage** to set alarm actions.

Step 8 Click **Save**.

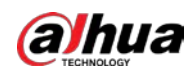

## **6.3.3.6 Live View**

You can view real-time face comparison images. For details, see "6.3.2.5 Live View of Face Comparison".

## **6.3.3.7 Face Search**

You can search face records by attributes or by image, and then export the search results. For details, see "6.2.4 Face Search".

## **6.3.4 Face Comparison by Camera + Face Comparison by Recorder**

## **6.3.4.1 Configuration Procedure**

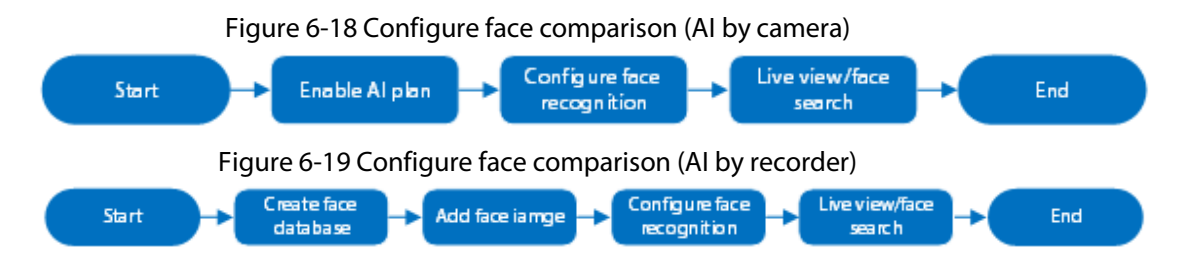

## **6.3.4.2 Enabling the Smart Plan**

To use AI by Camera, you need to enable the corresponding smart plan first. For details, see "6.2.1 Enabling the Smart Plan".

## **6.3.4.3 Configuring Face Comparison (by Camera)**

Configure face comparison rules. For details, see "6.3.2.4 Configuring Face Comparison (by Camera)".

## **6.3.4.4 Configuring Local Face Databases**

You can create local face databases on the Device to manage face images for face comparison (by Recorder). For details, see "6.3.3.4 Configuring Local Face Database".

## **6.3.4.5 Configuring Face Comparison (by Recorder)**

Configure face comparison rules. For details, see "6.3.3.5 Configuring Face Comparison (by Recorder)".

## **6.3.4.6 Live View**

You can view real-time face comparison images. For details, see "6.3.2.5 Live View of Face Comparison".

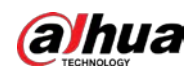

## **6.3.4.7 Face Search**

You can search face records by attributes or by image, and then export the search results. For details, see "6.2.4 Face Search".

## **6.3.5 Face Detection by Recorder + Face Comparison by Recorder**

## **6.3.5.1 Configuration Procedure**

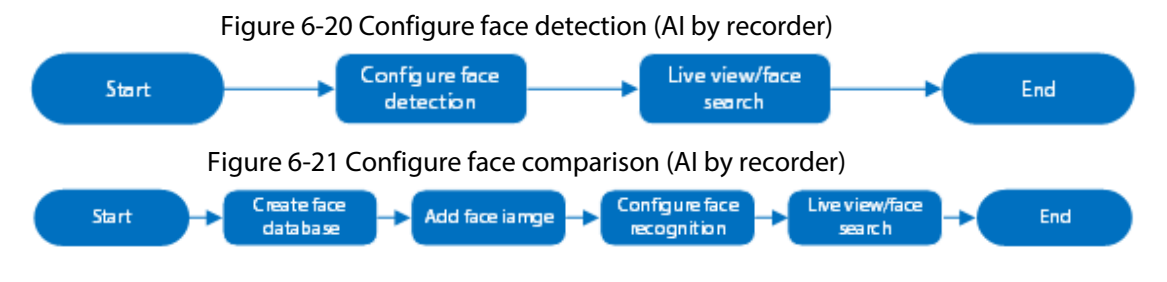

## **6.3.5.2 Configuring Face Detection (by Recorder)**

Configure the alarm rule of face detection.

#### Procedure

- Step 1 Log in to the PC client.
- Step 2 Click **o** on the upper-right corner and then click **Event**. You can also click **Event** from the configuration list on the home page.
- Step 3 Select a remote device on the device tree, and then select **Smart Plan** > **Face Detection**.
- Step 4 Click **AI by Recorder**, and then click **the enable face detection.**
- Step 5 Click  $\Box$  to draw a detection zone on the video.
	- Click the dots on the frame of the detection zone, and drag to adjust its range.
	- Click  $\Box$  or  $\Box$  to set the minimum size or maximum size of the face detection zone. The system triggers an alarm only when the size of detected target is between the maximum size and the minimum size.
- Step 6 Select the snapshot mode and then set the parameters.
	- **Optimized**: Capture the clearest face image within the configured period after the camera detects a face.
	- **Quality Priority**: Capture face images only when the quality of the detected face exceeds the threshold.
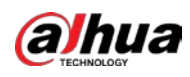

#### Figure 6-22 Snapshot mode

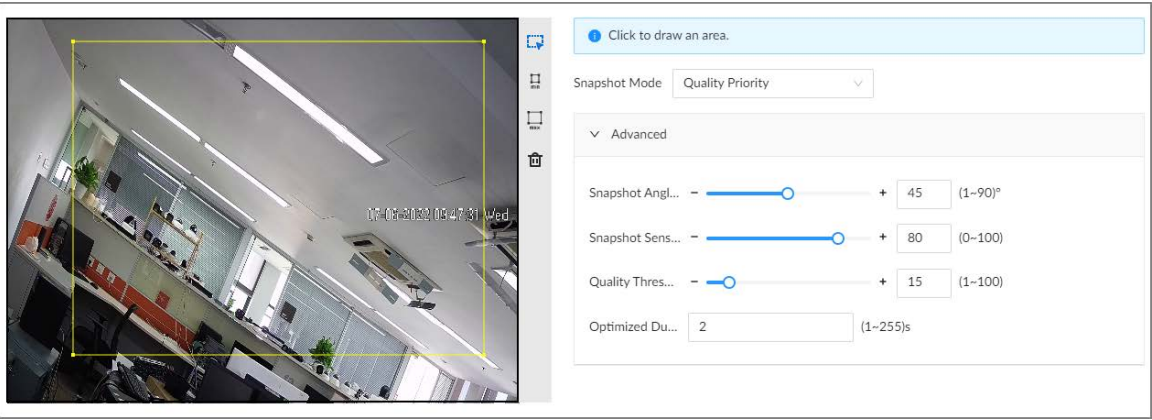

#### Table 6-14 Parameters of snapshot mode

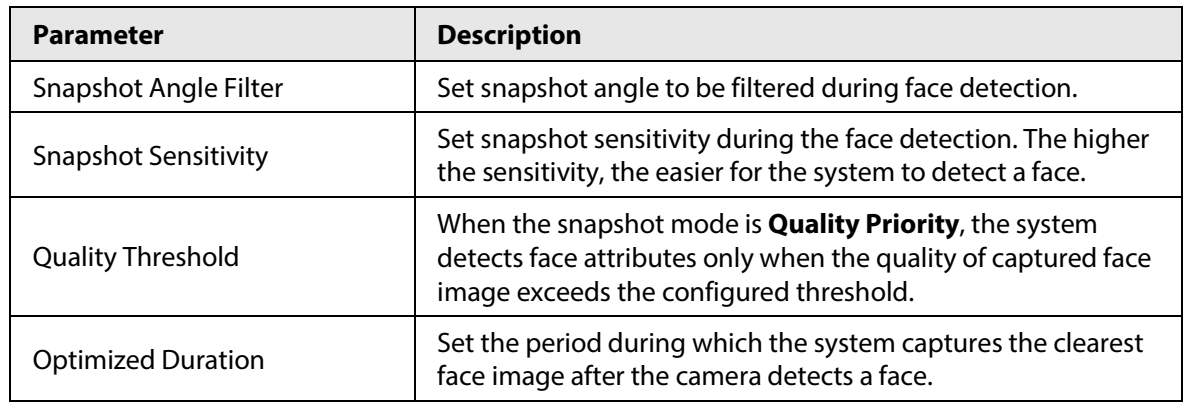

Step 7 Click **Schedule** to select a schedule from the drop-down list.

The system triggers corresponding alarm actions only during the alarm deployment period.

 $\Box$ 

You can select an existing schedule from the **Schedule** drop-down list. You can also add a new schedule. For details, see "8.7.4 Schedule".

- Step 8 Click **Select** next to **Event Linkage** to set alarm actions. See "8.3.1 Alarm Actions" for detailed information.
- Step 9 Click **Save**.

# **6.3.5.3 Configuring Local Face Database**

You can create local face databases on the Device to manage face images for face comparison (by Recorder). For details, see "6.3.3.4 Configuring Local Face Database".

# **6.3.5.4 Configuring Face Comparison (by Recorder)**

Configure face comparison rules. For details, see "6.3.3.5 Configuring Face Comparison (by Recorder)".

### **6.3.5.5 Live View**

You can view real-time face comparison images. For details, see "6.3.2.5 Live View of Face

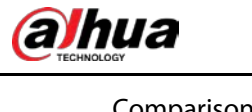

Comparison".

# **6.3.5.6 Face Search**

You can search face records by attributes or by image, and then export the search results. For details, see "6.2.4 Face Search".

# **6.3.6 Video Metadata + Face Comparison by Recorder**

# $\Box$

For scenes that prioritize the accuracy of face comparison, we recommend the combination of face detection and face comparison. Video metadata is not an ideal option for face comparison in such scenes.

# **6.3.6.1 Configuration Procedure**

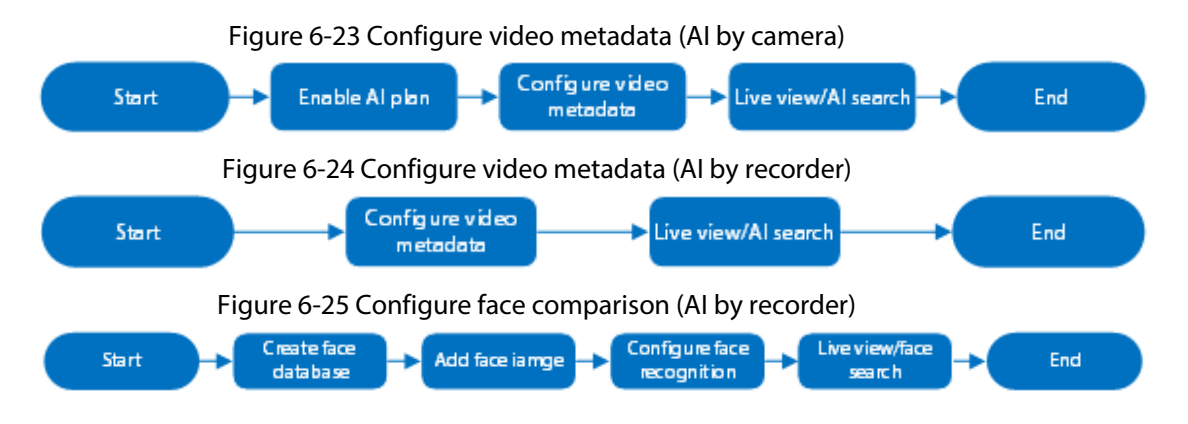

### **6.3.6.2 Enabling the Smart Plan**

To use AI by Camera, you need to enable the corresponding smart plan first. For details, see "6.2.1 Enabling the Smart Plan".

# **6.3.6.3 Configuring Video Metadata**

The Device supports metadata (AI by Camera or by Recorder). For details on the configuration operations, see "6.5.2 Configuring Video Metadata"

# **6.3.6.4 Configuring Face Comparison (by Recorder)**

Configure face comparison rules. For details, see "6.3.3.5 Configuring Face Comparison (by Recorder)".

### **6.3.6.5 Live View**

You can view real-time face comparison images. For details, see "6.3.2.5 Live View of Face Comparison".

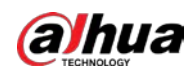

### **6.3.6.6 Face Search**

You can search face records by attributes or by image, and then export the search results. For details, see "6.2.4 Face Search".

# **6.4 People Counting**

This Device can count the people flow, in-area people number, and queuing number in the detection zone.

 $\square$ 

- The people counting function is only available with AI by Camera. Make sure that the camera has been configured with people counting rules.
- The old people counting data will be overwritten when the storage space runs out. Remember to back up the data in time.

# **6.4.1 Enabling the Smart Plan**

To use AI by Camera, you need to enable the corresponding smart plan first. For details, see "6.2.1 Enabling the Smart Plan".

# **6.4.2 Configuring People Counting**

The system counts the number of people in and out of the detection area. When the number of entry, exit or stay reaches the threshold, an alarm is triggered.

#### Procedure

- $Step 1$  Log in to the PC client.
- Step 2 Click  $\circledcirc$  on the upper-right corner and then click **Event**.

You can also click **Event** from the configuration list on the home page.

- Step 3 Select a remote device on the device tree, and then select **Smart Plan** > **People Counting** > **Rule Config**.
- Step 4 Click **Add Rule**, select **People Counting**, and then click to enable the function.
- Step 5 Draw a people counting zone.
	- Click  $\Box$  to draw the detection zone.
	- Click  $\leftrightarrow$  to draw the counting line. The line must be perpendicular to direction of the people flow.
	- Click  $\bullet$  to set the whole image as the detection area.
- Step 6 Set parameters.

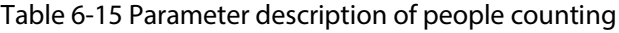

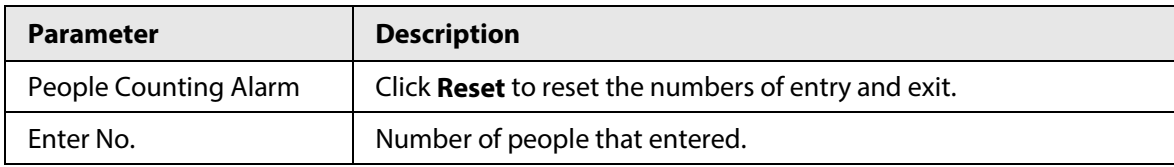

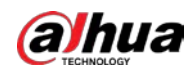

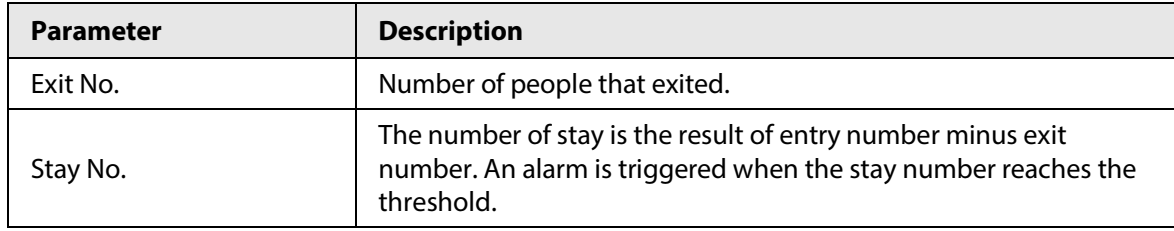

Step 7 Click **Schedule** to select a schedule from the drop-down list.

The system triggers corresponding alarm actions only during the alarm deployment period.

 $\square$ 

You can select an existing schedule from the **Schedule** drop-down list. You can also add a new schedule.

- Step 8 Click **Select** next to **Event Linkage** to set alarm actions.
- Step 9 Click **Save**.

# **6.4.3 Configuring In Area No.**

The system counts the number of people in and out of the detection area. When the number of entry or exit is larger or smaller than the threshold or when the dwell time of any person in the area is greater than the threshold, an alarm is triggered.

#### Procedure

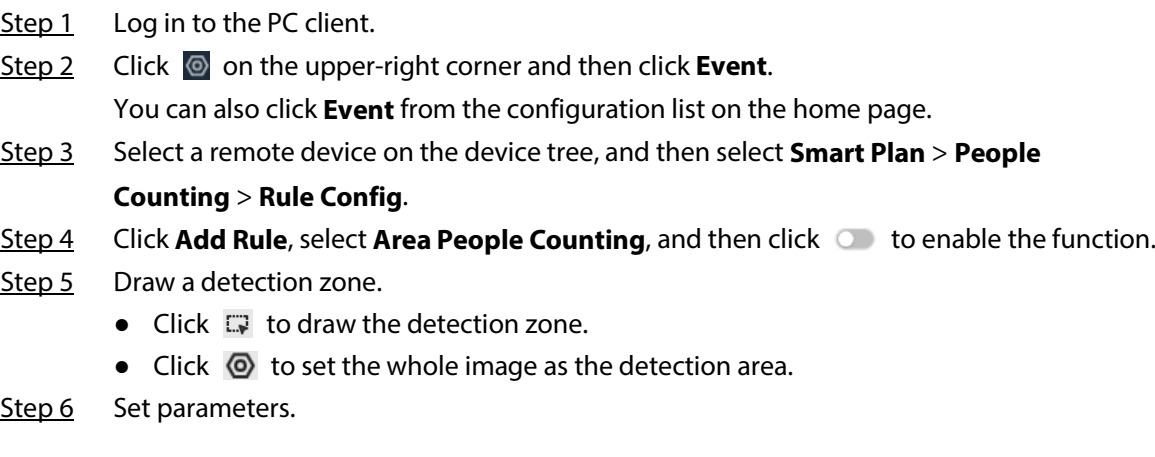

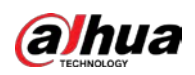

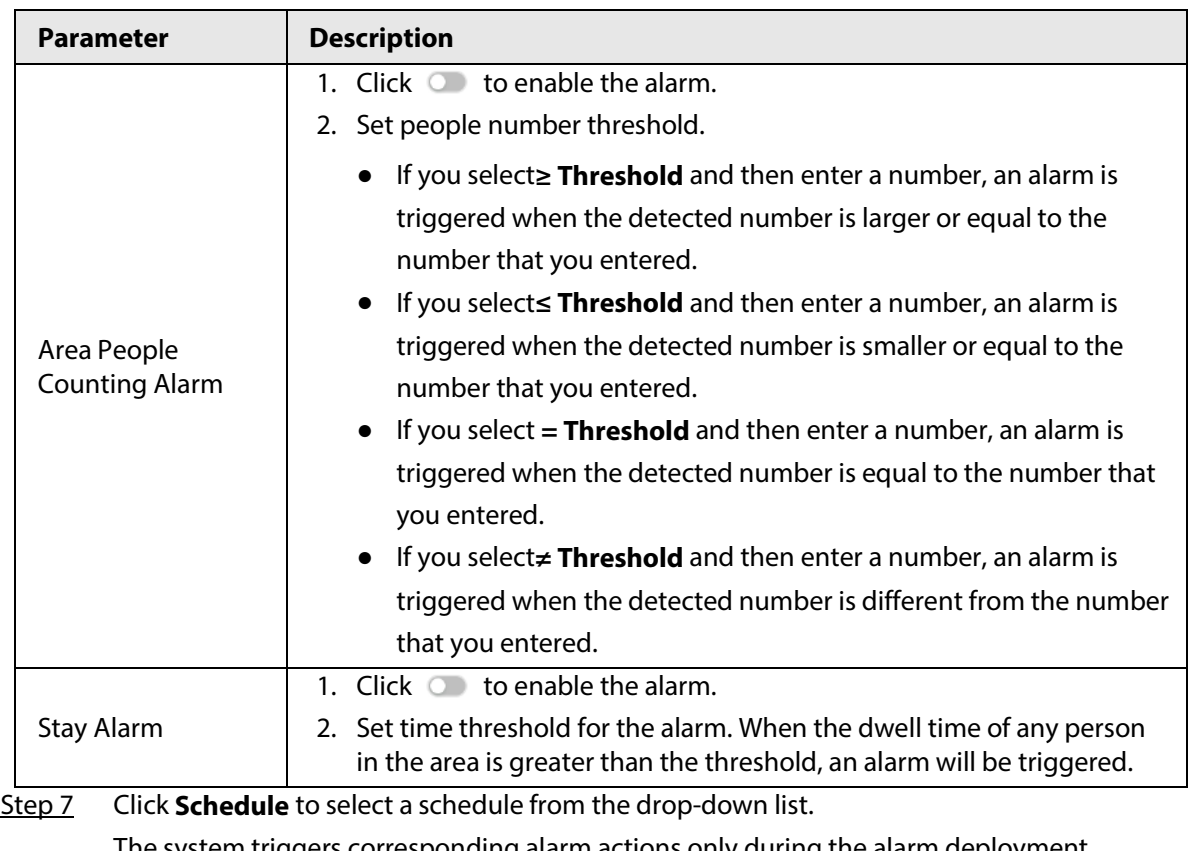

Table 6-16 Parameter description of in-area people counting

The system triggers corresponding alarm actions only during the alarm deployment period.

#### $\square$

You can select an existing schedule from the **Schedule** drop-down list. You can also add a new schedule.

- Step 8 Click **Select** next to **Event Linkage** to set alarm actions.
- Step 9 Click **Save**.

# **6.4.4 Configuring Queuing Detection**

The system counts the number of people queuing in the detection area. When the number of people exceeds the threshold or the queue time is longer than the pre-defined time, an alarm is triggered.

#### Procedure

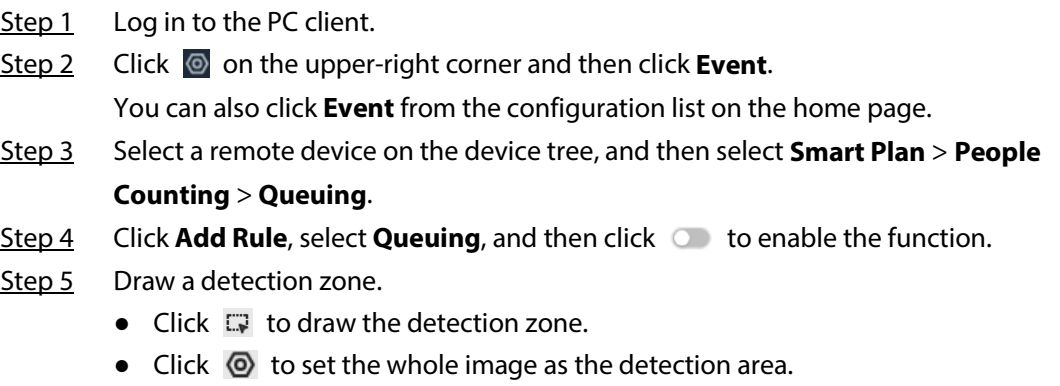

Step 6 Set parameters.

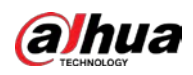

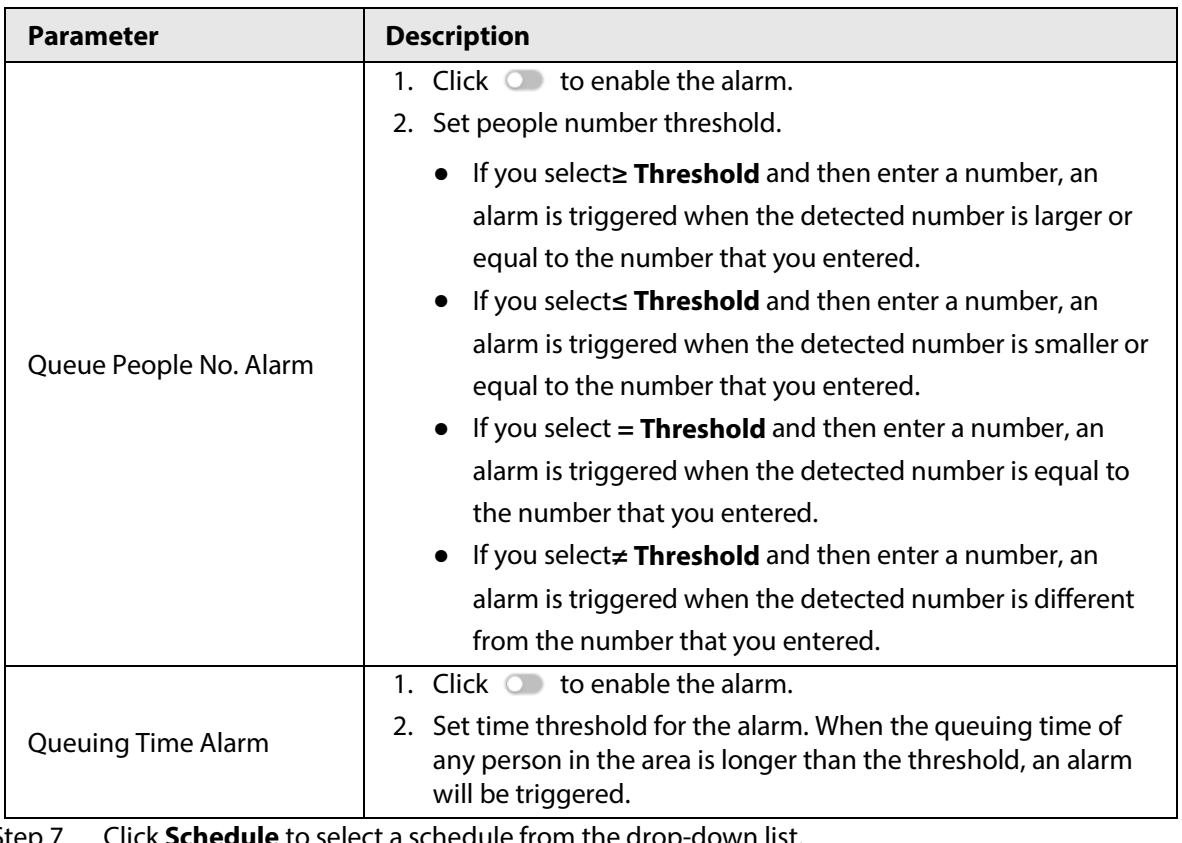

#### Table 6-17 Parameter description of queuing detection

Step 7 Click **Schedule** to select a schedule from the drop-down and list.

The system triggers corresponding alarm actions only during the alarm deployment period.

 $\square$ 

You can select an existing schedule from the **Schedule** drop-down list. You can also add a new schedule.

- Step 8 Click **Select** next to **Event Linkage** to set alarm actions.
- Step 9 Click **Save**.

# **6.4.5 Live View**

Log in to the PC client, and then under the **Live** tab, open a view window that contains people counting video. You can view the real-time people number and queuing time on the video. The region frame flashes when there is an alarm. The queue-detection live view also shows head frames and the dwell time of each person.

# **6.4.6 Viewing AI Report**

#### Procedure

- Step 1 Log in to the PC client. Step 2 On the home page, select **AI Report** > **AI Report** > **People Counting**.
- Step 3 Select a device. You can only select an AI fisheye camera or people counting camera.
- Step 4 Select an event type from **People Counting**, **Area People Counting** and **Queue People**

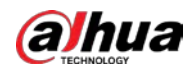

#### **Counting**.

Step 5 Select a statistics type.

- When the event type is **People counting**, you cannot select the statistics type.
- When the event type is **Area People counting**, you can select the statistics type from **People Counting** and **Average Stay Time**, and then select the stay time (5 s, 30 s, 60 s).
	- ◇ **People Counting**: Select the stay time. The report shows the number of people that linger longer or shorter than the defined stay time in different colors.
	- ◇ **Average Stay Time**: The report shows the average stay time during different periods.
- When the event type is **Queue People Counting**, select the queue time. The report shows the number of people queuing loner or shorter than the queue time in different colors.
- Step 6 Select a period type from **Daily**, **Monthly**, and **Yearly**, and then set the corresponding date, month or year.

Step 7 Click **OK**. The report is displayed.

#### Related Operations

- Point to the report, and then the report shows the details at that time point.
- Drag the gray scroll bar under the ordinate to view the statistics for different time periods.
- Click  $\leq$  to view the line chart.
- $\bullet$  Click  $\mathbf{I}$  to view the bar chart.
- Click  $\stackrel{\bullet}{\le}$  to export the report.

# **6.5 Video Metadata**

The system analyzes real-time video stream to detect the existence of 4 target types: human, human face, motor vehicle, non-motor vehicle. Once a target is detected, the system can record video, take snapshots and trigger alarms.

# **6.5.1 Enabling the Smart Plan**

To use AI by Camera, you need to enable the corresponding smart plan first. For details, see "6.2.1 Enabling the Smart Plan".

# **6.5.2 Configuring Video Metadata**

After enabling video metadata, the Device links the current remote device to record video when an alarm is triggered. You cannot set other linkage actions for video metadata when AI by Camera is used. This section uses video metadata (AI by Recorder) as an example.

#### Procedure

- Step 1 Log in to the PC client.
- Step 2 Click **o** on the upper-right corner and then click **Event**.

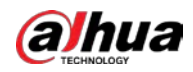

You can also click **Event** from the configuration list on the home page.

- Step 3 Select a remote device on the device tree, and then select **Smart Plan** > **Video Metadata**.
- Step 4 Configure video metadata.
	- AI by Camera.
		- 1. Click **AI by Camera**, and then click **the enable the function.**
		- 2. Click **comediate next toOn** to enable people detection, motor vehicle detection and nonmotor vehicle detection.
	- AI by Recorder.
		- 1. Click **AI by Recorder**, and then click **the enable the function.**
		- 2. Click **next to Extract Eigenvector** to enable eigenvector extraction, and then the Device can extract features of human, vehicles and non-motor vehicles and display them on the live view. The search by image function for video metadata is available only when feature vector extraction is enabled.
		- 3. Click  $\circ$  next to**On** to enable people detection, motor vehicle detection and nonmotor vehicle detection.

When AI by Recorder is used, you can click **next to Face** turn on face detection for people detection and non-motor vehicle detection.

- 4. Select an alarm type.
	- ◇ **All**: An alarm is triggered when a target is detected.
	- ◇ **Match Attributes Alarm**: An alarm is triggered when the detected target matches the defined attributes.
	- ◇ **Mismatch Attributes Alarm**: An alarm is triggered when the detected target does not match the defined attributes.
- 5. Click  $\Box$  to draw a detection zone on the video.
	- $\circ$  Click the dots on the frame of the detection zone, and drag to adjust its range.
	- $\circ$  Click  $\overline{I}$  to draw an exclusion area. The Device does not detect targets within the excluded area.
	- $\circ$  Click  $\Box$  or  $\Box$  to set the minimum size or maximum size of the detection zone. The system triggers an alarm only when the size of the detected target is between the maximum size and the minimum size.
- Step 5 Click **Schedule** to select a schedule from the drop-down list.

 $\Box$ 

You can select an existing schedule from the **Schedule** drop-down list. You can also add a new schedule.

- Step 6 Click **Select** next to **Event Linkage** to set alarm actions.
- Step 7 Click **Save**.

# **6.5.3 Live View of Video Metadata**

View the detection results of face, people, motor vehicle and non-motor vehicle under the **Live** tab.

The system triggers corresponding alarm actions only during the alarm deployment period.

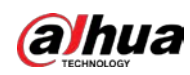

# **6.5.3.1 Setting Attribute Display**

Configure the display rule of video metadata detection results.

#### **Prerequisites**

Before using this function, make sure that view has been created. See "7.1.1 View Management" for detailed information.

#### Procedure

- Step 1 Log in to the PC client.
- Step 2 Under the **Live** tab, open a view window.
- **Step 3** Click  $\circledR$  and then select the **Human** tab.

#### Step 4 Enable **Target Box Overlay**.

After it is enabled, when the system detects a target, a box will appear on the target.

#### Step 5 Configure AI attributes settings.

With **AI Attributes Settings** enabled by default, when the system detects a target, a features panel appears on the live video. You can configure the style of the features panel and the attributes that you want to display.

- 1) Select the panel styles.
- 2) Select the attributes that you want to display.
	- You can select up to 4 attributes.
	- 4 attributes have been selected by default. To select other attributes, cancel the selected attributes, and then select the ones you need.
- 3) On the **AI Attributes** section, select the attribute groups for video metadata. Each attribute is broken down into more specific groups. For example, you can select **Male**, **Female** or **Unknown** for **Gender**.

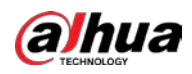

Figure 6-26 Attribute display

| Al Display                            |                                                             |                                               |      | X                        |
|---------------------------------------|-------------------------------------------------------------|-----------------------------------------------|------|--------------------------|
| Human<br>Face                         | Motor Vehicle                                               | Non-Motor Vehicle                             |      |                          |
| <b>Display Settings</b>               |                                                             |                                               |      | $\Delta$                 |
| Target Box Overlay                    |                                                             |                                               |      |                          |
| ήή                                    |                                                             |                                               |      |                          |
| Al Attribute Settings<br>$\checkmark$ |                                                             |                                               |      |                          |
| Panel Style<br>Camera Name            | Time $\sqrt{}$<br>Top Color<br>Sleeve L<br>Bottom<br>Bottom | Camera Name<br>Time $\sqrt{}$<br>۰<br>1 1 1 1 |      |                          |
| Human Detection                       |                                                             | Human Detection                               |      |                          |
| Attribute Settings (4/4)              |                                                             |                                               |      | $\overline{\phantom{a}}$ |
|                                       |                                                             |                                               | Save | Cancel                   |

Step 6 Click **Save**.

#### **6.5.3.2 Live View**

Log in to the PC client, and then under the **Live** tab, open a view window. The video image of the view is displayed.

- The target box is displayed in real-time in the video image. Different detection targets correspond to different colors of target boxes.
- You can view the statistics on the detected targets at the upper-right corner of the **Live** page.
	- ◇ **1**: face.
	- $\Diamond$   $\dot{m}$  : human.
	- ◇ : motor vehicle.
	- ◇ よる: non-motor vehicle.
- Features panels are displayed on the right side of the **Live** page.

Point to a features panel, and then the icons are displayed.

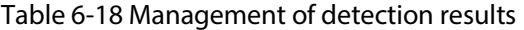

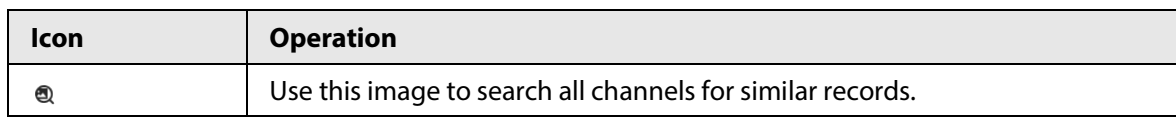

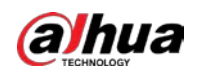

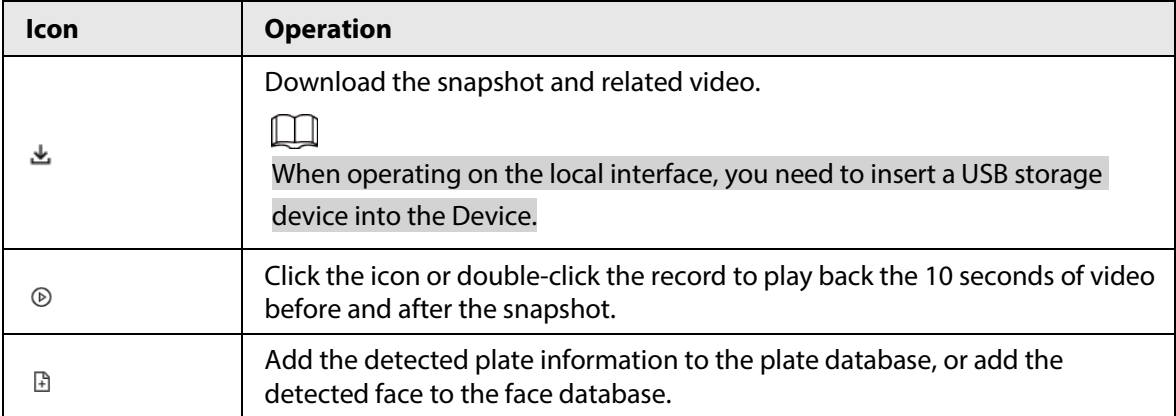

# **6.5.4 AI Search**

You can search for video metadata detection records.

# **6.5.4.1 Human Search**

Search for human detection results.

#### **6.5.4.1.1 Searching by Attributes**

#### Procedure

- Step 1 Log in to the PC client.
- Step 2 Click <sup>Q</sup> on the upper-right corner of the Live page, or select AI Search on the home page.
- Step 3 Select **Search by Human** > **Search by Attributes**.
- Step 4 Select one or more remote devices, and then set **Event Type** to **Human Detection**.
- Step 5 Set human attributes and search period.

Click  $\geq$  to select a color.  $\geq$  indicates all colors.

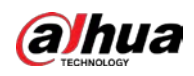

#### Figure 6-27 Search by human attributes

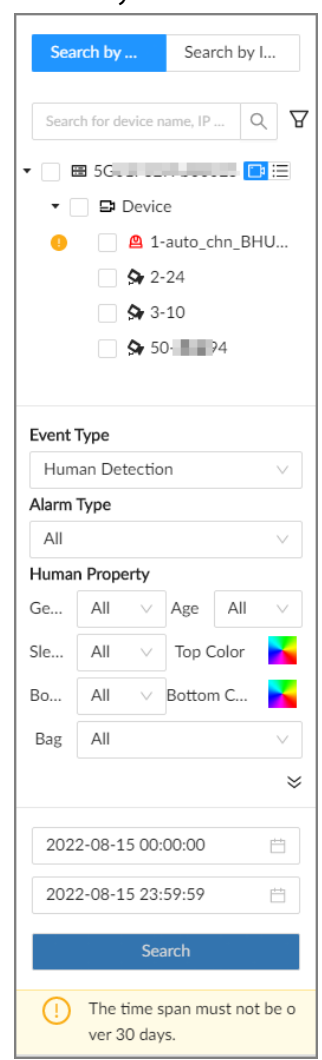

Step 6 Select an alarm type.

- **Match Attributes Alarm**: Search for alarms triggered when the detected target matches the defined attributes.
- **Mismatch Attributes Alarm**: Search for alarms triggered when the detected target does not match the defined attributes.

Step 7 Click **Search**.

- If face is captured, the human and face snapshots are displayed.
- If no face is captured, the human snapshot and human attributes are displayed.

### Related Operations

Point to a record, and then the following icons are displayed.

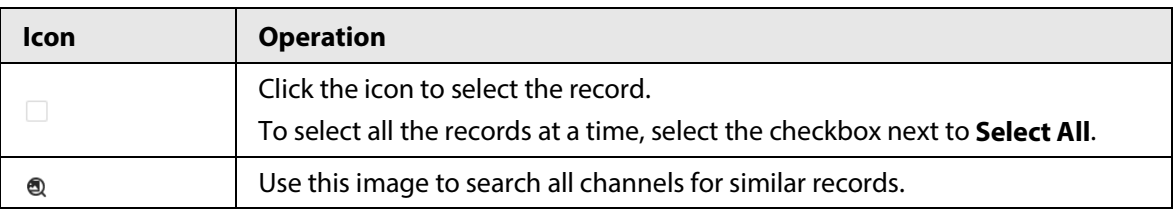

Table 6-19 Management of search results

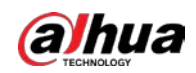

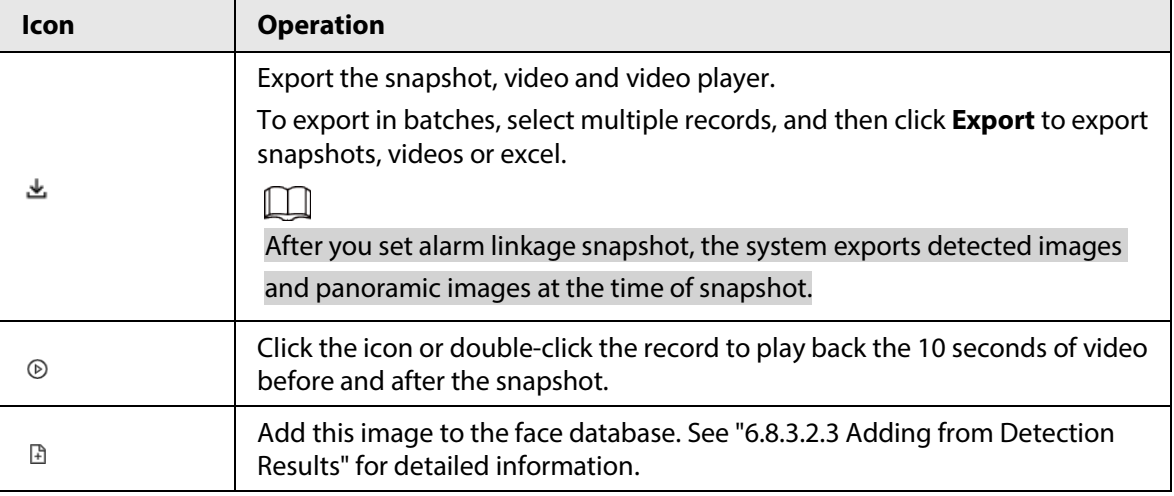

#### **6.5.4.1.2 Searching by Image**

Upload human body pictures to search for similar targets.

 $\square$ 

The search by image function is only available when feature vector extraction is enabled. For details, see "6.5.2 Configuring Video Metadata".

#### Procedure

- Step 1 Log in to the PC client.
- Step 2 Click <sup>Q</sup> on the upper-right corner of the Live page, or select AI Search on the home page.
- Step 3 Select **Search by Human** > **Search by Image**.
- Step 4 Upload human images.

You can upload up to 50 images. After uploading face images, you can select up to 10 images for search at one time.

- 1) Point to  $+$  Upload ...  $\vee$ , and then select **Local Image.**
- 2) Select one or more images, and then click **Open**.

The uploaded face images are displayed on the upper-left corner. The latest 10 images are selected by default.

#### Ш

- When there are multiple humans in an image, the system automatically identifies the humans in the image and uploads multiple human images according to the number of humans recognized.
- Click **Reselect** to cancel the selection of images.
- Select **Selected only** to show selected images only.
- Click **Clear** to clear all uploaded images.

Step  $5$  Drag  $\bullet$  to set similarity.

- Step  $6$  (Optional) Click  $\circ$  to enable related search. If related search is enabled, the system searches for both face detection results and human detection results.
- Step 7 Select one or more remote devices on the device list and then set the search period.
- Step 8 Click **Search**.

You can view the search results.

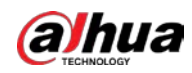

- The number on the lower-right corner of the thumbnail represents the number of records found. Click each thumbnail to display the search results of that human image.
- On each panel of search results, you can view the human image, human attributes and similarity.

# **6.5.4.2 Vehicle Search**

Search for vehicle detection results.

#### Procedure

- Step 1 Log in to the PC client.
- Step 2 Click <sup>Q</sup> on the upper-right corner of the Live page, or select AI Search on the home page.
- Step 3 Select Search by Vehicle, and then select one or more remote devices.
- Step 4 Under the **Attribute** tab, set **Event Type** to **Motor Vehicle Detection**.
- $Step 5$  Select an alarm type.
	- **Match Attributes Alarm**: Search for alarms triggered when the detected target matches the defined attributes.
	- **Mismatch Attributes Alarm**: Search for alarms triggered when the detected target does not match the defined attributes.
- Step 6 Set vehicle attributes and search period.

Click  $\blacktriangleright$  to select a color.  $\blacktriangleright$  indicates all colors.

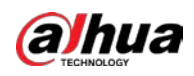

#### Figure 6-28 Search by vehicle attributes

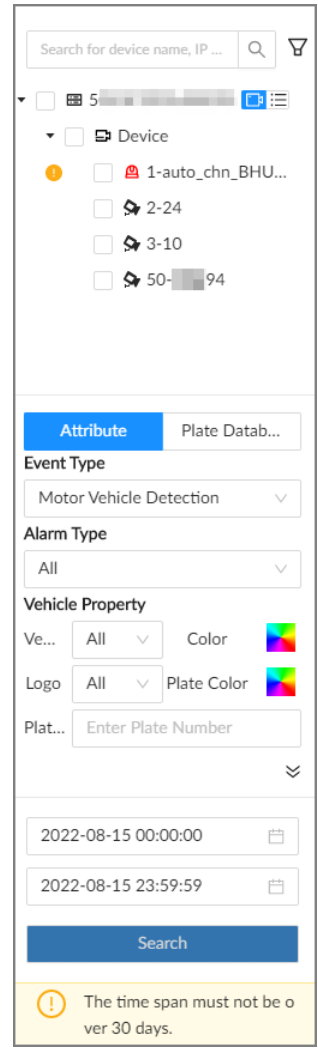

#### Step 7 Click **Search**.

If license plate is detected, both the scene of the vehicle and the license plate will be displayed.

### Related Operations

Point to a record, and then the following icons are displayed.

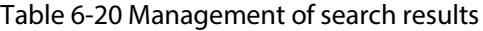

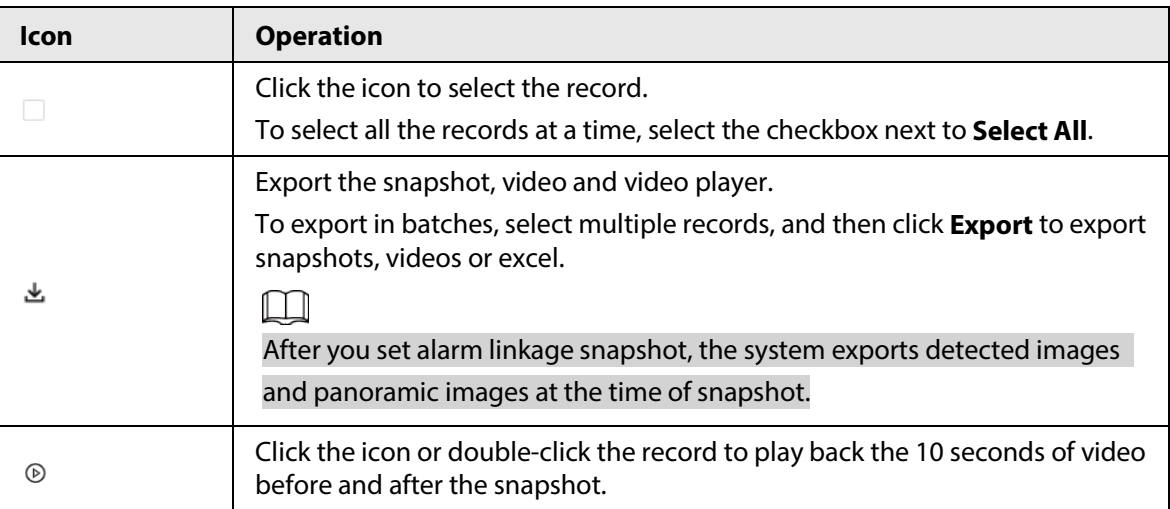

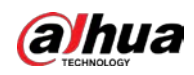

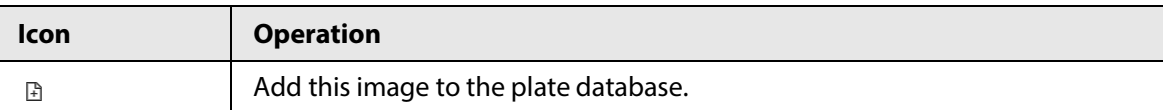

### **6.5.4.3 Non-motor Vehicle Search**

Search for non-motor vehicle detection results.

#### Procedure

- Step 1 Log in to the PC client.
- Step 2 Click <sup>Q</sup> on the upper-right corner of the Live page, or select AI Search on the home page.
- Step 3 Select Search by Non-Motor Vehicle, and then select one or more remote devices.

#### Step 4 Set **Event Type** to **Non-motor Vehicle Detection**.

Step 5 Set vehicle attributes and search period.

Click  $\blacktriangleright$  to select a color.  $\blacktriangleright$  indicates all colors.

Step 6 Click **Search**.

### Related Operations

Point to a record, and then the following icons are displayed.

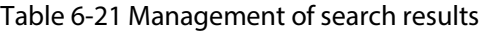

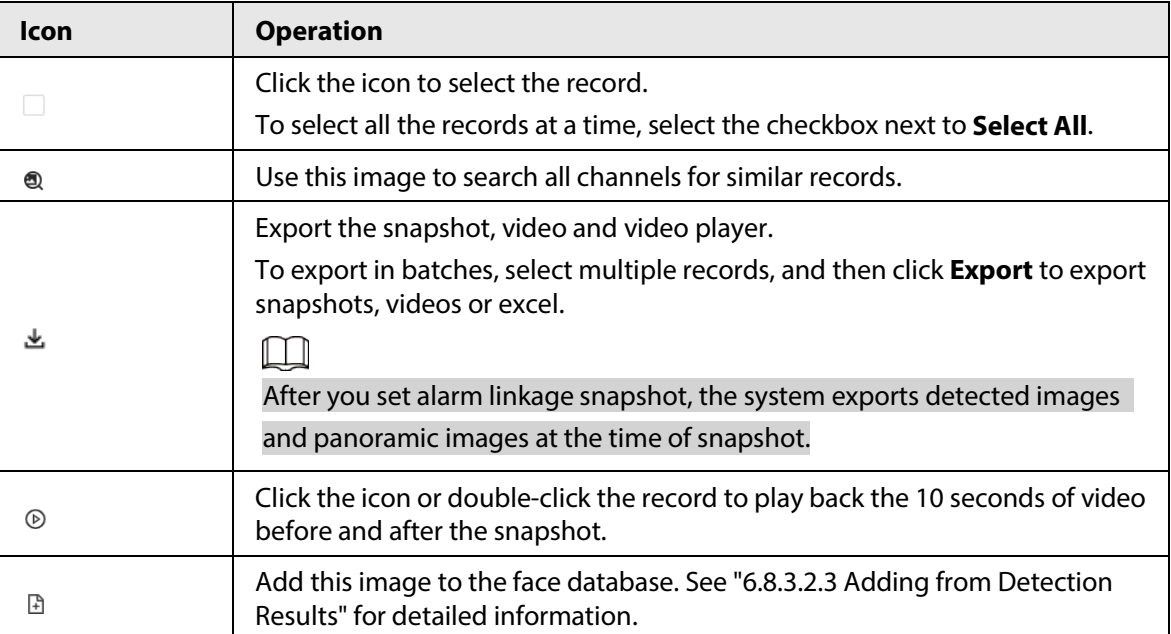

# **6.6 IVS**

The IVS feature includes a number of behavior detections such as fence-crossing, intrusion, tripwire, parking, crowd gathering, missing object, abandoned object, and loitering.

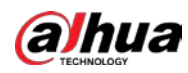

 $\square$ Some models only support some IVS functions by Recorder.

# **6.6.1 Enabling the Smart Plan**

To use AI by Camera, you need to enable the corresponding smart plan first. For details, see "6.2.1 Enabling the Smart Plan".

# **6.6.2 Configuring IVS**

# **6.6.2.1 Global Configuration**

Configure global rules of IVS.

 $\Box$ 

Global configuration is needed only when AI by Camera is used.

#### Procedure

- $Step 1$  Log in to the PC client.
- Step 2 Click **o** on the upper-right corner and then click **Event**.

You can also click **Event** from the configuration list on the home page.

- Step 3 Select a remote device on the device tree, and then select **Smart Plan** > **IVS**.
- Step 4 Select **AI By Camera** > **Global Config**.
- Step 5 Drag  $\bullet$  to adjust sensitivity.
- Step 6 Calibrate horizontal and vertical scales.
	- 1) Click  $\mathbf{I}$  to draw an area.
	- 2) Click **t** to draw three vertical lines, enter the actual length, and then click **Calibration Verification**.
	- 3) Click **ITAL to draw a horizontal line, enter the actual length, and then click Calibration Verification**.
- Step 7 Click **Save**.

# **6.6.2.2 Rule Configuration**

Configure IVS rules. IVS functions are different between AI by Camera and AI by Recorder. IVS functions with AI by Camera include crossing fence, tripwire, intrusion, abandoned object, parking detection, people gathering, object removed, and loitering. Different cameras support different functions.

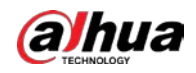

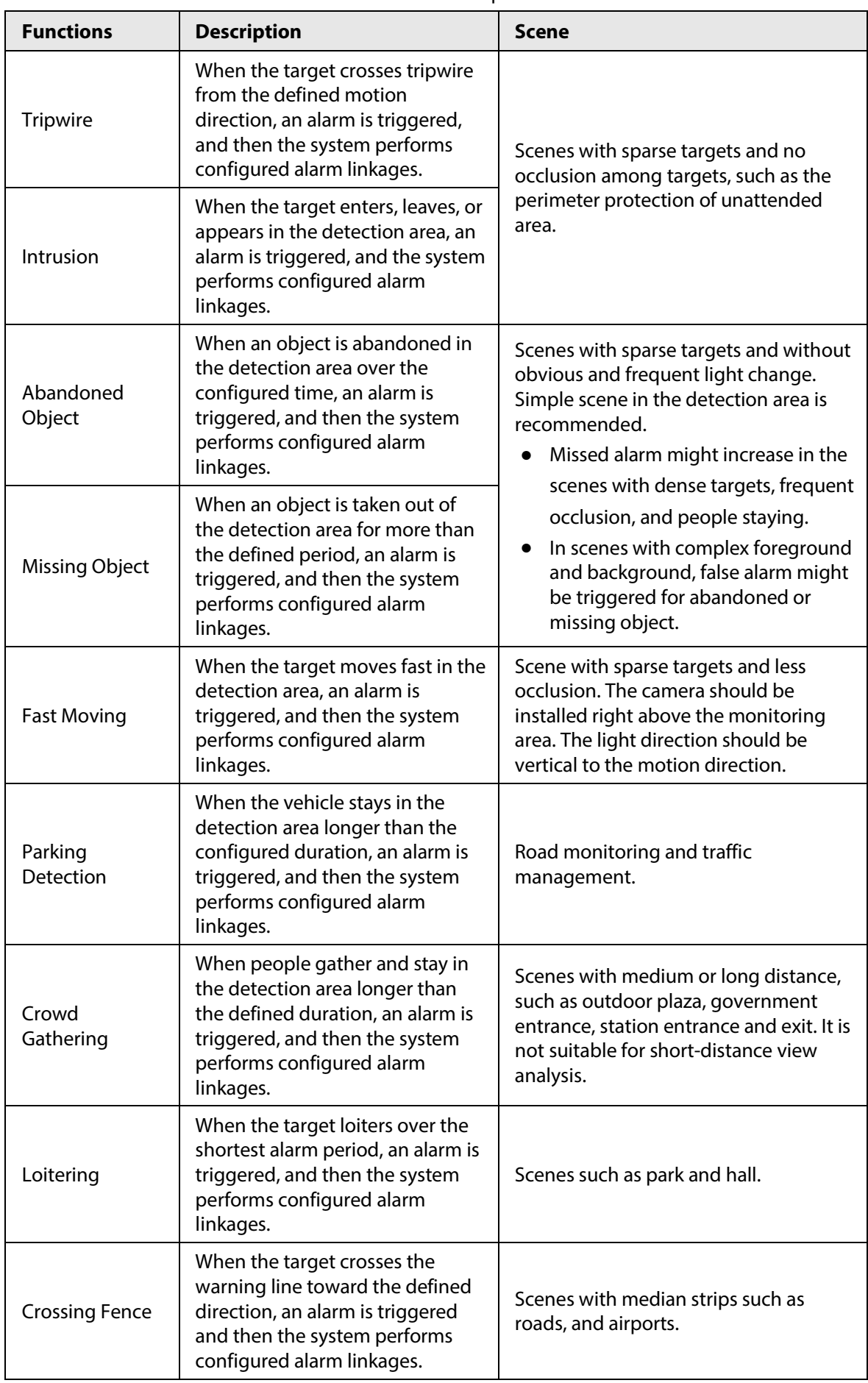

#### Table 6-22 IVS functions description

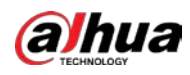

This section uses the configuration of tripwire as the example.

#### Procedure

- Step 1 Log in to the PC client.
- Step 2 Click **o** on the upper-right corner and then click **Event**. You can also click **Event** from the configuration list on the home page.
- Step 3 Select a remote device on the device tree, and then select **Smart Plan** > **IVS**.
- Step 4 Set tripwire rules.
	- AI by Camera.
		- 1. Select **AI By Camera** > **Rule Config**.
		- 2. Click **Add Rule**, and then select **Tripwire**.
		- 3. Click  $\circledcirc$  to enable the detection rule.
		- 4. Click  $\leftrightarrow$  to edit the tripwire line.
			- $\circ$  Click the dots on the 2 ends of the line to adjust its length.
			- ◇ Drag the line to adjust its position.
			- ◇ Select a direction from **A to B**, **B to A**, and **Both**. An alarm will be triggered only when the target crosses the line in the designated direction.
		- 5. Click  $\Box$  or  $\Box$  to set minimum size or maximum size of the detection target. The system triggers an alarm only when the detected target size is between the maximum size and the minimum size.
		- AI by Recorder.
			- 1. Click **AI by Recorder**.
			- 2. Click  $\bigcirc$  to enable IVS.
			- 3. Click **Add Rule**, and then select **Tripwire**.
			- 4. Click  $\circ$  to enable the detection rule.
			- 5. Click  $\leftrightarrow$  to edit the tripwire line.
				- $\circ$  Click the dots on the 2 ends of the line to adjust its length.
				- ◇ Drag the line to adjust its position.
				- ◇ Select a direction from **A to B**, **B to A**, and **Both**. An alarm will be triggered only when the target crosses the line in the designated direction.
			- 6. Click  $\Box$  or  $\Box$  to set minimum size or maximum size of the detection target. The system triggers an alarm only when the detected target size is between the maximum size and the minimum size.

#### Step 5 Configure target filter and sensitivity.

After setting target filter and the target type, when the system detects a target, a rule box will appear beside the target on the video.

- 1) Click  $\circ$  to enable the function.
- 2) Select a recognition type.
	- $\bullet$   $\dot{\mathbf{m}}$ : human.
	- : vehicle.
- 3) Configure sensitivity.

The higher the sensitivity, the easier to trigger tripwire alarm, but meanwhile the higher probability of false alarm.

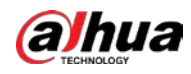

#### $\Box$

Sensitivity is available when AI by Recorder is used, or when AI by Camera is used and the camera supports this function.

Step 6 Click **Schedule** to select a schedule from the drop-down list.

The system triggers corresponding alarm actions only during the alarm deployment period.

 $\Box$ 

You can select an existing schedule from the **Schedule** drop-down list. You can also add a new schedule.

- Step 7 Click **Select** next to **Event Linkage** to set alarm actions.
- Step 8 Click **Save**.

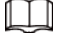

Repeat Step4 through Step7 to add multiple detection rules. You can add up to 10 detection rules for a remote device.

# **6.6.3 Live View of IVS**

Under the **Live** tab, view the real-time IVS results.

### **6.6.3.1 Setting Attribute Display**

Configure the display rule of IVS detection results.

#### **Prerequisites**

Before using this function, make sure that view has been created. See "7.1.1 View Management" for detailed information.

#### Procedure

- Step 1 Log in to the PC client.
- Step 2 Under the **Live** tab, open a view window.
- **Step 3** Click <sup>@</sup> and then select the **Human**, and **Motor Vehicle** tab.

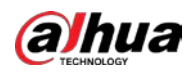

#### Figure 6-29 Human

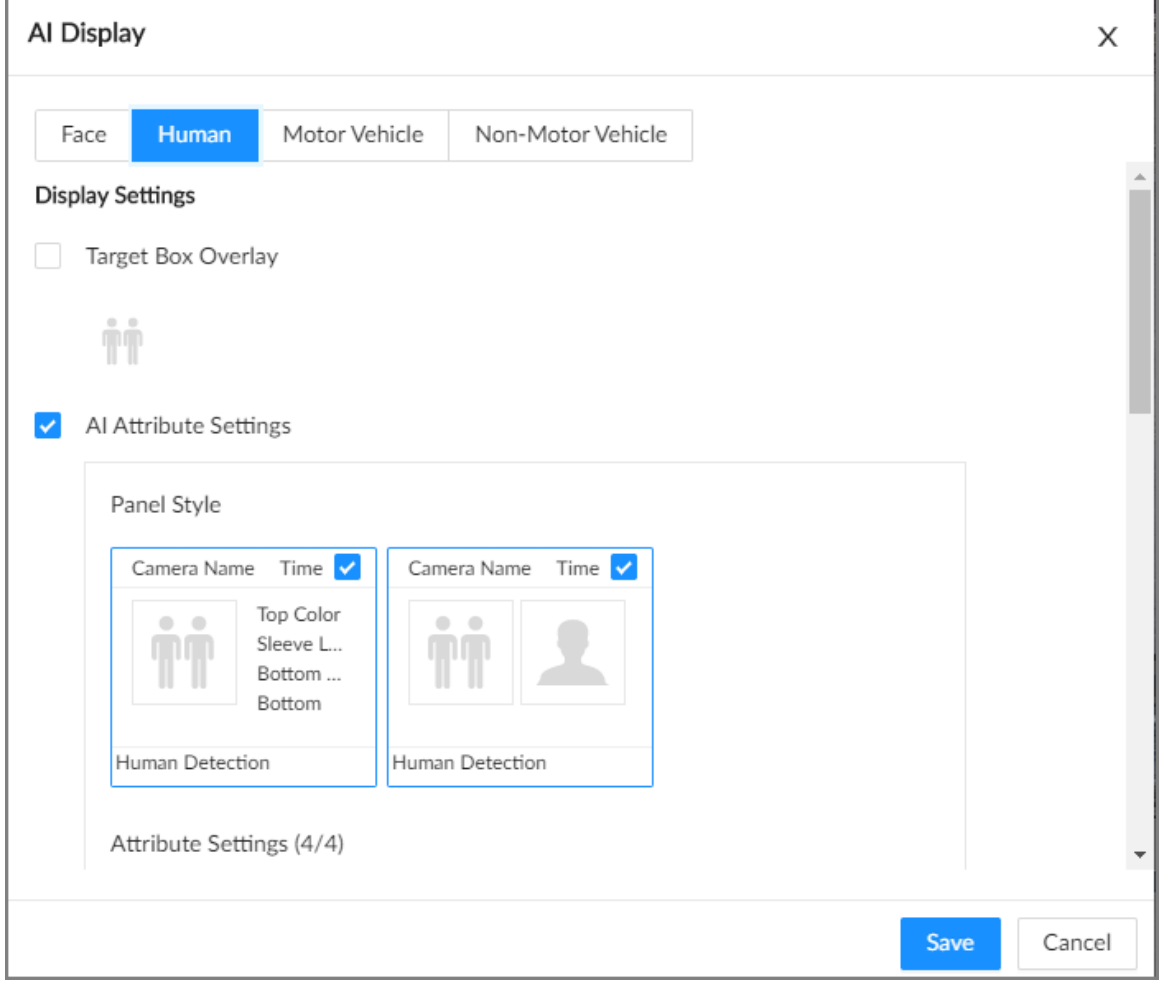

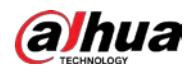

Figure 6-30 Motor vehicle

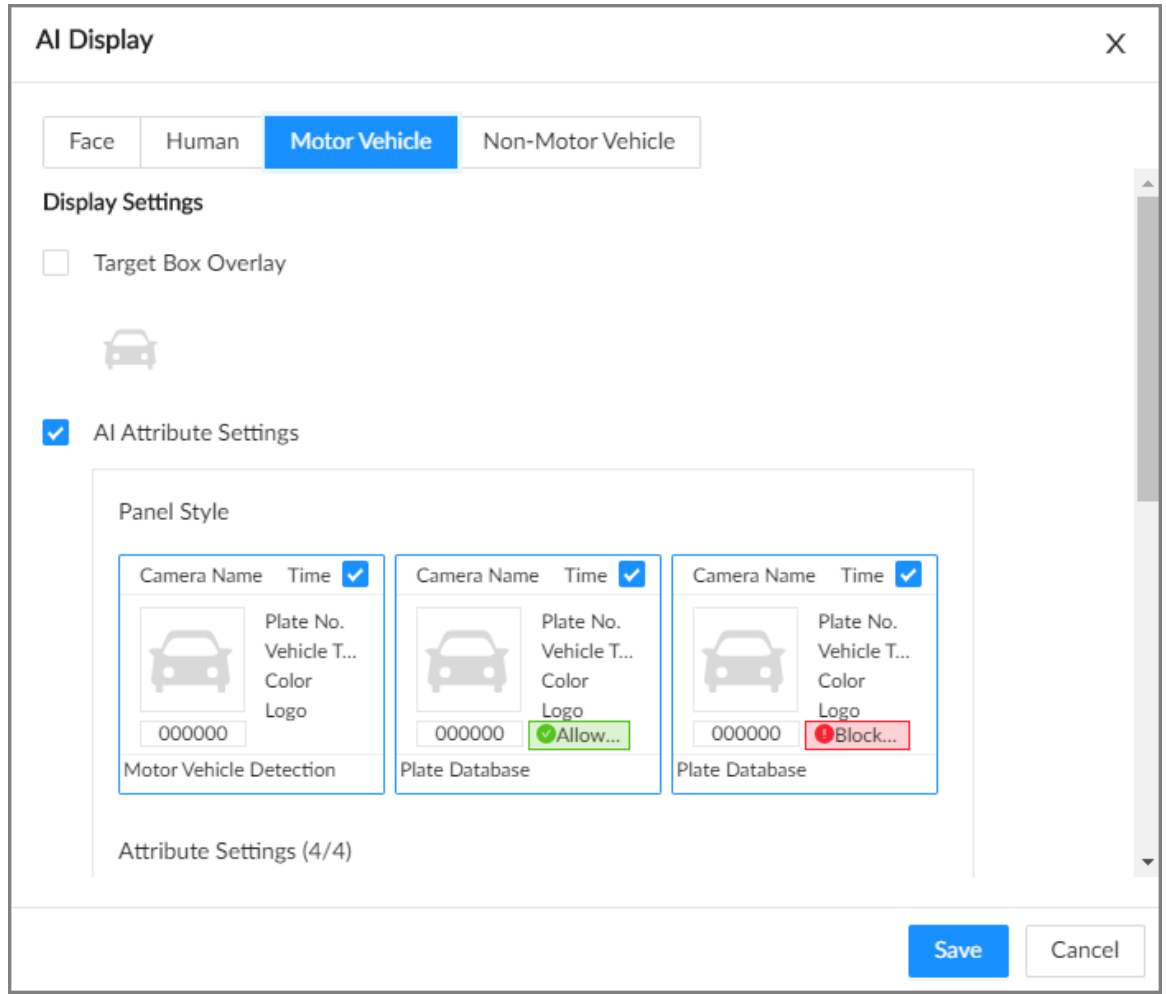

Step 4 Configure AI attributes settings.

With **AI Attributes Settings** enabled by default, when the system detects a target, a features panel appears on the live video. You can configure the style of the features panel and the attributes that you want to display.

- 1) Select the panel styles.
- 2) Select the attributes that you want to display.
	- You can select up to 4 attributes.
	- 4 attributes have been selected by default. To select other attributes, cancel the selected attributes, and then select the ones you need.
- 3) On the **AI Attributes** section, select the attribute groups for video metadata. Each attribute is broken down into more specific groups. For example, you can select **Male**, **Female** or **Unknown** for **Gender**.
- Step 5 Click **Save**.

### **6.6.3.2 Live View**

Log in to the PC client, and then under the **Live** tab, open a view window. The video image of the view is displayed.

● When a target triggers tripwire or intrusion rule, the line or region frame in the view flickers in red.

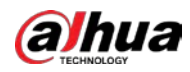

- After setting target filter, when the system detects a person or vehicle, a rule box will appear beside the person and vehicle in the view.
- You can view the detection statistics on the upper-righter corner of the **Live** page.

#### Figure 6-31 Detection statistics

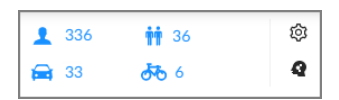

- Features panels are displayed on the right side of the video image. Point to the features panel, and the icons are displayed.
	- ◇ : Click the icon or double-click the record to play back the 10 seconds of video before and after the snapshot.
	- ◇ : Use this image to search all channels for similar records.
	- $\circ$  Point to a record, and then click  $\Delta$  to export the snapshot and video to the specified storage path.

 $\square$ 

Make sure that USB storage device is connected during local operation.

# **6.6.4 IVS Search**

Search for IVS records.

#### Procedure

- $Step 1$  Log in to the PC client.
- Step 2 Click <sup>Q</sup> on the upper-right corner of the Live page, or select AI Search on the home page.
- Step 3 Select **IVS**, and then select one or more remote devices.
- Step 4 Set the event type, effective target and search period.
- Step 5 Click **Search**.

#### Related Operations

Point to a record, and then the following icons are displayed.

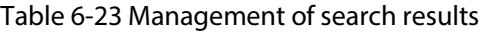

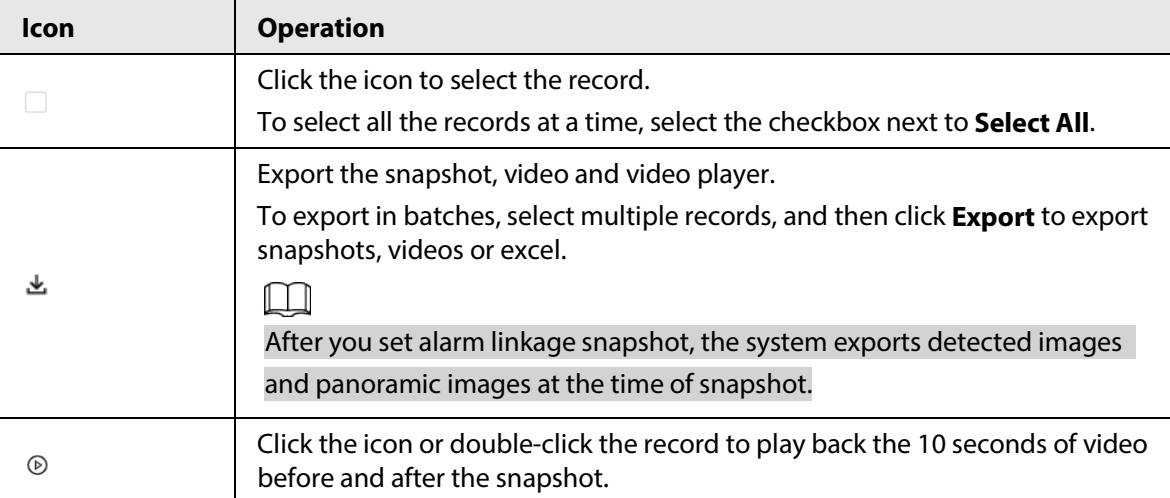

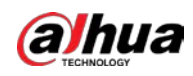

# **6.7 ANPR**

An alarm is triggered when the detected vehicle meets detection rule.

 $\Box$ 

The Device supports only ANPR through AI by Camera. Make sure that the vehicle recognition parameters of camera are configured. For details, see the user's manual of the camera.

# **6.7.1 Enabling the Smart Plan**

To use AI by Camera, you need to enable the corresponding smart plan first. For details, see "6.2.1 Enabling the Smart Plan".

# **6.7.2 Setting ANPR**

Set the deployment time and alarm linkage actions for ANPR.

#### Procedure

- $Step 1$  Log in to the PC client.
- Step 2 Click  $\circledcirc$  on the upper-right corner and then click **Event**. You can also click **Event** from the configuration list on the home page.
- Step 3 Select a remote device on the device tree, and then select **Smart Plan** > **ANPR**.
	- Ш

The function is enabled by default and cannot be disabled.

Step 4 Click **Schedule** to select a schedule from the drop-down list. The system triggers corresponding alarm actions only during the alarm deployment period.

#### $\Box$

You can select an existing schedule from the **Schedule** drop-down list. You can also add a new schedule.

- Step 5 Click **Select** next to **Event Linkage** to set alarm actions.
- Step 6 Click **Save**.

# **6.7.3 Live View of ANPR**

View ANPR results under the**Live** tab.

# **6.7.3.1 Setting Attribute Display**

Configure the display rule of ANPR results.

#### **Prerequisites**

Before using this function, make sure that view has been created. See "7.1.1 View Management" for detailed information.

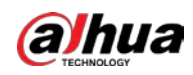

#### Procedure

- Step 1 Log in to the PC client.
- Step 2 Under the **Live** tab, open a view window.
- **Step 3** Click  $\otimes$  and then select the **Motor Vehicle** tab.

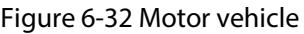

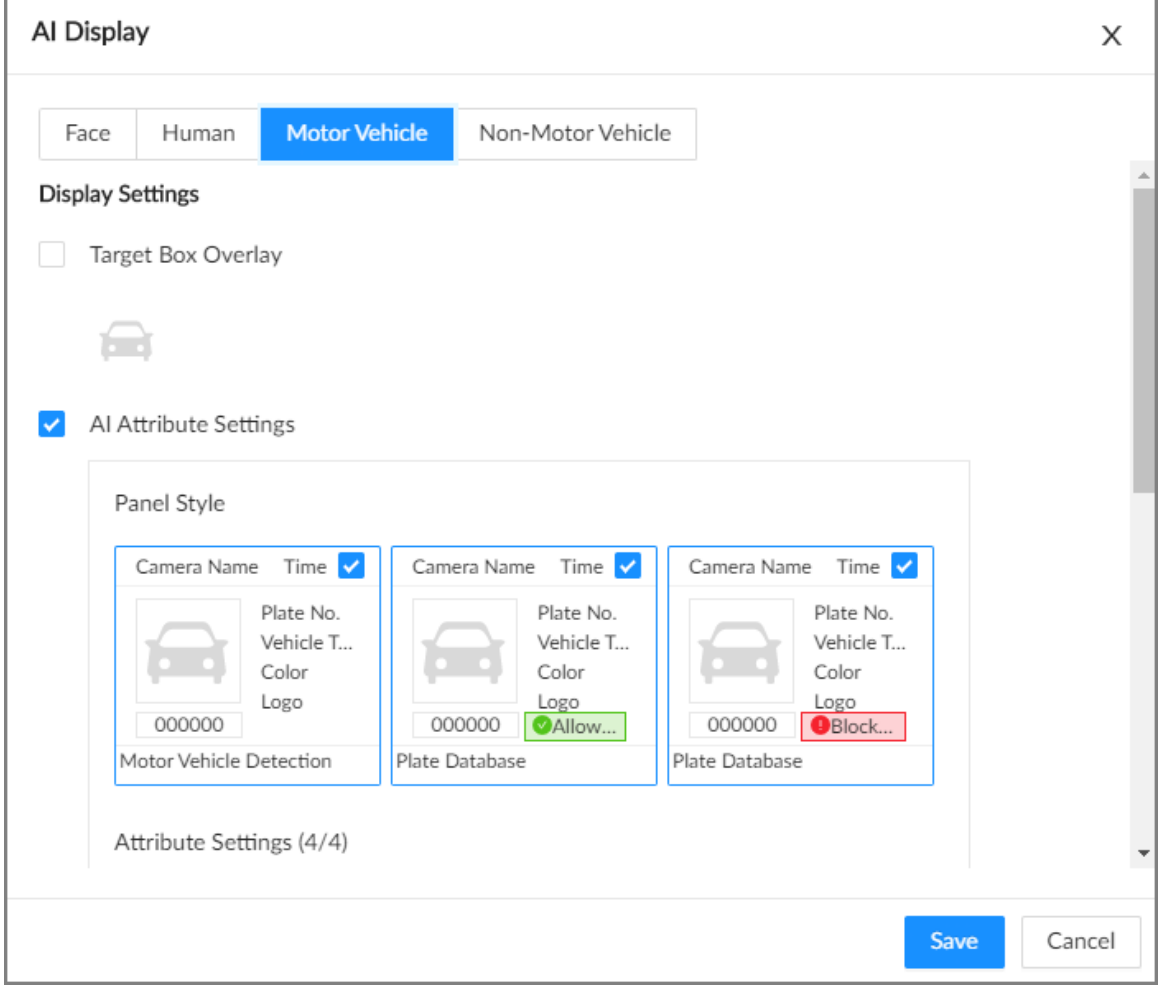

Step 4 Configure AI attributes settings.

With **AI Attributes Settings** enabled by default, when the system detects a target, a features panel appears on the live video. You can configure the style of the features panel and the attributes that you want to display.

- 1) Select the panel styles.
- 2) Select the attributes that you want to display.
	- You can select up to 4 attributes.
	- 4 attributes have been selected by default. To select other attributes, cancel the selected attributes, and then select the ones you need.
- 3) On the **AI Attributes** section, select the attribute groups for video metadata. Each attribute is broken down into more specific groups. For example, you can select **Bus**, **Heavy Truck**, **Van** and more for **Vehicle Type**.

Step 5 Click **Save**.

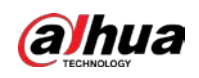

#### **6.7.3.2 Live View**

Log in to the PC client, and then under the **Live** tab, open a view window. The video image of the view is displayed.

- Target box is displayed in the video image.
- The number next to a at the upper-right corner of the Live page represents the number of detected motor vehicles.
- Features panel is displayed at the right side of the **Live** page.

Point to the features panel, and the operation icons are displayed.

- Click **A** to add license plate information to the plate database. For details, see "6.8.3.2.3 Adding from Detection Results".
- Click  $\odot$  or double-click the vehicle image to play back the video image (10 s before and after the snapshot).

# **6.7.4 Searching for Detection Results**

Search for ANPR detection results. For details, see "6.5.4.2 Vehicle Search".

# **6.8 Plate Comparison**

The system detects license plates using video metadata or ANPR, and then compares the detected plate number with the ones in the database. When the system finds a match, an alarm is triggered.

#### M

Video metadata is only applicable to plate comparison for low-speed vehicles at daytime checkpoints. Do not use video metadata for plate comparison at entrances and exits, high-speed checkpoints or night scenes.

# **6.8.1 Procedure**

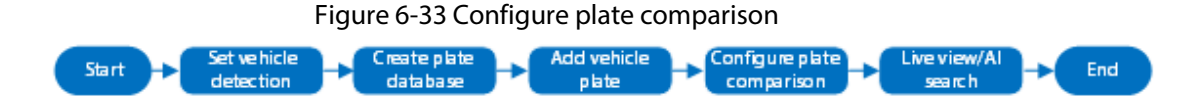

# **6.8.2 Setting Vehicle Detection**

To use the plate comparison function, make sure that the system detects vehicles using video metadata or ANPR. For details on configuring video metadata, see "6.5 Video Metadata". For details on configuring ANPR, see "6.7 ANPR".

# **6.8.3 Configuring Plate Databases**

Configure plate databases so that the Device can compare license plates with information in the database.

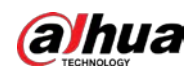

### **6.8.3.1 Creating Plate Databases**

Create plate databases to classify and manage license plates. You can create allowlist or blocklist databases.

#### Procedure

- Step 1 Log in to the PC client.
- Step 2 On the home page, select **File Management** > **Plate Database Config**.
- Step 3 Click **Create**.
- Step 4 Enter a name for the plate database and then select the database type.

Step 5 Click **Plate Registration** or **Save and Close**.

- Click **Plate Registration** to add plate information to the database. For details, see "6.8.3.2 Registering Vehicle Information".
- Click **Save and Close** if you want to add plate information later.

### Related Operations

After creating a database, you can modify the database name, register plate information, arm the database, and delete the database.

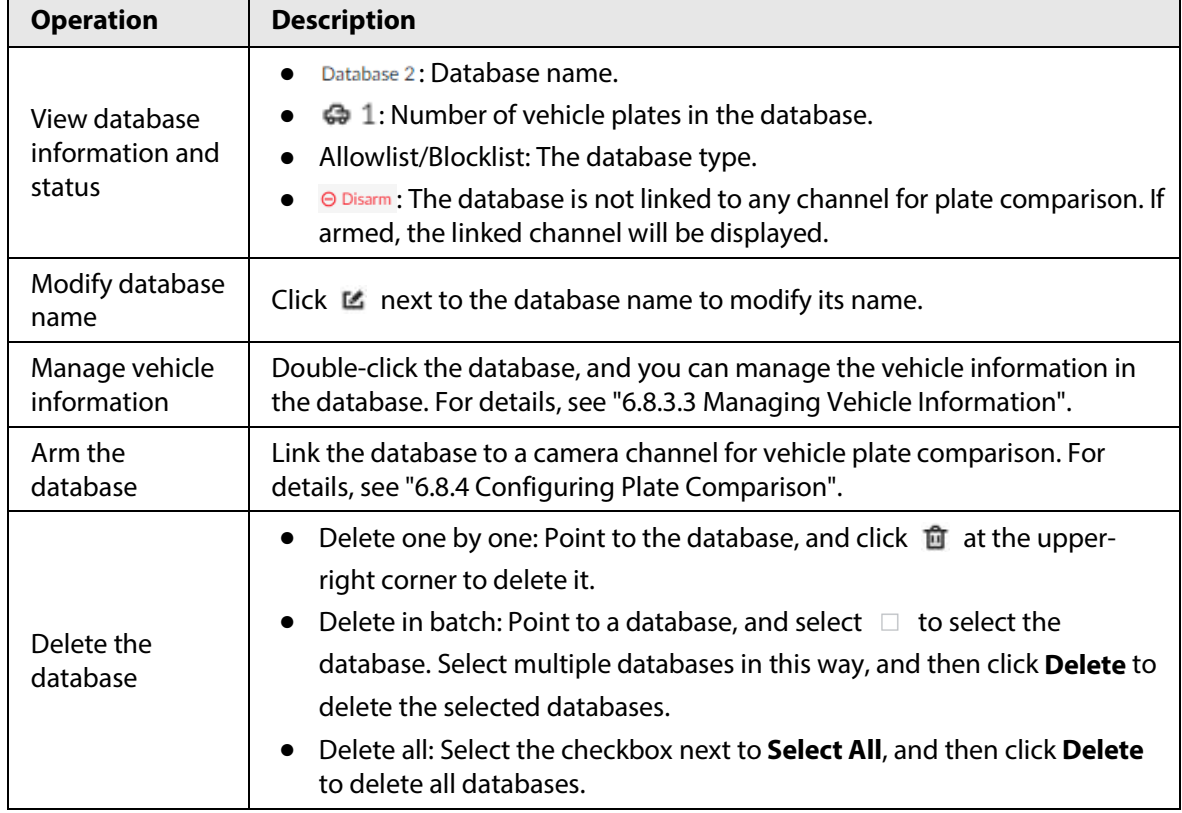

#### Table 6-24 Related Operations

# **6.8.3.2 Registering Vehicle Information**

Add vehicle information to the created database.

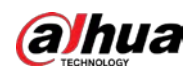

#### **6.8.3.2.1 Manual Add**

Add vehicle information piece by piece. We recommend this method when you do not have much vehicle information to add.

#### Procedure

- Step 1 Log in to the PC client.
- Step 2 On the home page, select **File Management** > **Plate Database Config**.
- Step 3 Double-click a database, and then click **Manual Add**.
- Step 4 Click **Manual Add**.
- Step 5 Set the parameters.

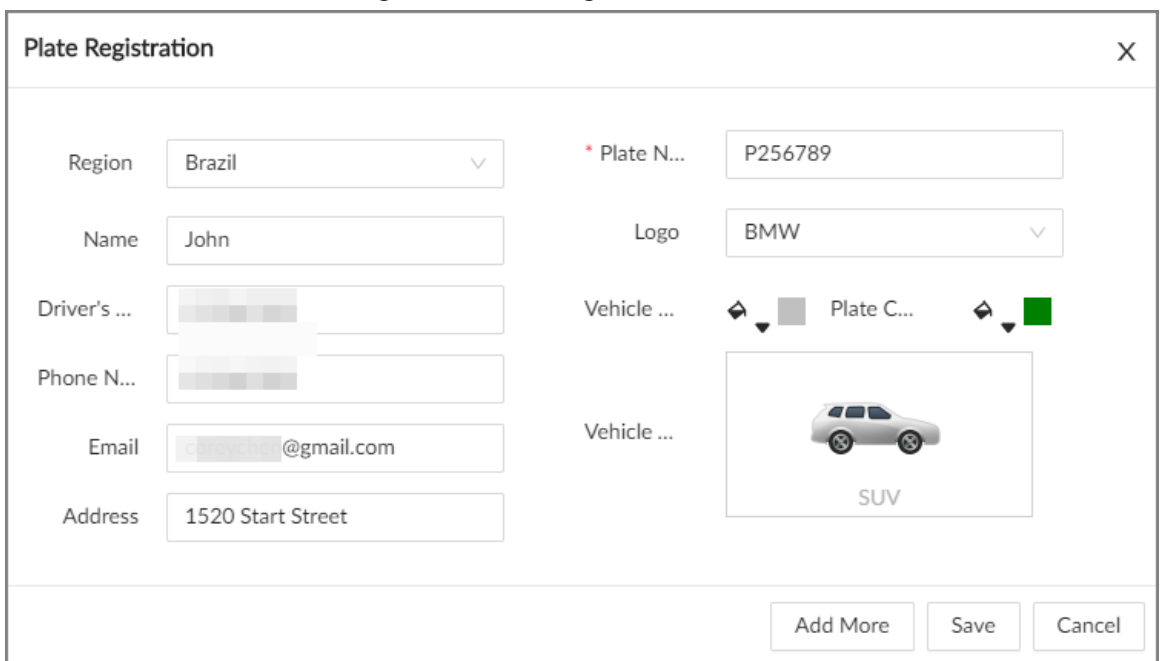

#### Figure 6-34 Plate registration

#### Table 6-25 Vehicle register parameters

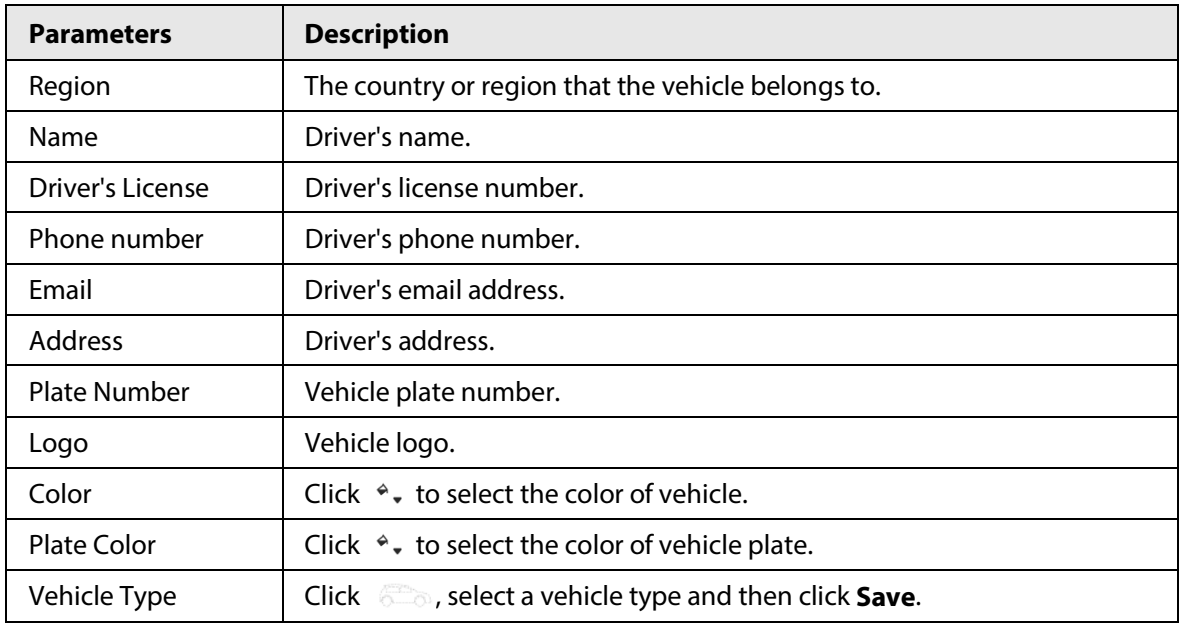

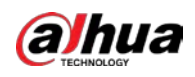

#### Figure 6-35 Vehicle type

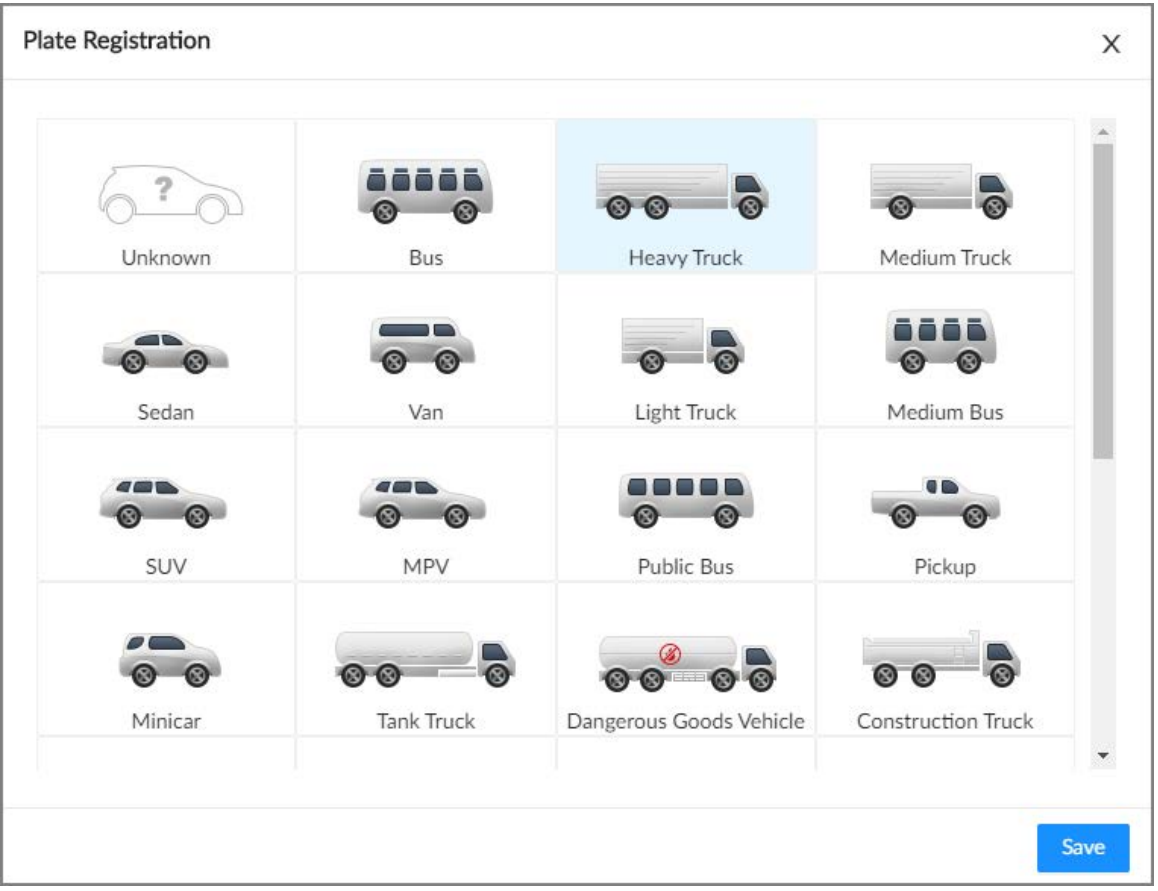

#### Step 6 Click **Add More** or **Save**.

- Click **Add More**: Save the current vehicle information, and you can continue to add more vehicle information
- Click **Save**: Save the current vehicle information and close the **Plate Registration** window.

#### **6.8.3.2.2 Batch Import**

Import vehicle information in batches. We recommend this method when you want to add plenty of vehicle information.

#### Procedure

- Step 1 Log in to the PC client.
- Step 2 On the home page, select **File Management** > **Plate Database Config**.
- Step 3 Double-click a database, and then click **Add**.

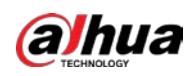

Figure 6-36 Batch import

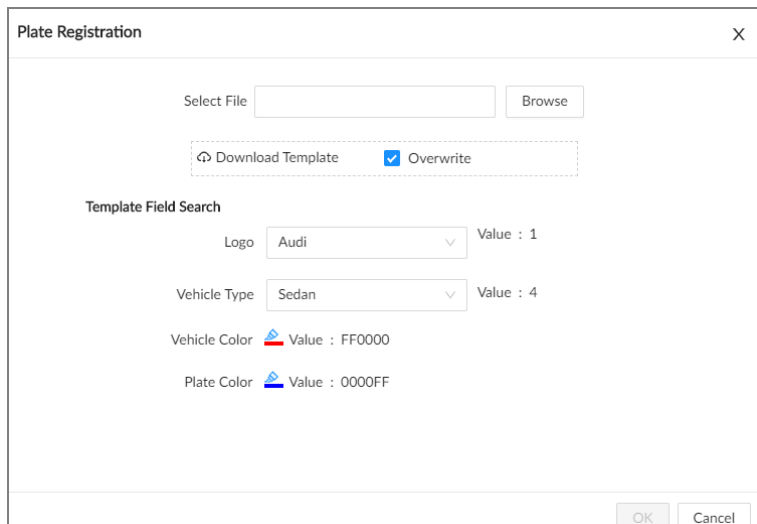

Step 4 Download and fill in the template file.

- 1) Click **Download Template** to download the template to your computer or the USB storage device.
	- On the PC client, click  $\equiv$  at the top of the client, select **Download** to view the storage path.
	- On the local interface, you can select the file storage path.

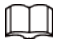

When operating on the local interface, you need to connect a USB storage device to the Device.

- On the web interface, files are saved to the default downloading path of the browser.
- 2) Fill in and save the template .

Fill in the vehicle information according to the instructions. For logo, type, color, and plate color, fill in the corresponding value. You can search for the value in the

**Template Fields Search** section on the**Plate Registration** window.

- Step 5 On the **Plate Registration** window, click **Browse** to import the template file. If the plate numbers in the template already exist in the database, you can select **Overwrite** to replace the existing information in the database.
- Step 6 Click **OK**.
- Step 7 Click **Add More** or **Save**.
	- Click **Add More**: Save the current vehicle information, and you can continue to add more vehicle information
	- Click **Save**: Save the current vehicle information and close the **Plate Registration** window.

#### **6.8.3.2.3 Adding from Detection Results**

Add plate information from vehicle recognition or motor vehicle detection results to the database.

#### Procedure

Step 1 Log in to the PC client.

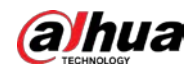

Step 2 Under the **Live** tab, select the vehicle information to be added.

- Click  $\bigoplus$ , point to a record, and then click  $\bigoplus$ .
- Point to a features panel of **Motor Vehicle Detection** or **Plate Database** on the live video, and then click  $\mathbb{R}$ .
- Step 3 Select a vehicle database, and enter the plate number and other information.
- Step 4 Click **Save**.

### **6.8.3.3 Managing Vehicle Information**

After registering vehicle information, the information needs to be properly managed and maintained to keep it accurate and complete. You can edit, copy and delete the plate information.

#### **6.8.3.3.1 Editing Vehicle Information**

#### Procedure

- $Step 1$  Log in to the PC client.
- Step 2 On the home page, select **File Management** > **Plate Database Config**.
- Step 3 Double click a database.
- Step 4 Point to a record, and then click  $\mathbb{Z}$ .
- Step 5 Modify vehicle information according to actual needs.
- Step 6 Click **Save**.

#### **6.8.3.3.2 Copying Vehicle Information**

Copy the vehicle information in a database to another database. You can only copy and apply the vehicle information to a database of the same type. For example, vehicle information in a blocklist database can only be copied to another blocklist database.

#### Procedure

- Step 1 Log in to the PC client.
- Step 2 On the home page, select **File Management** > **Plate Database Config**.
- Step 3 Double-click a database.
- Step 4 Point to a record, and then click  $\Box$ .

 $\Box$ 

- You can select multiple vehicle records.
- Select **Select All** to select records of all vehicles on the page.
- Step 5 Click **Copy to**.
- Step 6 Select the target database.

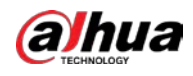

### $\Box$

- You can select multiple databases .
- Select **Reserve data in original database** to reserve the selected plate records in the original database.
- Select **Replace duplicates in target database** to use the selected plate to replace the same plate in the target database when the same plate is detected.

Step 7 Click **Save**.

#### **6.8.3.3.3 Deleting Vehicle Information**

Log in to the PC client, select **File Management** > **Plate Database Config** on the home page, double-click a database and then you can delete plate records one by one or in batches.

- Delete one by one: Point to a plate record, and then click  $\hat{u}$  at the upper-right corner to delete it.
- Delete in batches
	- $\circ$  Point to the database, and then click  $\Box$  at the upper-left corner to select the face record. Select multiple plates in this way, and then click **Delete** to delete the selected plates.
	- ◇ Select **Select All**, and then click **Delete** to delete all the plates on the page.

# **6.8.4 Configuring Plate Comparison**

Set the alarm rules for plate comparison.

#### Procedure

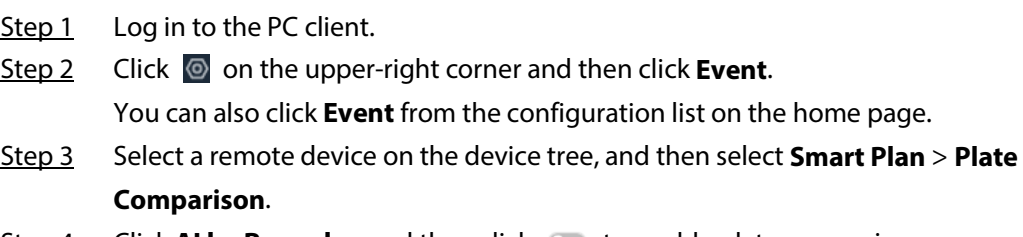

Step 4 Click **AI by Recorder**, and then click **the enable plate comparison.** 

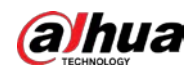

#### Figure 6-37 Plate comparison

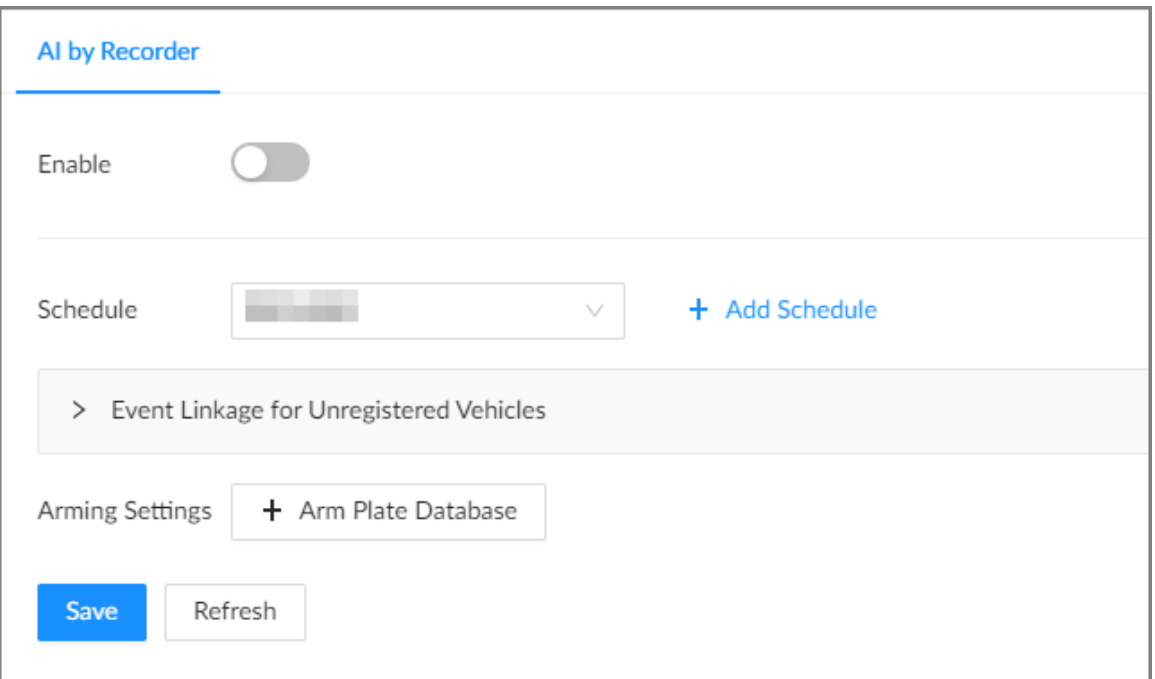

Step 5 Select device from the device tree on the left side.

Step 6 Click **Schedule** to select a schedule from the drop-down list. The system triggers corresponding alarm actions only during the alarm deployment period.

 $\square$ 

You can select an existing schedule from the **Schedule** drop-down list. You can also add a new schedule.

- Step 7 Configure event linkage for unregistered vehicles. An alarm is triggered when the detected vehicle information is not found in the plate database.
	- 1) Click **Event Linkage for Unregistered Vehicles**.
	- 2) Click **Select** to set alarm linkage actions.

Figure 6-38 Event linkage for unregistered vehicles

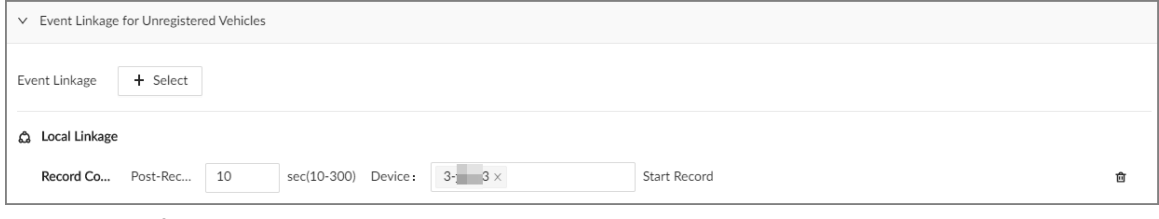

Step 8 Configure the linkage database.

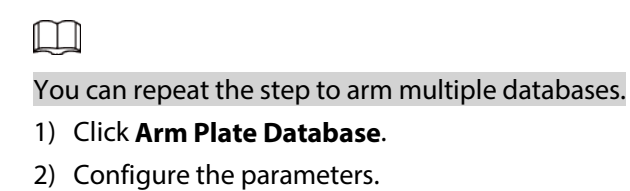

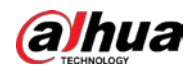

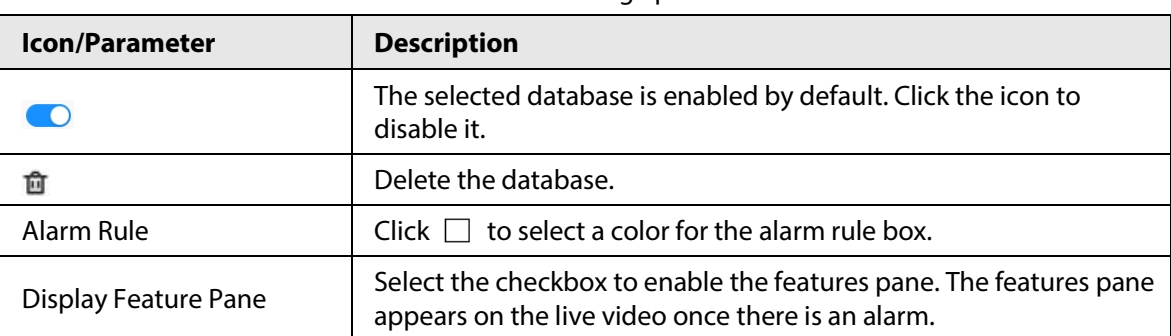

Table 6-26 Database linkage parameters

3) Click **Select** next to **Event Linkage** to set alarm actions.

Step 9 Click **Save**.

# **6.8.5 Live View of Plate Comparison**

View plate comparison results under the **Live** tab.

### **6.8.5.1 Setting Attribute Display**

Set the display rules of detection results.

 $\Box$ 

Make sure that view is created before setting AI display. To create view, see "7.1.1 View Management".

#### Procedure

- Step 1 Log in to the PC client.
- Step 2 Under the **Live** tab, open a view window.
- Step 3 Click and then select the **Motor Vehicle** tab.

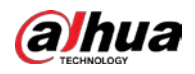

Figure 6-39 Motor vehicle

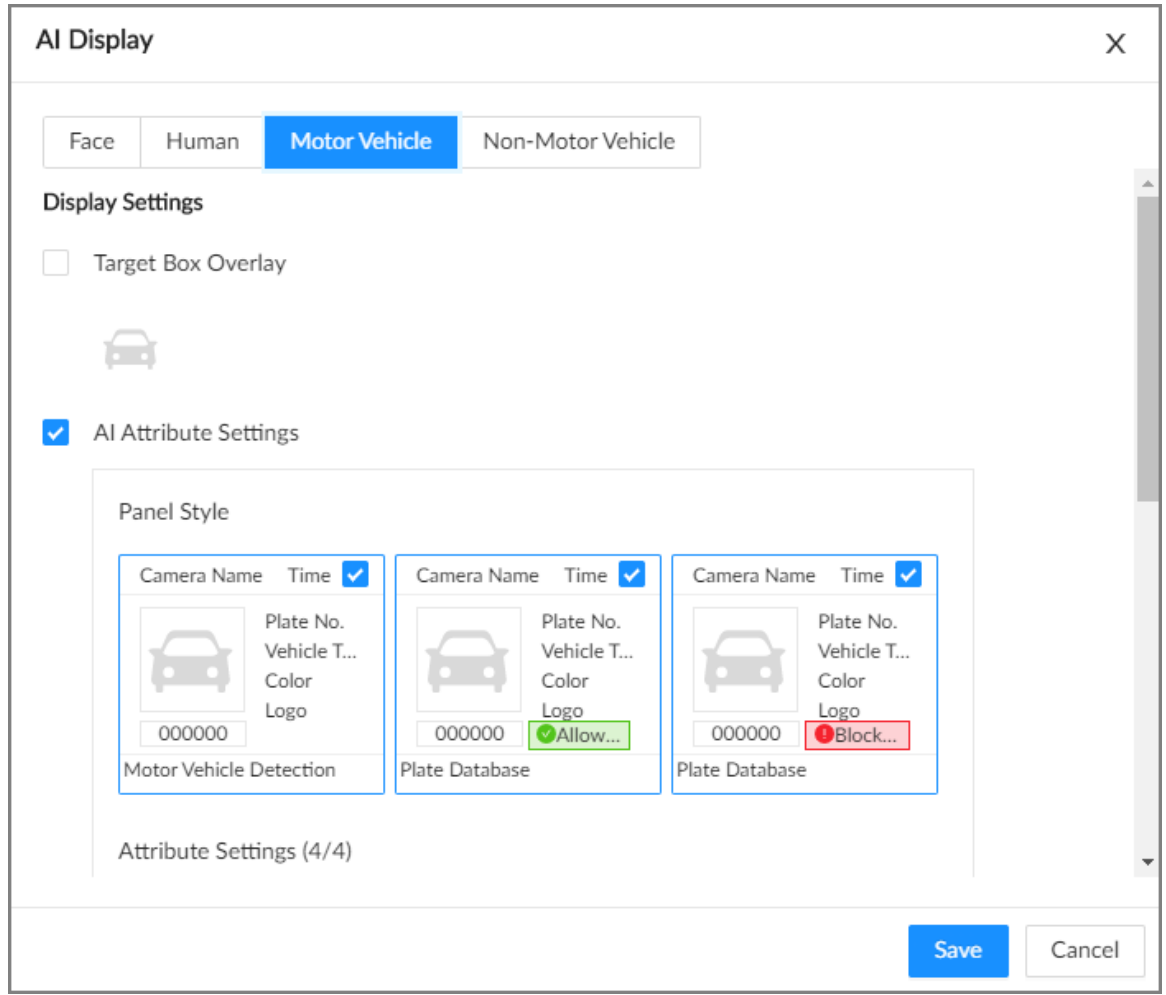

Step 4 Configure AI attributes settings.

With **AI Attributes Settings** enabled by default, when the system detects a target, a features panel appears on the live video. You can configure the style of the features panel and the attributes that you want to display.

- 1) Select the panel styles.
- 2) Select the attributes that you want to display.
	- You can select up to 4 attributes.
	- 4 attributes have been selected by default. To select other attributes, cancel the selected attributes, and then select the ones you need.
- 3) On the **AI Attributes** section, select the attribute groups for video metadata. Each attribute is broken down into more specific groups. For example, you can select **Bus**, **Heavy Truck**, **Van** and more for **Vehicle Type**.
- Step 5 Click **Save**.

### **6.8.5.2 Live View**

Log in to the PC client, and then under the **Live** tab, open a view window. The video image of the view is displayed.

- The target box is displayed in real-time in the video image.
- The number next to a at the upper-right corner of the Live page represents the number of

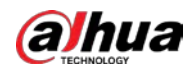

detected motor vehicles.

● Features panels are displayed on the right side of the video image.

Point to the features panel, and the icons are displayed.

- $\circ$   $\quad$   $\odot$  : Add the detected plate information to the plate database. For details, see "6.8.3.2.3 Adding from Detection Results".
- ◇ : Click the icon or double-click the record to play back the 10 seconds of video before and after the snapshot.
- ◇ : Download the snapshot and related video.

#### $\square$

When operating on the local interface, you need to insert a USB storage device into the Device.

# **6.8.6 AI Search**

Search for plate comparison results.

# **6.8.6.1 Searching by Attributes**

#### Procedure

- Step 1 Log in to the PC client.
- **Step 2** Click <sup>**a**</sup> on the upper-right corner of the Live page, or select AI Search on the home page.
- Step 3 Select **Search by Vehicle**, and then select one or more remote devices.
- Step 4 Under the **Attribute** tab, set **Event Type** to **Plate Comparison**.
- Step 5 Set vehicle attributes and search period.
- Click  $\blacktriangle$  to select a color.  $\blacktriangleright$  indicates all colors.
- Step 6 Click **Search**.

If license plate is detected, both the scene of the vehicle and the license plate will be displayed.

#### Related Operations

Point to a record, and then the following icons are displayed.

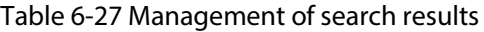

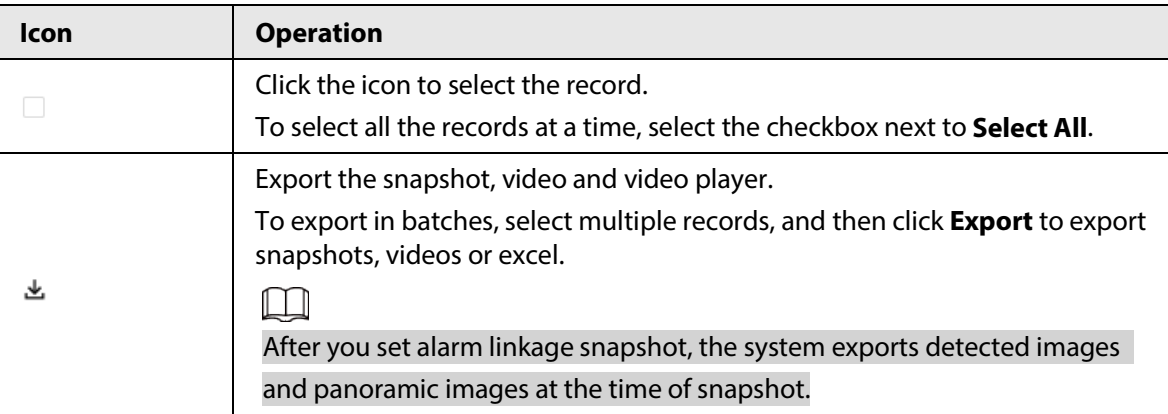
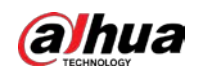

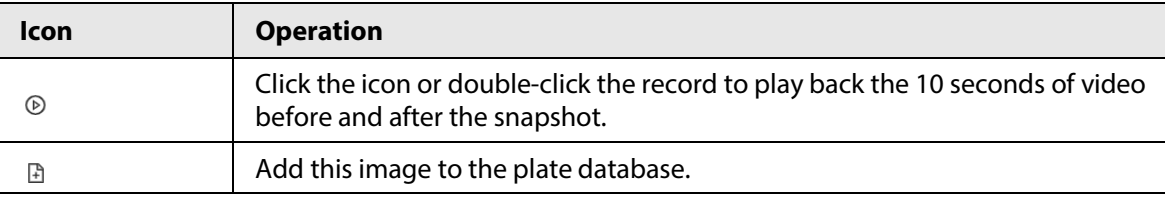

# **6.8.6.2 Searching by Database**

### Procedure

- Step 1 Log in to the PC client.
- Step 2 Click <sup>Q</sup> on the upper-right corner of the Live page, or select AI Search on the home page.
- Step 3 Select **Search by Vehicle**, and then select one or more remote devices.
- Step 4 Under the **Plate Database** tab, select one or more databases.
- Step 5 Set the search period, and then click **Search**.

If license plate is detected, both the scene of the vehicle and the license plate will be displayed.

### Related Operations

Point to a record, and then the following icons are displayed.

Table 6-28 Management of search results

| <b>Icon</b>    | <b>Operation</b>                                                                                                    |
|----------------|----------------------------------------------------------------------------------------------------|
|                | Click the icon to select the record.<br>To select all the records at a time, select the checkbox next to <b>Select All</b> .                                                                                                    |
| 业              | Export the snapshot, video and video player.<br>To export in batches, select multiple records, and then click <b>Export</b> to export<br>snapshots, videos or excel.<br>After you set alarm linkage snapshot, the system exports detected images<br>and panoramic images at the time of snapshot. |
| $\circledcirc$ | Click the icon or double-click the record to play back the 10 seconds of video<br>before and after the snapshot.                                                                                                    |
| Ŀ              | Add this image to the plate database.                                                                                                    |

# **6.9 Crowd Distribution Map**

View and monitor people crowd to avoid crowd incidents, for example, stampede.

M

This function is only available with AI by Camera.

# **6.9.1 Enabling the Smart Plan**

To use AI by Camera, you need to enable the corresponding smart plan first. For details, see "6.2.1

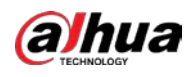

Enabling the Smart Plan".

# **6.9.2 Configuring Crowd Distribution Map**

Set crowd distribution alarm rules.

# **6.9.2.1 Global Configuration**

Draw lines on the image to determine the geographical scale of the image.

### Procedure

- Step 1 Log in to the PC client.
- Step 2 Click **o** on the upper-right corner and then click **Event**.
- You can also click **Event** from the configuration list on the home page.
- Step 3 Select a remote device on the device tree, and then select **Smart Plan** > **IVS**.
- Step 4 Select **AI By Camera** > **Global Config**.
- Step 5 Draw 1 horizontal line and 3 vertical lines.
	- Click |, draw vertical lines, and then enter their geographical distance values.
	- Click **Humb**, draw a horizontal line, and then enter the geographical distance value.
- Step 6 Click **Save**.

# **6.9.2.2 Rule Configuration**

Configure the alarm threshold for crowd monitoring.

### Procedure

- Step 1 Log in to the PC client.
- Step 2 Click **o** on the upper-right corner and then click **Event**.

You can also click **Event** from the configuration list on the home page.

- Step 3 Select a remote device on the device tree, and then select **Smart Plan** > **IVS**.
- Step 4 Select **AI By Camera** > **Rule Config**.
- Step 5 In the device tree, select a camera.
- Step 6 Select **AI Application** > **Crowd Distribution Map** > **Rule Config**.
- Step 7 Set detection rules.
	- Set regional alarm. An alarm is triggered when the number of detected people exceeds the threshold.
		- 1. Click **Add Rule**.
		- 2. Click  $\Box$  and then drag the corners to adjust the size of the yellow zone.
		- 3. Drag the corners to adjust the size of the regional detection zone (red). Make sure that the red zone is smaller than the yellow zone.
		- 4. Configure alarm threshold.
	- Set global alarm.
		- An alarm is triggered when the detected crow density exceeds the threshold.
		- 1. Click  $\circledcirc$  to enable global detection.
		- 2. Click  $\Box$  and then drag the corners to adjust the size of the yellow zone.

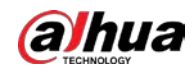

3. Set the crow density.

Step 8 Click **Schedule** to select a schedule from the drop-down list. The system triggers corresponding alarm actions only during the alarm deployment period.

 $\square$ 

You can select an existing schedule from the **Schedule** drop-down list. You can also add a new schedule.

- Step 9 Click **Select** next to **Event Linkage** to set alarm actions.
- Step 10 Click **Save**.

# **6.9.3 Live View of Crowd Distribution**

Log in to the PC client, and then under the **Live** tab, open a view window. The video image of the view is displayed.

The video shows people numbers and distribution status in the detection zones in real time. The frame around the detection zone flashes red when there is an alarm in the zone.

#### Figure 6-40 Live view of crowd distribution

- Right-click the live video, and then select **Crowd Distribution Map** > **PIP**. A blue section is displayed, and you can view the crowd distribution status inside the current view.
- Right-click the live video, and then select **Crowd Distribution Map** > **Global** to view overall crowd density and people heads.

# **6.10 Call Alarm**

An alarm is triggered when the system detects a person calling. To configure call alarm, set call

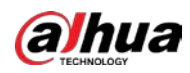

detection rules for the visible light channel of a thermal camera.

 $\Box$ 

Call alarm is only available with AI by Camera.

# **6.10.1 Enabling the Smart Plan**

To use AI by Camera, you need to enable the corresponding smart plan first. For details, see "6.2.1 Enabling the Smart Plan".

# **6.10.2 Configuring Call Alarm**

Configure call alarm rules. The call alarm is only available with thermal cameras.

### Procedure

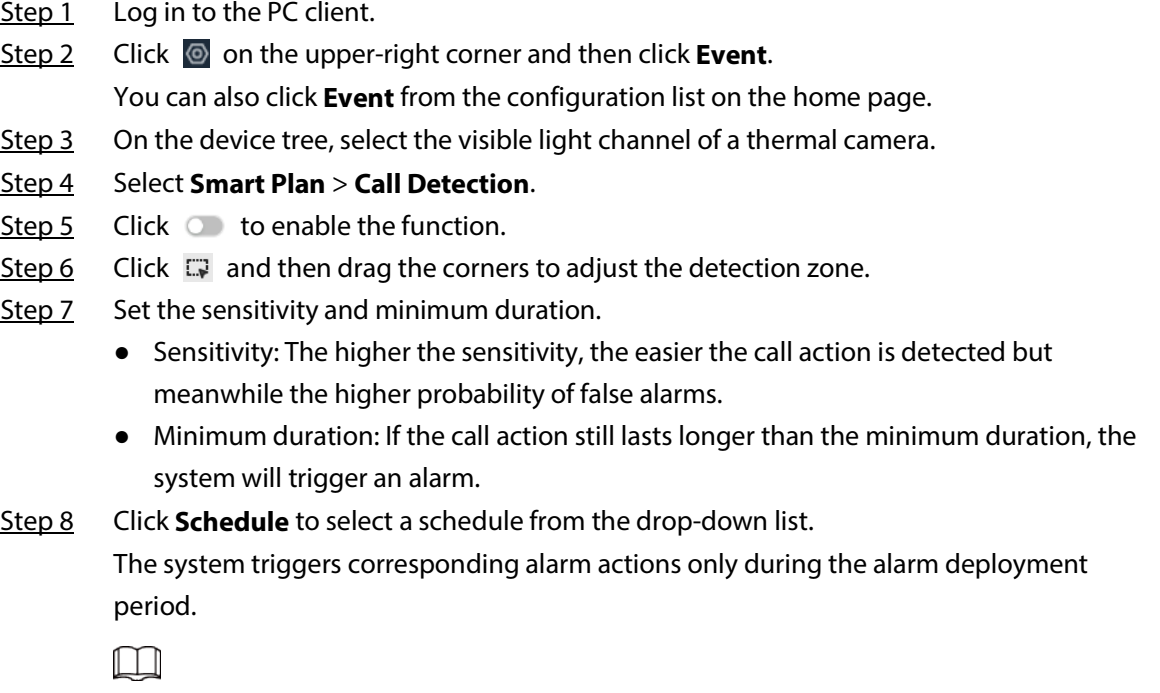

You can select an existing schedule from the **Schedule** drop-down list. You can also add a new schedule.

- Step 9 Click **Select** next to **Event Linkage** to set alarm actions.
- Step 10 Click **Save**.

# **6.10.3 Live View of Call Alarm**

Log in to the PC client, and then under the **Live** tab, open a view window. The video image of the view is displayed. When an alarm is triggered, the detection zone flashes red.

# **6.10.4 Call Alarm Search**

Search for videos or images of call alarm.

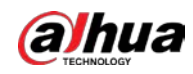

### Procedure

- Step 1 Log in to the PC client.
- Step 2 On the home page, click **Search**.
- Step 3 Select one or more devices.
- Step 4 You can search for the videos or images of call detection.
	- Videos
		- 1. Under the **Record** tab, select **Thermal** as video type.
		- 2. Select **Call Detection** as detection type.
		- 3. Select a stream type.
		- 4. Set the search period.
		- 5. Click **Search**.
	- Images
		- 1. Under the **Picture** tab, select **Thermal** as snapshot type.
		- 2. Select **Call Detection** as detection type.
		- 3. Set the search period.
		- 4. Click **Search**.

# **6.11 Smoking Alarm**

An alarm is triggered when the system detects a person smoking.

 $\Box$ 

Smoking alarm is only available with AI by Camera.

# **6.11.1 Enabling the Smart Plan**

To use AI by Camera, you need to enable the corresponding smart plan first. For details, see "6.2.1 Enabling the Smart Plan".

# **6.11.2 Configuring Smoking Alarm**

Configure smoking alarm rules. Smoking detection in only available with thermal cameras.

- $Step 1$  Log in to the PC client.
- Step 2 Click **o** on the upper-right corner and then click **Event**.
	- You can also click **Event** from the configuration list on the home page.
- Step 3 On the device tree, select the thermal channel of a thermal camera.
- Step 4 Select **Smart Plan** > **Smoking Detection**.
- Step 5 Click  $\bullet$  to enable the function.
- Step 6 Set the sensitivity and minimum duration.
	- Sensitivity: The higher the sensitivity, the easier the smoking action is detected but meanwhile the higher probability of false alarms.
	- Minimum duration: If the smoking action still lasts longer than the minimum duration,

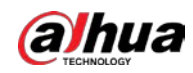

the system will trigger an alarm.

Step 7 Click **Schedule** to select a schedule from the drop-down list. The system triggers corresponding alarm actions only during the alarm deployment period.

 $\square$ 

You can select an existing schedule from the **Schedule** drop-down list. You can also add a new schedule.

- Step 8 Click **Select** next to **Event Linkage** to set alarm actions.
- Step 9 Click **Save**.

# **6.11.3 Live View of Smoking Alarm**

Log in to the PC client, and then under the **Live** tab, open a view window. The video image of the view is displayed. When an alarm is triggered, the detection zone flashes red.

# **6.11.4 Smoking Alarm Search**

Search for videos or images of smoking alarm.

- Step 1 Log in to the PC client.
- Step 2 On the home page, click **Search**.
- Step 3 Select one or more devices.
- Step 4 You can search for the videos or images of smoking detection.
	- Videos
		- 1. Under the **Record** tab, select **Thermal** as video type.
		- 2. Select **Smoking Detection** as detection type.
		- 3. Select a stream type.
		- 4. Set the search period.
		- 5. Click **Search**.
	- Images
		- 1. Under the **Picture** tab, select **Thermal** as snapshot type.
		- 2. Select **Smoking Detection** as detection type.
		- 3. Set the search period.
		- 4. Click **Search**.

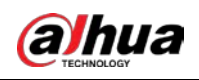

# **7 General Operations**

This chapter introduces general operations such as live view, playback, alarm, and more.

# **7.1 Live and Monitor**

Log in to the PC client, and then under the **Live** tab, you can view the live videos.

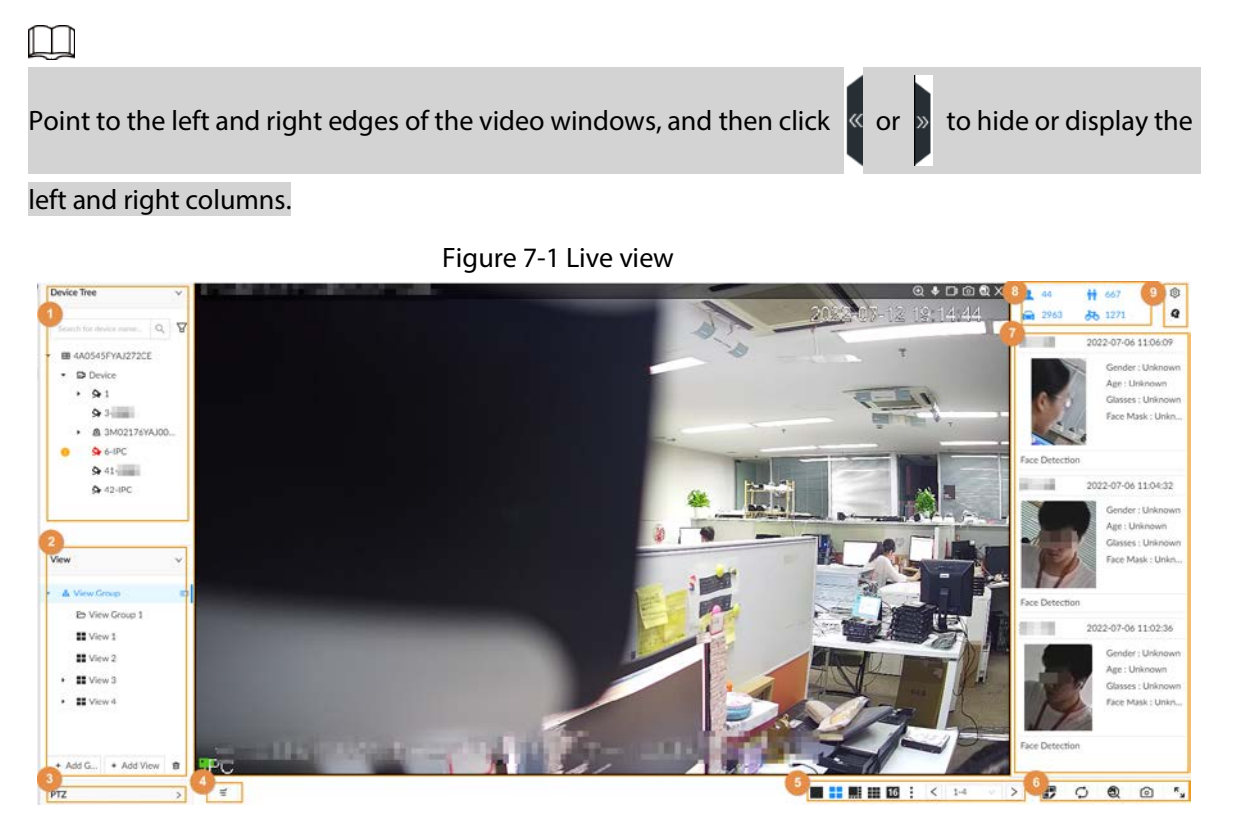

Table 7-1 Live page description

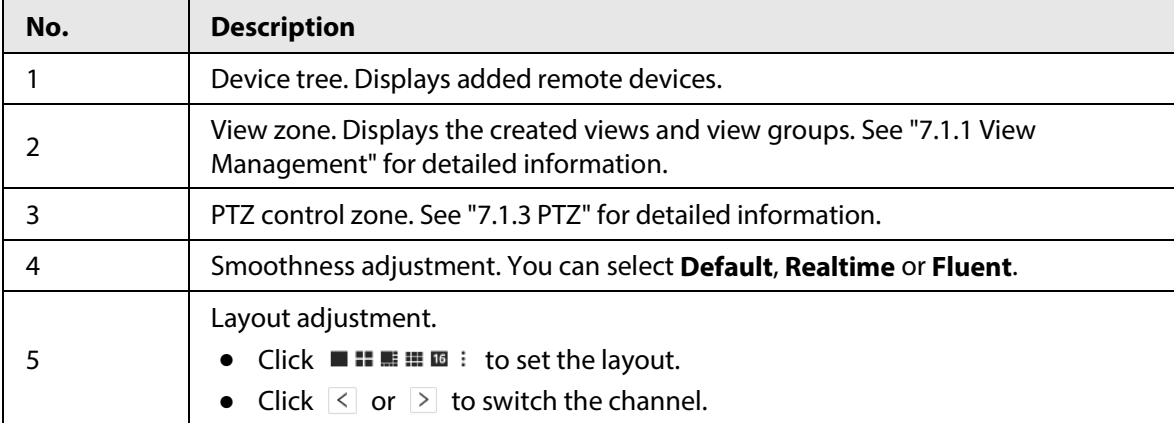

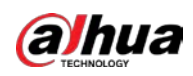

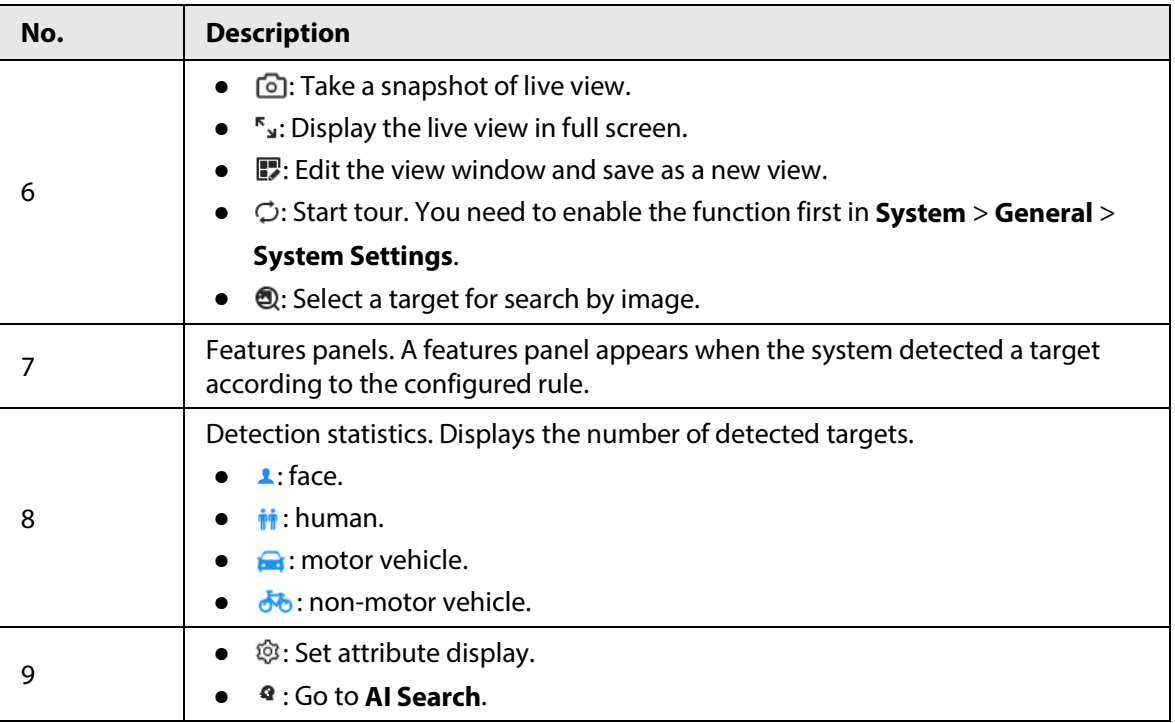

# **7.1.1 View Management**

A view is composed of video images of several remote devices. Go to the view panel at the lower-left corner of the **Live** tab to check and open the view.

- **View Group** is created by default, under which you can create view groups and views.
- Double-click a view or drag the view to the play panel in the middle of the **Live** tab. The Device begins playing the real-time video from the remote device in the view.
- Click  $\Box$  to select views, view groups and their sub-nodes.

### Figure 7-2 View

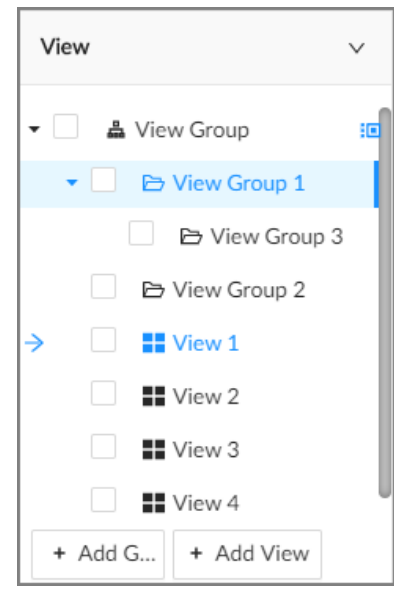

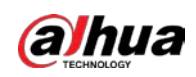

# **7.1.1.1 View Group**

A view group is a group of views. The view group helps you to categorize, search for and manage views quickly. Under **View Group** created by default, you can create view groups.

M

- You can create up to 100 view groups.
- The views hierarchy must not be more than 2. For example, after you create View Group 1 under **View Group**, you can create a sub-level View Group 2 under View Group 1. However, you cannot create a sub-level group under View Group 2.

### **7.1.1.1.1 Creating a View Group**

Procedure

- Step 1 Log in to the PC client.
- Step 2 Under the **Live** tab, click **View Group** or a view group under it, and then click **Add Group**. You can also right-click an existing view group and then click **Add Group**.
- $Step 3$  Set the view group name.
	- The group name consists of 1 to 64 characters. It can contain English letters, numbers and special characters.
	- We recommend you set a name that help to distinguish and classify different view groups.
- Step  $4$  Click any blank space on the page.

### **7.1.1.1.2 Managing View Groups**

After creating a view group, you can rename or delete the view group.

#### Figure 7-3 Manage view groups

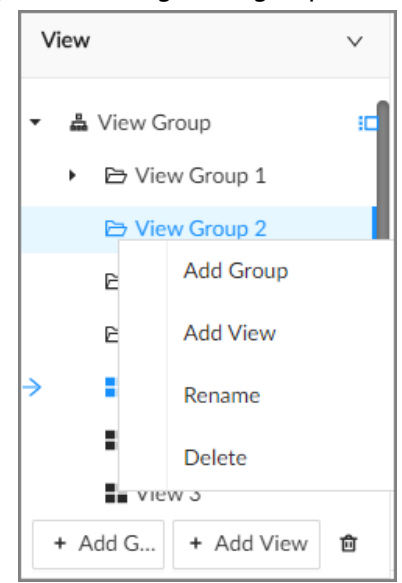

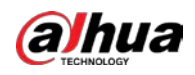

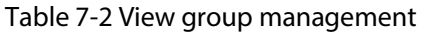

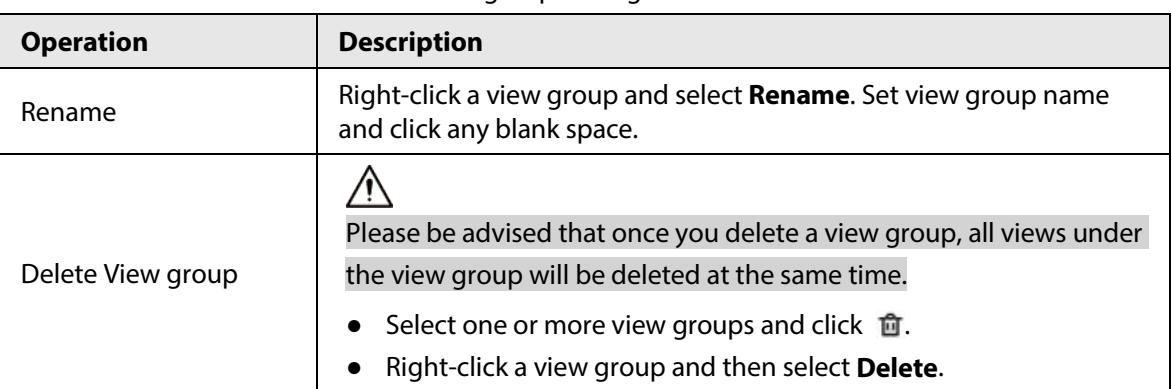

# **7.1.1.2 View**

A view contains video images from one or more remote devices. You can drag several remote devices to the same view and when view is enabled, you can view the real-time video from the remote devices at the same time.

### **7.1.1.2.1 Creating a View**

Create a view and then add several remote devices to the view so that you can view the live videos from several channels at the same time.

### **Prerequisites**

Remote devices have been added. See "5.5.2 Adding Remote Devices" for detailed information.

### Procedure

- Step 1 Log in to the PC client.
- Step 2 Under the **Live** tab, click **View Group** or a view group under it, and then click **Add View**. You can also right-click an existing view group and then click **Add View**.
- Step 3 Double-click a remote device in resource pool, or drag the remote device to the view window.

After one remote device is added, the view window is split into several grids.

- Each grid supports one remote device. If you want to add more remote devices, drag them to unoccupied layout grids.
- If the layout grid has been occupied by a remote device, you can drag another remote device to the current grid to replace the original one.
- Drag the edges of the view window to adjust its size.

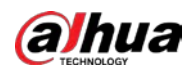

# $\Box$

- The Device automatically creates the view grids according to the number of the selected remote devices. Device supports maximum 36 view windows.
- The view window fills in the whole layout grid by default. Right-click to select **Original Scale** > **ON**. The Device automatically adjusts the size of the view window according to the resolution of the remote device.
- When adjusting the position of the video window, you can drag the video window to a layout grid whose background color is green. You cannot drag the video window to the grid of red background color.
- Step 4 Set the view name.

The view name consists of 1 to 64 characters. It can contain English letters, numbers and special character.

Step 5 Click **OK**.

# Related Operations

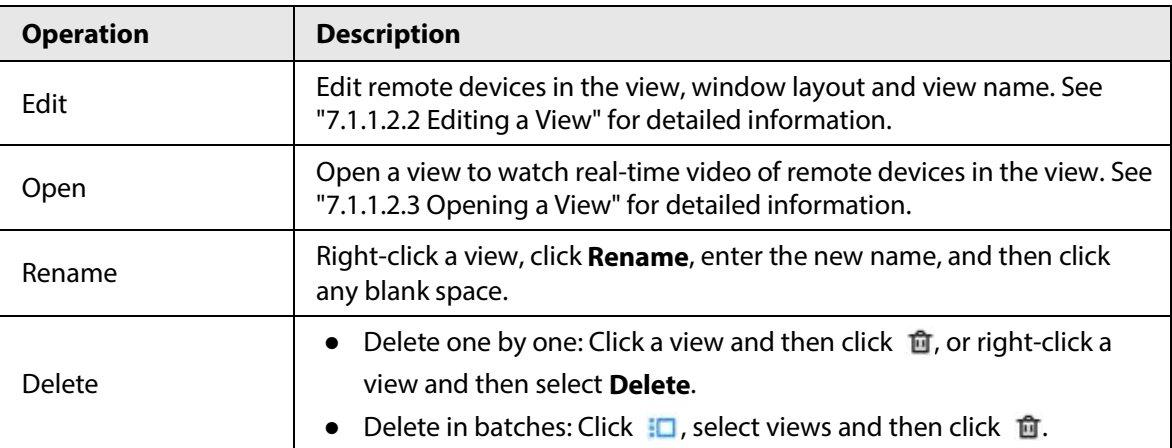

#### Table 7-3 View management

### **7.1.1.2.2 Editing a View**

- Step 1 Log in to the PC client.
- Step 2 Under the **Live** tab, right-click a view and then select **Edit**.
- Step 3 Edit the view.
	- Add a remote device: Double-click a remote device in the resource pool, or drag the remote device to an unoccupied layout grid on the view window, and then click **OK**.
	- Delete a remote device: Point to a video window, and then click  $\times$  at the upper-right corner, and then click **OK**.
	- Move the video windows: Drag a video window to a proper position and then release the mouse, and then click **OK**.
	- Change window positions: Drag a video window to another video window, and then click **OK**.

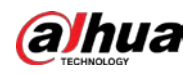

# $\boxed{1}$

When adjusting the positions of video windows, drag the video window to the layout grid whose background color is green. You cannot drag the video window to the grid of red background color.

- Change the window size: Drag the edges of the video window to adjust its size, and then click **OK**.
- Save the view as a new one: Change the view name in  $\sqrt{V_{\text{few}}+V_{\text{peak}}}$  and then click **OK**.

### **7.1.1.2.3 Opening a View**

Right-click the view and select **Open**, or double-click a view to open the view window.

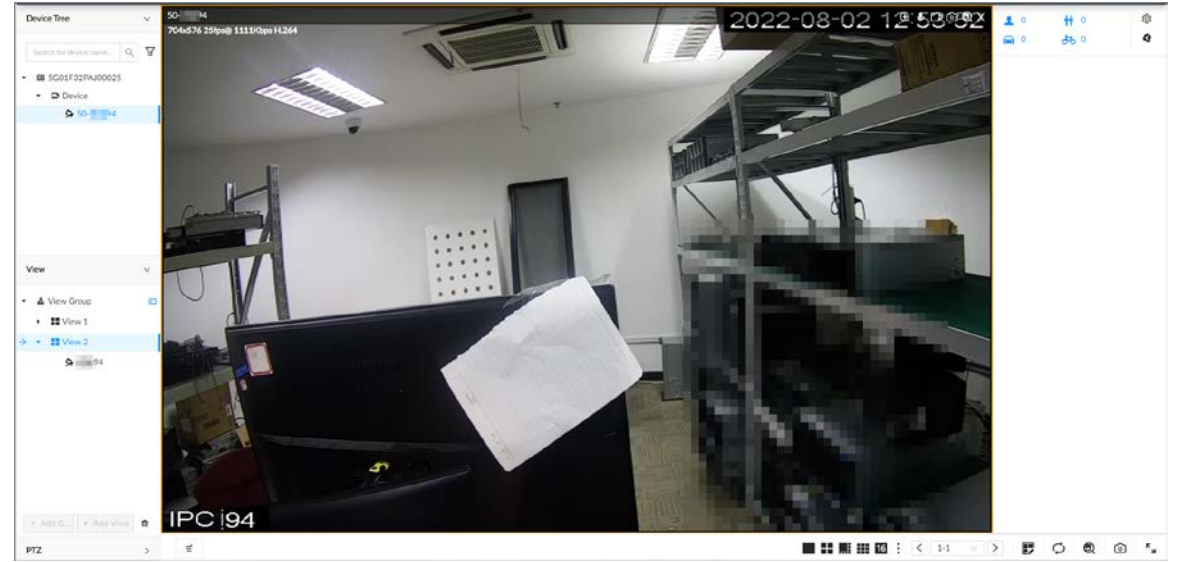

Figure 7-4 View window

When opening the view, you can change video position, zoom video window.

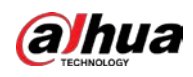

### $\square$

- When adjusting the positions of video windows, drag the video window to the layout grid whose background color is green. You cannot drag the video window to the grid of red background color.
- Point to the video window. The taskbar is displayed. You can take a snapshot, enable recording and close the video window. See "7.1.1.3.1 Taskbar" for detailed information.
- Right-click the video window, you can switch bit streams, set digital zoom and more. See "7.1.1.3.2 Shortcut Menu" for detailed information.

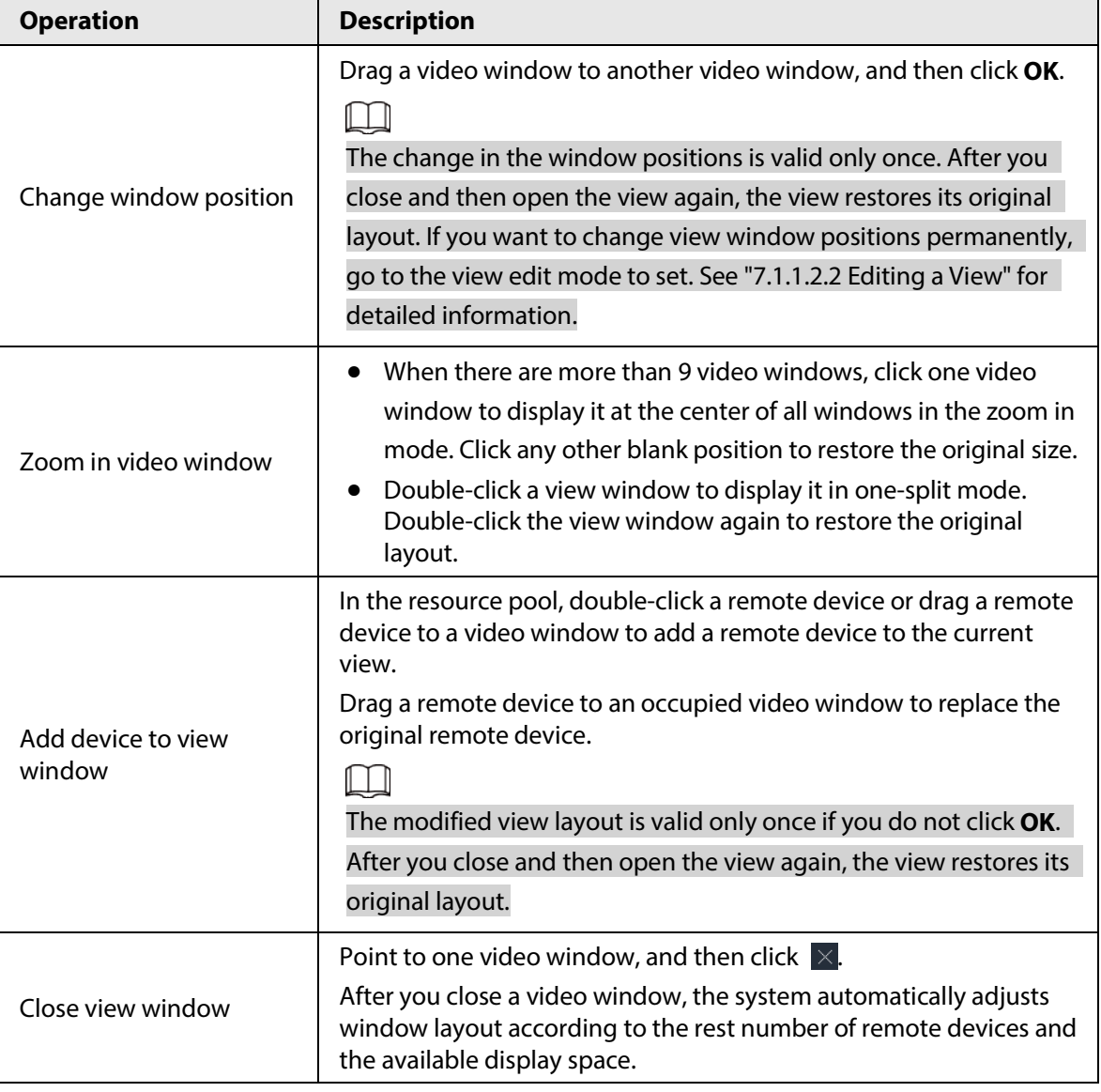

#### Table 7-4 View function

# **7.1.1.3 View Window**

Log in to the PC client, under the **Live** tab, right-click a view and then select **Open**, or double-click view to open the view window.

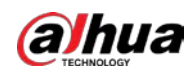

Figure 7-5 View window

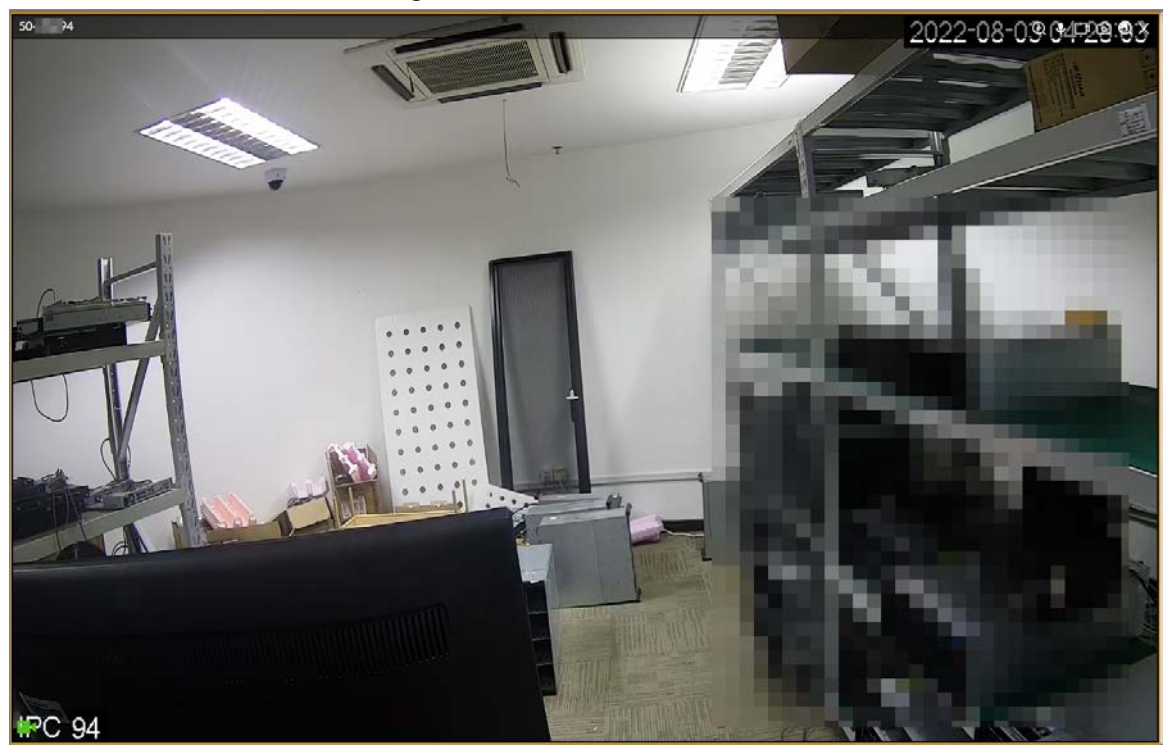

# **7.1.1.3.1 Taskbar**

Log in to the PC client, under the **Live** tab, open a view and then point to a video window. The taskbar is displayed.

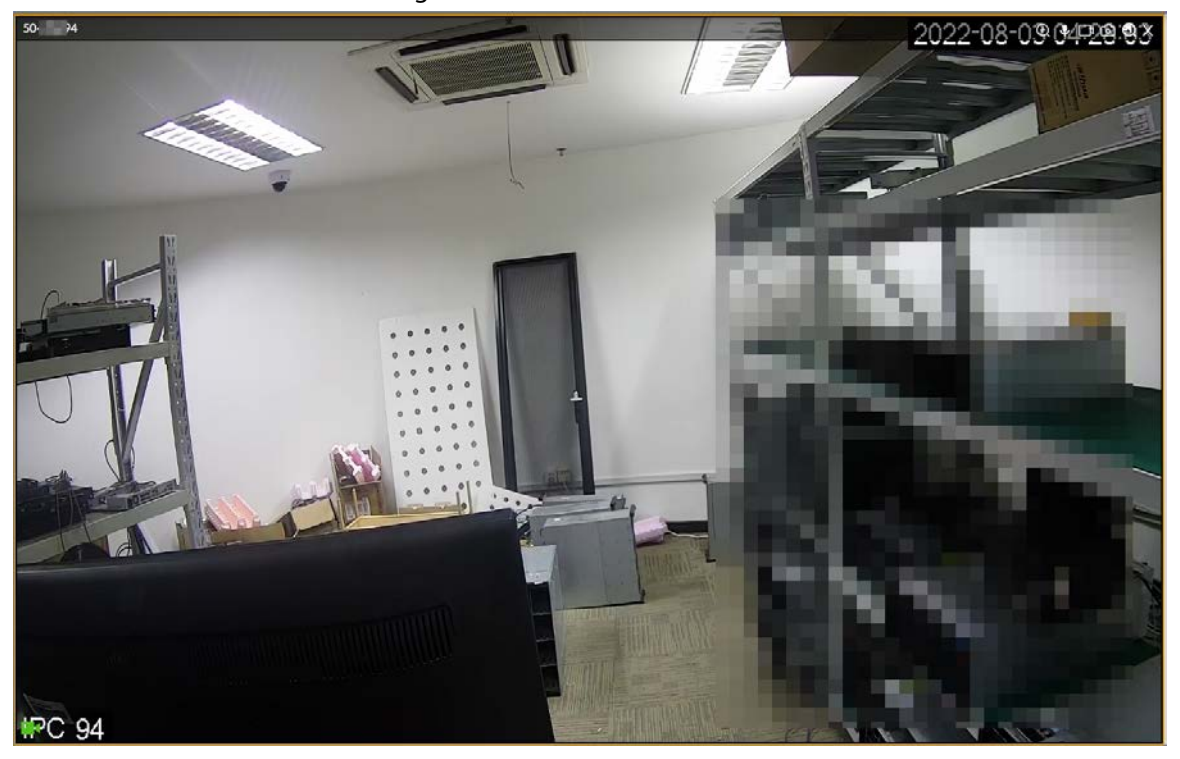

Figure 7-6 View window

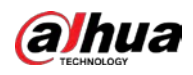

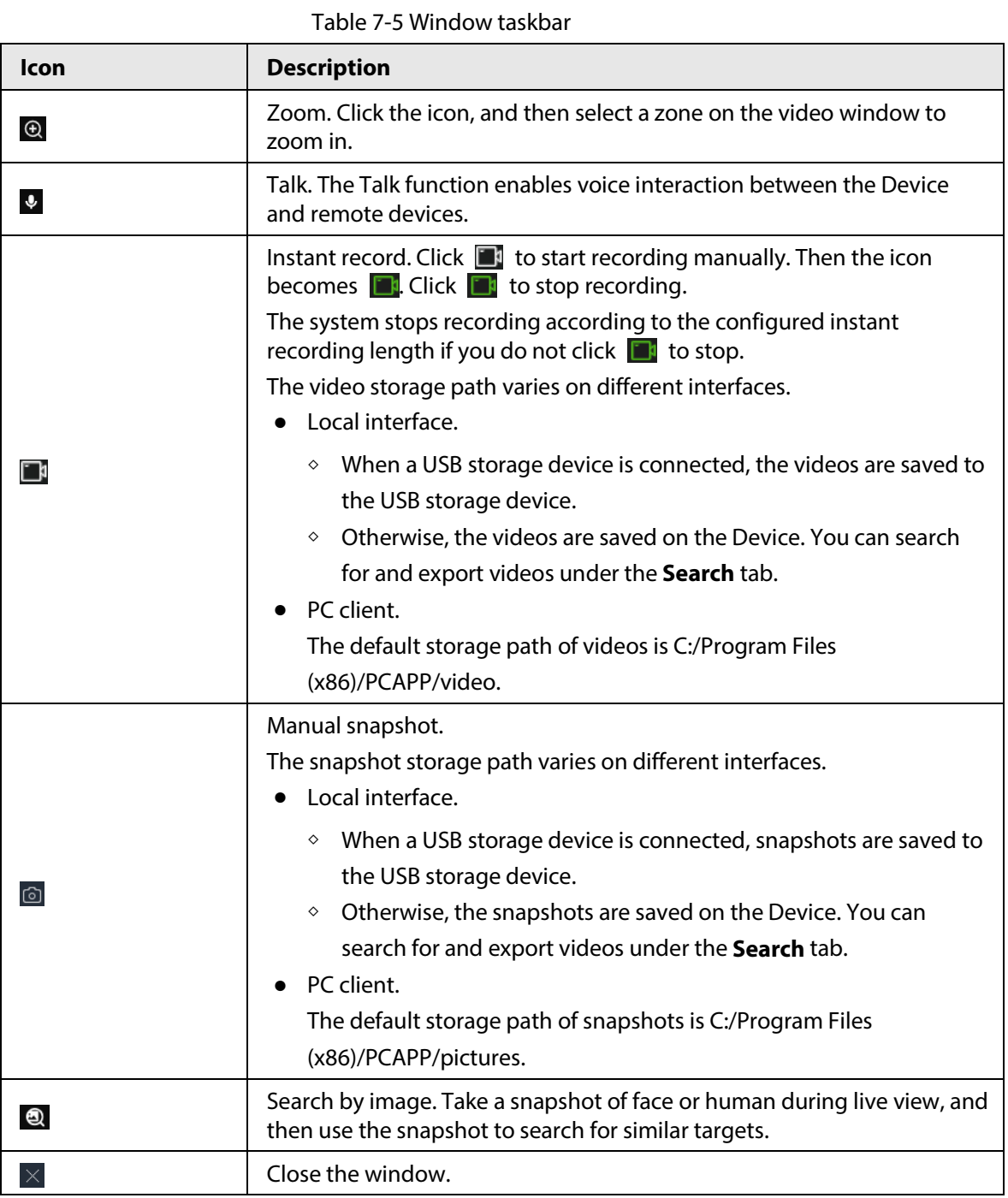

# **7.1.1.3.2 Shortcut Menu**

Log in to the PC client, under the **Live** tab, open a view and then right-click a video window. The shortcut menu is displayed.

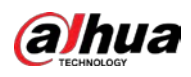

### $\Box$

The shortcut menu might vary depending on the remote devices.

| Figure 7-7 Shortcut menu |                                      |  |  |  |  |  |  |
|--------------------------|--------------------------------------|--|--|--|--|--|--|
|                          | Switch Stream                        |  |  |  |  |  |  |
|                          | <b>Bit Rate</b>                      |  |  |  |  |  |  |
| 1:1                      | Original                             |  |  |  |  |  |  |
| ●                        | Audio                                |  |  |  |  |  |  |
| C)                       | Crowd Distribution Map $\rightarrow$ |  |  |  |  |  |  |
| $\bullet$                | Smart Tracking                       |  |  |  |  |  |  |

Table 7-6 Shortcut menu description

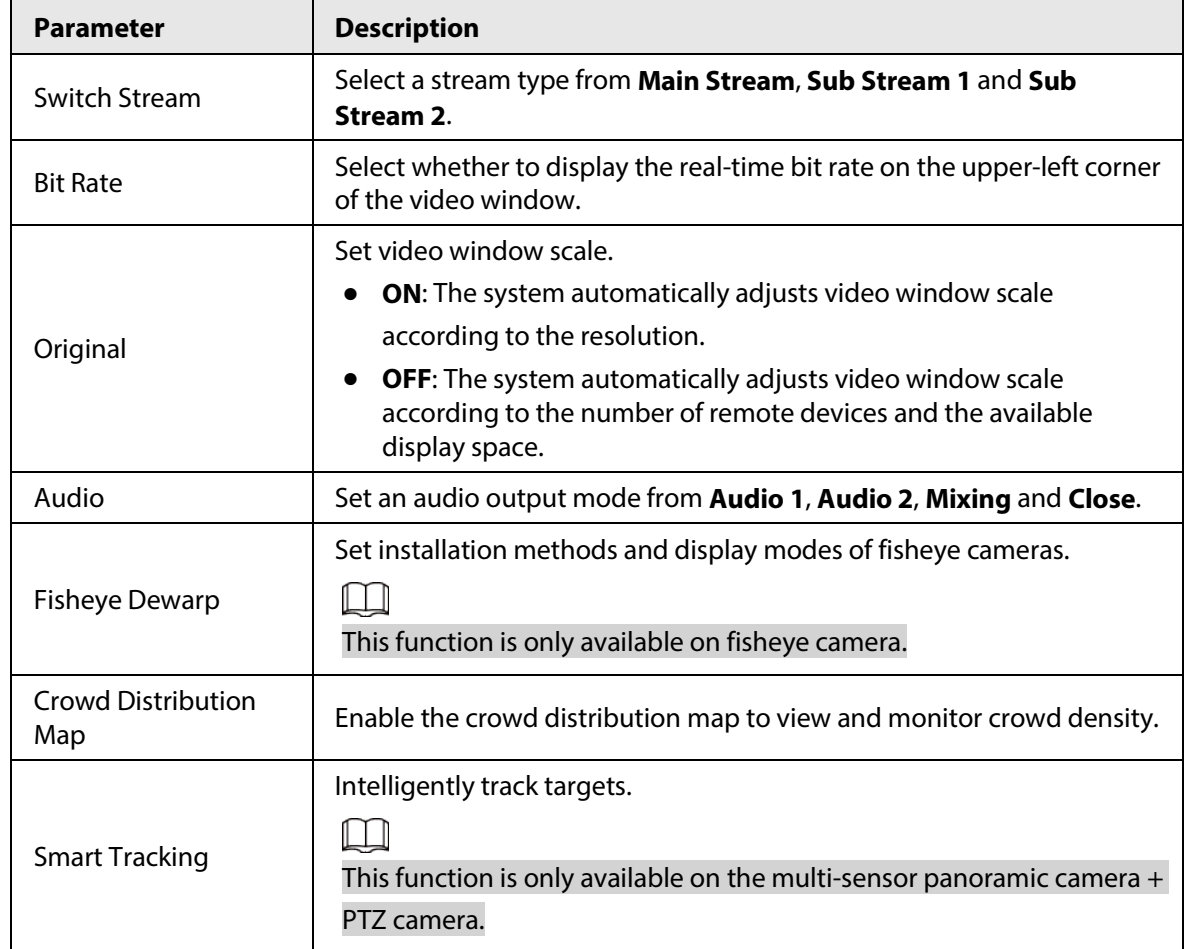

### **7.1.1.3.3 Digital Zoom**

The digital zoom function allows you to zoom in a specified zone to view the video details. Log in to the PC client, open a view under the **Live** tab, and then you can zoom in the video window in either of the following ways.

● Point to the center of the zone that you want to zoom in or zoom out, and then scroll the mouse to zoom in or zoom out.

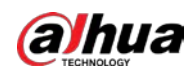

● Click **Q**, select a zone on the video window. The zone is enlarged. Release the mouse to restore the original effect.

### **7.1.1.3.4 Searching by Image**

Draw a frame on the video to select an image that contains targets, and then use the image to search for similar faces or human bodies.

### Procedure

- $Step 1$  Log in to the PC client.
- Step 2 Under the Live tab, open a view, click **Q** on the upper-right corner of a video window.
- Step 3 Draw a frame on the video to select an image that contains target faces or humans.
	- You can drag the frame to move its position.
	- Drag the corners of the frame to adjust the size.

### Step 4 Click **Search by Picture**.

- Make sure that there is a valid target in the frame.
- When there are more than 10 targets in the frame, the system prompts you to narrow the search zone.
- Step 5 Select a target type.
- Step 6 Click **OK**.

The system automatically searches all channels for similar snapshots within the last week.

### **7.1.1.3.5 Fisheye Dewarp**

Set the installation method and display mode of fisheye cameras.

 $\square$ 

This function is available on select models.

- Step 1 Log in to the PC client.
- Step 2 Under the **Live** tab, open a view.
- Step 3 Right-click on the live video, and then select **Fisheye Dewarp**.
- Step 4 Select an installation method.
	- $\bullet$  Click  $\bullet$  to select ceiling mount.
	- $\bullet$  Click  $\blacksquare$  to select wall mount.
	- $\bullet$  Click  $\bullet$  to select ground mount.
- $Step 5$  Select a display mode.

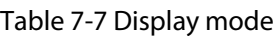

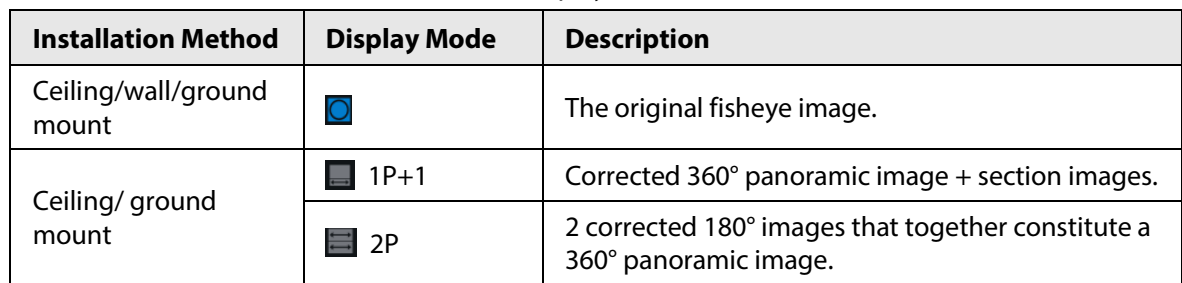

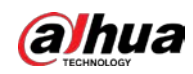

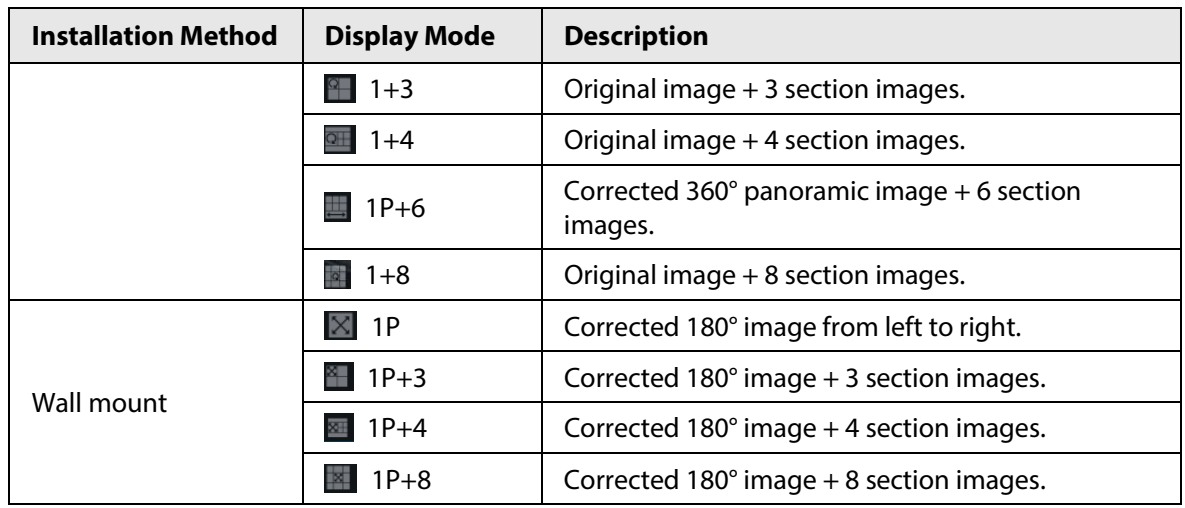

Step 6 Click **OK**.

### **7.1.1.3.6 Smart Tracking**

Track targets manually or automatically. This function is only available on the multi-sensor panoramic camera + PTZ camera.

 $\square$ 

Make sure that the linked tracking function has been enabled.

### Procedure

- Step 1 Log in to the PC client.
- Step 2 Under the **Live** tab, open a view.
- Step 3 Right-click the live video, and then select **Smart Tracking** > **ON**.
- Step 4 Select the tracking method.
	- Manual positioning: Click a spot or select a zone on the bullet camera video, and then the PTZ camera will automatically rotates there and zoom in.
	- Manual tracking: Click or select a target on the bullet camera video, and then the PTZ camera automatically rotates and tracks it.
	- Automatic tracking: The tracking action is automatically triggered by tripwire or intrusion alarms according to the pre-defined rules.

### **7.1.1.3.7 Thermal**

Log in to the PC client. Under the **Live** tab, a thermal camera has 2 channels by default: visible light channel and thermal channel.

Select the thermal channel, point to any position on the live video, and then you can view the realtime temperature of the position.

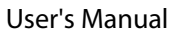

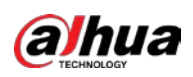

Figure 7-8 Thermal

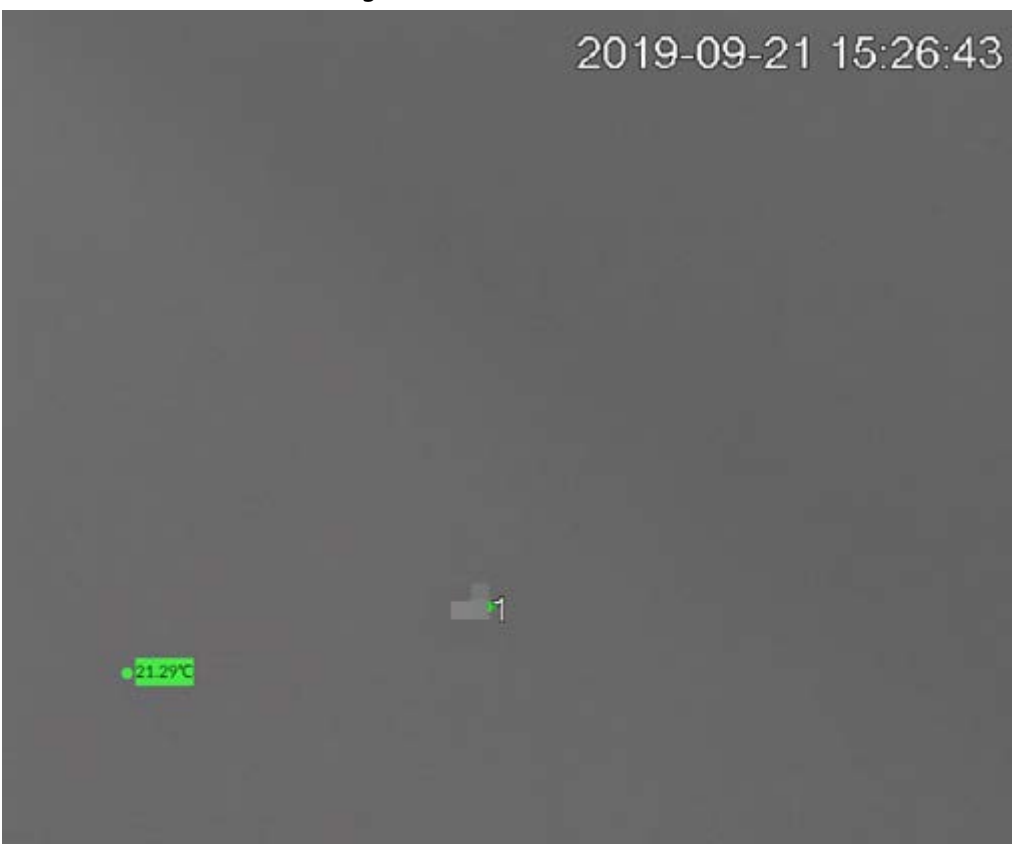

### **7.1.1.3.8 Talk**

The Talk function enables voice interaction between the Device and remote devices, improving the efficiency in handling emergency events.

### Procedure

- Step 1 Log in to the PC client.
- Step 2 Open a view under the **Live** client.
- Step 3 Click  $\bullet$  at the upper-right corner of the view window to enable the Talk function. Click again to disable the function.

# **7.1.2 Device Tree**

Log in to the PC client. The device tree on the upper-left corner of the **Live** tab displays the added remote devices, which are grouped automatically according to device type.

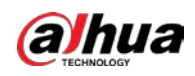

Figure 7-9 Device tree

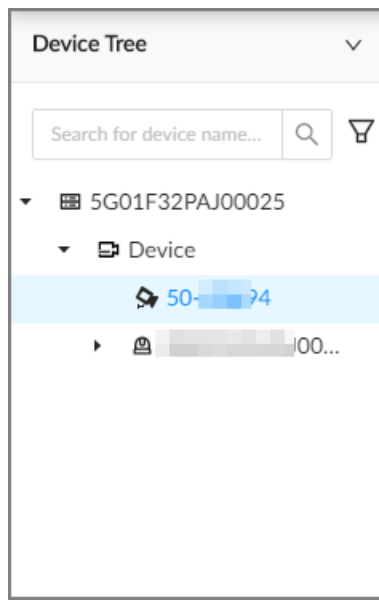

Table 7-8 Device tree description

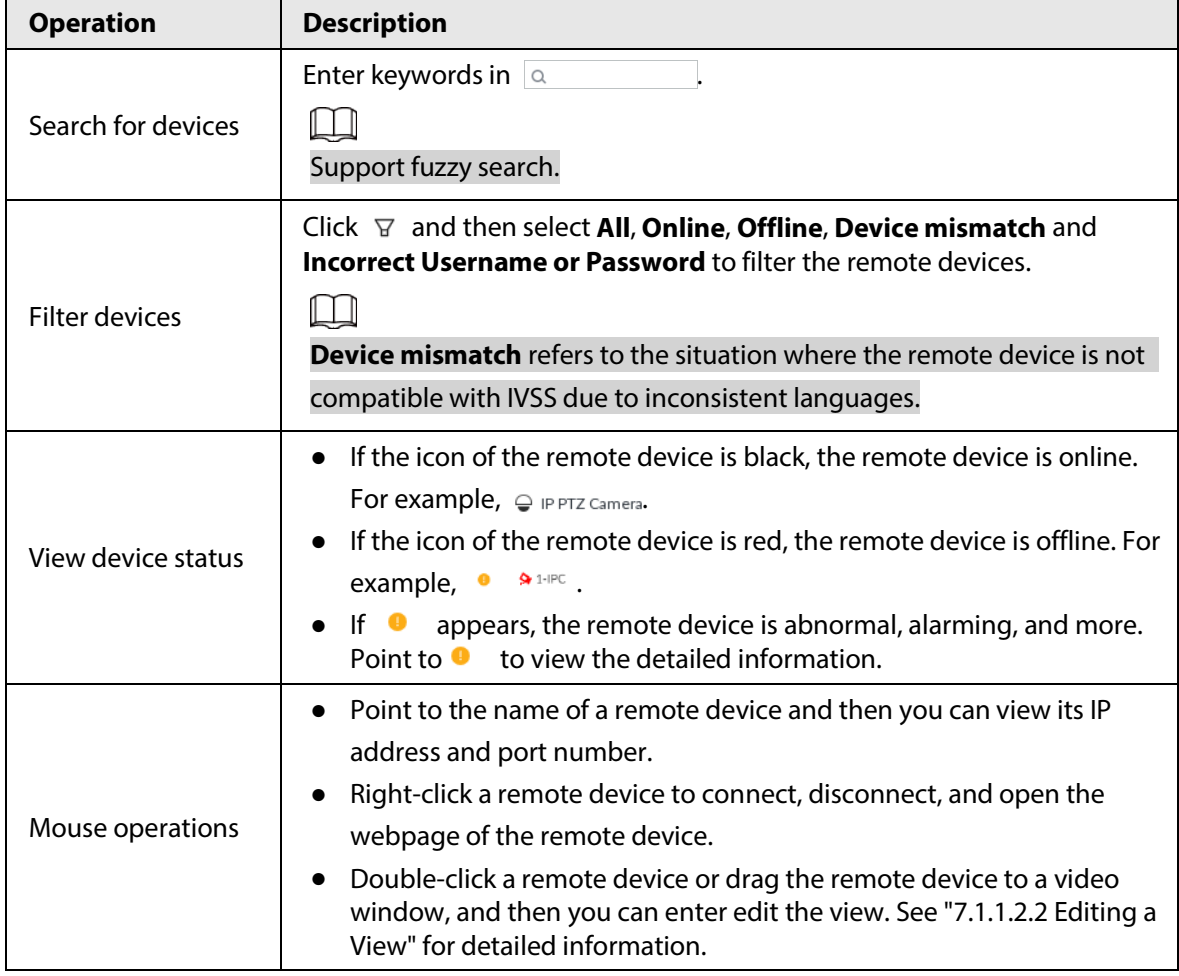

# **7.1.3 PTZ**

Log in to the PC client. Use the PTZ panel at the lower-left corner of the **Live** tab to perform PTZ control so that the PTZ camera can rotate accordingly to monitor all directions.

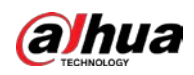

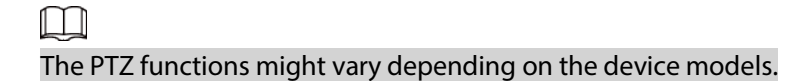

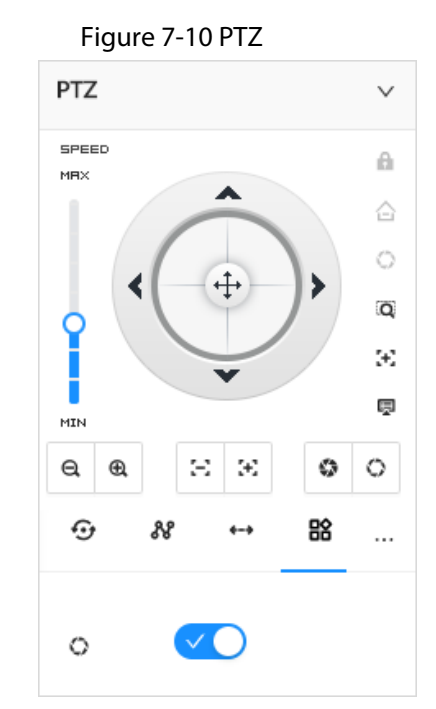

Table 7-9 PTZ control panel

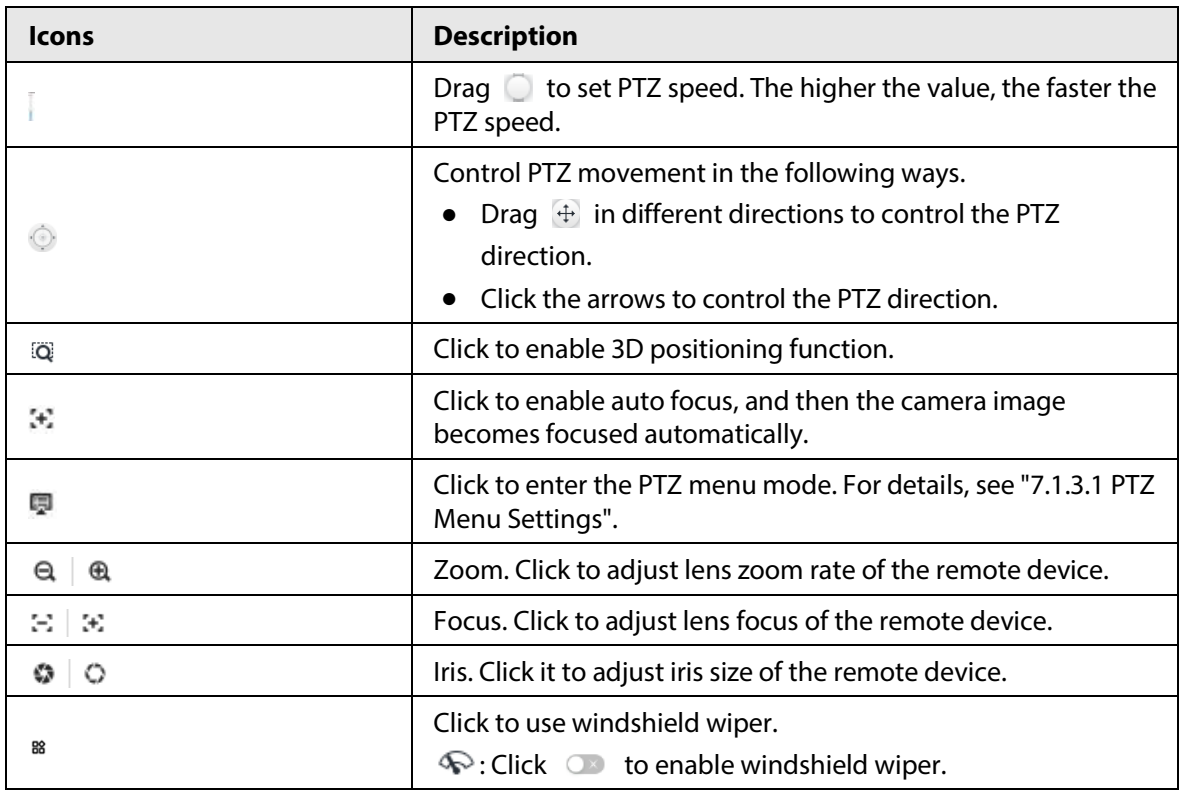

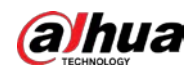

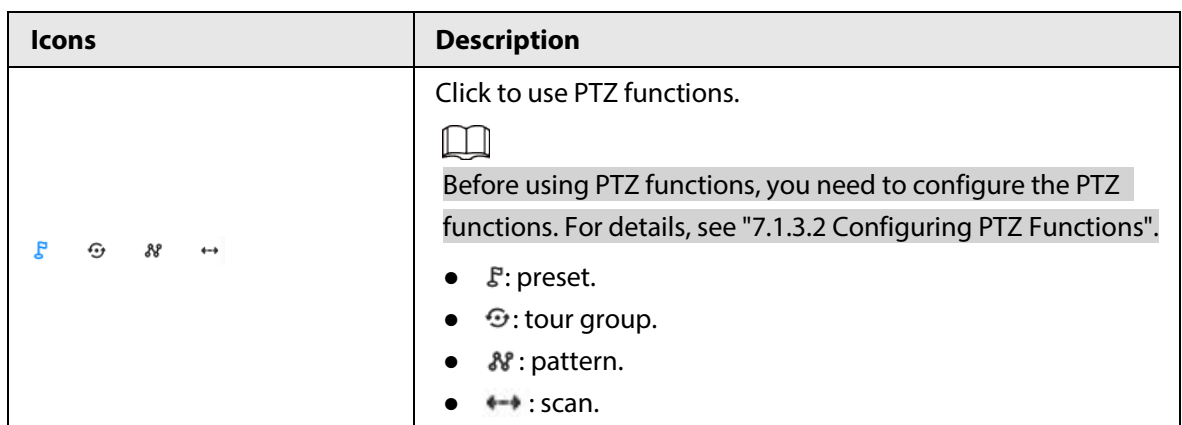

# **7.1.3.1 PTZ Menu Settings**

Device displays PTZ main menu on the view window. The PTZ main menu enables you to perform camera settings, PTZ settings, system management, and more. You can use the direction and confirm buttons to set the remote device.

- Step 1 Log in to the PC client.
- Step 2 Under the **Live** tab, open a view and then select a remote device on the view.
- Step 3 On the PTZ panel, click  $\Box$  to open the OSD menu.

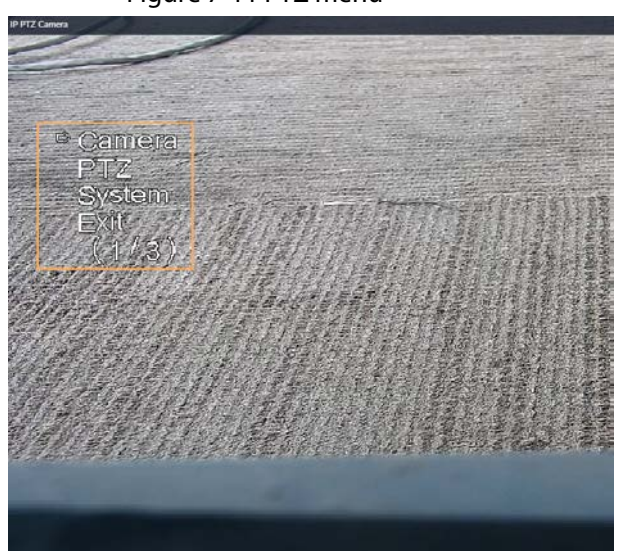

Figure 7-11 PTZ menu

Table 7-10 PTZ menu description

| <b>Parameter</b> | <b>Description</b>                                                                                                    |  |  |  |
|------------------|----------------------------------------------------------------------------------------------------|--|--|--|
| Camera           | Set camera parameters of the remote device including picture,<br>exposure, backlight, WB, day and night, focus and zoom, defog, and<br>default. |  |  |  |
| PT7              | Set PTZ functions of the remote device such as preset, tour group,<br>scan, pattern, rotation, and PTZ restart.                                 |  |  |  |

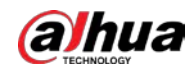

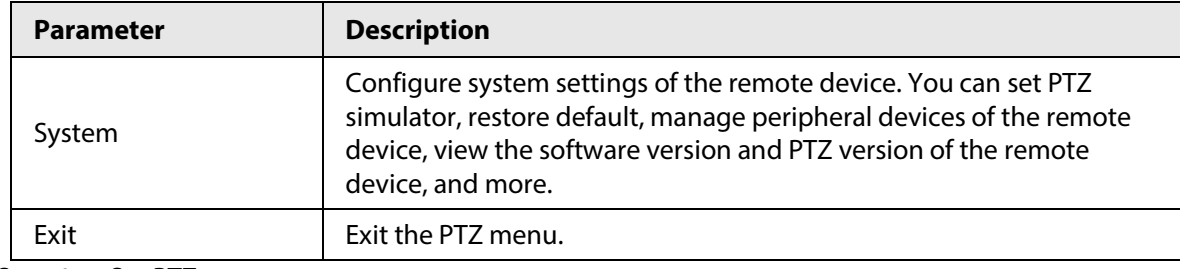

Step 4 Set PTZ menu parameters.

- $\bullet$  Click  $\blacktriangle$  or  $\blacktriangledown$  to select options .
- $\bullet$  Click  $\triangleright$  or  $\triangleleft$  to set values.
- $\bullet$  Click  $\circ$  to confirm.

Step 5 Click  $\mathbb F$  to exit PTZ menu mode.

# **7.1.3.2 Configuring PTZ Functions**

Control PTZ device to implement corresponding operations.

M

The PTZ functions might vary depending on the device models.

#### **7.1.3.2.1 Setting a Preset**

A preset is the saved information of a specific position, angle, and focal length of the PTZ camera. You can set a preset so that you can quickly adjust the PTZ to the desired position when needed.

#### Procedure

- Step 1 Log in to the PC client.
- Step 2 Under the **Live** tab, open a view.
- Step 3 Select the video window of a PTZ camera.
- Step 4 On the PTZ panel, click  $\mathbb{F}$ .

#### Figure 7-12 Call a preset

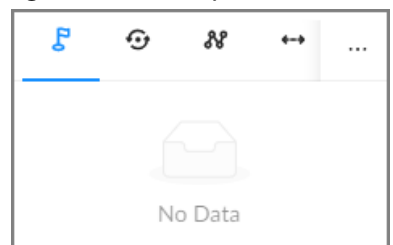

- $Step 5$  Click the direction icons to rotate the PTZ camera to a specific position.
- Step 6 Click  $+$ , enter the name of the new preset, and then click  $\checkmark$  to save the preset.
- Step 7 Execute the preset.
	- 1) Hover over the preset name.
	- 2) Click  $\mathbb{R}$  next to the preset name. The PTZ camera rotates to the preset point.

#### Related Operations

- Edit a preset:
	- ◇ Double-click the name, and then the camera rotates to the preset after the double-click. You can change the name,

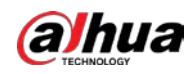

- $\circ$  Select the preset, click  $\blacksquare$  to adjust the position of the preset, and then click  $\vee$ .
- $\circ$  Click **x** to quit.
- Select a preset and then click  $\hat{\mathbf{u}}$  to delete it.
- $\bullet$  Click  $\circ$  to refresh the preset list.

### **7.1.3.2.2 Setting a Tour Group**

A tour group is a sequential set of presets. When a tour group is used, the PTZ camera automatically rotates to the presets one by one at the predefined interval.

#### Procedure

- Step  $1$  Log in to the PC client.
- Step 2 Under the **Live** tab, open a view.
- Step 3 Select the video window of a PTZ camera.
- Step 4 On the PTZ panel, click  $\Theta$ .
- Step 5 Click  $+$ , enter the name of the new tour group, and then click  $\checkmark$  to save.
- Step 6 Click **Add**, select a preset, and then click  $\checkmark$ .

Repeat this step to add multiple presets into the tour group.

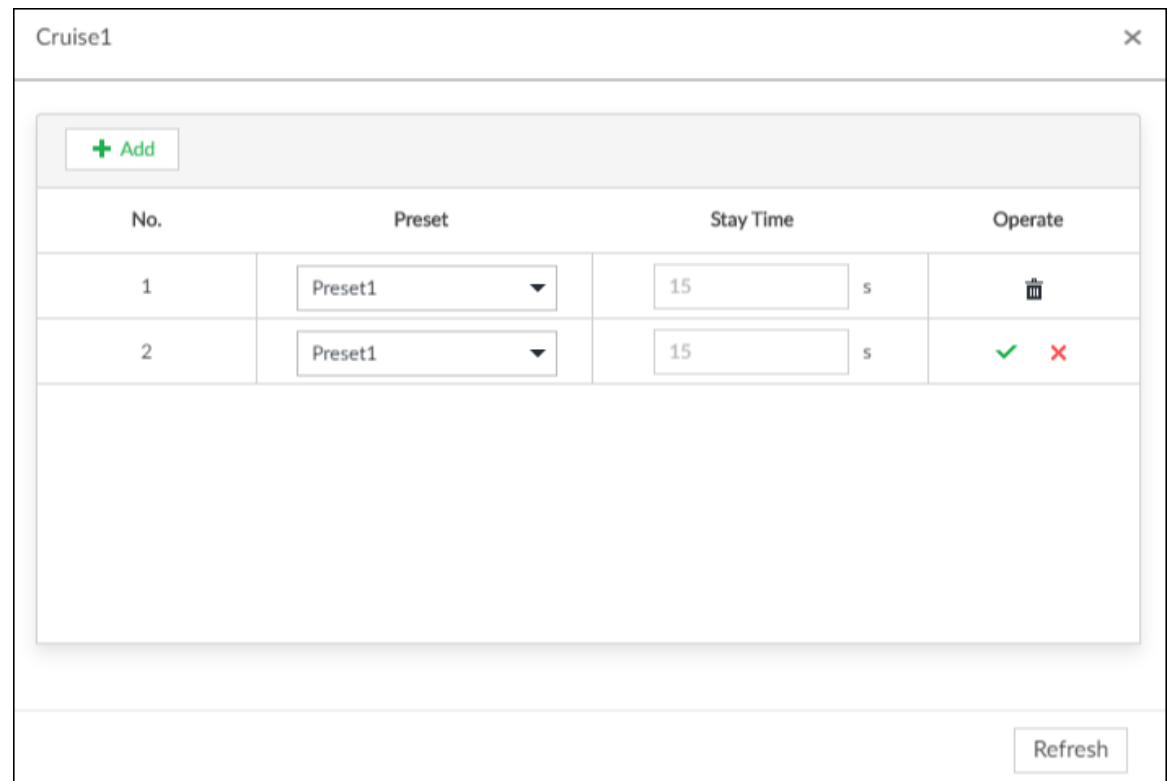

#### Figure 7-13 Add a cruise

Step 7 Execute the tour group.

- 1) Hover over the name of the tour group.
- 2) Click  $\odot$  next to the name of the tour group. The PTZ camera rotates to the preset point in the configured sequence.
- 3) Click  $\Box$  to stop the PTZ tour.

### Related Operations

● Edit a tour group:

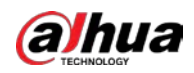

- $\circ$  Double-click a tour group to rename it.
- $\circ$  Select the tour group, click  $\mathbb{Z}$  to modify the tour group, and then click  $\checkmark$ .
- $\circ$  Click  $\times$  to quit.
- Select a tour group and then click  $\hat{a}$  to delete it.
- $\bullet$  Click  $\circ$  to refresh the list of tour groups.

### **7.1.3.2.3 Setting a Pattern**

A pattern is a recorded series of PTZ operations such as pan, tilt, zoom and focusing. You use a pattern to let the camera repeat the corresponding operations.

#### Procedure

- $Step 1$  Log in to the PC client.
- Step 2 Under the **Live** tab, open a view.
- Step 3 Select the video window of a PTZ camera.
- Step 4 On the PTZ panel, click  $\mathcal{R}$ .
- Step 5 Double-click the name of a pattern, click **Start Record**, perform a series of PTZ actions, and then click **Stop Record**.
- Step 6 Execute the pattern.
	- 1) Hover over the name of the pattern.
	- 2) Click  $\odot$  next to the name of the tour group. The PTZ camera executes the actions in the pattern.
	- 3) Click  $\Box$  to stop the PTZ actions.

### Related Operations

● Edit a pattern

Select the pattern, and then click . Click **Start Record** and record a new pattern, and then click **Stop Record**.

- Select a pattern and then click  $\hat{a}$  to delete it.
- Click  $\mathbb C$  to refresh the list of patterns.

### **7.1.3.2.4 Setting a Scan**

In the linear scanning mode, the camera scans repeatedly from side to side within the predefined left and then right limit.

- $Step 1$  Log in to the PC client.
- Step 2 Under the **Live** tab, open a view.
- $Step 3$  Select the video window of a PTZ camera.
- Step 4 On the PTZ panel, click  $\leftrightarrow$ .
- Step 5 Double-click the name of a scan, rotate the PTZ to the desired left and then click  $\mathbf{A}$  to save; rotate the PTZ to the desired right limit and then click  $\blacktriangleright$ l.

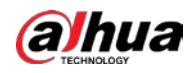

# $\Box$

The maximum number of scans depends on the camera capability. If the camera permits, you can configure up to 5 scans by default.

- Step 6 Execute the scan.
	- 1) Hover over the name of the scan.
	- 2) Click  $\odot$  next to the name of the scan. The PTZ camera executes the scan.
	- 3) Click  $\Box$  to stop the scan.

# Related Operations

Edit the scan.

- 1. Select a scan, and then click  $\ddot{\Phi}$ .
- 2. Rotate the PTZ camera to a new left limit, and then click  $\mathbf{1}$
- 3. Rotate the PTZ camera to a new right limit, and then click  $\blacktriangleright$ l.

### **7.1.3.2.5 Enabling Auxiliary Functions**

Enable PTZ windshield wiper, light and IR.

### Procedure

- Step 1 Log in to the PC client.
- Step 2 Under the **Live** tab, open a view.
- Step 3 Select the video window of a PTZ camera.
- Step 4 On the PTZ panel, click  $\infty$ .
- Step 5 Click  $\bullet\bullet$  to enable the function.

# **7.2 Recorded Files**

You can search for, play back, export the recorded videos or images, and more.

# **7.2.1 Playing back Recorded Videos**

Search for and play back recorded videos according to remote device, recording type, and recording time.

### Procedure

- Step 1 Log in to the PC client.
- Step 2 Select **Search** on the home page.
- Step 3 Select one or more remote devices, and then click the **Record** tab.
	- $\Box$

#### Click  $\Xi$  to display only channels. Click  $\Box$  to display channels and devices.

Step 4 Select a recording type.

- **All Videos**: All videos.
- **Instant Record**: Videos of instant record.
- **Video Detection**: Videos linked with video detection.

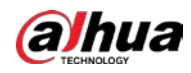

- **External Alarm**: Videos linked with internal and external alarms.
- **Thermal**: Videos linked with thermal alarms.
- Step 5 Select a stream type from **Main Stream** and **Sub Stream**.
- Step 6 Set the search period.
- Step 7 Click **Search**.

The search results are displayed. You can select **Timeline Playback** or **File Playback** to play back the videos.

- Timeline playback: Play back videos automatically.
- File playback: The videos files are displayed by channel or by time. Click a file to play back.

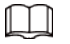

- $\Diamond$  You can click  $\Diamond$  to divide a video into multiple splices that are equally long.
- ◇ Select **Only locked videos** on the upper-right corner of the **File Playback** tab to display locked videos only.
- $\circ$  Click  $\equiv$  or  $\blacksquare$  on the upper-right corner of the File Playback tab to switch the display mode of the video files.

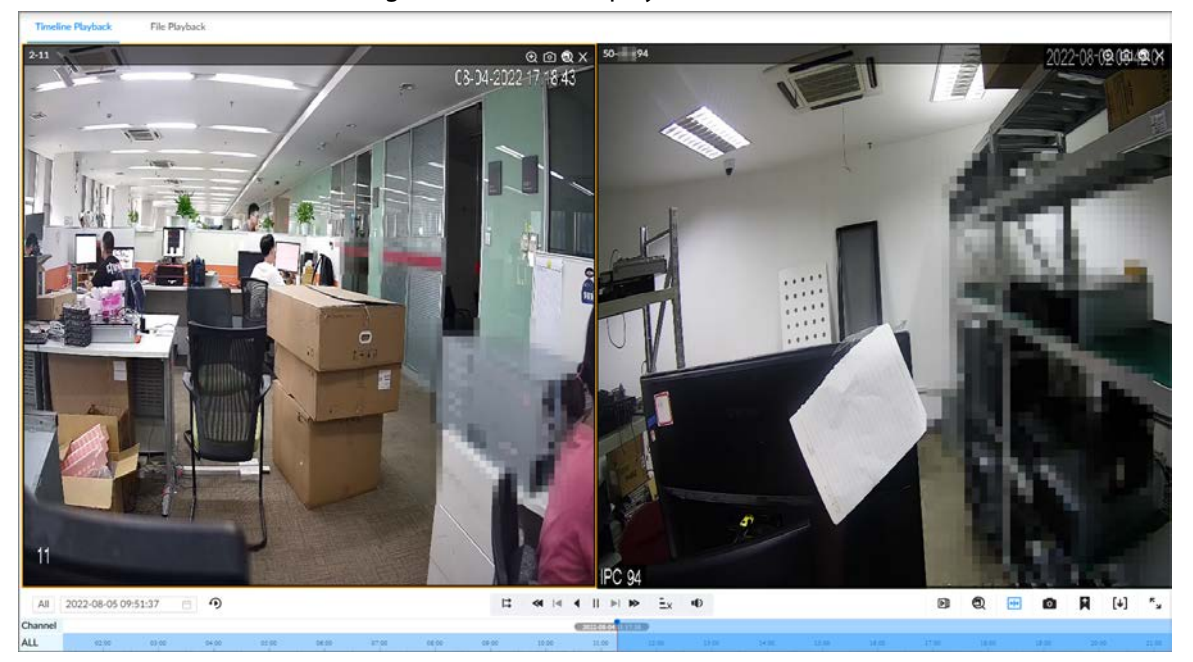

Figure 7-14 Timeline playback

Figure 7-15 File playback

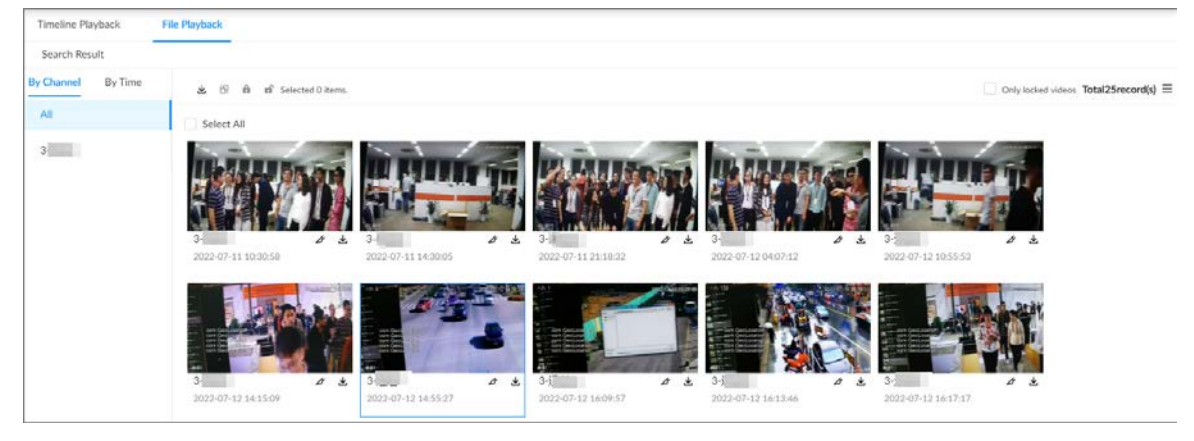

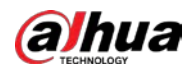

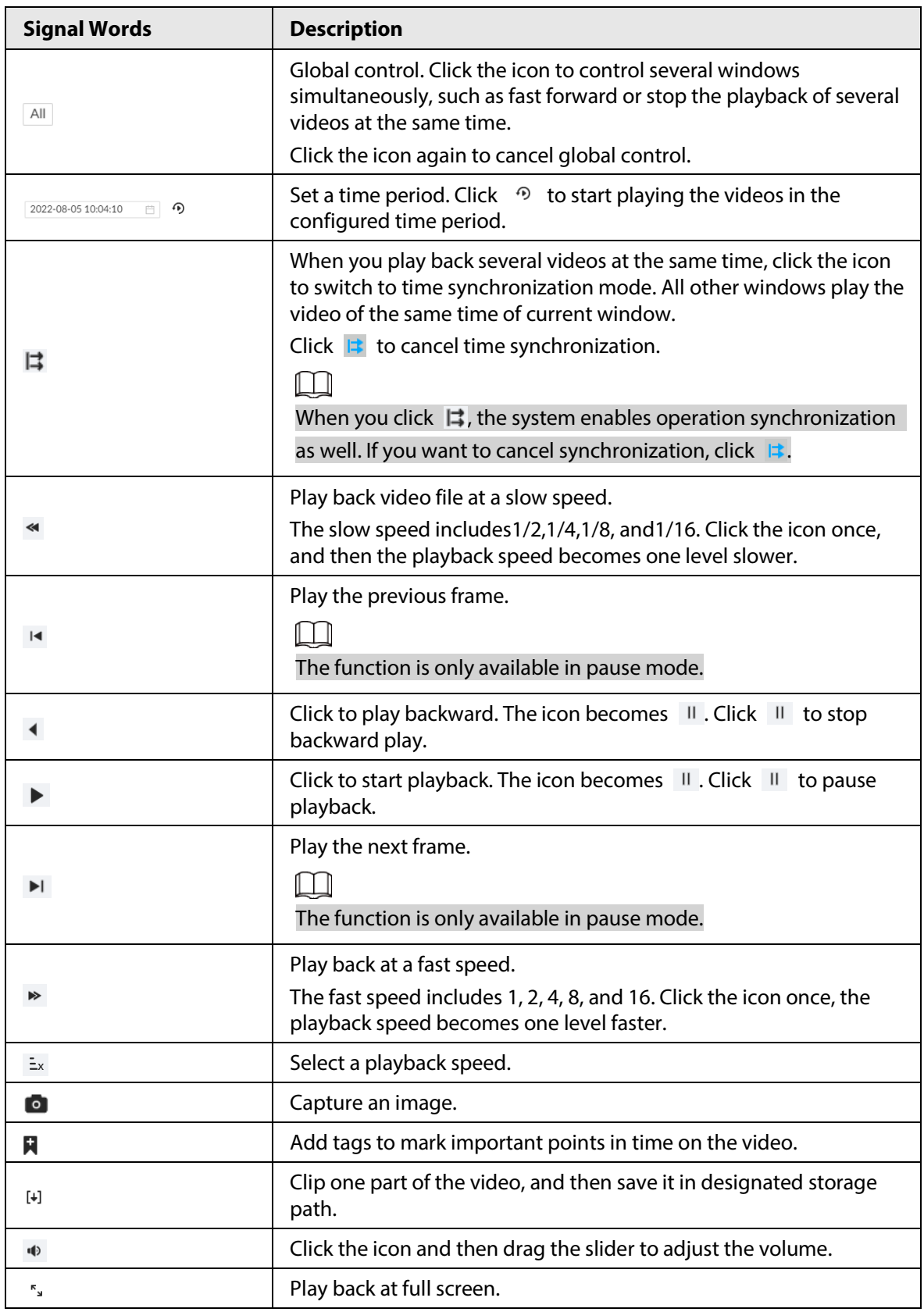

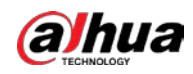

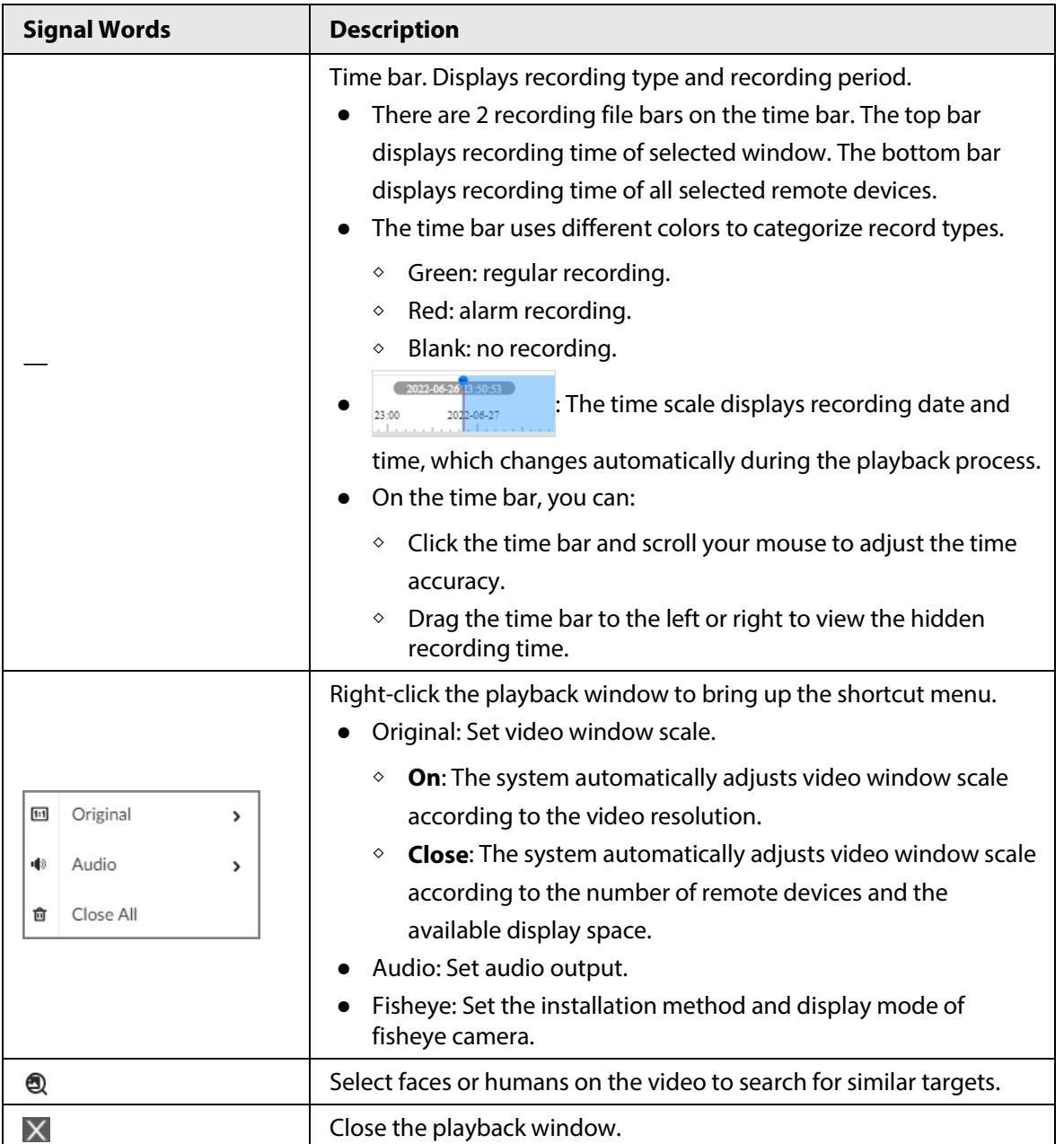

# **7.2.2 Clipping a Video**

Clip one part of the recorded video, and save it to the designated storage path.

 $\boxed{1}$ 

Connect a USB device to the Device if you are operating on the local interface.

- Step 1 Log in to the PC client.
- Step 2 On the home page, select **Search**.
- Step 3 Search for recorded videos and then play back a video.
- $Step 4$  Click  $[4]$ .

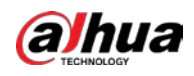

Cancel

OK

#### Figure 7-16 Clip a video

Step 5 Drag the left and right edges of the blue frame to select the start time and end time of clipping.

Step 6 Click **OK**.

 $11:00$ 

Step 7 Select a file format, and then click **Browse** to select the storage path.

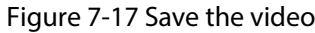

| Save                      |        |                         |                     |                     |             |                         |
|---------------------------|--------|-------------------------|---------------------|---------------------|-------------|-------------------------|
| $\sqrt{(5)}$ All          |        |                         | <b>Start Time</b>   | End Time            | Duration    | <b>File Size</b>        |
| $2$ (2) 2-11              |        | $\overline{\mathbf{v}}$ | 2022-08-04 11:48:42 | 2022-08-04 15:28:22 | 03:39:40    | 3.36GB                  |
| $\bigvee$ (3) 50-1194     |        | $\overline{\mathbf{v}}$ | 2022-08-04 15:28:22 | 2022-08-04 16:14:57 | 00:46:35    | 728.38MB                |
|                           |        |                         |                     |                     |             |                         |
| File Size<br>Storage Path | 9.24GB |                         | Bro                 |                     | File Format | $\odot$ DAV $\odot$ MP4 |
|                           |        |                         |                     |                     |             | OK<br>Cancel            |

Step 8 Click **OK**.

# **7.2.3 Video Tag**

During playback, you can add a tag to mark an important point in time on the video. After playback, you can use time or the tag keywords to search for the corresponding video and then play.

### Procedure

- Step 1 Log in to the PC client.
- Step 2 On the home page, select **Search**.
- $Step 3$  Search for videos and play back a video.
- Step 4 During playback, click  $\blacksquare$  at the lower-right corner of the playback window.
- Step 5 Enter tag name, and then click **OK**.

### Related Operations

You can search for and manage tagged files.

- 1. Log in to the PC client.
- 2. On the home page, select **Search** > **Tag Management**.
- 3. Select one or more channels, enter keywords, and then set the search period.

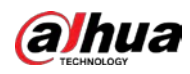

**Contract** 

- 4. Click **Search**.
	- Click  $\blacktriangleright$  to view the corresponding video.
	- Click  $\blacksquare$  to edit the tag.
	- Click  $\hat{\mathbf{m}}$  to delete the tag.
	- Select multiple tags and click **Delete** to delete the tags in batches.
	- Click **Refresh** to refresh the tag list.

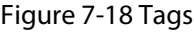

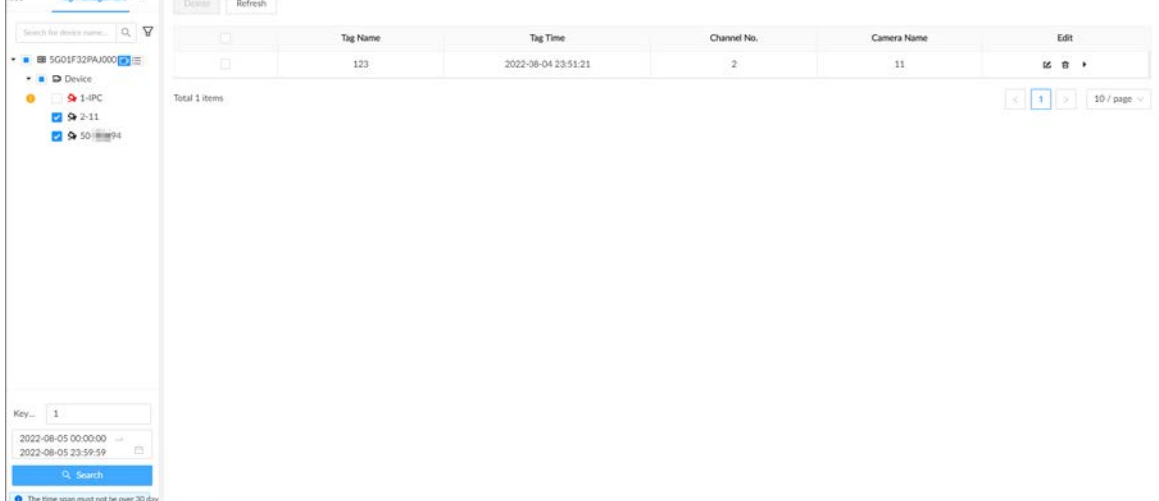

# **7.2.4 Searching for Snapshots**

Search for and view snapshots according to remote device, image type, and snapshot time.

### Procedure

- Step 1 Log in to the PC client.
- Step 2 On the home page, select **Search**.
- Step 3 Select a remote device, and then click the **Picture** tab.
- Step 4 Select an image type.
	- **Manual Snapshot**: Manual snapshots.
	- **Video Detection**: Snapshots linked with video detection.
	- **External Alarm**: Snapshots linked with internal and external alarms.
	- **Thermal**: Snapshots linked with thermal alarms.
- Step 5 Set the search period.
- Step 6 Click **Search**.

# **7.2.5 Backing up Files**

Back up videos or images by downloading or remote backup.

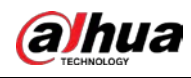

 $\square$ 

#### Connect a USB device to the Device if you are operating on the local interface.

### Procedure

- Step 1 Log in to the PC client.
- Step 2 On the home page, select **Search**.
- Step 3 Search for videos or images.
- Step 4 Under the **File Playback** tab, select one or more files to back up.
	- Download.
		- 1. Click  $\pm$ .
		- 2. Select a file type.
		- 3. Click **Browse** to select the storage path. You can download files to your computer or a USB storage device.
		- 4. Click **OK**.
	- Remote backup.
		- 1. Click  $\mathbb{E}$ .
		- 2. Click **Search** to search for connected third-party storage devices.
		- 3. Select a storage device, and then select a file format.
		- 4. Click **Format** to format the selected storage device.

∕∖∖

Please be advised that formatting the storage device will clear all data on it.

5. Click **Start**.

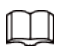

Make sure that an external HDD or disk array enclosure has been connected to the eSATA port of the Device.

# **7.2.6 Locking Files**

Lock specific videos or snapshot so they will not be overwritten.

### Procedure

- Step 1 Log in to the PC client.
- Step 2 On the home page, select **Search**.
- Step 3 Search for videos or snapshots
- Step 4 Under the **File Playback** tab, select one or more search results and then click . The files are locked. Select the locked files and then click  $\mathbf{f}$  to unlock them.

# **7.2.7 Auxiliary Functions**

# **7.2.7.1 Watermark Verification**

Verify whether a video file is tempered.

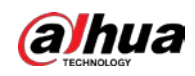

### Procedure

- $Step 1$  Log in to the PC client.
- Step 2 On the home page, select **Aux** > **Watermark**.
- Step 3 Click **Browse** to select a video file.
- Step 4 After the file is uploaded, click **Parity**.
	- Normal: If the verification result is normal, the correct watermark is displayed.
	- Error: If the verification result is abnormal, the abnormal watermark and its type are displayed.

# **7.2.7.2 1:1 Face Comparison**

Through 1:1 face comparison, the system analyzes the similarity between two images.

### Procedure

Step 1 Log in to the PC client.

Step 2 On the home page, select **Aux** > **1:1 Face Recognition**.

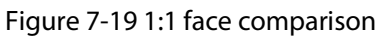

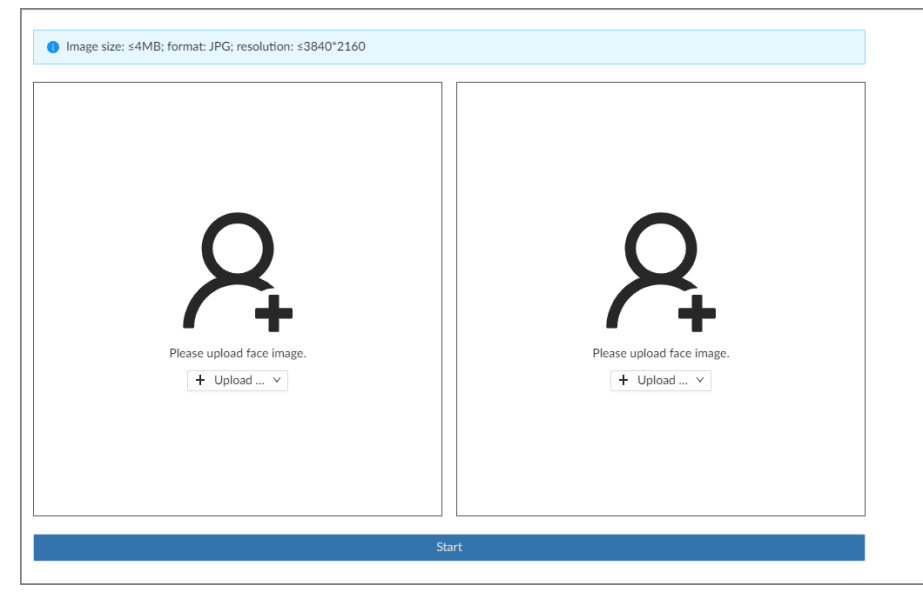

Step 3 Click **Upload** and then upload 2 images to be compared.

### Step 4 Click **Start**.

The comparison result is displayed.

# **7.3 Audio Management**

Upload and manage audio files that the Device plays when an alarm event occurs.

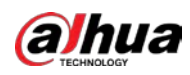

### $\square$

- You can upload .pcm, .mp3, .wav,and .aac files.
- A single audio file must not be less than 2 KB and must not exceed 10 MB.
- The total size of imported audio files must not exceed 200 MB.

### Procedure

- Step 1 Log in to the PC client.
- Step 2 On the home page, select **File Management** > **Audio**.
- Step 3 Import audio files to the Device or remote devices.
	- Import audio to the Device.
		- 1. Under the **Local** tab, click **Import**.
		- 2. Select an audio file and then click **Open**.
	- Import audio to a remote device.
		- 1. Under the **Remote** tab, select a remote device from the camera list.
		- 2. Click **Import**.
		- 3. Select an audio file and then click **Open**.
- Step 4 Click **Import** to select the audio files that you want to import.
- Step 5 Click **OK**.

#### Figure 7-20 Audio file

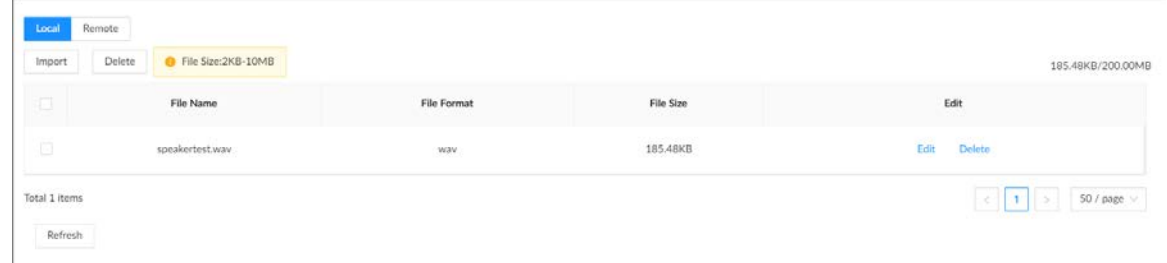

# Related Operations

- Rename the audio file. Click **Edit** in the **Edit** column, enter the new name, and then click **OK**.
- Delete the audio file.
	- ◇ Delete one by one: Click **Delete** next to **Edit**.
	- ◇ Delete in batches: Select one or more files, and then click **Delete** next to **Import**.

# **7.4 Alarm List**

Log in to the PC client. Click  $\mathbb{F}$  on the upper-right corner to display the alarm list. You can view the name of alarm device, alarm time and alarm type.

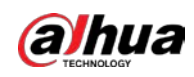

Figure 7-21 Alarm list

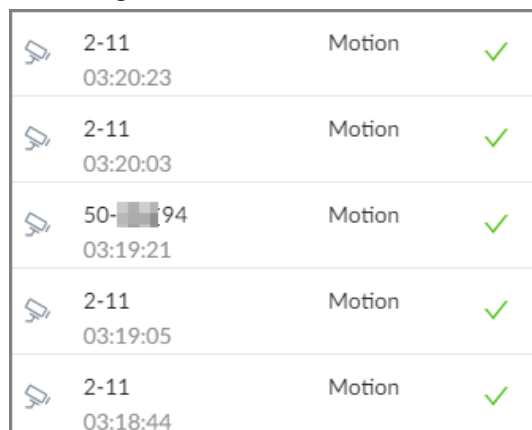

- The number on the icon  $\mathbb{R}^n$  is the number of unprocessed alarm events. The alarm list displays up to 200 unprocessed alarm events.
- $\bullet$  Click  $\vee$  to confirm the alarm event. The confirmed event will be removed from the alarm list.

# **7.5 Display Management**

Enable connected monitors or lock the screen.

# **7.5.1 Multiple-screen Control**

The Device can connect to multiple monitors at the same time. You can select a monitor you want to use.

M

- The multiple-screen control function only available on the local interface.
- Go to **System** > **General** > **Display** to enable a monitor or set its resolution. See "8.7.3 Display" for detailed information.
- The page might vary depending on the number of the connected monitors.

Click  $\blacksquare$  on the local interface.

- The 1–3 monitors represent monitors connected to HDMI 1–HDMI 3. The main screen refers to the monitor connected to VGA or HDMI 1 port. The monitors connected to the HDMI 2 and HDMI 3 are the sub screens. The main screen and sub screen display different content and support different resolutions and refresh intervals.
- VGA and HDMI 1 output the same video source. The 3 HDMI ports can output different video sources.
- ■ means connected and enabled monitor. means connected but not enabled monitor.
- Click to enable the monitor. The main screen is enabled by default and cannot be disabled.

# **7.5.2 Locking the Screen**

Log in to the PC client. Click **Radmin** and then select **Lock**. The screen is locked at the current page. If you want to unlock the screen for more operations, click any position on the screen, enter the password of the current account or use another account to log in.

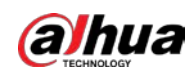

# **7.6 System Messages**

Log in to the PC client, and then click  $\mathbb{P}^{\bullet}$  on the upper-right corner to view system messages including system errors, system alarms and system notifications.

Figure 7-22 System messages

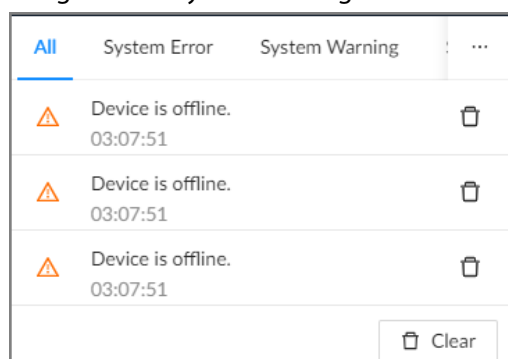

- Click **All**, **System Error**, **System Warning**, or **System Notifications** to view the corresponding system messages.
- Click  $\uparrow$  to delete the corresponding system message.
- Click **Clear** to clear all system messages under current tab. For example, you can click **Clear** under the **All** tab to clear all system messages, or click **Clear** under the **System Error** tab to clear all system error messages.

# **7.7 Background Task**

View the status of the tasks running in the background.

Log in to the PC client, and then click  $\otimes$  to display the background tasks. Click **All**, **In progress**, or **Waiting** to view the background tasks of different statuses.

# **7.8 Buzzer**

Log in to the PC client, and then click  $\Box$  to view buzzer alarm messages.
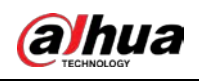

# **8 System Configuration**

This chapter introduces system configurations such as managing remote device, user information, and HDD storage, and setting network, alarm events, security strategy, and system parameters.

## **8.1 Access Management**

Log in to the PC client, click  $\circledcirc$  on the upper-right corner and then click **Access Management**, or click **Access Management** from the configuration list on the home page. You can add remote devices, modify their IP addresses and configurations, and export their information.

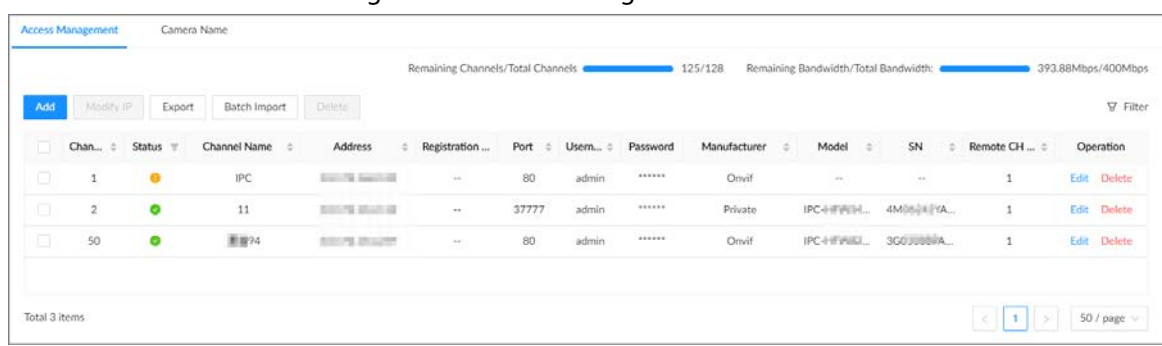

Figure 8-1 Access management

 $\Box$ 

Click <sup>+</sup> on the lower-left corner or click **Add** to add remote devices to the Device. For details, see "5.5.2 Adding Remote Devices".

## **8.1.1 Viewing Remote Devices**

View connected remote devices. For details on adding devices, see "5.5.2 Adding Remote Devices".

### Procedure

- Step 1 Log in to the PC client.
- Step 2 Click **o** on the upper-right corner of the page and then click **Access Management**. You can also click **Access Management** from the configuration list on the home page.
- Step 3 Select the root node in the device tree, and then under the **Access Management** tab, you can view the remote devices added to IVSS.

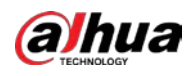

Figure 8-2 Device list

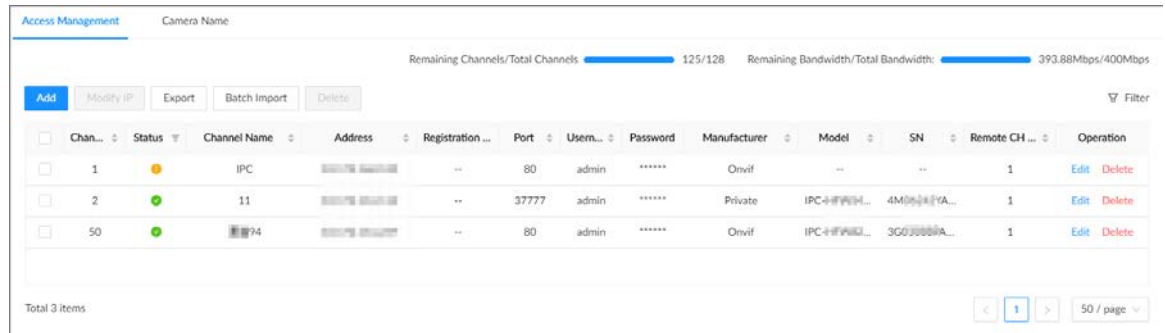

Step 4 View details on the connected devices, including IP address, serial number, connection status, and more.

- ■ indicates that the remote device is offline.
- ● indicates that the remote device is online.
- indicates that the connection with the remote device failed.

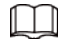

You can click  $\overline{Y}$  to filter the remote devices.

## **8.1.2 Changing IP Address**

Modify IP address of the remote devices that are connected or not connected to the Device.

## **8.1.2.1 Modifying IP of Unconnected Devices**

#### Procedure

- $Step 1$  Log in to the PC client.
- Step 2 Click **o** on the upper-right corner of the page and then click **Access Management**. You can also click **Access Management** from the configuration list on the home page.
- Step 3 Under the **Access Management** tab, click **Add**. You can also click **Add** under the device tree.

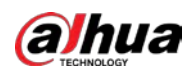

#### Figure 8-3 Access management

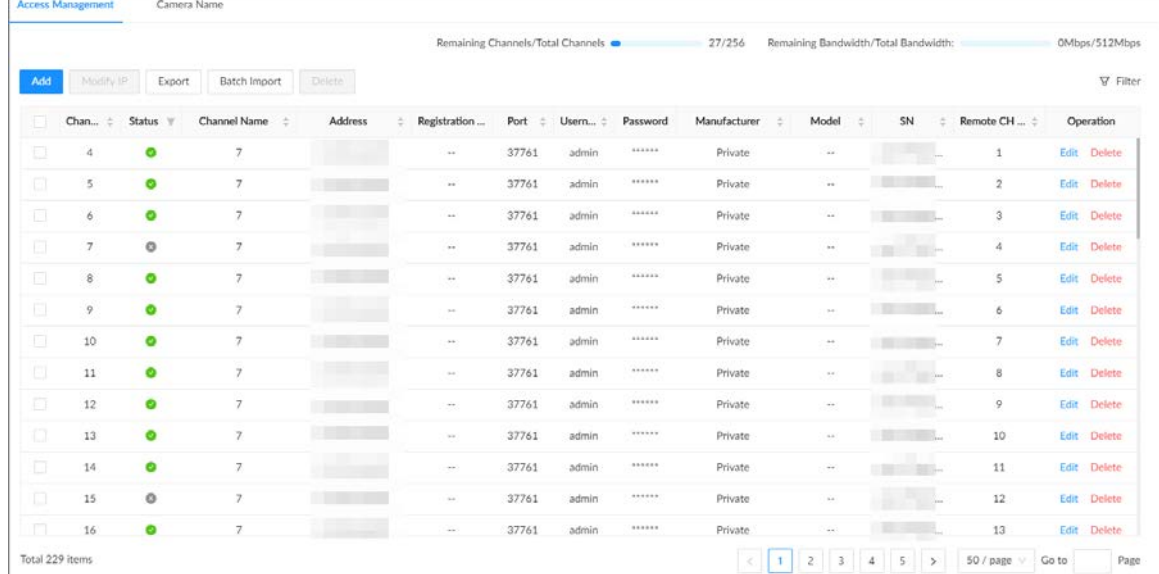

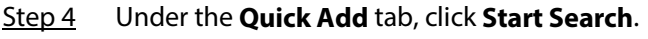

You can click  $\overline{Y}$  to filter the search results.

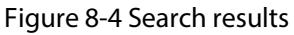

| <b>Add Device</b><br>X                                                                                                 |                                                               |                     |                                              |                        |                     |                         |                          |           |                |
|----------------------------------------------------------------------------------------------------|---------------------------------------------------------------|---------------------|----------------------------------------------|------------------------|---------------------|-------------------------|--------------------------|-----------|----------------|
|                                                                                                    | <b>Quick Add</b><br>Manual Add<br><b>RTSP</b><br>Batch Import |                     |                                              |                        |                     |                         |                          |           |                |
|                                                                                                    | <b>Start Search</b>                                           |                     |                                              |                        | Connection Password |                         | Initialize               | Modify IP | $\Delta$       |
|                                                                                                    | Initializatio =                                               | <b>Address</b><br>÷ | Device Model <sup><math>\hat{=}</math></sup> | Manufacturer $\hat{=}$ | Port $\hat{=}$      | Product $\hat{=}$       | SN<br>÷                  | Operation |                |
| П                                                                                                    | Initialized                                                   |                     | 16ZG                                         | Onvif                  | 80                  | $\sim$                  | $\overline{\phantom{a}}$ | গু        | ◉              |
| □                                                                                                    | Initialized                                                   |                     | 2041                                         | Onvif                  | 80                  | <b>IPC</b>              | $\sim$ $-$               | গু        | ◉              |
| П                                                                                                    | Initialized                                                   |                     | 12HV                                         | Onvif                  | 80                  | <b>IPC</b>              | $-1$                     | গ্রি      | ◉              |
| П                                                                                                    | Initialized                                                   |                     | T46                                          | Onvif                  | 80                  | <b>IPC</b>              | $\sim$ $-$               | গু        | $\circledcirc$ |
| П                                                                                                    | Initialized                                                   |                     | 50116                                        | Private                | 37777               |                         | 1.000.0000               | গু        | $\circledcirc$ |
| П                                                                                                    | Initialized                                                   |                     | 50116                                        | Private                | 37777               |                         | 1.000.0000               | গু        | $\circledcirc$ |
| □                                                                                                    | Initialized                                                   |                     | 50116                                        | Private                | 37777               |                         | 1.000.0000               | গ্রি      | $^{\circ}$     |
| п                                                                                                    | Initialized                                                   |                     | 30116                                        | Private                | 37777               | a de la construcción de | 1.000.0000               | গ্ৰহ      | $\odot$        |
| 50 / page $\vee$<br>Total 202 items<br>$\overline{c}$<br>Go to<br>Page<br>3<br>4<br>5<br>$\mathbf{1}$<br>$\rightarrow$ |                                                               |                     |                                              |                        |                     |                         |                          |           |                |
| Remaining Bandwidth/Total Bandwidth:<br>0Mbps/512Mbps<br><b>OK</b><br>Cancel                                           |                                                               |                     |                                              |                        |                     |                         |                          |           |                |

Step 5 Select one or more remote devices and then click **Modify IP**.

- $\square$
- You can only modify the IP address of initialized devices.
- You can only modify the IP address of remote devices that are using the private or ONVIF protocol.

Step 6 Enter the static IP address, subnet mask, gateway, username and password of the remote device, and then click **Next**.

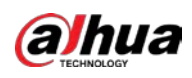

## $\Box$

- Enter incremental value only when you want to change IP addresses of several devices at the same time. The system will allocate IP address one by one with the fourth part of the IP address increasing by the incremental value.
- If an IP conflict occurs when you change the static IP address, the system will notify you of the issue. When an IP conflicts happens when you are changing IP addresses in batches, the system automatically skips the conflicted IP and begins the allocation according to the incremental value.
- If you want to change IP addresses of multiple remote devices, make sure that they share the same username and password.

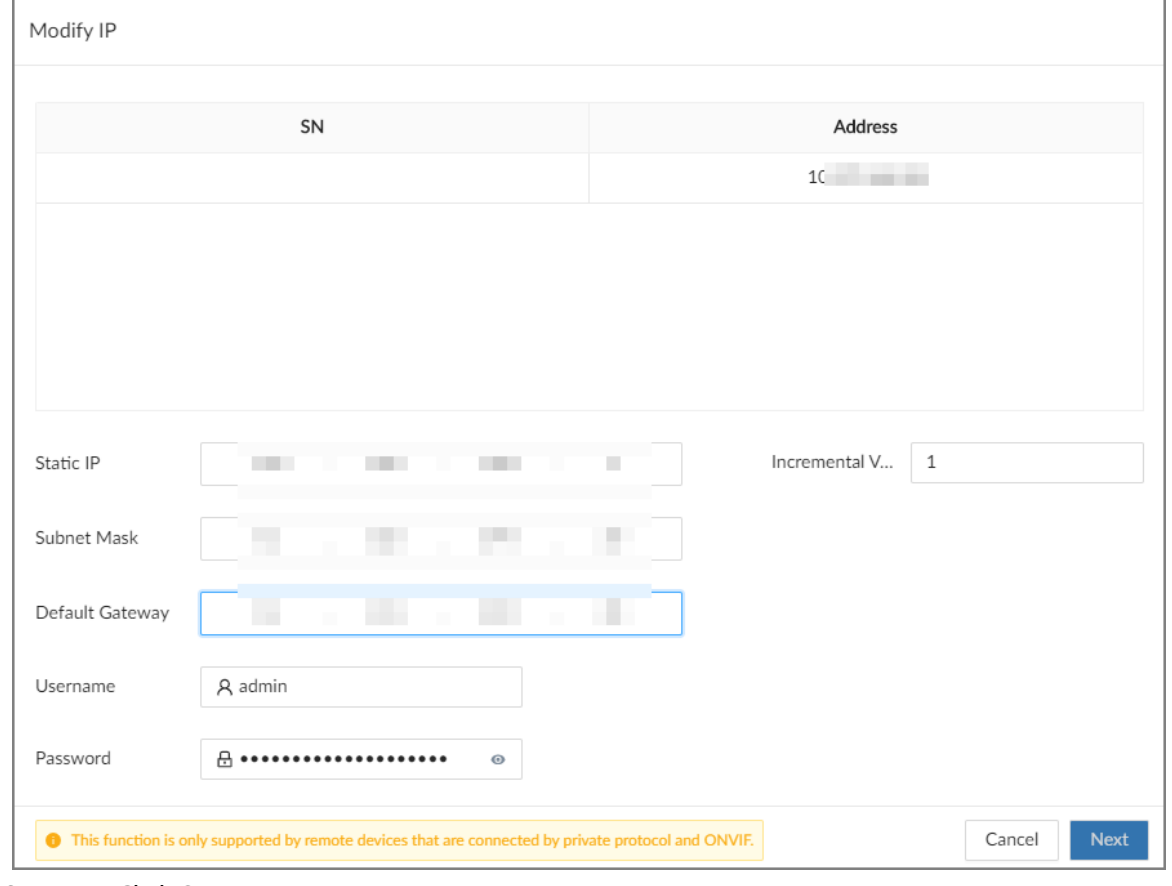

Figure 8-5 Modify IP (1)

Step 7 Click **OK**.

## **8.1.2.2 Modifying IP of Connected Devices**

## M

- You can only modify the IP address of initialized devices. For remote device initialization, see "5.5.1 Initializing Remote Devices" for detailed information.
- You can only modify the IP address of remote devices connected through **Private**, **Onvif** or **Onvifs** protocol.

## Procedure

 $Step 1$  Log in to the PC client.

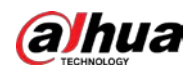

- Step 2 Click <sup>o</sup> on the upper-right corner of the page and then click **Access Management**. You can also click **Access Management** from the configuration list on the home page.
- Step 3 Under the **Access Management** tab, select one or remote devices, and then click **Modify IP**.

 $\Box$ 

- You can only modify the IP address of initialized devices.
- You can only modify the IP address of remote devices that are using the private or ONVIF protocol.
- Step 4 Enter the static IP address, subnet mask, gateway, username and password of the remote device, and then click **Next**.

 $\Box$ 

- Enter incremental value only when you want to change IP addresses of several devices at the same time. The system will allocate IP address one by one with the fourth part of the IP address increasing by the incremental value.
- If an IP conflict occurs when you change the static IP address, the system will notify you of the issue. When an IP conflicts happens when you are changing IP addresses in batches, the system automatically skips the conflicted IP and begins the allocation according to the incremental value.
- If you want to change IP addresses of multiple remote devices, make sure that they share the same username and password.

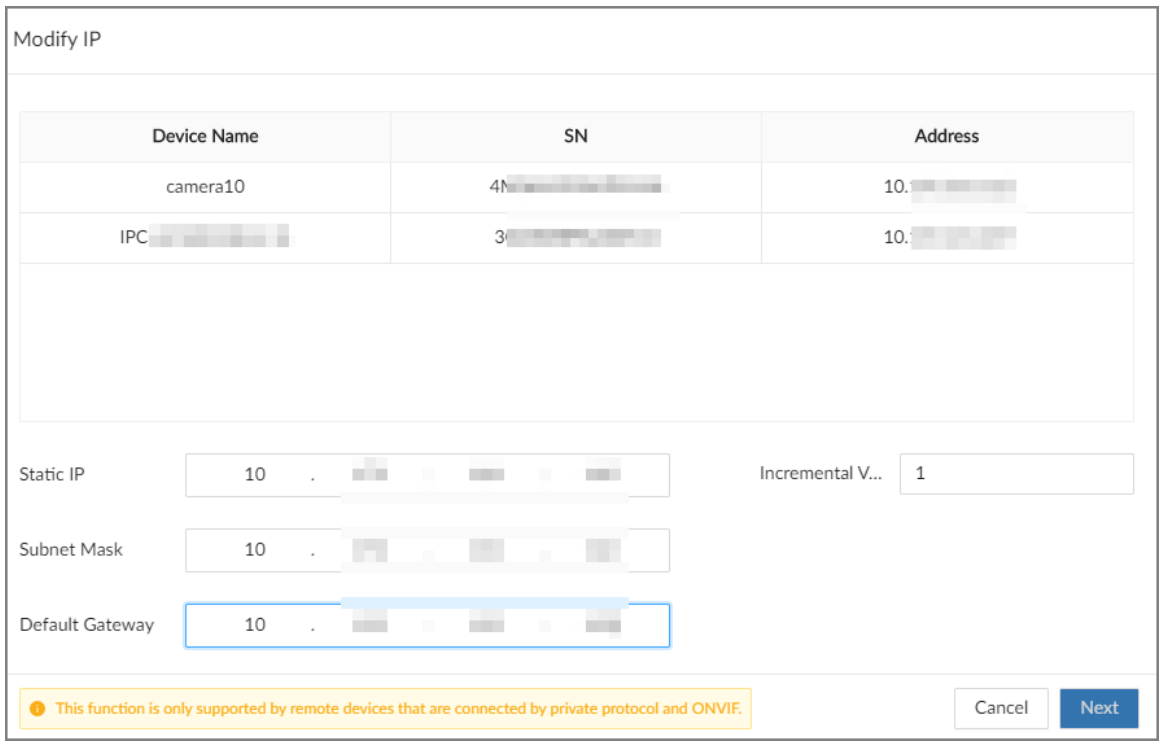

Figure 8-6 Modify IP (2)

Step 5 Click **OK**.

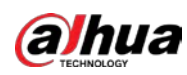

## **8.1.3 Configuring Remote Devices**

Set the attributes, video parameters and other parameters of remote devices connected to IVSS.

 $\Box$ 

The pages might vary with remote devices.

## **8.1.3.1 Configuring Attributes of Remote Devices**

Set the name of remote devices, and view information on the remote devices.

#### Procedure

- $Step 1$  Log in to the PC client.
- Step 2 Click **o** on the upper-right corner of the page and then click **Access Management**. You can also click **Access Management** from the configuration list on the home page.
- Step 3 Select a remote device from the device tree and then click the **Attribute** tab. You can view information on the remote device, such as its model, MAC address, system version, and more.
- Step 4 (Optional) Change the name of the remote device, and enter descriptions for the remote device, and then click **Save**.

## **8.1.3.2 Managing Video Channels of Multichannel Devices**

When the connected remote device has multiple video channels, you can add or delete the video channels connected to the Device.

### Procedure

- $Step 1$  Log in to the PC client.
- Step 2 Click **o** on the upper-right corner of the page and then click **Access Management**. You can also click **Access Management** from the configuration list on the home page.
- Step 3 Select a multichannel remote device from the device tree and then click the **Connection** tab.

You can view the video channels under the group.

- Step 4 Add or delete the video channels.
	- Add video channels.
		- Click **Add Video Channel** to add more video channels to the group.
	- Delete video channels.
		- ◇ Delete one by one: Click **Delete** under **Operation** to delete the corresponding video channel.
		- ◇ Delete in batches: Select one or more video channels, and then click **Delete Video Channel**.

## **8.1.3.3 Configuring Video Parameters**

Set different video parameters according to different bit stream types based on the bandwidth.

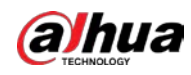

### Procedure

- Step 1 Log in to the PC client.
- Step 2 Click **o** on the upper-right corner of the page and then click **Access Management**. You can also click **Access Management** from the configuration list on the home page.
- Step 3 Select a remote device from the device tree and then click the **Video** tab. You can view information on the remote device, such as its model, MAC address, system version, and more.
- Step 4 Select a remote device from the device tree and then click the **Video** tab.

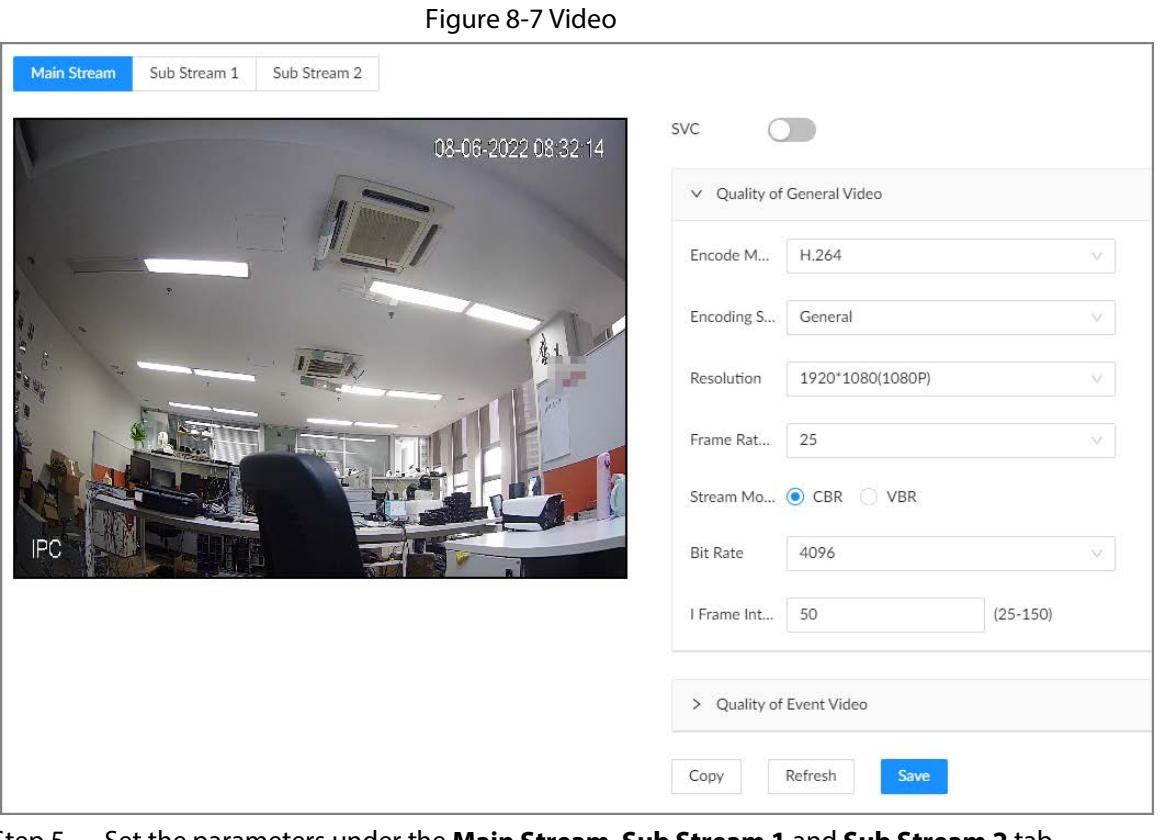

- Step 5 Set the parameters under the **Main Stream**, **Sub Stream 1** and **Sub Stream 2** tab. This section uses configuration for the main stream as an example.
	- 1) Click  $\circledcirc$  to enable SVC, and then select 1 or 2 from the drop-down list on the right. SVC refers to the scaled video coding, which can split the video stream to basic stream and enhanced scale. If you select 1, there is no scaled encoding.

 $\square$ 

This function is available when the encoding mode is H.264, H.264B or H.264H.

2) Configure the quality parameters of general videos.

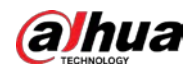

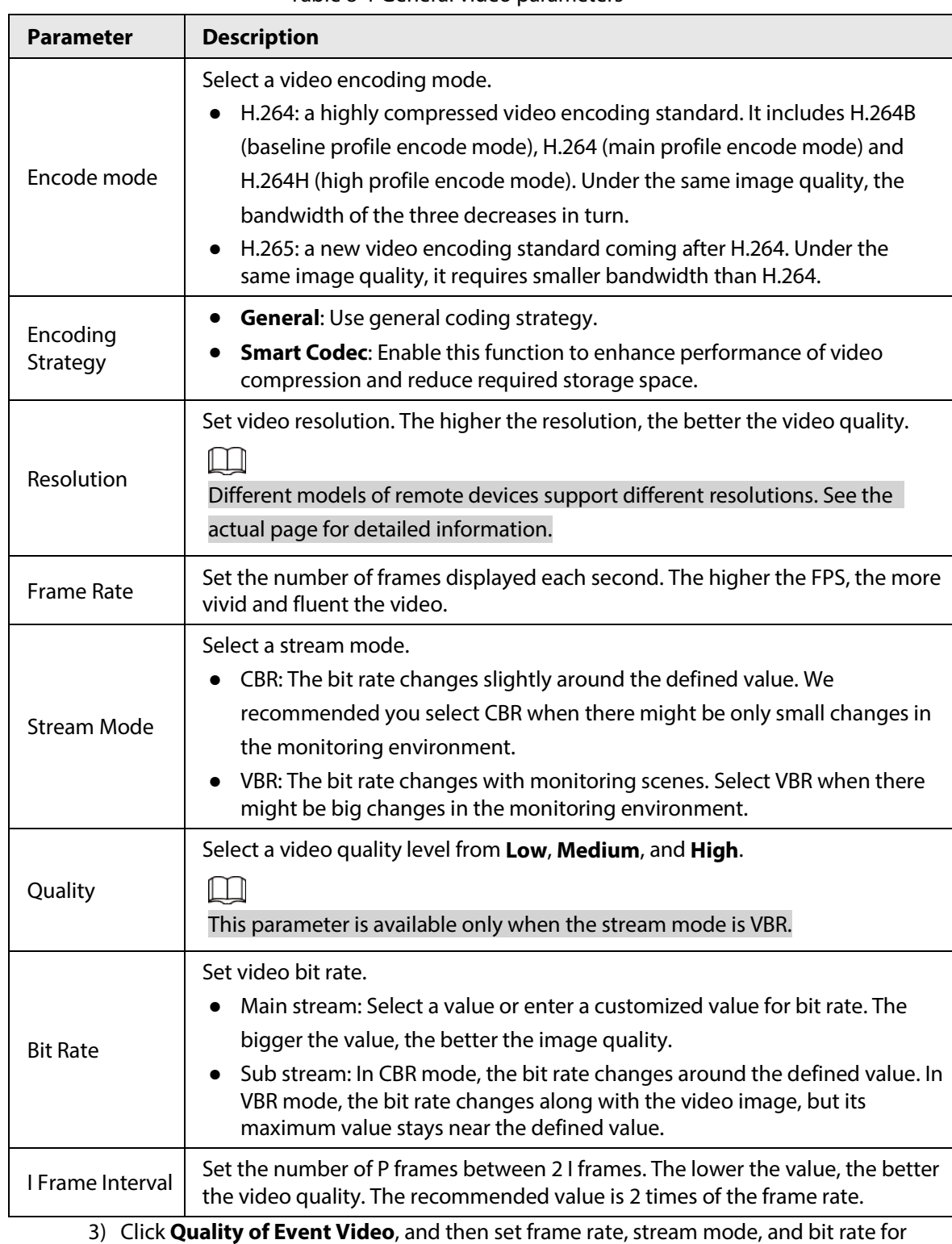

Table 8-1 General video parameters

event videos.

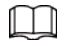

### The **Quality of Event Video** section is available only for main stream.

Step 6 Click **Save**.

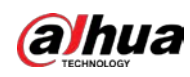

## **8.1.3.4 Configuring OSD**

Set OSD information on the video.

#### Procedure

- Step 1 Log in to the PC client.
- Step 2 Click <sup>o</sup> on the upper-right corner of the page and then click **Access Management**. You can also click **Access Management** from the configuration list on the home page.
- Step 3 Select a remote device from the device tree and then click the **OSD** tab.

#### Figure 8-8 OSD

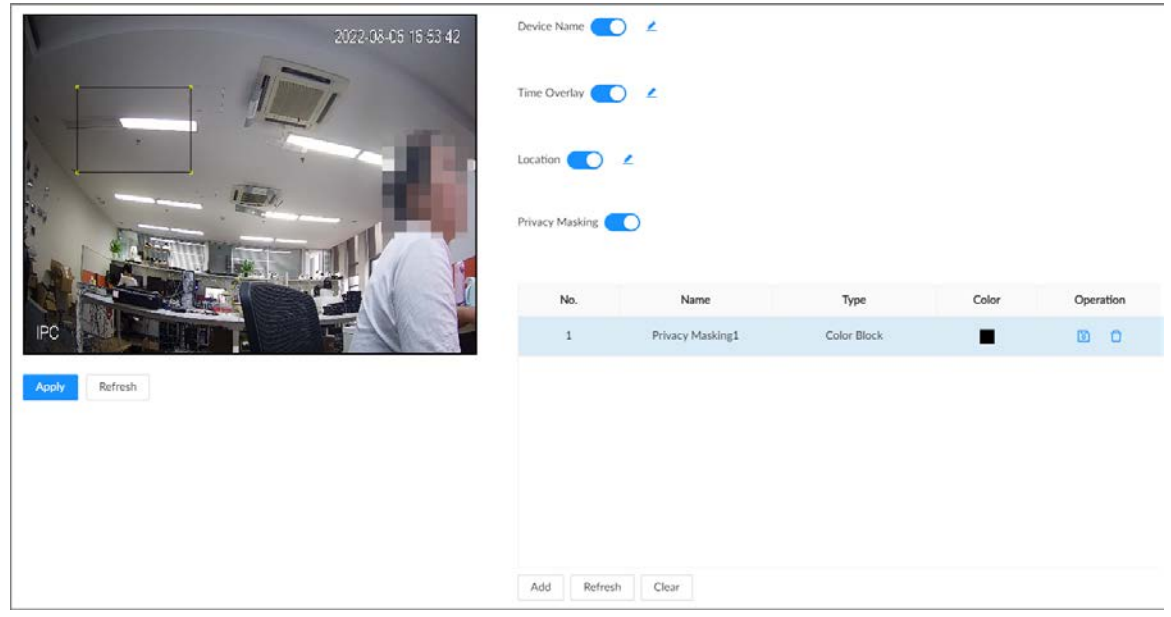

- Step 4 Configure OSD information.
	- Device name.
		- 1. Click  $\bullet\bullet\bullet$  to enable OSD of device name.
		- 2. Click  $\angle$ .
		- 3. Enter the device name.
		- 4. Drag the text box to the proper position.
	- Time.
		- 1. Click  $\circledcirc$  to enable OSD of time.
		- 2. Click  $\angle$ .
		- 3. Drag the text box to the proper position.
	- Geographical position
		- 1. Click  $\circledcirc$  to enable OSD of geographical position.
		- 2. Click  $\angle$ .
		- 3. Enter the geographical position information.

 $\Box$ 

- ◇ Click  $\frac{1}{2}$   $\frac{1}{2}$  to adjust the alignment of text boxes.
- $\circ$  Click **u** or **t** to create a text box.
- $\circ$  Click  $\Box$  to delete a text box.
- 4. Drag the text box to the proper position.
- Set privacy masking

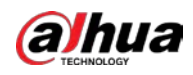

## $\Box$

#### This function is available only when the camera supports privacy masking.

- 1. Click  $\bullet\bullet$  to enable privacy masking.
- 2. Click **Add**, select the masking type and color, and then draw mosaic or color blocks in the image as needed.
- 3. Drag blocks to the proper position.
- 4. Click **a**.

Step 5 Click **Apply**.

## **8.1.3.5 Configuring Audio Parameters**

### Procedure

- Step 1 Log in to the PC client.
- Step 2 Click **o** on the upper-right corner of the page and then click **Access Management**. You can also click **Access Management** from the configuration list on the home page.

Figure 8-9 Audio

Step 3 Select a remote device from the device tree and then click the **Audio** tab.

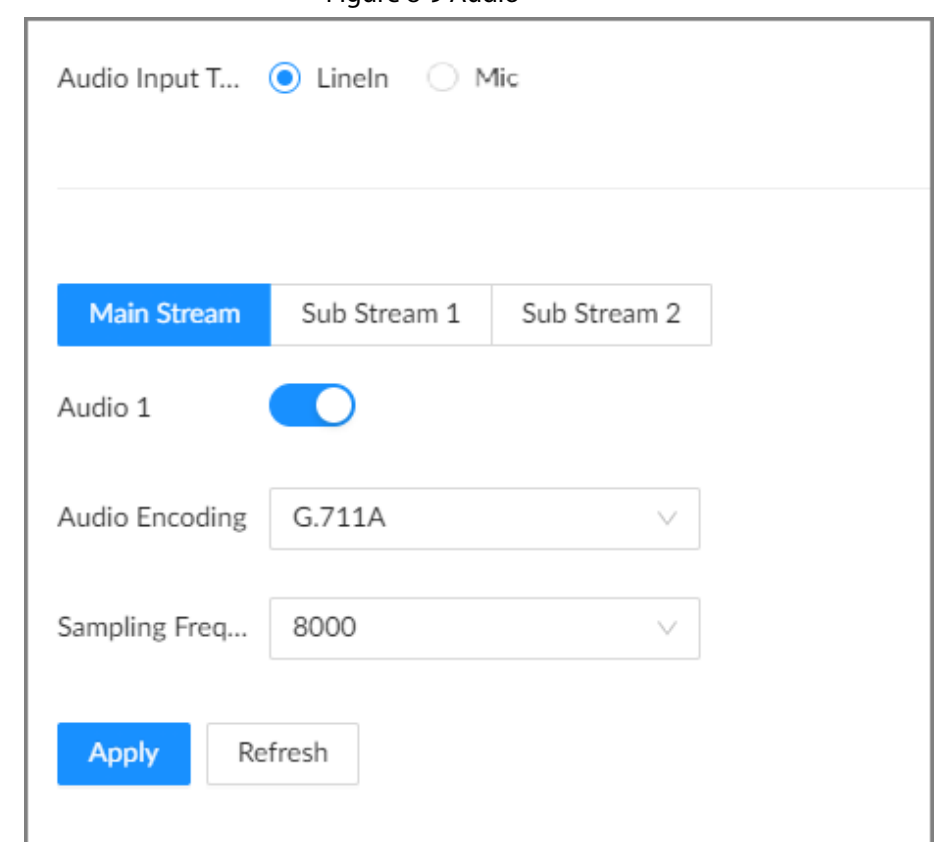

Step 4 Select an audio output type.

- LineIn: The Device acquires audio signals through the external audio device.
- Mic: The Device acquires audio signals through internal microphone.

Step 5 Click **to enable Noise Filter.** 

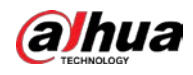

### $\Box$

This function is available with select models of remote devices.

Step 6 Click the **Main Stream**, **Sub Stream 1** or **Sub Stream 2** tab, and then configure the parameters.

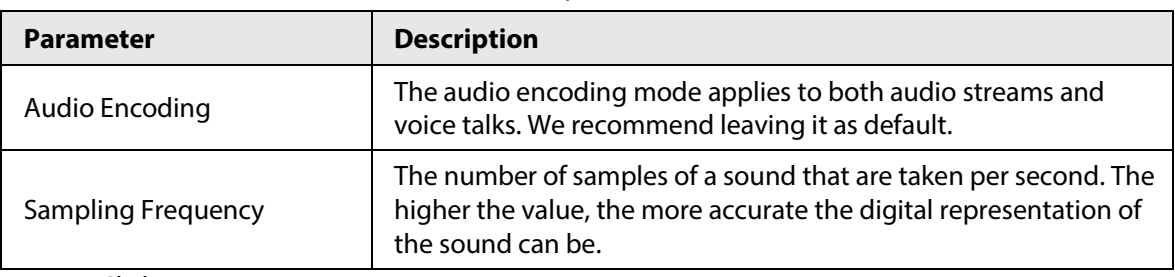

Table 8-2 Audio parameters

Step 7 Click **Apply**.

## **8.1.4 Configuring Connection Information**

Set connection information of remote devices, such as the connection type and cache method.

#### Procedure

- Step 1 Log in to the PC client.
- Step 2 Click **o** on the upper-right corner of the page and then click **Access Management**. You can also click **Access Management** from the configuration list on the home page.
- Step 3 Select the root node in the device tree, and then click the **Access Management** tab.

#### Figure 8-10 Device list

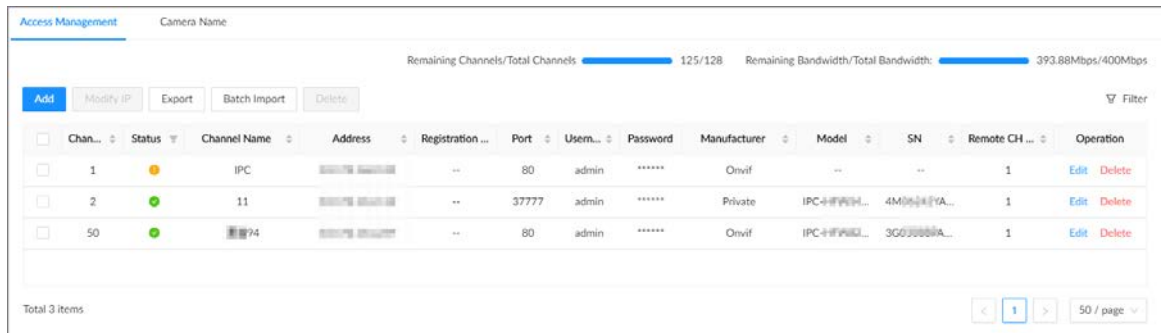

Step 4 Click **Edit**. You can view the connection information of the remote device such as manufacturer, IP address and TCP port, and configure its connection type and cache method.

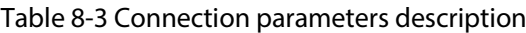

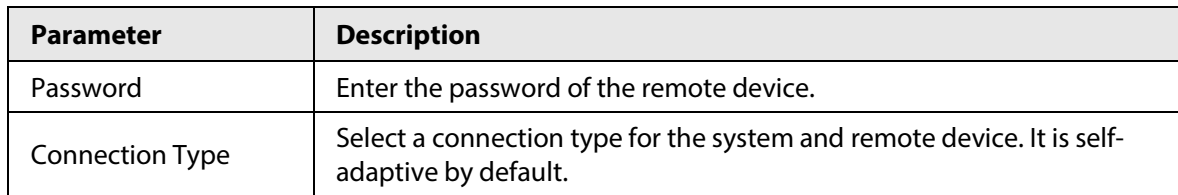

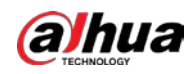

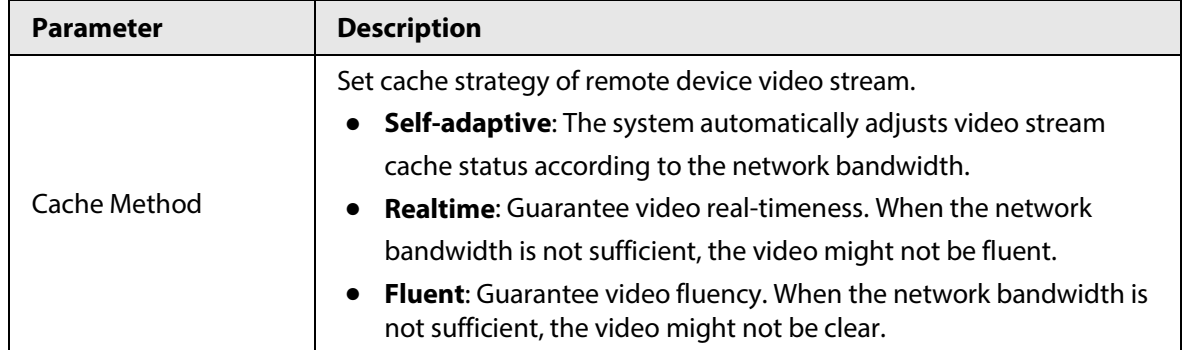

Step 5 Click **Save**.

## **8.1.5 Exporting Remote Devices**

Export the added remote devices. When the Device restores factory default settings or lost information of remote devices, import the exported information of remote devices to recover quickly.

### Procedure

- Step 1 Log in to the PC client.
- Step 2 Click **o** on the upper-right corner of the page and then click **Access Management**. You can also click **Access Management** from the configuration list on the home page.

Step 3 Click  $\triangle$  under the device tree or **Export** under the **Access Management** tab.

 $\Box$ 

Click **Download Template** to download the template. You can use the template to import remote divices.

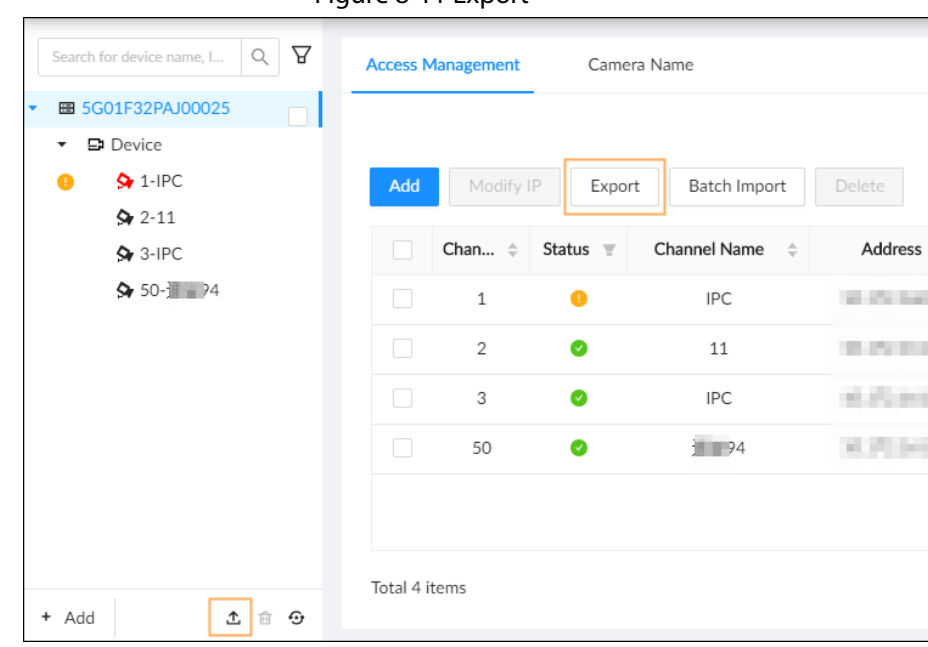

Figure 8-11 Export

Step 4 (Optional) Click  $\circledcirc$  to enable export encryption.

The exported .backup file is encrypted and cannot be edited. If do not enable encryption, the system exports .csv file, which can be opened with Excel. The exported .csv file contains IP address, port number, channel number, channel name, manufacturer and

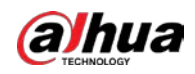

username (excluding password) of the remote device.

 $\Box$ 

When unencrypted file is exported, keep the file safe to avoid data leakage.

Step 5 Click **OK**.

Step 6 Click **Save File**.

File path might be different depending on your operations.

- On the PC client, click  $\equiv$ , select **Download** to view the file storage path.
- On the local interface, you can select a file storage path.
- On the web interface, files are saved to the default downloading path of the browser.

## **8.1.6 Importing Remote Devices**

Log in to the PC client. Click  $\circledcirc$  on the upper-right corner of the page and then click **Access Management**. Click **Batch Import** to import remote devices. For details, see "5.5.2.4 Batch Add".

## **8.1.7 Connecting Remote Devices**

Log in to the PC client. Click  $\odot$  on the upper-right corner of the page and then click **Access Management**. You can view connection status of remote devices on the device list.

When the icon of the remote device is black, for example  $\mathbf{S}$  1-3, the remote device is online. When the icon is red, for example  $\left| \bullet \right\rangle$  if the remote device is offline.

- Right-click an offline remote device, and then select **Connect** to connect the remote device.
- Right-click an online remote device, and then select **Disconnect** to disconnect the remote device.
- Right-click an online device, and then select **Open Device Webpage** to go to the web page of the remote device.

## **8.1.8 Deleting Remote Devices**

Log in to the PC client. Click  $\odot$  on the upper-right corner of the page and then click **Access Management**. You can delete the added remote devices one by one or in batches.

- Delete one by one.
	- ◇ Select a remote device from the device tree and then click  $\hat{p}$  under the device tree.
	- ◇ Right-click a remote device on the device tree and then select **Delete**.
	- ◇ Under the **Access Management** tab, click **Delete** next to **Edit** to delete the corresponding remote device.
- Delete in batches.
	- $\circ$  Click  $\Box$  next to the root node on the device tree, select multiple remote devices, and then click <sup>面</sup>.
	- ◇ On the device list under the **Access Management** tab, select a remote device, press Shift and then select another remote device. All remote devices between these two are selected. Click **Delete** next to **Batch Import** to delete them.
	- ◇ On the device list under the **Access Management** tab, select multiple remote devices, and

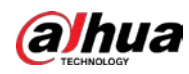

then click **Delete** next to **Batch Import**.

## **8.2 Network Management**

Log in to the PC client. Click  $\circledcirc$  on the upper-right corner of the page and then click **Network**. You can set basic network parameters and applications.

## **8.2.1 Basic Network**

Set basic network parameters of the Device, such as IP address, port aggregation and port number, to make sure the Device can connect with other devices on the network.

## **8.2.1.1 Configuring IP Address**

Set IP address of the Device, DNS server information and other information according to network planning.

 $\square$ 

Make sure that at least one Ethernet port has connected to the network before you set IP address.

#### Procedure

- Step 1 Log in to the PC client.
- Step 2 Click **o** on the upper-right corner and then click **Network**. You can also click **Network** from the configuration list on the home page.

- Step 3 Select **Basic Network** > **TCP/IP**.
- Step 4 Click  $\mathbb Z$  to configure the corresponding NIC.
- Step 5 Configure the parameters.

#### Figure 8-12 Edit Ethernet network

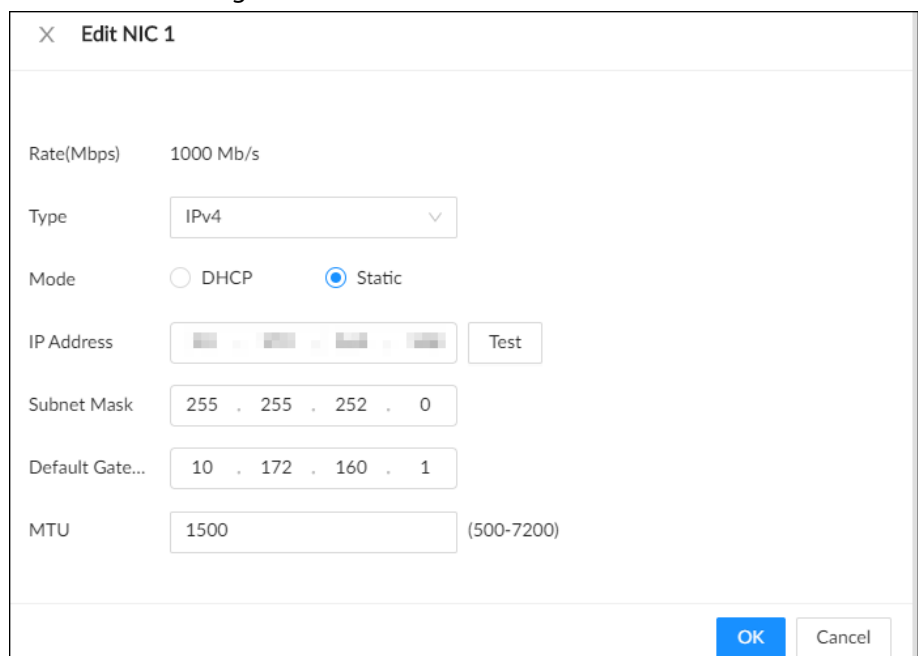

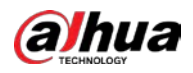

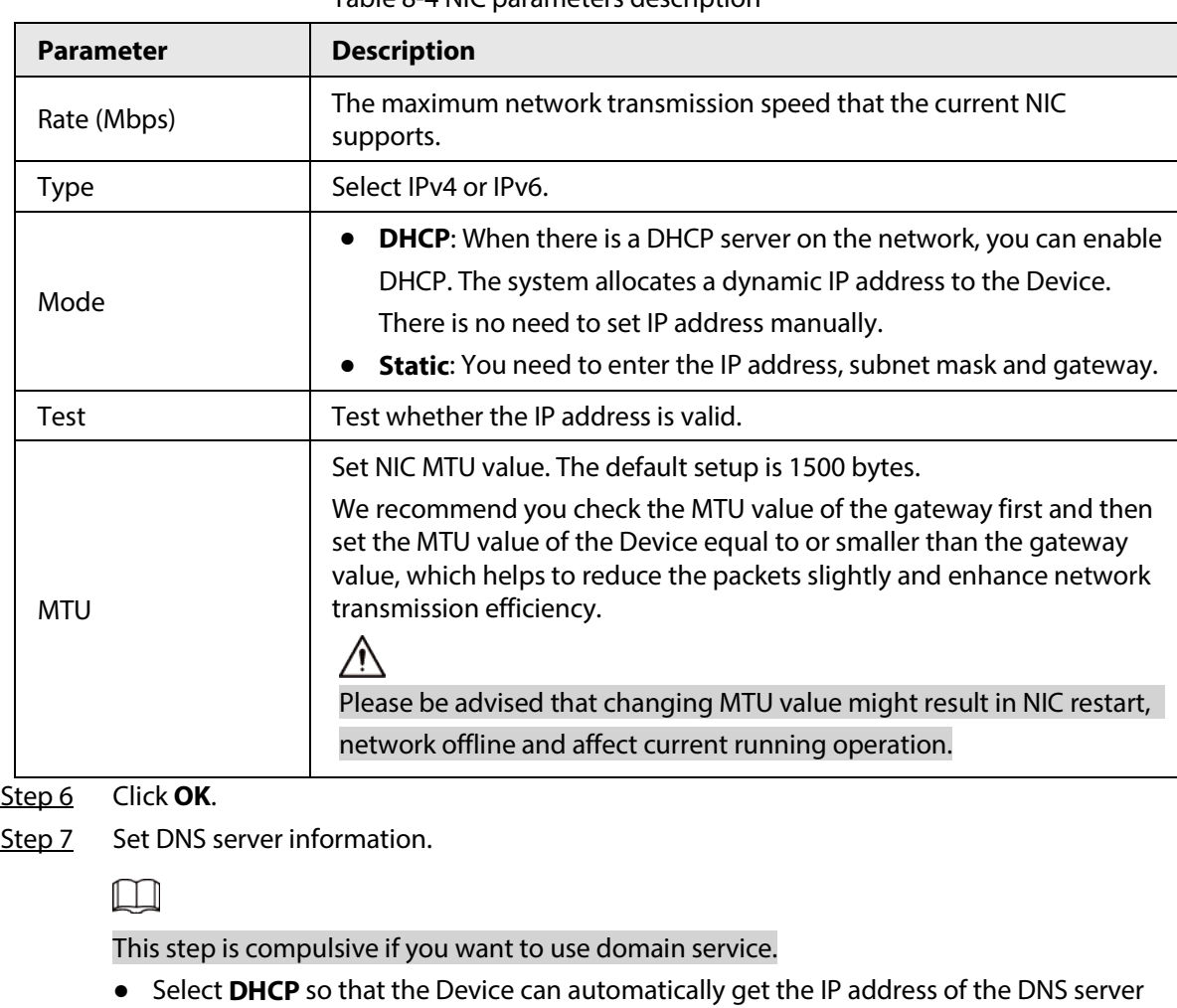

Table 8-4 NIC parameters description

- Select **Static** and then enter the preferred and alternate DNS addresses.
- Step 8 Set the default NIC.

on the network.

 $\Box$ 

Make sure that the default NIC is online.

Step 9 Click **Apply**.

## **8.2.1.2 Port Aggregation**

Bind multiple NICs to create one logic NIC and use one IP address for peripheral devices. The working mode of bonded NICs work is dependent on the aggregation mode. Port aggregation enhances network bandwidth and network reliability.

The system supports 3 aggregation modes: load balance, fault tolerance, and link aggregation.

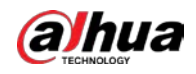

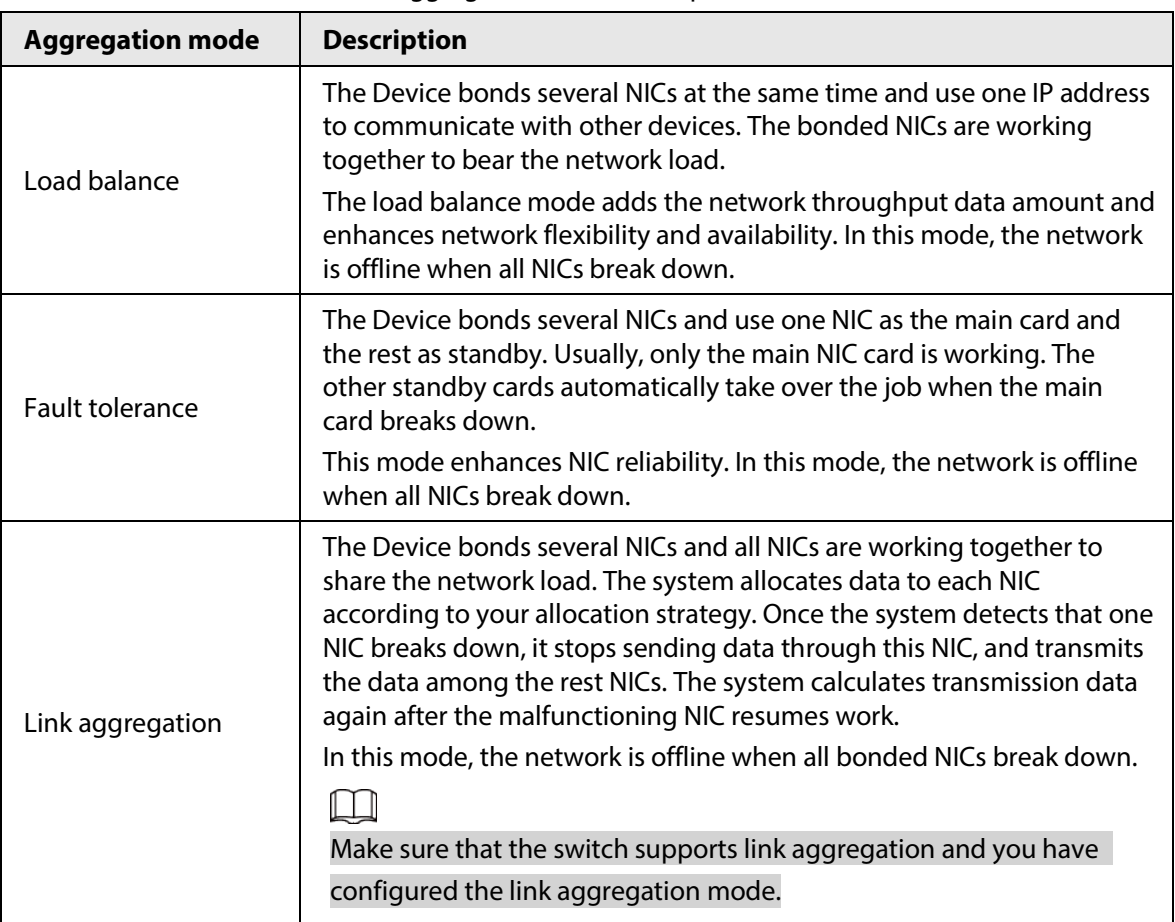

Table 8-5 Aggregation mode description

#### **8.2.1.2.1 Binding NICs**

#### Procedure

- Step 1 Log in to the PC client.
- Step 2 Click  $\circledcirc$  on the upper-right corner and then click **Network**. You can also click **Network** from the configuration list on the home page.
- Step 3 Click  $\circled{c}$  or click  $\cdot$  on the configuration page, and then select **NETWORK** > **Basic Network** > **TCP/IP** .
- Step 4 Bind NICs.
	- 1) Click **NIC Bonding**.
	- 2) Select the NICs you want to bind.
	- 3) Select an aggregation mode.

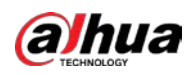

Figure 8-13 NIC bonding

| <b>NIC Bonding</b><br>X<br>The management NIC cannot be used for stream transmission.                 |                  |                             |                   |                       |                                                                                 |                              |                  |
|----------------------------------------------------------------------------------------------------|------------------|-----------------------------|-------------------|-----------------------|---------------------------------------------------------------------------------|------------------------------|------------------|
| п                                                                                                    | NIC Name         | <b>DHCP</b><br>$\triangleq$ | <b>IP Address</b> | Subnet Mask<br>$\div$ | Default Gateway $\stackrel{\scriptscriptstyle\oplus}{\scriptscriptstyle\oplus}$ | <b>MAC Address</b><br>$\div$ | Speed<br>$\div$  |
|                                                                                                    | NIC <sub>1</sub> | No                          | 10.172.161.148    | 255.255.252.0         | $1 - 1 - 1$                                                                     | alimited with                | 10M/100M/1000M s |
|                                                                                                    | NIC <sub>2</sub> | No                          | 192.168.2.108     | 255.255.255.0         | 192.168.2.1                                                                     | $\mathbf{a}$                 | 10M/100M/1000Ms  |
| M                                                                                                    | NIC <sub>3</sub> | No                          | 192.168.3.108     | 255.255.255.0         | 192.168.3.1                                                                     | almost service.              | 10M/100M/1000M s |
| $\overline{\mathbf{v}}$                                                                               | NIC <sub>4</sub> | <b>No</b>                   | 192.168.4.108     | 255.255.255.0         | 192.168.4.1                                                                     | all on the U.S. of the       | 10M/100M/1000M s |
| Load Balance<br>Fault Tolerance<br>$\circ$<br>Link Aggregation<br><b>Binding Mode</b><br>Cancel<br>OK |                  |                             |                   |                       |                                                                                 |                              |                  |

- 4) Click **OK**.
	- $\boxed{1}$

### The setting page varies depending on the aggregation mode you have selected. The following figure is the load balance setting page.

Figure 8-14 Edit load balance

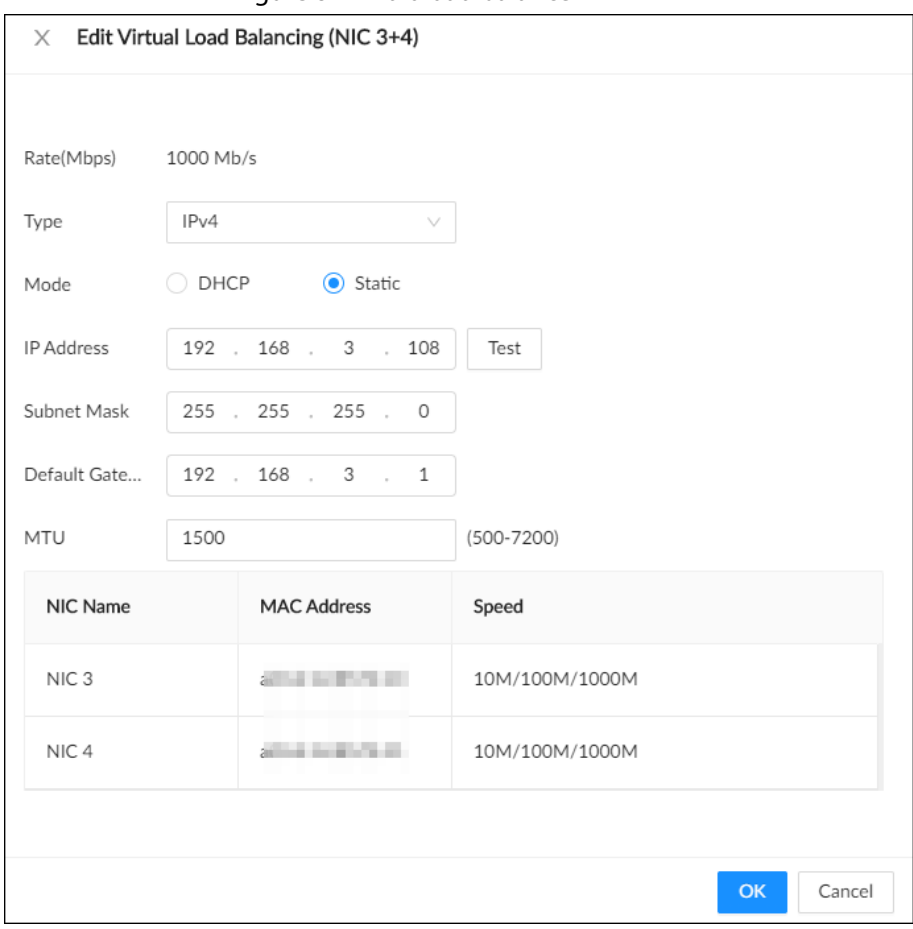

5) Set parameters.

#### Table 8-6 NIC parameters description

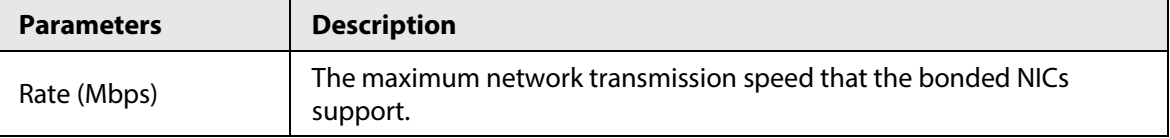

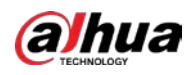

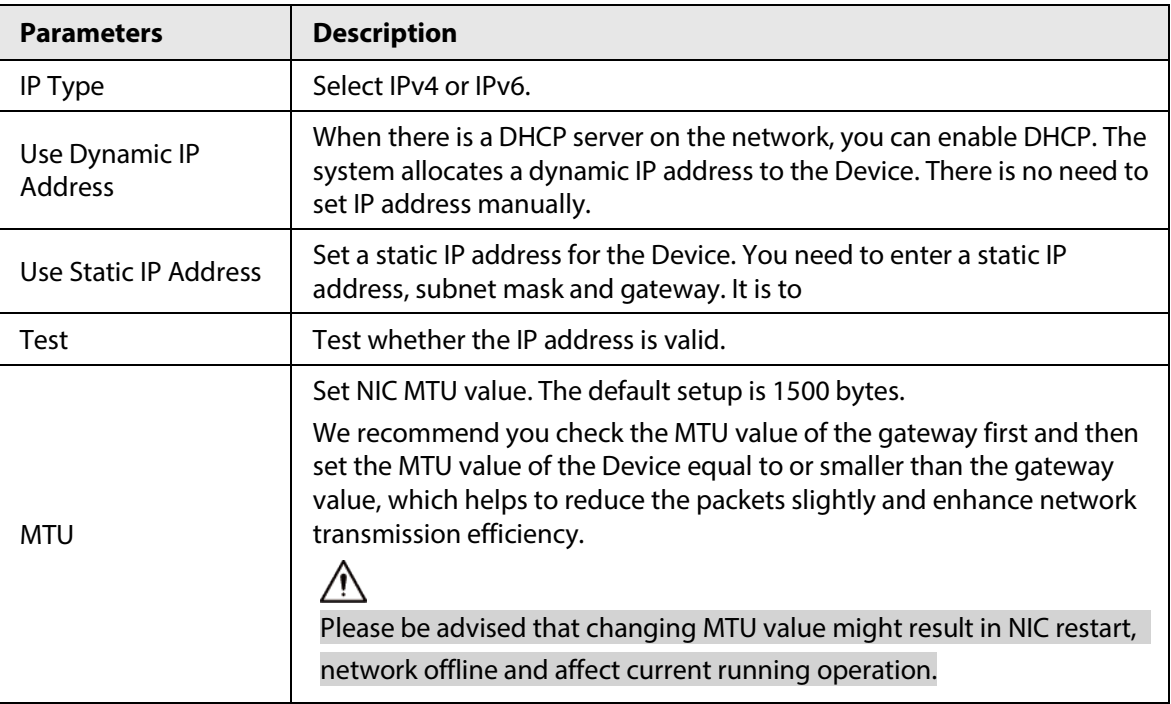

6) Click **OK**.

Step 5 Click **Apply**.

The system pops up a confirmation box.

Step 6 Click **OK**.

The configuration of binding NICs takes effect after the Device restarts.

#### **8.2.1.2.2 Cancelling Binding NIC**

Cancel port aggregation so that the NICs are no longer bonded and work as independent NICs.

#### Procedure

- Step 1 Log in to the PC client.
- Step 2 Click  $\circledcirc$  on the upper-right corner and then click **Network**.

You can also click **Network** from the configuration list on the home page.

- Step 3 Select a bonded NIC.
- Step 4 Click **Unbind**.

#### Figure 8-15 Unbind

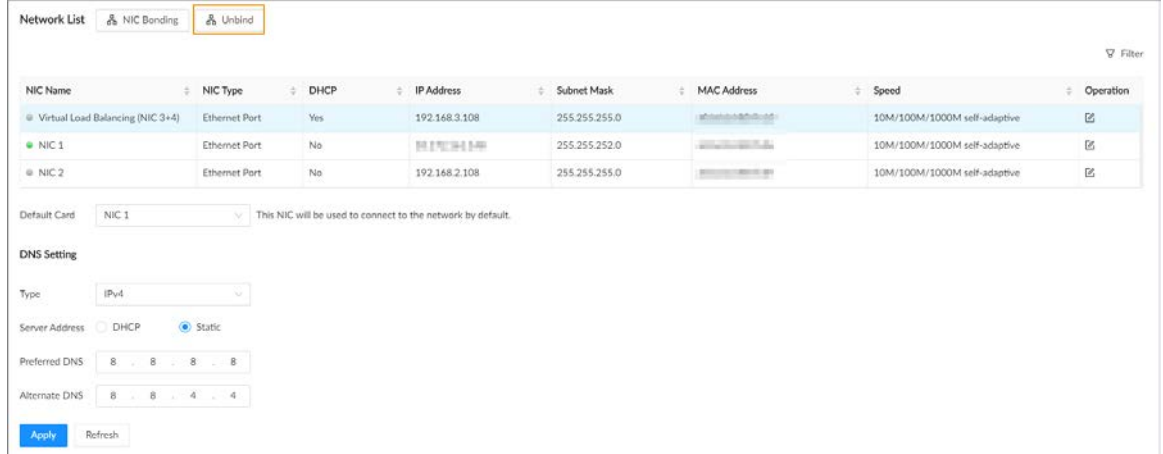

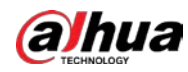

#### Step 5 Click **OK**.

The system splits the bonded NICs.

 $\Box$ 

Among the split NICs that were bonded together, the first NIC reserves the IP address configured during binding, and the rest NICs restore their default IP addresses.

## **8.2.1.3 Setting Port Number**

Set device port number.

#### Procedure

- Step 1 Log in to the PC client.
- Step 2 Click  $\odot$  on the upper-right corner and then click **Network**. You can also click **Network** from the configuration list on the home page.
- Step 3 Select **Basic Network** > **Port**.

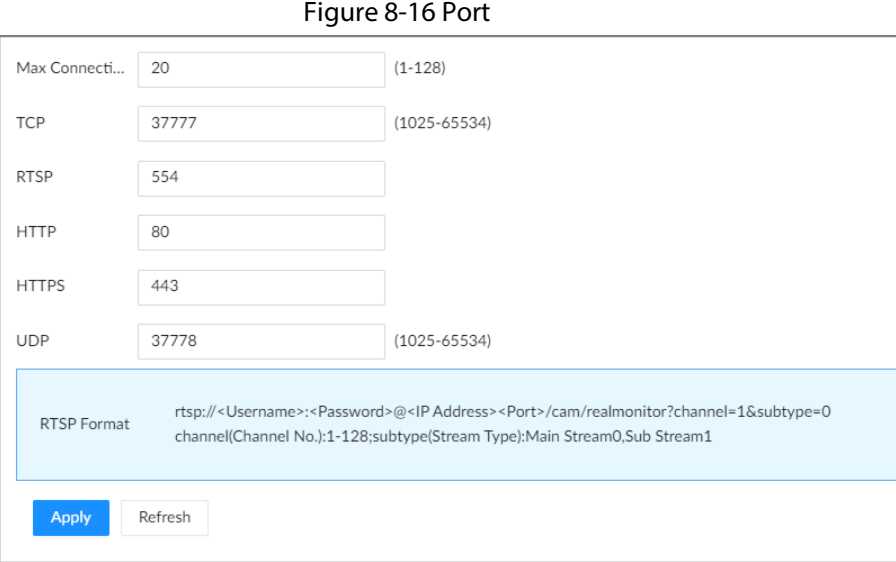

Step 4 Configure the parameters.

#### $\square$

- When you log in via TCP, you do not need to log in again to make you changes in max connection, RTSP port, and UDP port become effective.
- When you log in by other methods, you need to log in again after you modify the port parameters except max connection.

Log in again after modifying parameters except **Max Connection**.

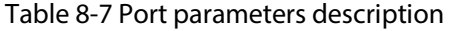

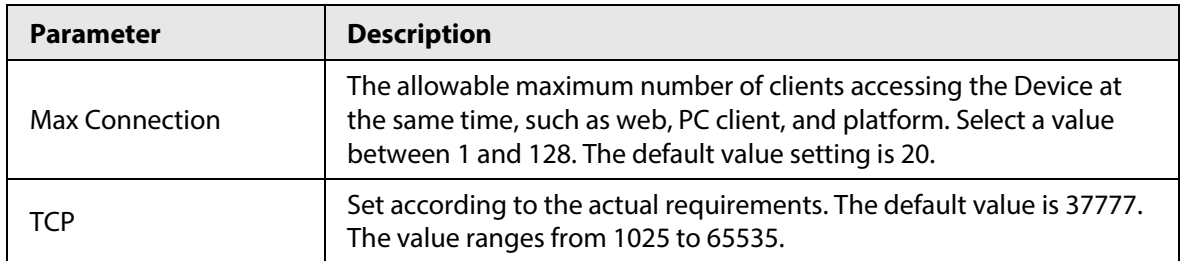

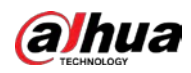

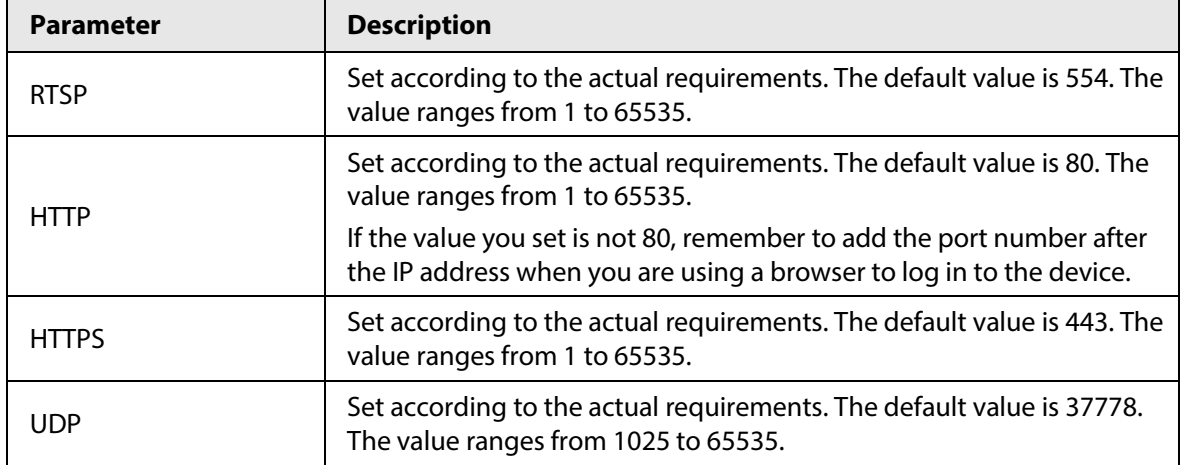

#### Step 5 Click **Apply**.

The system restarts the corresponding services of the ports.

## **8.2.2 Network Apps**

Set the parameters of network applications, so that system can connect to other devices.

## **8.2.2.1 P2P**

P2P is a peer to peer technology. You can scan the QR code to download mobile app without DDNS service or the port mapping or installing the transmission server. After you register the Device to the app, you can view the remote videos, play back recorded videos and more.

 $\square$ 

- Make sure that the Device has connected to the network.
- To use the P2P function, we will collect information such as IP address, MAC address, and serial number. The collected information is only used for remote access.

#### Procedure

- Step 1 Log in to the PC client.
- Step 2 Click <sup>o</sup> on the upper-right corner and then click **Network**.
	- You can also click **Network** from the configuration list on the home page.
- Step 3 Select **Network Application** > **Platform Access**.

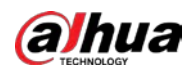

#### Figure 8-17 P2P

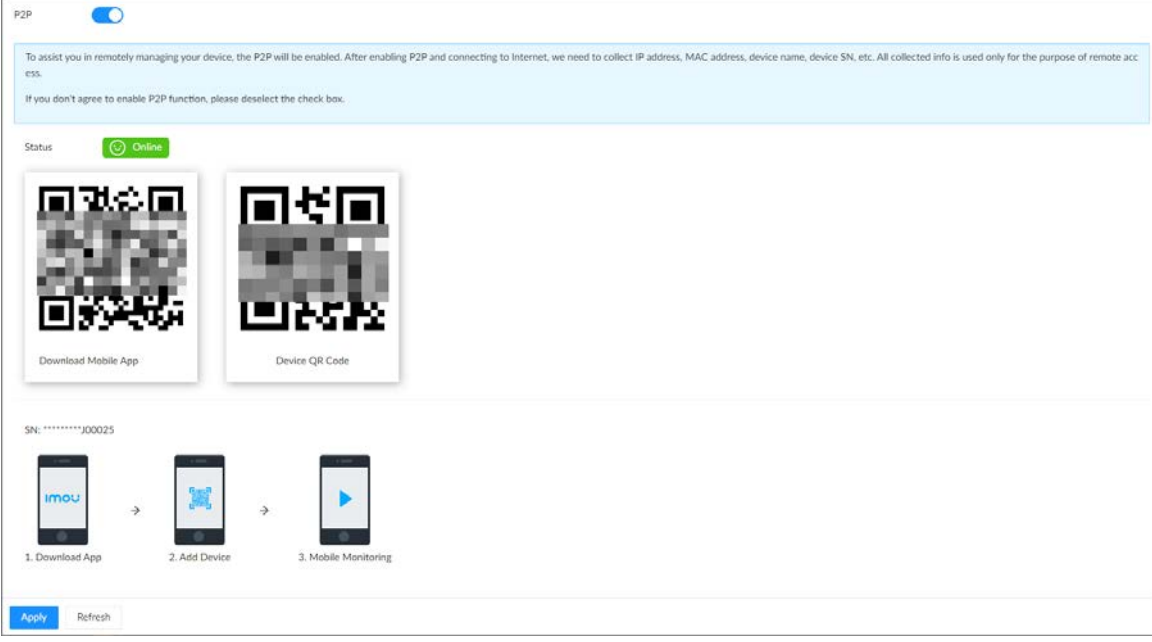

Step 4 Click  $\bullet$  to enable the P2P function.

Step 5 Click **Apply**.

You can register the Device to the app for remote monitoring and management. For details, see the corresponding user's manual of the app.

### **8.2.2.2 Register**

Register the Device on a designated proxy server so that client software can access the Device through the proxy server.

#### Procedure

- Step 1 Log in to the PC client.
- Step 2 Click  $\circledcirc$  on the upper-right corner and then click **Network**.

You can also click **Network** from the configuration list on the home page.

Step 3 Select **Network Application** > **Register**.

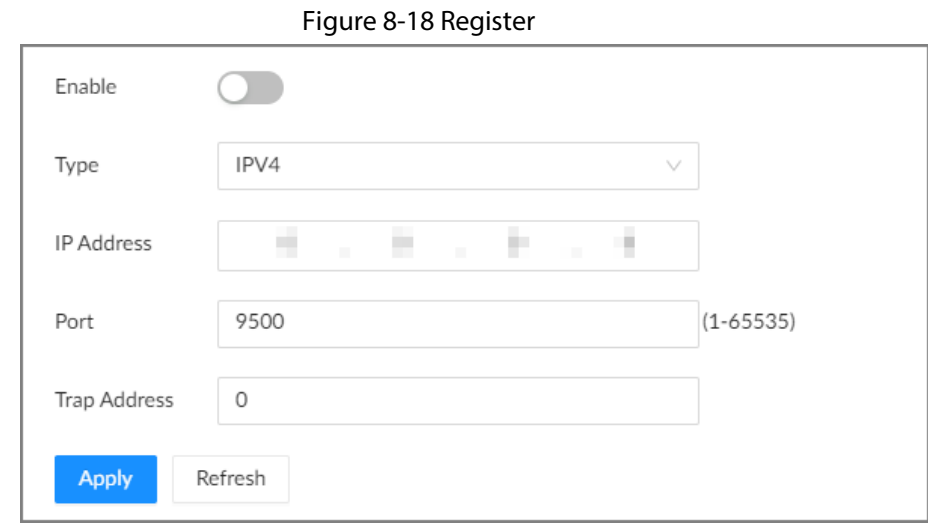

Step 4 Click  $\bullet$  to enable the function.

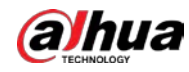

#### Step 5 Set parameters.

#### Table 8-8 Register

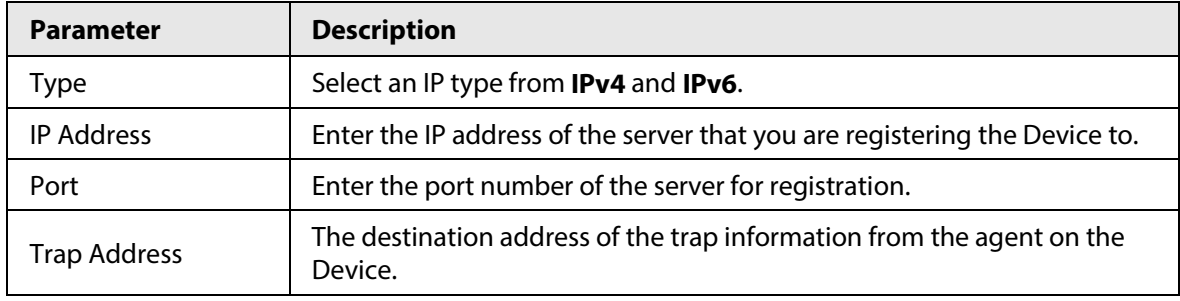

Step 6 Click Apply.

## **8.2.2.3 Email**

Configure email information. When an alarm event linked with email occurs, the system automatically sends emails to the user.

 $\square$ 

Please be advised that device data will be sent to specific servers after the email function is enabled.

#### Procedure

- Step 1 Log in to PC client.
- Step 2 Click <sup>o</sup> on the upper-right corner and then click **Network**.

You can also click **Network** from the configuration list on the home page.

Step 3 Select **Network Application** > **Email**.

Figure 8-19 Email

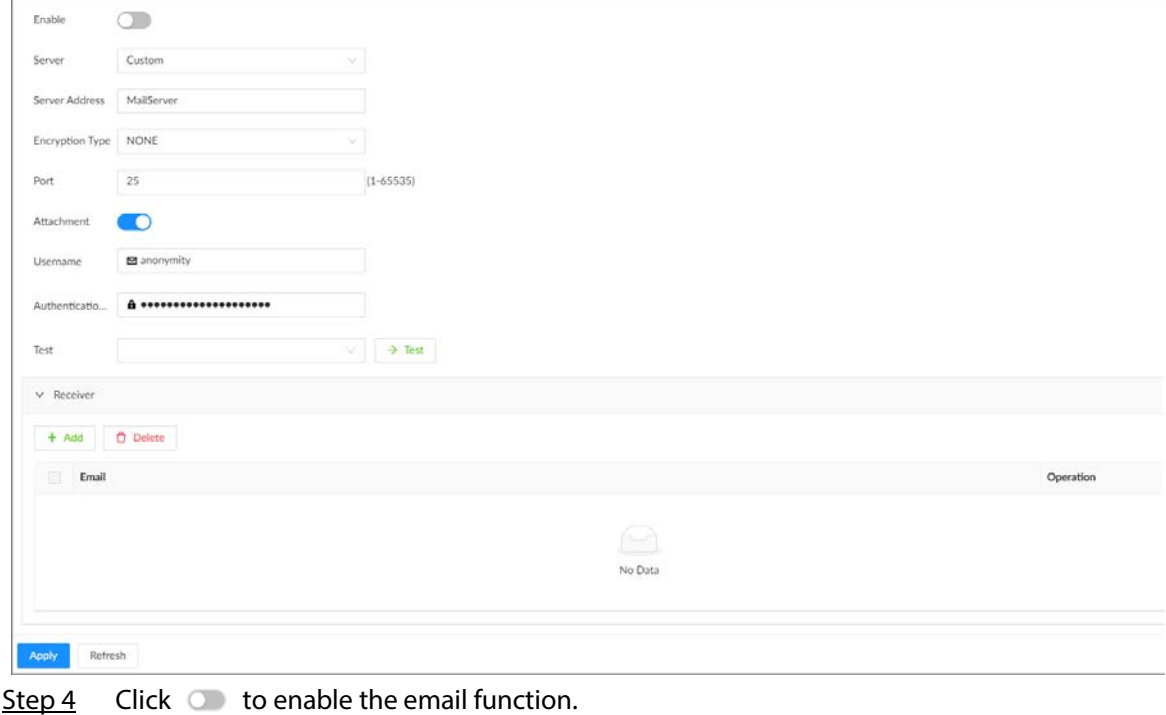

Step 5 Set parameters.

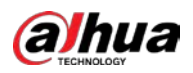

#### Table 8-9 Emails parameter description

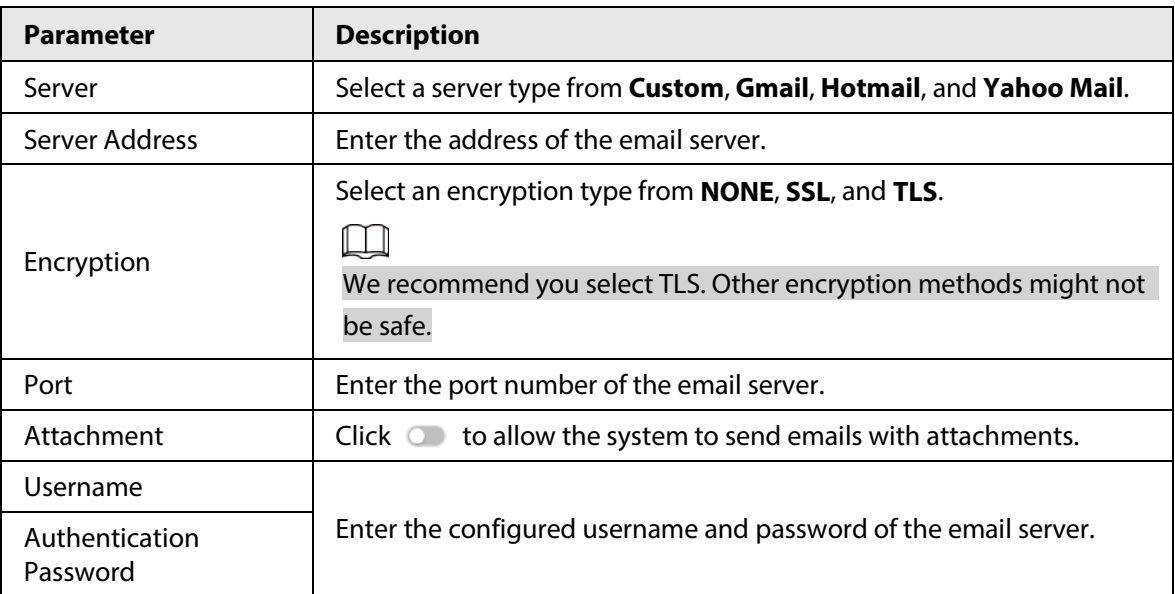

Step 6 Add the information of mail receiver.

- 1) Click **Add**.
- 2) Enter the email address of the receiver.
- 3) Click **Add** to add more receiver email addresses.
	- Click  $\oplus$  to delete the added receiver.
	- Select a receiver and then click **Delete** to delete the selected receiver.

#### Step 7 Click **Apply**.

- Step 8 (Optional) Test the email sending function.
	- 1) In the box next to **Test**, select or enter a receiver email address.
	- 2) Click  $\rightarrow$  Test.
		- If the configuration is correct, the system pops up a message of success, and the receiver will receive the test mail.
		- Otherwise, the system pops up a message of failure, and the receiver will not receive the test mail.

### **8.2.2.4 Alarm Center**

Configure the alarm center server. After events linked with alarm upload occur, the system uploads alarm information to the alarm center.

M

Make sure that alarm center server is deployed.

#### Procedure

- Step  $1$  Log in to the PC client.
- Step 2 Click **o** on the upper-right corner and then click **Network**.

You can also click **Network** from the configuration list on the home page.

Step 3 Select **Network Application** > **Alarm Center**.

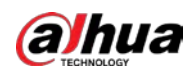

Figure 8-20 Alarm center

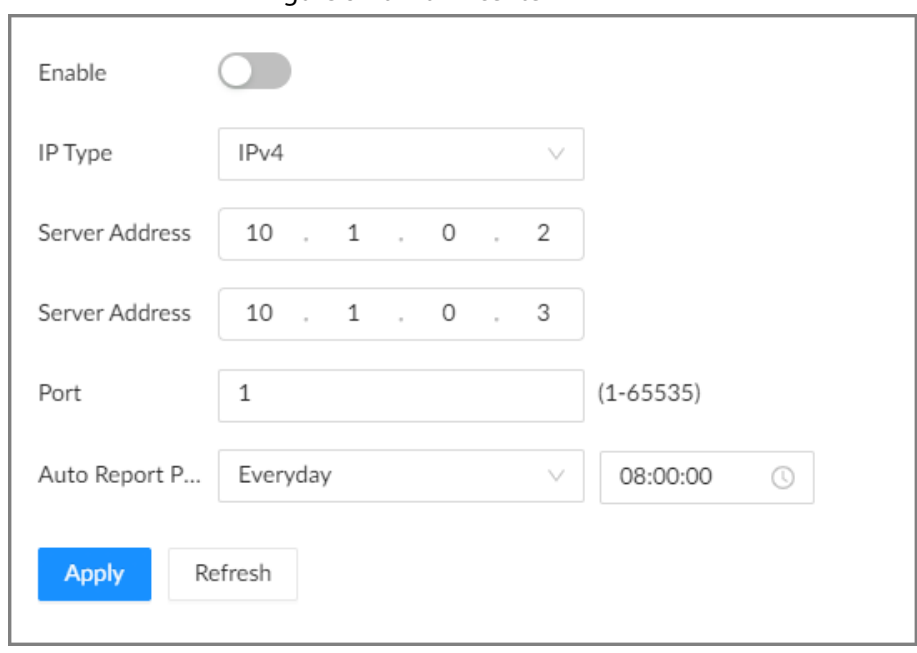

Step 4  $Click$  to enable alarm center.

Step 5 Configure the parameters.

#### Table 8-10 Alarm center parameters

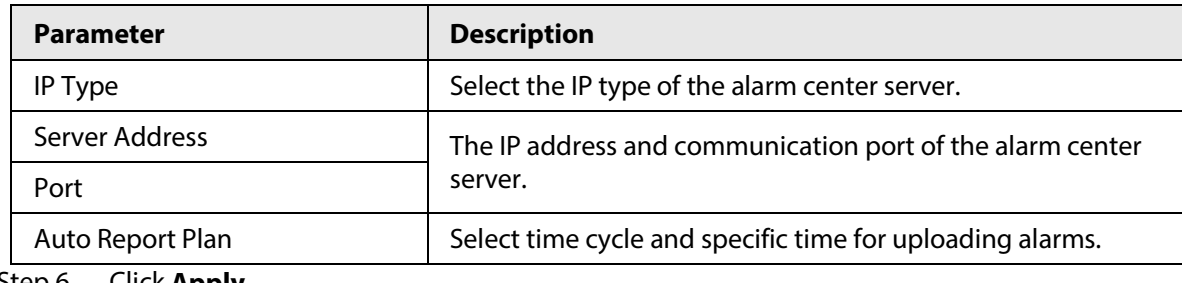

Step 6 Click **Apply**.

### **8.2.2.5 UPnP**

Through the UPnP (Universal Plug and Play) protocol, you can establish a mapping relationship between the LAN and the WAN. The WAN user can use the WAN IP address to directly access the Device on the LAN.

#### Prerequisites

- Make sure that your computer has been installed with UPnP network services.
- Log in to the router and set the WAN port IP address of router.
- Enable the UPnP function on the router.
- Connect the Device to the LAN port of the router.
- Select **Network** > **Basic Network** > **TCP/IP**, and then set the IP address to the LAN IP of the router, or select DHCP to automatically obtain the IP address.

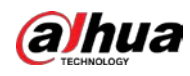

## ⚠

Please be advised that services and ports of the Device will be mapped to the public network after UPnP is enabled.

### Procedure

- Step 1 Log in to the PC client.
- Step 2 Click  $\circledcirc$  on the upper-right corner and then click **Network**.

You can also click **Network** from the configuration list on the home page.

#### Step 3 Select **NETWORK** > **Network Apps** > **UPnP**.

#### Figure 8-21 UPnP

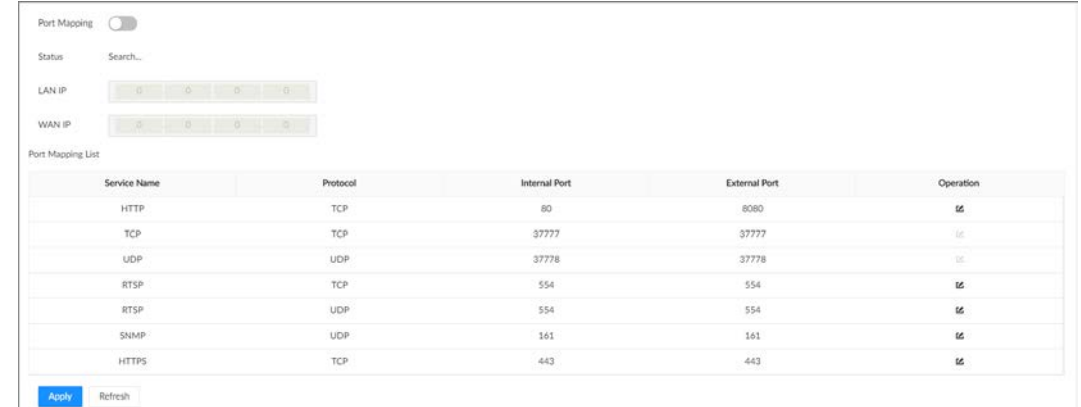

#### Step 4 Set parameters.

#### Table 8-11 UPnP parameters

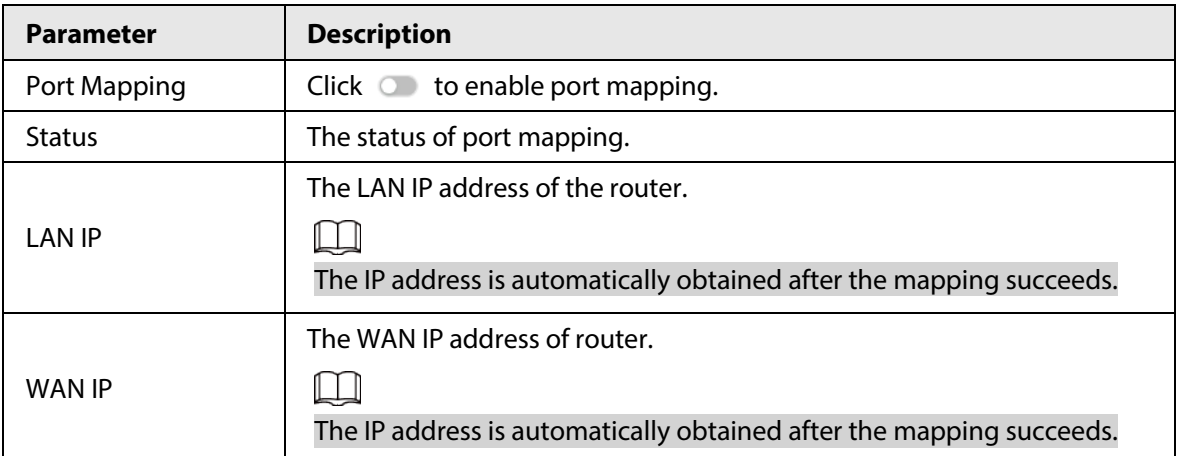

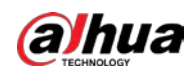

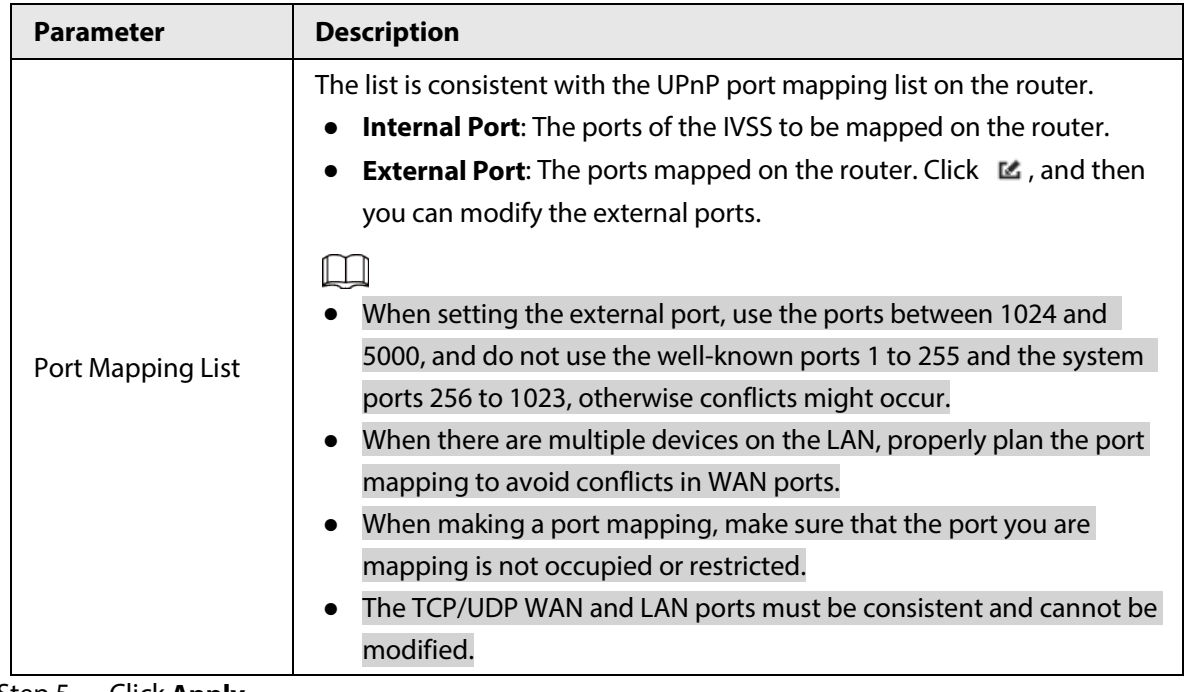

Step 5 Click **Apply**.

Enter http://WAN IP: WAN port number in the browser to access the Device with the corresponding port number on the router network.

## **8.2.2.6 SNMP**

After setting SNMP (Simple Network Management Protocol) and successfully connecting the Device through relevant software tools such as MIB Builder, and MG-SOFT MIB Browser, you can directly manage and monitor the Device on the software tools.

### Prerequisites

- Install SNMP monitoring and management tools, such as MIB Builder and MG-SOFT MIB Browser.
- Obtain the MIB file corresponding to the current version from technical support.

### Procedure

- Step 1 Log in to the PC client.
- Step 2 Click  $\odot$  on the upper-right corner and then click **Network**. You can also click **Network** from the configuration list on the home page.
- Step 3 Select **Network Application** > **SNMP**.

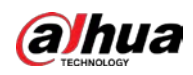

#### Figure 8-22 SNMP (1)

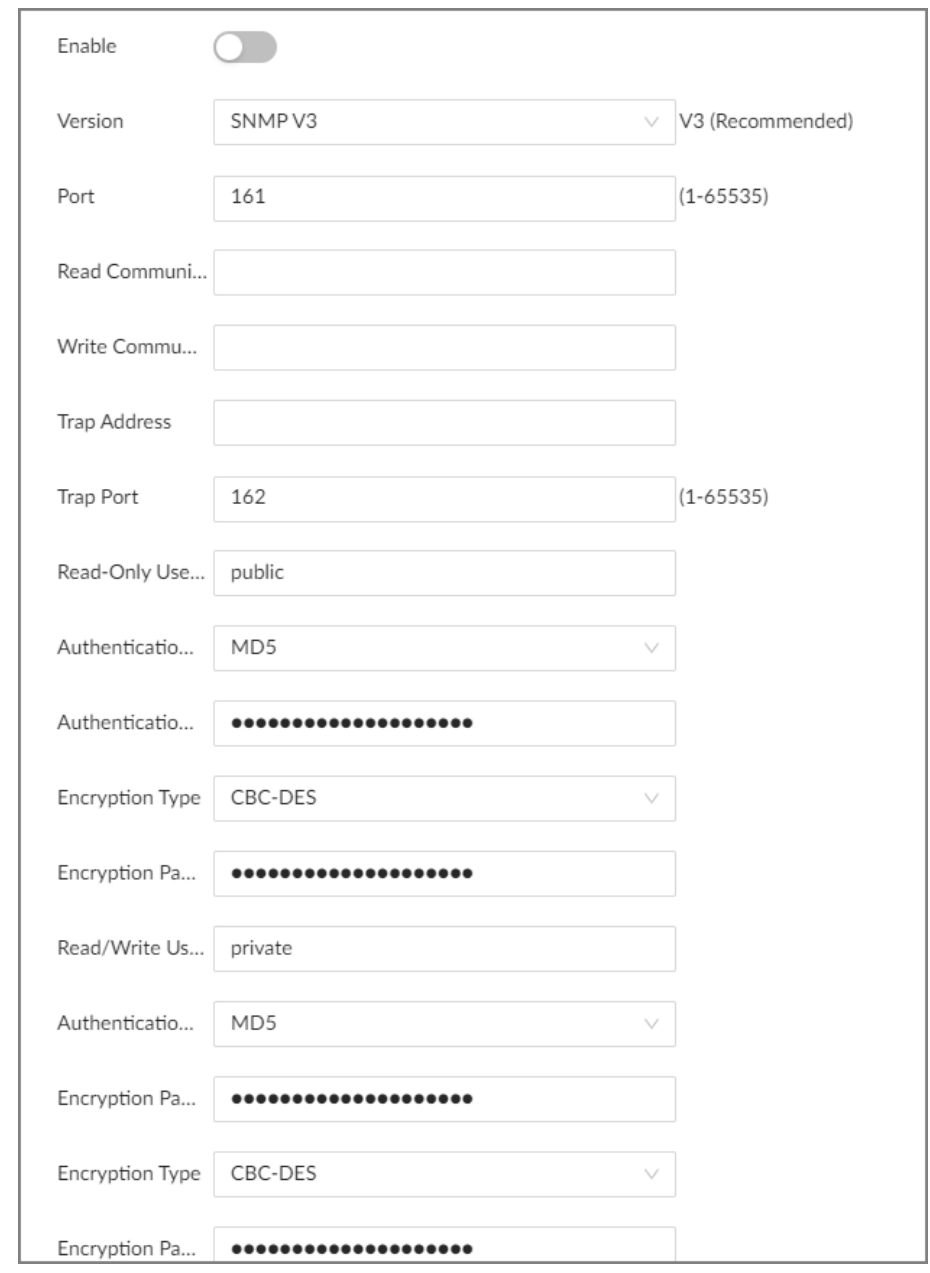

- Step 4 Click  $\bullet$  to enable the function.
- Step 5 Select SNMP version.

 $\Box$ 

#### For data security, we recommend V3.

Step 6 Set parameters. For **Trap Address**, enter the IP address of the computer installed with the MG-SOFT MIB Browser. Leave the other parameters as default.

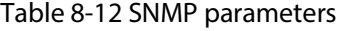

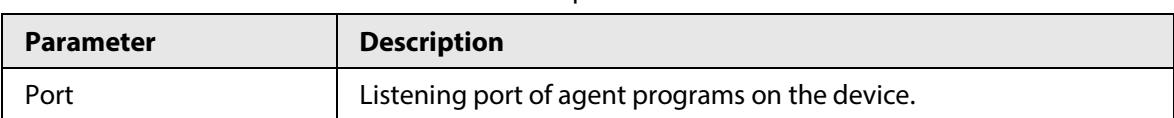

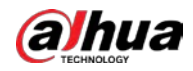

| <b>Parameter</b>                   | <b>Description</b>                                                                                                    |  |  |  |
|------------------------------------|----------------------------------------------------------------------------------------------------|--|--|--|
| Read Community, Write<br>Community | Read or Write Community supported by the agent programs.<br>The name can only contain numbers, letters, underscores, and<br>middle lines.                                         |  |  |  |
| <b>Trap Server</b>                 | The destination address of Trap information sent by the agent<br>program.                                                                                                    |  |  |  |
| <b>Trap Port</b>                   | The destination port of Trap information sent by the agent program.                                                                                                    |  |  |  |
| Read-Only User                     | Set the username the read-only user. The read-only user only has the<br>read-only permission.<br>The name can only contain numbers, letters, and underscores.                     |  |  |  |
| <b>Authentication Type</b>         | You can select the read authentication type between MD5 and SHA.<br>It is MD5 by default.                                                                                         |  |  |  |
| <b>Authentication Password</b>     | Enter the read authentication password. The password must contain<br>at least 8 digits.                                                                                           |  |  |  |
| <b>Encryption Type</b>             | Set the read encryption type. It is CFB-AES by default.                                                                                                    |  |  |  |
| <b>Encryption Password</b>         | Set the read encryption password. The password must contain at<br>least 8 digits.                                                                                                 |  |  |  |
| Read/Write User                    | The username is private by default. If you log in using this username,<br>you have the read-and-write permission.<br>The name can only contain numbers, letters, and underscores. |  |  |  |
| <b>Authentication Type</b>         | You can select the read-and-write authentication type from MD5 or<br>SHA. It is MD5 by default.                                                                                   |  |  |  |
| <b>Authentication Password</b>     | Enter the read-and-write authentication password. The password<br>must contain at least 8 digits.                                                                                 |  |  |  |
| <b>Encryption Type</b>             | Select a read-and-write encryption type. Select a CFB-AES by default.                                                                                                    |  |  |  |
| <b>Encryption Password</b>         | Enter a read-and-write encryption type. The password must contain<br>at least 8 digits.                                                                                           |  |  |  |

Step 7 Click **Apply**.

## **8.2.2.7 DDNS**

After setting DDNS parameters, when IP address of the Device changes frequently, the system dynamically updates the relation between domain name and IP address on the DNS server. You can use the domain name to remotely access the Device, without need to note down IP address.

### Prerequisites

Check the type of DDNS that the Device supports and then log in to the website provided by the DDNS service provider to register domain and other information.

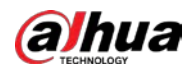

## $\boxed{1}$

After registration, you can log in to the DDNS website to view the information of all the connected devices under the registered account.

#### Procedure

- Step 1 Log in to the PC client.
- Step 2 Click  $\odot$  on the upper-right corner and then click **Network**.

You can also click **Network** from the configuration list on the home page.

Step 3 Select **Network Application** > **DDNS**.

#### Figure 8-23 DDNS

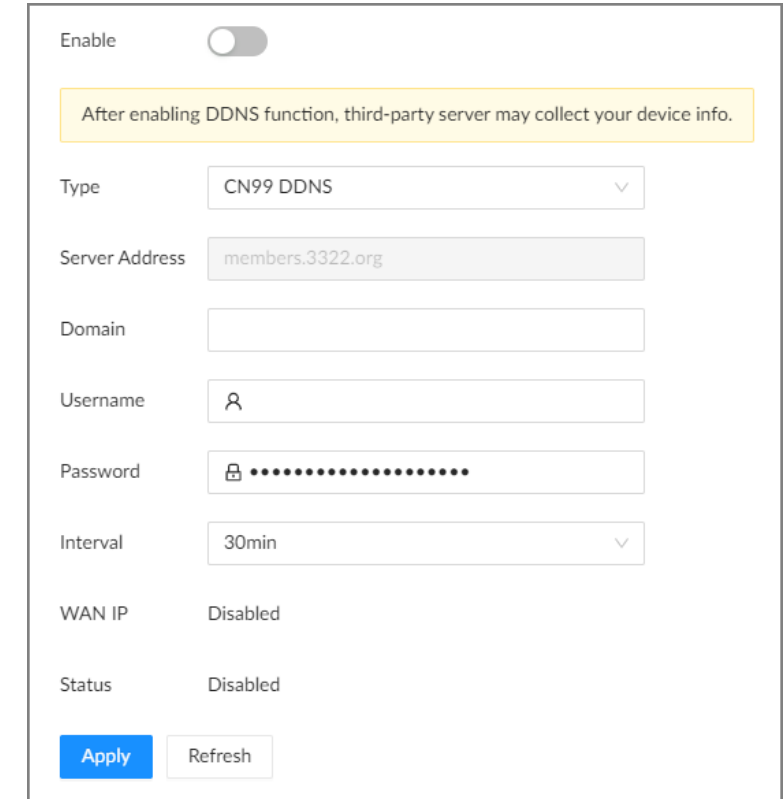

Step 4 Click  $\circ$  to enable the DDNS function.

 $\Box$ 

After you enable the DDNS function, the third-party server might collect your device information. Pay attention to privacy security.

Step 5 Set the parameters.

Table 8-13 DDNS parameters

| <b>Parameters</b> | <b>Description</b>                                                   |  |
|-------------------|----------------------------------------------------------------------|--|
| Type              | Select the type of the DDNS service provider and then corresponding  |  |
|                   | address displays.<br>Dyndns DDNS: members.dyndns.org<br>$\bullet$    |  |
| Server Address    |                                                                      |  |
|                   | NO-IP DDNS: dynupdate.no-ip.com<br>$\bullet$                         |  |
|                   | • CN99 DDNS: members.3322.org                                        |  |
| Domain            | Enter the domain name that you have registered on the DDNS website.  |  |
| Username          | Enter the username and password obtained from DDNS service provider. |  |

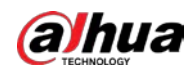

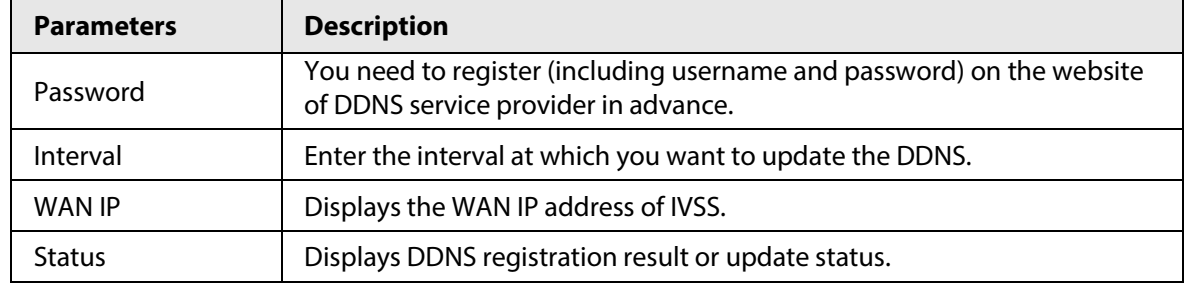

Step 6 Click **Apply**.

After successful configuration, enter domain name in address bar of the browser or PC client, and press Enter key to access the IVSS.

### **8.2.2.8 Multicast**

When multiple users are viewing live video of the same device at the same time, it might cause failure due to limited bandwidth. To solve this problem, you can set a multicast IP address (224.100.0.0–239.200.255.255) for the Device.

#### Procedure

- Step 1 Log in to the PC client.
- Step 2 Click **o** on the upper-right corner and then click **Network**.

You can also click **Network** from the configuration list on the home page.

- Step 3 Select **Network Application** > **Multicast**.
- Step 4 Click  $\bullet$  to enable multicast.
- Step 5 Set parameters.

#### Table 8-14 Multicast parameter

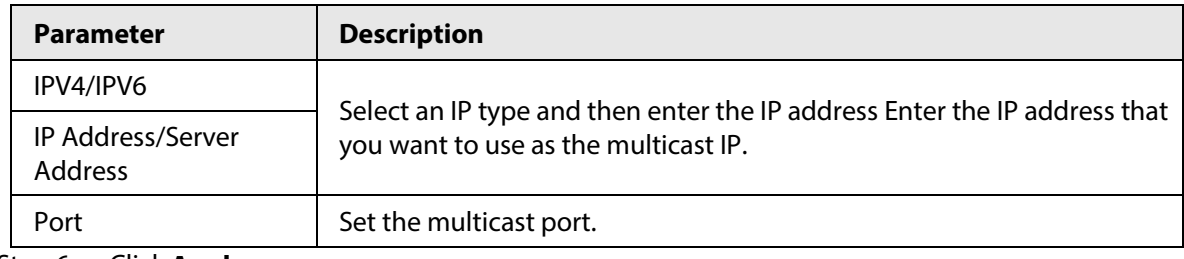

#### Step 6 Click **Apply**.

After configuring the multicast address and port, you can log in to the web interface or the PC client via multicast.

For example, on the login page of the PC client, select **Multicast** as the login type. The PC client will automatically obtain the multicast address and join the multicast group. After login, you can view live videos through multicast protocol.

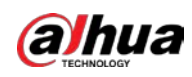

#### Figure 8-24 Log in through multicast

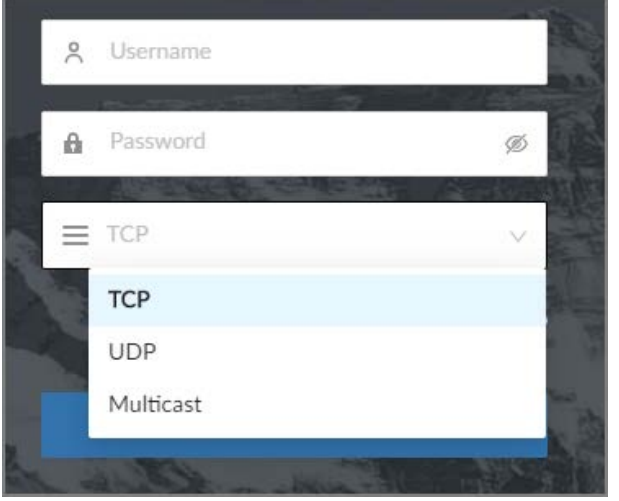

## **8.2.2.9 Routing Table**

Configure the route table so that the system can automatically calculates the best path for data transmission.

#### Procedure

- Step 1 Log in to the PC client.
- Step 2 Click  $\circledcirc$  on the upper-right corner and then click **Network**.

You can also click **Network** from the configuration list on the home page.

- Step 3 Select **Network Application** > **Routing Table**.
- Step 4 Click Add.

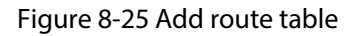

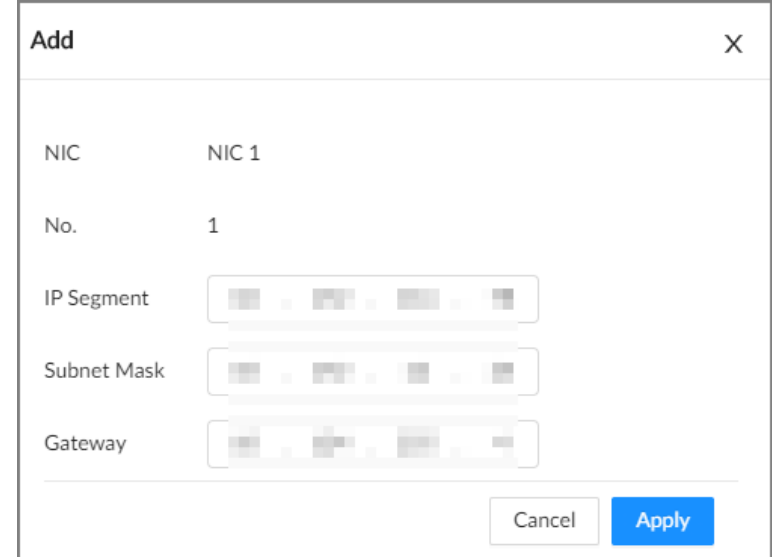

Step 5 Configure the parameters.

Step 6 Click **Apply**.

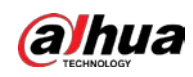

## **8.3 Event Management**

Log in to the PC client. Click  $\circledcirc$  on the upper-right corner and then click Event.

On the page, configure alarm events for the Device and remote devices.

- Select the root node on the device tree to set alarm events for the Device.
- Select a remote device on the device tree to set alarm events for the remote device.

M

- The alarm event might be different depending on the model you purchased.
- $\bullet$   $\overline{\phantom{a}}$  means that the corresponding alarm event has been enabled.
- ■ means that AI by Camera has been enabled; means that AI by Recorder has been enabled; **u** means that both AI by Camera and AI by Recorder have been enabled.

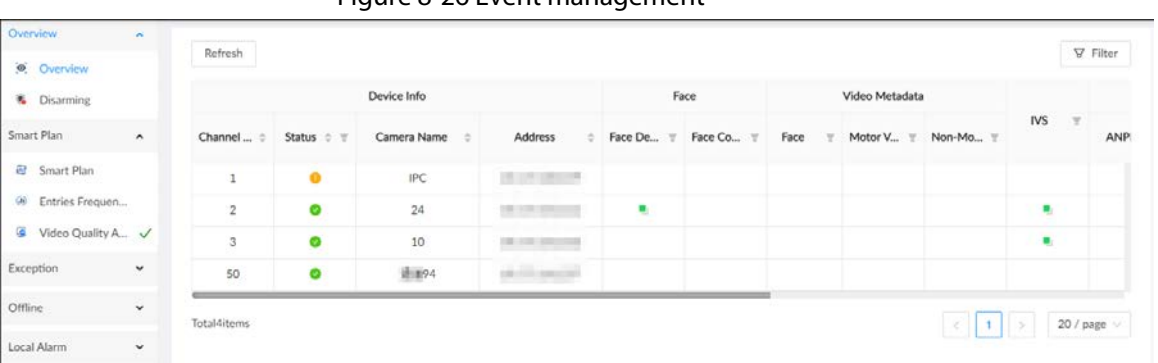

Figure 8-26 Event management

## **8.3.1 Alarm Actions**

The system triggers the corresponding actions when an alarm occurs.

 $\Box$ 

The supported actions might be different depending on the AI function.

On the alarm configuration page, click **Select** next to **Event Linkage** to select linkage actions. Configure actions according to your actual need.

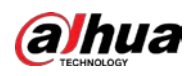

### Figure 8-27 Event linkage

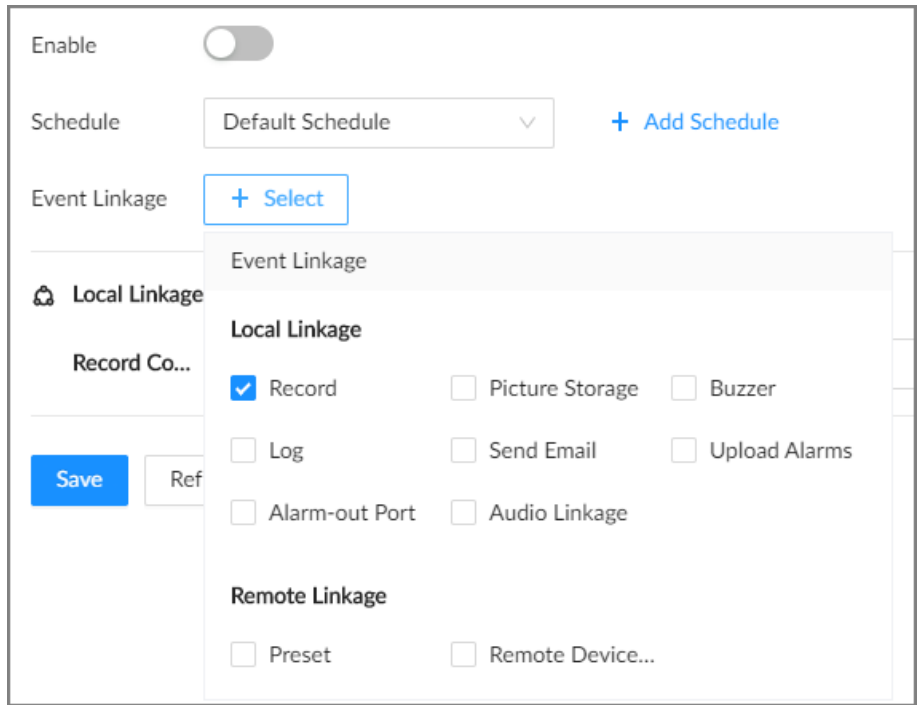

#### Table 8-15 Actions description

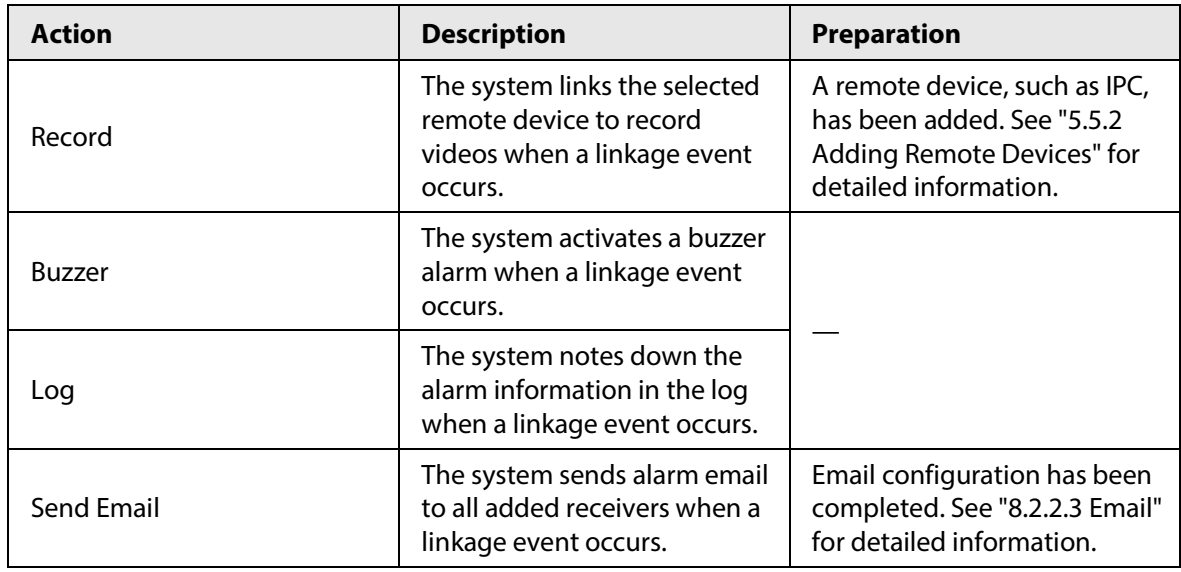

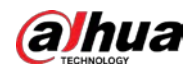

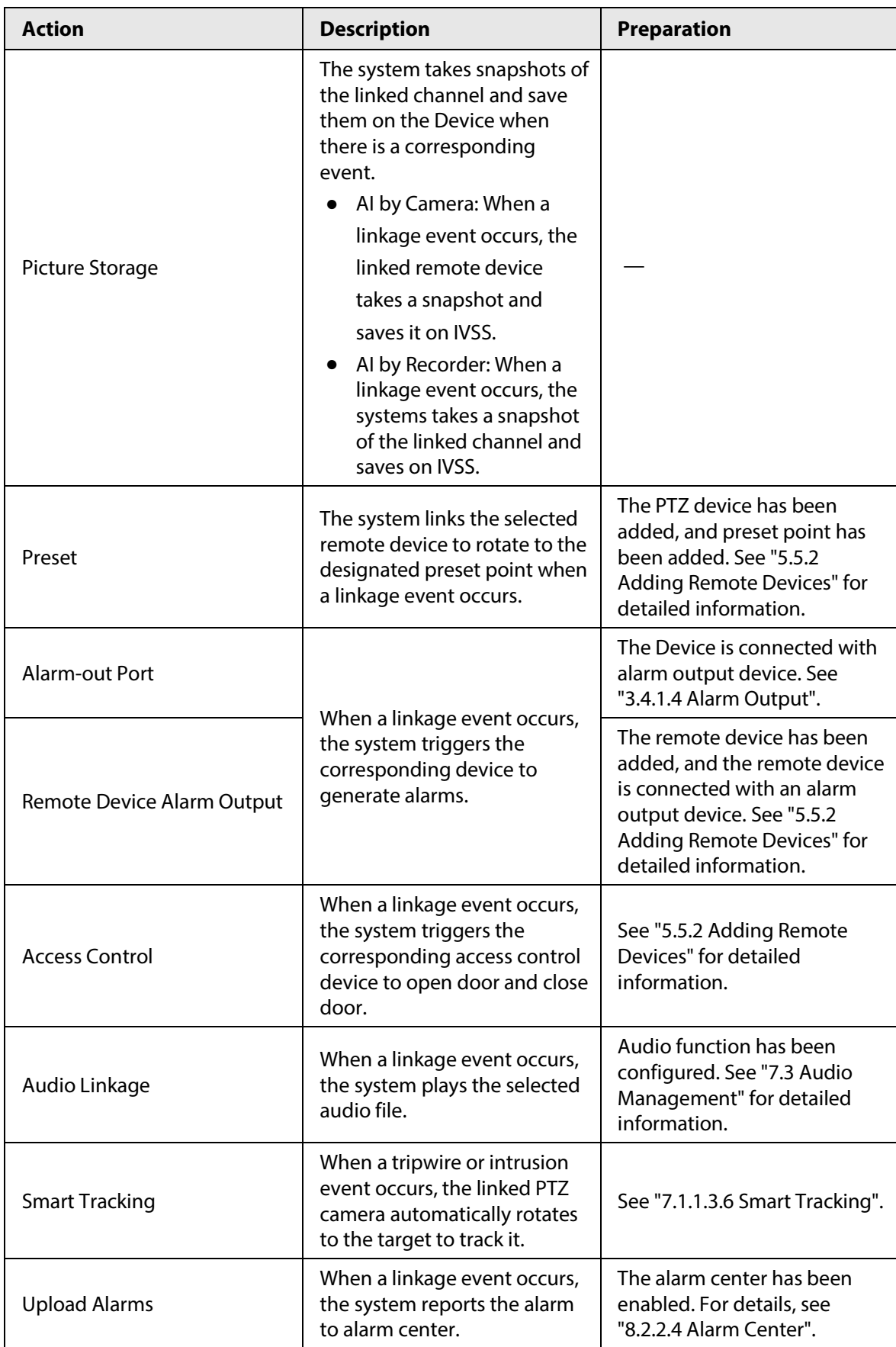

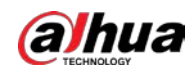

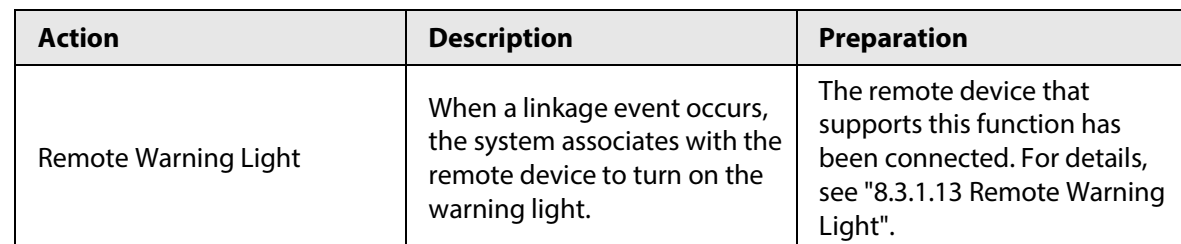

## **8.3.1.1 Record**

Enable record control function. The system links the selected remote device to record when a linkage event occurs.

M

Make sure that a remote device, such as IPC, has been added. See "5.5.2 Adding Remote Devices" for detailed information.

#### Procedure

Step 1 On the alarm configuration page, click **Select** next to **Event Linkage**, and then select **Record**.

Figure 8-28 Record

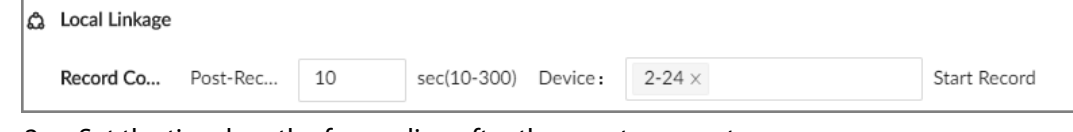

- Step 2 Set the time length of recording after the event moment.
- Step 3 In the **Device** box, select one or more remote devices for linkage recording.
- Step 4 Click **Apply**.

### **8.3.1.2 Buzzer**

The system activates a buzzer alarm when a linkage event occurs.

On the alarm configuration page, click **Select** next to **Event Linkage**, select **Buzzer**, and then click **Apply**.

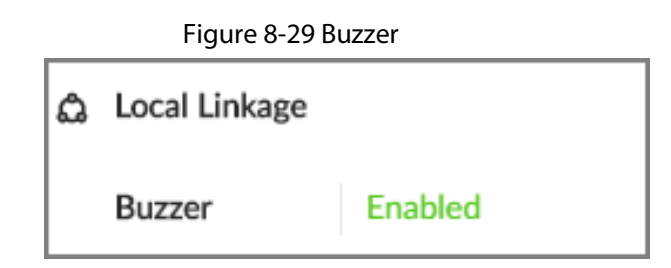

## **8.3.1.3 Log**

Enable the log function. The system notes down the alarm information in the log when a linkage event occurs.

On the alarm configuration page, click **Select** next to **Event Linkage**, select **Log**, and then click **Apply**.

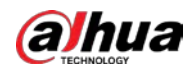

#### $\square$

After the log function is enabled, you can select **Maintain** > **Log** > **Event Logs** on the home page to search for logs.

### **8.3.1.4 Email**

After you enable the email function, the system sends alarm emails to all added receivers when a linkage event occurs.

M

Make sure that the email configuration has been completed. See "8.2.2.3 Email" for detailed information.

On the alarm configuration page, click **Select** next to **Event Linkage**, select **Send Email**, and then click **Apply**.

#### **8.3.1.5 Preset**

Set preset function. The system links the selected remote device to rotate to the designated preset point when a linkage event occurs.

 $\square$ 

Make sure that the PTZ device has been added, and preset has been added. See "5.5.2 Adding Remote Devices" for detailed information.

#### Procedure

Step 1 On the alarm configuration page, click **Select** next to **Event Linkage**, and then select **Preset**.

Figure 8-30 Preset

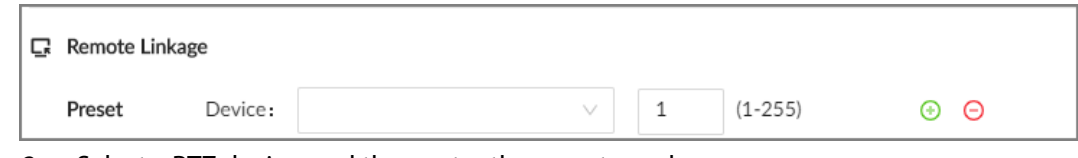

- Step 2 Select a PTZ device, and then enter the preset number.
- Step 3 (Optional) Click  $\odot$  to link multiple PTZ devices to turn to designated presets.
- Step 4 Click **Apply**.

### **8.3.1.6 Picture Storage**

Set the picture storage linkage. When a linkage event occurs, a snapshot is taken and saved on the Device.

 $\Box$ 

When AI by Camera is used, make sure that the remote device has been configured with snapshot linkage.

On the alarm configuration page, click **Select** next to **Event Linkage**, select **Picture Storage**, and then click **Apply**.
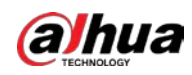

# **8.3.1.7 Local Alarm Output**

Set local alarm output. The alarm output device connected with the Device generates an alarm the corresponding alarm when a linkage event occurs.

1 I I

Make sure that the Device is connected with an alarm output device.

### Procedure

Step 1 On the alarm configuration page, click **Select** next to **Event Linkage**, and then select **Alarm-out Port**.

Figure 8-31 Local alarm output

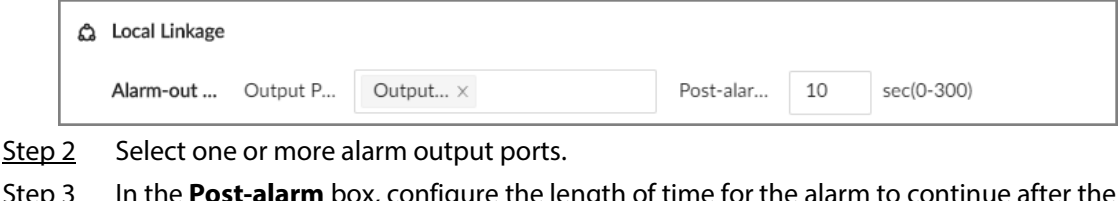

Step 3 In the **Post-alarm** box, configure the length of time for the alarm to continue after the event ends.

Step 4 Click **Apply**.

### **8.3.1.8 Remote Device Alarm Output**

Set remote device alarm output. The system links the corresponding remote alarm output device to generate an alarm when a linkage event occurs.

M

Make sure that the remote device has been added, and the remote device is connected with alarm output device. See "5.5.2 Adding Remote Devices" for detailed information.

### Procedure

Step 1 On the alarm configuration page, click **Select** next to **Event Linkage**, and then select **Remote Device Alarm Output**.

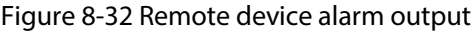

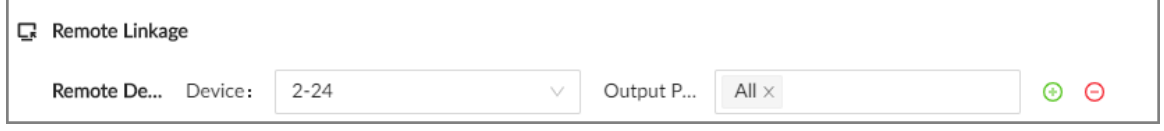

Step 2 Select a remote device and then select one or more alarm output ports.

Step 3 Click  $\odot$  to link multiple remote alarm output devices.

### **8.3.1.9 Access Control**

Set access control function. When a linkage event occurs, the system links the corresponding access control device to open door and close door.

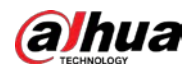

### $\square$

Make sure that access control device has been added. See "5.5.2 Adding Remote Devices" for detailed information.

### Procedure

- Step 1 On the alarm configuration page, click **Select** next to **Event Linkage**, and then select **Access Control**.
- Step 2 Select an access control device.

 $\Box$ 

For some access controls devices, you can select channels.

- Step 3 (Optional) Click  $\odot$  to link multiple access control devices.
- Step 4 Click **Apply**.

### **8.3.1.10 Audio Linkage**

Set audio linkage function. When a linkage event occurs, the system plays the selected audio file.

 $\Box$ 

Make sure that the voice function has been configured. For details, see "7.3 Audio Management".

### Procedure

Step 1 On the alarm configuration page, click **Select** next to **Event Linkage**, and then select **Audio Linkage**.

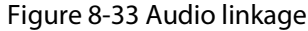

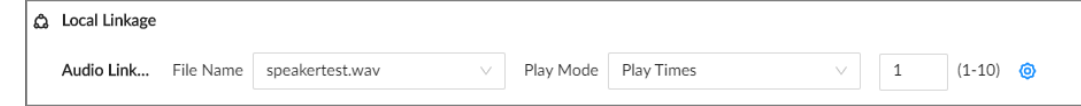

#### Step 2 Select the audio file and then set the play mode.

- **Play Times**: After the event ends, the system continues to play the audio file according to the play times.
- **Duration**: After the event ends, the system continues to play the audio file according to the duration.

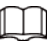

You can click  $\odot$  to go to the **Audio** page where you can configure the audio files.

Step 3 Click **Apply**.

### **8.3.1.11 Smart Tracking**

After you enable smart tracking, when a tripwire or intrusion event occurs, the linked PTZ camera automatically rotates to the target to track it.

 $\Box$ 

- Smart tracking is only available for AI by Camera.
- Smart tracking is only available on the multi-sensor panoramic camera + PTZ camera.

On the alarm configuration page, click **Select** next to **Event Linkage**, select **Smart Tracking**, and

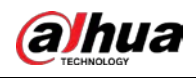

# **8.3.1.12 Uploading Alarms**

After you enable alarm upload, when a linkage event occurs, the system reports the alarm to alarm center.

On the alarm configuration page, click **Select** next to **Event Linkage**, and then select **Upload Alarms**.

 $\Box$ 

Make sure that alarm center has been enabled. For details, see "8.2.2.4 Alarm Center".

# **8.3.1.13 Remote Warning Light**

After you enable the linkage remote warning light, when a linkage event occurs, the system associates with the remote device to turn on the warning light..

 $\Box$ 

Remote warning light is available when AI by camera is used for IVS detection and the camera supports this function.

### Procedure

- Step 1 On the alarm configuration page, click **Select** next to **Event Linkage**, and then select **Remote Warning Light**.
- Step 2 Select the remote device and then set the duration.
- Step 3 Click **Apply**.

# **8.3.2 Local Device**

You can set alarms for system errors, system offline, configure smart plans, and more.

### **8.3.2.1 One-click Disarming**

Disarm alarm linkage actions as needed to avoid interference caused by alarms.

### Procedure

- Step 1 Log in to the PC client.
- Step 2 Click  $\circledcirc$  on the upper-right corner and then click **Event**.

You can also click **Event** from the configuration list on the home page.

- Step 3 Select the root node on the device tree.
- Step 4 Select **Overview** > **Disarming**.

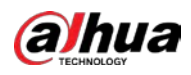

Figure 8-34 Disarming

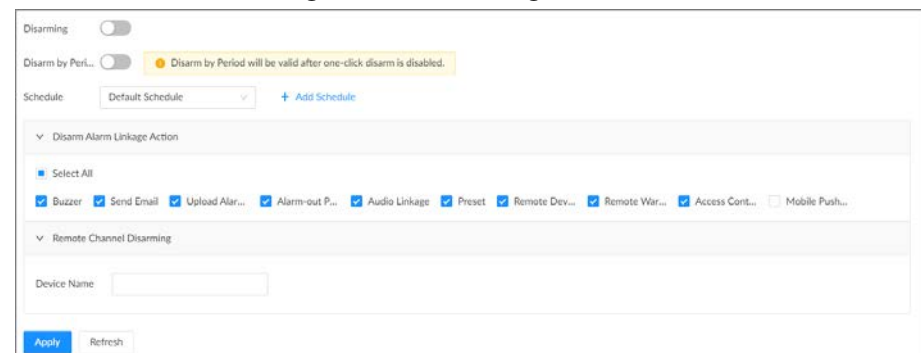

- Step 5 Click  $\circledcirc$  to enable disarming.
- Step 6 Cancel the selection of alarm linkage actions as needed.
- Step 7 (Optional) Configure disarming by period.
	- 1) Click  $\bullet\bullet$  to enable disarming by period.
		- 2) Click **Add Schedule** to add a disarming schedule. The alarm linkage actions remain armed during periods beyond the disarming schedule.
		- 3) Click **Apply**.

 $\Box$ 

After disarming by period is enabled, one-click disarming is disabled automatically.

- Step 8 Configure remote channel disarming.
	- 1) Click the **Device Name** list in the **Remote Channel Disarming** section. The remote devices that support one-click disarming are displayed.
	- 2) Select the device that you want to synchronize the disarming configuration with.
- Step 9 Click **Apply**.

### **8.3.2.2 Abnormal Events**

Set the alarms for abnormal events such as no disk, storage errors, and IP conflict.

Table 8-16 Abnormal events

| <b>Name</b>               | <b>Description</b>                                                                                                    |
|---------------------------|----------------------------------------------------------------------------------------------------|
| No Disk                   | The system triggers an alarm when there is no disk. It is enabled by<br>default.                                                              |
| Storage error             | The system triggers an alarm when disk error occurs. It is enabled by<br>default.                                                             |
| Low disk space<br>warning | The system triggers an alarm when the used storage space reaches the<br>predefined threshold. It is disabled by default.                      |
| RAID exception            | The system triggers an alarm in case of RAID degrade, RAID broken or<br>other RAID exceptions.                                                |
| IP conflict               | The system triggers an alarm when its IP address conflicts with IP<br>addresses of other devices on the same LAN. It is enabled by default.   |
| MAC conflict              | The system triggers an alarm when its MAC address conflicts with MAC<br>addresses of other devices on the same LAN. It is enabled by default. |
| SSD health exception      | The system triggers an alarm when SSD health exception occurs.                                                                                |

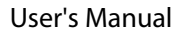

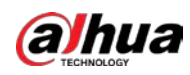

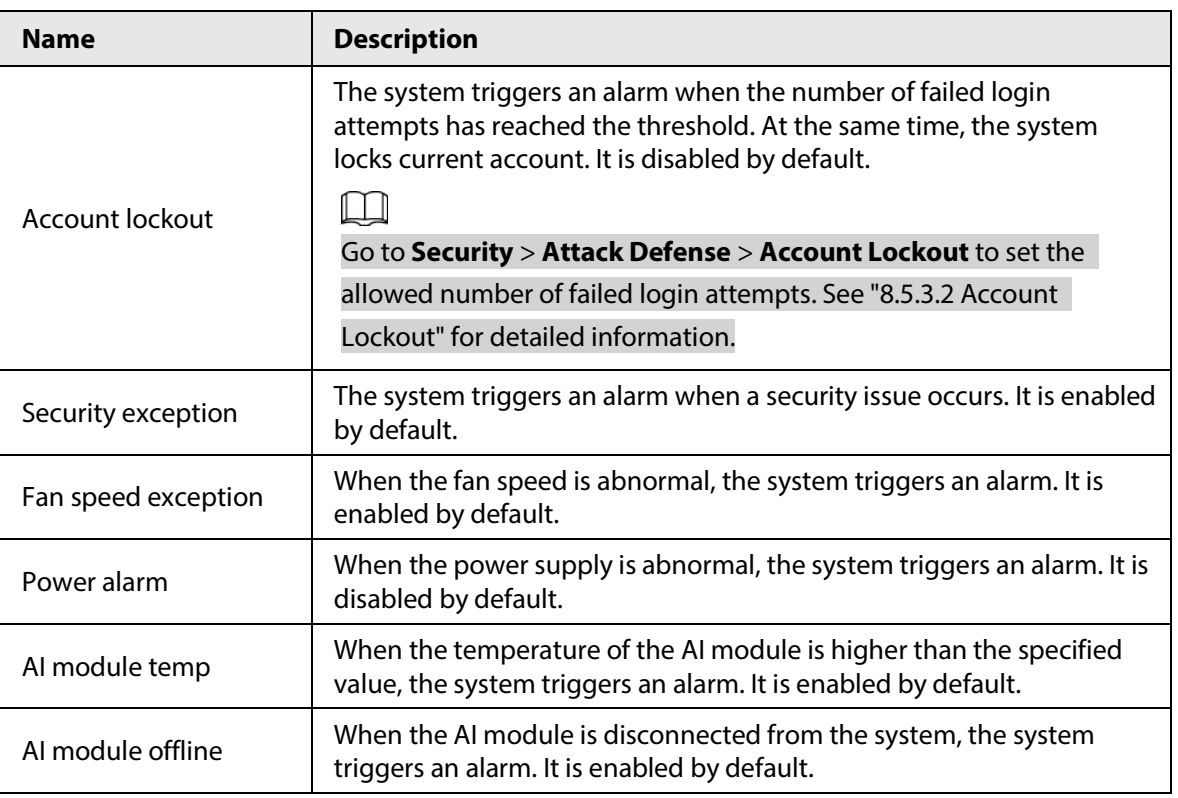

This section uses no disk as an example. For other events, the setting steps are similar.

### Procedure

- Step 1 Log in to the PC client.
- Step 2 Click  $\circledcirc$  on the upper-right corner and then click **Event**.

You can also click **Event** from the configuration list on the home page.

- Step 3 Select the root node on the device tree.
- Step 4 Select **Exception** > **No Disk**.

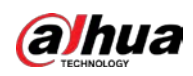

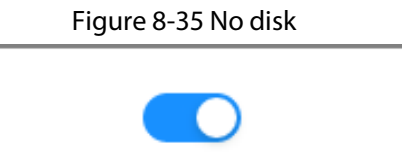

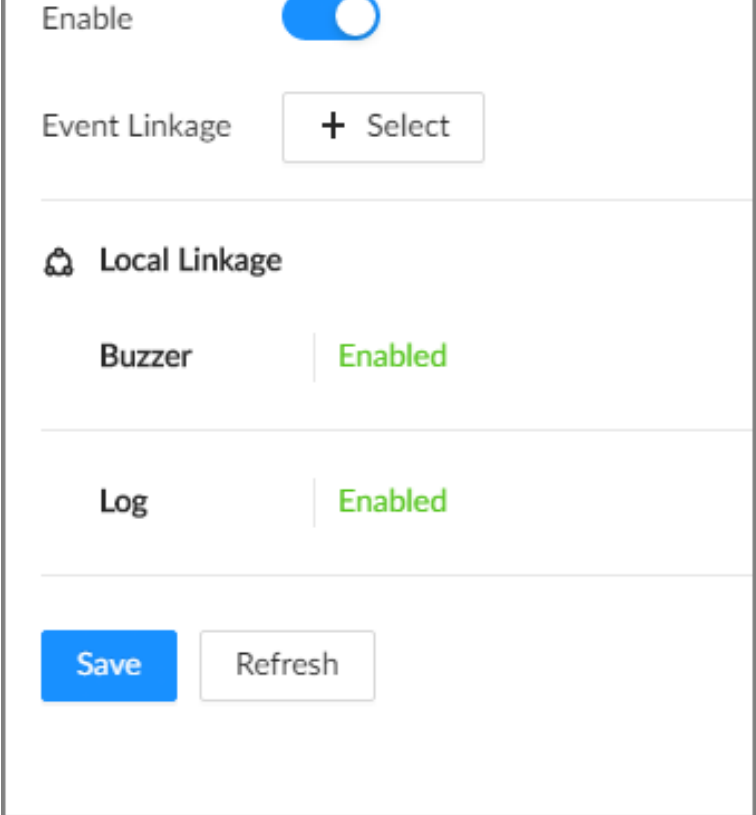

- Step 5 Click  $\bullet$  to enable the alarm against no disk.
- Step 6 Click **Select** next to **Event Linkage** to set alarm actions. See "8.3.1 Alarm Actions" for detailed information.
- Step 7 Click **Save**.

# **8.3.2.3 Offline Alarm**

Set the offline alarm for IVSS. If you have not set offline alarm for a remote device, once the remote device is disconnected from the system, the system adopts the alarm strategy for IVSS to trigger an alarm.

- Step 1 Log in to the PC client. Step 2 Click <sup>o</sup> on the upper-right corner and then click **Event**. You can also click **Event** from the configuration list on the home page.
- Step 3 Select the root node on the device tree.
- Step 4 Select **Offline** > **Offline**.

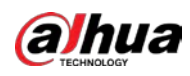

Figure 8-36 Offline alarm

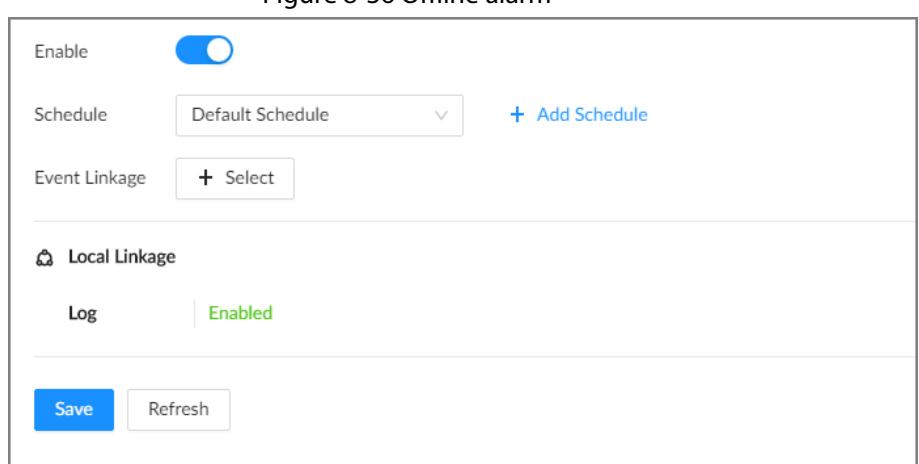

Step 5 Click  $\circledcirc$  to enable the offline alarm.

Step 6 Click **Schedule** to select a schedule from the drop-down list. The system triggers corresponding alarm actions only during the alarm deployment period.

 $\square$ 

You can select an existing schedule from the **Schedule** drop-down list. You can also add a new schedule.

- Step 7 Click **Select** next to **Event Linkage** to set alarm actions.
- Step 8 Click **Save**.

### **8.3.2.4 Configuring Smart Plan**

You can view smart plans, and configure entries frequency, and video quality analytics.

### **8.3.2.4.1 Viewing Smart Plans**

After you add the remote devices to the IVSS, the system obtains the smart detection functions of the remote devices.

Log in to the PC client. Click  $\odot$  on the upper-right corner of the page and then click **Event**. Select the root node on the device tree on the left, and then select **Smart Plan** > **Smart Plan**. You can view the smart detection functions that IVSS supports and the channels on which each smart function is enabled.

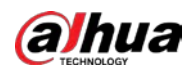

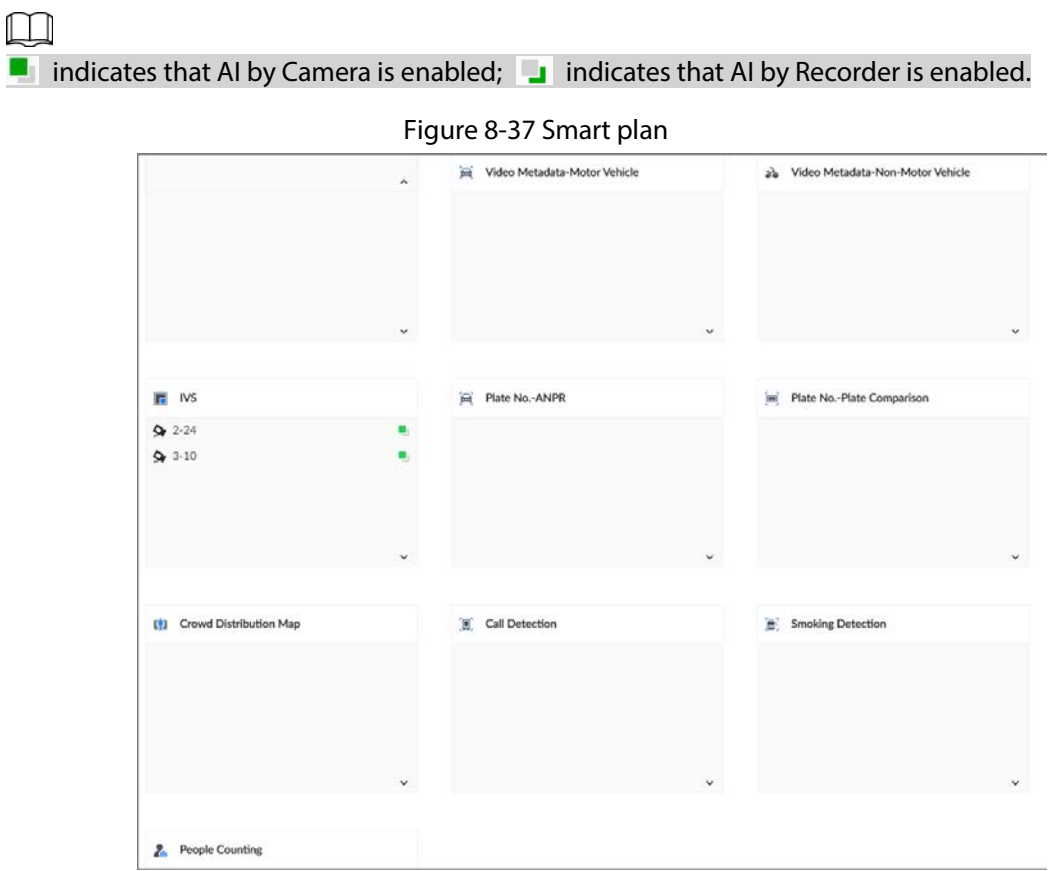

### **8.3.2.4.2 Setting Entries Frequency**

### Procedure

- Step 1 Log in to the PC client.
- Step 2 Click  $\circledcirc$  on the upper-right corner and then click **Event**. You can also click **Event** from the configuration list on the home page.
- Step 3 Select the root node on the device tree.
- Step 4 Select **Smart Plan** > **Entries Frequency**.

Figure 8-38 Entries frequency

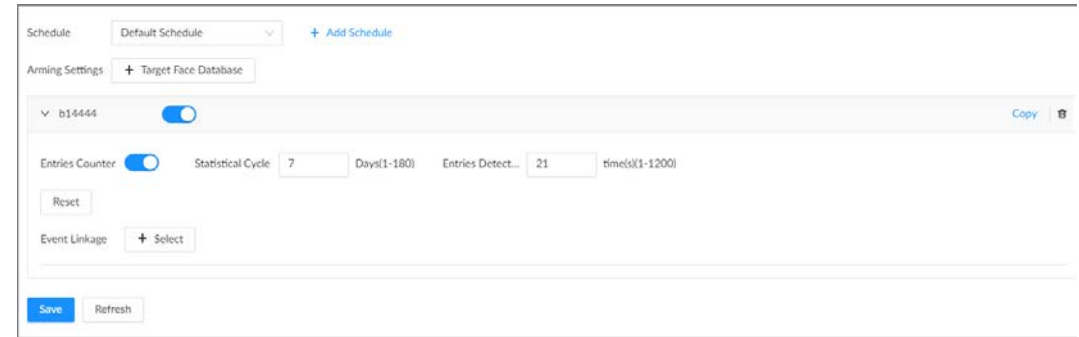

Step 5 Click **Target Face Database**, and then select the database to be linked.

Step 6 Configure the parameters.

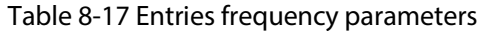

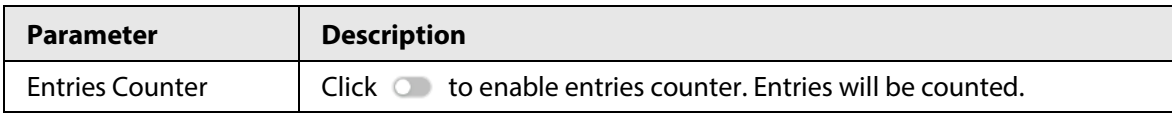

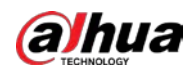

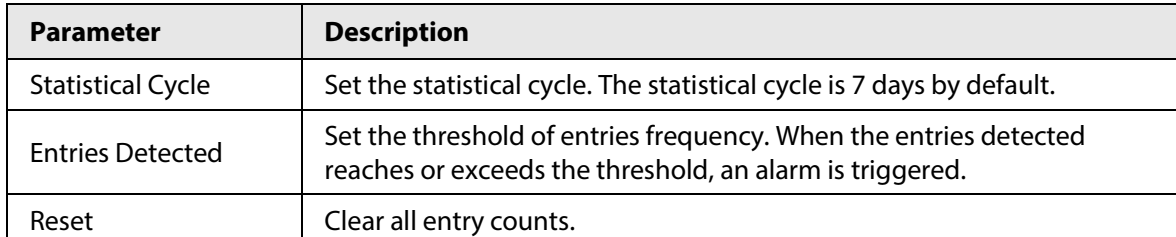

Step 7 Click **Schedule** to select a schedule from the drop-down list.

The system triggers corresponding alarm actions only during the alarm deployment period.

 $\square$ 

You can select an existing schedule from the **Schedule** drop-down list. You can also add a new schedule.

- Step 8 Click **Select** next to **Event Linkage** to set alarm actions.
- Step 9 Click **Save**.

When the entries detected of a person reach or exceed the threshold, the features panel on the right side of the video window displays a high frequency tag. You can find the tagged faces using live view or AI search.

- For details about live view, see "6.2.3 Live View of Face Detection".
- For details about face search, see "6.3.2.6.1 Searching by Attributes".

### **8.3.2.4.3 Video Quality Analytics**

The Device can analyze and trigger alarm against blurry image, tampering, color cast and more, and then generate statistics reports.

### Configuring Video Quality Analytics

After you enable video quality analytics, the Device triggers an alarm when the video quality is affected by blurry image, tampering, color cast and more.

- Step 1 Log in to the PC client.
- Step 2 Click  $\circledcirc$  on the upper-right corner and then click **Event**. You can also click **Event** from the configuration list on the home page.
- Step 3 Select the root node on the device tree.
- Step 4 Select **Smart Plan** > **Video Quality Analytics**.

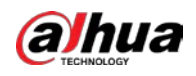

#### Figure 8-39 Video quality analytics

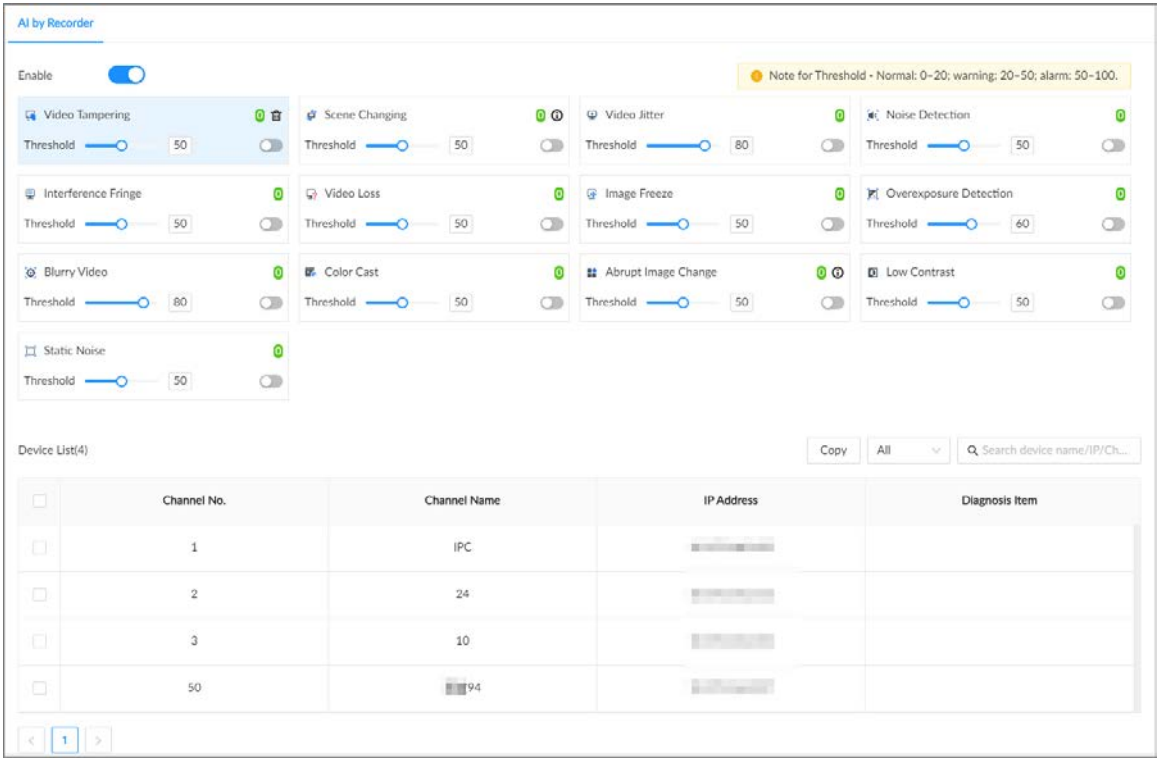

Step 5 Click  $\bullet$  to enable video quality analytics.

Step 6 Configure the parameters

- 1) Click  $\bullet$  to enable the corresponding diagnosis item, for example, video tampering.
- 2) Set the threshold.
- 3) On the device list, select one or more devices.
- 4) Set the detection interval.
- Step 7 Click **Schedule** to select a schedule from the drop-down list.

The system triggers corresponding alarm actions only during the alarm deployment period.

 $\Box$ 

You can select an existing schedule from the **Schedule** drop-down list. You can also add a new schedule.

- Step 8 Click **Select** next to **Event Linkage** to set alarm actions.
- Step 9 Click **Save**.

### Viewing AI Report

You can view the daily, monthly, or yearly video diagnosis statistics report of specific devices.

### Procedure

- Step 1 Log in to the PC client.
- Step 2 On the home page, select **AI Report** > **AI Report** > **Video Quality Analytics**
- Step 3 Select one or more remote devices and then select one or more diagnosis items.
- Step 4 Select **Daily**, **Monthly**, **Yearly** and then set a specific date, month or year.
- Step 5 Click **OK**.

The diagnosis statistics are displayed in a statistical chart. You can view the channel name and diagnosis time on the list below the chart.

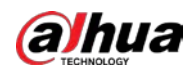

 $\Box$ 

- $\bullet$  Click  $\blacksquare$  to display the statistics in a bar chart.
- $\bullet$  Click  $\bullet$  to display the statistics in a pie chart.

#### Figure 8-40 Video quality analytics report

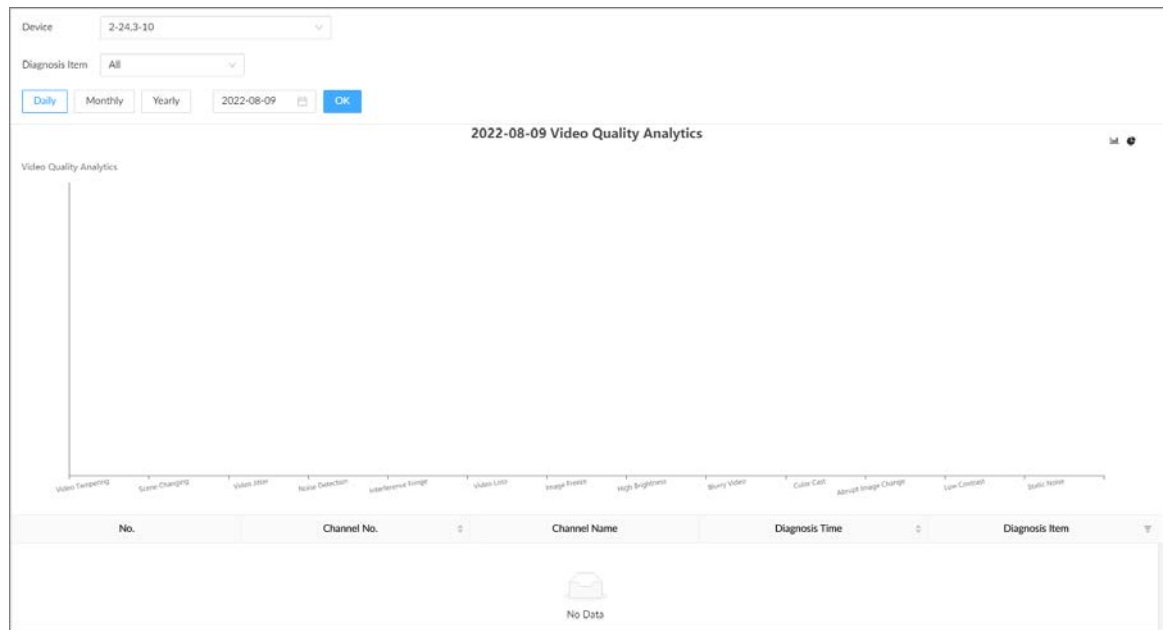

# **8.3.2.5 Configuring Local Alarm**

Set local alarm. When the alarm input device sends an alarm signal to the Device, an alarm is triggered.

 $\square$ 

- Make sure that the Device is connected with an alarm input device.
- The Device supports 16-channel alarm input. Configure according to actual port of alarm input device. This section uses alarm-in port 1 as an example.

- Step 1 Log in to the PC client. Step 2 Click **o** on the upper-right corner and then click **Event**. You can also click **Event** from the configuration list on the home page. Step 3 Select the root node on the device tree.
- Step 4 Select **Local Alarm** > **Alarm-in Port1**.

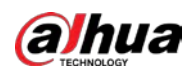

Figure 8-41 Alarm-in port 1

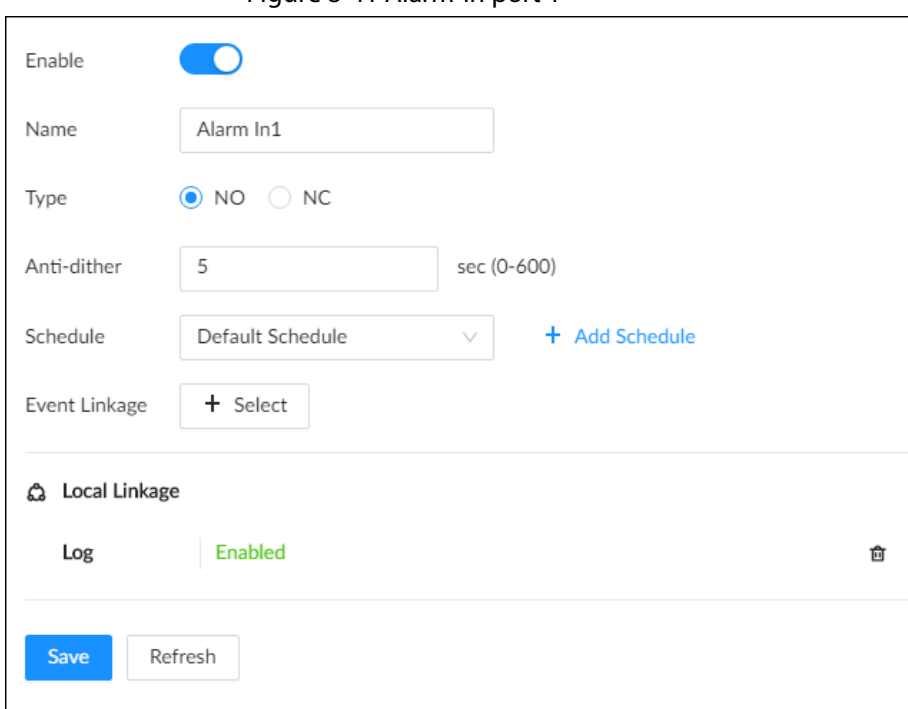

Step 5 Click  $\bullet$  to enable local alarm.

Step 6 Set parameters.

#### Table 8-18 Local alarm parameters description

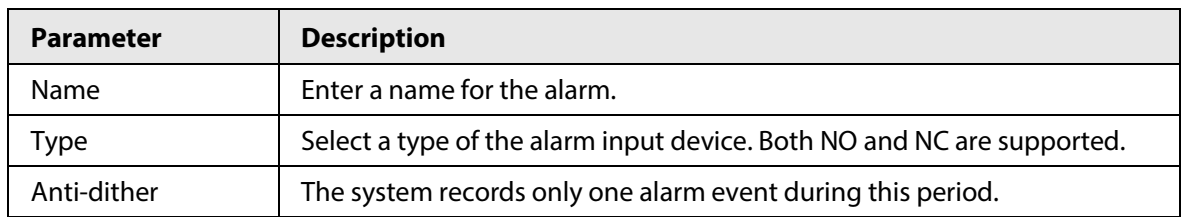

Step 7 Click **Schedule** to select a schedule from the drop-down list.

The system triggers corresponding alarm actions only during the alarm deployment period.

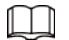

You can select an existing schedule from the **Schedule** drop-down list. You can also add a new schedule.

- Step 8 Click **Select** next to **Event Linkage** to set alarm actions.
- Step 9 Click **Save**.

# **8.3.3 Remote Device**

Set alarm actions for remote devices, including video detection alarm, offline alarm and smart detection alarm.

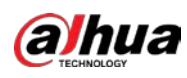

 $\square$ 

The parameters might be different depending on the model you purchased.

## **8.3.3.1 Video Detection**

The system monitors and analyzes the video image. When there are considerable changes on the video, for example, the image becomes blurry, the system triggers an alarm.

### **8.3.3.1.1 Configuring Video Motion Detection**

The system generates a video motion alarm when the detected moving target reaches the configured sensitivity.

### Procedure

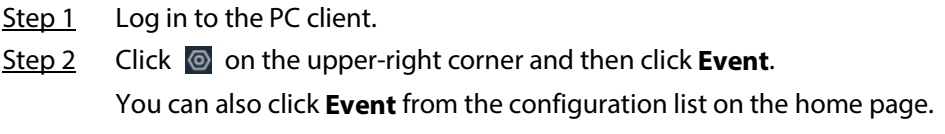

- Step 3 Select a remote device from the device tree.
- Step 4 Select **Video Detection** > **Motion Detection**.

Figure 8-42 Motion detection

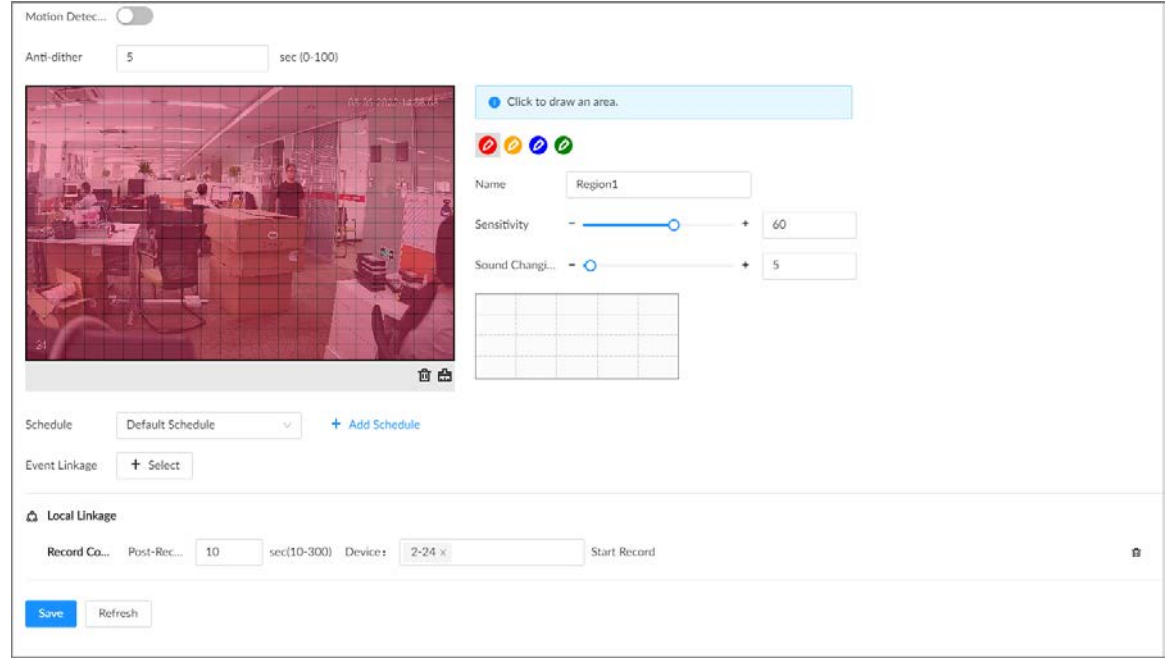

Step 5 Click  $\circledcirc$  to enable video motion detection.

Step 6 Configure the anti-dither period. The system only records one alarm event during the antidither period.

Step 7 Configure motion detection regions. You can draw up to 4 detection zones. When motion is detected in any of the 4 regions, an alarm is triggered.

- 1) Click the motion detection zone icon  $\bullet \bullet \bullet \bullet$ .
- 2) On the video image, drag the mouse to draw a detection zone.
	- Click an icon in **@@@@** and then click **form** to delete the corresponding detection

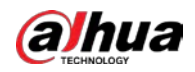

zone.

- Click **曲** to clear all the detection zones.
- 3) Set parameters.

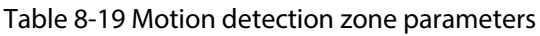

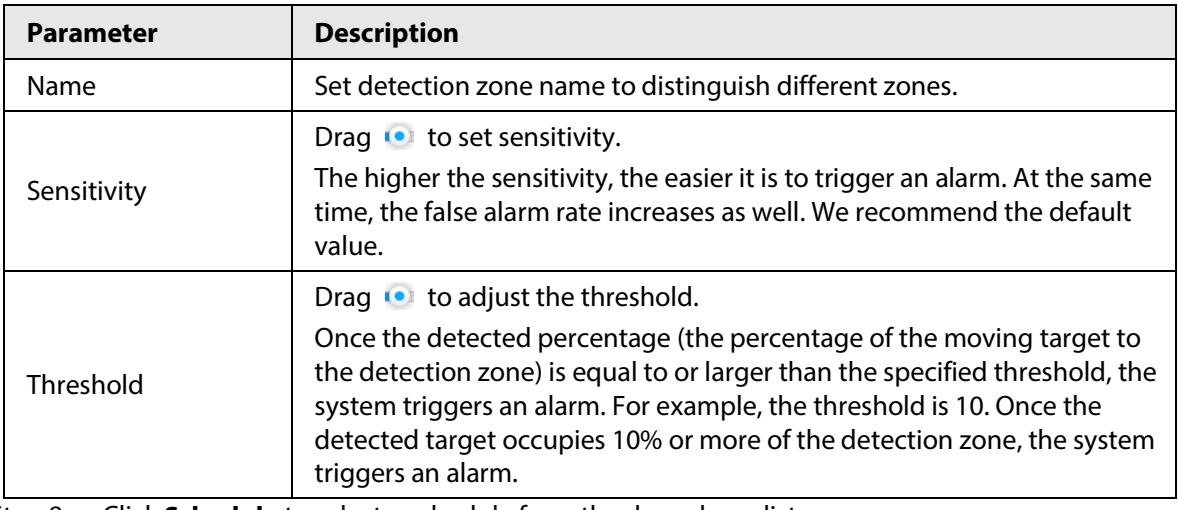

Step 8 Click **Schedule** to select a schedule from the drop-down list.

The system triggers corresponding alarm actions only during the alarm deployment period.

 $\square$ 

You can select an existing schedule from the **Schedule** drop-down list. You can also add a new schedule.

- Step 9 Click **Select** next to **Event Linkage** to set alarm actions.
- Step 10 Click **Save**.

### **8.3.3.1.2 Tampering**

When something tampers the surveillance video, and the output video is in one color, the system triggers an alarm.

### Procedure

- Step 1 Log in to the PC client.
- Step 2 Click **o** on the upper-right corner and then click **Event**. You can also click **Event** from the configuration list on the home page.
- Step 3 Select a remote device from the device tree.
- Step 4 Select **Video Detection** > **Video Tampering**.

#### Figure 8-43 Tampering

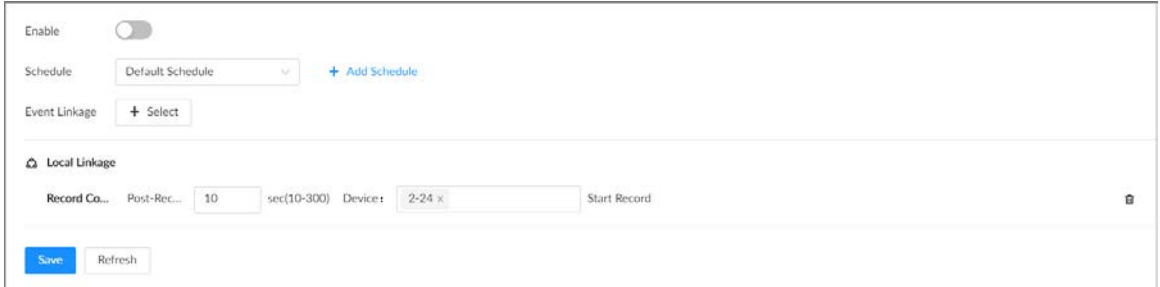

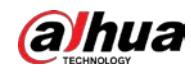

Step 5 Click  $\circledcirc$  to enable tampering alarm. Step 6 Click **Schedule** to select a schedule from the drop-down list. The system triggers corresponding alarm actions only during the alarm deployment period.  $\Box$ You can select an existing schedule from the **Schedule** drop-down list. You can also add a new schedule.

- Step 7 Click **Select** next to **Event Linkage** to set alarm actions.
- Step 8 Click **Save**.

### **8.3.3.2 Offline Alarm**

When the remote device is disconnected from the IVSS, the system triggers an alarm.

Procedure

- Step 1 Log in to the PC client.
- Step 2 Click  $\circledcirc$  on the upper-right corner and then click **Event**.
- You can also click **Event** from the configuration list on the home page.

 $F_{\text{intra}} \Omega$  44  $\Omega$ ffline alarm

- Step 3 Select a remote device from the device tree.
- Step 4 Select **Offline** > **Offline**.

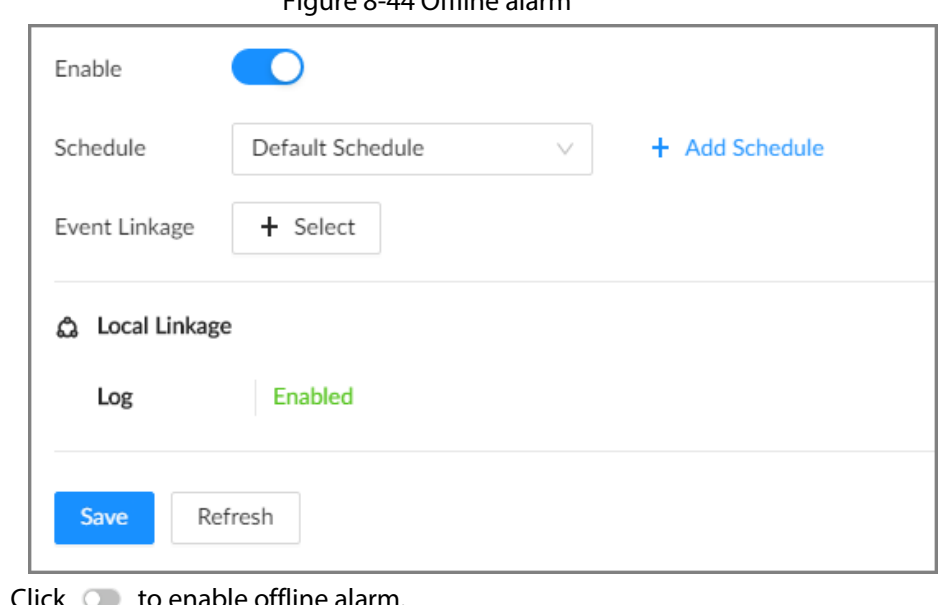

Step 5 Click  $\bullet$  to enable offline alarm.

 $\Box$ 

The offline alarm is enabled by default. You can skip this step.

Step 6 Click **Schedule** to select a schedule from the drop-down list. The system triggers corresponding alarm actions only during the alarm deployment period.

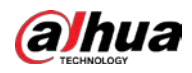

### $\Box$

You can select an existing schedule from the **Schedule** drop-down list. You can also add a new schedule.

Step 7 Click **Select** next to **Event Linkage** to set alarm actions.

Step 8 Click **Save**.

### **8.3.3.3 IPC External Alarm**

Set the external alarm input event, so that when there is an alarm input to the remote device, the remote device uploads the alarm to the Device. If the remote device has multiple IO ports, you can set the alarm input event for each port.

### Procedure

Step 1 Log in to the PC client.

- Step 2 Click  $\circledcirc$  on the upper-right corner and then click **Event**. You can also click **Event** from the configuration list on the home page. Step 3 Select a remote device from the device tree.
- Step 4 Select **External Alarm** > **Alarm-in Port1**.

Figure 8-45 Alarm-in port 1

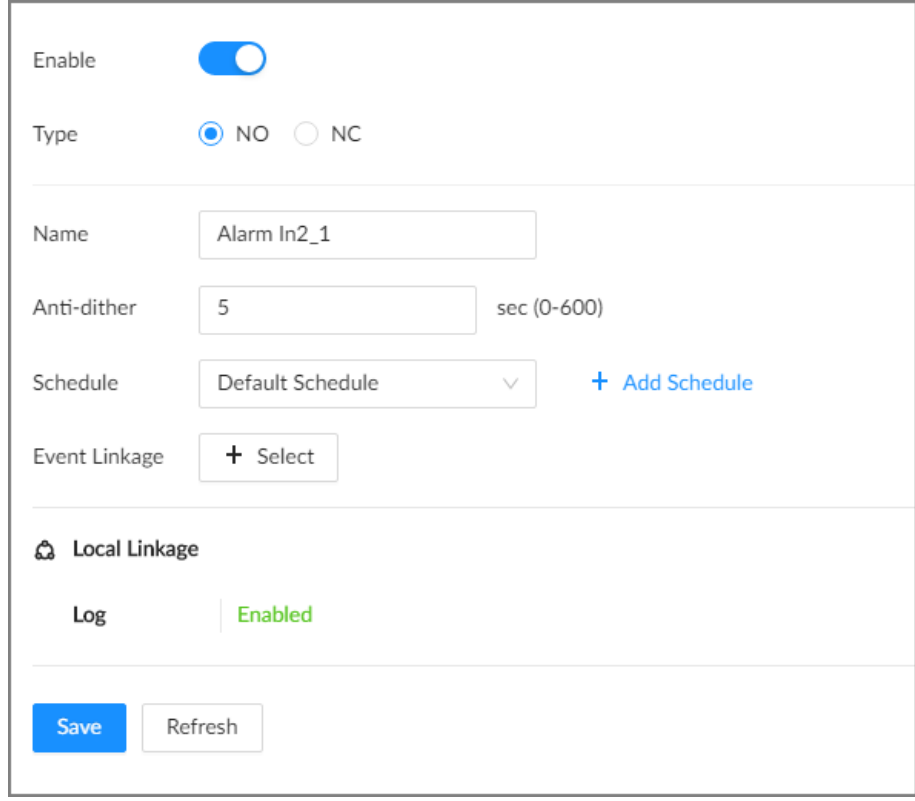

Step 5 Click  $\bullet$  to enable the alarm.

Step 6 Set parameters.

#### Table 8-20 External alarm parameters description

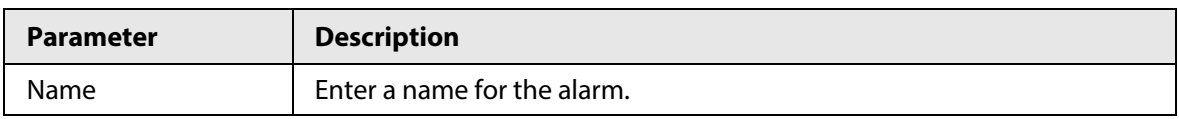

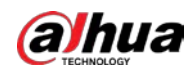

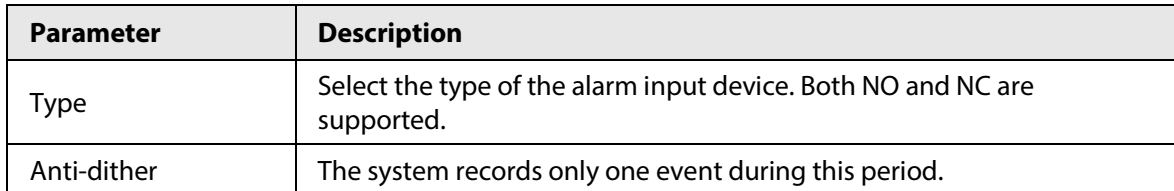

Step 7 Click **Schedule** to select a schedule from the drop-down list.

The system triggers corresponding alarm actions only during the alarm deployment period.

 $\square$ 

You can select an existing schedule from the **Schedule** drop-down list. You can also add a new schedule.

- Step 8 Click **Select** next to **Event Linkage** to set alarm actions.
- Step 9 Click **Save**.

# **8.3.3.4 Thermal Alarm**

M

- Alarm types might vary depending on the models of thermal cameras.
- Make sure that thermal detections such as heat detection and temperature detection have been configured on the thermal camera.

Support the following thermal camera alarms.

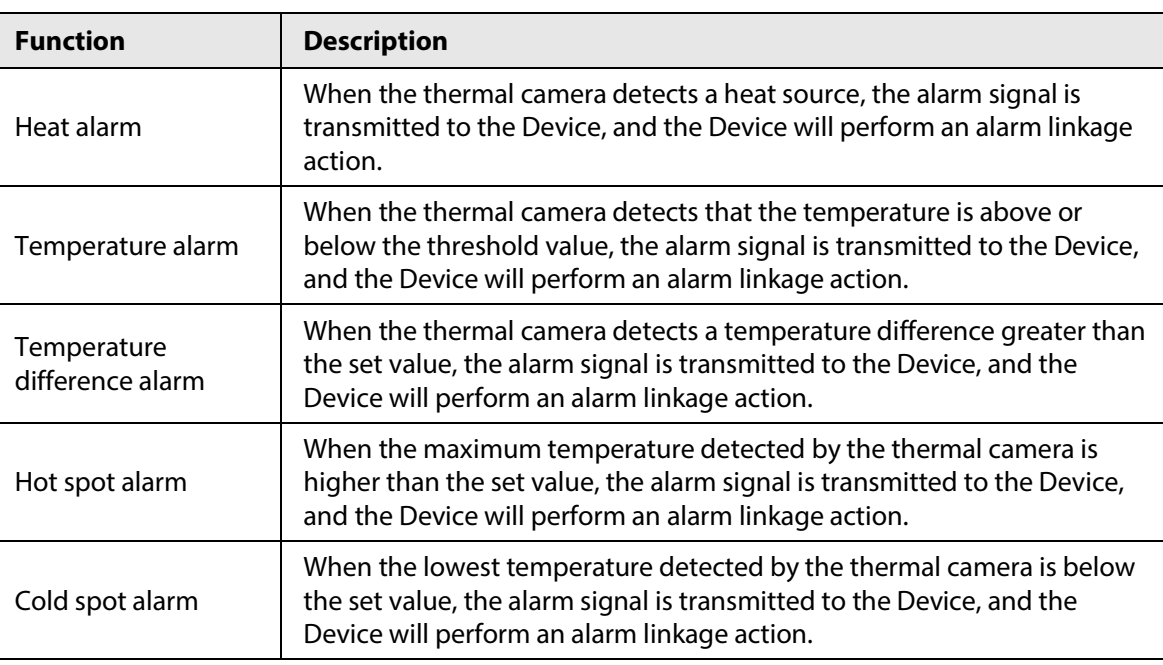

Table 8-21 Thermal alarms

This section uses the configuration of temperature alarm as an example.

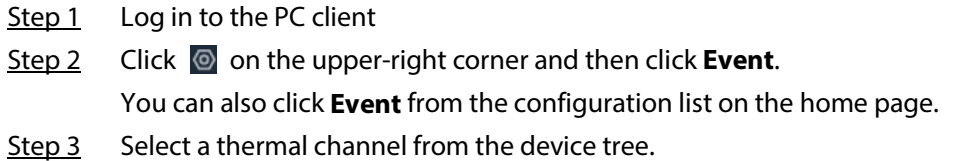

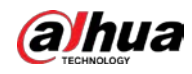

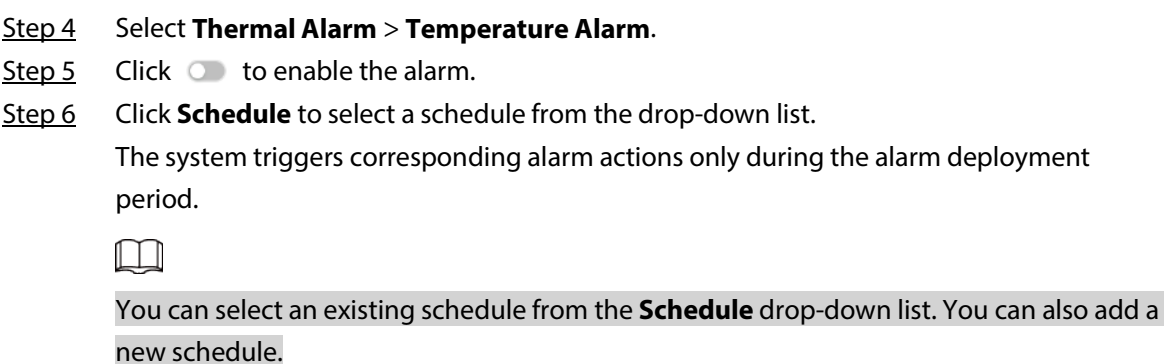

- Step 7 Click **Select** next to **Event Linkage** to set alarm actions.
- Step 8 Click **Save**.

# **8.4 Storage Management**

Log in to the PC client. Click  $\circledcirc$  on the upper-right corner and then click **Storage**. You can manage storage resources (such as recorded videos) and space to improve the utilization ratio of storage space.

 $\square$ 

The system supports pre-check and routine inspection, and you can obtain real-time storage status of the Device and avoid data loss.

- Pre-check: During device operation, the system automatically detects disk status in case of change (restart, insert and pull the disk).
- Routine inspection: The system executes t routine inspection on the disks continuously. During device operation, the disk might go wrong due to service life, environment and other factors. You can find out problems during routine inspections.

# **8.4.1 Storage Resource**

### **8.4.1.1 Local Hard Disk**

The local hard disk refers to the HDD installed on the system. You can view disk space (free space/total space), temperature (centigrade/Fahrenheit), disk information and so on. **Click**  $\ddot{\otimes}$  or click  $\ddot{\phantom{1}}$  on the configuration page, and then select **STORAGE** > **Storage Resource** > **Local Hard Disk**. There is a corresponding icon near the disk name after you create the RAID and hot standby disk.

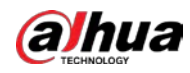

- $\Leftrightarrow$ : RAID.
- $\bullet$   $\equiv$  : Global hot spare disk.
- **4**: Invalid disk of RAID group.

### $\Box$

#### Slight difference might be found on the user interface.

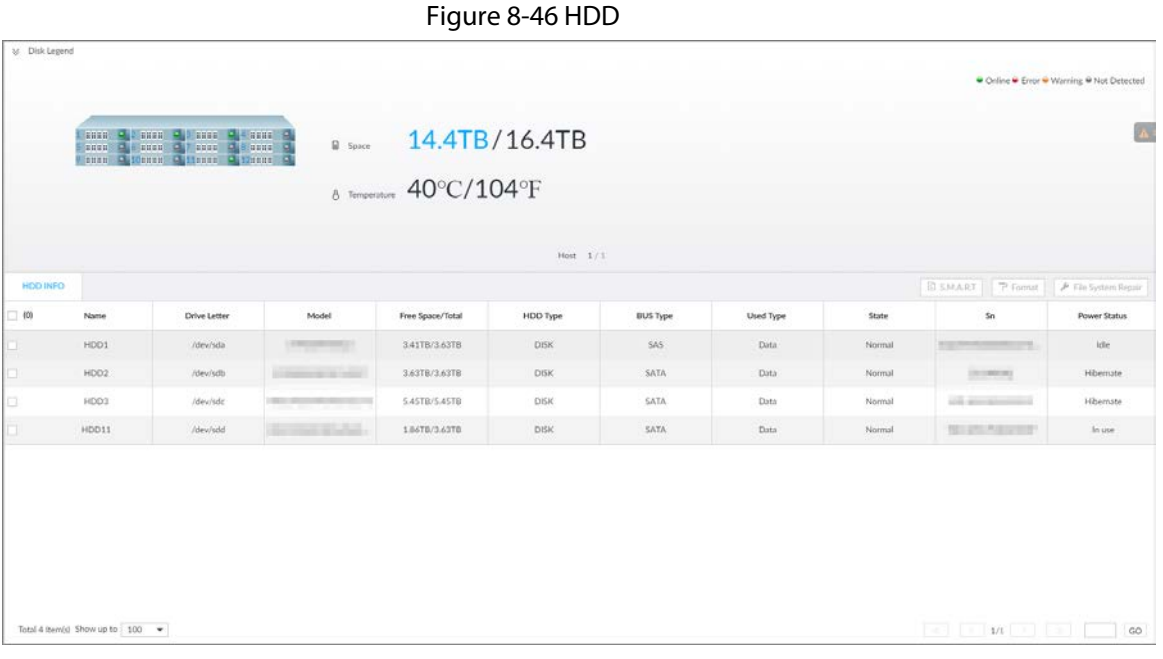

### **8.4.1.1.1 Viewing S.M.A.R.T**

S.M.A.R.T is Self-Monitoring Analysis and Reporting Technology. It is a technical standard to check disk status and report potential problems. The system monitors the disk running status and compares with the specified safety value. Once the status is higher than the specified value, the system displays alarm information to guarantee disk data security.

### $\square$

You can only view S.M.A.R.T information of a disk at one time.

Log in to the PC client. Click  $\circledcirc$  on the upper-right corner and then select **Storage** > **Storage Resource** > **Disk**. Select a disk, and then click **S.M.A.R.T**. You can check the disk status. If there is any problem, fix it in time.

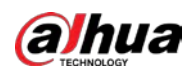

Figure 8-47 S.M.A.R.T

| S.M.A.R.T      |                             |     |       |          |               | X                |
|----------------|-----------------------------|-----|-------|----------|---------------|------------------|
| No.            | Note                        | No. | Worst | Boundary | Original Data | <b>Status</b>    |
| $1\,$          | Read Error Rate             | 83  | 64    | 44       | 197442692     | <b>Excellent</b> |
| 3              | Spin Up Time                | 93  | 93    | $\circ$  | $\circ$       | <b>Excellent</b> |
| $\overline{4}$ | Start/Stop Count            | 96  | 96    | 20       | 4231          | <b>Excellent</b> |
| 5              | Reallocated Sector<br>Count | 100 | 100   | 10       | $\circ$       | <b>Excellent</b> |
| $\overline{7}$ | Seek Error Rate             | 93  | 60    | 45       | 2048650125    | <b>Excellent</b> |
| 9              | Power On Hours C<br>ount    | 78  | 78    | $\circ$  | 20055         | <b>Excellent</b> |
| 10             | Spin-up Retry Cou<br>nt     | 100 | 100   | 97       | $\circ$       | <b>Excellent</b> |
| 12             | Power On/Off Cou<br>nt      | 100 | 100   | 20       | 562           | Excellent        |
| 184            | End-to-End Error            | 100 | 100   | 99       | $\circ$       | <b>Excellent</b> |
| 187            | Reported Uncorrec<br>t      | 100 | 100   | 0        | $\circ$       | <b>Excellent</b> |
|                |                             |     |       |          |               | Close            |

### **8.4.1.1.2 Formatting**

# $\wedge$

- Please be advised that formatting will clear all data on the disk.
- The hot standby disk cannot be formatted.

Log in to the PC client. Click  $\circledcirc$  on the upper-right corner and then select **Storage** > **Storage Resource** > **Disk**. Select one or more disks, and then click **Format**.

### **8.4.1.1.3 Fixing the File System**

When you cannot mount the disk or you cannot properly use the disk, you can try to fix the file system.

Log in to the PC client. Click  $\circledcirc$  on the upper-right corner and then select **Storage** > **Storage Resource** > **Disk**. Select one or more disks, and then click **Fix File System**. You can repair the file system of the corresponding disk. The repaired disk can be mounted and work properly.

### **8.4.1.2 RAID**

RAID (Redundant Array of Independent Disks) is a data storage virtualization technology that combines multiple physical disks into a single logical unit for the purposes of data redundancy, performance improvement, or both.

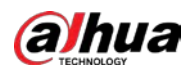

 $\square$ 

- The Device supports RAID0, RAID1, RAID5, RAID6, RAID10, RAID50 and RAID60. See "Appendix 3 RAID" for detailed information.
- We recommend you use enterprise HDD when you are creating RAID, and use surveillance HDD for single-HDD mode.

### **8.4.1.2.1 Creating RAID**

RAID has different levels such as RAID5, RAID6 and more. Different RAID levels are different in data protection, data availability and performance. Create RAID according to your actual requirements.

∕∖∖

Please be advised that creating RAID will clear all data on the member disks.

### Procedure

- Step 1 Log in to the PC client.
- Step 2 Click **o** on the upper-right corner and then click **Storage**. You can also click **Storage** from the configuration list on the home page.
- Step 3 Select **Storage Resource** > **RAID** > **RAID**.
- Step 4 Click **Add**.
- Step 5 Set RAID parameters. Select a RAID level according to actual situation. You can select **Manual Create** and **Oneclick Create**.
	- **Manual Create**: The system creates the specified level of RAID using the selected disks.

Figure 8-48 Manual create

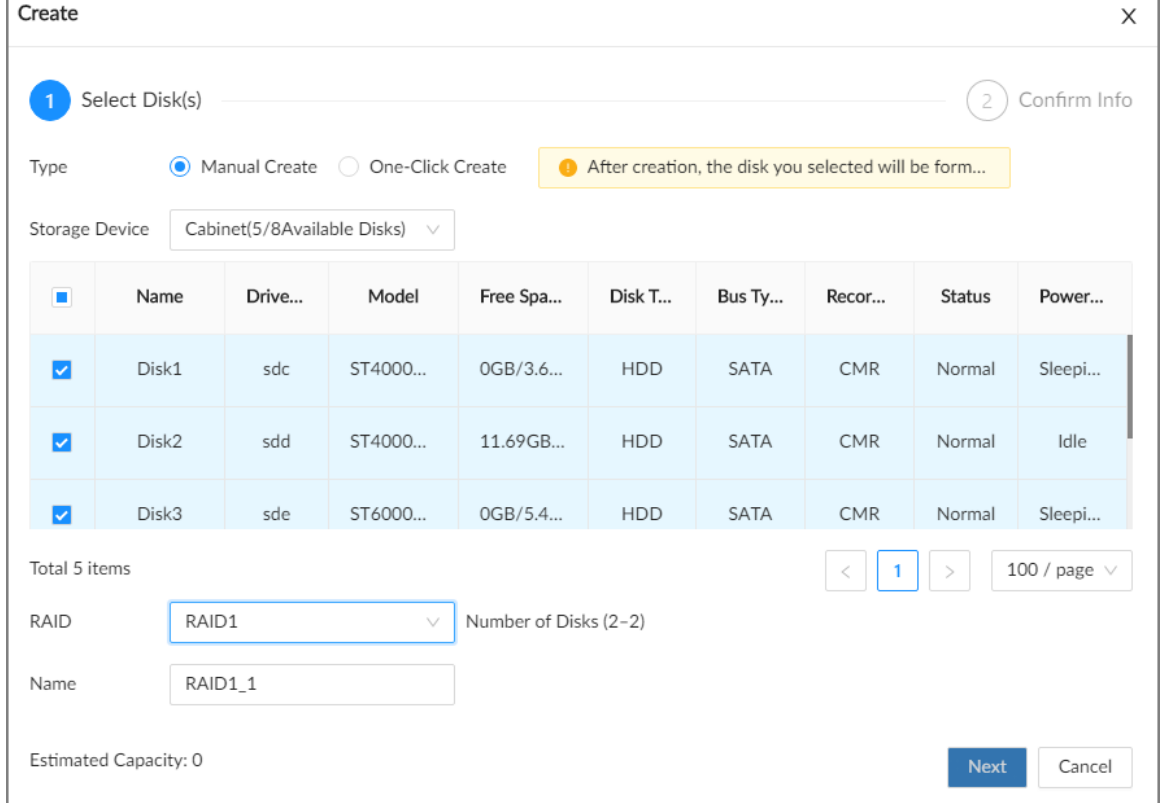

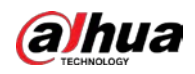

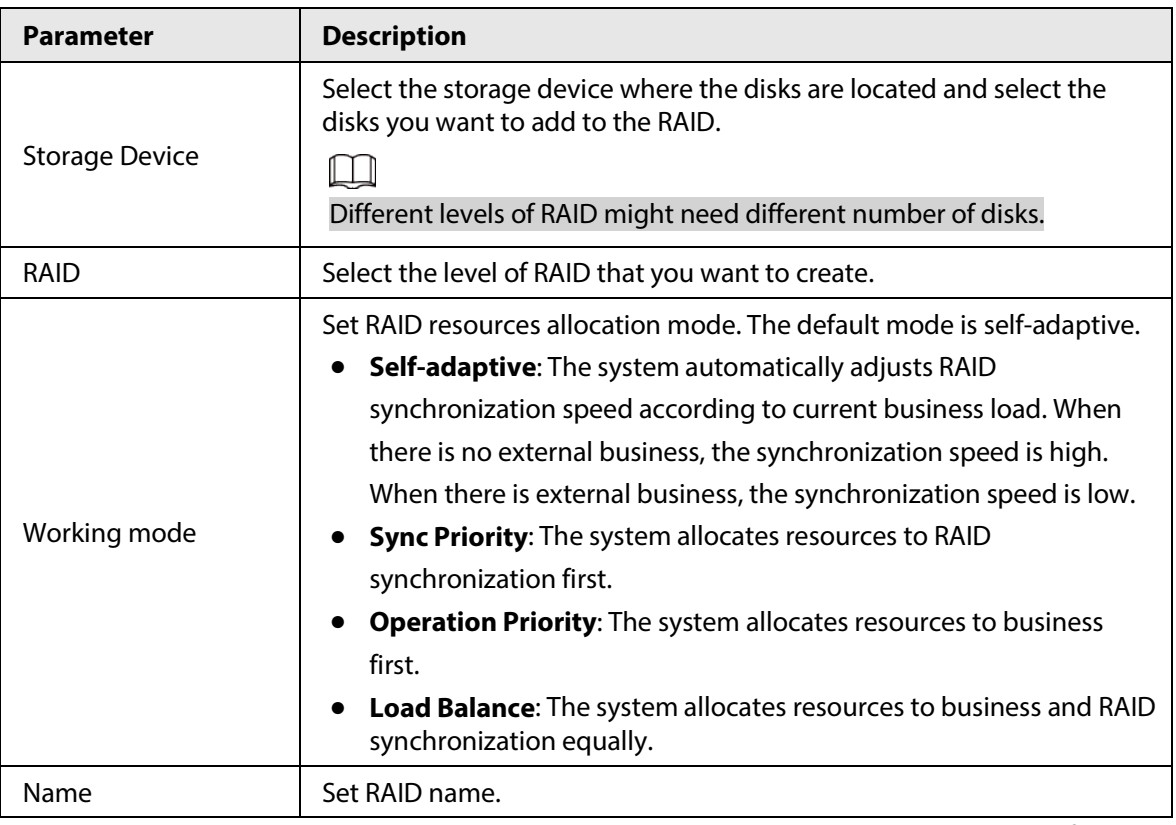

Table 8-22 Manual creation parameters description

● **One-Click Create**: The system creates RAID5 according to the current number of disks.

Figure 8-49 One-click create

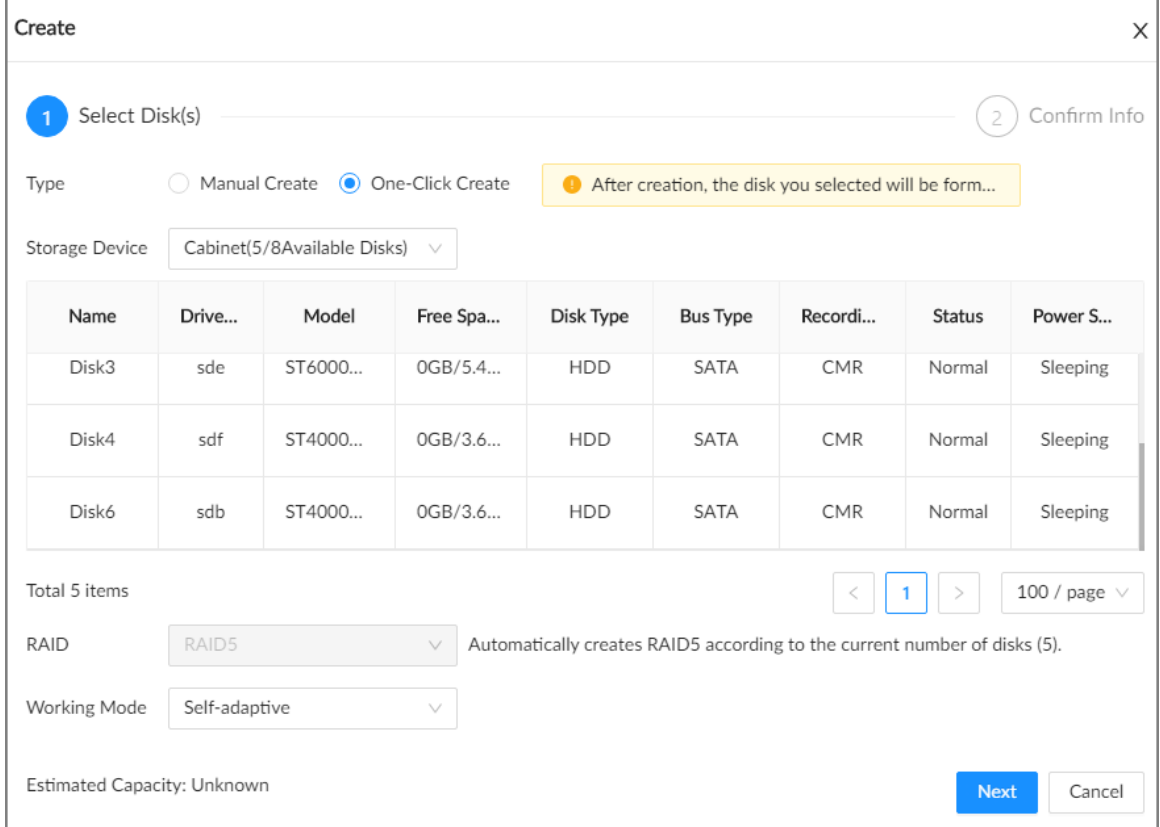

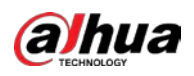

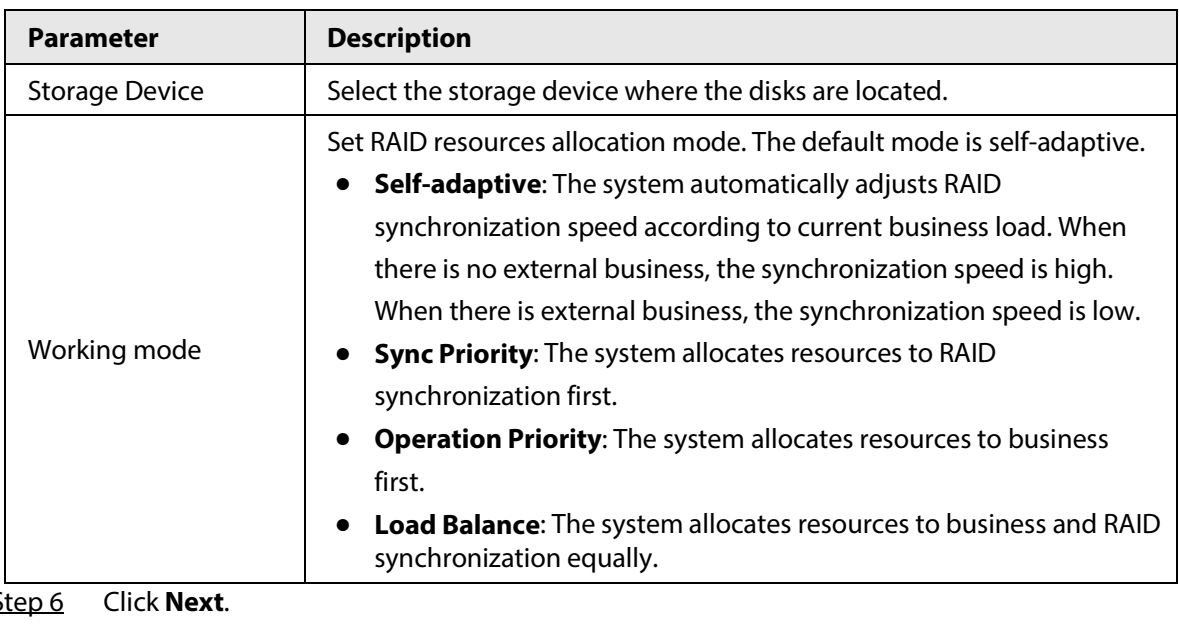

Table 8-23 One-click creation parameters description

Step 6 Click **Next**.

Step 7 Confirm information, and then click **Create**.

 $\Box$ 

If the information is wrong, click **Back** to modify the RAID parameters.

### Related Operations

After creating RAID, you can view RAID disk status and details, clear up RAID, and repair file system.

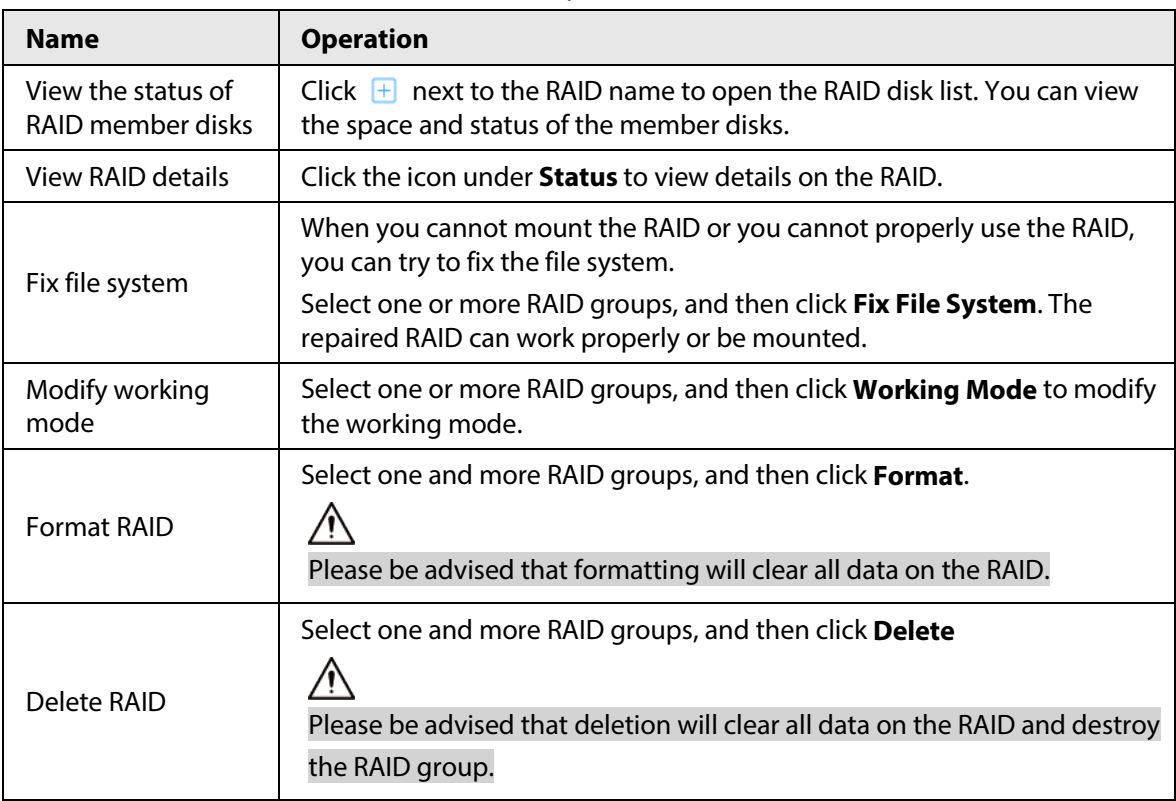

Table 8-24 RAID operations

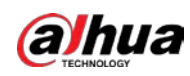

### **8.4.1.2.2 Creating a Hot Standby Disk**

When a disk in the RAID group is malfunctioning or has a problem, the hot spare disk can replace the malfunctioning disk to avoid data loss and ensure reliability of the storage system.

### Procedure

- Step 1 Log in to the PC client.
- Step 2 Click <sup>o</sup> on the upper-right corner and then click **Storage**. You can also click **Storage** from the configuration list on the home page.
- Step 3 Select **Storage Resource** > **RAID** > **Hot Standby** .
- Step 4 Click Add.
- Step 5 Select hot standby creation type.
	- **Global Hot Standby**: Create a hot standby disk for all RAID groups. Select the storage device and then select one or more disks that you want to add to the global hot standby.

 $\square$ 

The system only displays disks with a storage capacity of at least 3 TB.

● **Private Hot Spare**: Create a hot standby disk for a specified RAID group. Click the **Add to** box to select the RAID group that the private hot standby works for and then select one or more disks that you want to add to the private hot standby.

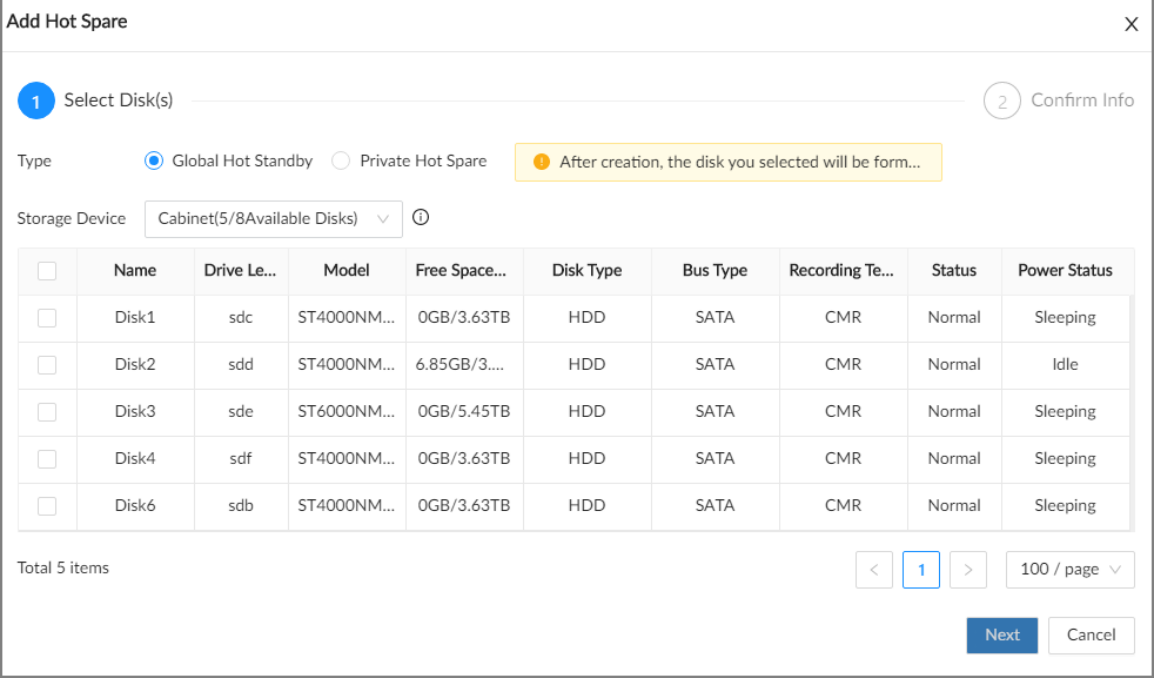

Figure 8-50 Global hot standby

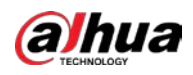

#### Figure 8-51 Private hot standby

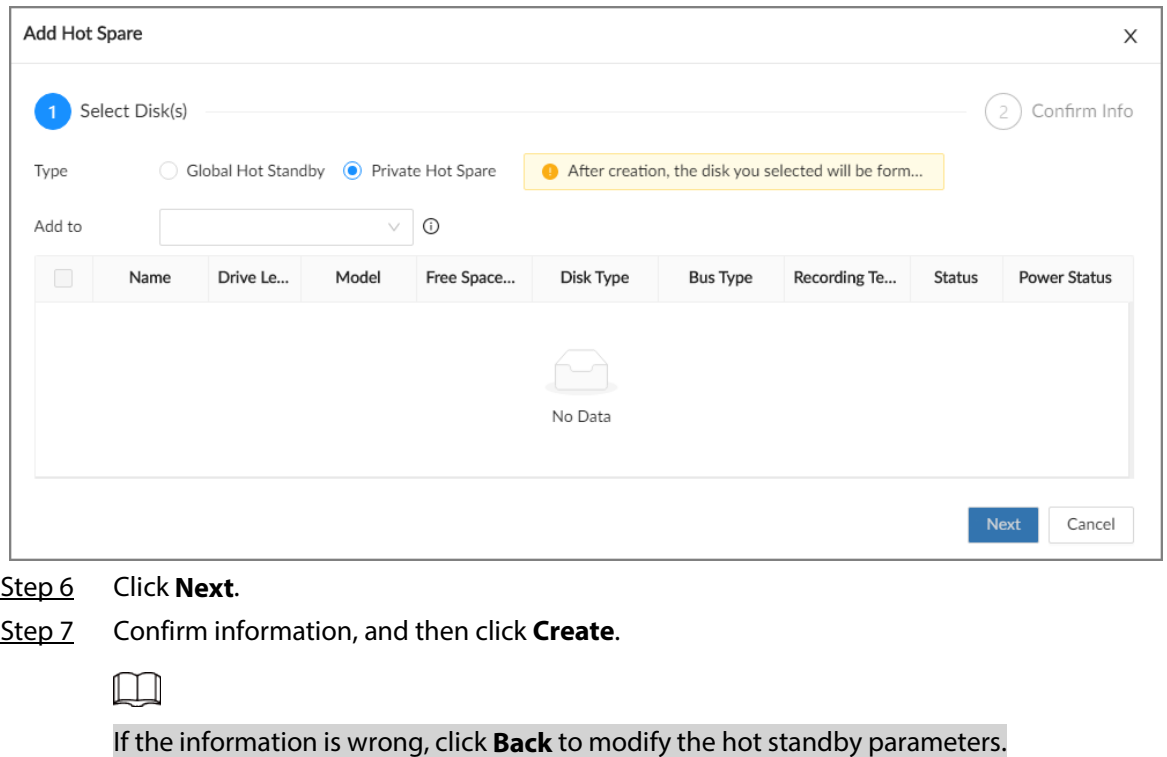

Step 8 Click **Create**.

Figure 8-52 Hot standby

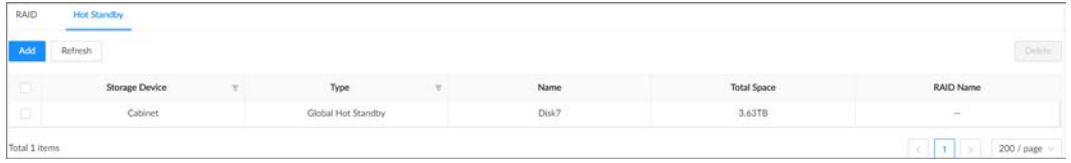

### **8.4.1.3 Network Disk**

Network disk is a network-based online storage service that stores device information on the network hard disk through the iSCSI protocol.

### **8.4.1.3.1 iSCSI Application**

Log in to the PC client. Click  $\textcircled{a}$  on the upper-right corner and then select **Storage** > **Storage Resource** > **Network Disk** > **iSCSI Application**. .ou can view usage of the network disk, including its remaining capacity and status.

● Select a network disk, and then click **Format** to format the disk.

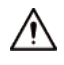

Please be advised that formatting will erase all data on the disk.

● Click the box in the **Disk Operation** column, and then you can select an operation permission

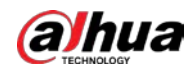

type.

- ◇ Read/Write: One can read, edit, add, and delete data on this disk.
- ◇ Read Only: One can only read data on this disk.

### **8.4.1.3.2 iSCSI Management**

Set up the network disk through iSCSI and map the network disk to the Device so that the Device can use the network disk for storage.

 $\square$ 

Make sure that service has been enabled on the iSCSI server and the server has provided the shared file directory.

### Procedure

- Step 1 Log in to the PC client.
- Step 2 Click **o** on the upper-right corner and then click **Storage**.

You can also click **Storage** from the configuration list on the home page.

- Step 3 Select **Storage Resource** > **Network Disk** > **iSCSI Management**.
- Step 4 Click **Add**.

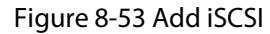

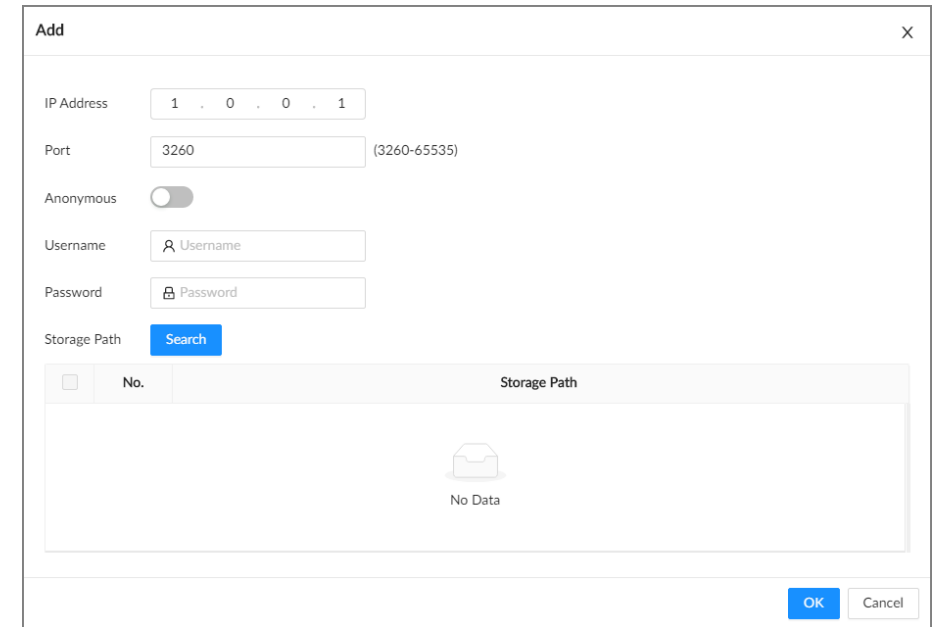

Step 5 Set parameters.

Table 8-25 Network disk parameters

| <b>Parameter</b>  | <b>Description</b>                                                                                                    |
|-------------------|----------------------------------------------------------------------------------------------------|
| <b>IP Address</b> | Enter the IP address of the iSCSI server.                                                                                                    |
| Port              | Enter the port number of the iSCSI server. It is 3260 by default.                                                                                                    |
| Anonymous         | Click $\circ$ to enable anonymous login. If iSCSI server has no permission<br>limitation, you can log in to the server without entering the password<br>and username. |
| Username          | If permission is required to access the shared file directory on the ISCSI                                                                                            |

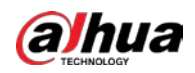

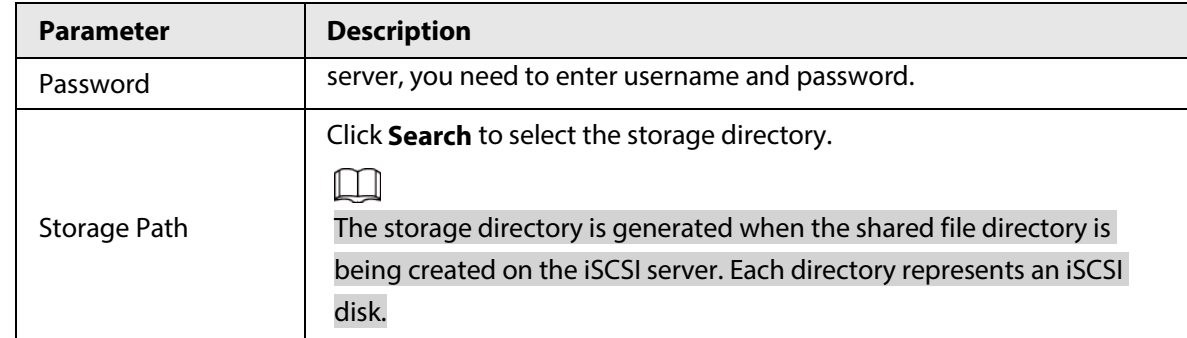

Step 6 Click **OK.** 

 $\square$ 

- Click <sup>面</sup> to delete a disk; click **Refresh** to refresh the disk list.
- On the **Disk Group Settings** page, you can configure network disk groups. For details, see "8.4.2.1 Configuring Disk Groups".

# **8.4.2 Storage Settings**

# **8.4.2.1 Configuring Disk Groups**

The installed disks and created RAID groups are allocated to group 1 by default. You can create more disk groups and allocate disks and RAID groups to other groups. The videos and images of all channels are stored in disk group 1 by default. You can allocate the video and image storage of different channels to different disk groups.

- $Step 1$  Log in to the PC client.
- Step 2 Click  $\circledcirc$  on the upper-right corner and then click **Storage**.
	- You can also click **Storage** from the configuration list on the home page.
- Step 3 Select **Storage** > **Disk Group Settings**.

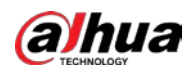

# $\Box$

- The value (such as  $\boxed{5}$ ) next to the group name refers to the number of disks and RAID groups in the disk group. If  $\theta$  is displayed, it means there were videos or images stored in the disk group but now there is no available disk or RAID group in the disk group.
- **E** indicates picture storage. **indicates video storage**

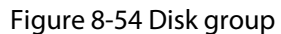

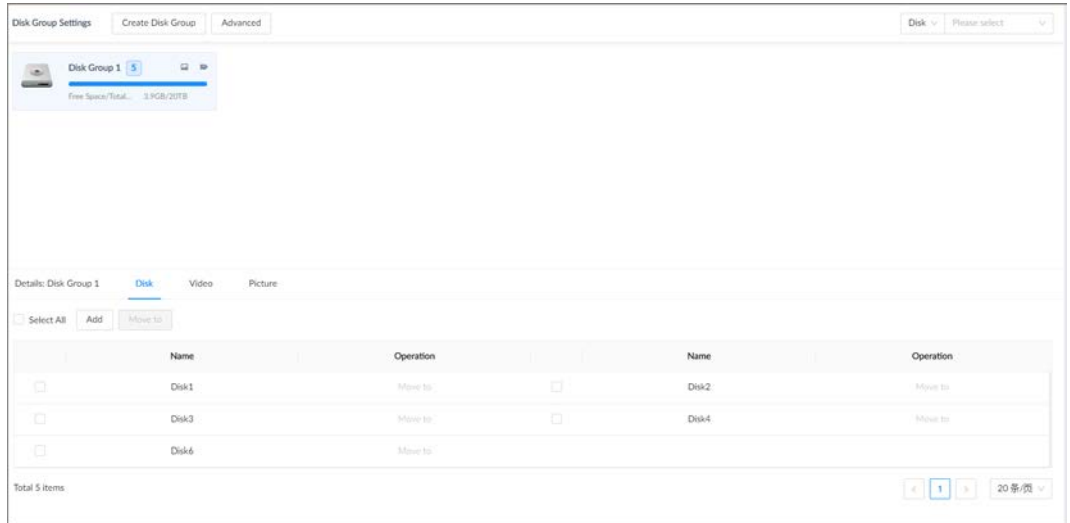

Step 4 Click **Add**, enter the group name, and then click **OK**.

A new disk group is created.

- Step 5 Click a disk group and then under the **Disk** tab, you can allocate the disks or RAID groups for the disk group.
	- Add disks or RAID groups to the current disk group: Click **Add**, select one or more disks or RAID groups, and then click **OK**.
	- Move disks or RAID groups to another disk group.
		- ◇ One by one: Click **Move to** under **Operation**, select a disk group, and then click **OK**.
		- ◇ In bathes: Select one or more disks or RAID groups and then click **Move to** next to **Add**, select a disk group, and then click **OK**.
- Step 6 Click a disk group and then under the **Video** or **Picture** tab, you can allocate the video or image storage of different channels to disk groups.
	- Add channels to the current disk group for video or image storage: Click **Add**, click **Channel Name** or **Channel No.** to search for channels, select one or more channels, and then click **OK**.

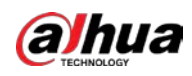

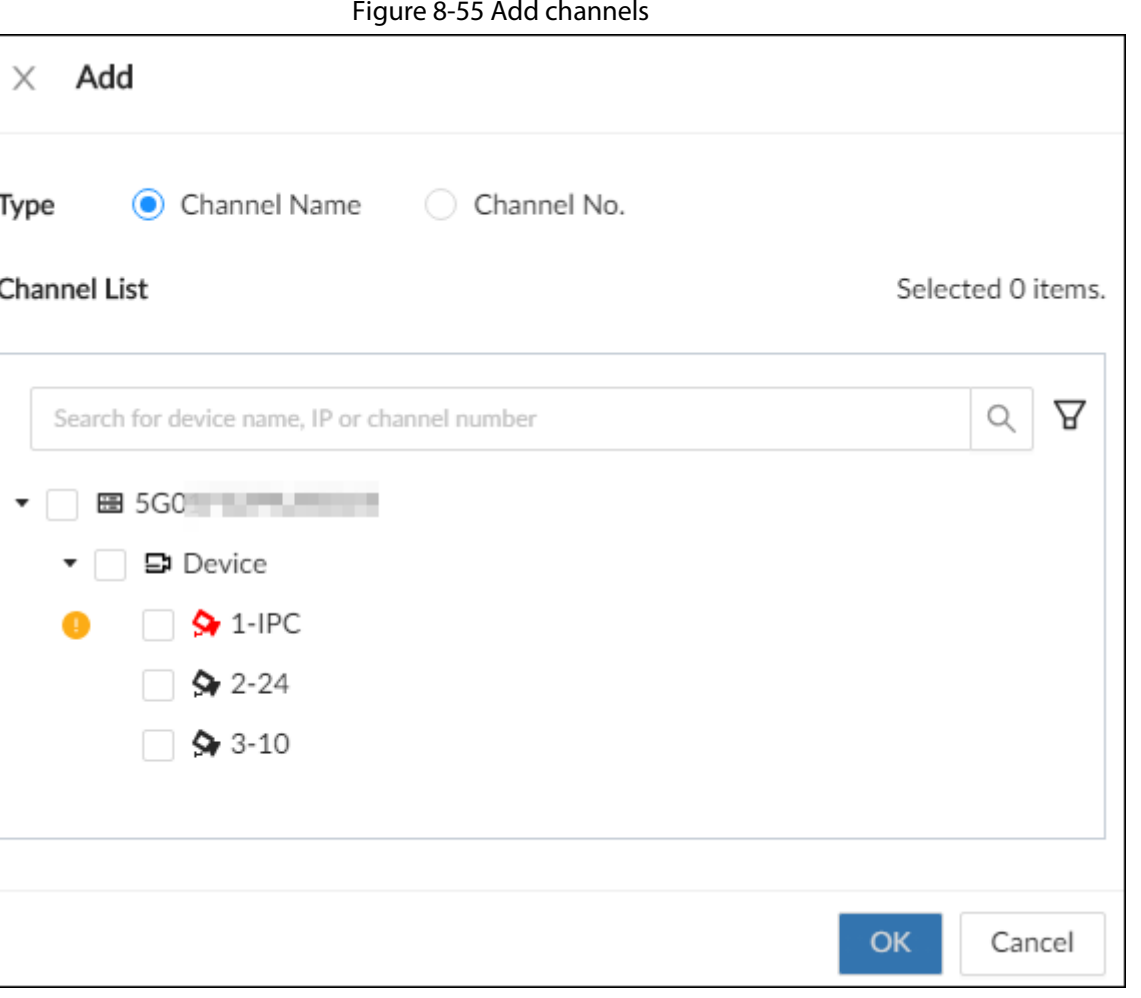

- Move channels to another disk group for video or image storage.
	- ◇ One by one: Click **Move to** under **Operation**, select a disk group, and then click **OK**.
	- ◇ In bathes: Select one or more channels and then click **Move to** next to **Add**, select a disk group, and then click **OK**.
- Step 7 (Optional) Click **Advanced** and then select the checkbox to enable load balance. After you enable load balance, the system automatically moves videos from ineffective disk groups and evenly allocates them to functional groups.

# **8.4.2.2 Recording Control**

Configure recording modes and schedules for channels.

### **8.4.2.2.1 Configuring Recording Mode**

Configure recording modes for channels.

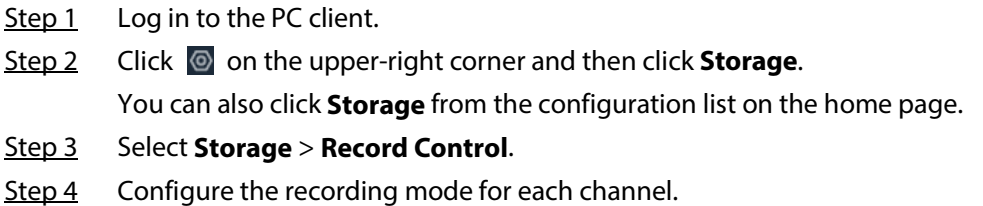

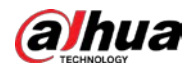

- **Scheduled**: The Device records automatically according to the schedule.
- **Manual**: The Device records around the clock and does not respond to the recording schedule.
- **Close**: The Device does not records for the channel.

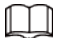

- $\bullet$   $\bullet$  means that the type is selected.
- **Sub Stream 1** and **Sub Stream 2** cannot be enabled at the same time.

#### Figure 8-56 Recording Mode

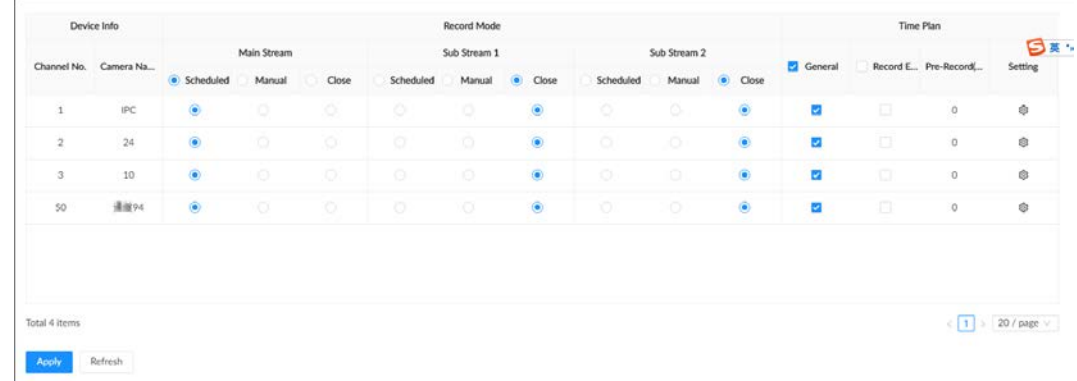

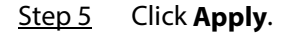

### **8.4.2.2.2 Configuring Recording Schedule**

Configure video and picture recording schedules so the Device records videos and captures pictures as configured in the specified period.

### Procedure

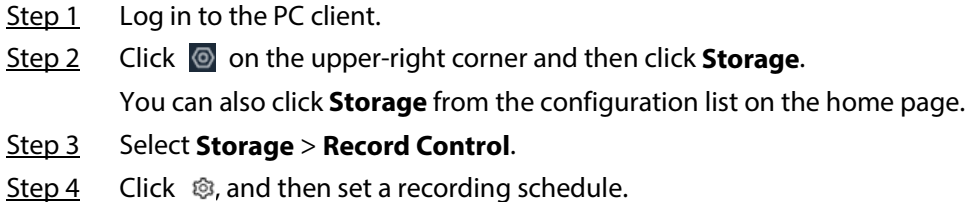

226

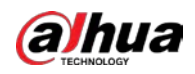

#### Figure 8-57 Set a recording schedule

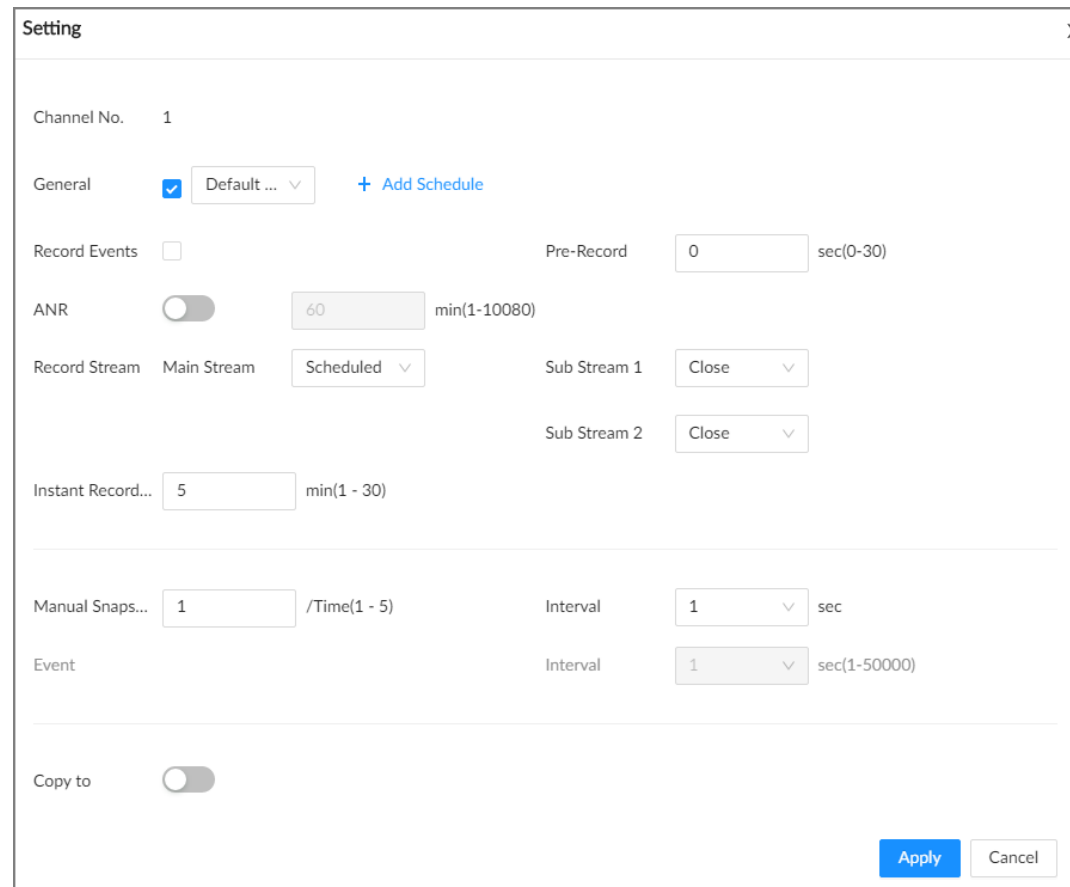

Step 5 Select **General**, **Record Events**, or both as the recording type.

- **General**: Click the box next to **General** to select a schedule or click **Add Schedule** to add a new schedule. The Device records in the configured schedule. For details, see "8.7.4 Schedule".
- **Record Events**: Set the pre-record time. The Device records before an event occurs.

Step 6 Configure other parameters.

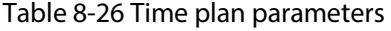

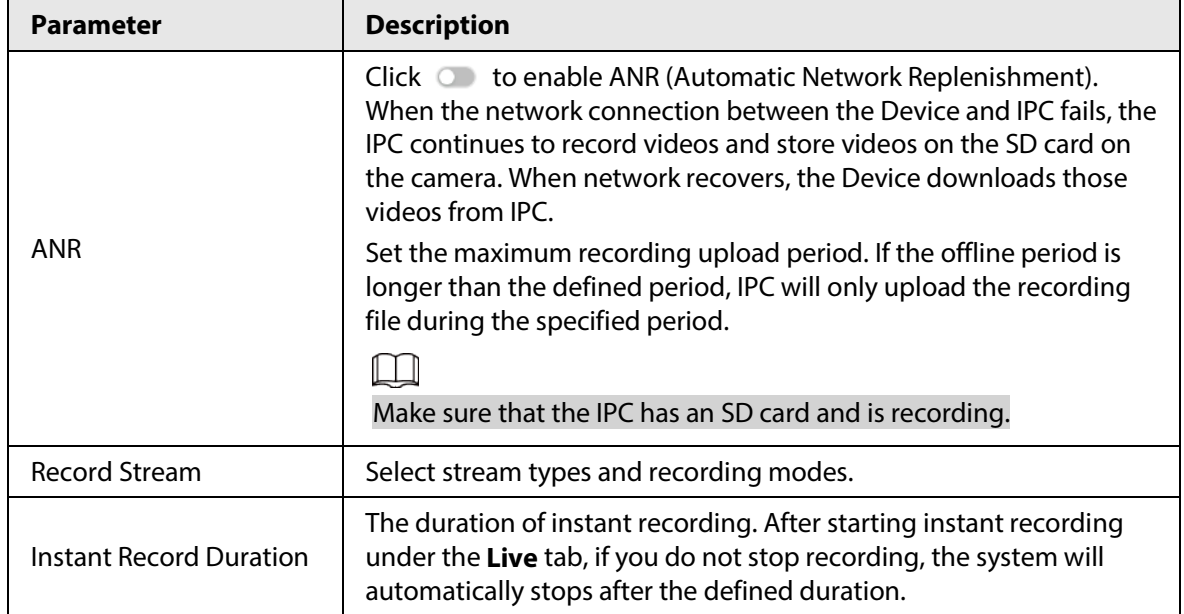

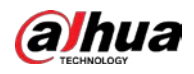

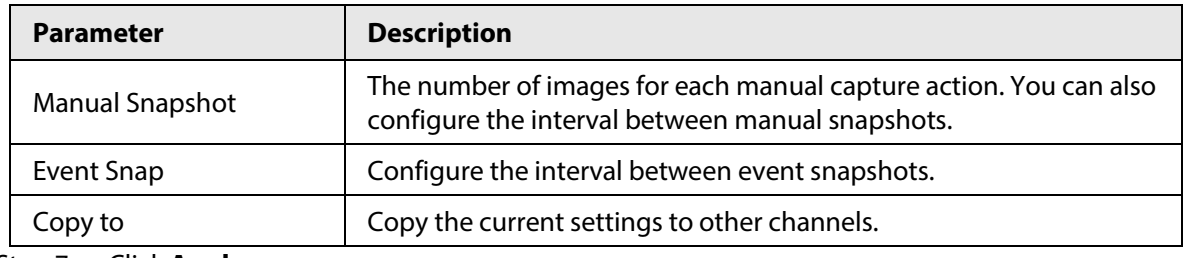

Step 7 Click **Apply**.

## **8.4.2.3 Basic Storage Settings**

Configure the storage mode when the disk space is used up, automatic deletion of expired files, and image storage strategy.

### **8.4.2.3.1 Setting Storage Mode**

Configure the storage mode when there is no more disk space available.

### Procedure

- Step 1 Log in to the PC client.
- Step 2 Click  $\circledcirc$  on the upper-right corner and then click **Storage**.

You can also click **Storage** from the configuration list on the home page.

- Step 3 Select **Storage** > **Basic**.
- Step 4 Set storage mode.
	- **Overwrite**: When free disk space is less than 100 GB or 2% of the total space (the larger of the two values prevails), the Device deletes 100 GB of the earliest record files and continues to record.

# ∕∧

#### Data will be overwritten in the **Overwrite** mode. Back up in time.

● **Stop**: When free disk space is less than the defined free space alarm rate of the total space, an alarm is triggered and the Device continues recording until free disk space is used up.

#### Figure 8-58 Storage mode

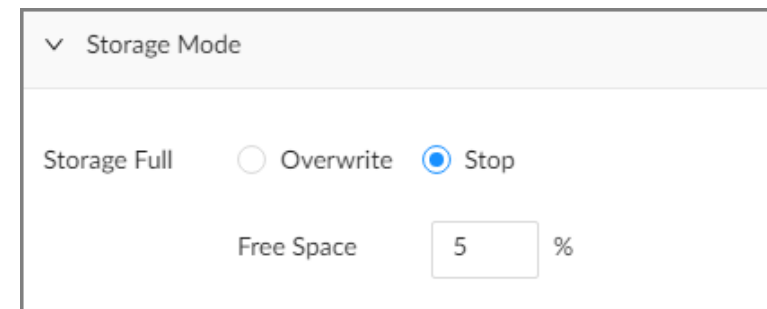

Step 5 Click **Apply**.

### **8.4.2.3.2 Setting Automatic File Deletion**

You can enable the Device to automatically delete files older than a certain number of days.

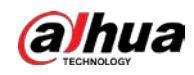

### Procedure

- $Step 1$  Log in to the PC client.
- Step 2 Click **o** on the upper-right corner and then click **Storage**.

You can also click **Storage** from the configuration list on the home page.

- Step 3 Select **Storage** > **Basic**.
- Step 4 Set automatic file deletion.
	- **Never**: The Device does not delete files automatically.
	- **Custom**: The Device automatically deletes files older than the configured number of days.

### The deleted files cannot be recovered.

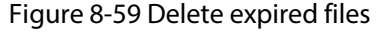

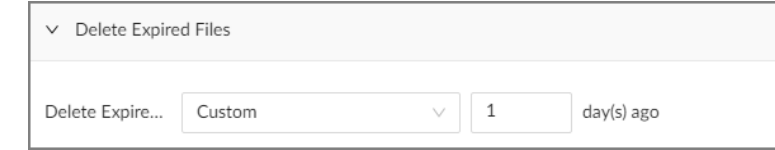

Step 5 Click **Apply**.

### **8.4.2.3.3 Setting Image Storage Strategy**

### Procedure

- Step 1 Log in to the PC client.
- Step 2 Click **o** on the upper-right corner and then click **Storage**. You can also click **Storage** from the configuration list on the home page.
- Step 3 Select **Storage** > **Basic**.
- Step 4 Select an image storage strategy from **Linkage Configuration** and **Always Use**.

#### Figure 8-60 Image storage strategy

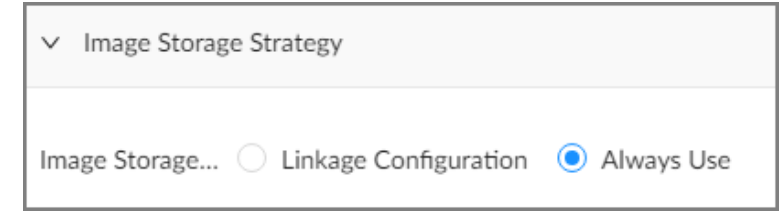

Step 5 Click **Apply**.

### **8.4.2.4 Record Transfer**

When the Device and an IPC are disconnected, the IPC continues to record and stores the recording in the SD card. After the network recovers, the Device will download the recording during the disconnection from the IPC.

There are 2 ways for record transfer after the network recovers.

- Automatic download: After the network recovers, the Device automatically downloads the recording in the defined time period.
- Manual download: If ANR is not enabled when you set the recording schedule, after the network

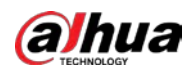

recovers, the Device can not automatically download the recording during the disconnection, but you can manually create a download task.

### Procedure

- Step 1 Log in to the PC client.
- Step 2 Click **o** on the upper-right corner and then click **Storage**. You can also click **Storage** from the configuration list on the home page.
- Step 3 Select **Storage** > **Basic** > **Transfer Record**.
- Step 4 Click **Add**.

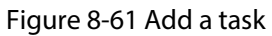

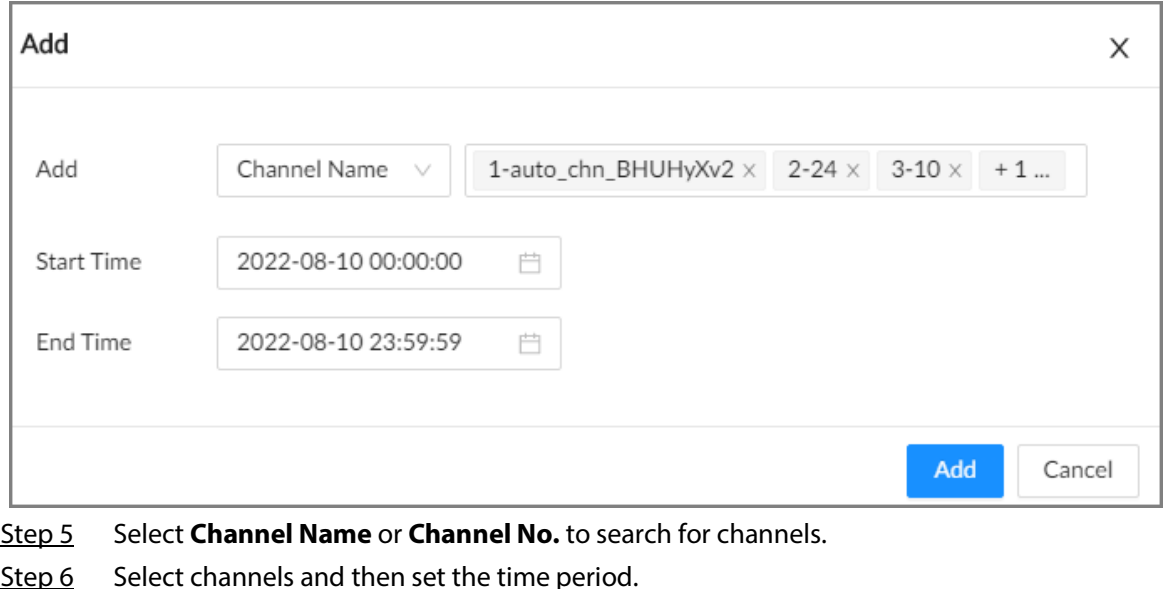

Step 7 Click Add.

The system downloads files recorded on the selected channels during the defined period.

 $\Box$ 

Select a transfer task, click **Delete** to delete it. A task in progress cannot be deleted.

# **8.5 Security Strategy**

# **8.5.1 Security Status**

Security scanning helps get a whole picture of the device security status.

- User and service detection: Detects whether the current login authentication, user status, and configuration security conform to recommended settings.
- Security modules scanning: Scans the running status of the security modules such as attach defense, log security and session security.

- Step 1 Log in to the PC client.
- Step 2 On the home page, select **Security** > **Security Status**.
- Step 3 Click **Rescan**.

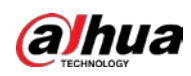

#### Figure 8-62 Security status

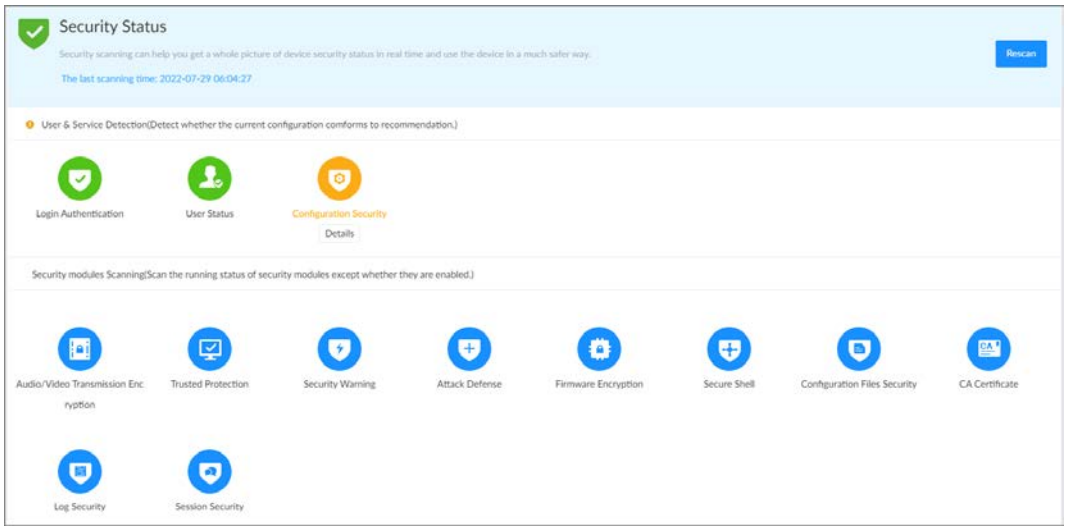

### Related Operations

Different colors indicate different security statuses (green: normal; yellow: abnormal). For abnormal items, you can click **Details** to view details.

● Click **Ignore** to ignore the abnormal item. The item will not be checked in subsequent scans.

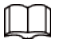

Click **Rejoin Detection** to include the ignored item into the security scan.

● Click **Optimize** to go to the corresponding configuration page where you can optimize the security settings.

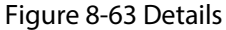

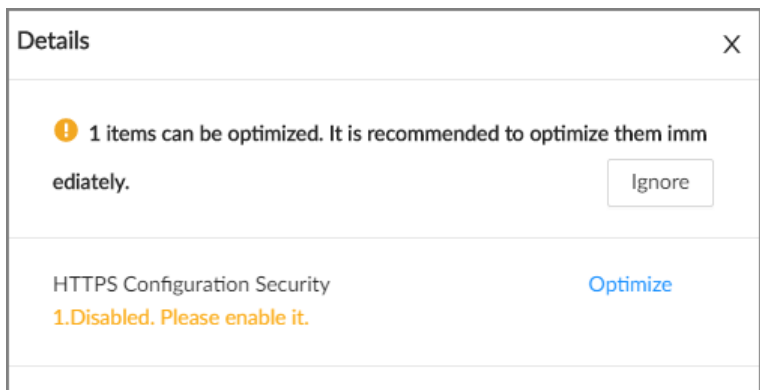

# **8.5.2 System Service**

### **8.5.2.1 Basic Services**

Enable basic system services for third-party access.

- Step 1 Log in to the PC client.
- Step 2 On the home page, select **Security** > **System Service** > **Basic Services**.

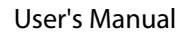

 $\overline{\phantom{a}}$ 

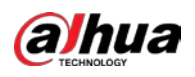

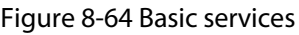

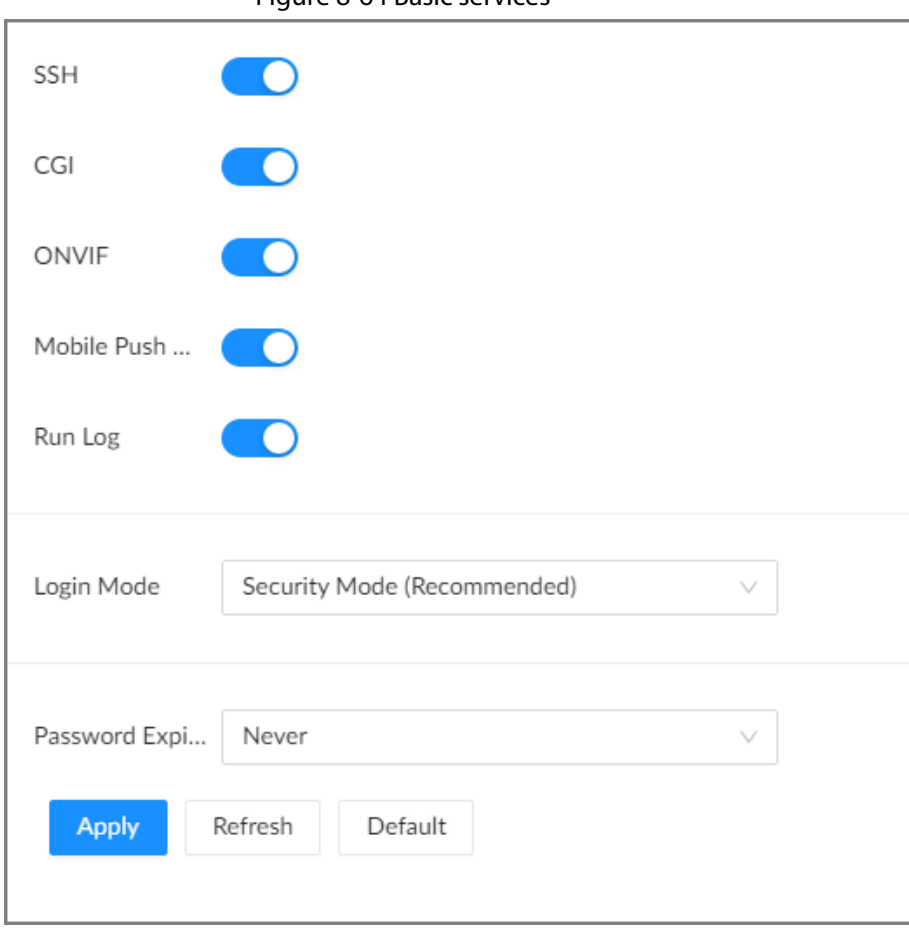

Step 3 Enable or disable system services.

Table 8-27 System services

| <b>Name</b>  | <b>Description</b>                                                                                                    |
|--------------|----------------------------------------------------------------------------------------------------|
| <b>SSH</b>   | After enabling this function, you can access the Device through SSH protocol<br>to carry out system debugging and IP configuration. This function is disabled<br>by default.<br>For data security, we recommend you disable this function when it is not<br>needed. |
| CGI          | After this function is enabled, a third-party platform can connect the Device<br>through CGI protocol.<br>For data security, we recommend you disable this function when it is not<br>needed.                                                                       |
| <b>ONVIF</b> | After this function is enabled, other devices can connect the Device through<br>ONVIF protocol.<br>For data security, we recommend you disable this function when it is not<br>needed.                                                                              |
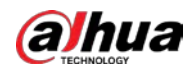

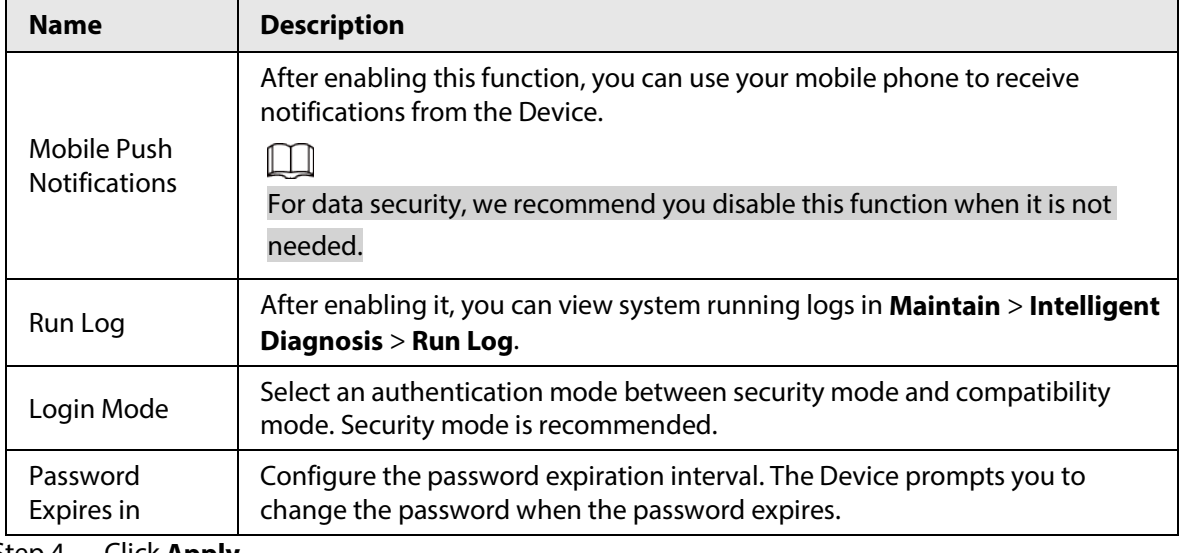

Step 4 Click **Apply**.

## **8.5.2.2 Enabling HTTPS**

HTTPS can use the reliable and stable technological means to guarantee user information and device security and communication data security. After you install the certificate and enable HTTPS function, you can use your computer to access the Device through HTTPS. To reduce the risk of data leakage, we recommend you enable the HTTPS service.

## Prerequisites

Install the certificate. For details, see "8.5.4 CA Certificate".

## Procedure

- Step 1 Log in to the PC client.
- Step 2 On the home page, select **Security** > **System Service** > **HTTPS**.
- Step 3 Click  $\bullet$  to enable HTTPS function.

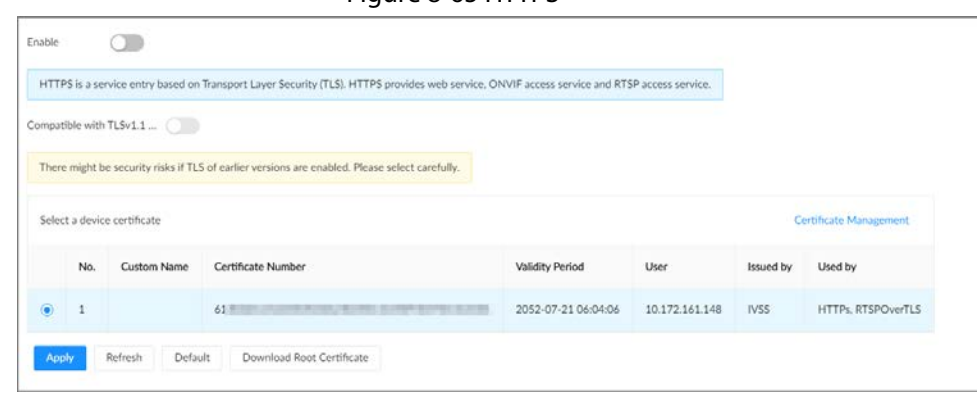

Figure 8-65 HTTPS

Step 4 (Optional) Click **the enable Compatible with TLSv1.1 and earlier versions**.

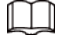

TLS (Transport Layer Security) provides privacy and data integrity between two communications application programs.

Step 5 Click **Apply**. You can use HTTPS to access the web interface.

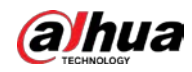

Open the browser, enter https://*IP address:port* in the address bar, and then press Enter, and then you can log in to the web interface.

 $\Box$ 

- IP address is IP address or the domain name of the Device.
- Port refers to HTTPS port number of the Device. If the HTTPS port is the default value 443, just use https://IP address to access the web interface.

## **8.5.3 Attack Defense**

## **8.5.3.1 Firewall**

You can configure the hosts that are allowed or prohibited to access the Device.

## Procedure

Step 1 Log in to the PC client.

Step 2 On the home page, select **Security** > **Attack Defense** > **Firewall**.

#### Figure 8-66 Firewall

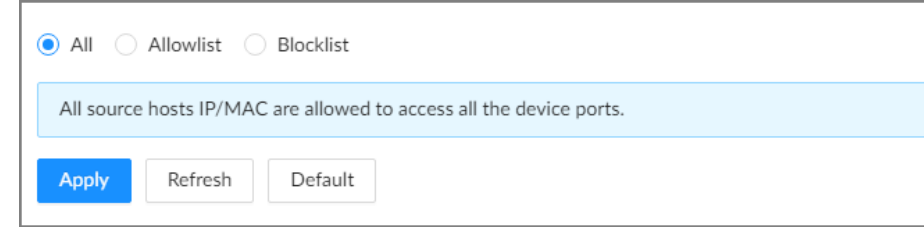

- Step 3 Select a firewall mode.
	- **All**: All hosts can access the Device.
	- **Allowlist**: The hosts on the allowlist can access the Device.
	- **Blocklist**: The hosts on the blocklist are prohibited to access the Device.

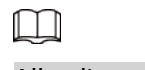

Allowlist and blocklist cannot be used at the same time.

- Step 4 If you select **Allowlist** or **Blocklist**, click **Add** to add an allowlist or blocklist. You can allow or prohibit a specific IP address, IP addresses on a specific network segment, or a specific MAC address to access the Device.
- Step 5 Click **Apply**.

## **8.5.3.2 Account Lockout**

You can configure the number of allowed failed login attempts. When the number of failed login attempts reaches the defined threshold, the account will be locked for the defined duration.

## Procedure

Step 1 Log in to the PC client. Step 2 On the home page, select **Security** > **Attack Defense** > **Account Lockout**.

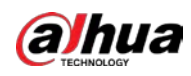

Figure 8-67 Account lockout

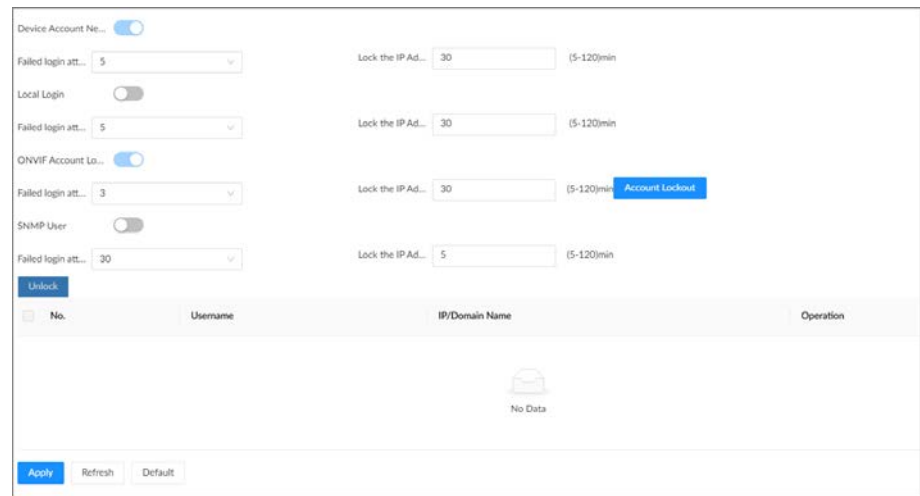

Step 3 Click  $\circ$  to enable the lockout limitation for different types of login accounts, and then configure the number of allowed login attempts and lock duration.

#### $\Box$

The lockout limitation for network login of the device account and login of the ONVIF account is enabled by default and cannot be disabled.

- Step 4 Click **Apply**.
- Step 5 (Optional) Click **Account Lockout** to go to the **Event** page where you can configure the lockout alarm event.

## **8.5.3.3 Anti-Dos Attack**

You can enable **SYN Flood Attack Defense** and **ICMP Flood Attack Defense** to defend the Device against Dos attacks.

## Procedure

- Step 1 Log in to the PC client.
- Step 2 On the home page, select **Security** > **Attack Defense** > **Anti-Dos Attack**.

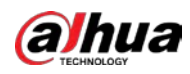

#### Figure 8-68 Account lockout

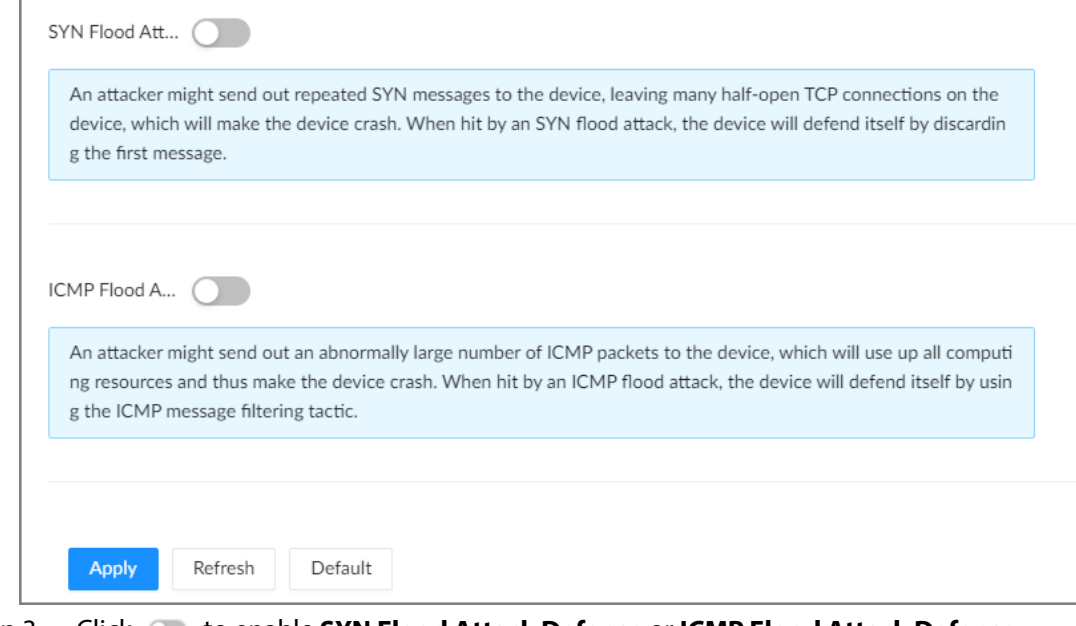

Step 3 Click to enable **SYN Flood Attack Defense** or **ICMP Flood Attack Defense**. Step 4 Click **Apply**.

## **8.5.3.4 Time Synchronization Permission**

Configure permissions of time synchronization actions from other devices or servers.

## Procedure

- Step 1 Log in to the PC client.
- Step 2 On the home page, select **Security** > **Attack Defense** > **Sync Time**.

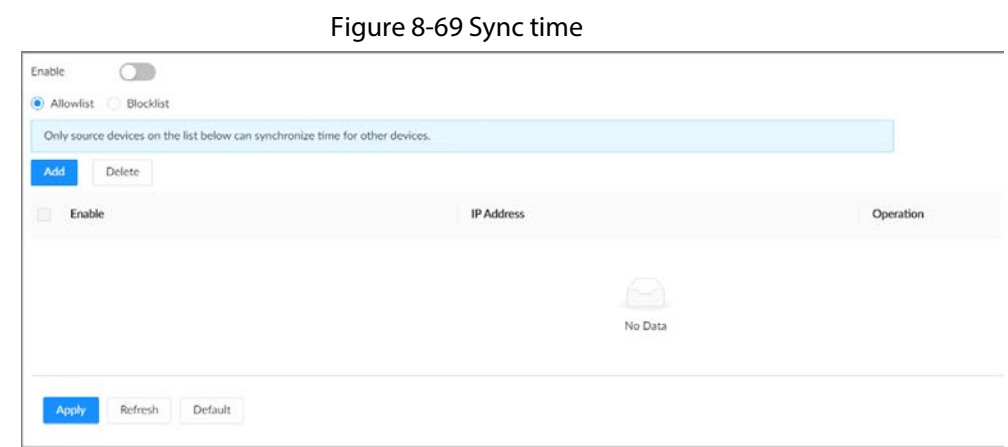

Step  $3$  Click  $\circ$  to enable time synchronization restriction.

#### Step 4 Select **Allowlist** or **Blocklist**.

- **Allowlist**: Hosts on the allowlist have the permission to synchronize time of the Device.
- **Blocklist**: Hosts on the blocklist cannot synchronize time of the Device.
- Step 5 Click **Add** to add an allowlist or blocklist.

You can allow or prohibit a specific IP address, IP addresses on a specific network segment, or a specific MAC address to synchronize time with the Device.

- Step 6 Add IP addresses to the allowlist or blocklist.
	- 1) Click **Add**.

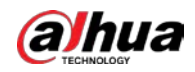

2) Select an IP version, and then enter an IP address.

3) Click **OK**.

Step 7 Click **Apply**.

# **8.5.4 CA Certificate**

A CA certificate is a digital certificate issued by a certificate authority (CA). The CA verifies trusted certificates for trusted roots. Trusted roots are the foundation upon which chains of trust are built in certificates.

## **8.5.4.1 Installing the Device Certificate**

A device certificate is a proof of device legal status. For example, if you want to access IVSS through a browser, you need to install the root certificate on your computer in advance.

## Procedure

- $Step 1$  Log in to the PC client.
- Step 2 On the home page, select **Security** > **CA Certificate** > **Device Certificate**.

#### Figure 8-70 Device certificate

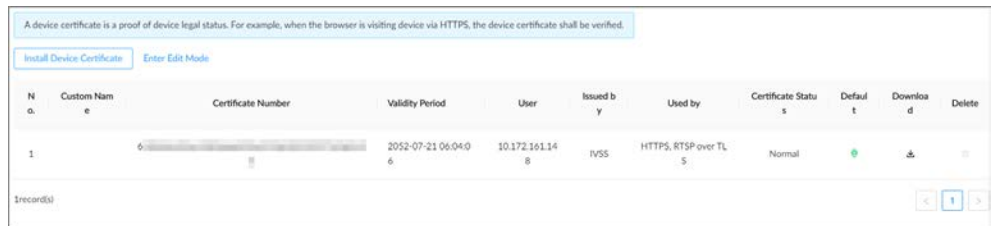

Step 3 Click **Install Device Certificate** to install a certificate in any of the following ways.

- Create a certificate.
	- 1. Select **Create Certificate** and then click **Next**.

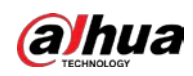

#### Figure 8-71 Create certificate

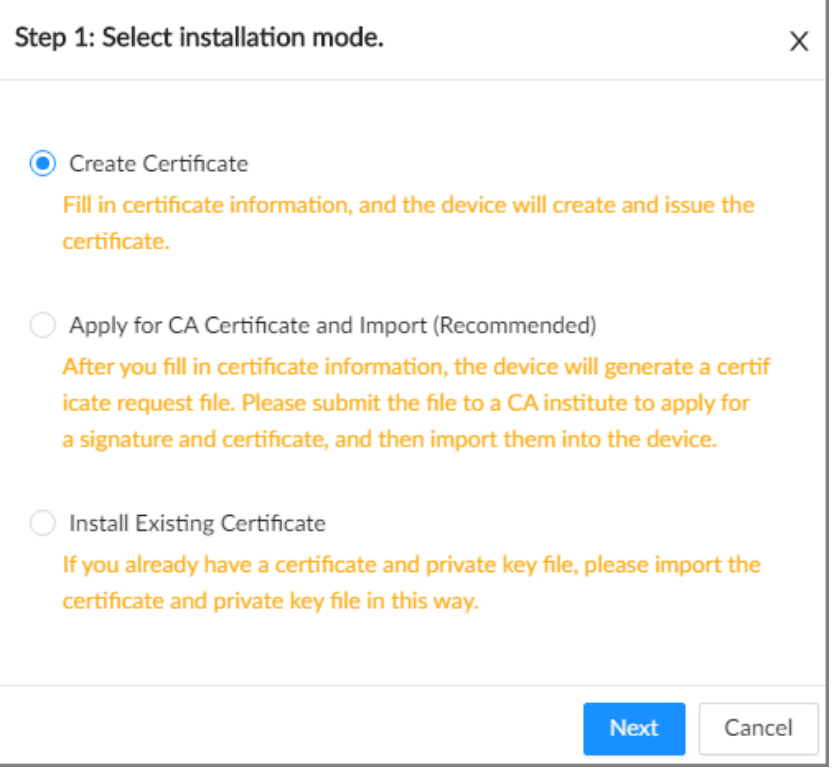

2. Enter the information.

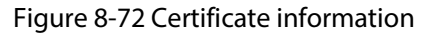

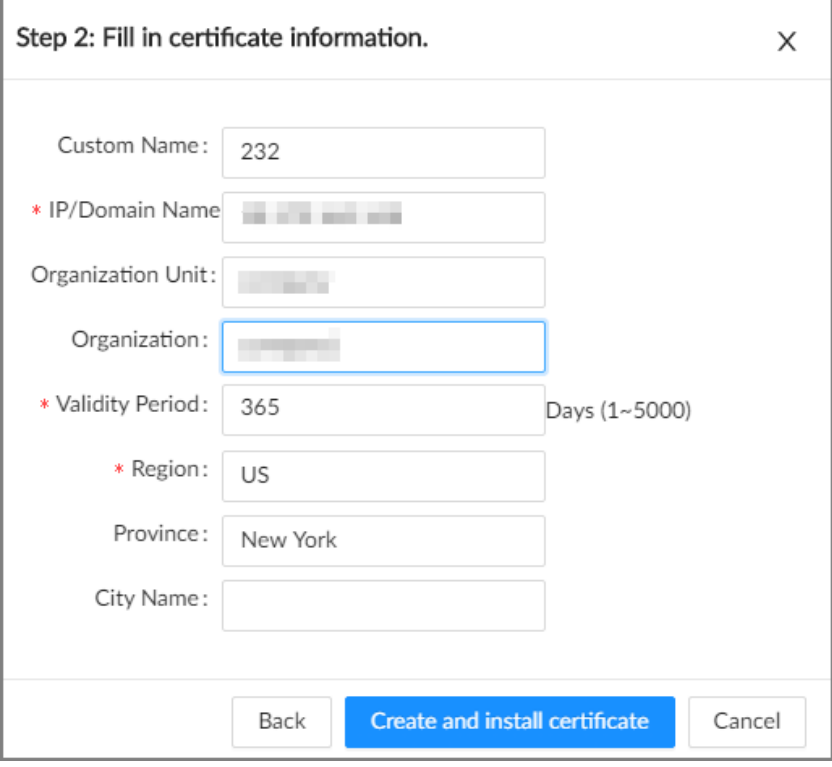

- 3. Click **Create and install certificate**.
- Apply for and import a certificate.
	- 1. Select **Apply for CA Certificate and Import (Recommended)** and then click **Next**.
	- 2. Enter the information.
	- 3. Click **Create and Download**. The Device creates and downloads a certificate

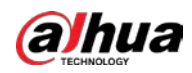

request file. Submit the file to a CA institute to apply for a signed certificate.

4. Click **Browse** to select the certificate.

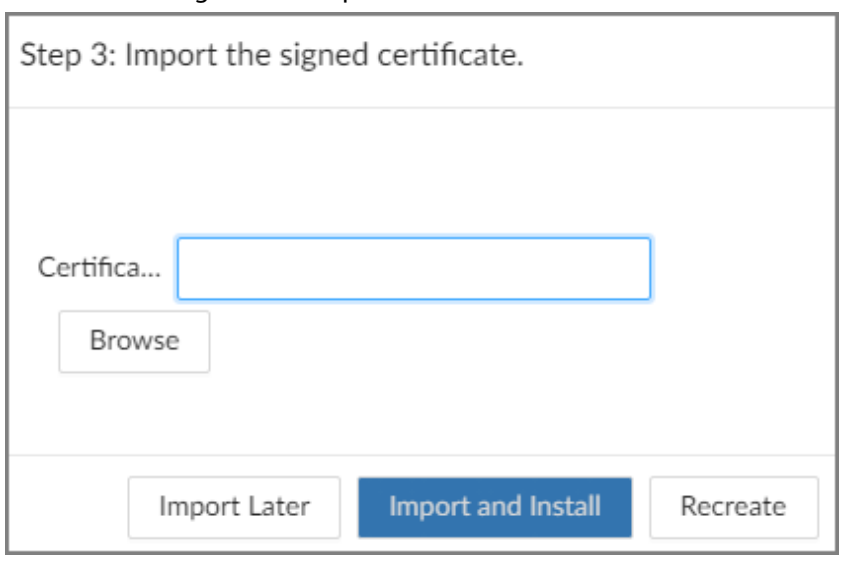

Figure 8-73 Import the certificate

- 5. Click **Import and Install**.
- Import an existing certificate.
	- 1. Select **Install Existing Certificate** and then click **Next**.
	- 2. Enter the information.
	- 3. Click **Browse** to select the certificate and private key.
	- 4. Enter the password for the private key.
	- 5. Click **Import and Install**.

## Related Operations

You can edit and download the installed certificate.

● Edit

Click **Enter Edit Mode**, enter a custom name for the certificate, and then click **Save Config**.

● Download

 $Click \t t_0 download the certificate.$ 

## **8.5.4.2 Installing the Trusted Certificate**

A trusted CA certificate is used to verify the legal status of a host. For example, a switch CA certificate must be installed for 802.1x authentication.

## Procedure

- Step 1 Log in to the PC client.
- Step 2 On the home page, select **Security** > **CA Certificate** > **Trusted Certificate**.

#### Figure 8-74 Trusted certificate

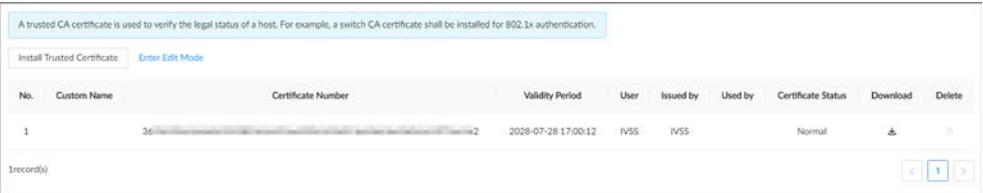

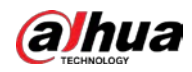

Step 3 Click **Install Trusted Certificate**.

- Step 4 Click **Browse** to select a trusted certificate.
- Step 5 Click **OK**.

## Related Operations

You can edit and download the installed certificate.

● Edit

Click **Enter Edit Mode**, enter a custom name for the certificate, and then click **Save Config**.

● Download

Click  $\pm$  to download the certificate.

## **8.5.5 Video Encryption**

The Device supports audio and video encryption during data transmission.

## Procedure

- Step 1 Log in to the PC client.
- Step 2 On the home page, select **Security** > **Video Encryption** > **Encrypted Transmission**.

Figure 8-75 Video encryption

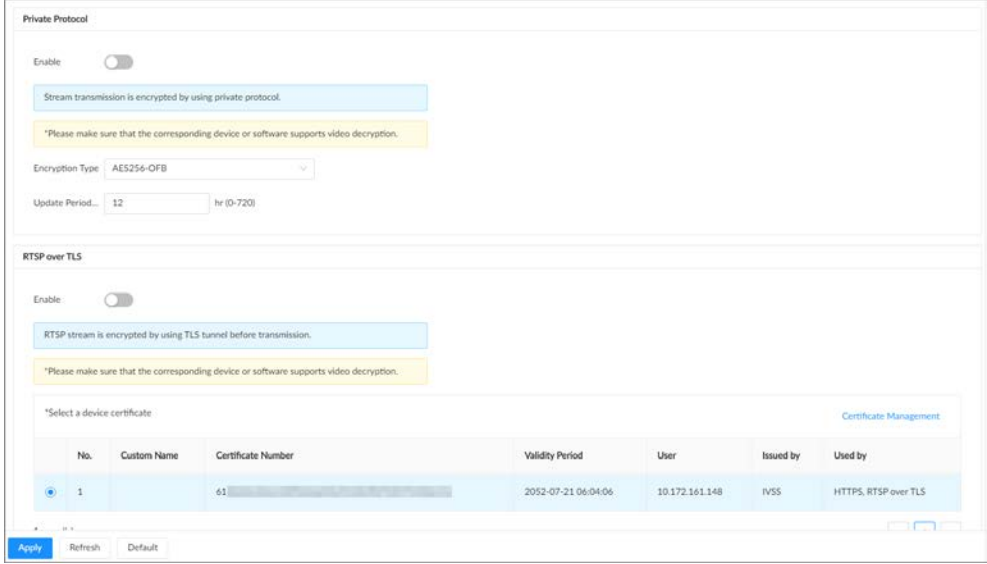

Step 3 Configure the parameters.

Table 8-28 Encryption parameters

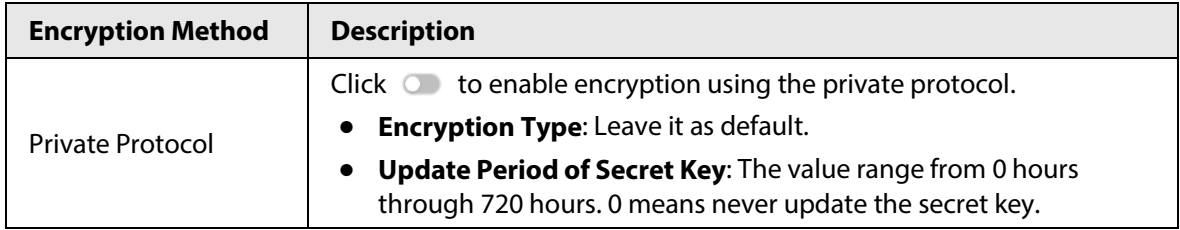

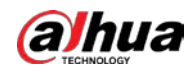

| <b>Encryption Method</b> | <b>Description</b>                                                                                                    |
|--------------------------|----------------------------------------------------------------------------------------------------|
|                          | Click $\circ$ to enable RTSP encryption using the TLS tunnel, and then<br>select a device certificate. We recommend you enable this function to<br>ensure data security. |
| RTSP over TLS            |                                                                                                    |
|                          | You can click <b>Certificate Management</b> to install a device certificate.                                                                                             |
|                          | For details, see "8.5.4.1 Installing the Device Certificate".                                                                                                    |
|                          |                                                                                                    |

Step 4 Click **Apply**.

## **8.5.6 Security Warning**

The Device gives warnings to the user when a security error occurs.

## Procedure

- Step 1 Log in to the PC client.
- Step 2 On the home page, select **Security** > **Security Warning**.

#### Figure 8-76 Security warning

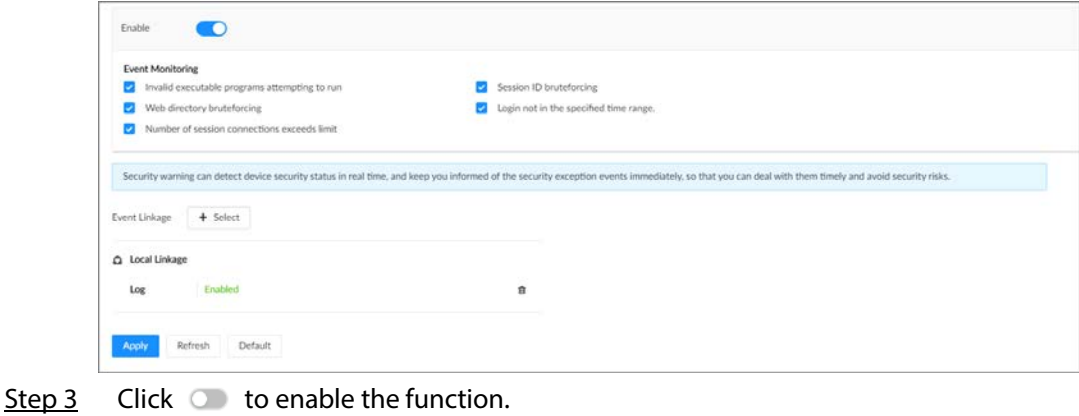

- Step 4 Select the events to be monitored.
- Step 5 Click **Select** next to **Event Linkage** to set alarm actions.
- Step 6 Click **Apply**.

# **8.6 Account Management**

The Device adopts two-level account management mode: user and user group. Every user must belong to a group, and one user only belongs to one group. To conveniently manage the users, we recommend the permissions of general users should be lower than those of high-level users.

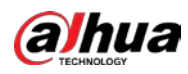

## $\square$

To ensure device security, you need to enter the correct login password to operate on the **ACCOUNT** page (for example, add or delete a user).

# **8.6.1 Adding User Groups**

The **admin** and **Onvif** groups are 2 default user groups. You can create more user groups to manage users with different levels of permissions.

## Procedure

- Step 1 Log in to the PC client.
- Step 2 Click  $\circledcirc$  on the upper-right corner and then click **Account**.
	- You can also click **Account** from the configuration list on the home page.
- Step 3 Select the root node at the upper-left corner and then click  $\&$  at the lower-left corner.
- Step 4 Enter the login password of the current account, and then click **OK**.

Figure 8-77 User group property

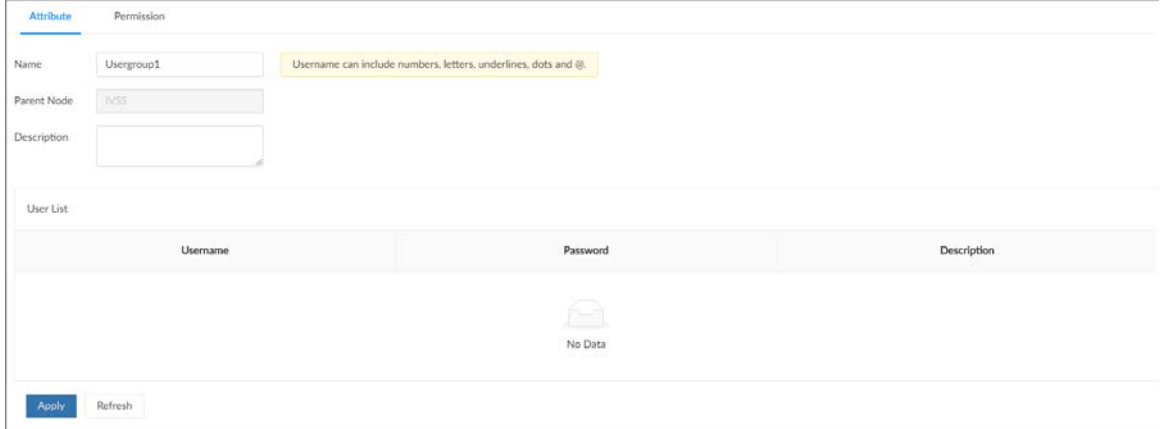

Step 5 Configure the parameters.

| Table 8-29 User group attribute parameters |  |  |  |
|--------------------------------------------|--|--|--|
|--------------------------------------------|--|--|--|

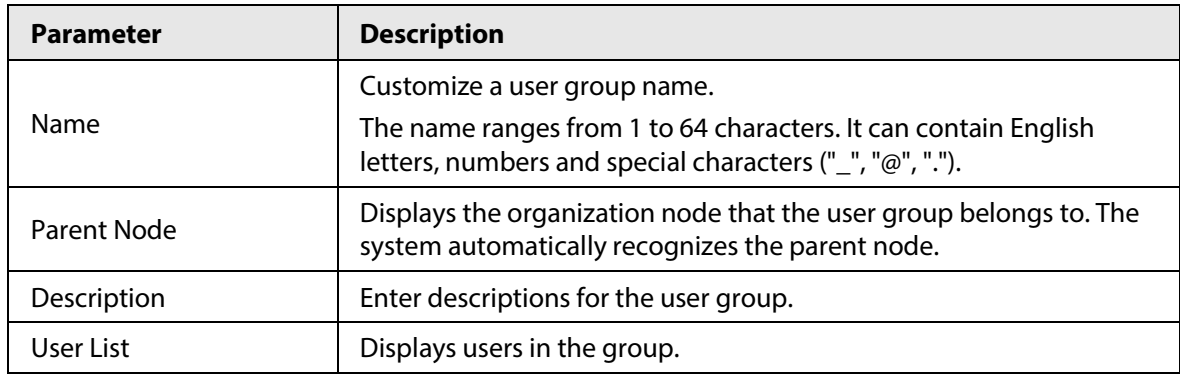

Step 6 Select user permissions.

1) Click the **Permission** tab.

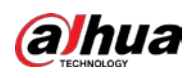

#### Figure 8-78 Permission

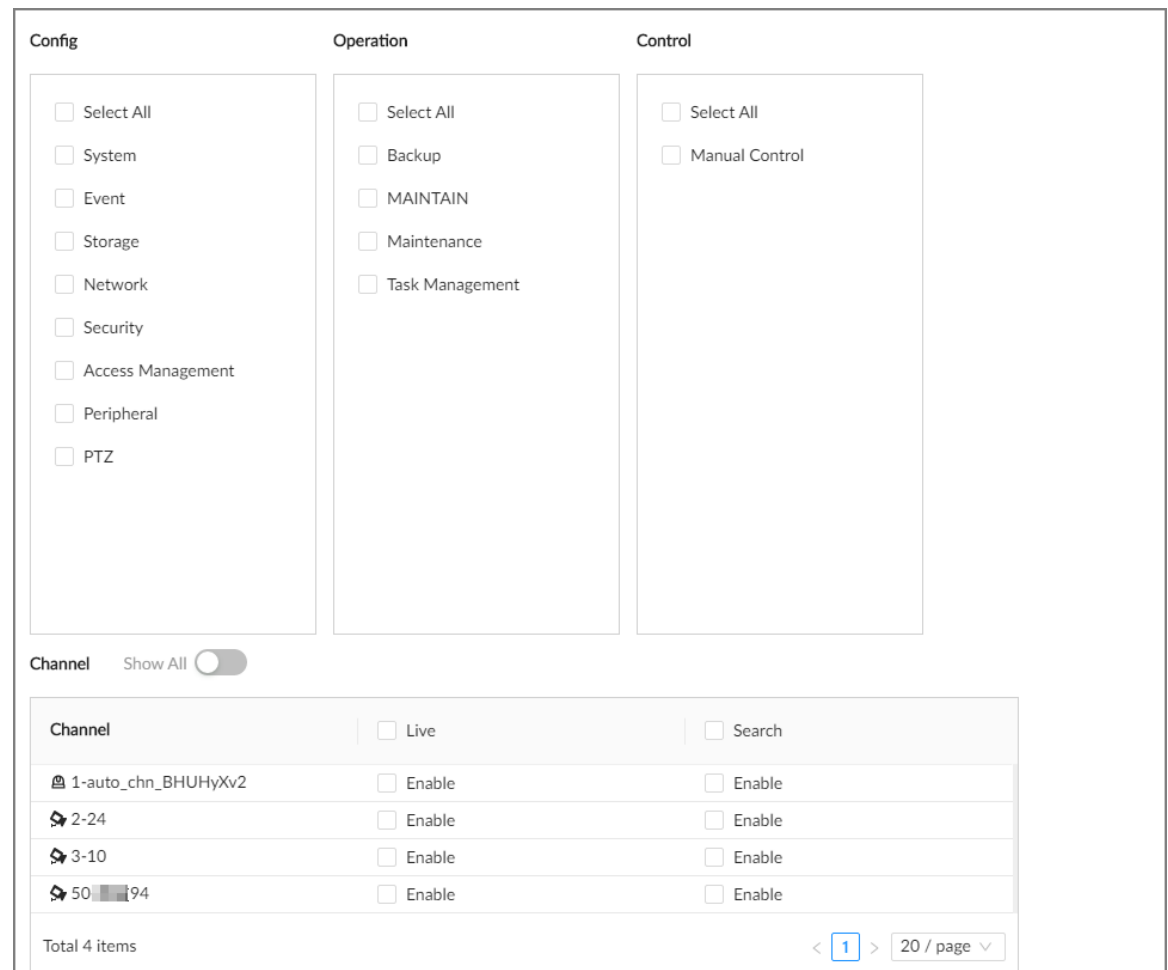

2) Select the permissions for the user group.

Step 7 Click **Apply**.

## Related Operations

Select a user group, click  $\Box$ , enter the login password, and then click OK to delete the user group.

 $\square$ 

- Before you delete a user group, you need to delete all users in the current group first.
- The deleted user group cannot be restored.
- The **admin** and **Onvif** user groups cannot be deleted.

## **8.6.2 Adding Device Users**

A device user can access and manage the Device. The default administrator is admin. You can add more users with different permissions depending on the user groups that the user belongs to.

## Procedure

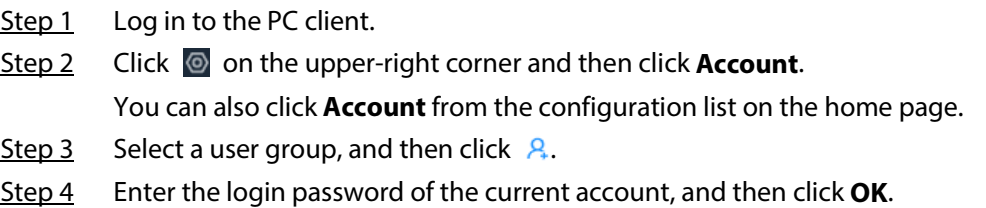

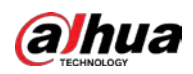

#### Figure 8-79 User attributes

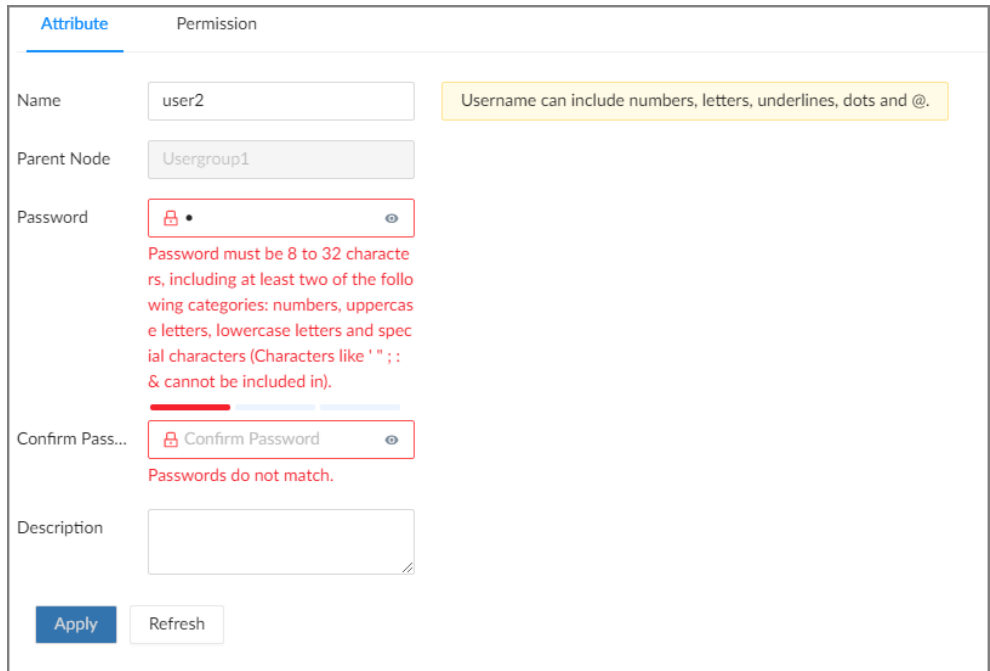

#### Step 5 Configure the parameters.

#### Table 8-30 User attributes parameters

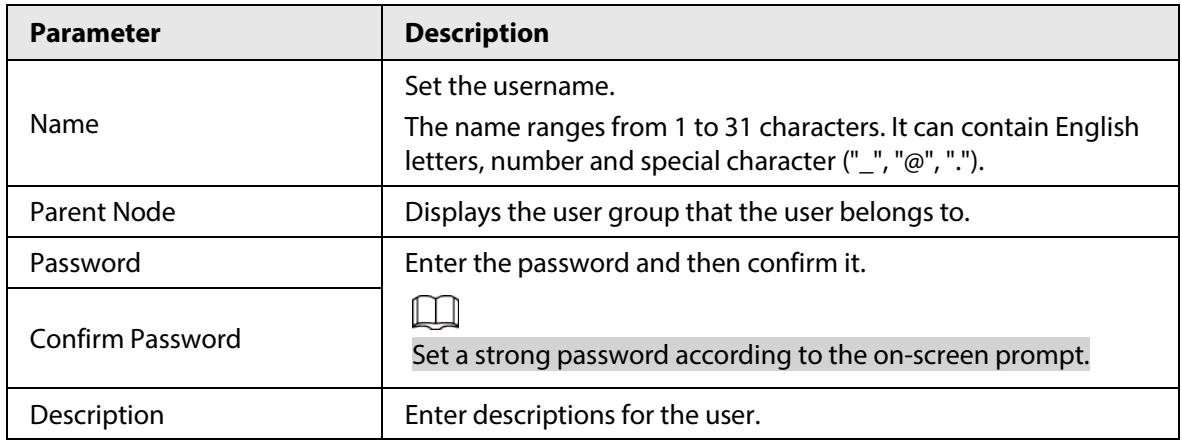

Step 6 Click the **Permission** to view the permissions of the user.

Step 7 Click **Apply**.

## Related Operations

After adding a user, you can modify user information or delete the user.

 $\square$ 

Only users in the **admin** group have the permission to manage accounts.

● Edit user information.

Select a user, and then under the **Attribute** tab, you can change the password and description of the user.

● Delete a user.

Select a user, and then click  $\Box$ .

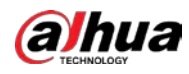

 $\square$ 

- ◇ Before deleting an online user, you need to block the user first. For details, see "9.4.1 Online User".
- ◇ The deleted user cannot be restored.

## **8.6.3 Password Maintenance**

Maintain and manage the login passwords of users.

## **8.6.3.1 Changing Password**

Change the login password of the user.

## **8.6.3.1.1 Changing Password of the Current User**

Procedure

- Step 1 Log in to the PC client.
- Step 2 Select the root node
- Step 3 Click **Radmin** at the upper-right corner, and then select **Change Password**.
- Step 4 Enter the old password, the new password and then confirm the new password.
- Step 5 Click **OK**.

## **8.6.3.1.2 Changing Password of Other Users**

 $\Box$ 

Only users in the **admin** group have the permission to change passwords of other users.

## Procedure

- Step 1 Log in to the PC client.
- Step 2 Click **o** on the upper-right corner and then click **Account**.

You can also click **Account** from the configuration list on the home page.

- Step 3 Select a user and then click  $\ell$  under the **Attribute** tab.
- Step 4 Enter the password of the current account, and then click **OK**.
- Step 5 Enter the new password and then confirm the password.
- Step 6 Click **OK**.

## **8.6.3.2 Resetting the Password**

You can use email address or answer the security questions to reset the password if you forgot it.

## **8.6.3.2.1 Leaving Email Address and Security Questions**

Enable the password reset function, leave an email address and set security questions. You can only use the local interface to set security questions.

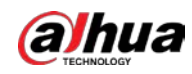

## Procedure

- $Step 1$  Log in to the PC client.
- Step 2 Click **o** on the upper-right corner and then click **Account**.
	- You can also click **Account** from the configuration list on the home page.
- Step 3 Select the root node at the upper-left corner.
- Step 4  $\hbox{Click}$   $\bullet$  to enable the password reset function.
- Step 5 Enter an email address for resetting password.
- Step 6 Set security questions. You can only set security questions on the local interface of the Device.
- Step 7 Click **Apply**.

## **8.6.3.2.2 Resetting Password on Local Interface**

## Procedure

- Step 1 Connect a monitor to the Device, and then go to the **Login** page of the Device.
- Step 2 Click **Forgot password?**.
- Step 3 Click **OK**.
- Step 4 (Optional) If you have not configured the linked email address, enter the email address and then click **Next**.
- Step 5 Select the reset mode and then reset the password.
	- Email. Follow the on-screen instructions to get the security code in your linked email address. After that, enter the security code and then click **Next**.
		- Security questions. Answer the security questions and then click **Next**.
- Step 6 Set parameters.

#### Table 8-31 Description of password parameters

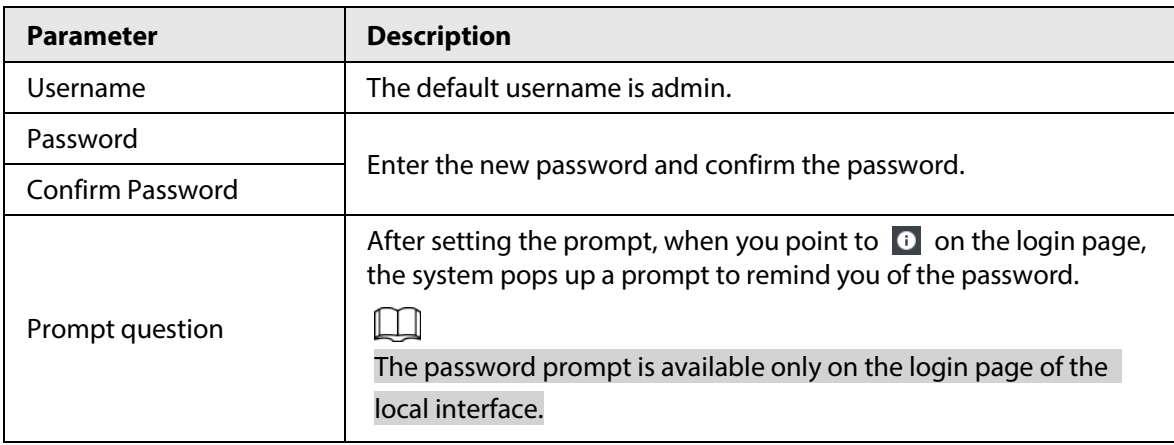

Step 7 Click **Confirm Modify**.

You can log in with the new password.

## **8.6.3.2.3 Resetting Password on the Web Interface or PC Client**

## Prerequisites

Make sure that you have configured the linked email address.

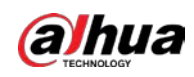

## Procedure

- Step 1 Enter the IP address of the Device in the address bar of the browser or PC client, and then press Enter.
- Step 2 Click **Forgot password?**.
- Step 3 Click **OK**.
- Step 4 Follow on-screen instructions to get security code and then enter the security code.
- Step 5 Click **Next**.
- Step 6 Set a new password.

#### Table 8-32 Description of password parameters

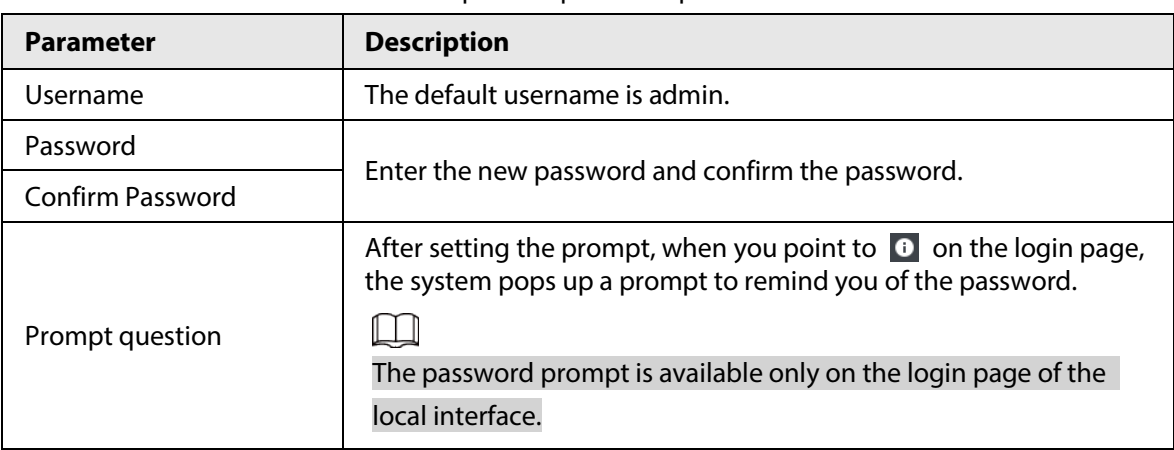

#### Step 7 Click **Confirm Modify**.

You can log in with the new password.

## **8.6.4 Adding ONVIF User**

The remote devices can connect with the Device through ONVIF protocol by using a verified ONVIF account.

 $\square$ 

There are 3 ONVIF user groups by default: **admin**, **user**, and **operator**. You can only add users in the 3 groups. You cannot create other ONVIF user groups.

## Procedure

- Step 1 Log in to the PC client.
- Step 2 Click  $\odot$  on the upper-right corner and then click **Account**.

You can also click **Account** from the configuration list on the home page.

Step 3 Select an ONVIF user group, and then click  $\mathcal{R}$ .

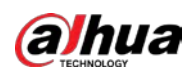

Figure 8-80 ONVIF user group

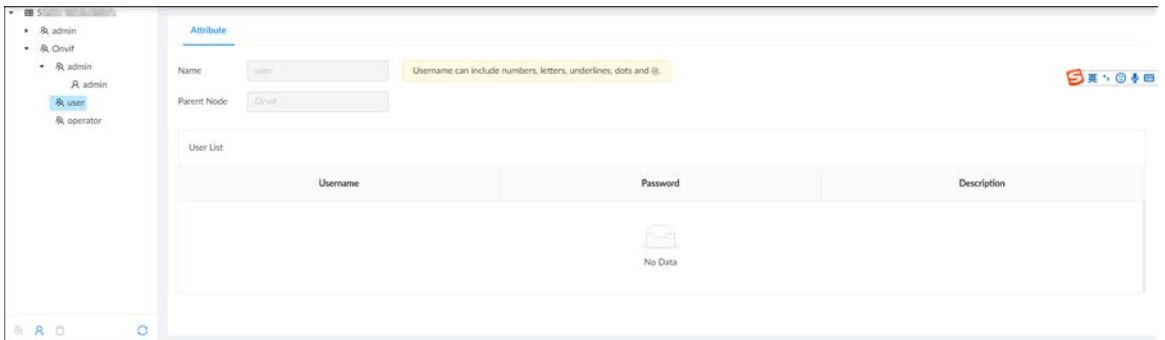

Step 4 Enter the login password of current user, and then click **OK**.

Step 5 Set parameters.

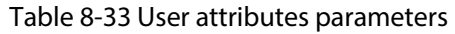

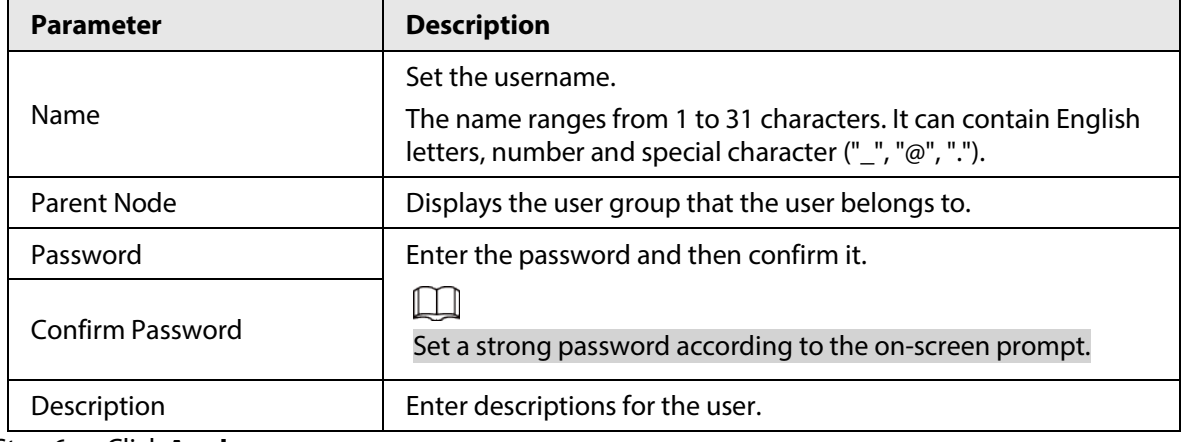

Step 6 Click **Apply**.

## Related Operations

Select an ONVIF user, and then click  $\Box$  to delete it.

M

The admin ONVIF user cannot be deleted.

# **8.7 System Settings**

Log in to the PC client. Click  $\circledcirc$  on the upper-right corner and then select **System**. You can configure system settings, such as general parameters, time, and display parameters.

## **8.7.1 Configuring Basic System Parameters**

Set system language, standard, user logout time, virtual keyboard, and mouse moving speed.

## Procedure

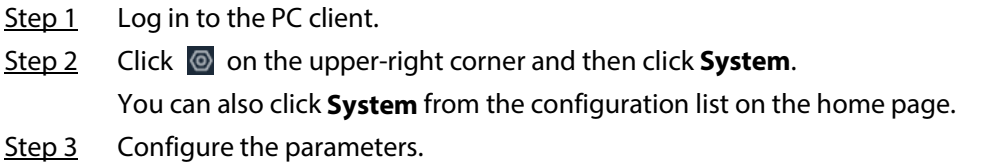

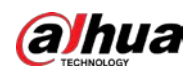

## Figure 8-81 Basic system settings

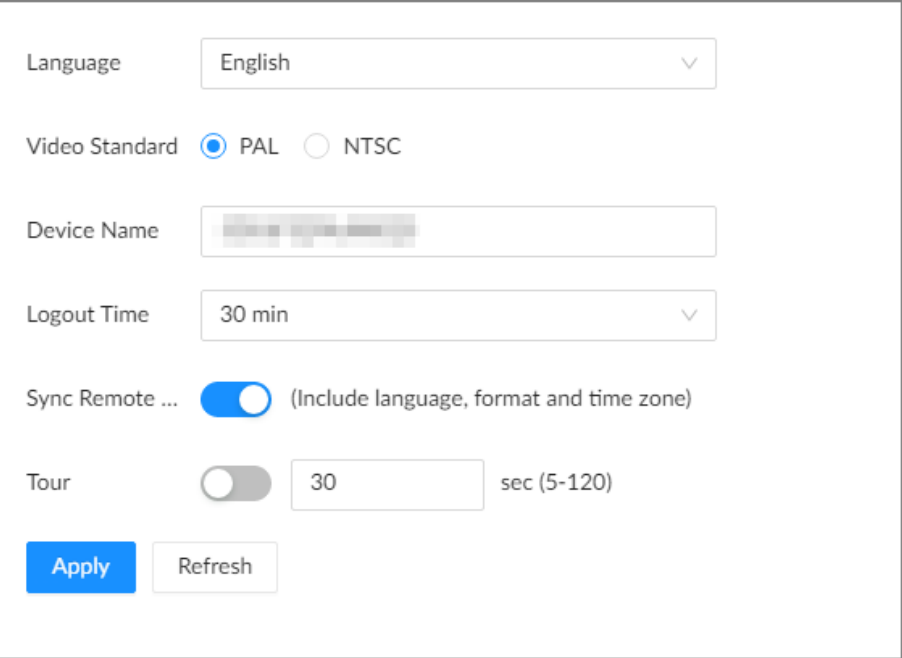

## Table 8-34 System parameters description

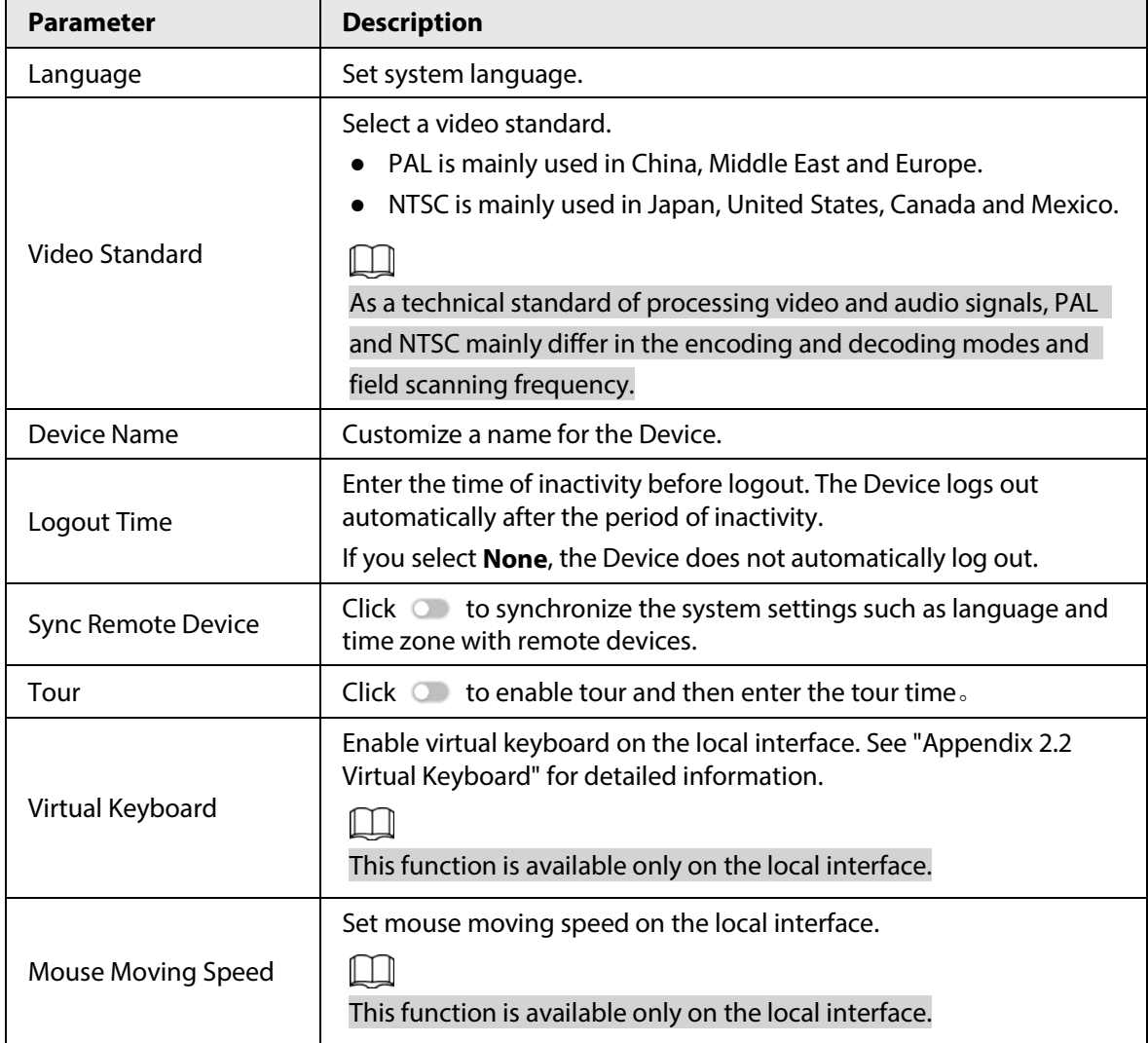

Step 4 Click **Apply**.

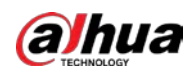

# **8.7.2 System Time**

Set system time, and enable the NTP function according to your need. After you enable the NTP function, the Device can automatically synchronize time with the NTP server.

## Procedure

- Step 1 Log in to the PC client.
- Step 2 Click **o** on the upper-right corner and then click **System**.

You can also click **System** from the configuration list on the home page.

Step 3 Select **General** > **Time**.

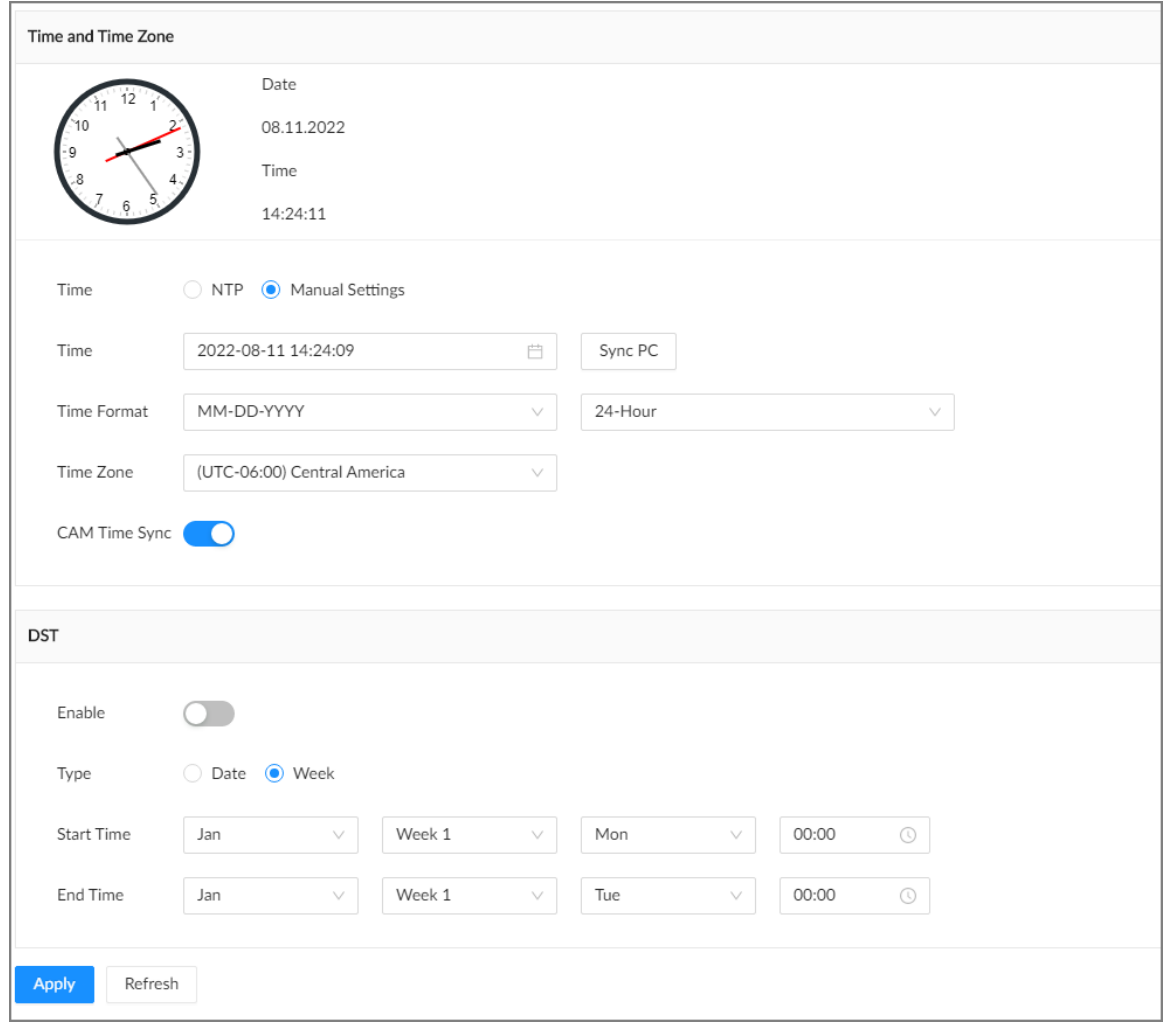

Figure 8-82 Time

Step 4 Configure the parameters.

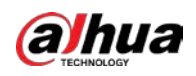

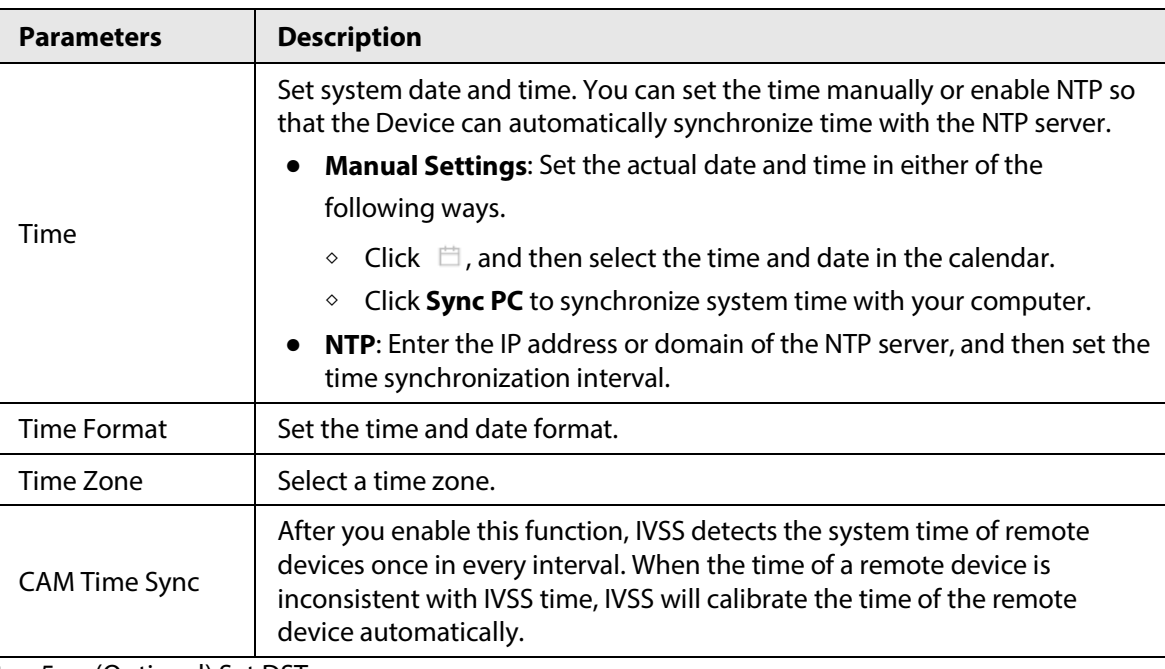

Table 8-35 Time parameters description

Step 5 (Optional) Set DST.

## $\Box$

DST is a system to stipulate local time, in order to save energy. If the country or region where the Device is located follows DST, you can enable DST to ensure that system time is correct.

- 1) Click  $\circledcirc$  to enable DST.
- 2) Select a DST mode from **Date** and **Week**.
- 3) Set DST start time and end time.
- Step 6 Click **Apply**.

## **8.7.3 Display**

Set the resolution and refresh rate of connected monitors.

## Procedure

- Step 1 Log in to the PC client. Step 2 Click <sup>o</sup> on the upper-right corner and then click **System**. You can also click **System** from the configuration list on the home page.
- Step 3 Select **General** > **Display**.

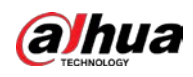

#### Figure 8-83 Display

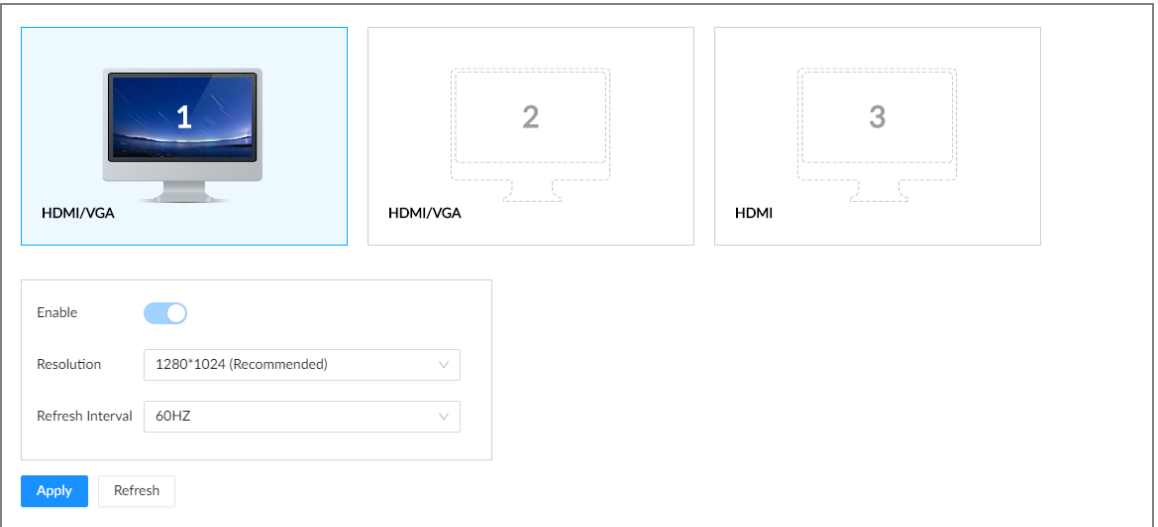

## $\Box$

- SN 1-3 refers HDMI 1-HDMI 3. Among which, HDMI/VGA is the main display, while the VGA and HDMI 1 outputs the same video. The 1–3 monitors represent monitors connected to HDMI 1–HDMI 3. The main screen refers to the monitor connected to VGA or HDMI 1 port. The monitors connected to the HDMI 2 and HDMI 3 are the sub screens. The main screen and sub screen display different content and support different resolutions and refresh intervals.
- VGA and HDMI 1 output the same video source. The 3 HDMI ports can output different video sources.
- means the monitor is connected and enabled. means the monitor is connected but has not enabled.  $\begin{bmatrix} 3 \end{bmatrix}$  means no monitor is connected.
- Step 4 Select a monitor, and then click  $\circ$  to enable the selected monitor.
- Step 5 Set parameters.

Table 8-36 Display parameters description

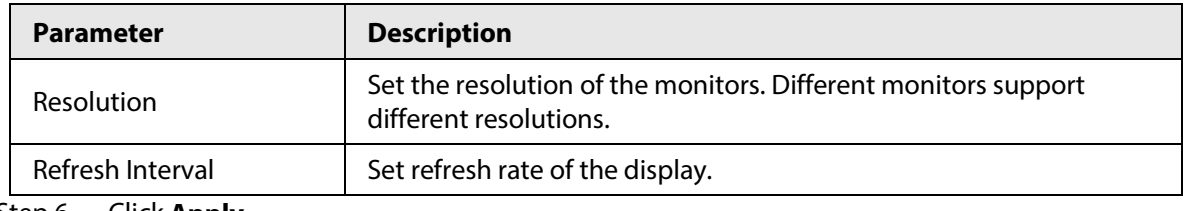

Step 6 Click **Apply**.

## **8.7.4 Schedule**

Configure schedules. When you are configuring alarm, recording and other settings, you can use the schedule to define the validity periods. The system only triggers the corresponding operations during the specified schedule.

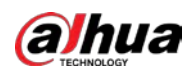

## $\Box$

**Default Schedule** has been created by default, which is always effective and cannot be modified or deleted.

## Procedure

Step 1 Log in to the PC client.

Step 2 Click  $\circledast$ , or click  $\cdot$  on the configuration page, and then select **SYSTEM** > **Schedule** > **Schedule** .

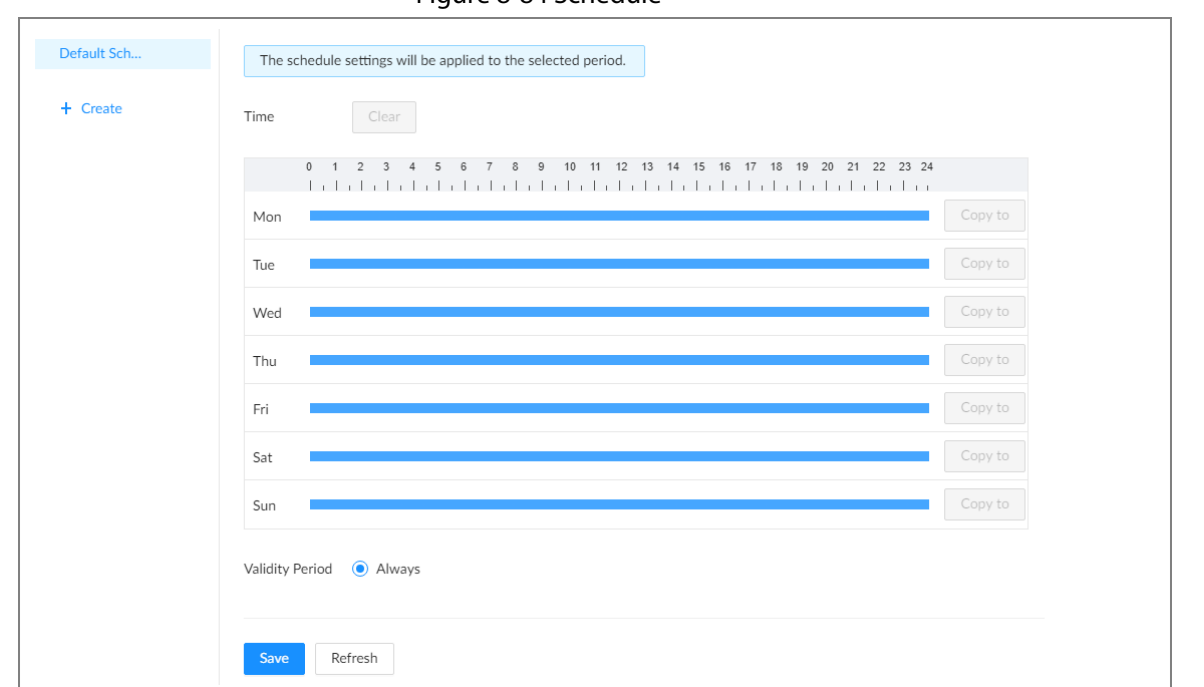

Figure 8-84 Schedule

- Step 3 Add a schedule.
	- 1) Click **Create**.
	- 2) Click  $\mathbb{Z}$  to edit the schedule name.
- Step 4 Set the validity periods.
	- **Always**: The schedule is always effective.
	- **Custom**: Customize validity periods for the schedule. Click the time bar and then drag the blue strip to set a period.

 $\Box$ 

- ◇ You can add up to 50 validity periods for each schedule.
- ◇ Click **Clear** to clear all validity periods.
- $\circ$  Click a blue strip and then click  $\sigma$  to delete the corresponding period.

Step 5 Click **Save**.

## Related Operations

Select a schedule and then click  $\mathbf{\hat{u}}$  to delete it.

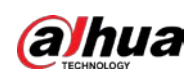

# **8.8 Cluster Service**

The cluster function, also known as cluster redundancy, is a kind of deployment method that can improve the reliability of device. In the cluster system, there is a number of main devices and another number of sub devices (the N+M mode), and they have a virtual IP address (the cluster IP) for unified login and management. Under normal circumstances, the main devices are in the working state. When the main device fails, the corresponding sub device will take over the job automatically. When the main device recovers, the sub device will transmit the configuration data, cluster IP address and videos recorded during the failure to the main device which then takes over the job again.

In the N+M cluster system, there is a management server, the DCS (Dispatching Console) server, which is responsible for timely and correct scheduling management of the main and sub devices. When you create a cluster, the current IVSS is used as the first sub device and the DCS server by default.

## **8.8.1 Creating a Cluster**

Creating a cluster is to add multiple devices into a cluster that requires the addition of main and sub devices and the configuration of cluster IP.

When you create a cluster, the current Device is taken as the first sub device and the DCS server by default, and the priority of the other sub devices is determined by the order in which they are added, with the first sub device being the highest priority.

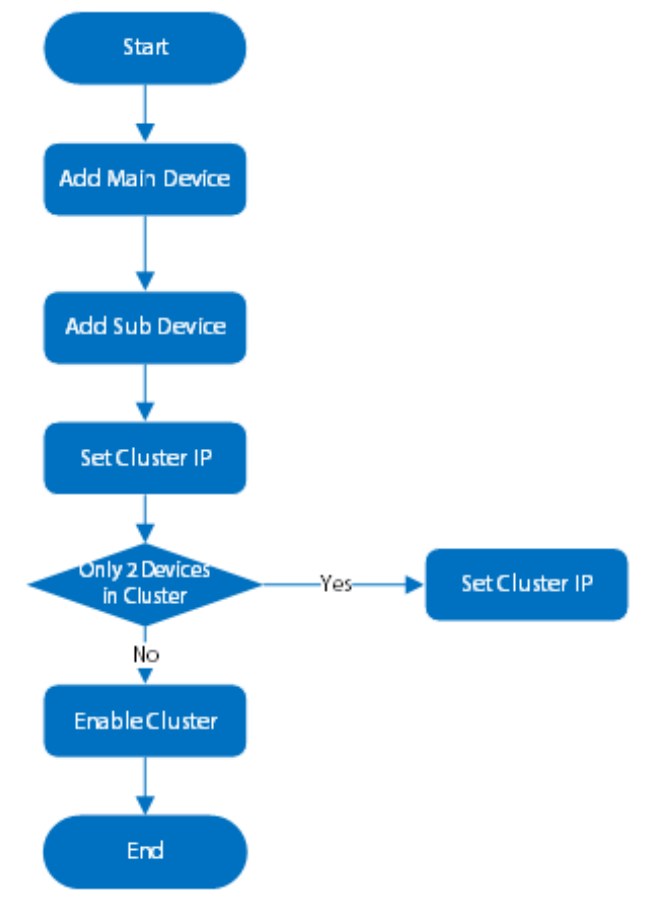

#### Figure 8-85 Procedure of creating a cluster

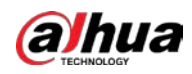

## Procedure

- Step 1 Log in to the PC client.
- Step 2 Select
- Step 3 Click **o** on the upper-right corner and then click **Cluster Management**.
	- You can also click **Cluster Management** from the configuration list on the home page.
- Step 4 Click **Cluster Setting**, and then click **Enable Cluster**.

Figure 8-86 Cluster setting

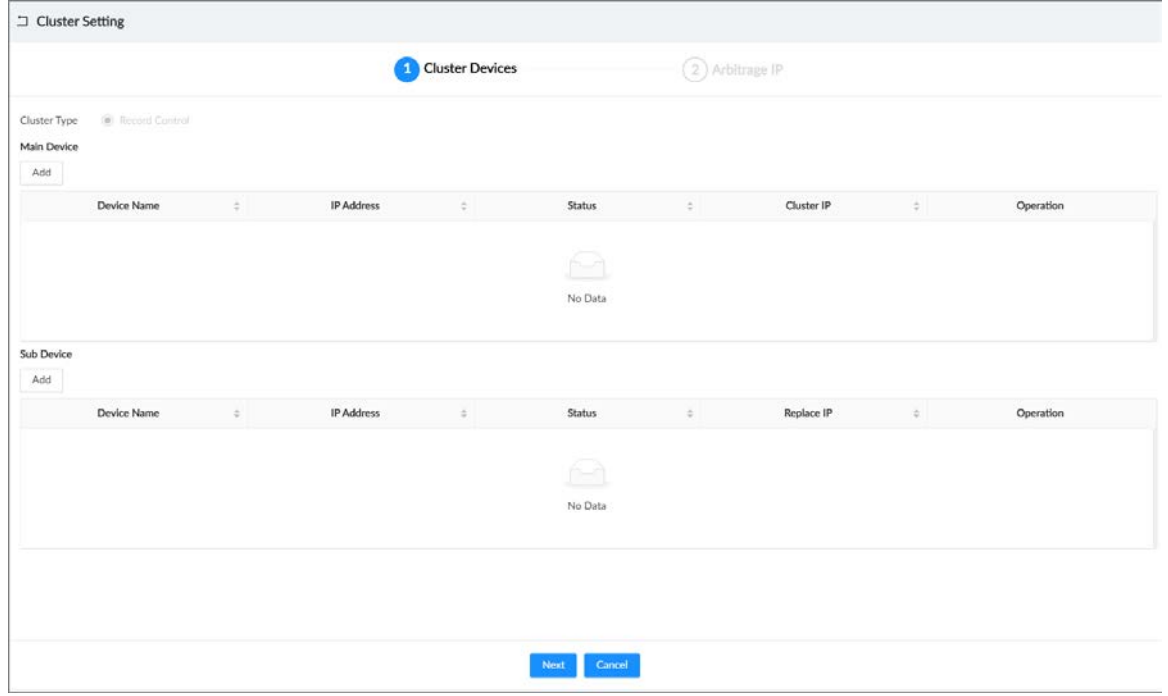

Step 5 Add a main device.

1) Click **Add** under **Main Device**.

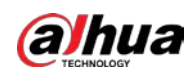

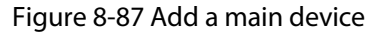

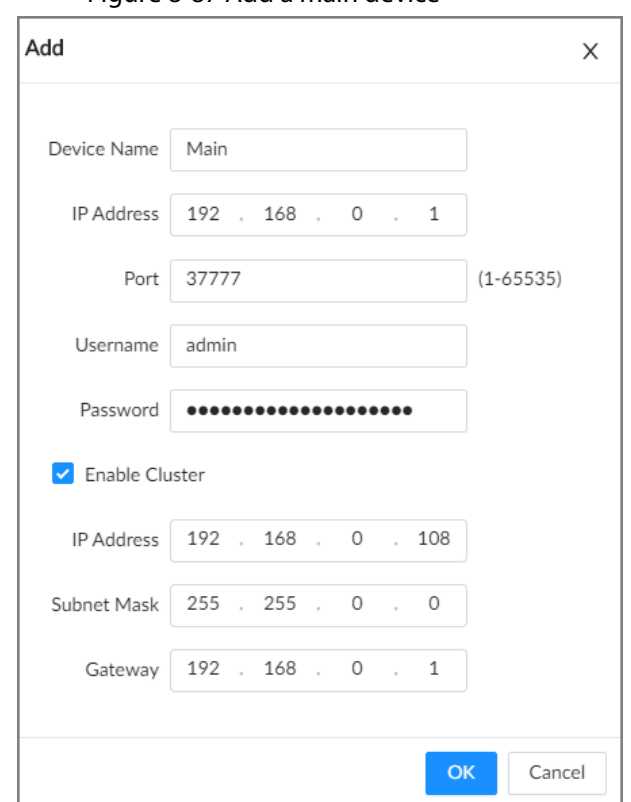

2) Set parameters.

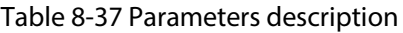

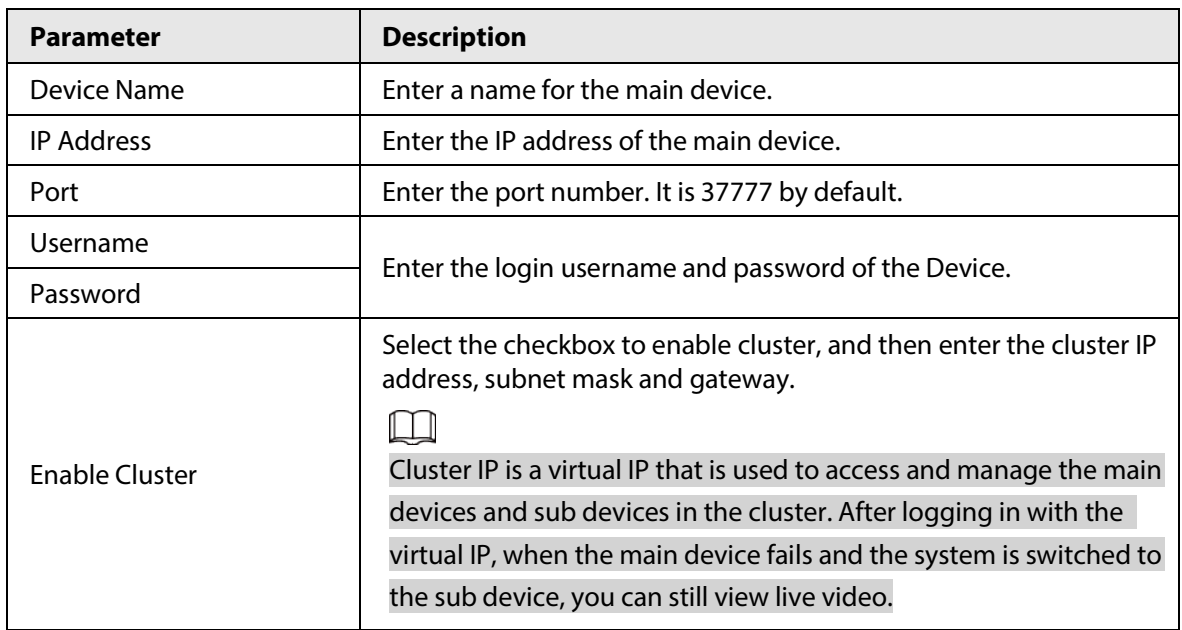

## 3) Click **OK**.

Step 6 Add a sub device.

1) Click **Add** under **Sub Device**.

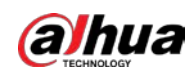

Figure 8-88 Add a sub device

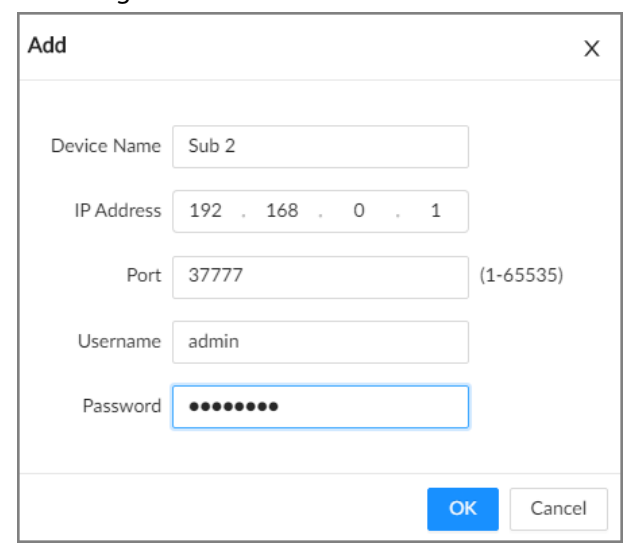

2) Set parameters.

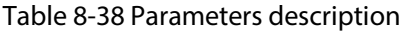

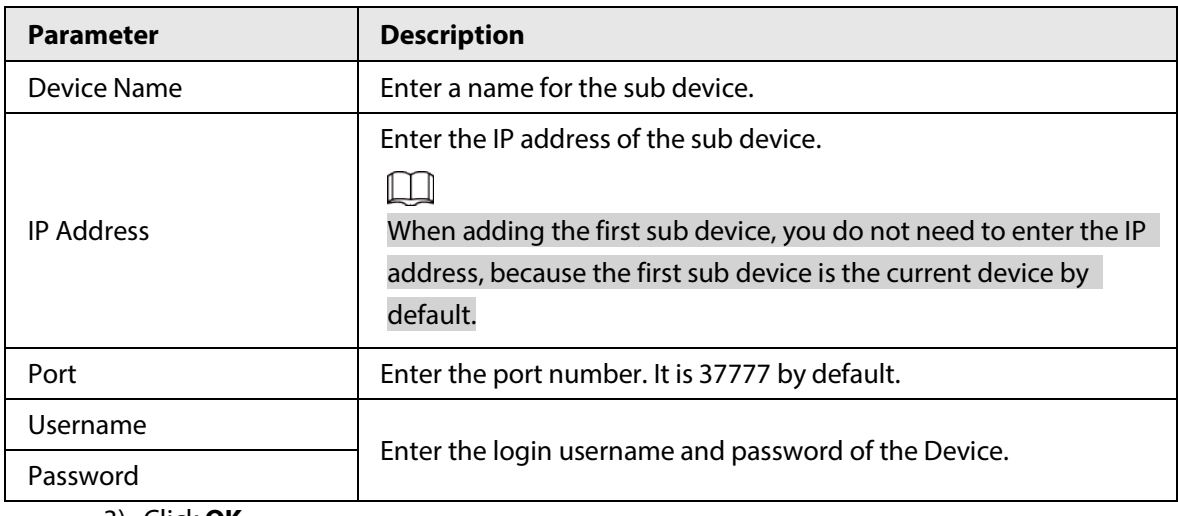

3) Click **OK**.

Step 7 Click **Next**.

Step 8 Set the arbitrage IP.

When there are only 2 devices in the cluster, a third-party device is required to determine whether the main device is faulty, so arbitration IP must be set for the cluster to perform a normal replacement operation. The arbitration IP can be the IP address of another device, computer or gateway that is connected to the Device.

#### Figure 8-89 Arbitrage IP

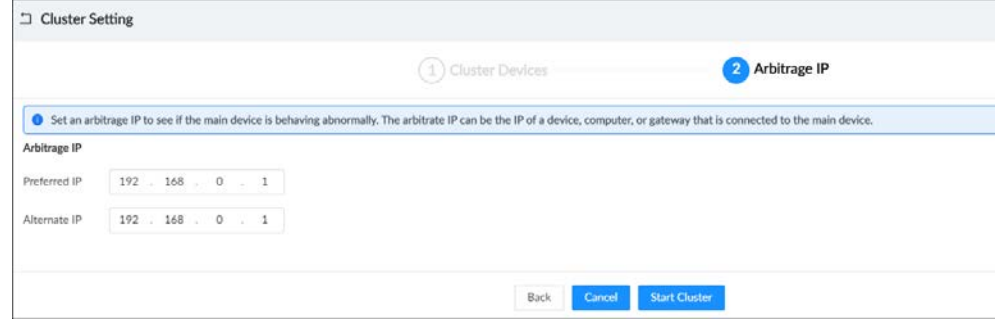

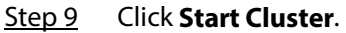

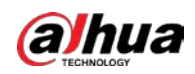

## Related Operations

- Under the **Cluster Services** tab, you can:
	- ◇ Click **Delete Cluster** to delete the cluster.
	- ◇ Click **Even Info** under **Operation** to view the event logs of the main device or sub device.
	- ◇ Click **Cluster IP** under **Operation** to change the cluster IP.
	- ◇ Click **Delete** under **Operation** to delete the main device or sub device.
- Under the **Arbitrage IP** tab, you can change the arbitrage IP.

# **8.8.2 Record Transfer**

After the main device has recovered, the videos and images recorded on the sub device during the failure period need to be transferred back to the main device.

## Procedure

- Step 1 Log in to the PC client.
- Step 2 Click **o** on the upper-right corner and then click **Cluster Management**. You can also click **Cluster Management** from the configuration list on the home page.
- Step 3 Click the **Transfer Record** tab, and then click **Add**.

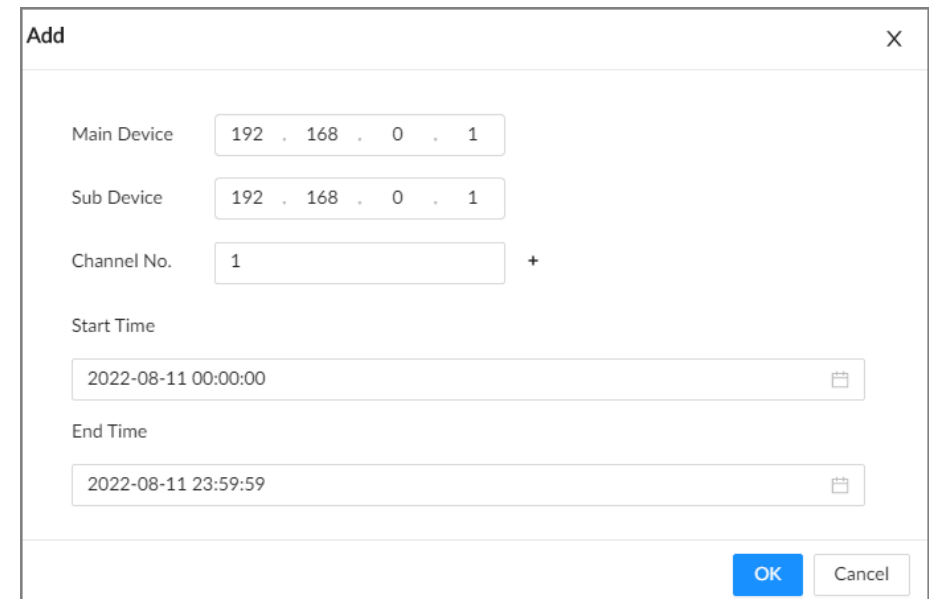

Figure 8-90 Add a transfer task

# Step 4 Configure the parameters.

Table 8-39 Parameters of transfer task

| <b>Parameters</b> | <b>Description</b>                                                                                    |
|-------------------|----------------------------------------------------------------------------------------------------|
| Main Device       | Enter the IP address of the main device.                                                              |
| Sub Device        | Enter the IP address of the sub device.                                                               |
| Channel No.       | Select the channel whose recorded files are to be transferred.<br>Click $+$ to set the channel range. |
| <b>Start Time</b> | Set the period during which the files you want to transfer were recorded.                             |
| End Time          |                                                                                                    |

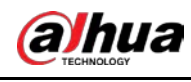

Step 5 Click **OK**.

# **8.8.3 Viewing Cluster Log**

## Procedure

- Step 1 Log in to the PC client.
- Step 2 Click **o** on the upper-right corner and then click **Cluster Management**. You can also click **Cluster Management** from the configuration list on the home page.
- Step 3 Set the search period, and then click **Search**.

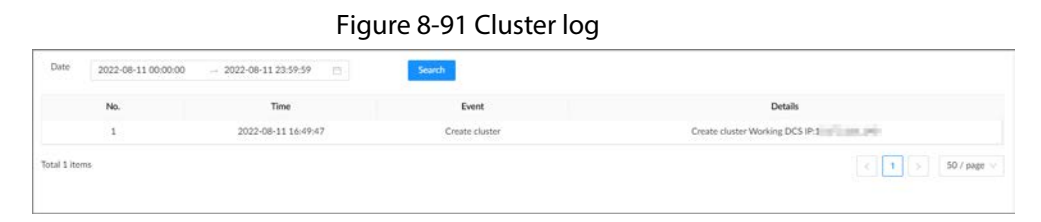

# **8.9 Extracting Eigenvector Again**

Re-extract Eigenvector of images with unmatched versions, to improve AI analysis accuracy.

 $\Box$ 

The Extract Eigenvector Again function is triggered automatically after Eigenvector model is updated. After the model version update, the system re-extracts face sample databases and passerby databases first and then hot data. The hot data includes history capture data.

## Procedure

- Step 1 Log in to the PC client.
- Step 2 On the home page, select **Task Management** > **Extract Eigenvector Again**.
- Step 3  $Click$  to enable the function.

Figure 8-92 Extract Eigenvector again

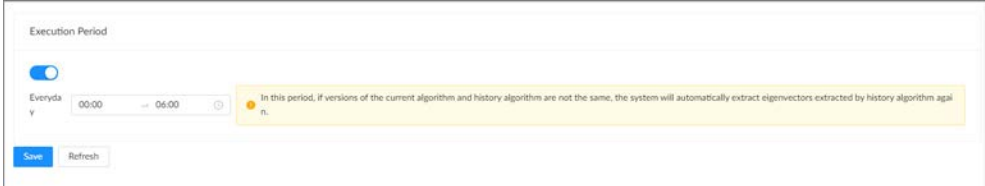

Step  $4$  Set the start time and end time of the day.

- The system automatically creates tasks to re-extract Eigenvector of history images with unmatched model versions during the period.
- During the re-extraction period, AI by Recorder is not available.

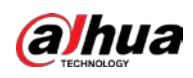

# **9 System Maintenance**

# **9.1 Overview**

Log in to the PC client. On the home page, select **Maintain** > **Overview**.

#### Figure 9-1 Overview  $\overline{C}$ Overview  $V = m$  and  $m = 1.4$  $\overline{2}$ 오 S Date 2022-07-13 23:06:03 Online Use Camera List  $\overline{\bullet}$   $\sigma$ Online 0  $\otimes$  Offline 4  $-2$  $\bullet$  Idle 124 **RAID Status**  $\phi$  a  $\bullet$  Normal  $\bullet$ - 3 • RAID degraded 0  $\bullet$  Bad  $\bullet$ Record Status  $\phi$   $\circ$  $\bullet$  Online-No recording  $\bullet$  $-4$  $\bullet$  Online-Recording  $\bullet$  $\otimes$  Offline 4 Disk  $Q$ 1683318 1683318 1683316 1683316 168<br>1683316 1683316 1683316 1683 OGB/20TB  $-5$ Disk **LIBERER** E Space Info Status • Online • Error • Warning • Not Detected  $Cabinet 1/1$  $\phi$   $C$ NIC(Mbps) Name IP Address Status NIC Type Bandwidth Receiv Transmit NIC<sub>1</sub>  $1 - 2 - 4$ Connected Standard NIC 1000 735.04  $0.04$ NIC<sub>2</sub> 192.168.2.108 Und Standard NIC  $\circ$  $\,$  0  $\circ$  $6\overline{6}$ NIC3 192.168.3.108 Uncor Standard NIC  $\circ$  $\circ$  $\circ$ NIC4 192.168.4.108 Unconnected Standard NIC  $\mathbf 0$  $\mathfrak o$  $\mathfrak o$

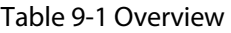

Total 4 items

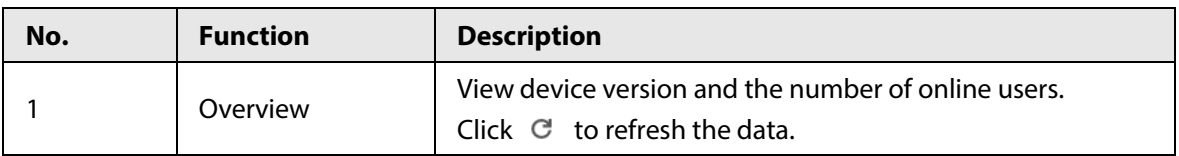

 $\left\vert \left\langle \cdot\right\vert \right\vert$   $\left\vert \left\vert \cdot\right\vert \right\vert$  = 200 / page

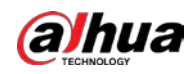

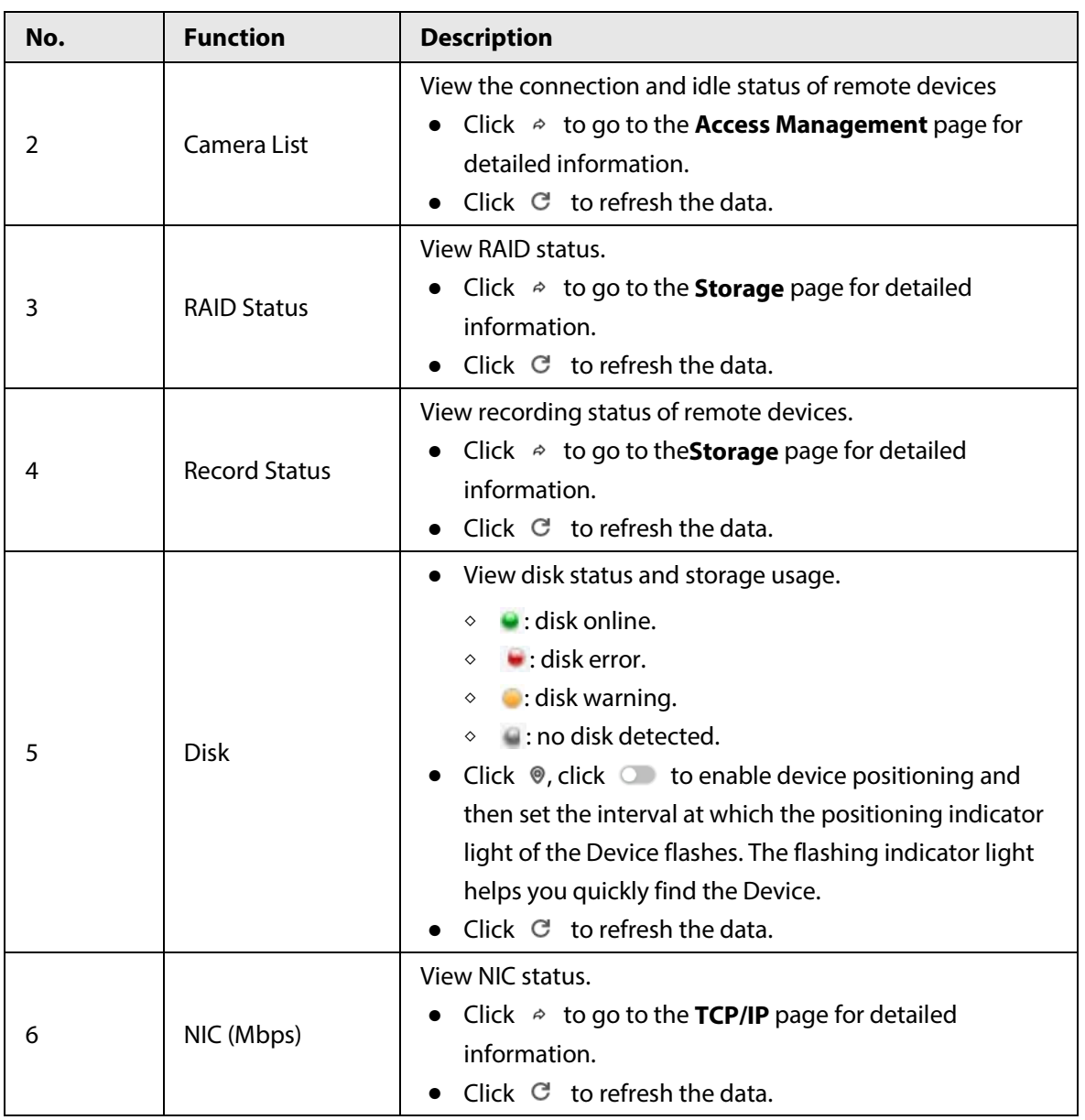

# **9.2 System Information**

# **9.2.1 Viewing Device Information**

Log in to the PC client. On the home page, select **Maintain** > **System Info** > **Device Info**. You can view device information such as input bandwidth, system version, and web version.

# **9.2.2 Viewing Legal Information**

Log in to the PC client. On the home page, select **Maintain** > **System Info** > **Legal Info**. You can view the software license agreement, privacy policy, and open-source software note.

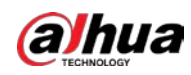

# **9.2.3 Viewing Algorithm Version**

Log in to the PC client. On the home page, select **Maintain** > **System Info** > **Algorithm Version**. You can view the algorithm license status and versions of smart functions.

| Algorithm Version<br>Refresh               |                                                                     |
|--------------------------------------------|---------------------------------------------------------------------|
| License Status<br>Normal                   |                                                                     |
|                                            | <b>V</b> Filter                                                     |
| Name                                       | Version                                                             |
| Face Detection                             | View commercial states and commer-                                  |
| Face Comparison                            | Visual product of the con-<br>-98                                   |
| Video Metadata                             | Village and the second state of the<br><b>THE COURT CARD OF THE</b> |
| rvs.                                       | in consultation<br>V.                                               |
| Face Eigenvector                           | 10 <sub>1</sub>                                                     |
| Human Body & Non-motor Vehicle Eigenvector | 2005                                                                |

Figure 9-2 Algorithm version

# **9.2.4 Viewing Storage Information**

Log in to the PC client. On the home page, select **Maintain** > **System Info** > **Storage Info**. You can view the storage information of each channel.

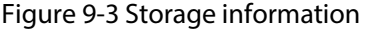

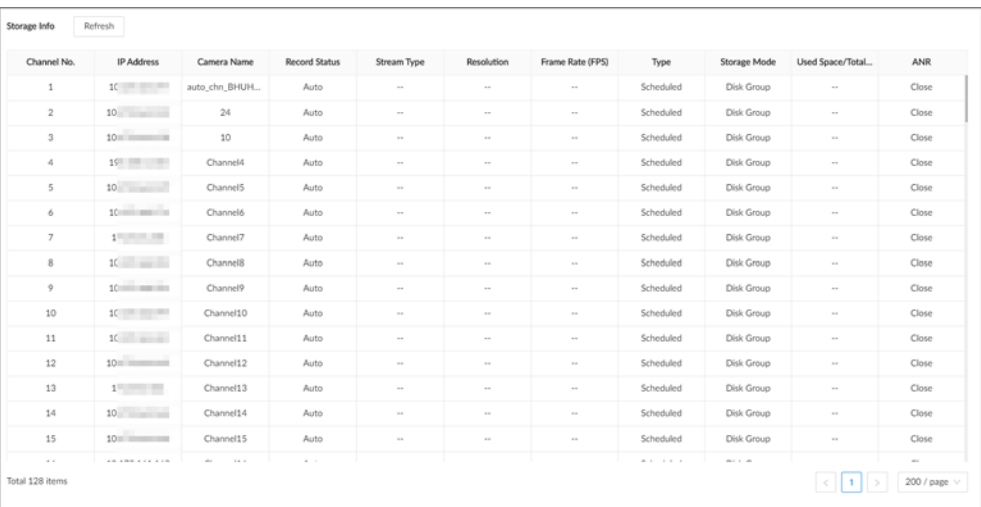

# **9.3 System Resources**

## **9.3.1 Viewing Device Resources**

Log in to the PC client. On the home page, select **Maintain** > **System Resources** > **Device Resource**. You can view resource status including CPU and memory usage, mainboard temperature and fan speed.

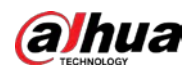

#### Figure 9-4 System resources

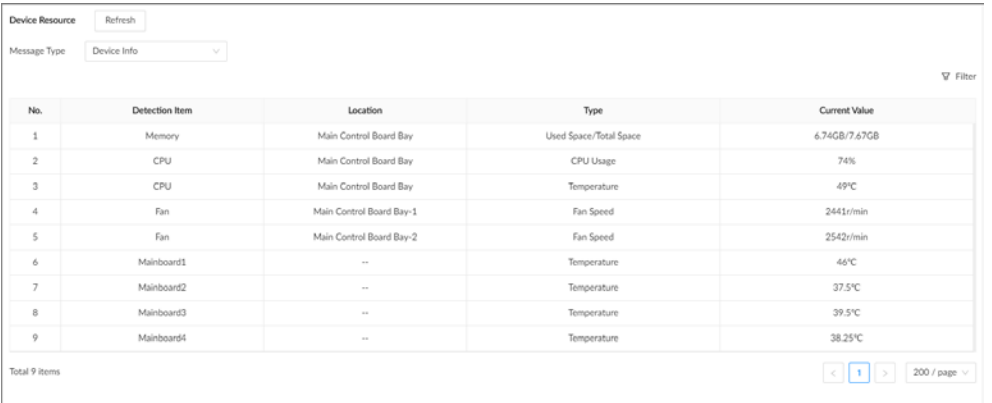

- Click  $\mathbf F$  to select the items that you want to view.
- Click **Refresh** to refresh the data.

## **9.3.2 Viewing AI Module Information**

Log in to the PC client. On the home page, select **Maintain** > **System Resources** > **AI Module Resource**. You can view the status of AI modules.

# **9.4 Network Maintenance**

## **9.4.1 Online User**

Manage the online user that can access the Device. You can block a user from access for a period of time. During the block period, the selected user cannot access the Device.

M

You cannot block yourself or admin user.

## Procedure

Step 1 Log in to the PC client.

Step 2 On the home page, select **Maintain** > **Network Maintenance** > **Online User**.

```
\square
```
The list displays currently connected users.

Figure 9-5 Online user

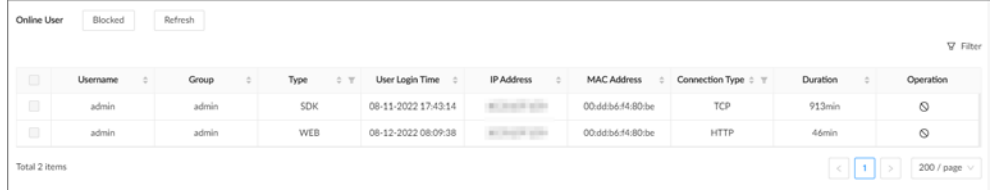

#### Step 3 Block one or more users.

 $\bullet$  Block one by one: Click  $\ominus$  corresponding to the user.

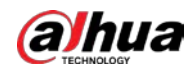

● Block in batches: Select multiple users and then click **Block**.

Step 4 Set the block period. The default period is 30 minutes.

Step 5 Click **OK**.

# **9.4.2 Network Test**

You can test network connection and capture packets. Packet capture is the practice of intercepting a data packet that is crossing or moving over a specific computer network. The captured packet is stored temporarily for analysis. The packet is inspected to help diagnose and solve network problems and determine whether its structure follows network security policies.

## Procedure

- $Step 1$  Log in to the PC client.
- Step 2 On the home page, select **Maintain** > **Network Maintenance** > **Network Test**.

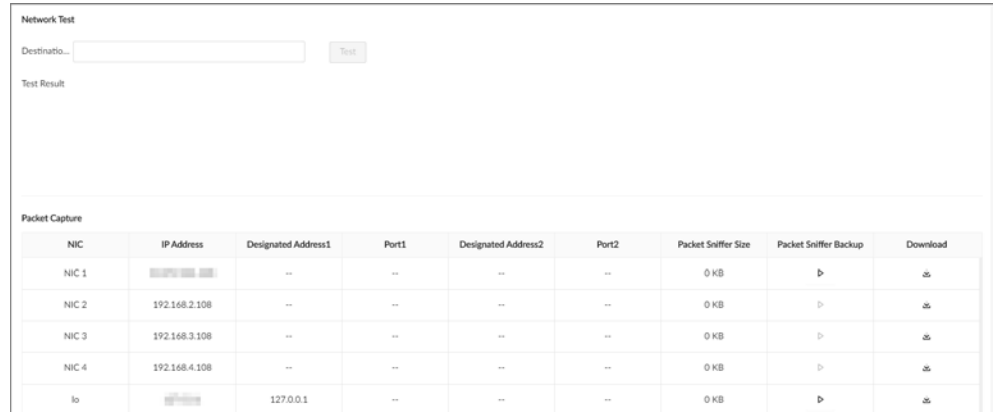

#### Figure 9-6 Network test

- Step 3 In the **Network Test** section, enter the target address, and then click **Test**. After testing is completed, the test result is displayed. You can check the evaluation for average delay, packet loss, and network status.
- Step 4 In the **Packet Capture** section, click  $\triangleright$  to start capturing the packets of the corresponding NIC, and then click  $\parallel$  to stop.

M

- You cannot capture packets of several NICs at the same time.
- During packet capturing, you can go to other pages for operation and go back to the **Network Test** page later to stop packet capturing.

Step 5 Click  $\pm$  to download the captured packet.

# **9.5 Disk Maintenance**

Check the disk status to handle disk errors in time.

## **9.5.1 S.M.A.R.T Detection**

Run S.M.A.R.T detection to check HDD status.

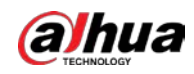

## Procedure

- Step 1 Log in to the PC client.
- Step 2 On the home page, select **Maintain** > **Disk Maintenance** > **S.M.A.R.T Detection**.

Figure 9-7 S.M.A.R.T detection

| <b>S.M.A.R.T Detection</b><br>Detection 2 | Refresh<br>hr (1-168)<br>OK |              |                 |                                  |                |                                      |                          |             |                                       |                 |
|-------------------------------------------|-----------------------------|--------------|-----------------|----------------------------------|----------------|--------------------------------------|--------------------------|-------------|---------------------------------------|-----------------|
|                                           |                             |              |                 |                                  |                |                                      |                          |             |                                       |                 |
| Storage Device T                          | Name                        | Drive Letter | <b>Bus Type</b> | Usage Time/hr                    | Temperature/°C | <b>Reallocated Sector</b><br>s Count | Pending Sector Co<br>unt | Version     | Error Type<br>$\overline{\mathbf{v}}$ | Health Status T |
| Cabinet                                   | Disk1                       | /dev/sdc     | SATA            | 20119                            | 37             | $\circ$                              | $\circ$                  | TNO4        | No                                    | OK              |
| Cabinet                                   | Disk2                       | /dev/sdd     | SATA            | 38827                            | 41             | $\mathbf{1}$                         | $\circ$                  | <b>TN02</b> | No                                    | OK              |
| Cabinet                                   | Disk3                       | /dev/sde     | SATA            | 18951113698648<br>$\overline{z}$ | 35             | $\circ$                              | $\circ$                  | <b>SN02</b> | No                                    | OK              |
| Cabinet                                   | Disk4                       | /dev/sdf     | SATA            | 20639                            | 36             | $\circ$                              | $\circ$                  | TN04        | No                                    | OK              |
| Cabinet                                   | Disk6                       | /dev/sdb     | SATA            | 38119                            | 36             | 4                                    | $\circ$                  | TN05        | No                                    | OK              |
| Cabinet                                   | Disk7                       | /dev/sda     | SATA            | 20656                            | 35             | $\circ$                              | 0                        | TN04        | No                                    | OK              |

Step 3 Set the detection period.

Step 4 Click **OK**.

## **9.5.2 SSD Health Detection**

On the home page, select **Maintain** > **Disk Maintenance** > **SSD Health Detection**, and then you can view the storage allocation and remaining P/E cycle of SSD.

Figure 9-8 SSD health detection

| Face Database 888KB 0.0%                                | Percentage                                                            |                            |
|---------------------------------------------------------|-----------------------------------------------------------------------|----------------------------|
| History Snapshot Database 2.44GB 2.3%<br>Audio 4KB 0.0% | $\begin{bmatrix} 100\% \\ 80\% \\ 60\% \end{bmatrix}$                 | $\mathbf{A}$ and           |
| Other 226GB 2.1%<br>life 103.27GB 95.6%                 | $\begin{array}{r} 40\% \\ 20\% \\ 20\% \\ 0\% \\ 2021-05 \end{array}$ | $\overline{2021}$ -05 $\,$ |

# **9.5.3 Firmware Update**

Import update file to update HDD information.

## Procedure

- Step 1 Log in to the PC client.
- Step 2 On the home page, select **Maintain** > **Disk Maintenance** > **Firmware Update**.

Figure 9-9 Firmware update

|         | Download Template                    | Import Firmware Info | Detect Firmware | Firmware Update |                      |                 |               |                       |                      |
|---------|--------------------------------------|----------------------|-----------------|-----------------|----------------------|-----------------|---------------|-----------------------|----------------------|
|         | Storage Devic<br>$\sim$<br>$\bullet$ | Name                 | Drive Letter    | <b>Bus Type</b> | Model                | SN              | Version       | <b>Latest Version</b> | <b>Update Status</b> |
| $\circ$ | Cabinet                              | Disk1                | /dev/sdc        | SATA            | <b>CONTRACTOR</b>    | Steinber        | <b>TN04 0</b> | TNO5                  | $\sim$               |
| $\circ$ | Cabinet                              | Disk2                | /dev/sdd        | SATA            | <b>CONTRACTOR</b>    | <b>COLLAGE</b>  | <b>TN02 0</b> | TN05                  | $\sim$               |
| $\circ$ | Cabinet                              | Disk3                | /dev/sde        | SATA            | Contractor Contracto | <b>CALL AND</b> | <b>SNO2 0</b> | SNO5                  | $\sim$               |
| $\circ$ | Cabinet                              | Disk4                | /dev/sdf        | SATA            | <b>CONTRACTOR</b>    | Accounts for    | <b>TNO4 0</b> | TN05                  | $\sim$               |
| $\circ$ | Cabinet                              | Disk6                | /dev/sdb        | SATA            | College and Calif.   | <b>Concert</b>  | TN05          | TN05                  | $\sim$               |
| $\circ$ | Cabinet                              | Disk7                | /dev/sda        | SATA            |                      | <b>CONTRACT</b> | <b>TN04 0</b> | TN05                  | $\sim$               |

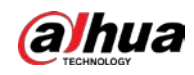

- Step 3 Click **Download Template** to download the update template
- Step 4 Click  $\equiv$ , select **Download**, and then open and fill in the downloaded template.
- Step 5 Select a disk, click **Import Firmware Info**, click **Browse** to choose the template to be imported, and then click **OK**.
- Step 6 Click **Firmware Update** to update the firmware information.
- Step 7 Click **Detect Firmware** to refresh the firmware information on the page.

# **9.6 Logs**

The logs record all kinds of system running information. We recommend you check the logs periodically and fix the problems in time.

## **9.6.1 Log Classification**

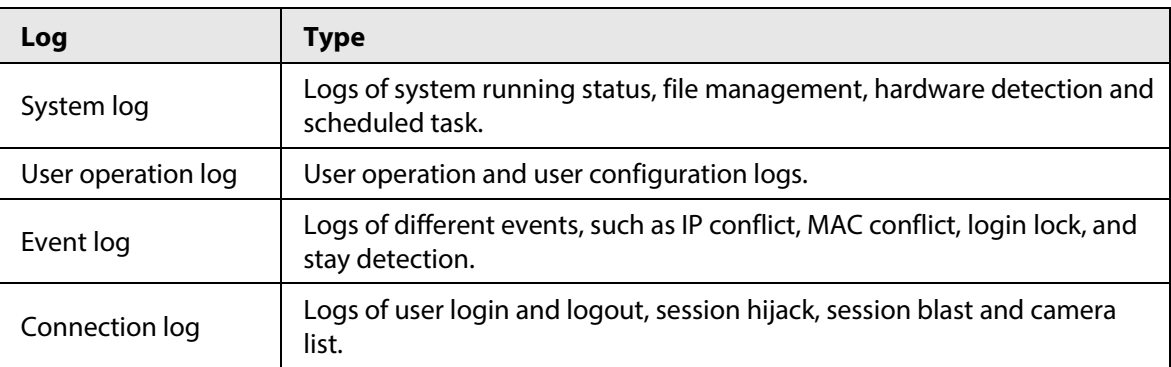

#### Table 9-2 Log categories

## **9.6.2 Log Search**

You search for different categories of logs. This section uses system logs as an example.

## Procedure

- Step 1 Log in to the PC client.
- Step 2 On the home page, select **Maintain** > **Log** > **System Logs**.
- Step 3 Set the search period, and then select the log type.
- Step 4 (Optional) Click  $\gg$ , and then select a log level.
- Step 5 Click **Search**.

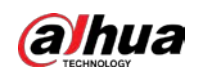

#### Figure 9-10 System logs

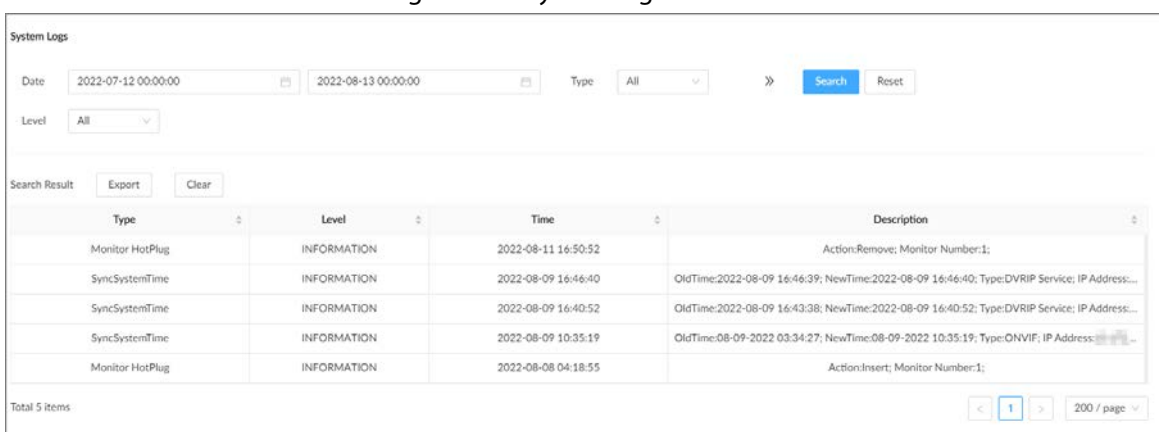

## Related Operations

- Export logs.
	- Click **Export** to export the logs. You can select whether to encrypt the exported logs.
	- ◇ Select **Yes**, set a password, and then click **OK**. The exported logs will be encrypted. The password is required to unzip the exported file.
	- ◇ If you select **No**, the logs will be exported to your computer or USB storage device without encryption.

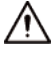

Keep the unencrypted logs safe to prevent data leakage.

● Clear logs.

Click **Clear all** to clear all the logs.

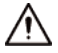

You might be unable to track the reasons of system errors if you clear logs.

# **9.7 Intelligent Diagnosis**

## **9.7.1 One-click Export**

Export the diagnosis data for troubleshooting when the Device is in exception.

## Procedure

- $Step 1$  Log in to the PC client.
- Step 2 On the home page, select **Maintain** > **Intelligent Diagnosis** > **Export**.
- Step 3 Click **Generate Diagnosis Data** to generate diagnosis data.
- Step 4 Click **Export** to export the diagnosis results.

## **9.7.2 Run Log**

View system run logs for troubleshooting.

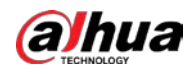

## $\square$

Make sure that you have enabled **Run Log** in **Security** > **System Service**. Otherwise there is no log data.

Log in to the PC client. On the home page, select **Maintain** > **Intelligent Diagnosis** > **Run Log**.

 $\Box$ 

The logs might be overwritten when the storage space runs out. Back up the logs in time.

- Export logs one by one: Click  $\pm$  to export a log.
- Export logs in batches: Select multiple logs, and then click **Export**.

# **9.8 Maintenance Manager**

To clear the malfunction or error during the system operation and enhance operation performance, you can restart the Device, restore factory default setup, update the system and more.

## **9.8.1 Update**

## **9.8.1.1 Updating the Device**

You can import the update file to update the system version of the Device. The extension name of the update file is .bin.

## **Prerequisites**

You need to obtain the correct update file and save it in the corresponding path.

- When operating on the local interface, save the update file in the USB storage device and then connect the USB storage device to the IVSS.
- When operating on the web interface or PC client, save the update file on your computer.

 $\bigwedge$ 

- During update, do not disconnect the Device from power and network, or restart or shut down the Device.
- Make sure that the update file is correct. Improper update file might result in device error.

## Procedure

- Step 1 Log in to the PC client.
- Step 2 On the home page, select **Maintain** > **Manager** > **Update** > **Host Update**.
- Step 3 Click **Import Update File** to select an update file.
- Step 4 Click **OK**.

The system starts updating. The Device automatically restarts after successfully updated.

## **9.8.1.2 Updating AI Module**

You can import the update file to update the AI module. The extension name of the update file
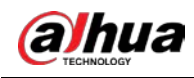

is .bin.

### **Prerequisites**

You need to obtain the correct update file and save it in the corresponding path.

- When operating on the local interface, save the update file in the USB storage device and then connect the USB storage device to the IVSS.
- When operating on the web interface or PC client, save the update file on your computer.

### Procedure

- Step 1 Log in to the PC client.
- Step 2 On the home page, select **Maintain** > **Manager** > **Update** > **AI Module Update**.
- Step 3 Click **File Update**.
- Step 4 Click **Browse** to select an update file.
- Step 5 Click **Update Now**.
- Step 6 Click OK.

The system starts updating the AI module. The Device automatically restarts after the update is complete.

### **9.8.1.3 Updating Cameras**

You can import the update file to update the cameras.

### Prerequisites

You need to obtain the correct update file and save it in the corresponding path.

- When operating on the local interface, save the update file in the USB storage device and then connect the USB storage device to the IVSS.
- When operating on the web interface or PC client, save the update file on your computer.

### Procedure

- Step 1 Log in to the PC client.
- Step 2 On the home page, select **Maintain** > **Manager** > **Update** > **Camera Update**.
- Step 3 Select one or more cameras and then click **File upgrade**.

### M

Stop recording before update. If you are updating a camera that is recording, the system will prompt you to disable recording first.

- Step 4 Click **Browse** to select an update file.
- Step 5 Click **Update Now**.
- Step 6 Click **OK**.

## **9.8.2 Default**

When the system runs slowly and has configuration errors, try to solve the problems by restoring the default settings.

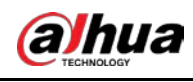

∕!∖

All configurations are lost after factory default operation.

### Procedure

- Step 1 Log in to the PC client.
- Step 2 On the home page, select **Maintain** > **Manager** > **Default**.
	- Figure 9-11 Default

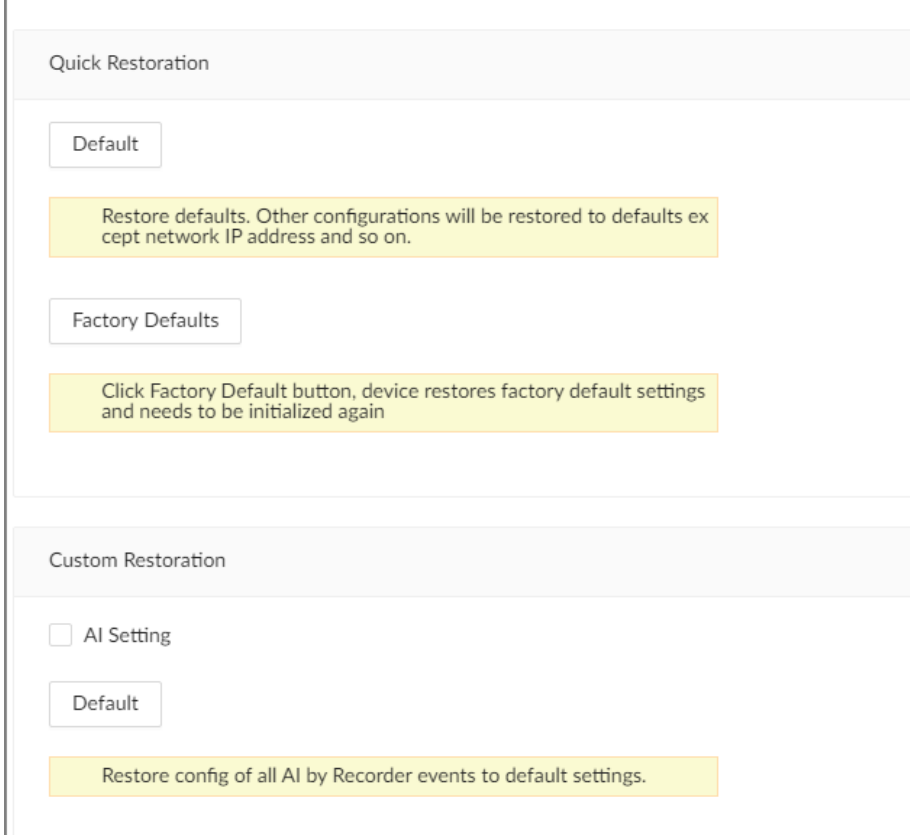

### Step 3 Select a method between **Quick Restoration** and **Custom Restoration**.

#### Step 4 Click **OK**.

The system begins to restore default settings. After that, the system prompts you to restart the Device.

## **9.8.3 Automatic Maintenance**

If the device has run for a long time, you can set the Device to automatically restart at idle time.

### Procedure

- Step 1 Log in to thee PC client.
- Step 2 On the home page, select **Maintain** > **Manager** > **Maintenance**.

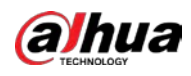

Figure 9-12 Auto Maintain

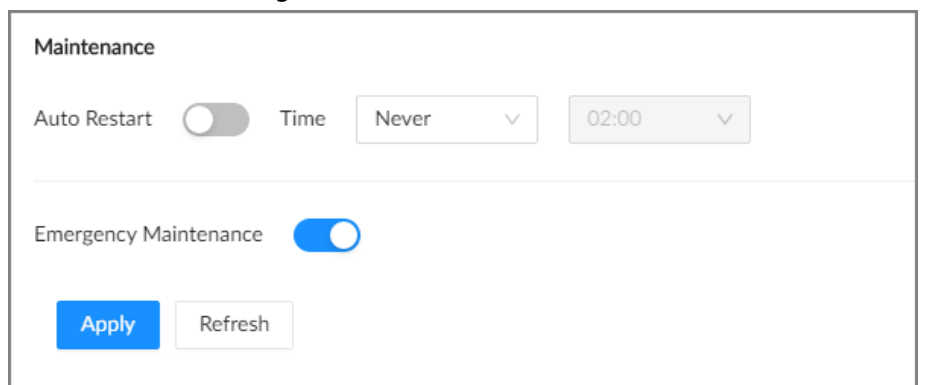

 $Step 3$  Set the automatic time.

Step 4 Click  $\bullet$  to enable emergency maintenance.

When an upgrade power outage, running error and other problems occur, and you cannot log in, you can restart or update the Device, and clear configurations through emergency maintenance.

 $\Box$ 

To use the function, make sure that you have installed Device Diagnostic Tool.

Step 5 Click **Apply**.

### **9.8.4 Backing up Configurations**

You can export the configuration file of the Device to your computer or a USB storage device for backup. When the configurations are lost due to abnormal operation, you can import the backup configuration file to restore system configurations quickly.

### Exporting Configuration File

On the home page, select **Maintain** > **Manager** > **Config Backup**. Click **Export** to export the configuration file. The file storage path varies depending on the interface you are operating.

- On the PC client, click  $\equiv$ , and then select **Download** to view file saving path.
- On the local interface, you can select the file storage path.

Connect USB device to the Device if you are operating on the local interface.

● On the web interface, files are saved to the default downloading path of the browser.

### Importing Configuration File

Click **Browse** to select the configuration file, and then click **Import**. After the configuration file is imported successfully, the Device will restart automatically.

 $\Box$ 

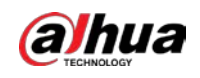

# **10 PC Client**

After installing the PC client, you can access the Device remotely through the PC client to carry out system configuration, function operations and system maintenance.

 $\square$ 

For details on installing the PC client, see "5.3.1 Logging in to the PC Client".

## **10.1 Page Description**

Double-click the shortcut icon of the PC client on the desktop of your computer.

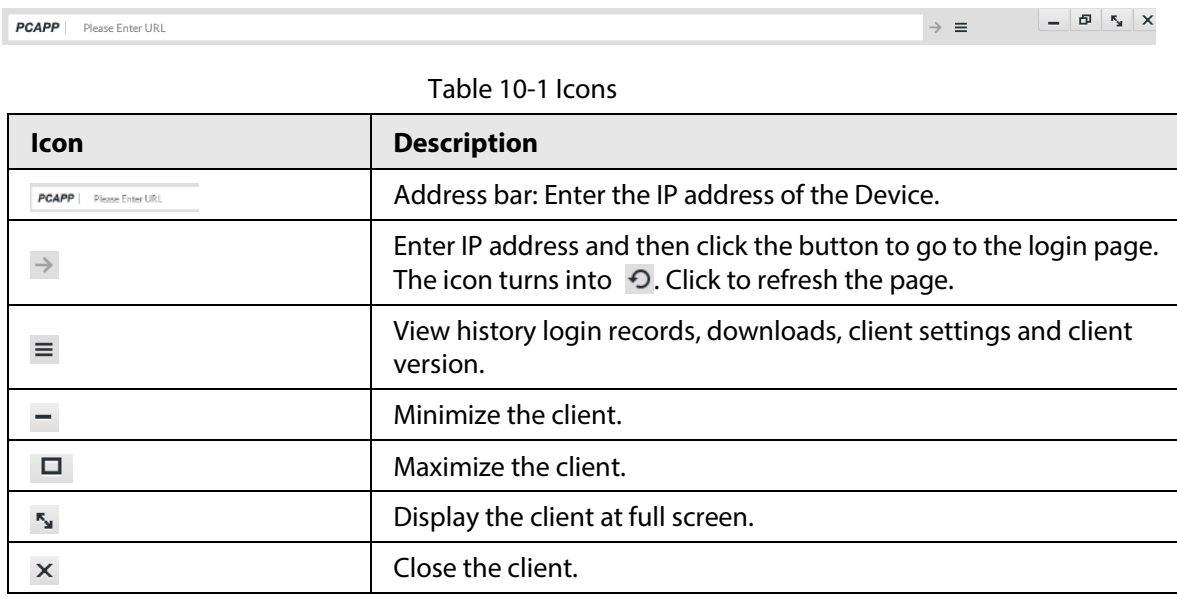

Figure 10-1 Taskbar

## **10.2 History Record**

Click  $\equiv$ , and then select **History**.

You can view history access records and clear cache.

- Click **Clear History** to clear all history records.
- Click **Clear Buffer** to clear cache data, and restart the PC client.

## **10.3 Viewing Downloads**

To view and clear history downloads, click , and then select **Download**. The **Downloads** window is displayed.

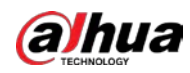

- Double-click a file name to open it.
- Click **Displayed in Folder** to open the folder where the file is located.
- Click **Clear Downloads** to clear history download records.

# **10.4 Configuring the Client Settings**

When the theme of your computer is not Areo, videos might not be displayed normally on the PC client. We recommend you switch the computer theme to Areo, or enable the compatibility mode of the client.

### Switching Computer Theme

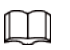

### This section uses Windows 7 as an example.

Right-click any blank position on the computer desktop, select **Personalize**, and then switch to Aero theme. Restart the PC client to make the Aero theme take effect.

### Setting Video and Picture Storage Path

Click **Browse** to specify the paths for saving videos and pictures. This function is available only on the PC client.

### Enabling Compatibility Mode

Click , and select **Settings**. Select the checkbox to enable **Compatibility Mode**. Restart the PC client to make the compatibility mode take effect.

### Enabling Hardware Acceleration

Click , and select **Settings**. Select the checkbox to enable **Enable hardware acceleration (it will take effect after video is opened again)**.

The live videos become more fluent when this function is enabled.

## **10.5 Viewing the Client Version**

 $C$ lick  $\equiv$  and then select **About** to view the client version.

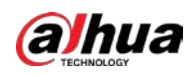

# **11 Log Out, Restart, Shut Down, Lock**

Log out of, restart, shut down and lock out the Device.

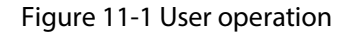

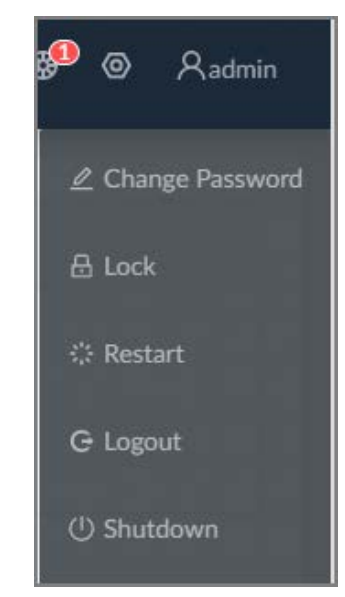

### Logging Out

Click , and then select **Logout**.

### Restart

Click , select **Restart**, and then click **OK**.

### Shutting Down

### $\Box$

Shutting down the Device by unplug the power cable might cause data loss, and is not recommended.

- **•** Mode 1 (recommended): Click **Admin, select Shutdown**, and then click OK.
- Mode 2: Press the power button on the Device.
- Mode 3: Unplug the power cord.

### Locking

Click Radmin, and then select **Lock** to lock the screen. The locked client cannot be operated. To unlock the client, click anywhere on the client, and then the **Unlock** window appears. Enter the username and password, and then click **OK**. You can also click **Switch User** to switch to another user account.

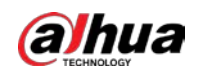

# **12 FAQ**

#### Table 12-1 FAQ

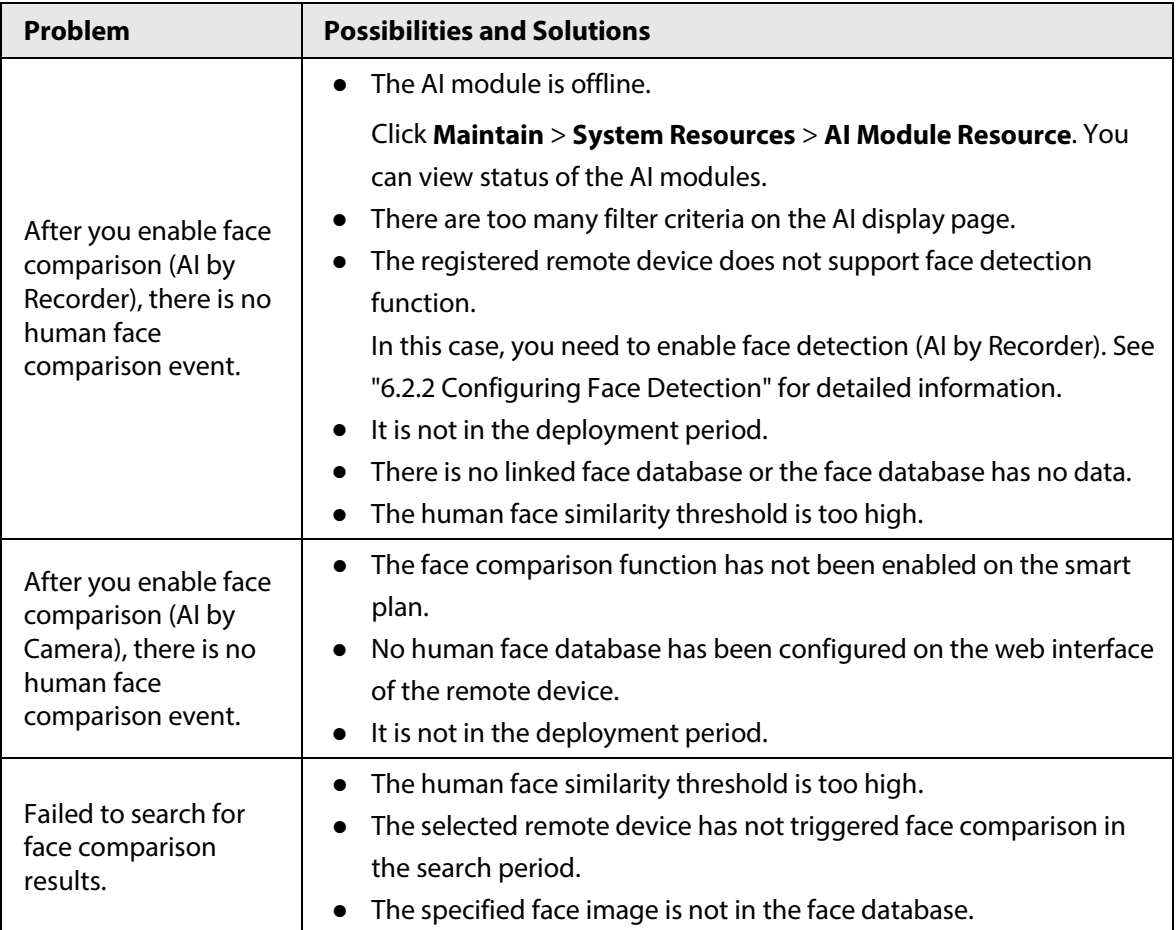

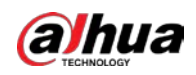

# **Appendix 1 Glossary**

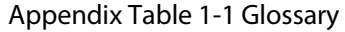

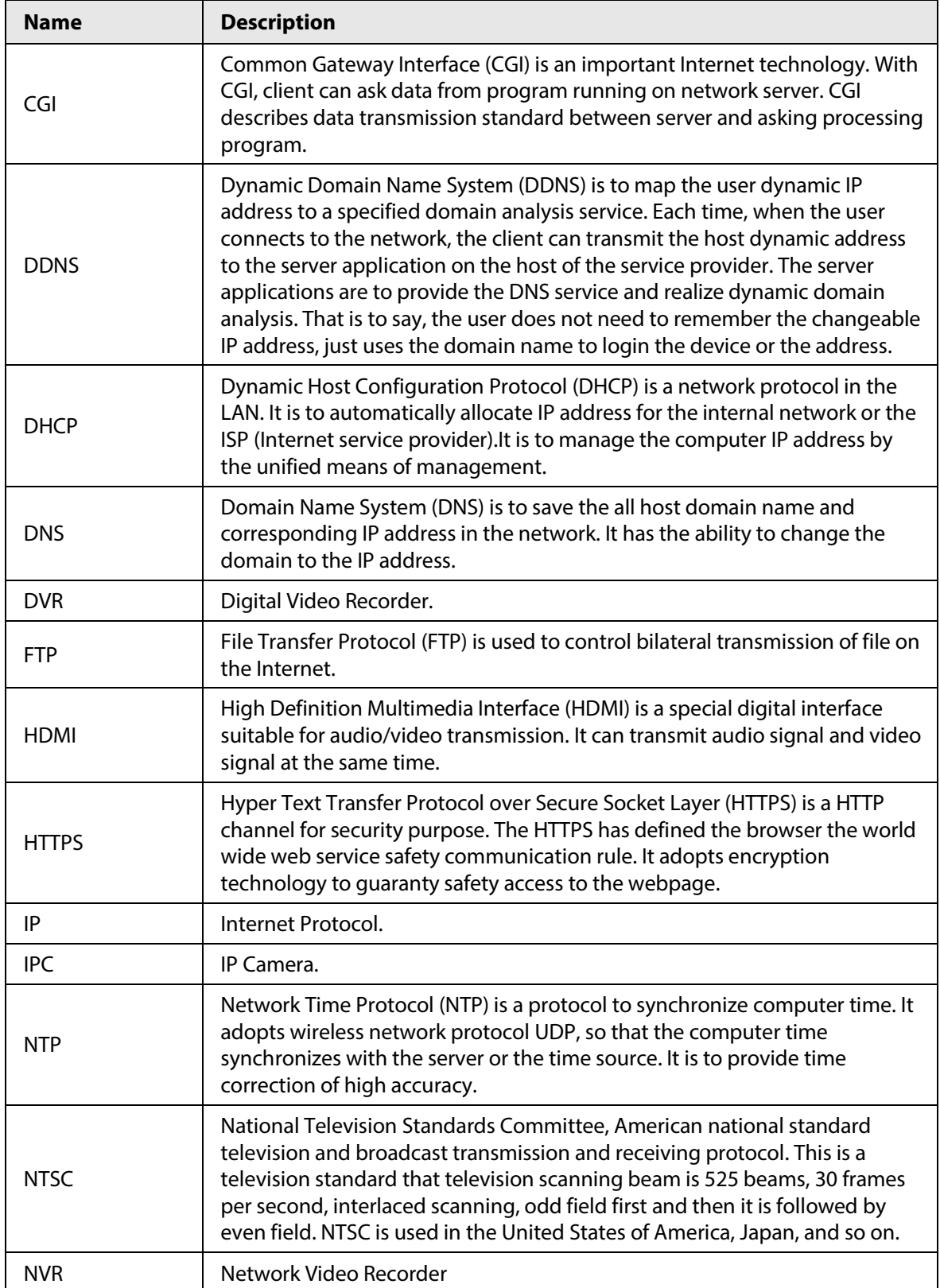

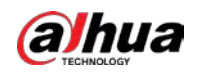

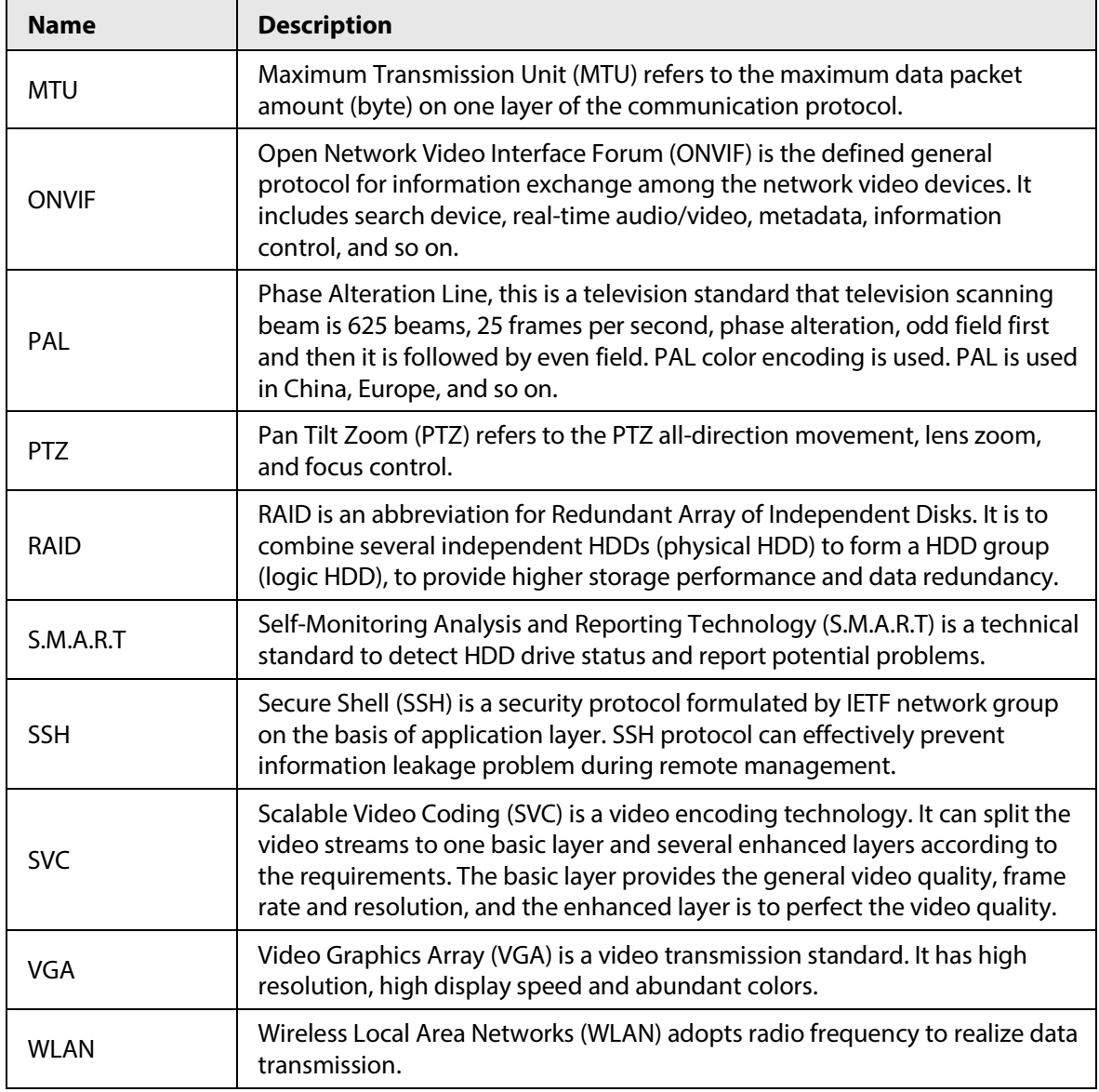

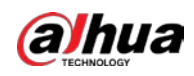

# **Appendix 2 Mouse and Keyboard Operations**

This section introduces mouse and keyboard operations.

# **Appendix 2.1 Mouse Operations**

Connect mouse to the USB port, and then you can use the mouse to control the local menu.

| <b>Operation</b>                                       | <b>Description</b>                                                                                                    |
|--------------------------------------------------------|----------------------------------------------------------------------------------------------------|
| Click (click the left<br>mouse button)                 | Click to select a function menu, to enter the corresponding menu page.<br>Implement the operation indicated on the control.<br>Change checkbox and option button status.<br>Click the checkbox to display drop-down list.<br>On virtual keyboard, select letter, symbol, English upper letter and<br>lower letter, and Chinese characters. |
| Double-click (click the<br>left mouse button<br>twice) | On the Live page, double-click a view window to display it in one-<br>$\bullet$<br>split mode. Double-click the view window again to restore the<br>original layout.<br>On the Live page, double-click a remote device in the device tree<br>to enable video edit mode, and then add remote devices to the<br>view.                        |
| Right-click (click the<br>right mouse button)          | On the Live or Search page, right-click one video window to<br>$\bullet$<br>display the shortcut menu.<br>On the Live page, right-click the view in the list or the remote<br>device in the device tree, to display the shortcut menu.                                                                                                    |
| Wheel button                                           | On the Search page, point to the time bar, and then scroll the mouse<br>wheel to adjust the accurate time on the time bar.                                                                                                    |
| Drag the mouse                                         | Drag the mouse pointer to select the motion detection zone.<br>On the Live page, drag the remote device in the device tree to the<br>play window to switch to the view status. You can add the remote<br>device to the view.                                                                                                    |

Appendix Table 2-1 Mouse operations

# **Appendix 2.2 Virtual Keyboard**

The local menu supports virtual keyboard.

Click the text box to display virtual keyboard. For details, see the following pictures and table.

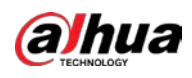

### $\Box$

If the device has connected to the peripheral keyboard, click the text column. Virtual keyboard will disappear.

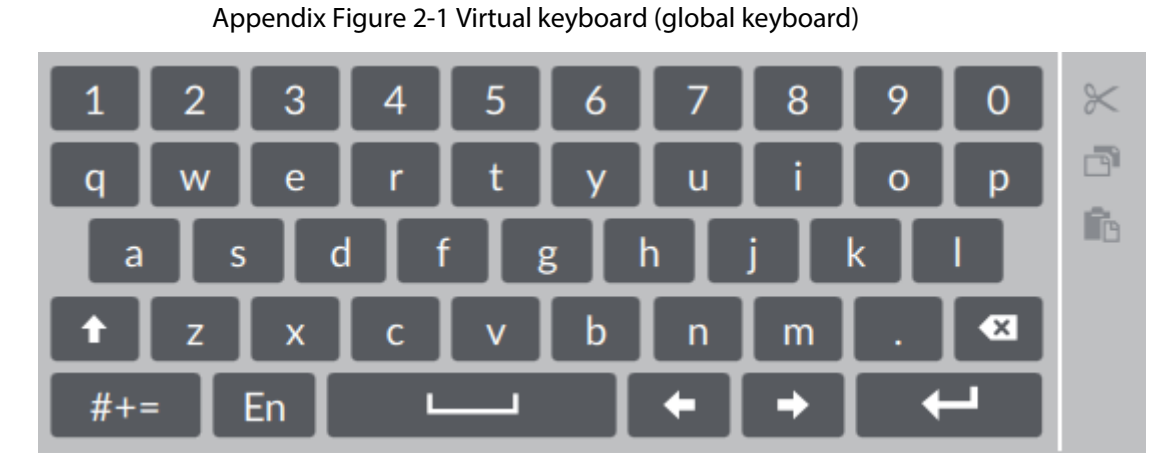

Appendix Figure 2-2 Virtual keyboard (digital keyboard)

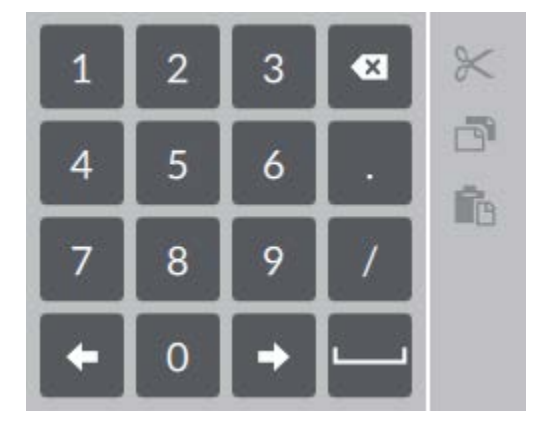

Appendix Figure 2-3 Virtual keyboard (input letter)

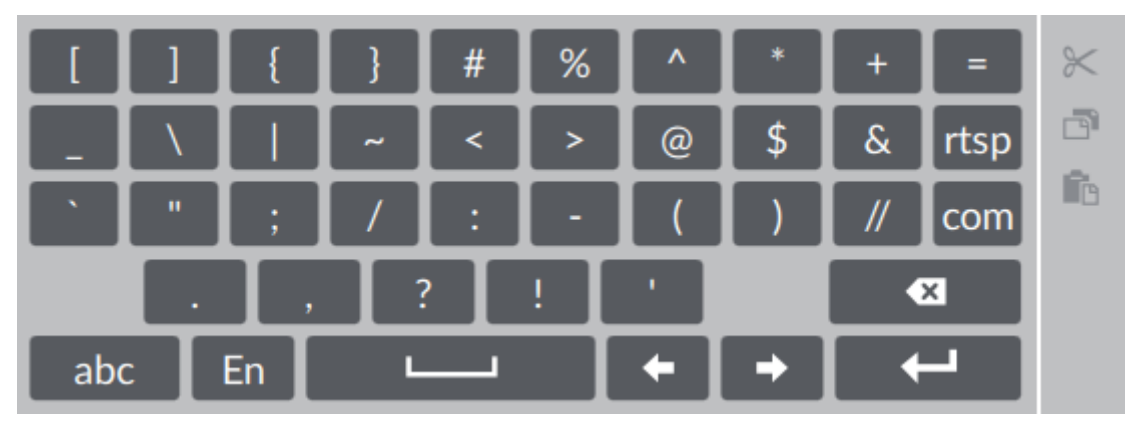

Appendix Table 2-2 Virtual keyboard icon

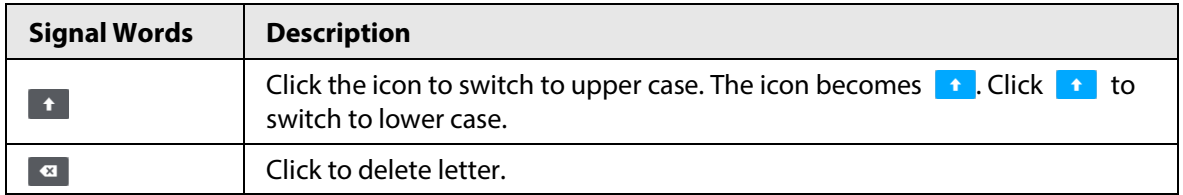

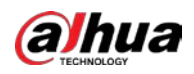

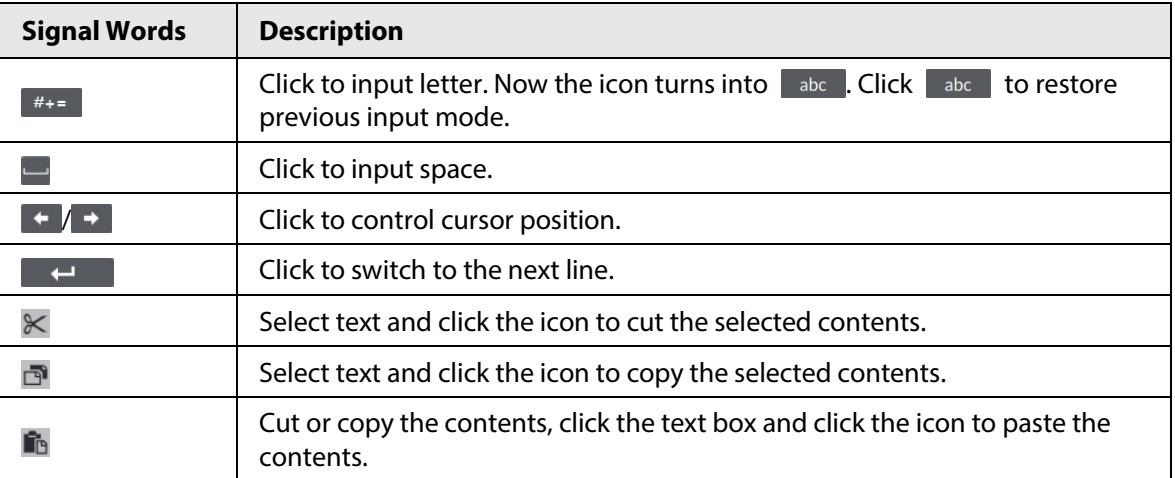

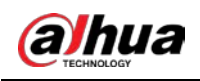

# **Appendix 3 RAID**

RAID is an abbreviation for Redundant Array of Independent Disks. It is to combine several independent HDDs (physical HDD) to form a HDD group (logic HDD).

Comparing with one HDD, RAID provides more storage capacity and data redundancy. The different redundant arrays have different RAID level. Each RAID level has its own data protection, data availability and performance degree.

### RAID Level

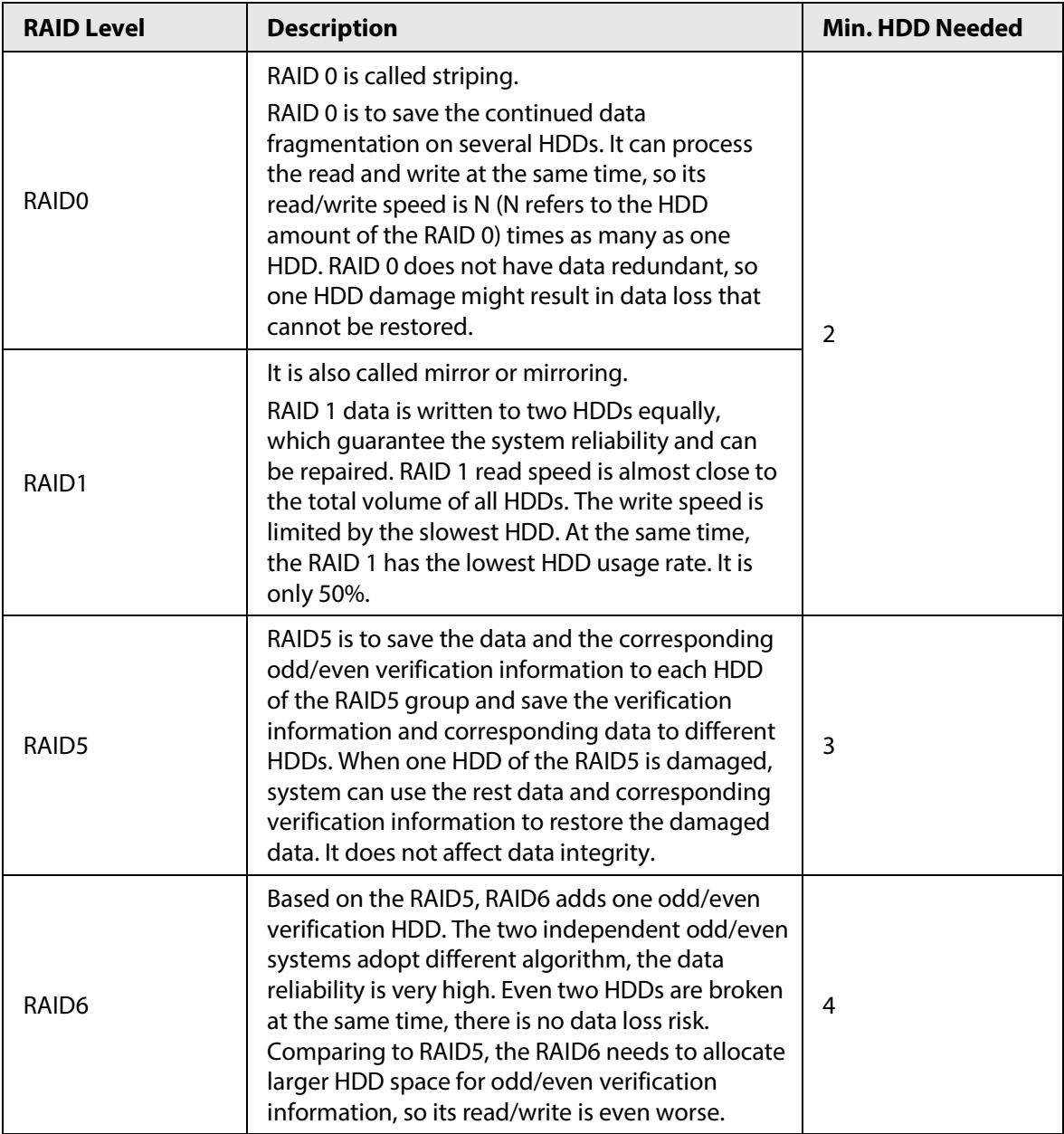

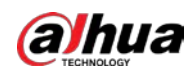

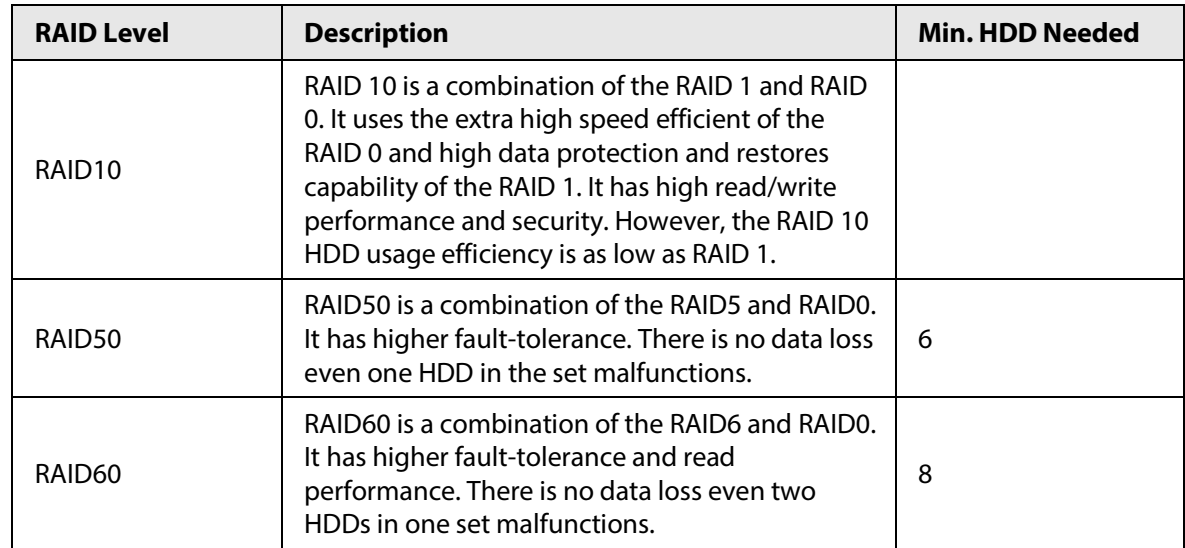

## RAID Capacity

See the sheet for RAID space information.

Capacity N refers to the mini HDD amount to create the corresponding RAID.

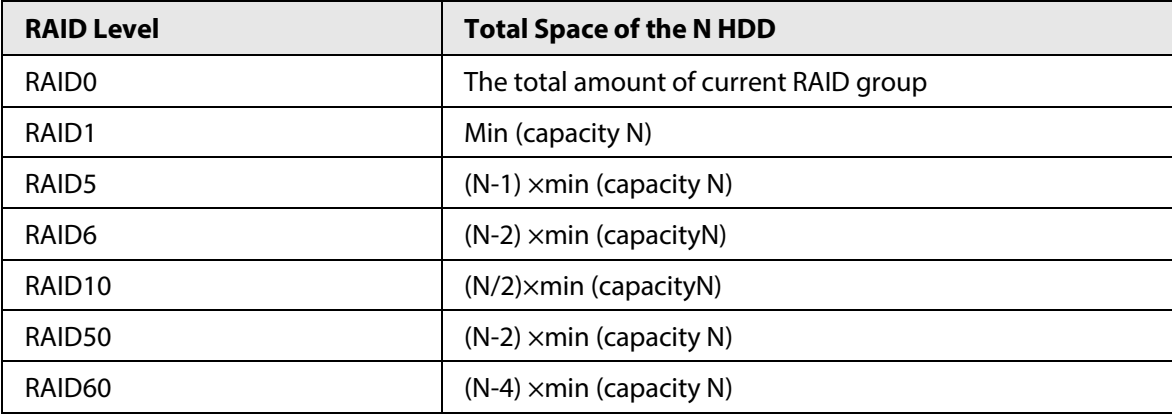

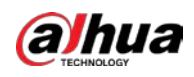

# **Appendix 4 HDD Capacity Calculation**

HDD capacity calculation formula:

Total capacity (M) = Channel number $\times$  Demand time length (hour)  $\times$  HDD capacity occupied per hour (M/hour)

According to the above formula, get recording time calculation formula.

Recording time (hour) =

### Total capacity (M)

HDD capacity occupied per hour (M/hour)×Channelnumbner

For example, for single-channel recording, HDD capacity occupied per hour is 200 M/hour. Use 4 channel device to make 24-hour continuous recording in every day of one month (30 days), the required HDD space is: 4 channels× 30 days× 24 hours× 200 M/hour = 576 G. Therefore, five 120 G HDD or four 160 G HDD shall be installed.

According to the above formula, at different stream values, recording file size of 1 channel in 1 hour is shown as follows (for your reference):

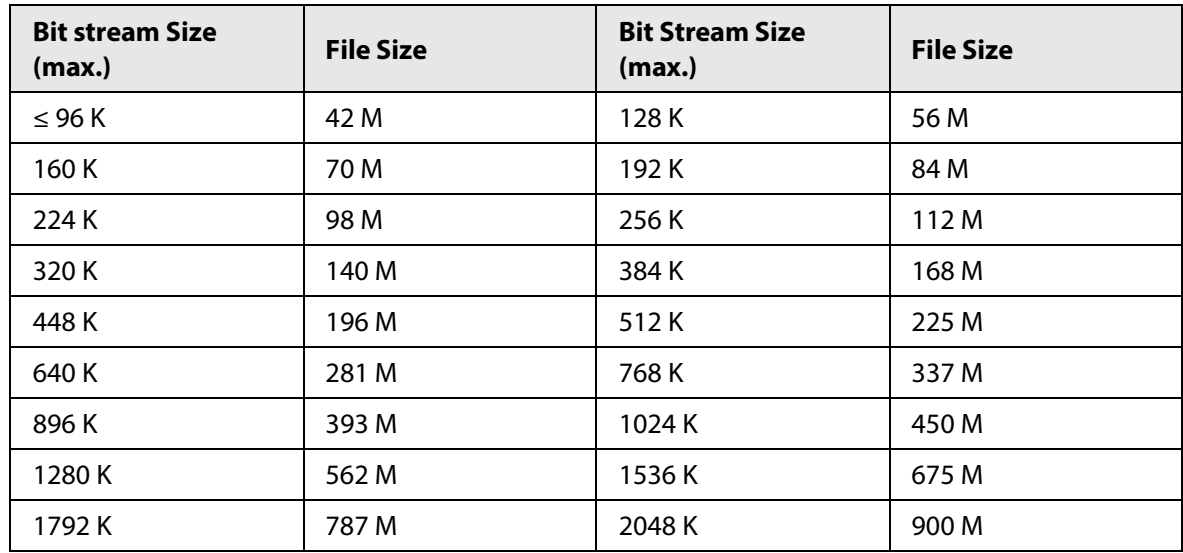

#### Appendix Table 4-1 HDD capacity calculation

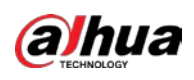

# **Appendix 5 Particulate and Gaseous Contamination Specifications**

# **Appendix 5.1 Particulate Contamination Specifications**

The following table defines the limitations of the particulate contamination in the operating environment of the device. If the level of particulate contamination exceeds the specified limitations and result in device damage or failure, you need to rectify the environmental conditions.

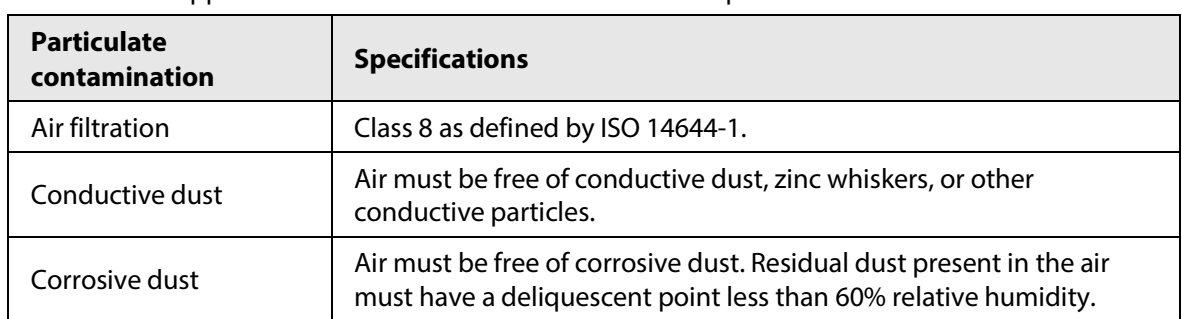

Appendix Table 5-1 Particulate contamination specifications

Appendix Table 5-2 ISO 14644-1 cleanroom classification

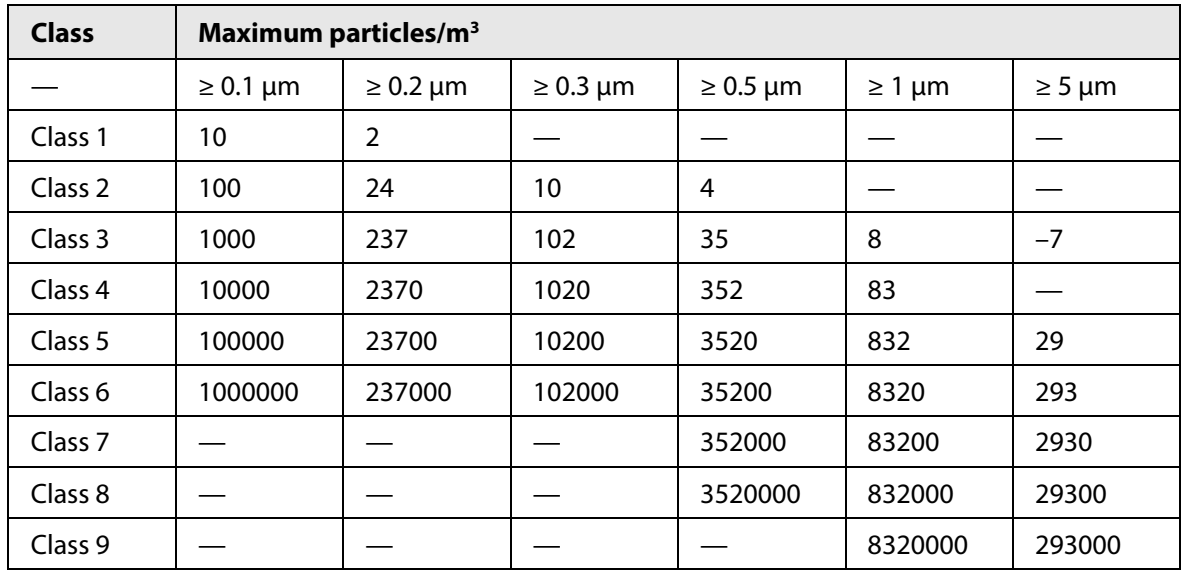

## **Appendix 5.2 Gaseous Contamination Specifications**

Usually indoor and outdoor atmospheric environments contain a small amount of common corrosive gas pollutants. When these mixed or single corrosive gas pollutants react with other environmental factors such as temperature or relative humidity in the long term, the device might suffer from a risk of corrosion and failure. The following table defines the limitations of the gaseous contamination in the operating environment of the device.

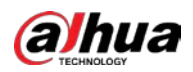

### Appendix Table 5-3 Gaseous contamination specifications

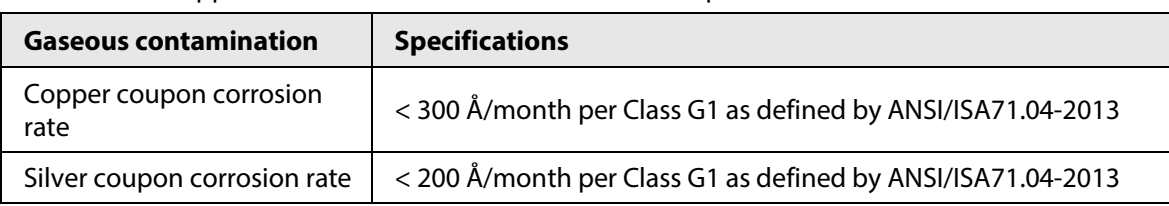

Appendix Table 5-4 ANSI/ISA-71.04-2013 classification of reactive environments

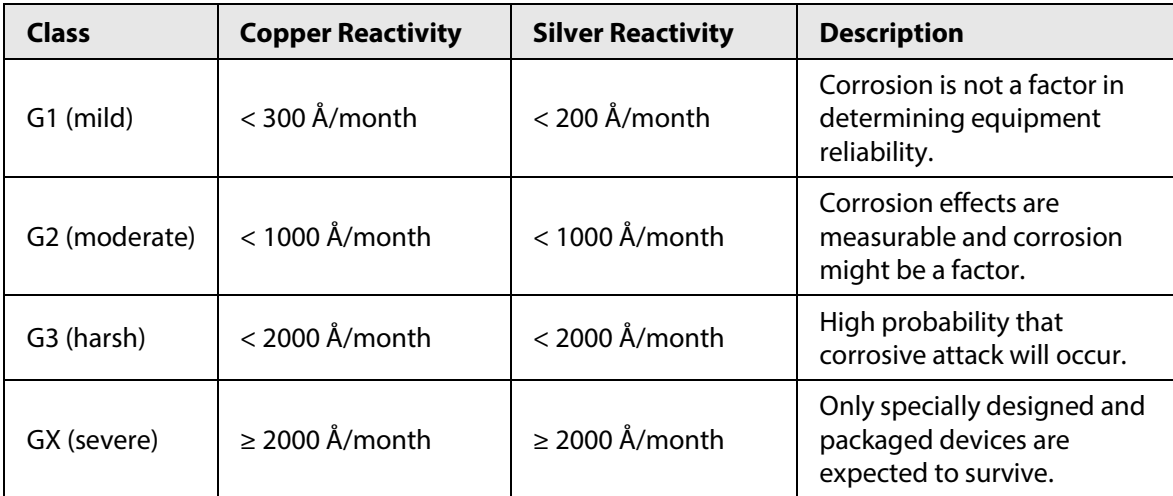

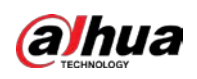

# **Appendix 6 Cybersecurity Recommendations**

Cybersecurity is more than just a buzzword: it's something that pertains to every device that is connected to the internet. IP video surveillance is not immune to cyber risks, but taking basic steps toward protecting and strengthening networks and networked appliances will make them less susceptible to attacks. Below are some tips and recommendations from Dahua on how to create a more secured security system.

### **Mandatory actions to be taken for basic device network security:**

### 1. **Use Strong Passwords**

Please refer to the following suggestions to set passwords:

- The length should not be less than 8 characters.
- Include at least two types of characters; character types include upper and lower case letters, numbers and symbols.
- Do not contain the account name or the account name in reverse order.
- Do not use continuous characters, such as 123, abc, etc.
- Do not use overlapped characters, such as 111, aaa, etc.

### 2. **Update Firmware and Client Software in Time**

- According to the standard procedure in Tech-industry, we recommend to keep your device (such as NVR, DVR, IP camera, etc.) firmware up-to-date to ensure the system is equipped with the latest security patches and fixes. When the device is connected to the public network, it is recommended to enable the"auto-check for updates" function to obtain timely information of firmware updates released by the manufacturer.
- We suggest that you download and use the latest version of client software.

### **"Nice to have" recommendations to improve your device network security:**

### 1. **Physical Protection**

We suggest that you perform physical protection to device, especially storage devices. For example, place the device in a special computer room and cabinet, and implement well-done access control permission and key management to prevent unauthorized personnel from carrying out physical contacts such as damaging hardware, unauthorized connection of removable device (such as USB flash disk, serial port), etc.

### 2. **Change Passwords Regularly**

We suggest that you change passwords regularly to reduce the risk of being guessed or cracked.

### 3. **Set and Update Passwords Reset Information Timely**

The device supports password reset function. Please set up related information for password reset in time, including the end user's mailbox and password protection questions. If the information changes, please modify it in time. When setting password protection questions, it is suggested not to use those that can be easily guessed.

### 4. **Enable Account Lock**

The account lock feature is enabled by default, and we recommend you to keep it on to guarantee the account security. If an attacker attempts to log in with the wrong password several times, the corresponding account and the source IP address will be locked.

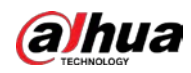

### 5. **Change Default HTTP and Other Service Ports**

We suggest you to change default HTTP and other service ports into any set of numbers between 1024–65535, reducing the risk of outsiders being able to guess which ports you are using.

### 6. **Enable HTTPS**

We suggest you to enable HTTPS, so that you visit Web service through a secure communication channel.

### 7. **MAC Address Binding**

We recommend you to bind the IP and MAC address of the gateway to the device, thus reducing the risk of ARP spoofing.

### 8. **Assign Accounts and Privileges Reasonably**

According to business and management requirements, reasonably add users and assign a minimum set of permissions to them.

### 9. **Disable Unnecessary Services and Choose Secure Modes**

If not needed, it is recommended to turn off some services such as SNMP, SMTP, UPnP, etc., to reduce risks.

If necessary, it is highly recommended that you use safe modes, including but not limited to the following services:

- SNMP: Choose SNMP v3, and set up strong encryption passwords and authentication passwords.
- SMTP: Choose TLS to access mailbox server.
- FTP: Choose SFTP, and set up strong passwords.
- AP hotspot: Choose WPA2-PSK encryption mode, and set up strong passwords.

### 10. **Audio and Video Encrypted Transmission**

If your audio and video data contents are very important or sensitive, we recommend that you use encrypted transmission function, to reduce the risk of audio and video data being stolen during transmission.

Reminder: encrypted transmission will cause some loss in transmission efficiency.

### 11. **Secure Auditing**

- Check online users: we suggest that you check online users regularly to see if the device is logged in without authorization.
- Check device log: By viewing the logs, you can know the IP addresses that were used to log in to your devices and their key operations.

### 12. **Network Log**

Due to the limited storage capacity of the device, the stored log is limited. If you need to save the log for a long time, it is recommended that you enable the network log function to ensure that the critical logs are synchronized to the network log server for tracing.

### 13. **Construct a Safe Network Environment**

In order to better ensure the safety of device and reduce potential cyber risks, we recommend:

- Disable the port mapping function of the router to avoid direct access to the intranet devices from external network.
- The network should be partitioned and isolated according to the actual network needs. If there are no communication requirements between two sub networks, it is suggested to use VLAN, network GAP and other technologies to partition the network, so as to achieve the network isolation effect.
- Establish the 802.1x access authentication system to reduce the risk of unauthorized access to

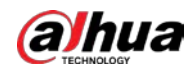

private networks.

● Enable IP/MAC address filtering function to limit the range of hosts allowed to access the device.

## More information

Please visit Dahua official website security emergency response center for security announcements and the latest security recommendations.

ENABLING A SAFER SOCIETY AND SMARTER LIVING